## **PaperStream Capture 4.0**

## **Bedienungshandbuch**

## **Inhalt**

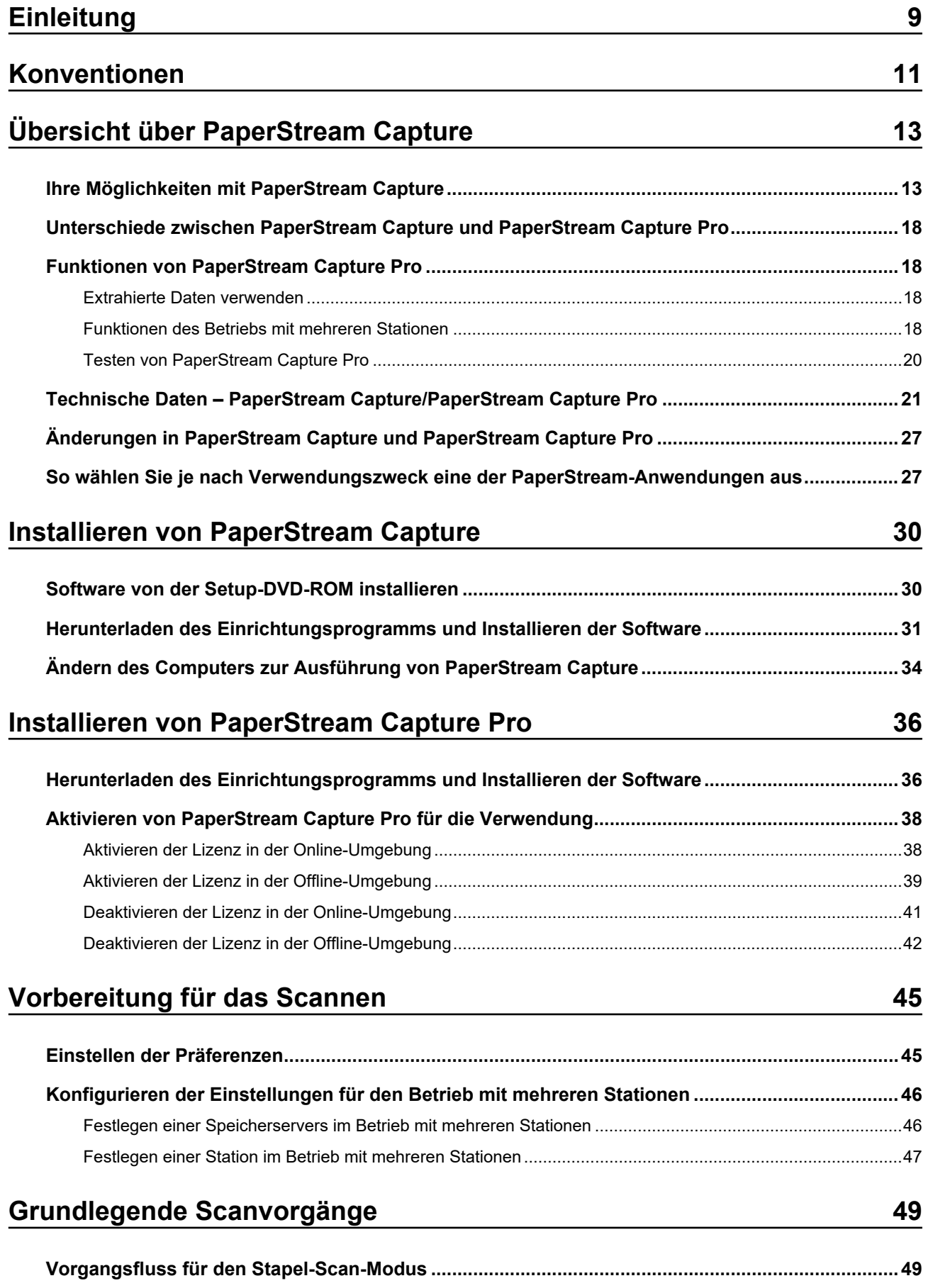

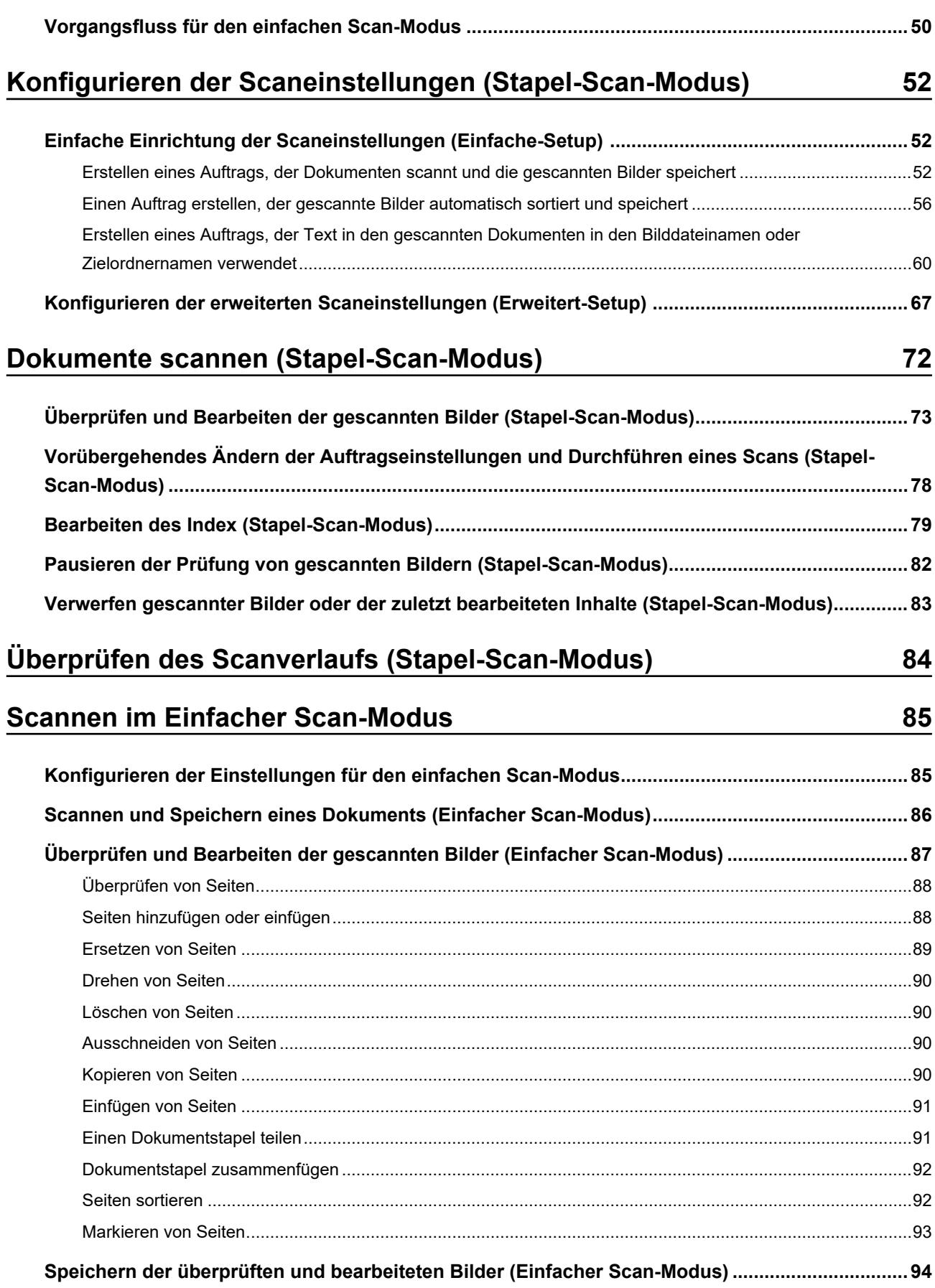

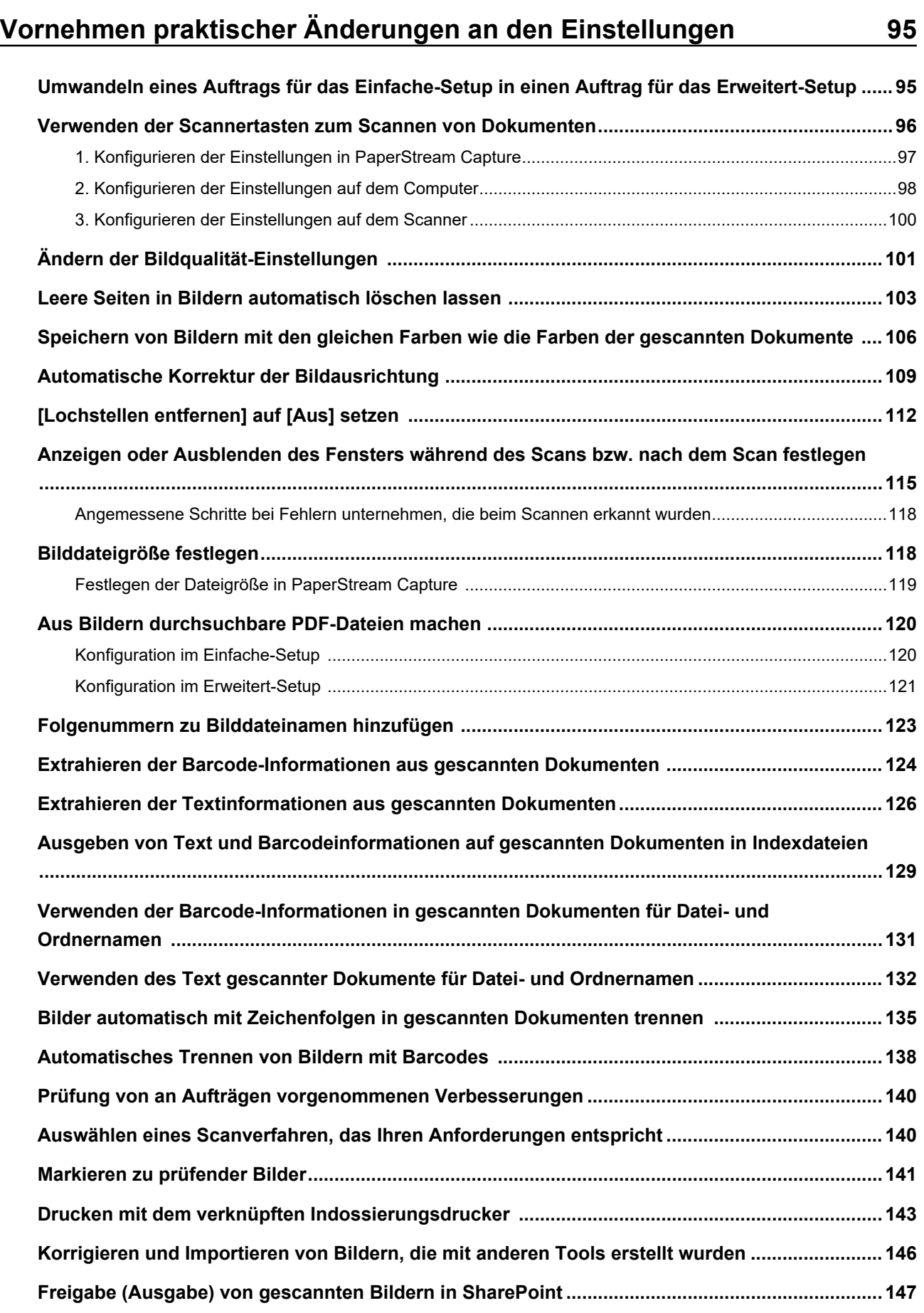

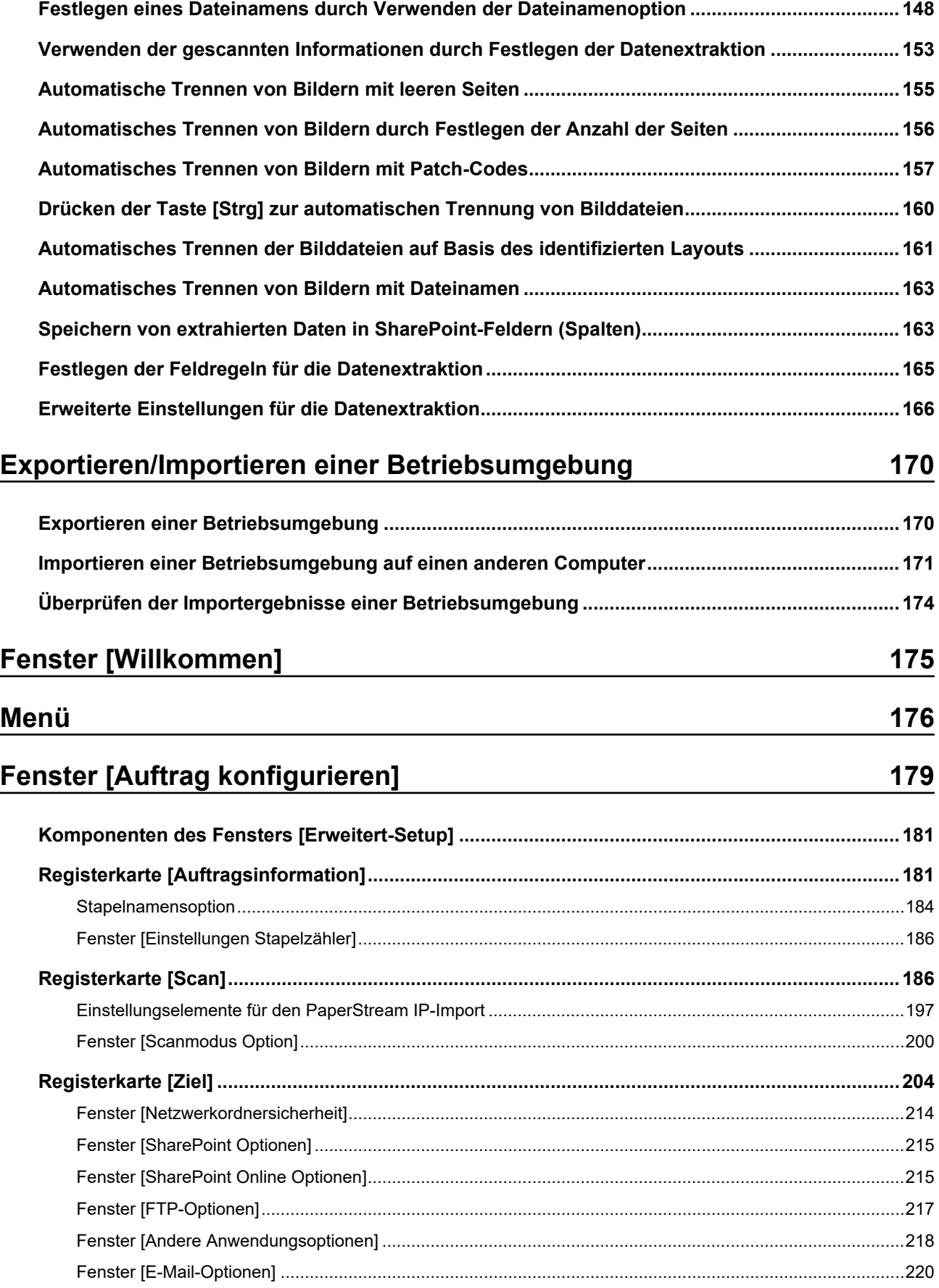

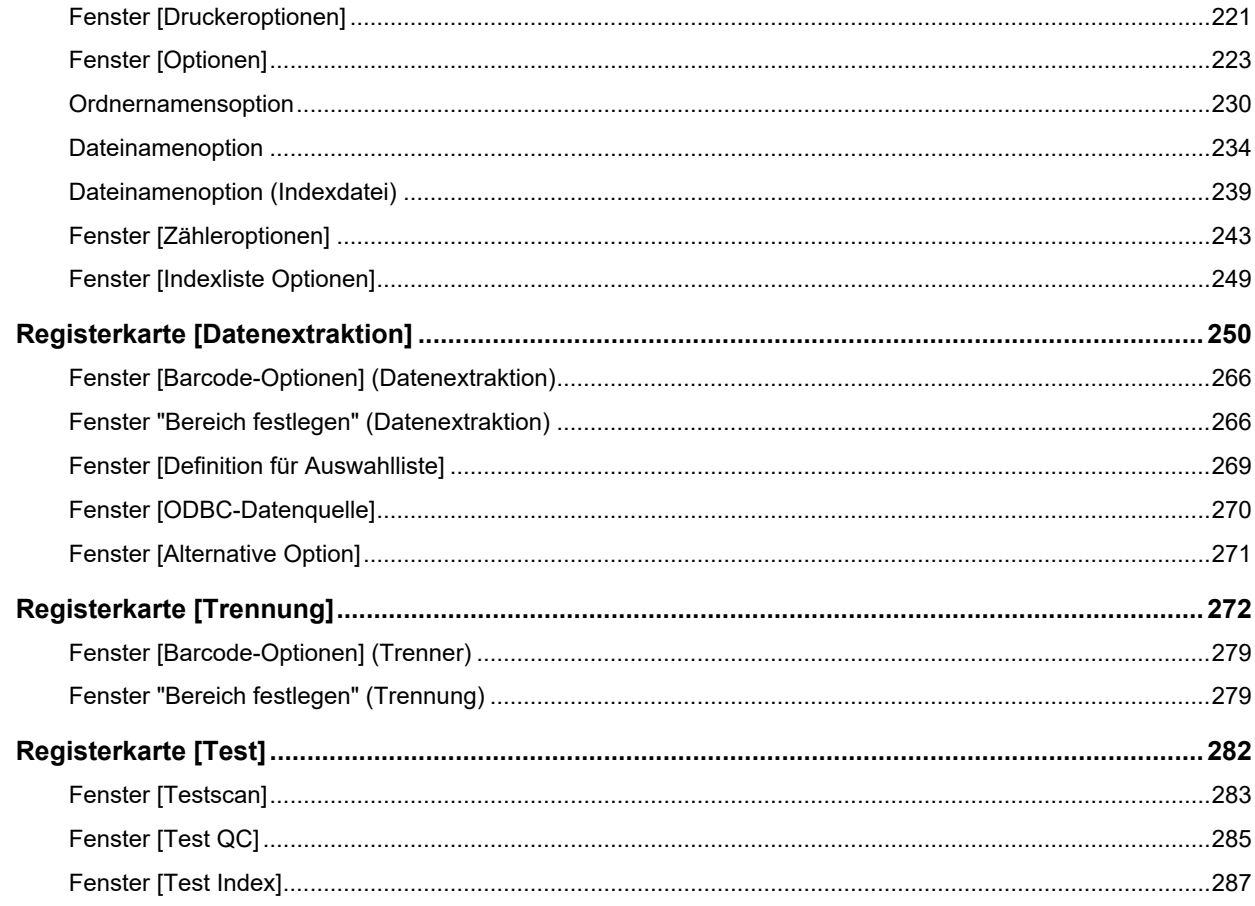

# Fenster [PaperStream Capture Administrator Tool]/[PaperStream<br>Capture Pro Administrator Tool]

290

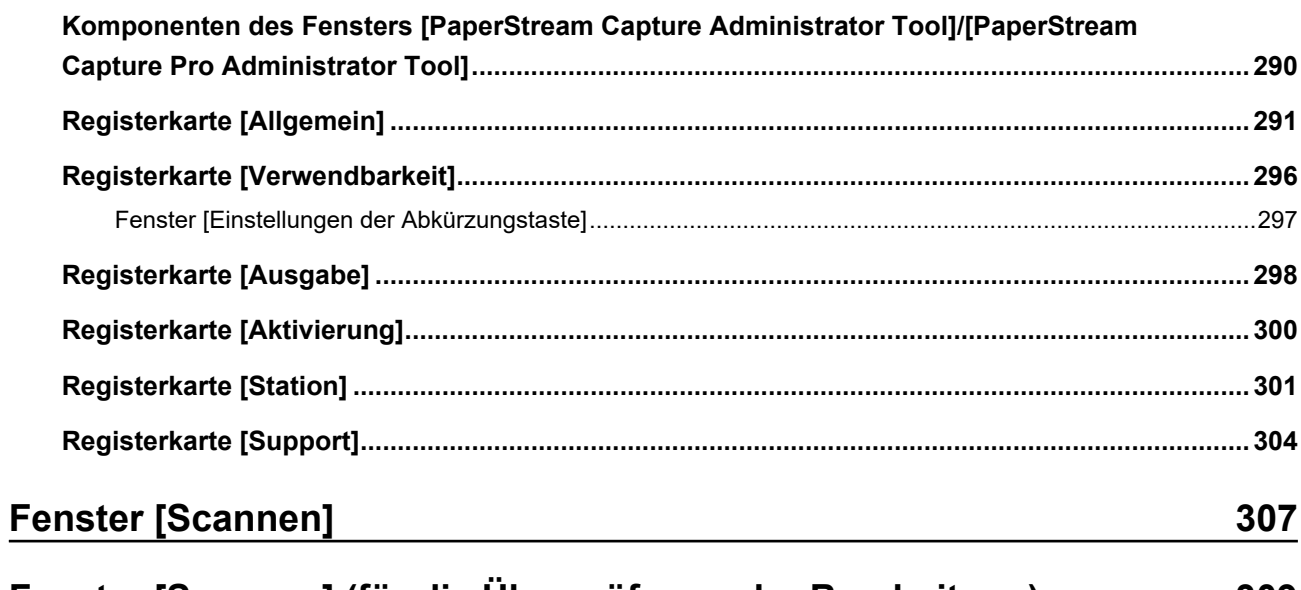

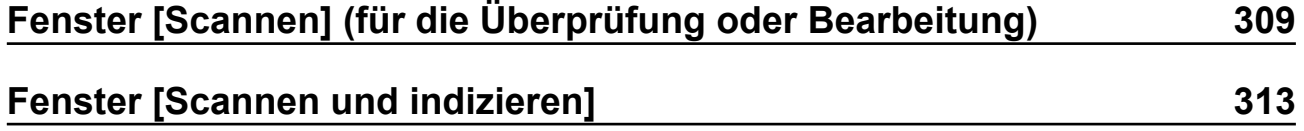

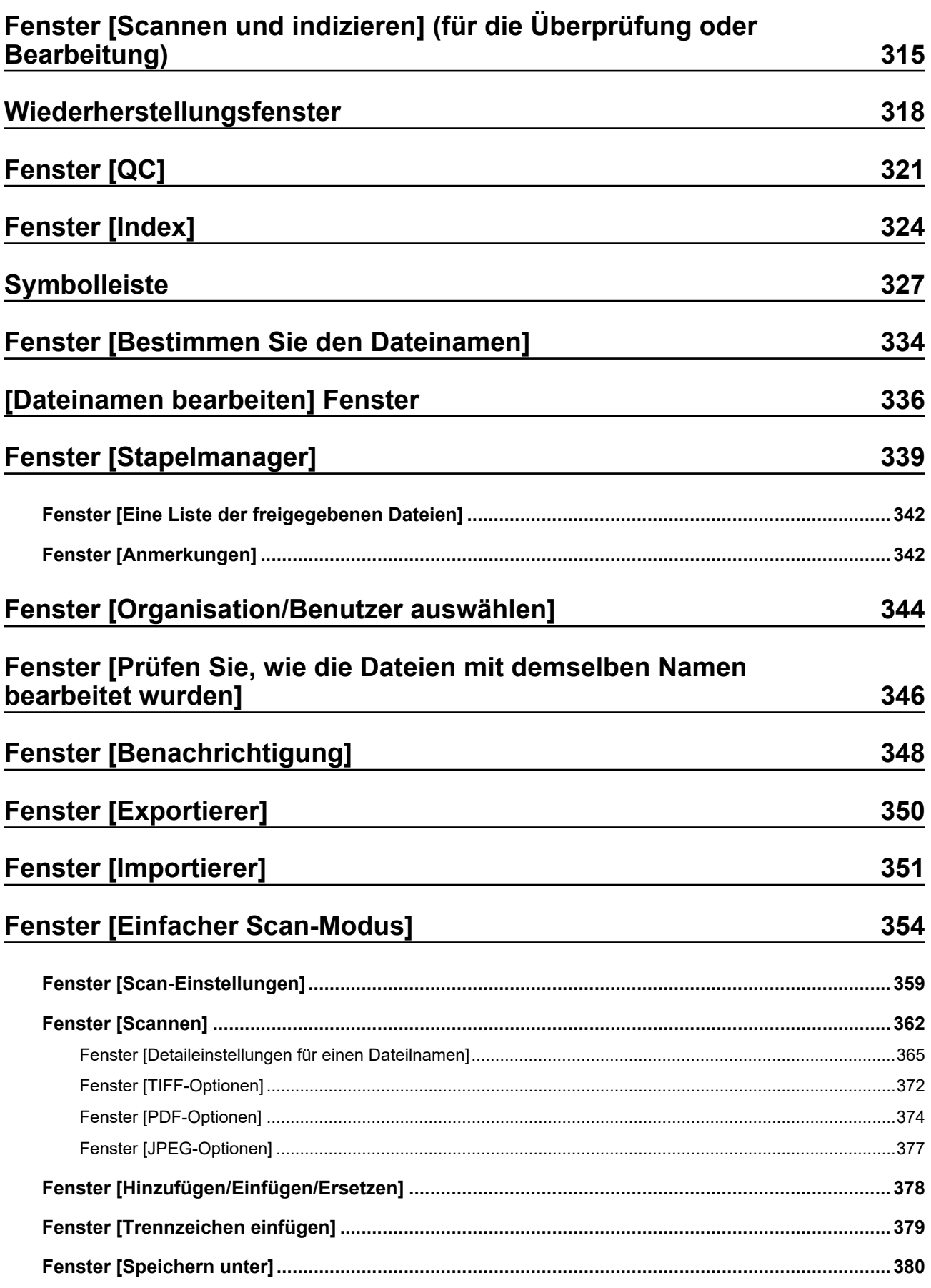

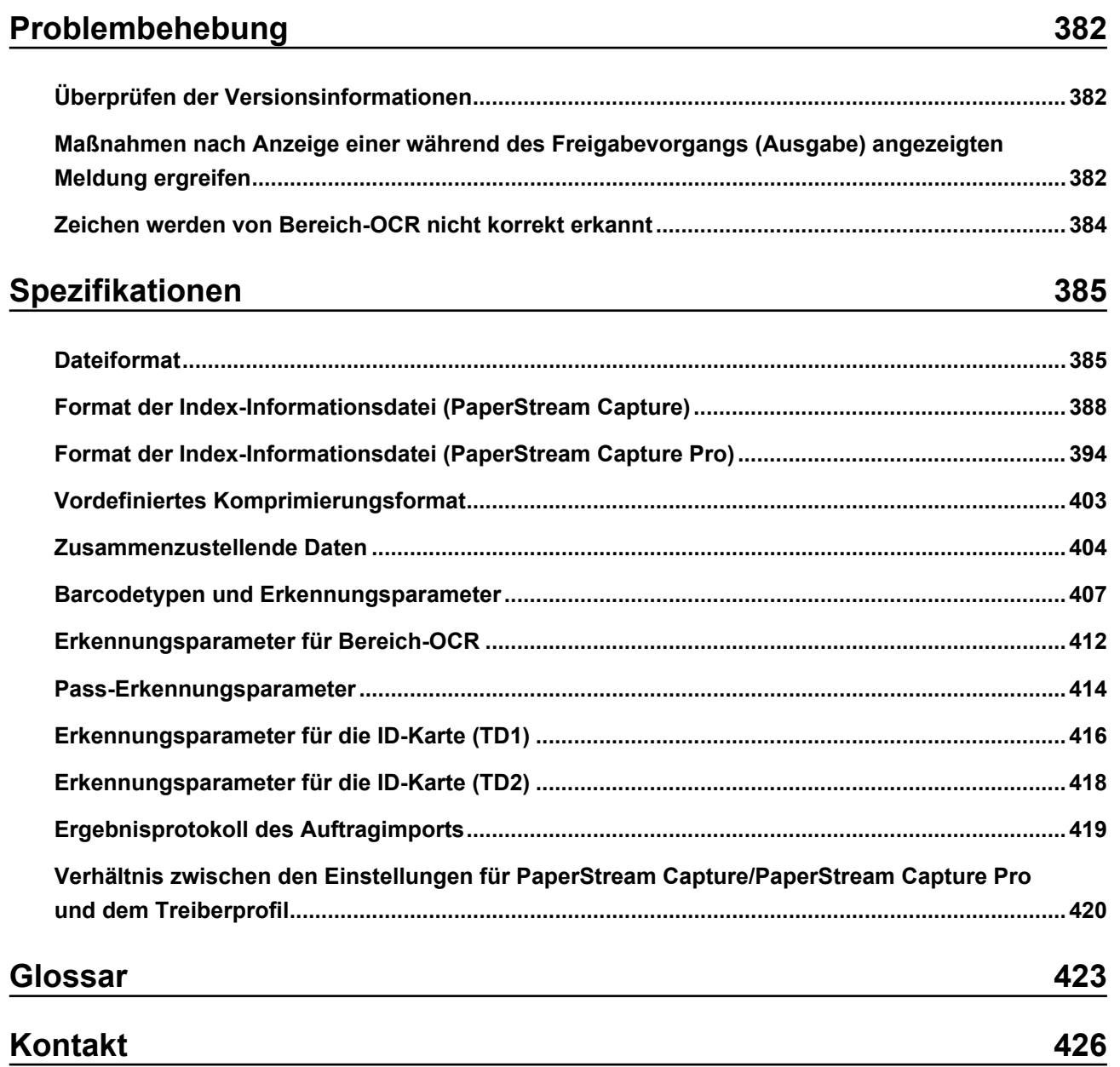

## <span id="page-8-0"></span>**Einleitung**

Vielen Dank, dass Sie sich für PaperStream Capture oder PaperStream Capture Pro entschieden haben.

#### ● **Über dieses Produkt**

PaperStream Capture und PaperStream Capture Pro sind Anwendungen, mit denen Dokumente mithilfe eines Scanners unserer Serie von Bildscannern gescannt werden.

In diesem Handbuch wird die Verwendung von PaperStream Capture bzw. PaperStream Capture Pro für das Scannen mit unserer Serie von Bildscannern erläutert.

Weitere Informationen finden Sie unter [Unterschiede zwischen PaperStream Capture und PaperStream](#page-17-0) [Capture Pro \(Seite 18\)](#page-17-0) oder [Technische Daten – PaperStream Capture/PaperStream Capture Pro](#page-20-0) [\(Seite 21\)](#page-20-0).

#### ● **Warenzeichen**

Microsoft, Excel, PowerPoint, SharePoint, Windows und Windows Server sind Warenzeichen der Microsoft-Unternehmensgruppe.

ISIS ist ein Warenzeichen von Open Text.

Intel, Pentium und Intel Core sind Marken der Intel Corporation oder ihrer Tochtergesellschaften in den USA und/oder anderen Ländern.

QR Code ist ein eingetragenes Warenzeichen von DENSO WAVE INCORPORATED in JAPAN und in anderen Ländern.

ABBYY™ FineReader™ Engine © ABBYY. OCR by ABBYY

ABBYY und FineReader sind Warenzeichen und in einigen Ländern auch eingetragene Warenzeichen von ABBYY Software Ltd.

ScanSnap und PaperStream sind eingetragene Warenzeichen oder Warenzeichen von PFU Limited in Japan.

Andere Firmenamen und Produktbezeichnungen sind eingetragene Warenzeichen oder Warenzeichen der jeweiligen Firmen.

#### ● **Hersteller**

PFU Limited

YOKOHAMA i-MARK PLACE, 4-5 Minatomirai 4-chome, Nishi-ku, Yokohama-shi, Kanagawa 220-8567 Japan.

#### ● **Nutzung in Hochsicherheitsanwendungen**

Dieses Produkt wurde zur allgemeinen Verwendung entworfen, entwickelt und hergestellt, insbesondere für folgende Bereiche: in allgemeinen Büroeinrichtungen, zum persönlichen Gebrauch und im Haushalt. Das Produkt wurde NICHT für den Einsatz in Umgebungen entworfen, entwickelt und hergestellt, in denen besonders hohe Sicherheitsrisiken bestehen, wie Gefahr für Leib und Leben oder andere Gefahren, für die extrem hohe Sicherheitsvorkehrungen erforderlich sind und die andernfalls zu Todesfolge, Personenschäden, schwerwiegenden Sachschäden oder sonstigen Verlusten führen könnten (im Folgenden "Nutzung in Hochsicherheitsanwendungen" genannt). Zu diesen Umgebungen gehören u. a. (aber nicht darauf beschränkt): Kontrollsysteme für Kernreaktoren, Flugzeugsteuerungen, Steuerungen für den Betrieb von öffentlichen Verkehrsmitteln, lebenserhaltende Systeme,

Waffensteuerungssysteme. Verwenden Sie dieses Produkt NIEMALS, ohne sichergestellt zu haben, dass alle Sicherheitsvorkehrungen in ausreichendem Maße getroffen wurden, so dass sie den Anforderungen für die Verwendung in Hochsicherheitsanwendungen entsprechen. Sollten Sie dieses Produkt in Hochsicherheitsanwendungen verwenden wollen, setzen Sie sich bitte vor dem Gebrauch mit unserem zuständigen Vertriebsmitarbeiter in Verbindung. PFU Limited übernimmt keine Haftung für Verluste oder Ansprüche von Kunden oder dritten Parteien, die aus der Benutzung des Produktes oder in Zusammenhang mit der Benutzung in einem Umfeld mit erhöhten Sicherheitsanforderungen resultieren.

#### ● **Datum Ausgabe/Ersteller**

Datum Ausgabe: Februar 2024 Herausgeber: PFU Limited P2WW-4580-01DEZ2 ©PFU Limited 2024

#### ● **Hinweis**

- Der Inhalt dieses Handbuchs kann ohne vorherige Ankündigung geändert werden.
- PFU Limited ist nicht haftbar für jede Art von Schäden, die sich aus der Nutzung des Scanners und in diesem Handbuch beschriebenen Produkten ergeben. PFU kann ebenso für Verluste, die sich aus einem Defekt ergeben, nicht haftbar gemacht werden. Ansprüche einer dritten Partei werden nicht anerkannt.
- Das Kopieren von Inhalten dieses Handbuches sowie der Scanneranwendungen im Ganzen oder in Teilen ist gemäß dem Urheberrechtsgesetz verboten.

## <span id="page-10-0"></span>**Konventionen**

#### ● **In diesem Handbuch verwendete Abkürzungen**

In diesem Handbuch werden die folgenden Symbole verwendet:

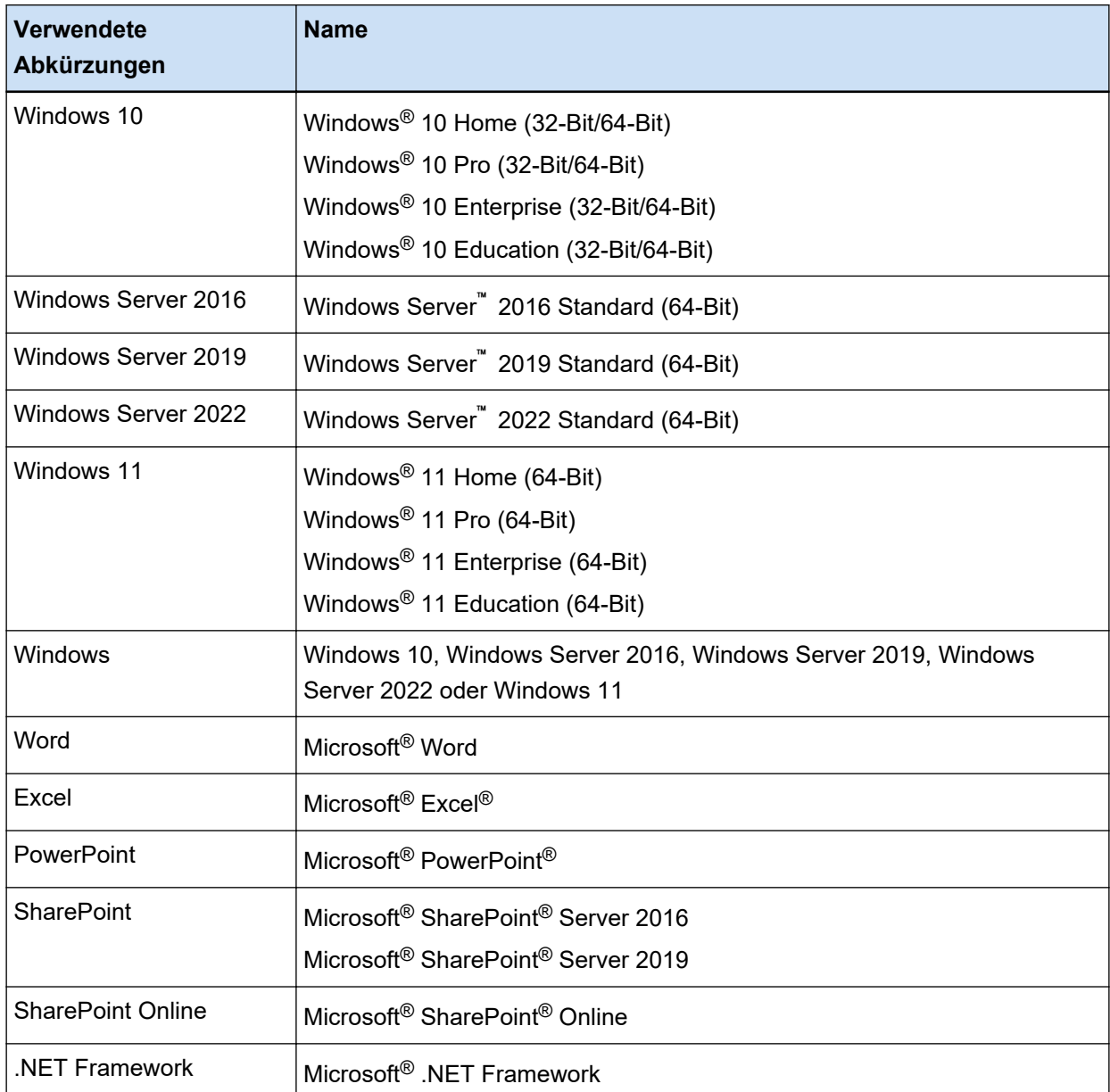

#### ● **Angabe von Produktnamen**

In diesem Handbuch kann "PaperStream Capture" verwendet werden, um sowohl auf PaperStream Capture als auch auf PaperStream Capture Pro Bezug zu nehmen.

Ausdrücke wie "Für PaperStream Capture" oder "In PaperStream Capture" werden in Erläuterungen verwendet, die sich speziell auf PaperStream Capture beziehen.

#### ● **Für Schaltflächen auf einem Scanner in diesem Handbuch verwendete Namen**

Die folgenden Namen werden für Tasten auf einem Scanner in diesem Handbuch verwendet.

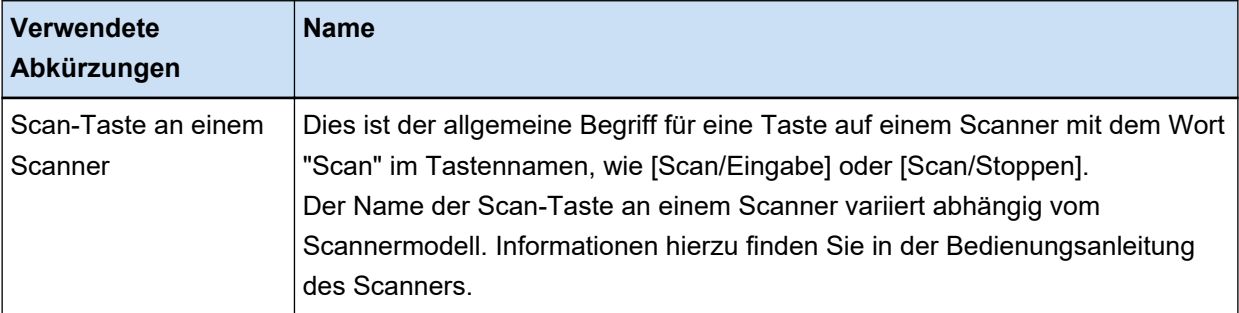

#### ● **So starten Sie PaperStream Capture**

PaperStream Capture kann anhand der folgenden Schritte gestartet werden:

- Starten über das [Start]-Menü
- Starten über die Desktop-Verknüpfung ( )

Wenn PaperStream Capture installiert ist, wird standardmäßig eine Desktop-Verknüpfung erstellt. Daher bietet dieses Handbuch Anweisungen zum Starten von PaperStream Capture über die Desktop-Verknüpfung.

#### **Pfeilsymbole in diesem Handbuch**

Nach rechts zeigende Pfeile (→) werden zur Darstellung aufeinander folgender Operationen verwendet.

**Beispiel:**Wählen Sie im [Start]-Menü → [Systemsteuerung].

#### ● **Beispielbildschirmbilder in diesem Handbuch**

Bildschirmbilder von Microsoft werden mit Genehmigung der Microsoft Corporation vervielfältigt. Die Bildschirmbeispiele in diesem Handbuch können zu Zwecken der Produktentwicklung ohne vorherige Ankündigung geändert werden.

Die in dieser Anleitung verwendeten Bildschirmabbildungen für Funktionen, die PaperStream Capture und PaperStream Capture Pro gemeinsam haben, stammen von PaperStream Capture.

In diesem Handbuch werden Windows 10 Screenshots verwendet.

Je nach verwendetem Betriebssystem können sich die angezeigten Bildschirme und Vorgänge unterscheiden.

Wenn die tatsächlichen Bildschirme von den Bildschirmabbildungsbeispielen in diesem Handbuch abweichen, führen Sie die Bedienung durch, indem Sie den tatsächlich angezeigten Bildschirmen folgen.

#### So durchsuchen Sie die HTML-Version des Bedienungshandbuchs von PaperStream Capture

Die HTML-Version des Bedienungshandbuchs von PaperStream Capture kann bei der Bedienung von PaperStream Capture durchsucht werden.

Um es anzuzeigen, klicken Sie auf  $\Omega$  im PaperStream Capture-Fenster oder auf  $\Omega$  im Einstellungen-Fenster für jedes Element.

## <span id="page-12-0"></span>**Übersicht über PaperStream Capture**

PaperStream Capture ist eine Bildscananwendung im Lieferumfang unserer Serie von Bildscannern. PaperStream Capture bietet einfache Bedienbarkeit mit einer Benutzeroberfläche, die der Oberfläche einer mobilen Anwendung entspricht. So können Benutzer mit geringer Scanerfahrung den Scanner sofort ohne Probleme verwenden, sodass Scannen ohne Vorbereitung möglich ist.

PaperStream Capture Pro ist eine Anwendung gegen Aufpreis, in der die Funktionen von PaperStream Capture erweitert sind. Um PaperStream Capture Pro zu verwenden, erwerben und aktivieren Sie ein lizenziertes Produkt. Mit den fortschrittlichen Funktionen können Sie eine detailliertere Sortierfunktion verwenden. Des Weiteren unterstützt PaperStream Capture Pro den Betrieb mit mehreren Stationen, durch den Sie Aufgaben zum Durchführen eines Scans, zur Qualitätsprüfung (im Folgenden als "QC" bezeichnet) und einen Indexierungsprozess mehreren Computern zuweisen können, sodass sie entsprechend Ihren individuellen Anforderungen verwendet werden können.

Dieses Produkt basiert auf dem Konzept "Ein-Klick-Erfassung", die eine Reduzierung der Anzahl der Bildschirmberührungen fördert. Dies dient der Prävention von Bedienungsfehlern ebenso wie der Optimierung von wiederholten Vorgängen.

#### **HINWEIS**

PaperStream Capture kann nur auf einem Computer installiert werden. Um einen Scanner mit mehreren Computern zu verwenden, müssen Sie Softwarelizenzen erwerben.

### **Ihre Möglichkeiten mit PaperStream Capture**

Dieser Abschnitt erläutert, welche Möglichkeiten Sie mit PaperStream Capture haben und welche Funktionen es bietet.

#### ● **Scanverfahren, die Ihren Anforderungen entsprechen**

Der Stapel-Scan-Modus und der einfache Scan-Modus sind die zwei Scanmethoden, die in PaperStream Capture verfügbar sind.

Sie können die Scanmethode mit der Schaltfläche [Modus wechseln] ändern.

#### **Stapel-Scan-Modus**

Der Stapel-Scan-Modus ist eine Scanmethode, die für Routineaufgaben empfohlen wird, wie zum Beispiel eine Aufgabe mit regulären Scans oder eine Aufgabe, die bei Betrieb mit mehreren Stationen von mehreren Stationen ausgeführt wird.

Erstellen Sie im Vorfeld einen Auftrag, in dem die Einstellungen, wie die Scan- und Ausgabeeinstellungen, konfiguriert sind. Dann können Sie einen Scan nur durch Anklicken des Auftrags abschließen.

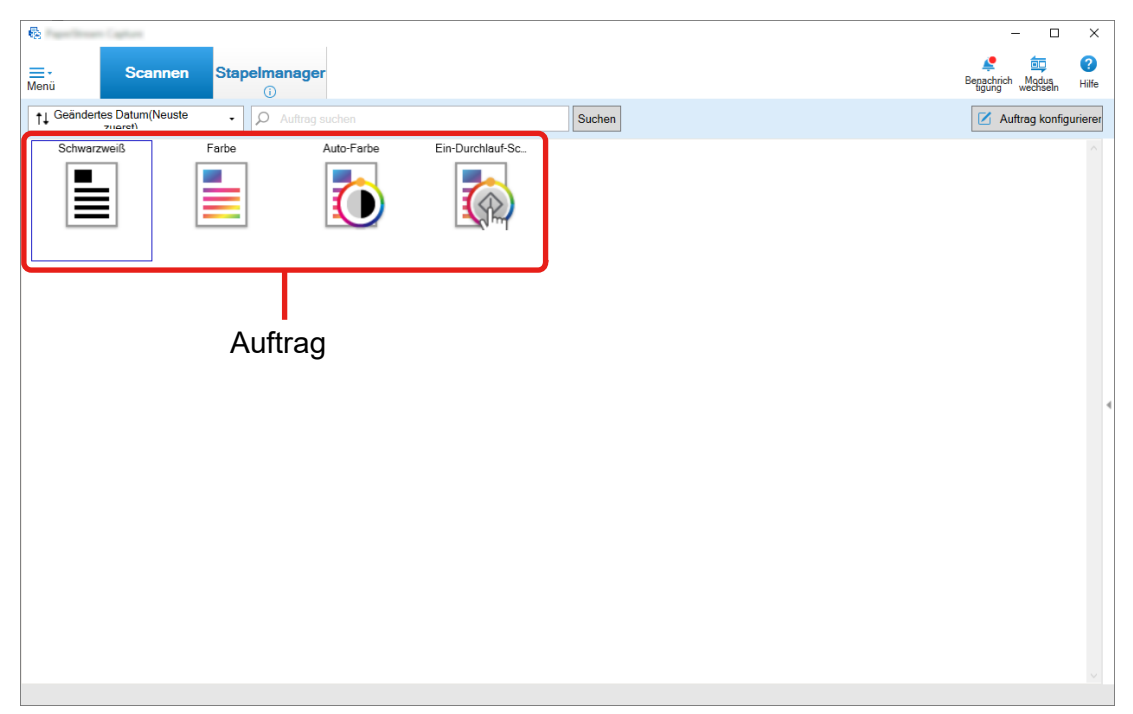

Im Stapel-Scan-Modus werden über das unten dargestellte Fenster Bedienvorgänge ausgeführt.

Sie können einen Auftrag mit dem Einfache-Setup oder Erweitert-Setup erstellen.

#### **Einfache-Setup**

Dieser Modus ist für Personen geeignet, die PaperStream Capture zum ersten Mal verwenden, oder Benutzer, die nicht damit vertraut sind, wie ein Scan mit einem Scanner ausgeführt wird. Sie können ganz einfach einen Auftrag erstellen, indem Sie unter den drei unten aufgeführten Verfahren ein Scanverfahren auswählen, das Ihren Anforderungen entspricht, und dann die Einstellungen gemäß den Anweisungen im Fenster konfigurieren.

- Dokumente speichern
- Dokumente sortieren
- Datenextraktion

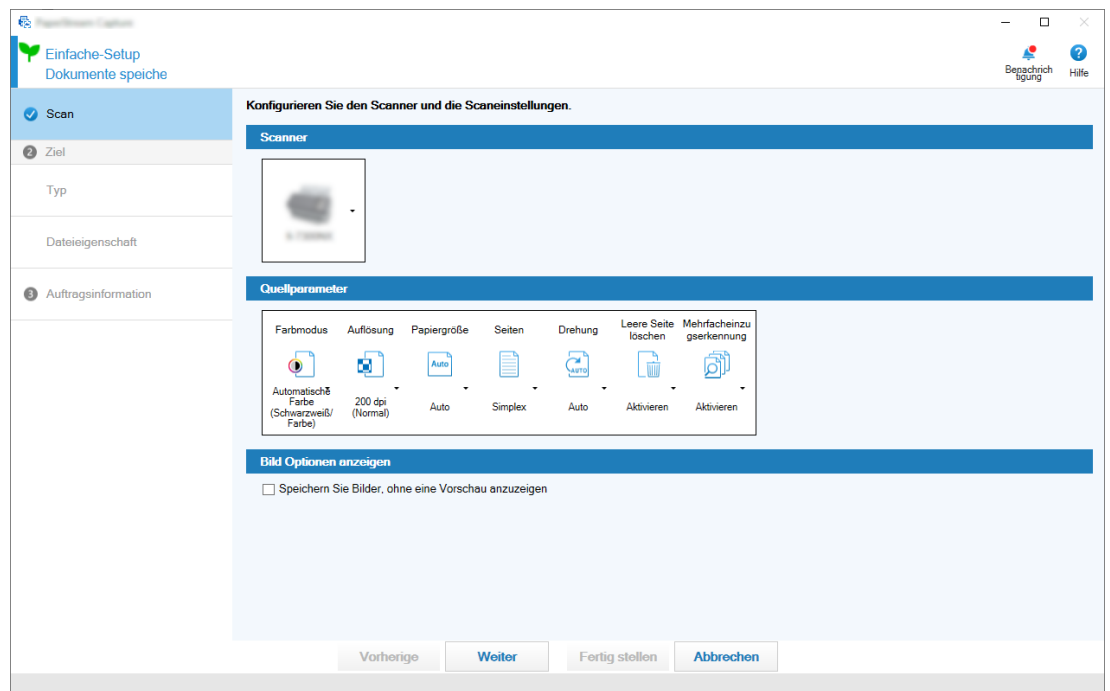

Erstellen Sie einen Auftrag in einem Fenster wie dem folgenden.

#### **Erweitert-Setup**

Dieser Modus ist für Benutzer geeignet, die PaperStream Capture bereits verwendet haben oder detaillierte Scaneinstellungen konfigurieren möchten.

Dies entspricht der Methode zur Erstellung eines Dokumentprofils für PaperStream Capture vor Version 4.0 (ein "Dokumentprofil" wird in PaperStream Capture 4.0 und höher als "Auftrag" bezeichnet).

Da Sie mit diesem Verfahren detaillierte Scaneinstellungen mit dem PaperStream IP-Treiber konfigurieren können, können Sie die erweiterten Scaneinstellungen in Einklang mit Ihren Anforderungen oder Wünschen für das Scannen konfigurieren.

Sie können ein mit einer Version von PaperStream Capture vor Version 4.0 erstelltes Dokumentprofil (Auftrag) unverändert verwenden oder es ändern.

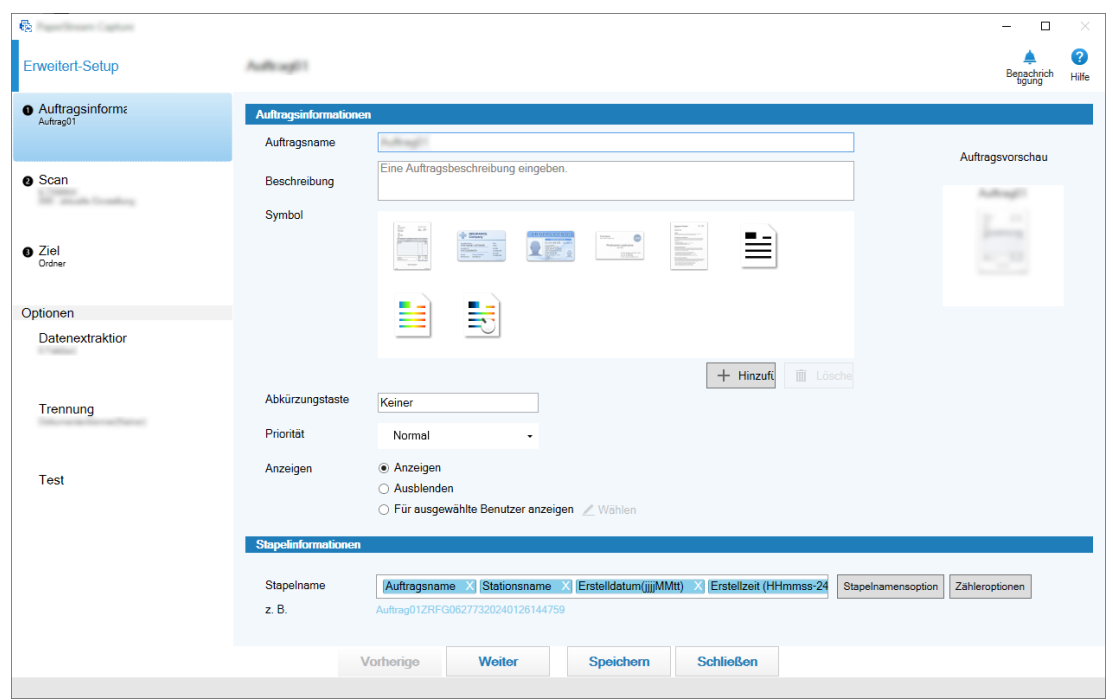

Erstellen Sie einen Auftrag in einem Fenster wie dem folgenden.

#### **Einfacher Scan-Modus**

Der einfache Scan-Modus ist eine Scanmethode, die für irreguläre Aufgaben empfohlen wird, wie zum Beispiel eine Aufgabe mit irregulären Scans, bei denen die Scan-Einstellungen für jedes Dokument geändert werden.

Jedes Mal, wenn Sie einen Scan durchführen, können Sie die Einstellungen, wie beispielsweise das Speicherziel, den Dateinamen und das Dateiformat ändern, sollte dies notwendig sein.

Im Einfacher Scan-Modus werden über das unten dargestellte Fenster Bedienvorgänge ausgeführt.

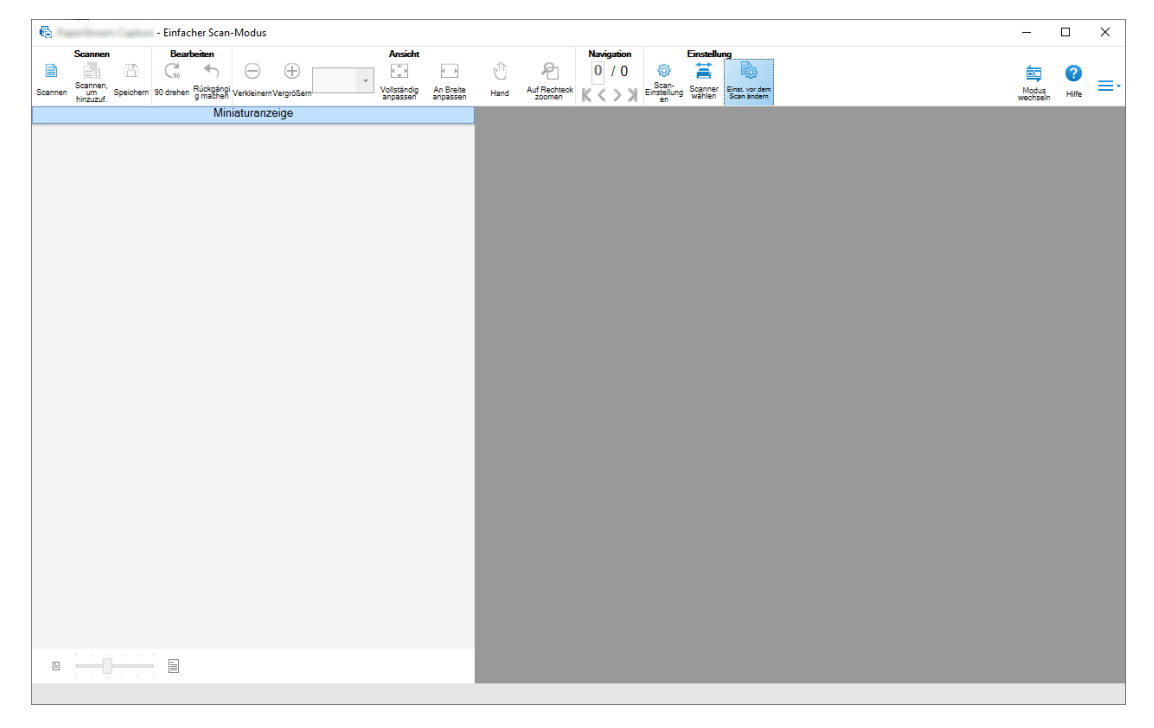

#### ● **Merkmale der Bearbeiten-/Speichernfunktionen**

- Sie können Miniaturansichten der gescannten Bilder markieren, um die gescannten Bilder ganz einfach zu sortieren.
- Sie können die gescannten Bilder bearbeiten, sie mit den festgelegten Namen oder im festgelegten Dateiformat speichern.
- Die gescannten Bilder können in einem Dateiformat wie BMP, JPEG, TIFF, mehrseitige TIFF, PDF, PDF/A, durchsuchbare PDF, PNG oder Rich Text ausgegeben werden. Die gescannten Bilder können auch im Word-, Excel- oder PowerPoint-Dateiformat ausgegeben werden, wenn ABBYY FineReader for ScanSnap installiert ist.

#### ● **Nützliche Anwendungen**

- Wenn es mit einem FTP-Server, SharePoint oder SharePoint Online verknüpft ist, können die gescannten Bilder automatisch auf dem angegebenen Server gespeichert werden. Die ausgegebenen Bilder können über den angegebenen Drucker gedruckt werden und können durch die Verknüpfung mit der E-Mail-Anwendung an eine E-Mail angehängt werden. Des Weiteren ermöglicht Ihnen die Installation von PaperStream Connector Option, gescannte Bilder in einem Cloud-Dienst zu speichern oder PaperStream Capture mit E-Mails und Internetfax zu verknüpfen.
- Mit der Trennenfunktion werden gescannte Bilder mit den festgelegten Bedingungen in Seiten aufgeteilt und als separate Dateien gespeichert.
- Eine Barcode-Erkennung oder Zeichenerkennung mit Zone OCR können für die gescannten Bilder durchgeführt werden.

In beiden Fällen können die Erkennungsergebnisse in die Index-Information-Datei ausgegeben oder als Datei- oder Ordnernamen verwendet werden.

- Die festgelegte Anwendung kann mit der Ausgabebilddatei oder der Index-Information-Datei als Parameter gestartet werden.
- Mit dem [Exportierer]-Tool und dem [Importierer]-Tool kann die Betriebsumgebung von PaperStream Capture des derzeit verwendeten Computers exportiert und dann in PaperStream Capture auf anderen Computern importiert werden.

Wenn Sie die gleiche Betriebsumgebung für mehrere Computer aufbauen möchten, müssen Sie nicht detaillierte Einstellungen für jeden Computer konfigurieren, da Sie die Umgebung aufbauen können, indem Sie einfach die exportierte Betriebsumgebung auf jedem Computer importieren.

● Auf der Grundlage der Bearbeitungsvorgänge, die nach einem Scan ausgeführt werden, werden Vorgänge ermittelt, die automatisch durch die Konfiguration der Einstellungen in einem Auftrag ausgeführt werden können, und die Punkte zum Ändern der Einstellungen für Verbesserungen werden in diesem Fenster angezeigt.

Sie können die Effizienz der Bearbeitungsaufgaben nach dem Scannen verbessern, indem Sie die Einstellungen eines Auftrags in Einklang mit den Punkten ändern, die verbessert werden müssen und im Fenster [Benachrichtigung] angezeigt werden.

## <span id="page-17-0"></span>**Unterschiede zwischen PaperStream Capture und PaperStream Capture Pro**

Dieser Abschnitt erläutert die Unterschiede zwischen PaperStream Capture und PaperStream Capture Pro und wie sie entsprechend verwendet werden.

PaperStream Capture eignet sich ideal für Unternehmen, bei denen Dokumente jedes Mal mit den gleichen Einstellungen gescannt werden. Des Weiteren können Bilddaten mit Namen gespeichert werden, die einen Barcodewert oder ein Schlüsselwort enthalten, bzw. können automatisch sortiert werden. Das ermöglicht eine effiziente Organisation der Daten.

PaperStream Capture Pro ist eine kostenpflichtige Software. Neben den Funktionen von PaperStream Capture ermöglicht es Ihnen die Funktion zur Verwendung mit mehreren Stationen, sodass ein Team Aufgaben wie das Scannen oder Prüfen aufteilen oder eine genauere Datenextraktion durchführen kann. Weitere Informationen finden Sie unter [Spezifikationen \(Seite 21\).](#page-20-0)

### **Funktionen von PaperStream Capture Pro**

Dieser Abschnitt beschreibt die Funktionen, die verwendet werden kann, wenn PaperStream Capture Pro aktiviert wird, und erläutert, wie Sie PaperStream Capture Pro vor dem Kauf einer Lizenz testen und bewerten können.

### **Extrahierte Daten verwenden**

Für PaperStream Capture Pro sind Feldtypen verfügbar, die für Felder festgelegt werden können. Die Einstellung der Feldtypen ermöglicht Ihnen die Ausführung erweiterter Operationen mit extrahierten Daten. Weitere Informationen finden Sie unter [Erweiterte Einstellungen für die Datenextraktion \(Seite 166\).](#page-165-0)

## **Funktionen des Betriebs mit mehreren Stationen**

Ein Betrieb mit mehreren Stationen mit einem Speicherserver ist mit PaperStream Capture Pro verfügbar. Durch den Betrieb mit mehreren Stationen können Sie Scans, QCs und Indexierung separat auf unterschiedlichen Computern durchführen, sodass die Arbeit zwischen verschiedenen Teammitgliedern aufgeteilt werden kann, was eine effiziente Textverarbeitung ermöglicht.

Weitere Informationen finden Sie unter [Konfigurieren der Einstellungen für den Betrieb mit mehreren](#page-45-0) [Stationen \(Seite 46\)](#page-45-0).

Im Folgenden finden Sie die Grundabläufe und Beispiele für den Betrieb von PaperStream Capture Pro:

**1** Einstellungen

Die folgenden Stationsvorgänge sind entsprechend Ihrer jeweiligen Anforderungen verfügbar:

● Beispiel für einen Einzelstationen-Vorgang

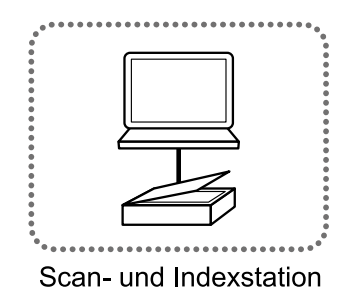

● Beispiel für einen Vorgang mit mehreren Stationen mit einem Speicherserver

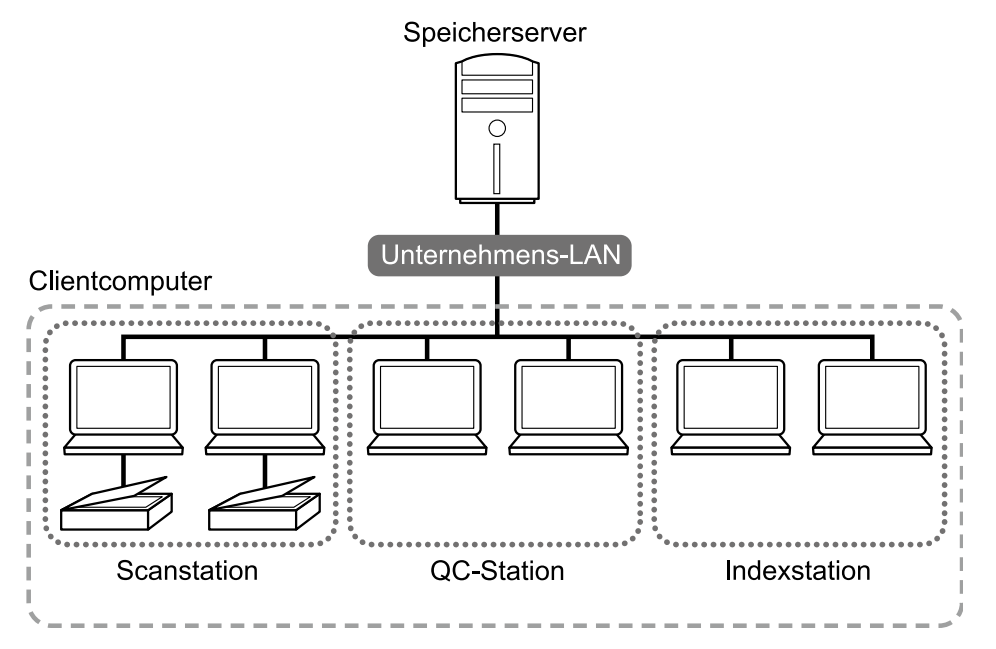

Verwenden Sie einen Speicherserver, um Aufträge und Stapelaufträge einschließlich gescannten Bildern zu verwalten.

[Scannen und indizieren], [Scannen], [QC] oder [Index] kann für jede Clientcomputerstation festgelegt werden.

Beachten Sie, dass [Scannen], [QC] und [Index] für eine Station kombiniert werden können.

**2** Definition

Erstellen Sie einen Auftrag, der im Stapel-Scan-Modus verwendet wird.

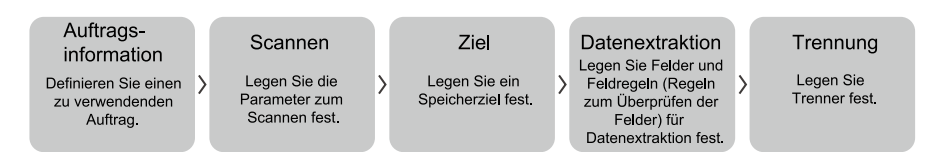

#### **3** Bedienvorgang

Geben Sie die gescannten Bilder und Indexdateien der Dokumente frei, nachdem sie geprüft, bearbeitet und indiziert wurden.

Stapeljobs können in jedem Vorgang dieses Bereichs verwaltet werden.

Beispielvorgänge finden Sie im Folgenden.

<span id="page-19-0"></span>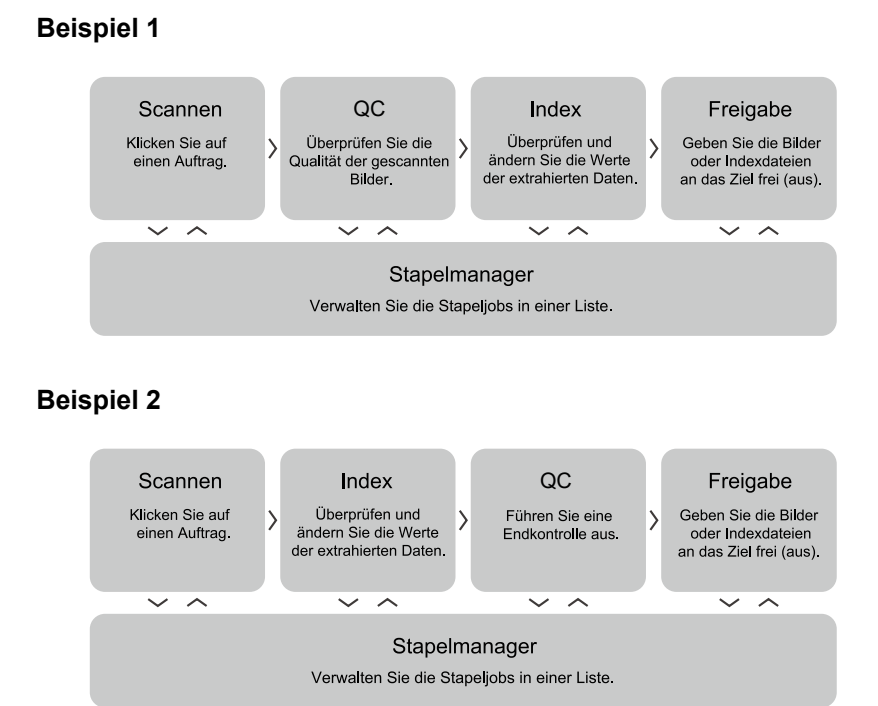

### **Testen von PaperStream Capture Pro**

PaperStream Capture bietet Ihnen die Möglichkeit, die Funktionen von PaperStream Capture Pro zu testen und zu bewerten.

Der Testzeitraum ist auf 30 Tage festgelegt und die maximale Anzahl Stapel auf 200.

Sie können PaperStream Capture Pro auf einem Computer nur einmal testen.

Der Testraum läuft unter den folgenden Bedingungen ab:

- Wenn die maximale Anzahl Tage des Testzeitraums erreicht wurde
- Wenn die maximale Anzahl Stapel erreicht wurde
- Wenn Sie auf [Die Evaluierung abbrechen] klicken

Gehen Sie zum Bewerten der Funktionen von PaperStream Capture Pro wie folgt vor:

## 1 Wählen Sie unter **in Europa in Karton [Administrator Tool]** aus.

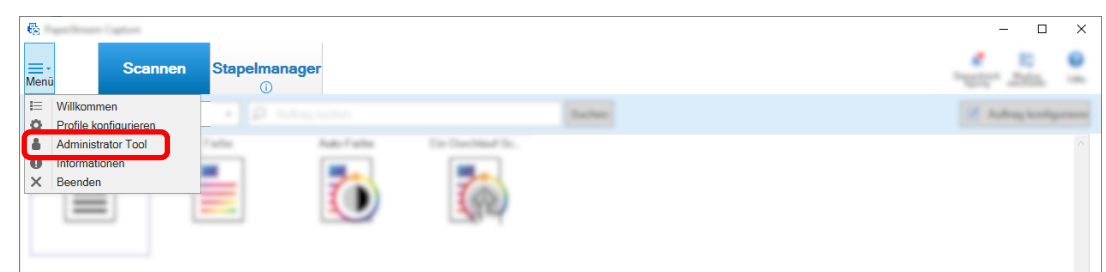

Das Fenster [PaperStream Capture Administrator Tool] wird angezeigt.

**2 Wählen Sie die Registerkarte [Aktivierung] aus.**

#### **3 Wählen Sie [Evaluierung] unter [Lizenzmanagement] aus.**

Das Fenster [Willkommen bei PaperStream Capture Pro] wird angezeigt.

#### <span id="page-20-0"></span>**4 Klicken Sie auf die Schaltfläche [Evaluieren].**

Wenn Sie PaperStream Capture neu starten, startet die Evaluierung von PaperStream Capture Pro. Sie werden in einer Meldung im Symbolbereich über die Anzahl der Tage und Stapel informiert, die für den Evaluierungszeitraum verbleiben.

#### **WICHTIG**

● Wenn Sie nach dem Ablauf des Evaluierungszeitraums PaperStream Capture verwenden, um den Auftrag zu bearbeiten, den Sie während des Evaluierungszeitraums mit Funktionen erstellt haben, die nur in PaperStream Capture Pro verfügbar sind, sind die Spezialfunktionen von PaperStream Capture Pro deaktiviert.

## **Technische Daten – PaperStream Capture/PaperStream Capture Pro**

Dieser Abschnitt bietet technische Daten und Systemanforderungen für PaperStream Capture und PaperStream Capture Pro.

#### ● **Spezifikationen**

#### **WICHTIG**

● Im "Einfache-Setup" sind keine Funktionen verfügbar, die speziell in PaperStream Capture Pro verfügbar sind.

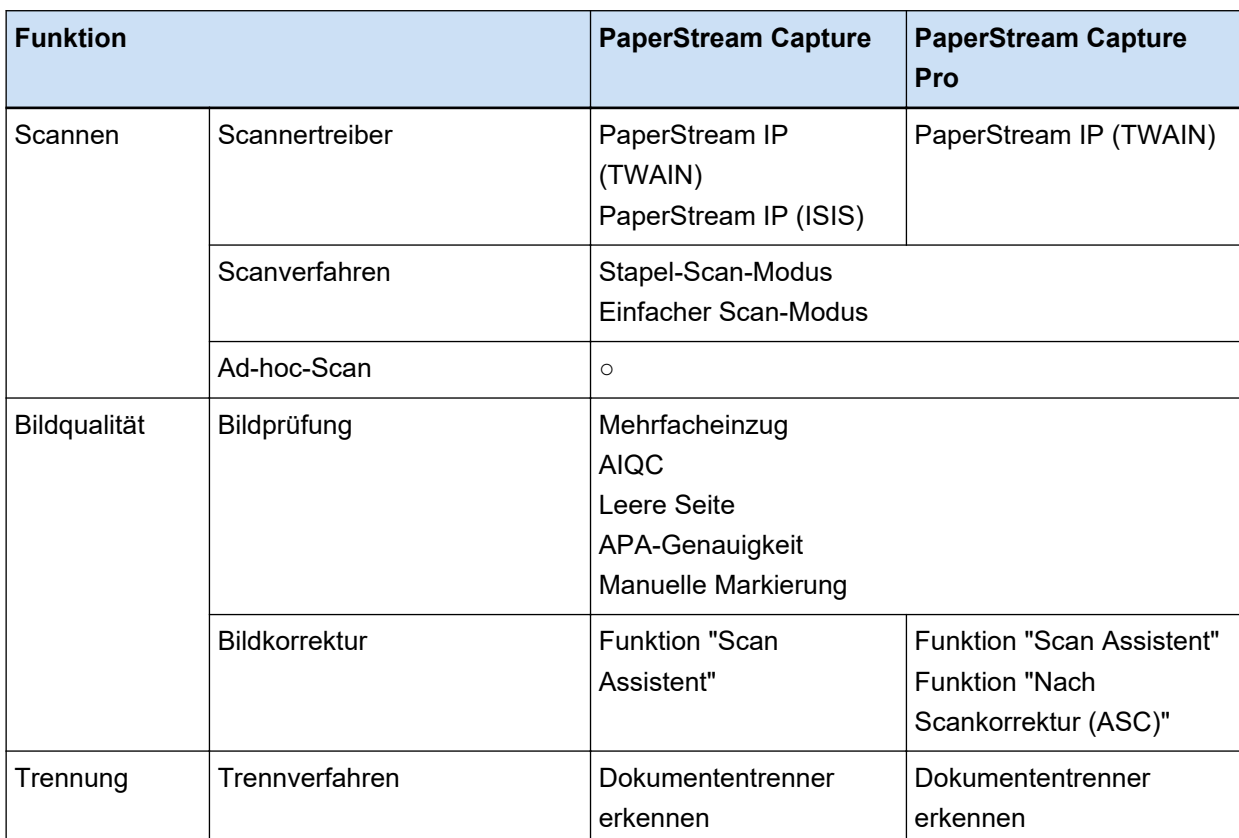

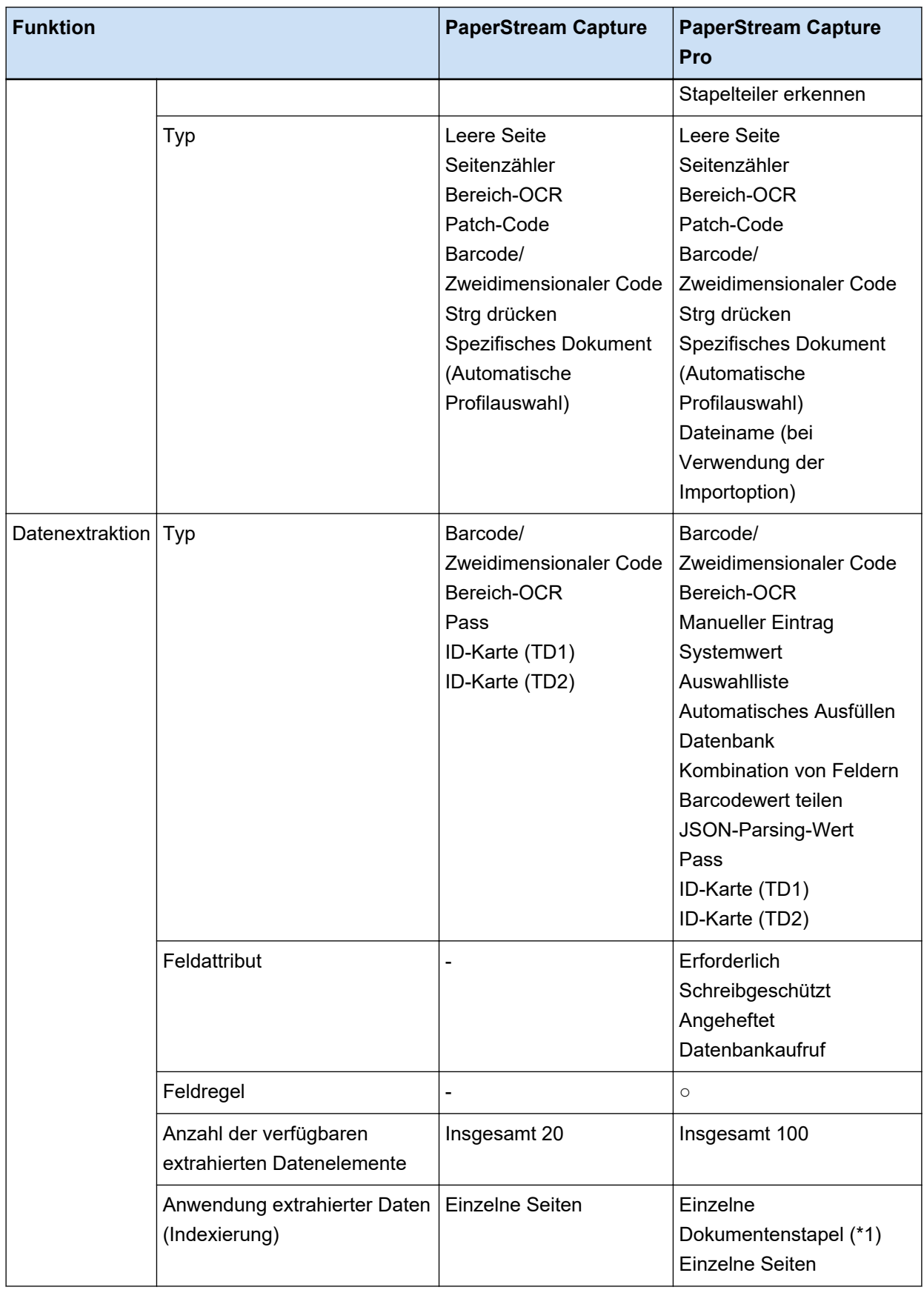

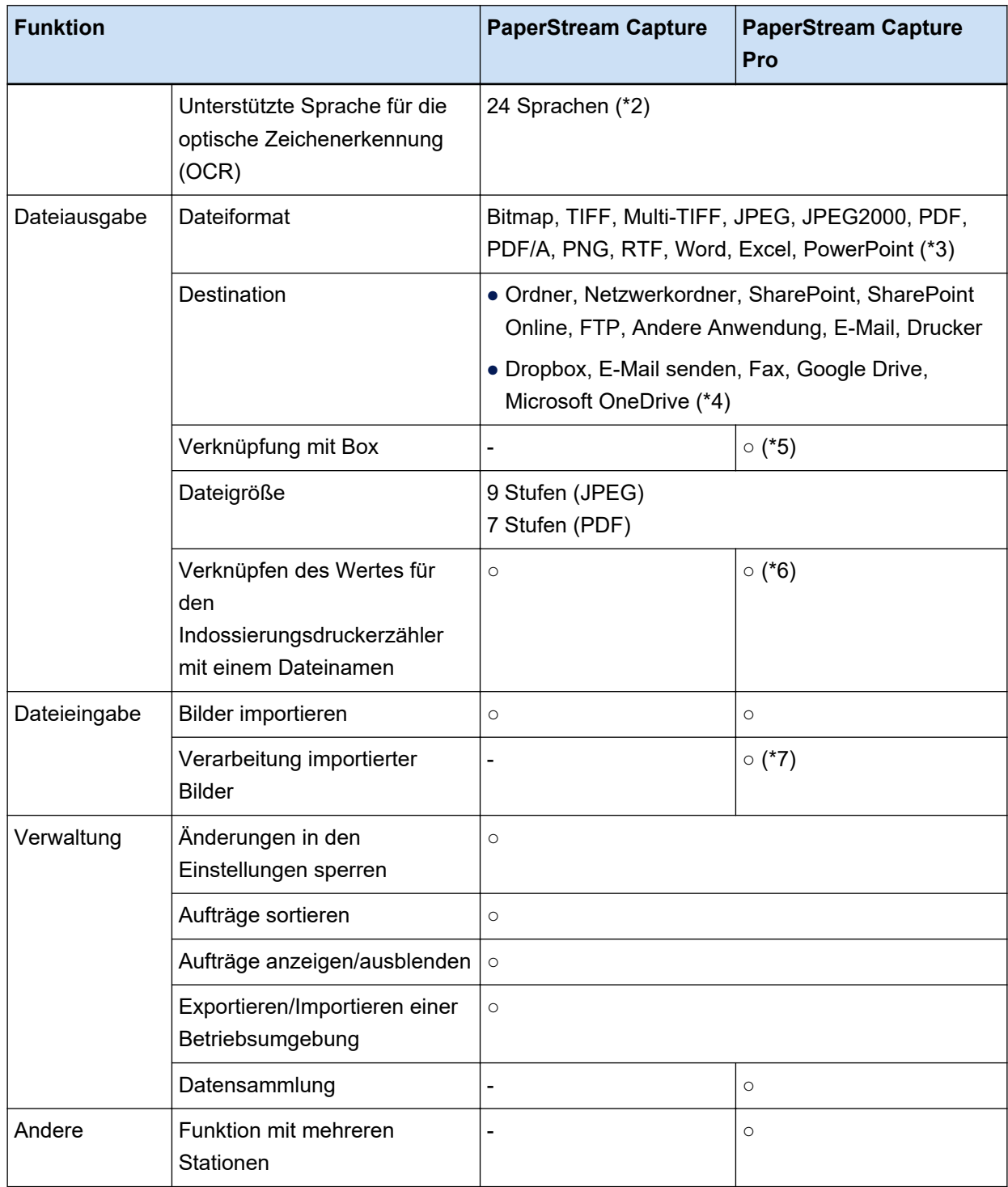

**○** Verfügbar

**—** Nicht verfügbar

- **\*1:**Wenn [Pass], [ID-Karte (TD1)] oder [ID-Karte (TD2)] als [Typ] unter [Feldattribute] festgelegt sind, werden Daten aus einzelnen Seiten extrahiert (extrahiert aus jeder Seite in einem Dokumentenstapel).
- **\*2:**Die unterstützen Sprachen sind Japanisch, Englisch, Französisch, Deutsch, Italienisch, Spanisch, Chinesisch (vereinfacht), Chinesisch (traditionell), Russisch, Koreanisch, Türkisch, Griechisch,

Vietnamesisch, Portugiesisch, Arabisch, Schwedisch, Niederländisch, Polnisch, Tschechisch, Rumänisch, Hebräisch, Ukrainisch, Thailändisch und Indonesisch.

- **\*3:**Die gescannten Bilder können im Word-, Excel- oder PowerPoint-Dateiformat ausgegeben werden, wenn ABBYY FineReader for ScanSnap installiert ist.
- **\*4:**Wenn Sie PaperStream Connector Option zusätzlich installieren, können Sie eine der Optionen als Ziel für die Ausgabe oder die Verknüpfung gescannter Bilder auswählen:
- **\*5:**PaperStream Capture Pro Box Connector muss separat installiert werden. Ausführliche Informationen erhalten Sie von dem Händler, bei dem Sie dieses Produkt erworben haben.
- **\*6:**Dies wird vom Scannen und indizieren-Computer in einer Einzelstation oder Multi-Station unterstützt.
- **\*7:**Die Lizenz von PaperStream IP Import für PaperStream Capture Pro ist separat erforderlich. Ausführliche Informationen zu Händlern, über die Sie die Lizenz erhalten können, finden Sie auf der folgenden Website:

<https://www.pfu.ricoh.com/fi/r/ctl/>

#### ● **Systemanforderungen**

● PaperStream Capture

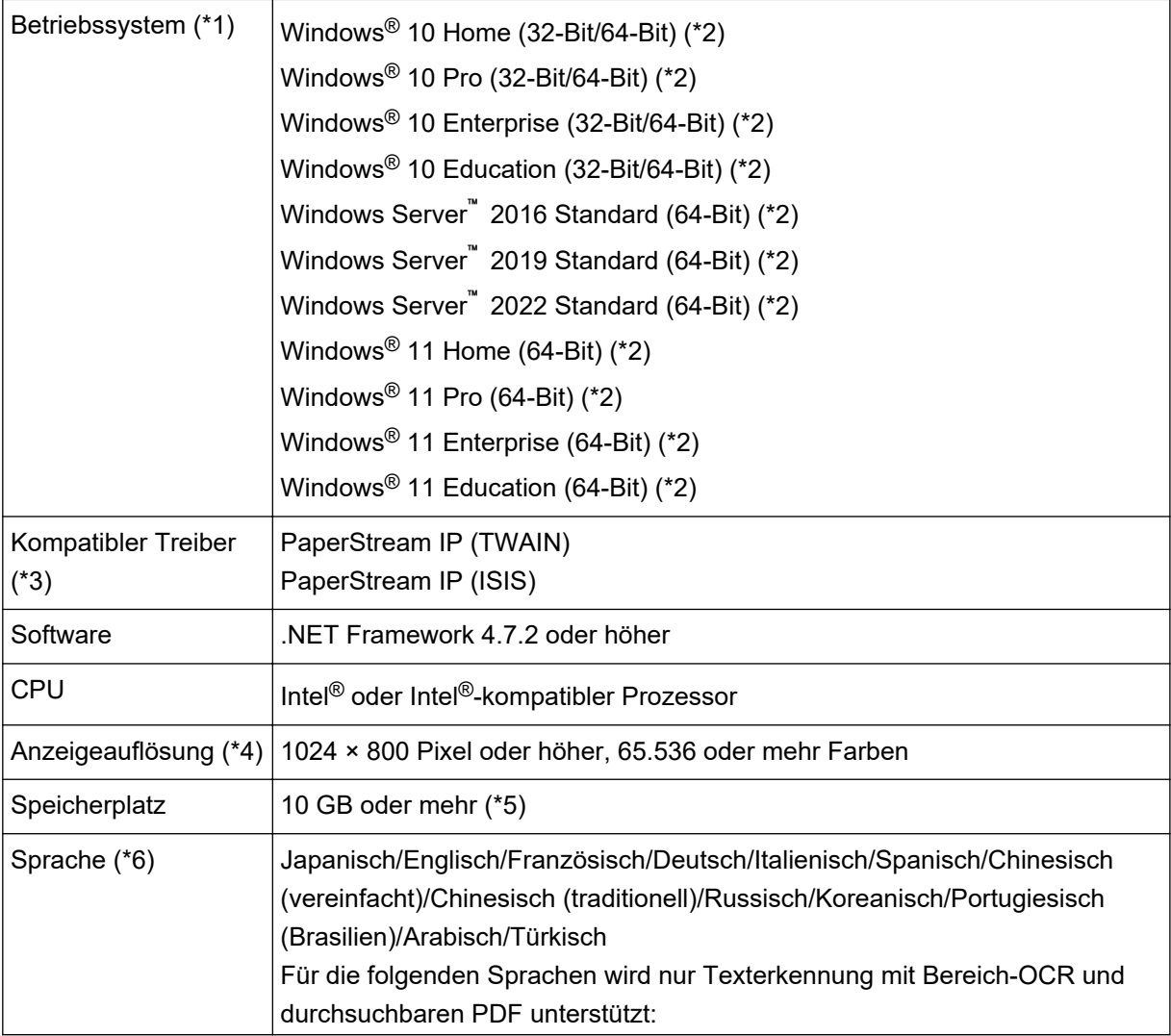

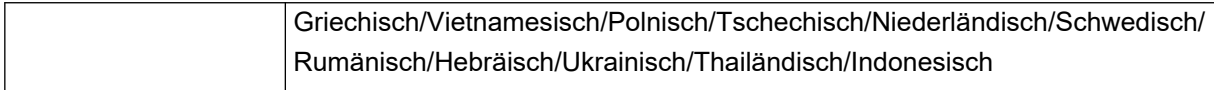

- **\*1:**Bei 64-Bit-Betriebssystemen wird diese Software als 32-Bit-Anwendung, die unter einem 64-Bit-Betriebssystem ausgeführt wird, unterstützt.
- **\*2:**Es dient als Desktop-Anwendung.
- **\*3:**PaperStream IP (TWAIN x64) kann nicht verwendet werden.
- **\*4:**Bei großer Schriftgröße werden einige Bildschirme möglicherweise nicht richtig angezeigt. Verwenden Sie in diesem Fall eine geringere Schriftgröße.
- **\*5:**Um ein Dokument zu scannen, ist ausreichend Speicherplatz für die Größe der zu speichernden Datei erforderlich.
- **\*6:**Wenn im Stapel-Scan-Modus [Kompatibel mit ScanSnap Manager for fi] für [Treiberprofil] unter [Scaneinstellungen] auf der Registerkarte [Scan] ausgewählt ist, können folgende Sprachen nicht als Sprache festgelegt werden, die für die Texterkennung verwendet wird.
	- Griechisch
	- Vietnamesisch
	- Polnisch
	- Tschechisch
	- Niederländisch
	- Schwedisch
	- Rumänisch
	- Hebräisch
	- Ukrainisch
	- Thailändisch
	- Indonesisch
- PaperStream Capture Pro

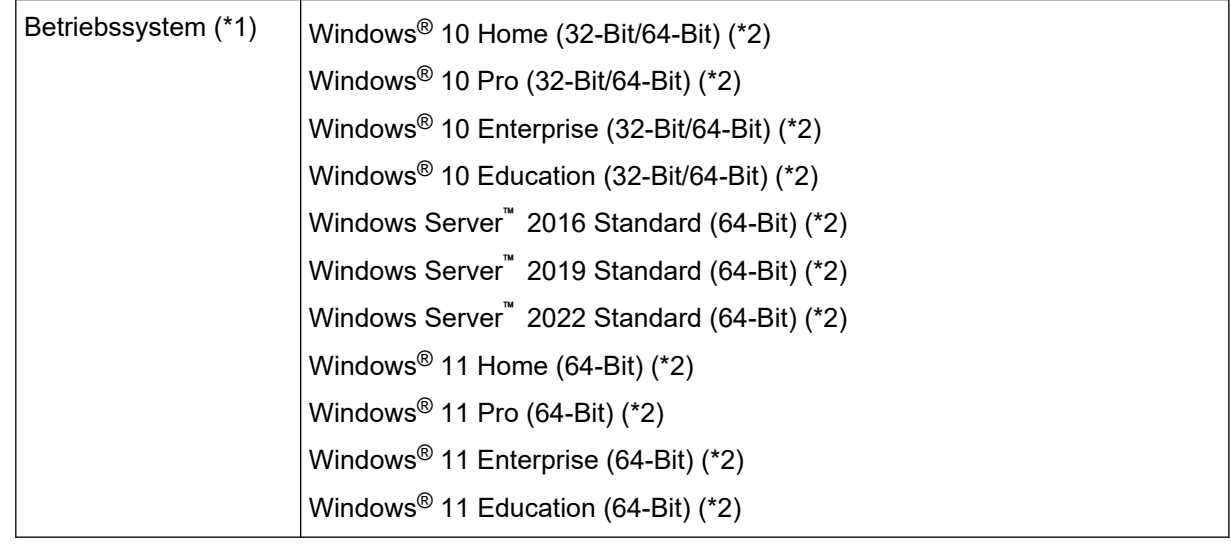

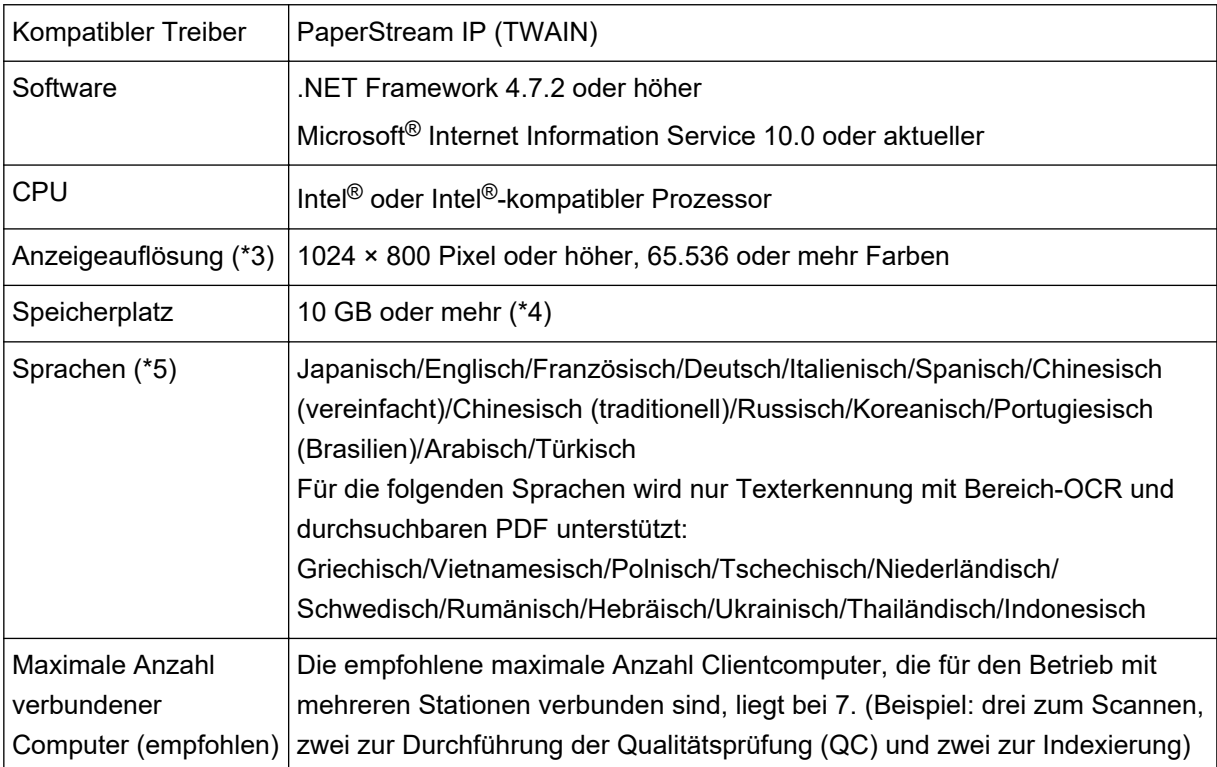

- **\*1:**Bei 64-Bit-Betriebssystemen wird diese Software als 32-Bit-Anwendung, die unter einem 64-Bit-Betriebssystem ausgeführt wird, unterstützt.
- **\*2:**Es dient als Desktop-Anwendung.
- **\*3:**Bei großer Schriftgröße werden einige Bildschirme möglicherweise nicht richtig angezeigt. Verwenden Sie in diesem Fall eine geringere Schriftgröße.
- **\*4:**Um ein Dokument zu scannen, ist ausreichend Speicherplatz für die Größe der zu speichernden Datei erforderlich.
- **\*5:**Wenn im Stapel-Scan-Modus [Kompatibel mit ScanSnap Manager for fi] für [Treiberprofil] unter [Scaneinstellungen] auf der Registerkarte [Scan] ausgewählt ist, können folgende Sprachen nicht als Sprache festgelegt werden, die für die Texterkennung verwendet wird.
	- Griechisch
	- Vietnamesisch
	- Polnisch
	- Tschechisch
	- Niederländisch
	- Schwedisch
	- Rumänisch
	- Hebräisch
	- Ukrainisch
	- Thailändisch
	- Indonesisch

## <span id="page-26-0"></span>**Änderungen in PaperStream Capture und PaperStream Capture Pro**

Der folgende Abschnitt beschreibt die Änderungen in PaperStream Capture 4.0 und PaperStream Capture Pro 4.0.

#### **"Einfache-Setup" wurde als Auftrags-Setup-Modus hinzugefügt**

"Einfache-Setup", mit dem Benutzer ganz einfach Aufträge ohne große Probleme einrichten können, wurde zum konventionellen Setup-Modus (Erweitert-Setup) hinzugefügt, in dem die Scaneinstellungen konfiguriert werden.

#### **Anzeige und Verwendbarkeit des Fensters zur Auftragsbearbeitung wurden verbessert**

Die Schaltfläche [Auftrag konfigurieren] wurde zum Hauptfenster hinzugefügt, sodass das Fenster zur Bearbeitung eines Auftrags (Fenster [Auftrag konfigurieren]) ganz einfach angezeigt werden kann. Des Weiteren wurde die Verwendbarkeit verbessert, sodass die Auftragsliste sortiert und Aufträge im Fenster [Auftrag konfigurieren] eingegrenzt werden können.

#### **Funktionsnamen und Begriffe wurden geändert**

Funktionsnamen und Begriffe wurden geändert, sodass sie auch für Personen, die keine Erfahrung mit Scannern haben, leicht verständlich sind.

Die geänderten Funktionsnamen und Begriffe sind wie folgt:

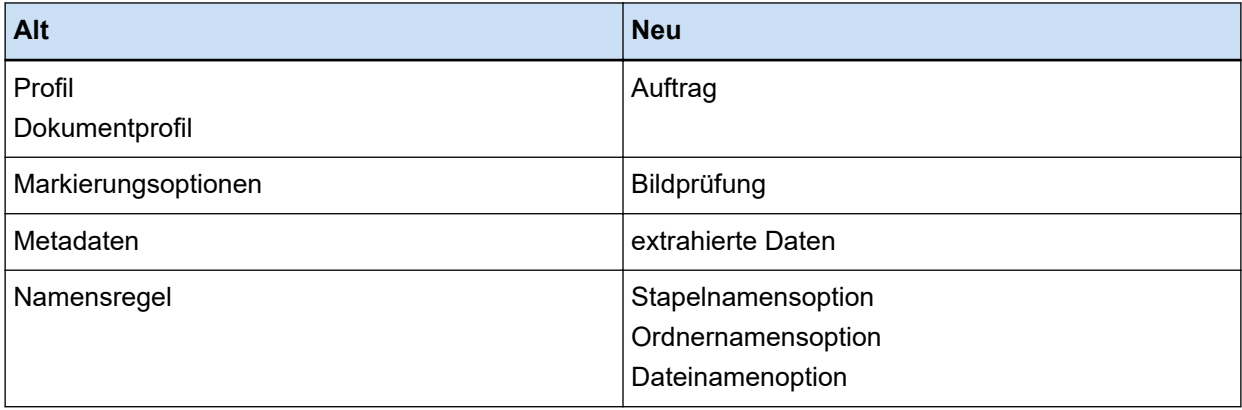

## **So wählen Sie je nach Verwendungszweck eine der PaperStream-Anwendungen aus**

Die folgenden PaperStream-Anwendungen sind für das Scannen von Dokumenten mit einem Scanner unserer Bildscannerserie vorgesehen.

- PaperStream Capture
- PaperStream Capture Pro
- PaperStream ClickScan

Durch Auswahl einer zu verwendenden Anwendung und einer Scanmethode können Sie Dokumente je nach Verwendungszweck effizienter scannen.

Nachfolgend sind einige vom jeweiligen Verwendungszweck abhängige Anwendungsbeispiele beschrieben. Verwenden Sie diese Beispiele als Referenz.

#### **Stapel-Scan-Modus von PaperStream Capture und PaperStream Capture Pro**

- Scannen von Dokumenten mit denselben Einstellungen mithilfe von Aufträgen, in denen erweiterte Scaneinstellungen wie Dateinamen und Ziele festgelegt sind
- Verwendung des Erkennungsergebnisses eines Barcodes oder einer Bereich-OCR (Extraktion von Textdaten innerhalb eines bestimmten Bereichs)
- Scannen von Pässen oder ID-Karten (TD1- oder TD2-Karten), sodass Informationen beim Scannen erkannt werden
- Angeben von Datei-/Ordnernamen unter Verwendung der erkannten Informationen
- Scannen zusammen mit dem Indossierungsdrucker
- Scannen von Dokumenten gemäß den detaillierten Scaneinstellungen durch einfaches Drücken der Taste am Scanner (\*1)
- Ausführen der folgenden Vorgänge mit PaperStream Capture Pro:
	- Freigeben von Aufgaben wie das Scannen von Dokumenten, die Überprüfung von gescannten Bildern und das Überprüfen von Indizes durch mehrere Benutzer bei Betrieb mit mehreren Stationen
	- Verwendung von erweiterten Datenextraktionseinstellungen wie Datenbankverknüpfung und JSON-Parsing für Barcodes
	- Korrektur der Bildqualität nach dem Scannen von Dokumenten, sodass kein erneutes Scannen von Dokumenten erforderlich ist

#### **Einfacher Scan-Modus von PaperStream Capture und PaperStream Capture Pro**

- Einfacher Wechsel zwischen den zum Scannen verwendeten Scannern
- Aufteilen eines mehrseitigen Dokuments ohne die detaillierten Scan-Einstellungen, die im Stapel-Scan-Modus verwendet werden
- Angeben von Datei-/Ordnernamen unter Verwendung jedes Zählerwerts ohne die detaillierten Scan-Einstellungen, die im Stapel-Scan-Modus verwendet werden

#### **PaperStream ClickScan**

- Scannen von Dokumenten durch einfaches Drücken einer Taste am Scanner (\*1)
- Scannen von Dokumenten gemäß den einfachen Scan-Einstellungen und sofortige Ausgabe der Bilder an das angegebene Ziel.
- Scannen und Ausgeben in kurzer Zeit
- **\*1:**Wenn PaperStream ClickScan ausgeführt wird, wird durch Drücken der Scan-Taste am Scanner PaperStream ClickScan zum Scannen gestartet. Wenn Sie PaperStream Capture oder PaperStream Capture Pro zum Scannen über die Scan-Taste am Scanner starten möchten, klicken Sie mit der

rechten Maustaste auf das Symbol PaperStream ClickScan ( **3**) in der Taskleiste und führen Sie einen der folgenden Schritte in dem angezeigten Menü aus.

- Wenn der automatische Start von PaperStream ClickScan deaktiviert wird
	- **1** Wählen Sie [Ziele verwalten].
	- **2** Klicken Sie oben rechts im erscheinenden Fenster auf  $\bigotimes$ .
	- **3** Deaktivieren Sie in dem erscheinenden Fenster [Einstellungen für Administratoren] das Kontrollkästchen [PaperStream ClickScan beim Anmelden am Computer starten].

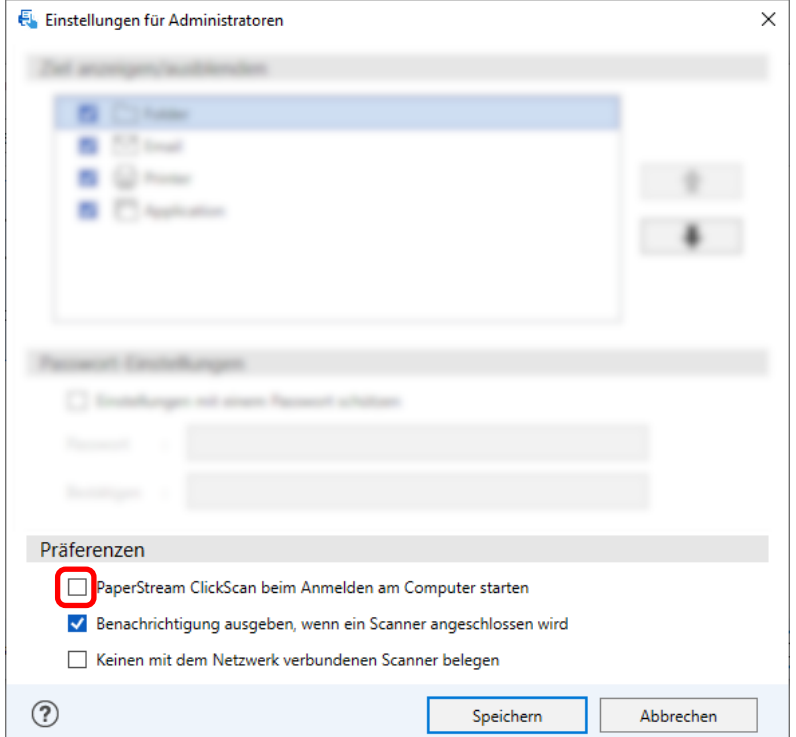

- **4** Klicken Sie auf die Schaltfläche [Speichern].
- **5** Melden Sie sich beim Computer ab und wieder an.
- Wenn PaperStream ClickScan vorübergehend geschlossen wird
	- **1** Wählen Sie [Beenden].

## <span id="page-29-0"></span>**Installieren von PaperStream Capture**

Dieser Abschnitt beschreibt die Installation von PaperStream Capture.

### **Software von der Setup-DVD-ROM installieren**

- **1 Schalten Sie Ihren Computer ein und melden sich bei Windows als Benutzer mit Administratorrechten an.**
- **2 Legen Sie die Setup DVD-ROM in das DVD-Laufwerk ein.** Das Dialogfeld [fi Series Setup] wird angezeigt.

#### **HINWEIS**

- Wenn das Dialogfeld [fi Series Setup] nicht angezeigt wird, doppelklicken Sie in [Explorer] oder [Computer] auf "Setup.exe" auf der Setup DVD-ROM.
- **3 Klicken Sie auf den Namen des verwendeten Scannermodells (wenn das Fenster zur Auswahl des Modellnamens angezeigt wird).**
- **4 Klicken Sie auf die Schaltfläche [Installation (Empfohlen)].**

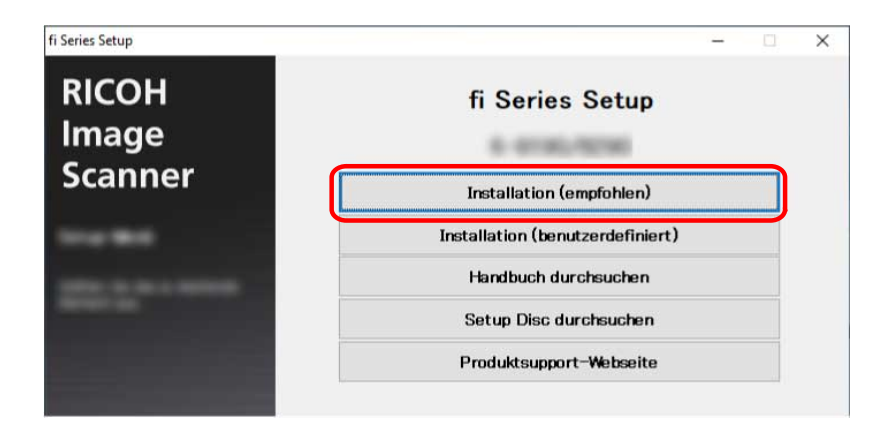

**5 Installieren Sie die Software gemäß den im Fenster angezeigten Anleitungen.**

#### **HINWEIS**

- Wenn [Installation (empfohlen)] ausgewählt wurde, wird die folgende Software installiert:
	- PaperStream IP (TWAIN)
	- Network Setup Tool for fi Series
	- Software Operation Panel
	- Error Recovery Guide
	- PaperStream ClickScan
	- PaperStream Capture
- <span id="page-30-0"></span>- Handbuch
- fi Series Online Update

Beachten Sie, dass Network Setup Tool for fi Series abhängig vom Scannermodell nicht installiert wird.

### **Herunterladen des Einrichtungsprogramms und Installieren der Software**

- **1 Schalten Sie Ihren Computer ein und melden sich bei Windows als Benutzer mit Administratorrechten an.**
- **2 Rufen Sie die Website "fi Series Software Downloads" auf.** <https://www.pfu.ricoh.com/global/scanners/fi/dl/>
- **3 Wählen Sie Ihre Scanner-Modellreihe, den Produktnamen und das Betriebssystem aus den Auswahlmenüs aus und klicken Sie dann auf die Schaltfläche [Display software list].**

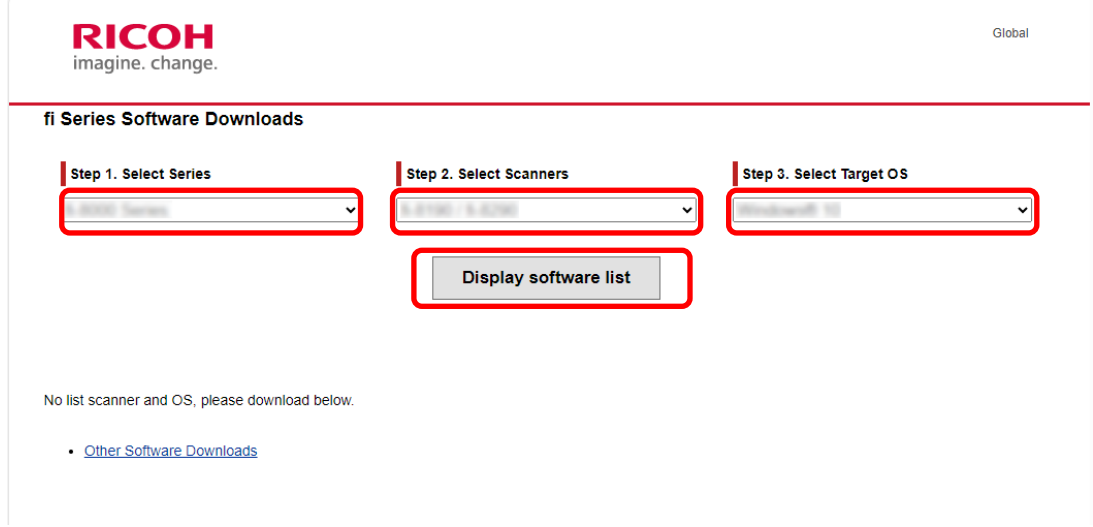

**4 Installieren Sie den PaperStream IP-Treiber.**

**a Klicken Sie in der Kategorie "PaperStream IP" auf den "Download"-Link für "PaperStream IP (TWAIN) X.XX.X".**

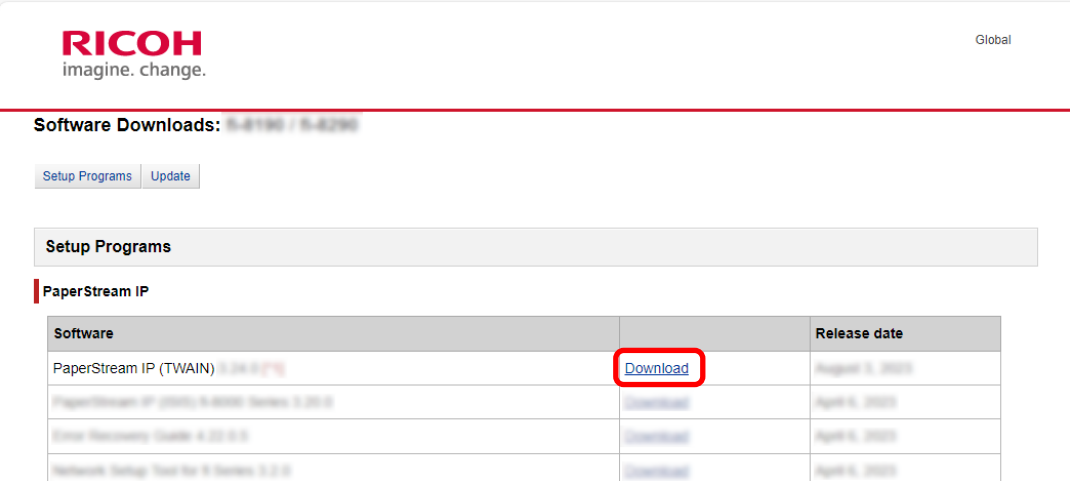

**b Laden Sie "PSIPTWAIN-X\_XX\_X.exe" auf den Computer herunter.**

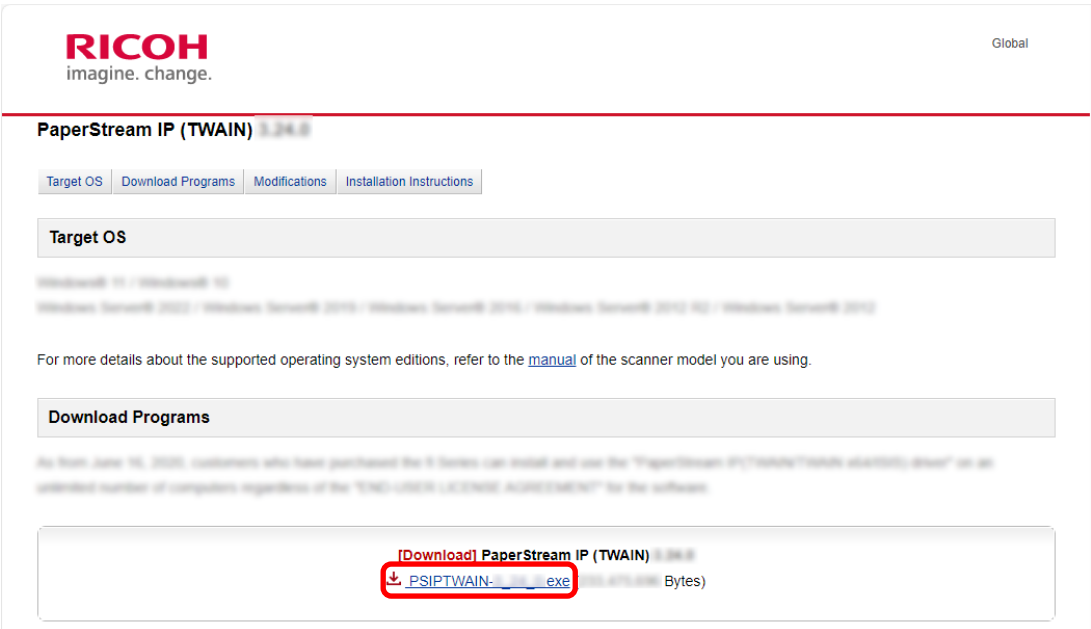

- **c Doppelklicken Sie auf "PSIPTWAIN-X\_XX\_X.exe", um die Installation auszuführen.** Fahren Sie mit der Installation fort, indem Sie die Anweisungen auf dem Bildschirm befolgen. Wenn die Meldung angezeigt wird, in der Sie aufgefordert werden, den Computer neu zu starten, befolgen Sie die Anweisungen in der Meldung.
- **5 Installieren Sie PaperStream Capture.**

**a Suchen Sie "PaperStream Capture" in der Kategorie "Applications" und klicken Sie auf den entsprechenden Download-Link.**

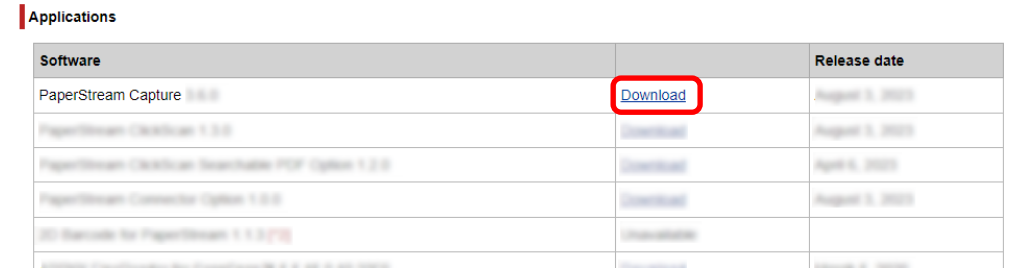

**b Geben Sie die Seriennummer ein und klicken Sie auf [Submit].**

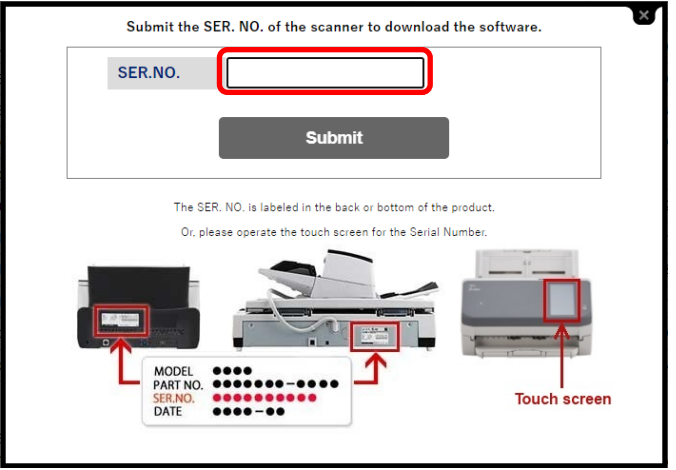

**c Laden Sie "PSCXXXX.exe" auf den Computer herunter.**

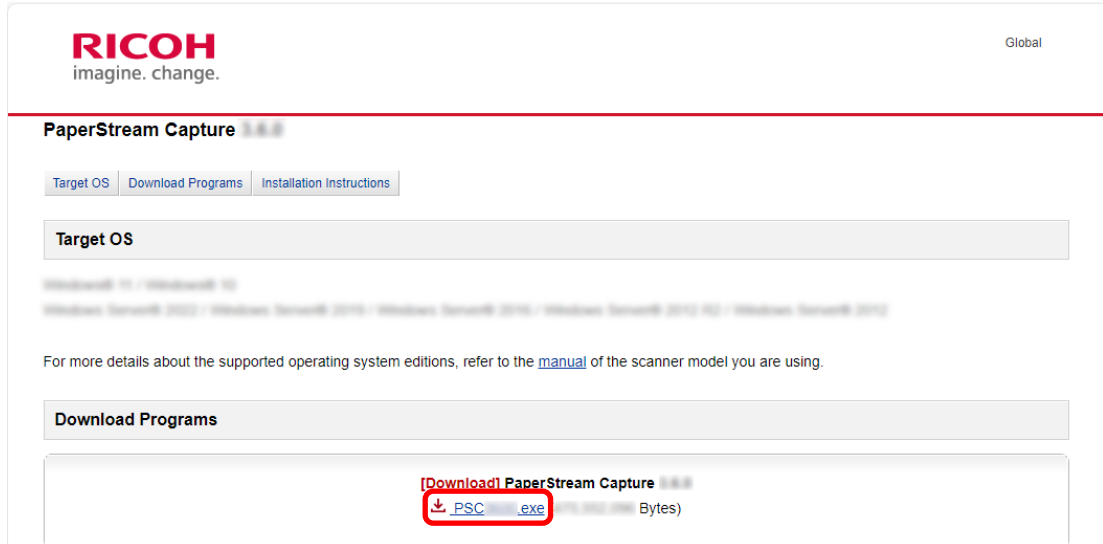

**d Doppelklicken Sie auf "PSCXXXX.exe", um die Installation auszuführen.**

Fahren Sie mit der Installation fort, indem Sie die Anweisungen auf dem Bildschirm befolgen. Wenn die Meldung angezeigt wird, in der Sie aufgefordert werden, den Computer neu zu starten, befolgen Sie die Anweisungen in der Meldung.

### <span id="page-33-0"></span>**Ändern des Computers zur Ausführung von PaperStream Capture**

Wenn Sie den Computer ersetzen und PaperStream Capture mit den gleichen Umgebungseinstellungen wie auf dem alten Computer verwenden möchten, können Sie die Betriebsumgebung von dem verwendeten Computer exportieren und sie auf dem neuen Computer importieren.

#### **WICHTIG**

- Die Version von PaperStream Capture und PaperStream IP auf dem Computer der Importseite muss mit der Version, die auf dem Computer der Exportseite verwendet wird, identisch oder höher sein.
	- **1 Exportieren Sie die Betriebsumgebung von dem derzeit verwendeten Computer.** Weitere Informationen finden Sie unter [Exportieren einer Betriebsumgebung \(Seite 170\).](#page-169-0)
	- **2 Installieren Sie den PaperStream IP-Treiber und PaperStream Capture auf dem neuen Computer.**

Weitere Informationen finden Sie unter [Installieren von PaperStream Capture \(Seite 30\).](#page-29-0)

- **3 Rufen Sie das Fenster [Importierer] auf.**
	- Windows 10/Windows Server 2016/Windows Server 2019/Windows Server 2022 Wählen Sie das [Start]-Menü → [PaperStream Capture] → [Importierer].
	- Windows 11 Wählen Sie das [Start]-Menü → [Alle Apps] → [PaperStream Capture] → [Importierer].

#### **4 Geben Sie die zu importierende Datei an.**

Geben Sie die Datei an, die in Schritt 1 exportiert wurde (.dpav (.cab für die Datei im vorherigen Format)), oder die Datei, die mit ScandAll PRO (.cab) exportiert wurde. Um eine archivierte Datei anzugeben, verwenden Sie eines der folgenden Verfahren:

- Eingabe eines Dateipfads mit bis zu 255-Byte-Zeichen
- Klicken auf die Schaltfläche [Durchsuchen]
- Ziehen und Ablegen der Datei

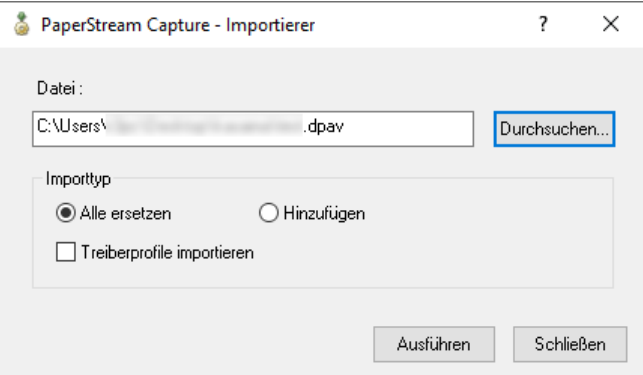

#### **5 Wählen Sie eine Importmethode aus.**

Die folgenden Importverfahren stehen zur Verfügung:

● Alle ersetzen

Löscht alle Aufträge, die derzeit bei PaperStream Capture oder PaperStream Capture Pro registriert sind, und ersetzt sie durch Aufträge in der archivierten Datei.

Wenn dies ausgewählt ist, wird das Kontrollkästchen [Treiberprofile importieren] angezeigt. Aktivieren Sie dieses Kontrollkästchen, um auch das Profil für den PaperStream IP-Treiber zu importieren. Wenn das Treiberprofil importiert wird, wird das bestehende Treiberprofil im Ziel überschrieben.

● Hinzufügen

Fügt den Auftrag der archivierten Datei zu PaperStream Capture oder PaperStream Capture Pro hinzu.

In diesem Fall wird das PaperStream IP-Treiberprofil nicht importiert.

#### **6 Klicken Sie auf die Schaltfläche [Ausführen].**

Die Meldung "Der Importvorgang ist abgeschlossen." wird angezeigt.

#### **7 Klicken Sie auf die Schaltfläche [OK].**

Die Betriebsumgebung wurde auf den neuen Computer importiert. Sie können PaperStream Capture jetzt auf dem Computer der Importseite verwenden.

#### **8 Löschen Sie die ursprüngliche Betriebsumgebung.**

## <span id="page-35-0"></span>**Installieren von PaperStream Capture Pro**

Dieser Abschnitt beschreibt die Installation von PaperStream Capture Pro.

### **Herunterladen des Einrichtungsprogramms und Installieren der Software**

PaperStream Capture Pro kann anhand der folgenden Schritte installiert werden:

#### **HINWEIS**

- Alternativ können Sie PaperStream Capture Pro verwenden, indem Sie die Lizenz für PaperStream Capture Pro über PaperStream Capture aktivieren. Weitere Informationen finden Sie unter [Aktivieren von PaperStream Capture Pro für die Verwendung](#page-37-0) [\(Seite 38\).](#page-37-0)
	- **1 Laden Sie das Installationsprogramm von der Website herunter.** <https://www.pfu.ricoh.com/fi/r/pscp/en/index.html>
	- **2 Doppelklicken Sie auf das heruntergeladene Installationsprogramm.**

Die Datei wird entpackt und das Installationsprogramm wird gestartet. Ein Fenster für die Auswahl der zu verwendenden Sprache wird angezeigt. Für die Installation sind Administratorrechte erforderlich. Wenn das Fenster [Benutzerkontensteuerung] angezeigt wird, geben Sie das Administrator-Passwort ein.

**3 Wählen Sie eine zu verwendende Sprache aus der Auswahlliste aus.**

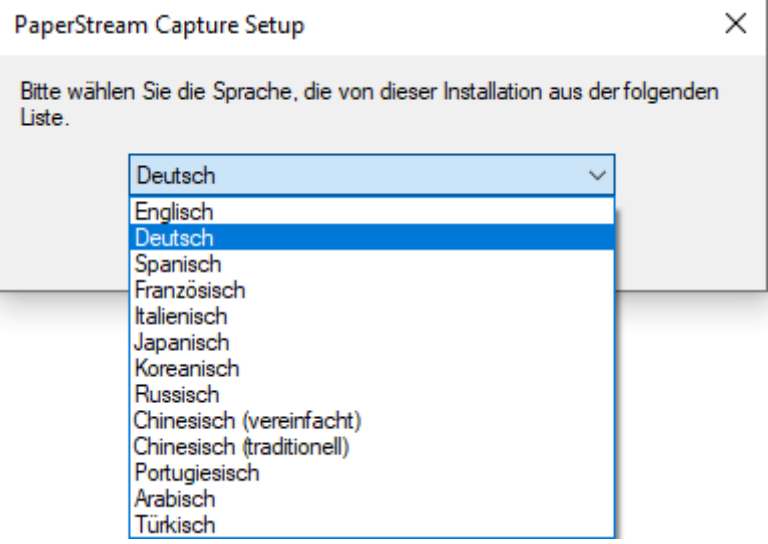

Ein Fenster, das die Lizenzvereinbarung zeigt, wird angezeigt.

Wenn .NET Framework 4.7.2 oder höher nicht installiert ist, wird .NET Framework 4.7.2 vor PaperStream Capture Pro installiert.

Nachdem es installiert ist, wird die Installation von PaperStream Capture Pro fortgesetzt und ein Fenster mit der Lizenzvereinbarung wird angezeigt.
- **4 Lesen Sie sich die Bedingungen der [Lizenzbedingungen] durch und aktivieren Sie das Kontrollkästchen [Ich stimme den Bedingungen der Lizenzvereinbarung zu], wenn Sie mit den Bedingungen einverstanden sind.**
- **5 Wählen Sie einen Betriebsmodus von PaperStream Capture Pro.** Sie können die folgenden Elemente auswählen:
	- Betrieb mit einer Station. Es wird kein Speicherserver verwendet.
	- Betrieb mit mehreren Stationen. Dies ist der Speicherserver.
	- Betrieb mit mehreren Stationen. Speicherserveradresse unten.

### **HINWEIS**

- Sie können die Prozesseinstellungen und die Speicherserver-Option auf der Registerkarte [Station] im [Administrator Tool] ändern. Wenn Sie die Einstellungen für den Betrieb mit mehreren Stationen konfigurieren müssen, beenden Sie PaperStream Capture Pro und starten Sie das [Administrator Tool] anhand der folgenden Schritte:
	- Windows 10/Windows Server 2016/Windows Server 2019/Windows Server 2022 Wählen Sie das [Start]-Menü → [PaperStream Capture] → [Administrator Tool].
	- Windows 11 Wählen Sie das [Start]-Menü → [Alle Apps] → [PaperStream Capture] → [Administrator Tool].

### **6 Deaktivieren Sie bei Bedarf die folgenden Kontrollkästchen.**

Diese Kontrollkästchen sind standardmäßig ausgewählt.

- Erstellt Verknüpfungen auf dem Bildschirm
- Beispielprofile anzeigen
- Willkommen beim Start

### **7 Überprüfen Sie den Installationsordner in [Ordnername].**

Um den Installationsordner zu ändern, klicken Sie auf die Schaltfläche [Ändern] und ändern Sie den Installationsordner.

**8 Klicken Sie auf die Schaltfläche [Installieren].**

### **9 Wenn die Meldung "Der Setup-Assistent für PaperStream Capture Pro wurde abgeschlossen." angezeigt wird, klicken Sie auf die Schaltfläche [Fertig stellen].**

Komponenten, die für den Speicherserver erforderlich sind, werden aktiviert und der Speicherdienst wird registriert.

Der PaperStream IP-Treiber (TWAIN) wird ebenfalls installiert.

Ein Fenster wird angezeigt und weist darauf hin, dass der Computer als Speicherserver verfügbar ist und dass der PaperStream IP-Treiber (TWAIN) installiert wurde.

### **10 Klicken Sie auf die Schaltfläche [OK].**

Die Installation von PaperStream Capture Pro ist abgeschlossen.

# <span id="page-37-0"></span>**Aktivieren von PaperStream Capture Pro für die Verwendung**

Dieser Abschnitt beschreibt, wie die Lizenz von PaperStream Capture Pro aktiviert und deaktiviert wird.

# **Aktivieren der Lizenz in der Online-Umgebung**

Gehen Sie zur Aktivierung der Lizenz für einen Computer in einer Online-Umgebung, in der der Internetzugriff zulässig ist, wie folgt vor:

**1 Schalten Sie den Computer ein und melden Sie sich bei dem Computer als Benutzer mit Administratorrechten an.**

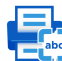

**2 Doppelklicken Sie auf auf dem Desktop, um PaperStream Capture zu starten.**

### **HINWEIS**

- Wenn PaperStream Capture Pro heruntergeladen und installiert wurde, wird ein Fenster für die Eingabe eines Lizenzcodes angezeigt, wenn PaperStream Capture zum ersten Mal gestartet wird. Fahren Sie mit Schritt 6 fort.
- 

**3** Wählen Sie unter  $\equiv$  von [Menü] die Option [Administrator Tool] aus.

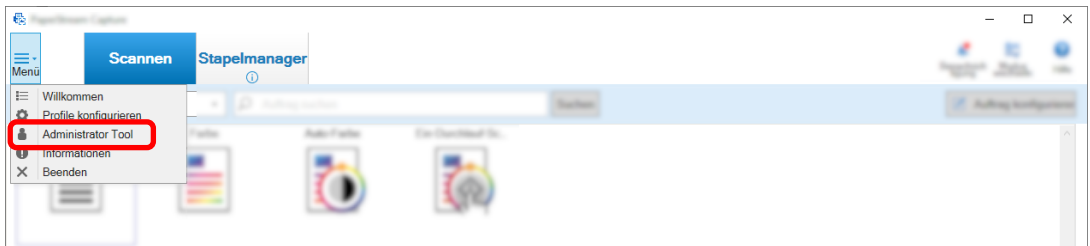

Auf der Registerkarte [Allgemein] wird das Fenster [PaperStream Capture Administrator Tool] angezeigt.

### **4 Wählen Sie die Registerkarte [Aktivierung] aus.**

### **5 Klicken Sie auf die Schaltfläche [Aktivieren].**

Ein Fenster für die Eingabe des Lizenzcodes wird angezeigt.

### **6 Geben Sie den Lizenzcode ein.**

Verwenden Sie den Lizenzcode, den Sie per E-Mail erhalten haben.

### **7 Klicken Sie auf die Schaltfläche [Aktivieren].**

Die Lizenz ist aktiviert. Die Benachrichtigung, dass die Aktivierung abgeschlossen ist, wird im Symbolbereich angezeigt.

# **Aktivieren der Lizenz in der Offline-Umgebung**

Gehen Sie zum Aktivieren der Lizenz für den Computer in der Offline-Umgebung, in der kein Internetzugriff zulässig ist, über einen Computer in der Online-Umgebung, in der der Internetzugriff zulässig ist, wie folgt vor:

**1 Doppelklicken Sie auf dem Computer in einer Offline-Umgebung auf dem Desktop auf , um PaperStream Capture zu starten.**

Wenn PaperStream Capture Pro heruntergeladen und installiert wurde, wird ein Fenster für die Eingabe eines Lizenzcodes angezeigt, wenn PaperStream Capture zum ersten Mal gestartet wird. Starten Sie PaperStream Capture ohne die Eingabe eines Lizenzcodes.

2 Wählen Sie unter  $\equiv$  von [Menü] die Option [Administrator Tool] aus.

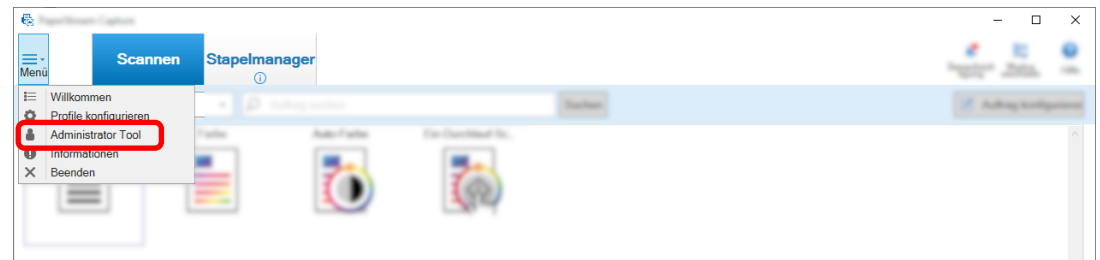

Das Fenster [PaperStream Capture Administrator Tool] wird angezeigt.

- **3 Wählen Sie die Registerkarte [Aktivierung] aus.**
- **4 Klicken Sie auf die Schaltfläche [Aktivieren] unter [Lizenzmanagement].**

Das Fenster [PaperStream Pro Lizenzaktivierung] wird angezeigt.

**5 Geben Sie den Lizenzcode unter [Lizenzcode] ein und klicken Sie auf die Schaltfläche [Aktivieren].**

Das folgende Fenster wird angezeigt:

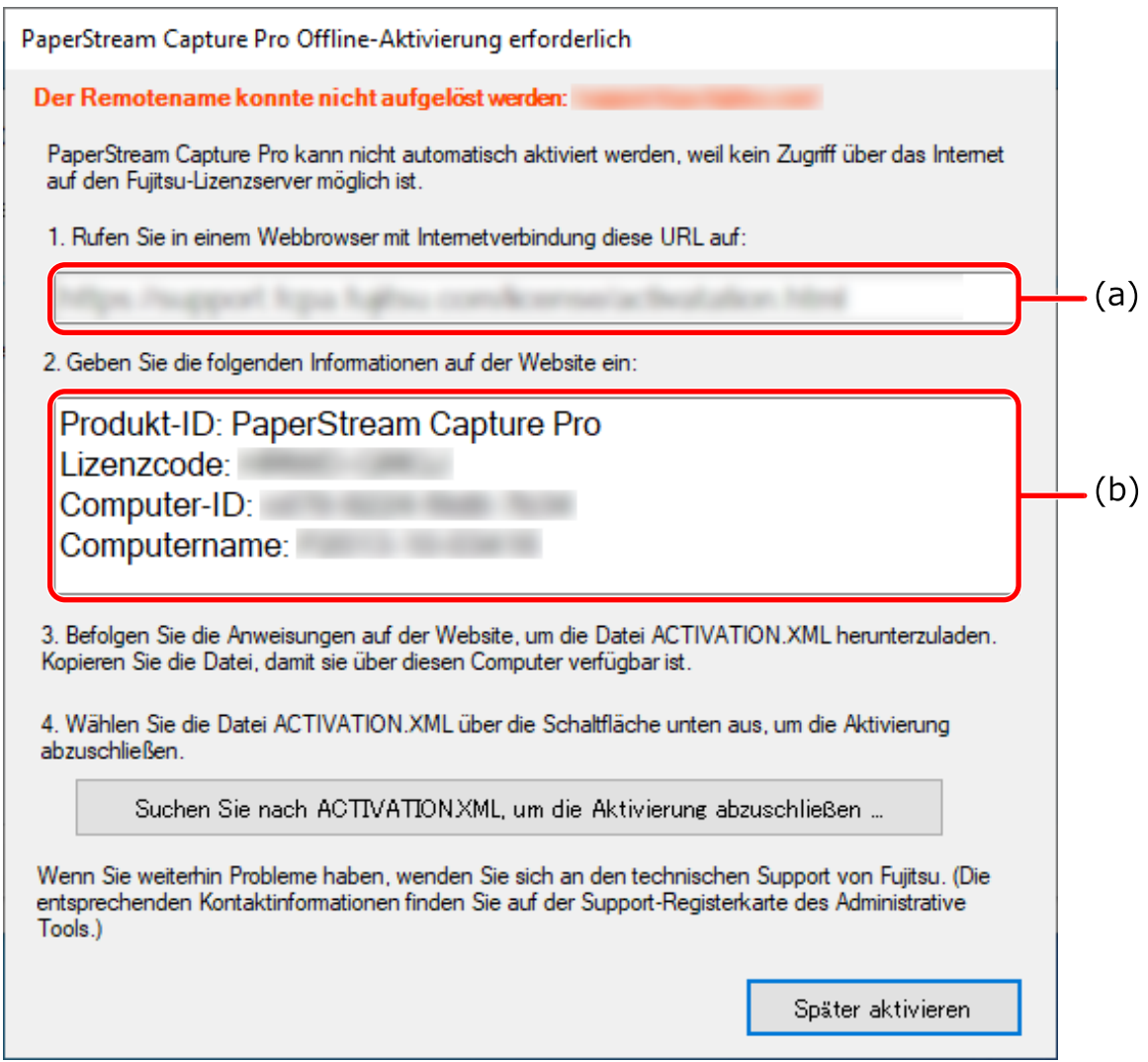

- **Notieren Sie sich die mit den Buchstaben (a) und (b) gekennzeichneten Inhalte.**
- **Rufen Sie auf einem Computer mit einer Internetverbindung die mit dem Buchstaben (a) gekennzeichnete Website auf, die Sie sich in Schritt 6 notiert haben.**
- **Geben Sie den mit (b) gekennzeichneten Inhalt ein, den Sie sich in Schritt 6 notiert haben.**
- **Klicken Sie auf die Schaltfläche [Aktivieren].**
- **Klicken Sie auf die Schaltfläche [Datei Activation.XML herunterladen].**
- **Speichern Sie die Datei ACTIVATION.XML unter einem Speicherort Ihrer Wahl.**
- **Verschieben Sie die Datei ACTIVATION.XML in einen Ordner Ihrer Wahl auf dem Computer, der sich in der Offline-Umgebung befindet.**

### **13 Klicken Sie im folgenden Fenster auf die Schaltfläche [Suchen Sie nach ACTIVATION.XML, um die Aktivierung abzuschließen] und wählen Sie die Datei ACTIVATION.XML aus.**

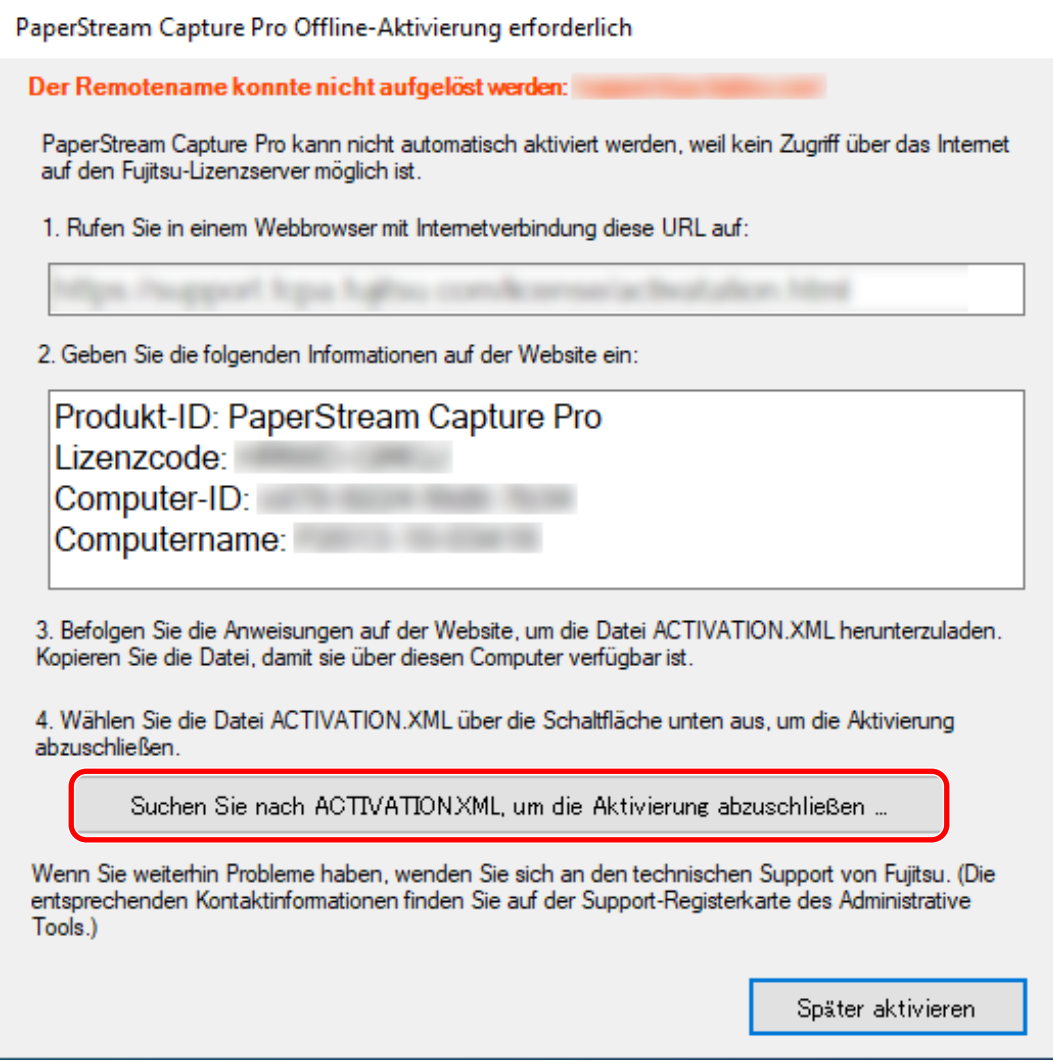

Die Lizenz ist aktiviert.

Die Benachrichtigung, dass die Aktivierung abgeschlossen ist, wird im Symbolbereich angezeigt.

# **Deaktivieren der Lizenz in der Online-Umgebung**

Gehen Sie zur Deaktivierung der Lizenz für einen Computer in einer Online-Umgebung, in der der Internetzugriff zulässig ist, wie folgt vor:

**1 Schalten Sie den Computer ein und melden Sie sich bei dem Computer als Benutzer mit Administratorrechten an.**

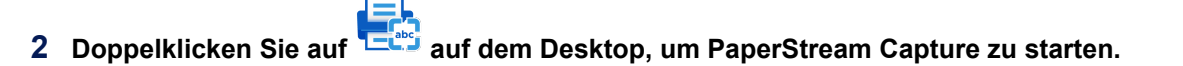

**3** Wählen Sie unter  $\equiv$  von [Menü] die Option [Administrator Tool] aus.

| 飝         |                                                           |          |                        |  | □<br>- | $\times$ |
|-----------|-----------------------------------------------------------|----------|------------------------|--|--------|----------|
| Menü      | Scannen und Stapelmanager<br>indizieren                   | ω        |                        |  |        |          |
| 這         | Willkommen<br><b>C</b> Profile konfigurieren              | <b>D</b> | <b>Builting method</b> |  |        |          |
|           | <b>Administrator Tool</b>                                 |          |                        |  |        |          |
| $\bullet$ | 13 Online-Ressourcen<br>Informationen<br>$\times$ Beenden |          |                        |  |        |          |
|           |                                                           |          |                        |  |        |          |

Das Fenster [PaperStream Capture Pro Administrator Tool] wird angezeigt.

- **4 Wählen Sie die Registerkarte [Aktivierung] aus.**
- **5 Klicken Sie auf [Deaktivieren].**

Die Lizenz ist deaktiviert.

Die Benachrichtigung, dass die Deaktivierung abgeschlossen ist, wird in der Symbolleiste angezeigt.

# **Deaktivieren der Lizenz in der Offline-Umgebung**

Gehen Sie zum Deaktivieren der Lizenz für den Computer in der Offline-Umgebung, in der kein Internetzugriff zulässig ist, über einen Computer in der Online-Umgebung, in der der Internetzugriff zulässig ist, wie folgt vor:

- **1 Doppelklicken Sie auf dem Computer in einer Offline-Umgebung auf dem Desktop auf , um PaperStream Capture zu starten.**
- 2 Wählen Sie unter **von [Menü]** die Option [Administrator Tool] aus.

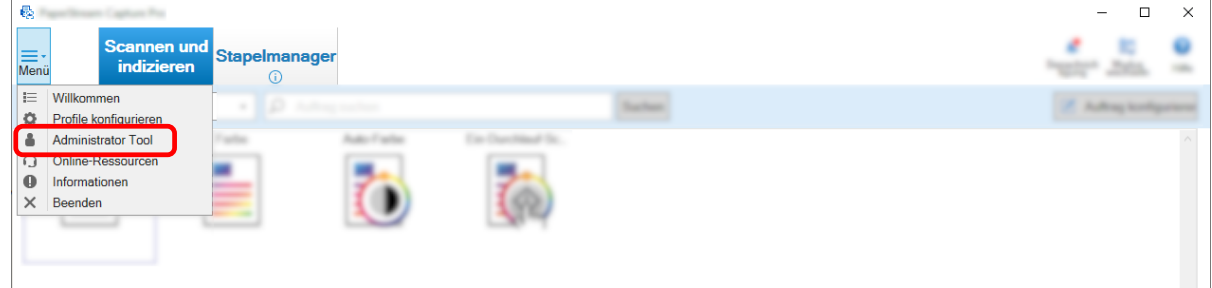

Das Fenster [PaperStream Capture Pro Administrator Tool] wird angezeigt.

- **3 Wählen Sie die Registerkarte [Aktivierung] aus.**
- **4 Klicken Sie auf die Schaltfläche [Deaktivieren] unter [Lizenzmanagement].**

Das folgende Fenster wird angezeigt:

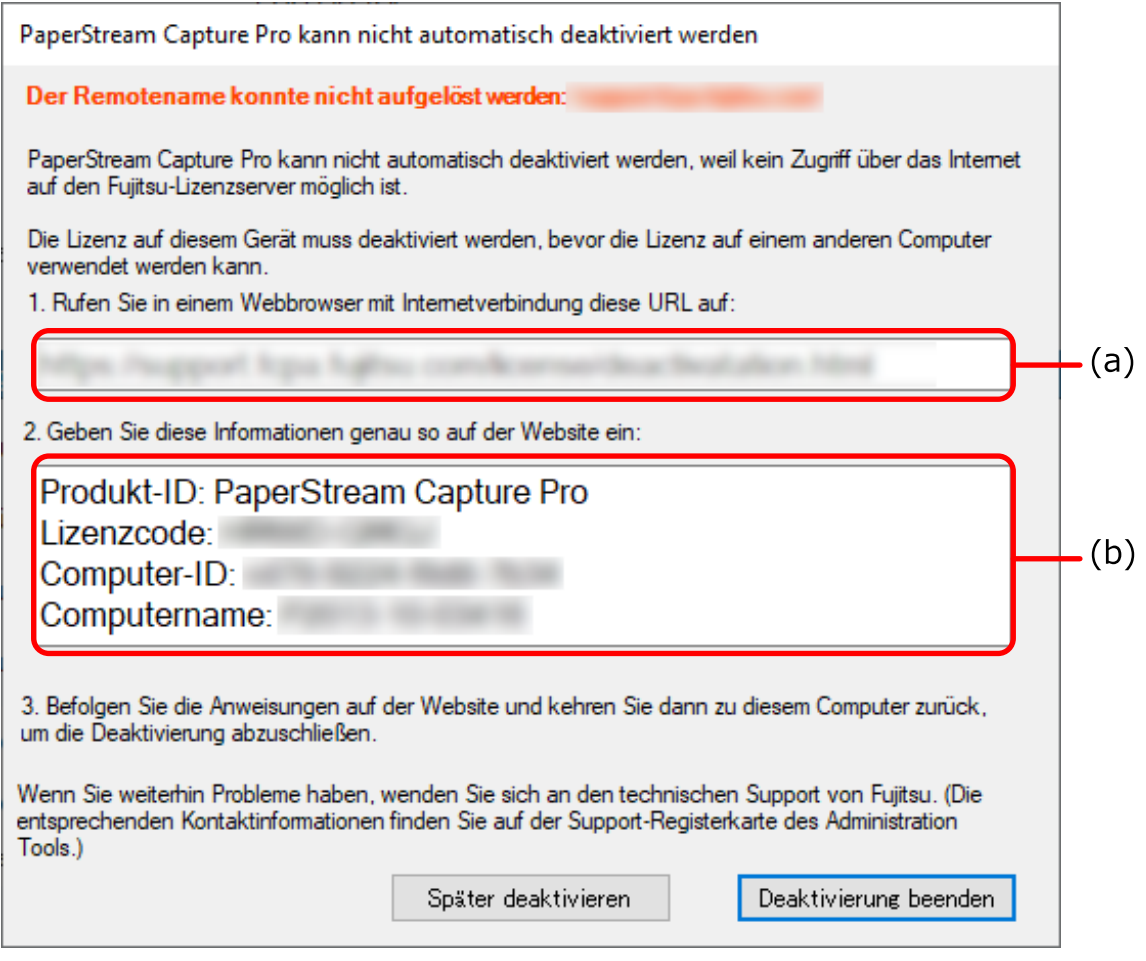

- **Notieren Sie sich die mit den Buchstaben (a) und (b) gekennzeichneten Inhalte.**
- **Rufen Sie auf einem Computer mit einer Internetverbindung die mit dem Buchstaben (a) gekennzeichnete Website auf, die Sie sich in Schritt 5 notiert haben.**
- **Geben Sie den mit (b) gekennzeichneten Inhalt ein, den Sie sich in Schritt 5 notiert haben.**
- **Klicken Sie auf die Schaltfläche [Deaktivieren].**

### **9 Klicken Sie bei dem Computer in der Offline-Umgebung im folgenden Fenster auf die Schaltfläche [Deaktivierung beenden]:**

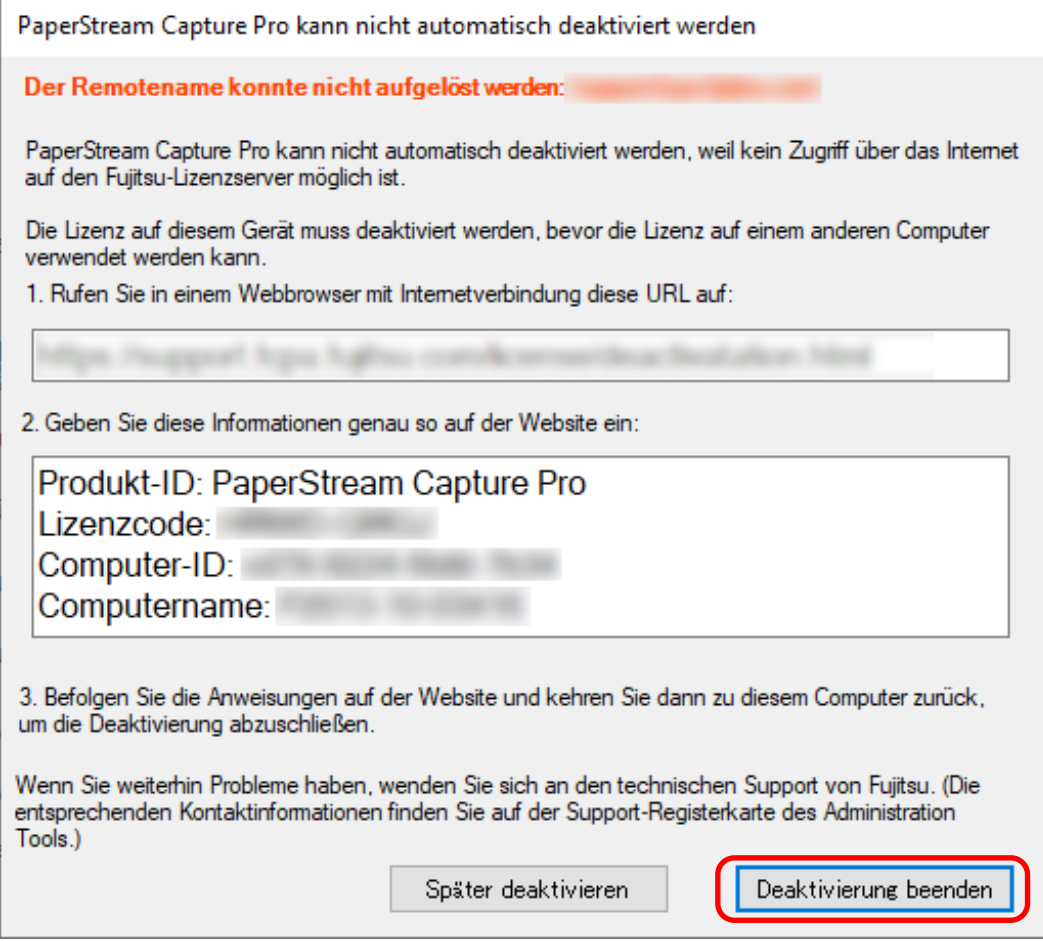

Die Lizenz ist deaktiviert.

Die Benachrichtigung, dass die Deaktivierung abgeschlossen ist, wird in der Symbolleiste angezeigt.

# **Vorbereitung für das Scannen**

# **Einstellen der Präferenzen**

Dieser Abschnitt beschreibt die Schritte zum Konfigurieren der Voreinstellungen für eine Betriebsumgebung, wie zum Beispiel die Scannertreiber-Einstellungen und Scanverfahren, nach Bedarf.

1 Wählen Sie unter **in Suid-Administrator Sien unter Sien unter Sien [Menü]** die Option [Administrator Tool] aus.

Wenn ein Passwort festgelegt ist, geben Sie das Passwort im Fenster mit der entsprechenden Aufforderung ein.

- **2 Im angezeigten [Registerkarte \[Allgemein\] \(Seite 291\)](#page-290-0) können Sie folgende Optionen festlegen:**
	- Logo
	- Beispielauftrag
	- Bildqualität der Miniaturansicht
	- Auftrag Miniaturansicht-Größe
	- Passwort Einstellungen
	- Treiber
	- Automatisches Aktualisierungsintervall für Stapelmanager
	- Modus wechseln
	- Arbeitsordner
	- Benachrichtigungseinstellung für empfohlene Vorgänge
- **3 In [Registerkarte \[Verwendbarkeit\] \(Seite 296\)](#page-295-0) können Sie folgende Optionen festlegen:**
	- Ereignisse
	- Klick-Modus
	- Abkürzungstaste-Bedienmodus
	- Abkürzungstaste für das Abbrechen eines Scans
	- Tastenkombination für die manuelle Trennung
	- Einstellungen der Abkürzungstaste
- **4 In [Registerkarte \[Ausgabe\] \(Seite 298\)](#page-297-0) können Sie folgende Optionen festlegen:**
	- Dateiformat
	- Ausgabeeinstellungen für Word-/Excel-/PowerPoint-Dateien (Wenn ABBYY FineReader for ScanSnap installiert ist)
	- Fahren Sie mit dem nächsten Schritt fort.
	- Fahren Sie bei PaperStream Capture mit Schritt [7](#page-45-0) fort.
	- Fahren Sie bei PaperStream Capture Pro mit Schritt 5 fort.
- **5 Verwalten Sie im [Registerkarte \[Aktivierung\] \(Seite 300\)](#page-299-0) die Lizenzen nach Bedarf.**
- <span id="page-45-0"></span>**6 Konfigurieren Sie die Prozesseinstellungen im [Registerkarte \[Station\] \(Seite 301\).](#page-300-0)**
- **7 Bestimmen Sie ein Ereignisprotokoll in [Registerkarte \[Support\] \(Seite 304\)](#page-303-0).**
- **8 Klicken Sie auf die Schaltfläche [Speichern].**

Die Einstellungen werden gespeichert.

**9 Klicken Sie auf die Schaltfläche [Schließen].**

Das Fenster [PaperStream Capture Administrator Tool] oder [PaperStream Capture Pro Administrator Tool] wird geschlossen.

# **Konfigurieren der Einstellungen für den Betrieb mit mehreren Stationen**

Dieser Abschnitt erläutert die Schritte zur Konfiguration der Einstellungen für den Betrieb mit mehreren Stationen in PaperStream Capture Pro.

Weitere Informationen finden Sie unter [Funktionen des Betriebs mit mehreren Stationen \(Seite 18\).](#page-17-0)

# **Festlegen einer Speicherservers im Betrieb mit mehreren Stationen**

Beim Betrieb mit mehreren Stationen können Sie den Stationen Aufgaben zuweisen.

Verwenden Sie einen Speicherserver, um Aufträge und Stapelaufträge einschließlich gescannten Bildern zu verwalten.

Das Verfahren zum Festlegen eines Speicherservers ist Folgendes:

- **1 Aktiviert die Lizenz von PaperStream Capture Pro.** Weitere Informationen finden Sie unter [Aktivieren von PaperStream Capture Pro für die Verwendung](#page-37-0) [\(Seite 38\).](#page-37-0)
- **2 Starten Sie das "Administrator Tool".**

Wenn Sie PaperStream Capture verwenden, beenden Sie PaperStream Capture und starten Sie dann das "Administrator Tool".

- Windows 10/Windows Server 2016/Windows Server 2019/Windows Server 2022 Wählen Sie das [Start]-Menü → [PaperStream Capture] → [Administrator Tool].
- Windows 11 Wählen Sie das [Start]-Menü → [Alle Apps] → [PaperStream Capture] → [Administrator Tool].
- **3 Wählen Sie die Registerkarte [Station].**
- **4 Wählen Sie [Betrieb mit mehreren Stationen. Dies ist der Speicherserver.] unter [Speicherserver] aus.**
- **5 Wenn Sie den Speicherort einer Konfigurationsdatei, wie einem Auftrag, ändern möchten, ändern Sie den Pfad, der unter [Speicherordner] festgelegt ist.**

### **WICHTIG**

● Wenn Sie den Ordner ändern, in dem Aufträge gespeichert werden sollen, können die vorhandenen Aufträge, die im vorherigen Ordner gespeichert wurden, nicht mehr verwendet werden.

Wenn Sie die Aufträge weiterhin verwenden möchten, exportieren Sie die Betriebsumgebung, bevor Sie den Ordner ändern, und importieren Sie anschließend die Betriebsumgebung, nachdem Sie den Ordner geändert haben.

Weitere Informationen finden Sie unter [Exportieren/Importieren einer Betriebsumgebung \(Seite](#page-169-0) [170\).](#page-169-0)

#### **6 Klicken Sie auf die Schaltfläche [Speichern].**

Die Einstellungen für den Computer, der als Speicherserver in einem Betrieb mit mehreren Stationen verwendet wird, werden gespeichert.

### **Festlegen einer Station im Betrieb mit mehreren Stationen**

Beim Betrieb mit mehreren Stationen können Sie den Stationen Aufgaben zuweisen. Die zugewiesenen Aufgaben werden auf der jeweiligen Station ausgeführt. Gehen Sie zum Festlegen einer Station wie folgt vor:

### **1 Aktiviert die Lizenz von PaperStream Capture Pro.**

Weitere Informationen finden Sie unter [Aktivieren von PaperStream Capture Pro für die Verwendung](#page-37-0) [\(Seite 38\).](#page-37-0)

### **2 Starten Sie das "Administrator Tool".**

Wenn Sie PaperStream Capture verwenden, beenden Sie PaperStream Capture und starten Sie dann das "Administrator Tool".

- Windows 10/Windows Server 2016/Windows Server 2019/Windows Server 2022 Wählen Sie das [Start]-Menü → [PaperStream Capture] → [Administrator Tool].
- Windows 11 Wählen Sie das [Start]-Menü → [Alle Apps] → [PaperStream Capture] → [Administrator Tool].
- **3 Wählen Sie die Registerkarte [Station].**
- **4 Klicken Sie in [Prozesseinstellungen] auf den Prozess, der zugewiesen werden soll.**
- **5 Aktivieren Sie bei Bedarf das Kontrollkästchen [Nächsten Stapel automatisch anzeigen].** Wenn dieses Kontrollkästchen aktiviert ist, wird automatisch der nächste Stapel angezeigt, nachdem der zugewiesene Prozess für einen Stapel ausgeführt wurde.
- **6 Wählen Sie [Betrieb mit mehreren Stationen. Speicherserveradresse unten.] unter [Speicherserver].**
- **7 Geben Sie die Adresse des Speicherservers unter [Serveradresse] ein.**
- **8 Um die Verbindung zum Speicherserver zu überprüfen, klicken Sie auf die Schaltfläche [Test].**

Sie können in den Einstellungen für den Computer auf dem Speicherserver die Verbindung überprüfen, wenn die Schaltfläche [Schließen] rechts neben [Speicher-Firewall] auf der Registerkarte [Station] angezeigt wird.

### **9 Klicken Sie auf die Schaltfläche [Speichern].**

Die Einstellungen für den Computer, der als Station in einem Betrieb mit mehreren Stationen verwendet wird, werden gespeichert.

# **Grundlegende Scanvorgänge**

In diesem Abschnitt wird der Scan-Bedienvorgang im Stapel-Scan-Modus und Einfacher Scan-Modus beschrieben.

# **Vorgangsfluss für den Stapel-Scan-Modus**

In diesem Abschnitt wird der Bedienvorgang im Stapel-Scan-Modus beschrieben.

- **1 Doppelklicken Sie auf auf dem Desktop, um PaperStream Capture zu starten.**
- **2 Registrieren Sie die Einstellungen zum Scannen und Speichern als Auftrag.** Weitere Informationen finden Sie unter [Konfigurieren der Scaneinstellungen \(Stapel-Scan-Modus\)](#page-51-0) [\(Seite 52\).](#page-51-0)

### **3 Scannen Sie Dokumente.**

Weitere Informationen finden Sie unter [Dokumente scannen \(Stapel-Scan-Modus\) \(Seite 72\)](#page-71-0).

**4 Überprüfen und bearbeiten Sie die gescannten Bilder.**

Bei Bedarf können Sie die extrahierten Daten bearbeiten oder den Prüfvorgang pausieren und die gescannten Bilder vorübergehend speichern.

Wenn in den Bildern der Dokumente, die Sie mit PaperStream Capture Pro gescannt haben, extrahierte Daten festgelegt sind, wird das Fenster [Scannen und indizieren] oder [Index] angezeigt, in dem Sie die extrahierten Daten bearbeiten, den Prüfprozess anhalten und das gescannte Bild vorübergehend speichern können.

Weitere Informationen finden Sie unter [Überprüfen und Bearbeiten der gescannten Bilder \(Stapel-](#page-72-0)[Scan-Modus\) \(Seite 73\).](#page-72-0)

### **5 Klicken Sie auf die Schaltfläche [Stapel abschließen], um die gescannten Bilder zu speichern.**

### **HINWEIS**

● PaperStream Capture oder PaperStream Capture Pro kann auch gestartet werden, indem der vollständigen Pfad "PFU.PaperStream.Capture.exe" in die Eingabeaufforderung eingeben wird. Der Dateipfad für die Standardinstallation von PaperStream Capture oder PaperStream Capture Pro ist wie folgt:

C:\Programme\fiScanner\PaperStream Capture\PFU.PaperStream.Capture.exe

(Bei 64-Bit-Betriebssystemen C:\Programme (x86)\fiScanner\PaperStream Capture

\PFU.PaperStream.Capture.exe)

Folgende Parameter können bestimmt werden:

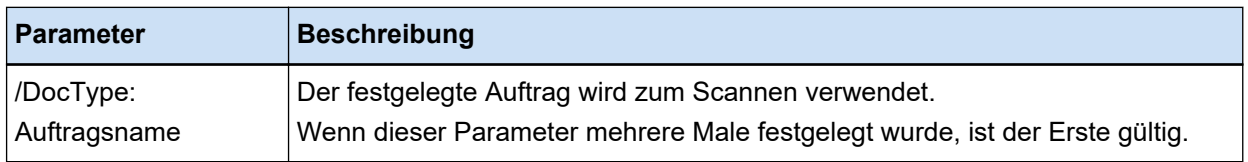

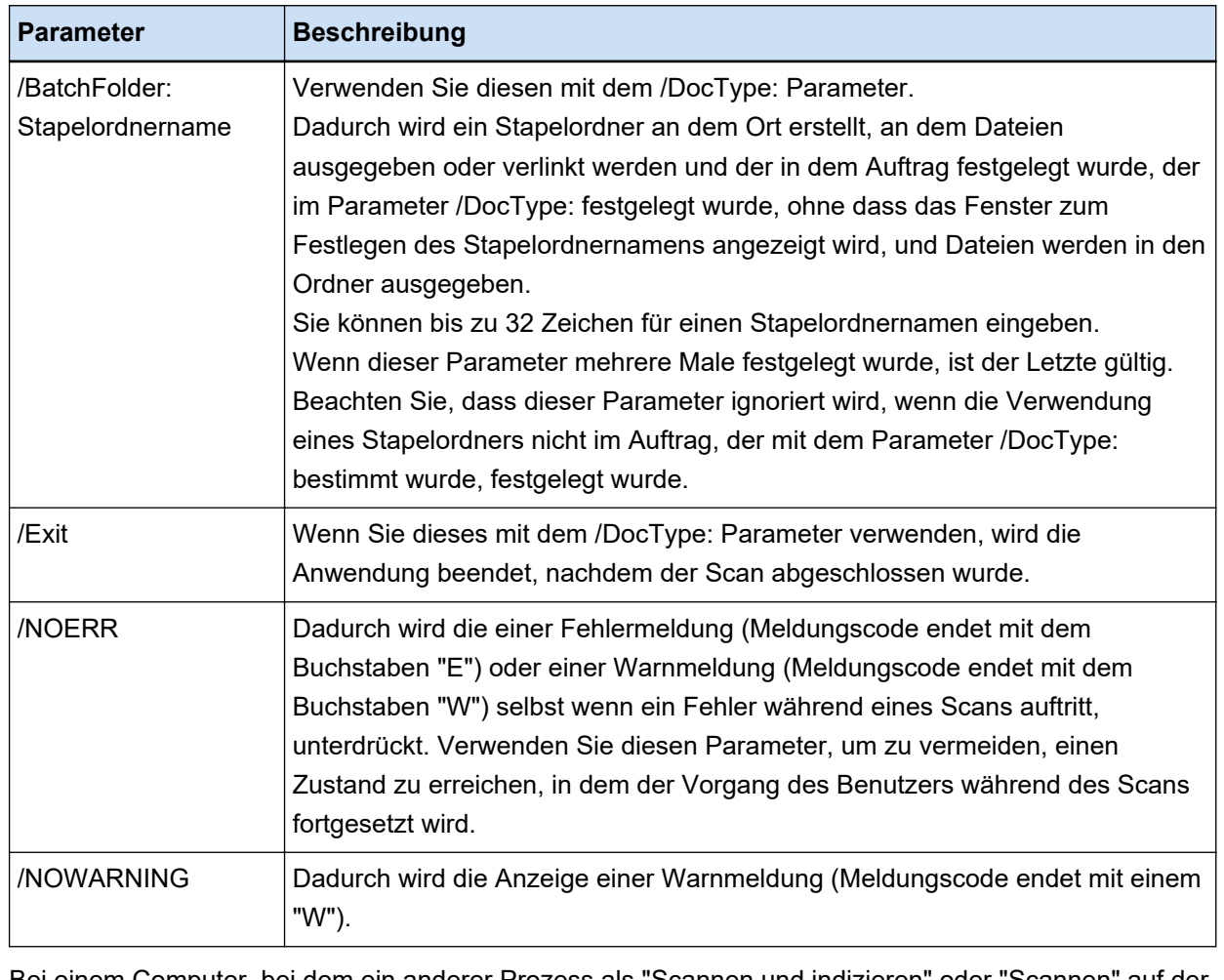

Bei einem Computer, bei dem ein anderer Prozess als "Scannen und indizieren" oder "Scannen" auf der Registerkarte [Station] von PaperStream Capture Pro festgelegt wurde, werden andere Parameter als "/ NOERR" und "/NOWARNING" ignoriert, auch wenn sie angegeben wurden.

# **Vorgangsfluss für den einfachen Scan-Modus**

In diesem Abschnitt wird der Bedienvorgang im Einfacher Scan-Modus beschrieben.

- **1 Doppelklicken Sie auf auf dem Desktop, um PaperStream Capture zu starten.**
- **2 Konfigurieren Sie die Einstellungen, wie das Speicherziel für Dateien und die Scaneinstellungen.**

Weitere Informationen finden Sie unter [Konfigurieren der Einstellungen für den einfachen Scan-Modus](#page-84-0) [\(Seite 85\).](#page-84-0)

- **3 Scannen Sie Dokumente und speichern Sie sie.** Weitere Informationen finden Sie unter [Scannen und Speichern eines Dokuments \(Einfacher Scan-](#page-85-0)[Modus\) \(Seite 86\).](#page-85-0)
- **4 Überprüfen oder bearbeiten Sie die gescannten Bilder bei Bedarf.**

Weitere Informationen finden Sie unter [Überprüfen und Bearbeiten der gescannten Bilder \(Einfacher](#page-86-0) [Scan-Modus\) \(Seite 87\).](#page-86-0)

### **5 Benennen und speichern Sie die Bilder, die überprüft und bearbeitet wurden.**

Weitere Informationen finden Sie unter [Speichern der überprüften und bearbeiteten Bilder \(Einfacher](#page-93-0) [Scan-Modus\) \(Seite 94\).](#page-93-0)

# <span id="page-51-0"></span>**Konfigurieren der Scaneinstellungen (Stapel-Scan-Modus)**

Dieser Abschnitt erläutert die Schritte zum Erstellen eines Auftrags, in dem die Einstellungen wie Scaneinstellungen und Ausgabeeinstellungen konfiguriert sind.

# **Einfache Einrichtung der Scaneinstellungen (Einfache-Setup)**

Dieser Abschnitt beschreibt, wie Sie einen Auftrag mit dem Einfache-Setup erstellen.

### **WICHTIG**

● Beim PaperStream IP (ISIS)-Treiber kann ein Auftrag nicht mit dem Einfache-Setup erstellt werden. Beim Bearbeiten eines bestehenden Auftrags kann die Einstellung [Scanner] auf der Registerkarte [Scan] nicht bearbeitet werden.

# **Erstellen eines Auftrags, der Dokumenten scannt und die gescannten Bilder speichert**

Wenn Sie Dokumente scannen und die Bilder speichern möchten, erstellen Sie einen Auftrag, indem Sie [Dokumente speichern] im Auftragsauswahlfenster auswählen.

Als Beispiel wird in diesem Abschnitt beschrieben, wie Sie einen Auftrag zum Speichern der Bilder als Dateien im PDF-Format in einem Ordner erstellen.

Erstellen Sie in diesem Abschnitt einen Auftrag mit den folgenden Einstellungen:

### **Beispiel für einen erstellen Auftrag "Job 01"**

Speicherverfahren: Dokumente speichern Farbmodus: Farbe Auflösung: 200 dpi Papiergröße: Automatisch Dateiformat: PDF Ziel: Ordner "C:\Scan\General\_Affairs\_Dpt"

**1 Klicken Sie im Hauptfenster von PaperStream Capture auf die Schaltfläche [Auftrag konfigurieren].**

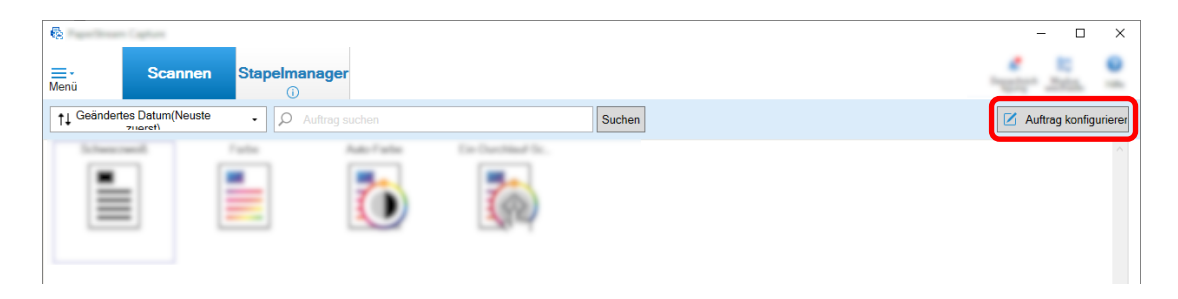

**Klicken Sie auf die Schaltfläche [Einfache-Setup].**

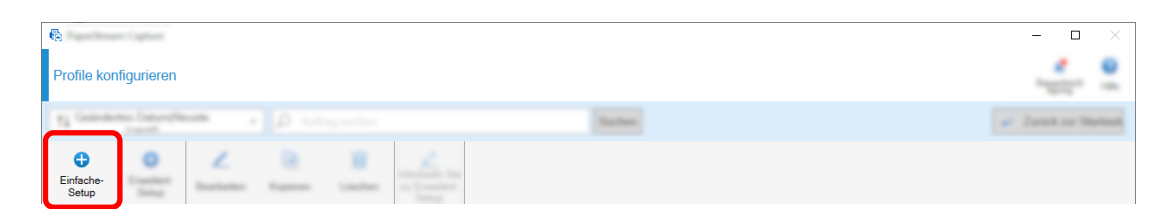

**Klicken Sie unter [Dokumente speichern] auf die Schaltfläche [Starten].**

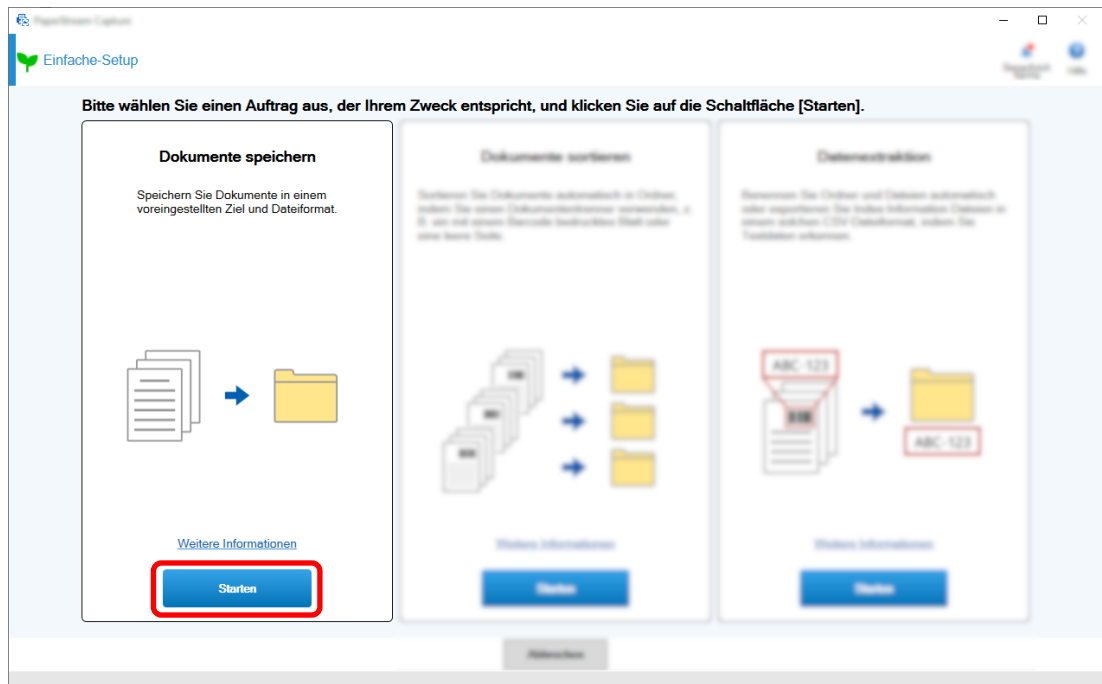

 **Wählen Sie unter [Scanner] auf der Registerkarte [Scan] einen Scanner aus. Legen Sie außerdem [Bildmodus], [Auflösung] und [Papiergröße] unter [Scaneinstellungen] fest.**

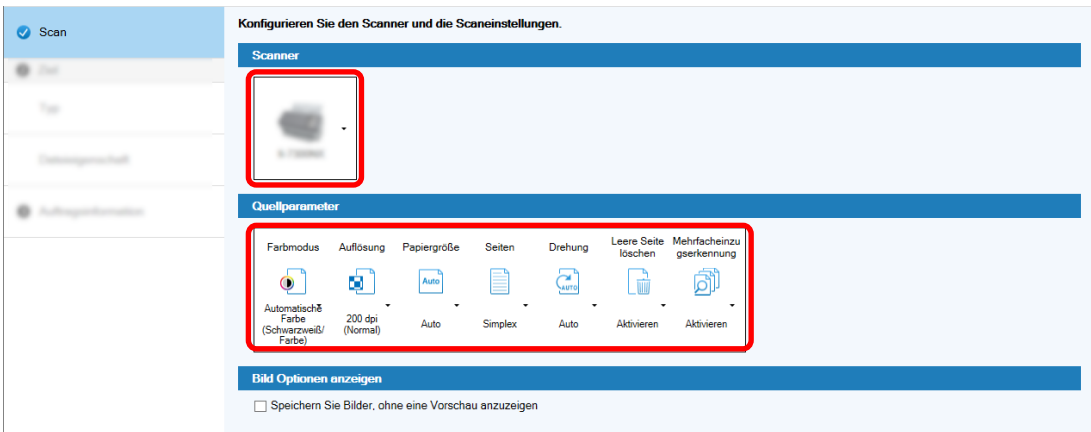

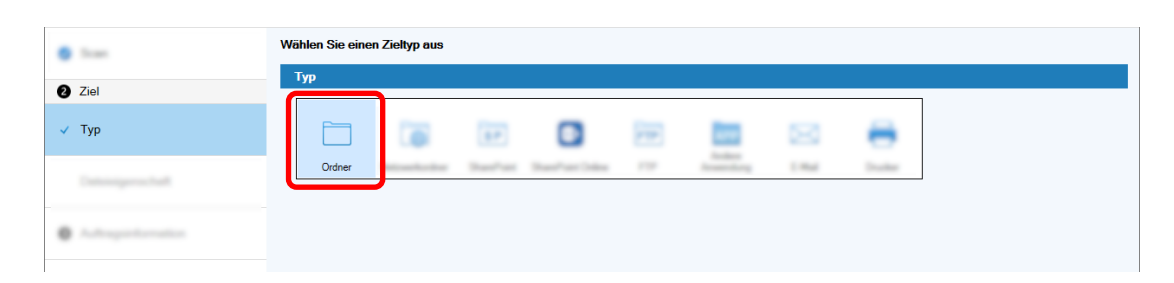

**5 Wählen Sie unter [Typ] auf der Registerkarte [Ziel] die Option [Ordner].**

**6 Wählen Sie ein Ausgabeziel und ein Dateiformat für die gescannten Bilder unter [Dateieigenschaft] auf der Registerkarte [Ziel].**

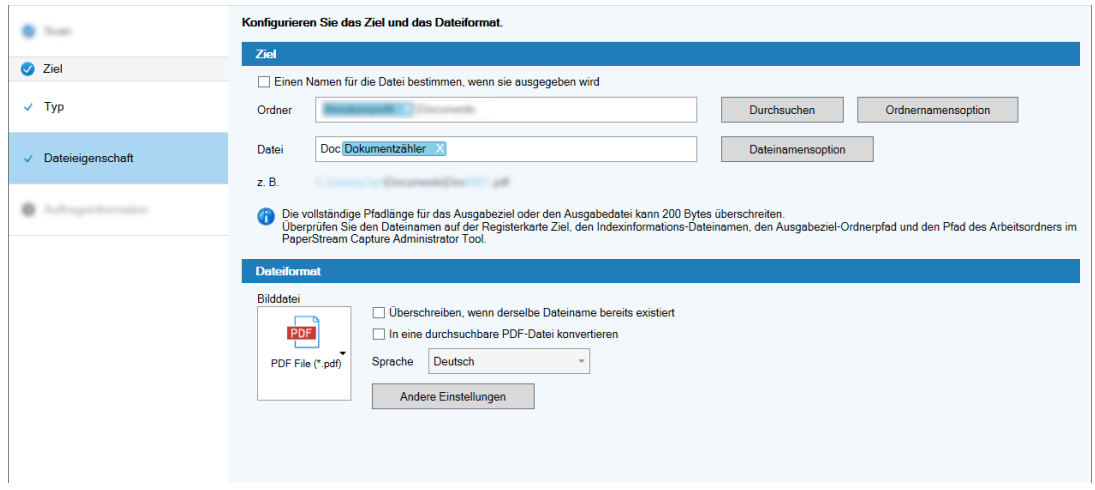

**7 Legen Sie einen Auftragsnamen und ein Auftragssymbol unter [Auftragsinformationen] auf der Registerkarte [Auftragsinformationen] fest.**

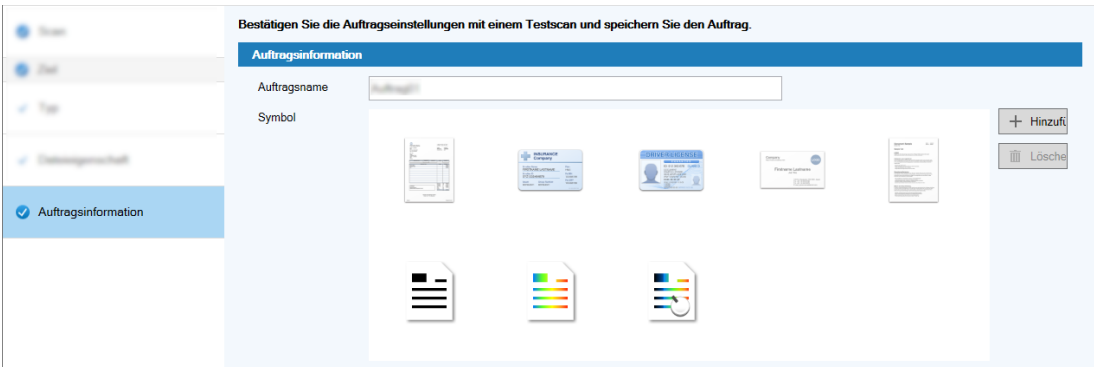

**8 Legen Sie Dokumente in den Scanner ein und klicken Sie auf die Schaltfläche [Testscan].**

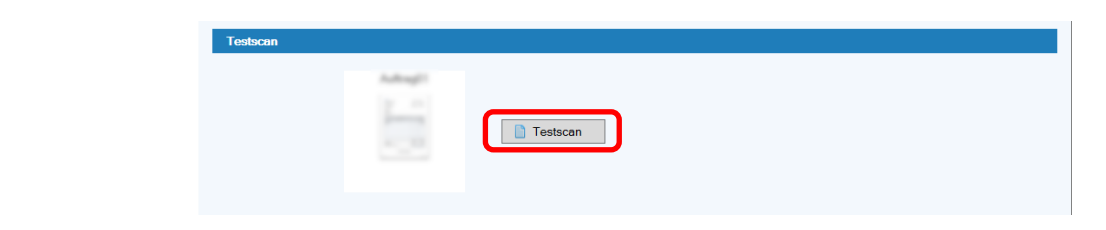

Das Fenster [Testscan] wird angezeigt und die Dokumente werden auf Grundlage der Auftragseinstellungen gescannt.

**9 Prüfen und bearbeiten Sie die Bilder und klicken Sie auf die Schaltfläche [Scan abschließen].**

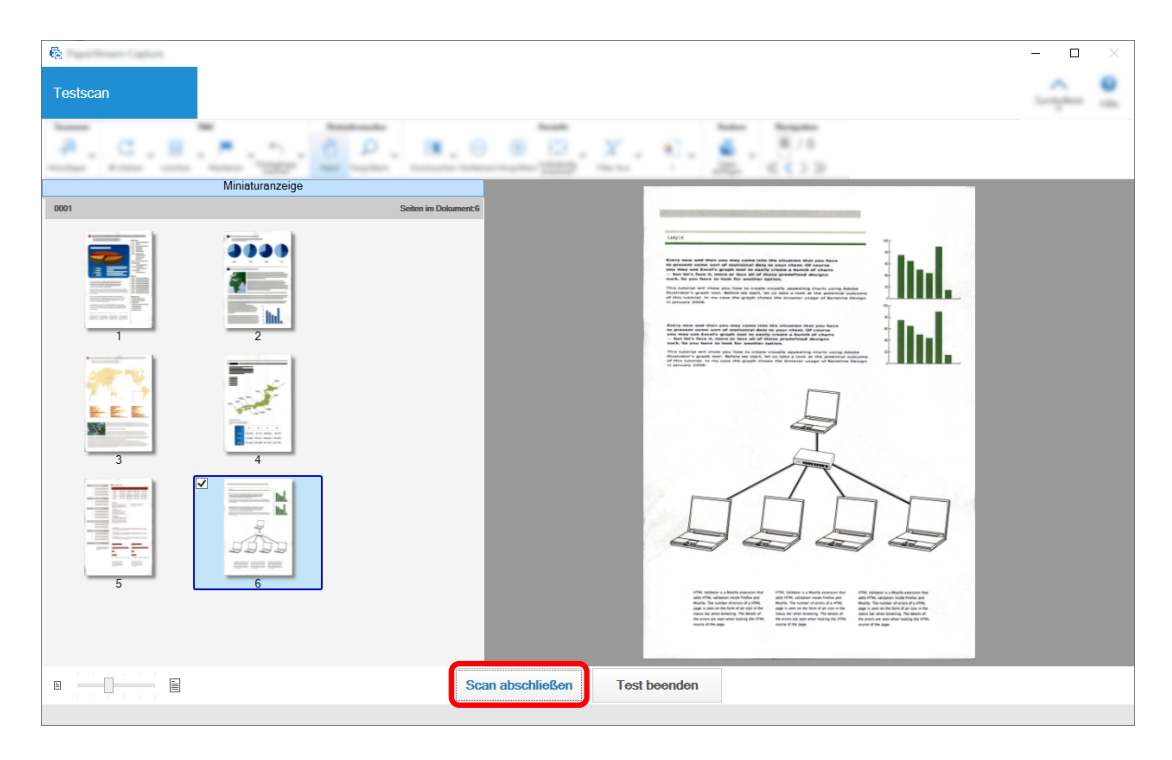

Das angezeigte Fenster kehrt zum Fenster [Einfache-Setup] zurück.

### **10 Überprüfen Sie die Ausgabeergebnisse und klicken Sie auf die Schaltfläche [Fertig stellen].**

Das angezeigte Fenster kehrt zum Fenster [Auftrag konfigurieren] zurück. Der erstellte Auftrag wird im Fenster [Auftrag konfigurieren] angezeigt.

Damit ist das Verfahren zum Erstellen eines Auftrags abgeschlossen.

### **11 Klicken Sie auf die Schaltfläche [Zurück zur Startseite].**

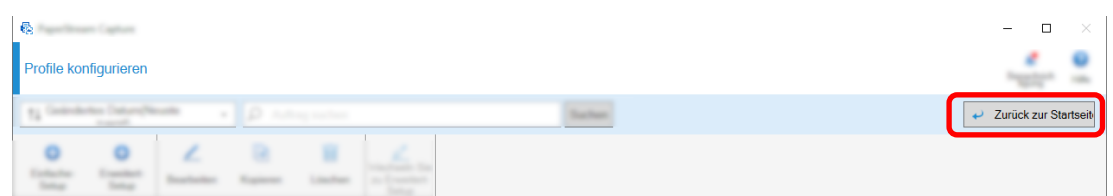

# **Einen Auftrag erstellen, der gescannte Bilder automatisch sortiert und speichert**

Wenn Sie möchten, dass gescannte Bilder automatisch sortiert und gespeichert werden, erstellen Sie einen Auftrag, indem Sie [Dokumente sortieren] im Auftragsauswahlfenster auswählen.

In diesem Abschnitt wird als Beispiel beschrieben, wie ein Auftrag erstellt wird, der Bilder mit einer leeren Seite als Trenner sortiert und die Bilder entsprechend in den Zielordnern speichert.

**1 Klicken Sie im Hauptfenster von PaperStream Capture auf die Schaltfläche [Auftrag konfigurieren].**

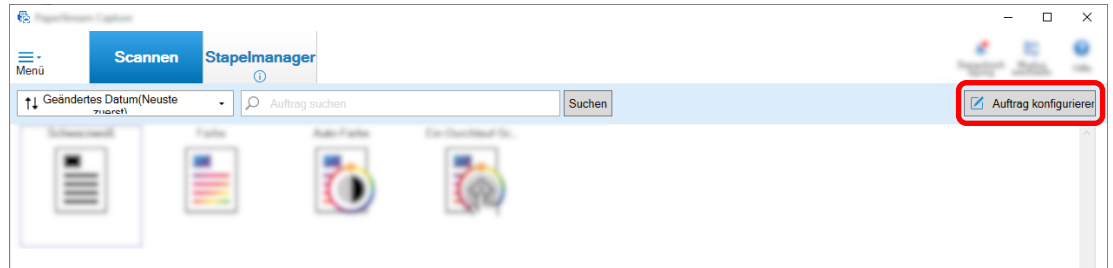

**2 Klicken Sie auf die Schaltfläche [Einfache-Setup].**

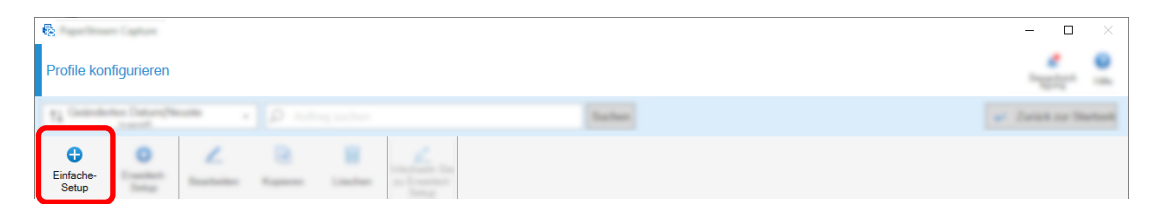

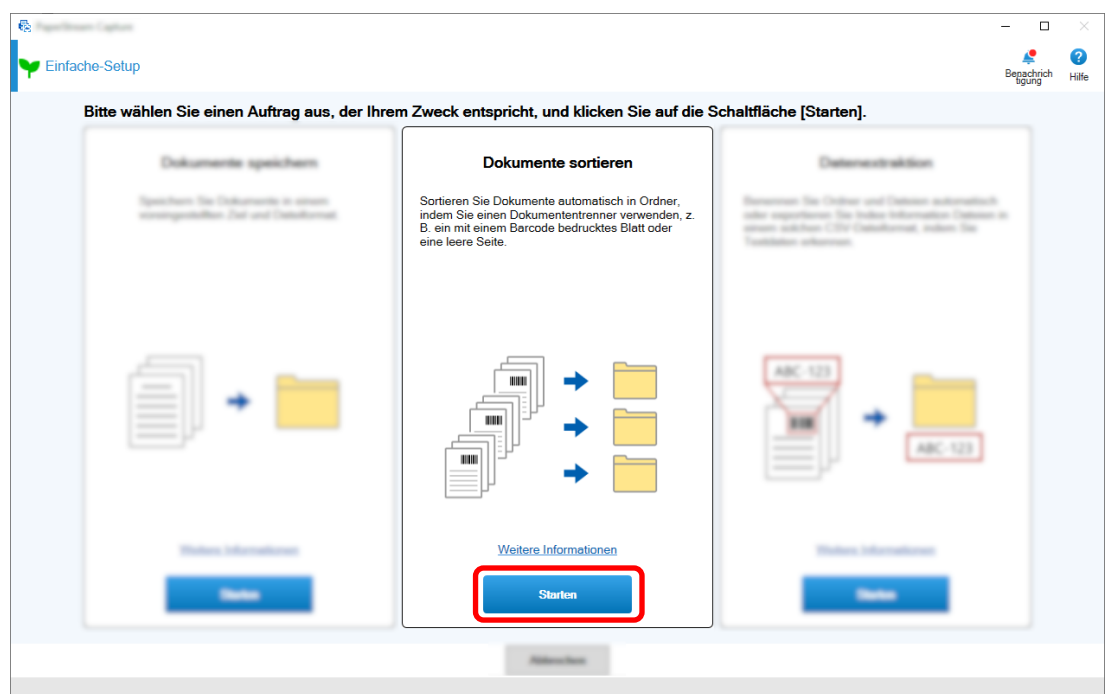

**Klicken Sie unter [Dokumente sortieren] auf die Schaltfläche [Starten].**

 **Wählen Sie auf der Registerkarte [Scan] den zu verwendenden Scanner aus und konfigurieren Sie die Scaneinstellungen.**

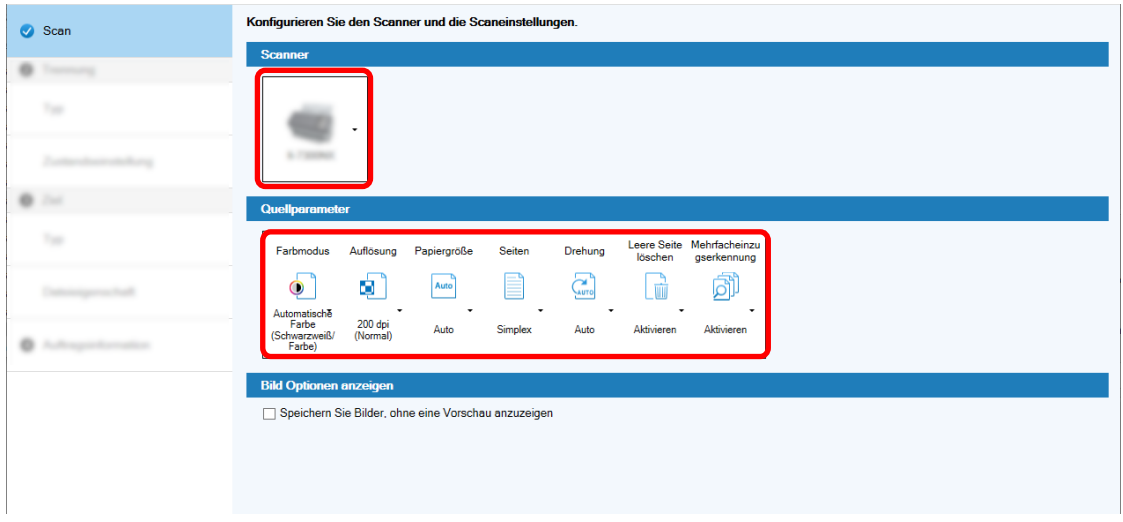

**Klicken Sie auf die Schaltfläche [Weiter].**

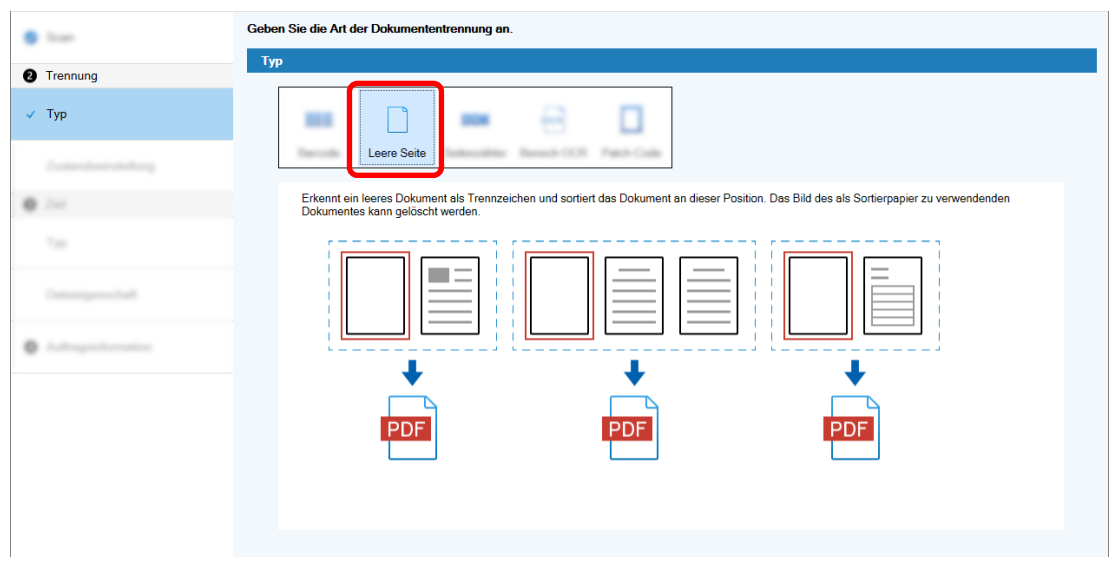

**Klicken Sie unter [Typ] auf der Registerkarte [Trennung] auf [Leere Seite].**

- **Klicken Sie auf die Schaltfläche [Weiter].**
- **Überprüfen oder ändern Sie die Einstellungen für leere Seiten unter [Zustandseinstellung] auf der Registerkarte [Trennung].**

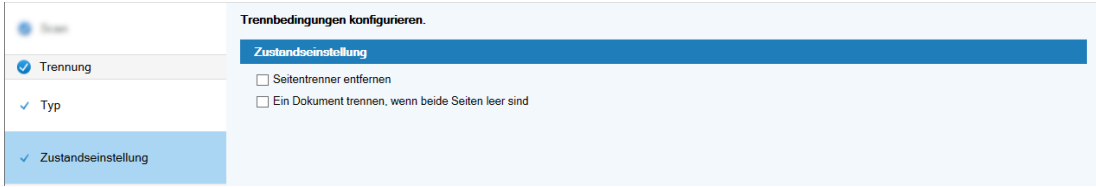

- **Klicken Sie auf die Schaltfläche [Weiter].**
- **Klicken Sie unter [Typ] auf der Registerkarte [Ziel] auf [Ordner] als Zieltyp.**

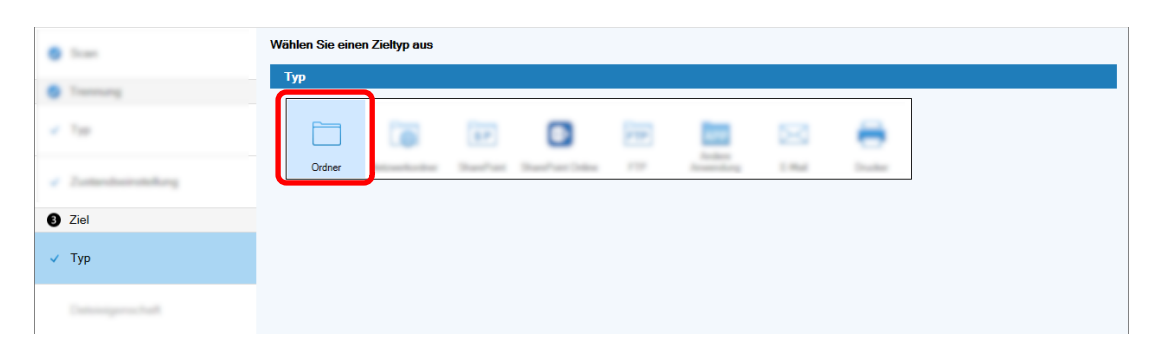

**Klicken Sie auf die Schaltfläche [Weiter].**

**12 Wählen Sie ein Ausgabeziel und ein Dateiformat für die gescannten Bilder unter [Dateieigenschaft] auf der Registerkarte [Ziel].**

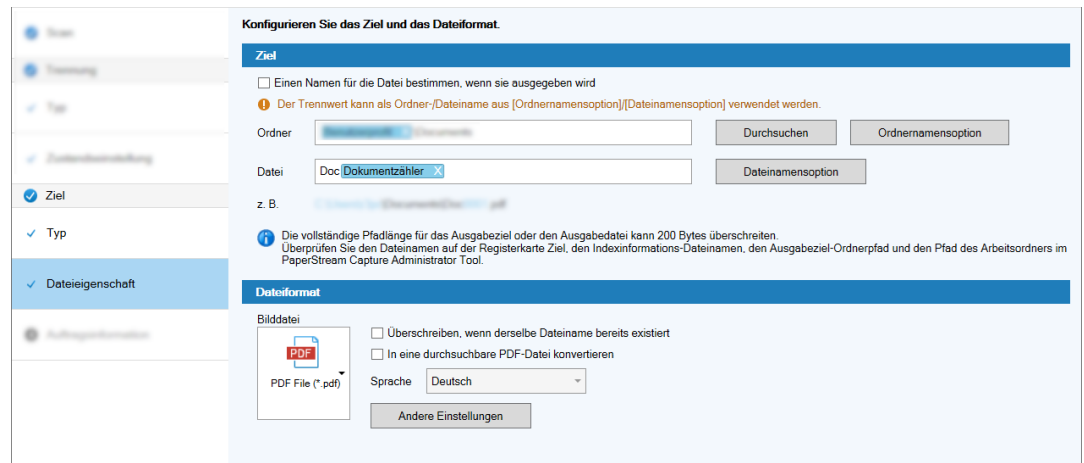

- **13 Klicken Sie auf die Schaltfläche [Weiter].**
- **14 Legen Sie auf der Registerkarte [Auftragsinformation] einen Auftragsnamen und ein Auftragssymbol fest.**

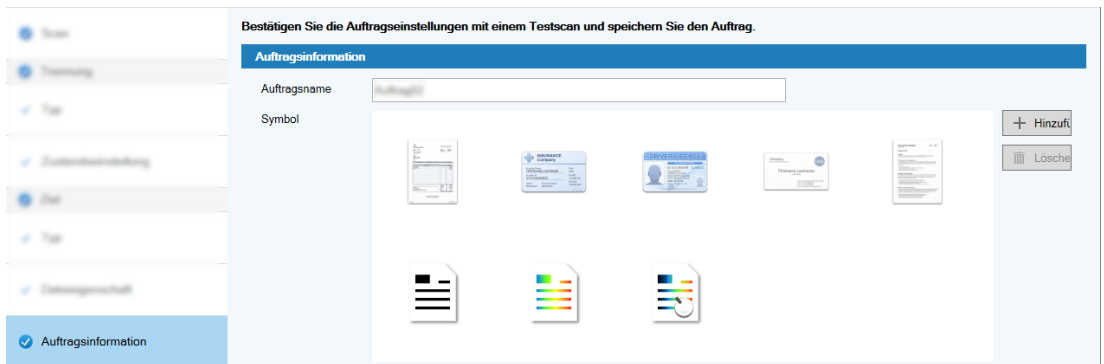

**15 Legen Sie Dokumente in den Scanner ein und klicken Sie auf die Schaltfläche [Testscan].**

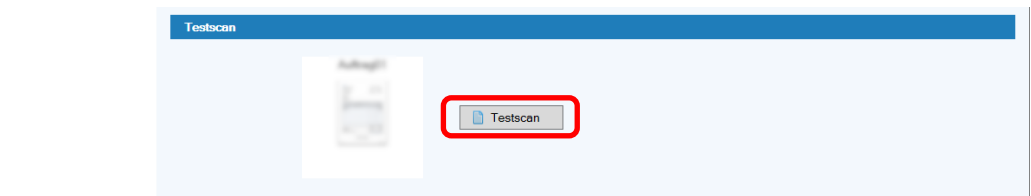

Das Fenster [Testscan] wird angezeigt und die Dokumente werden auf Grundlage der Auftragseinstellungen gescannt.

**16 Prüfen und bearbeiten Sie die Bilder und klicken Sie dann auf die Schaltfläche [Scan abschließen].**

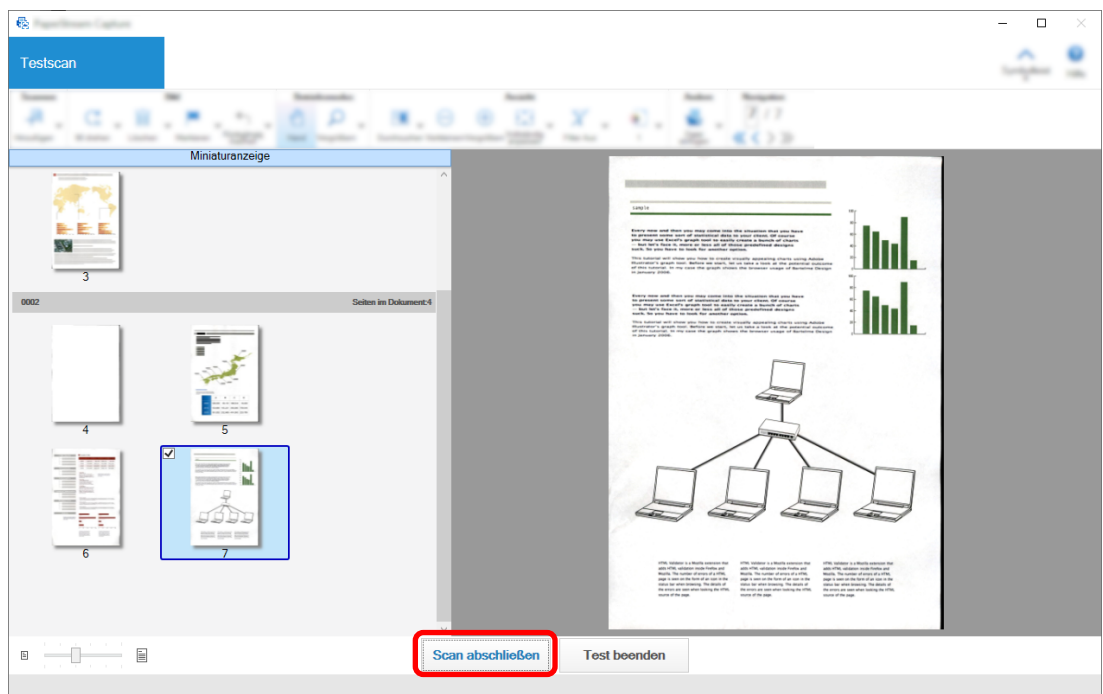

Das angezeigte Fenster kehrt zum Fenster [Einfache-Setup] zurück.

### **17 Überprüfen Sie die Ausgabeergebnisse und klicken Sie auf die Schaltfläche [Fertig stellen].**

Das angezeigte Fenster kehrt zum Fenster [Auftrag konfigurieren] zurück. Der erstellte Auftrag wird im Fenster [Auftrag konfigurieren] angezeigt.

Damit ist das Verfahren zum Erstellen eines Auftrags abgeschlossen.

**18 Klicken Sie auf die Schaltfläche [Zurück zur Startseite].**

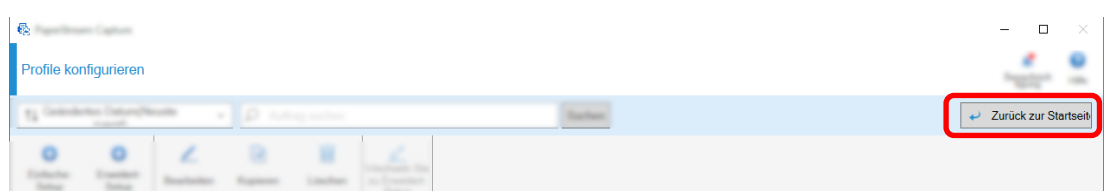

# **Erstellen eines Auftrags, der Text in den gescannten Dokumenten in den Bilddateinamen oder Zielordnernamen verwendet**

Wenn Sie den Text in den gescannten Bildern als Teil des Bilddateinamens oder des Zielordnernamens verwenden möchten, erstellen Sie einen Auftrag, indem Sie [Datenextraktion] im Auftragsauswahlfenster auswählen.

Dieser Abschnitt beschreibt, wie ein Auftrag erstellt wird, der den Text in einem festgelegten Bereich mit der Funktion "Bereich-OCR" erkennt, um den Text als Teil der Ordnernamens zu verwenden.

 **Klicken Sie im Hauptfenster von PaperStream Capture auf die Schaltfläche [Auftrag konfigurieren].**

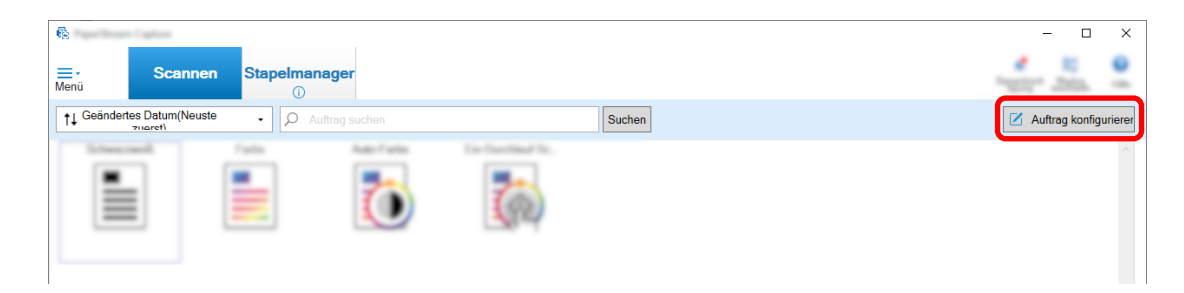

**Klicken Sie auf die Schaltfläche [Einfache-Setup].**

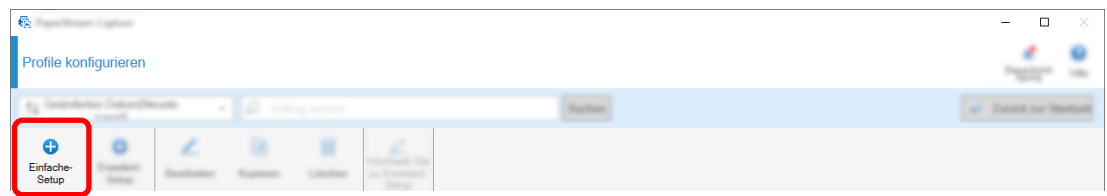

**Klicken Sie unter [Datenextraktion] auf die Schaltfläche [Starten].**

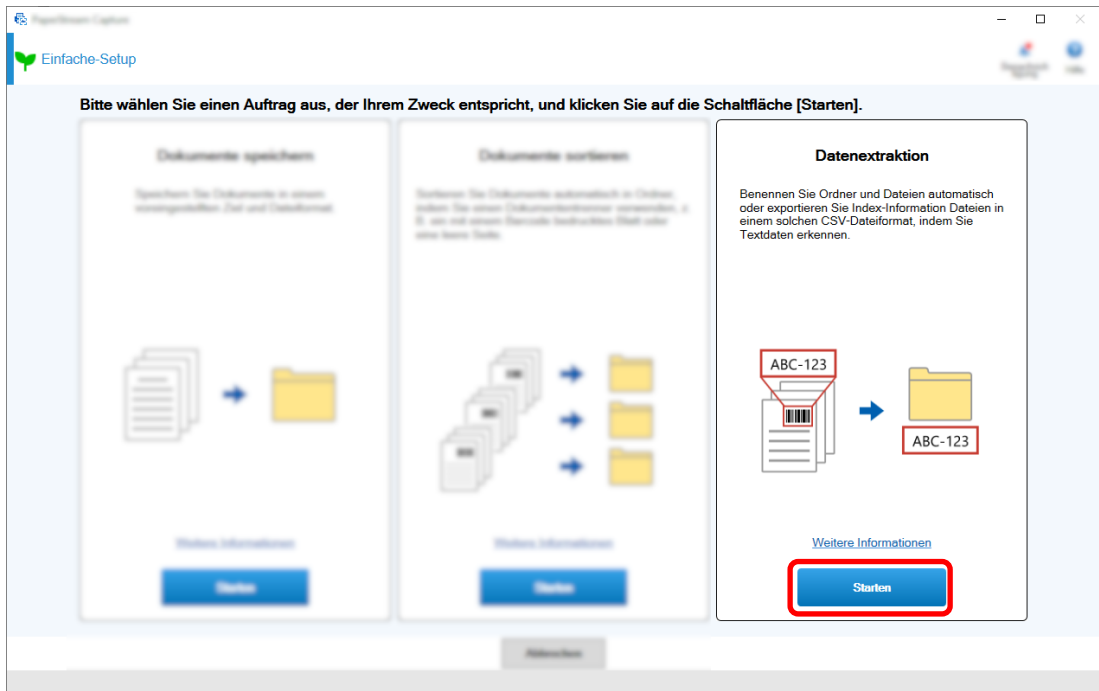

 **Wählen Sie auf der Registerkarte [Scan] den zu verwendenden Scanner aus und konfigurieren Sie die Scaneinstellungen.**

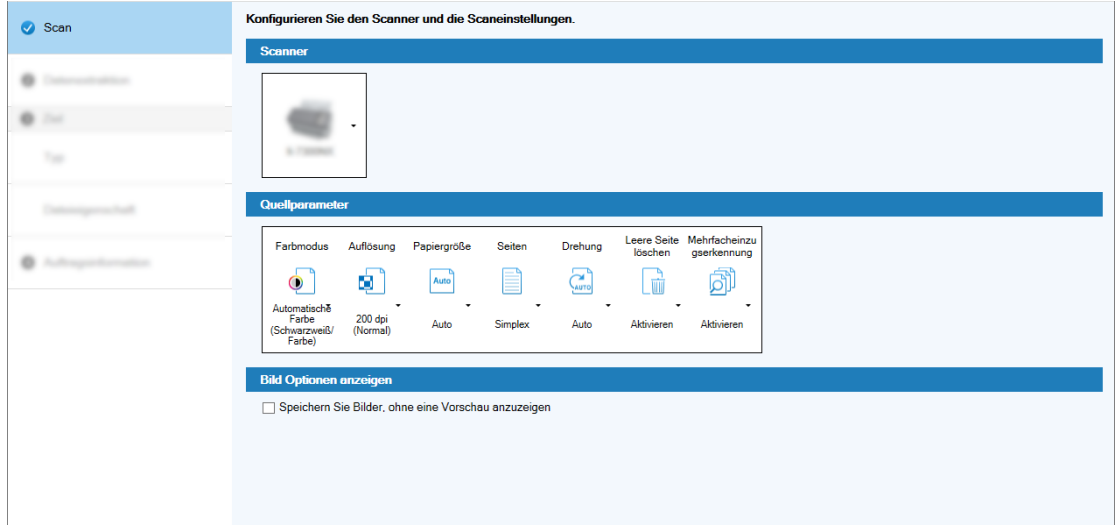

- **Klicken Sie auf die Schaltfläche [Weiter].**
- **Klicken Sie für den Feldtyp auf der Registerkarte [Datenextraktion] auf [Bereich-OCR].**

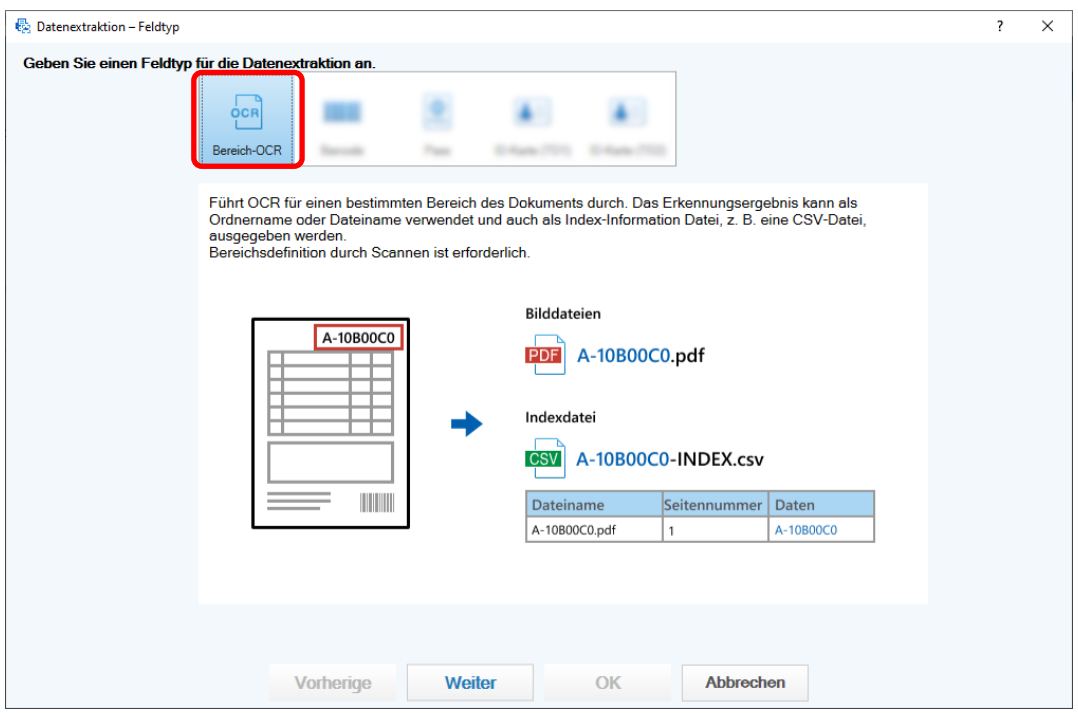

### **Klicken Sie auf die Schaltfläche [Weiter].**

Das Fenster zum Scannen eines Dokuments, aus dem der Text extrahiert wird, wird angezeigt.

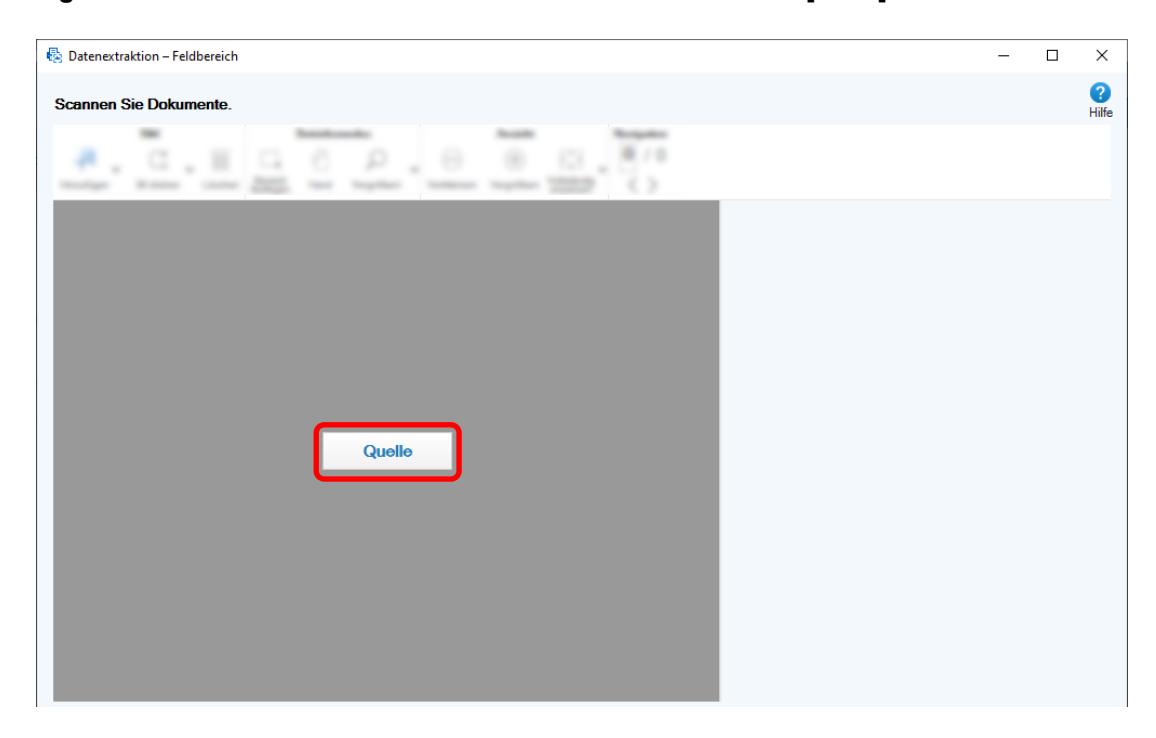

**8 Legen Sie ein Dokumente in den Scanner ein und klicken auf [Scan].**

**9 Klicken und ziehen Sie auf dem gescannten Bild, um einen Bereich-OCR-Zielbereich auszuwählen.**

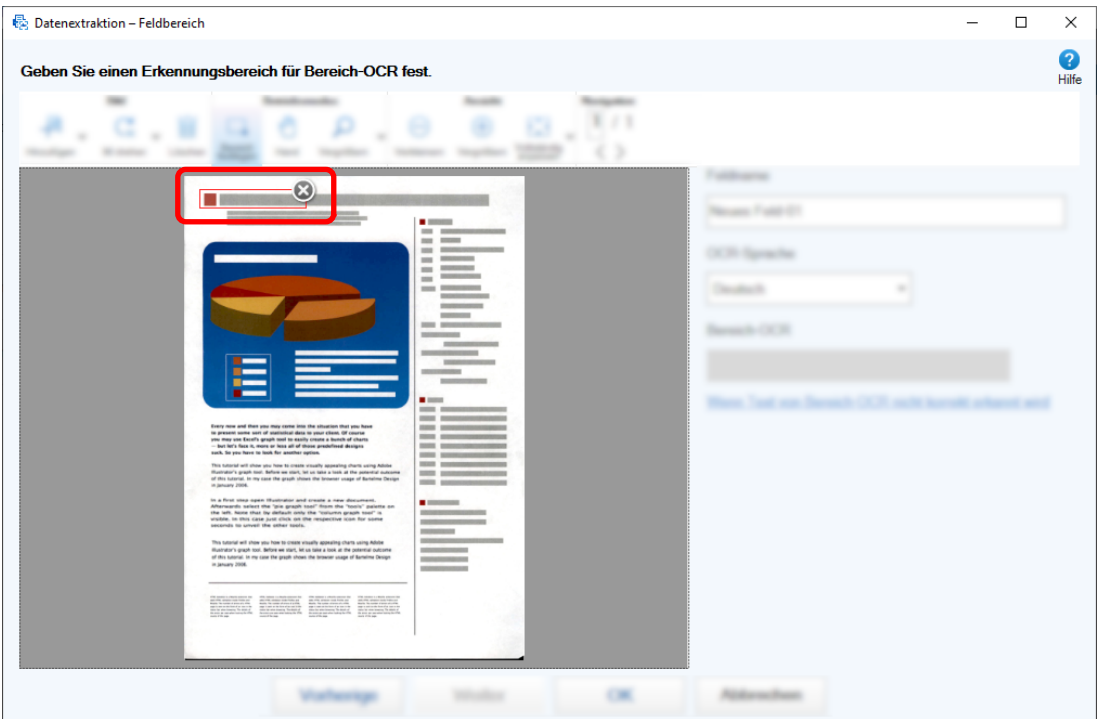

Unter [Bereich-OCR] wird das Ergebnis für die Bereich-OCR-Erkennung des ausgewählten Bereichs angezeigt.

**10 Überprüfen Sie, ob der Barcode korrekt erkannt wurde, und klicken Sie auf [OK].**

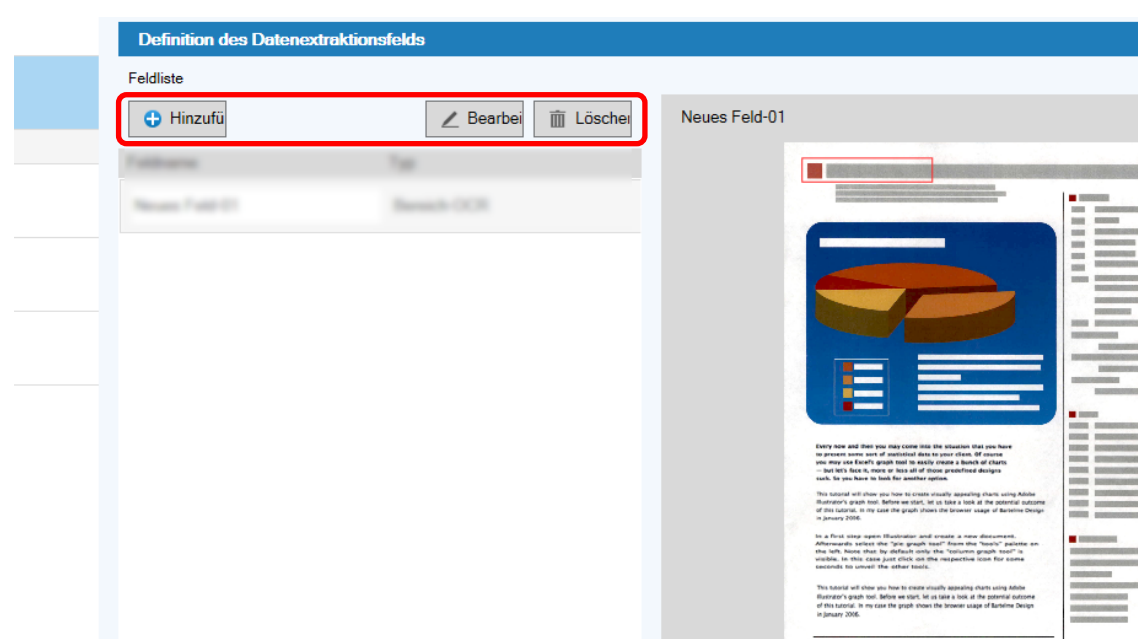

**Fügen Sie bei Bedarf Felddefinitionen hinzu, bearbeiten oder löschen Sie sie.**

- **Klicken Sie auf die Schaltfläche [Weiter].**
- **Klicken Sie unter [Typ] auf der Registerkarte [Ziel] auf [Ordner] als Zieltyp.**

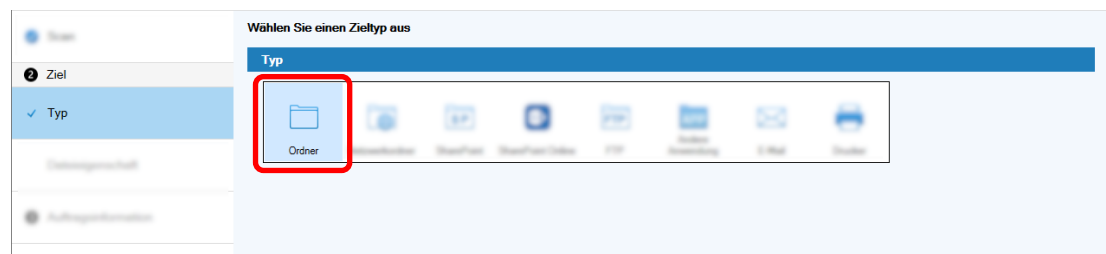

**Klicken Sie auf die Schaltfläche [Weiter].**

**15 Legen Sie für das gescannte Bild über [Dateieigenschaft] auf der Registerkarte [Ziel] einen Zieltyp und Ordnernamen über die Ordnernamensoption und einen Dateinamen über die Dateinamenoption fest.**

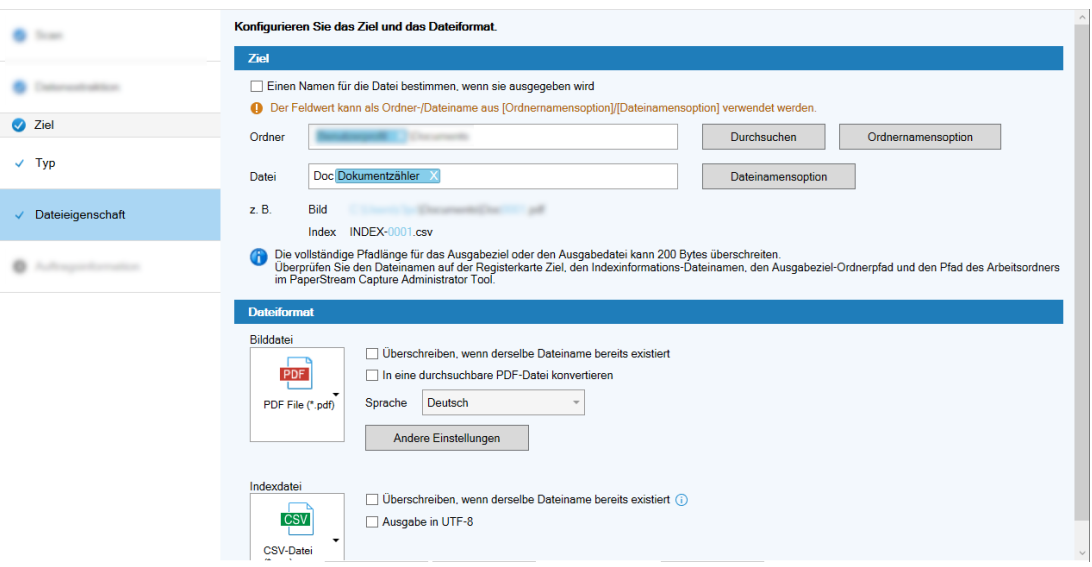

Wenn Sie auf die Schaltfläche [Ordnernamensoption] klicken, wird das Fenster [Ordnernamensoption] angezeigt, in dem Sie Optionen für den Ordnernamen festlegen können.

**a Klicken Sie auf der Registerkarte [Extrahierte Daten] für das Feld, das Sie als Ordnername verwenden möchten, auf die Schaltfläche [+].**

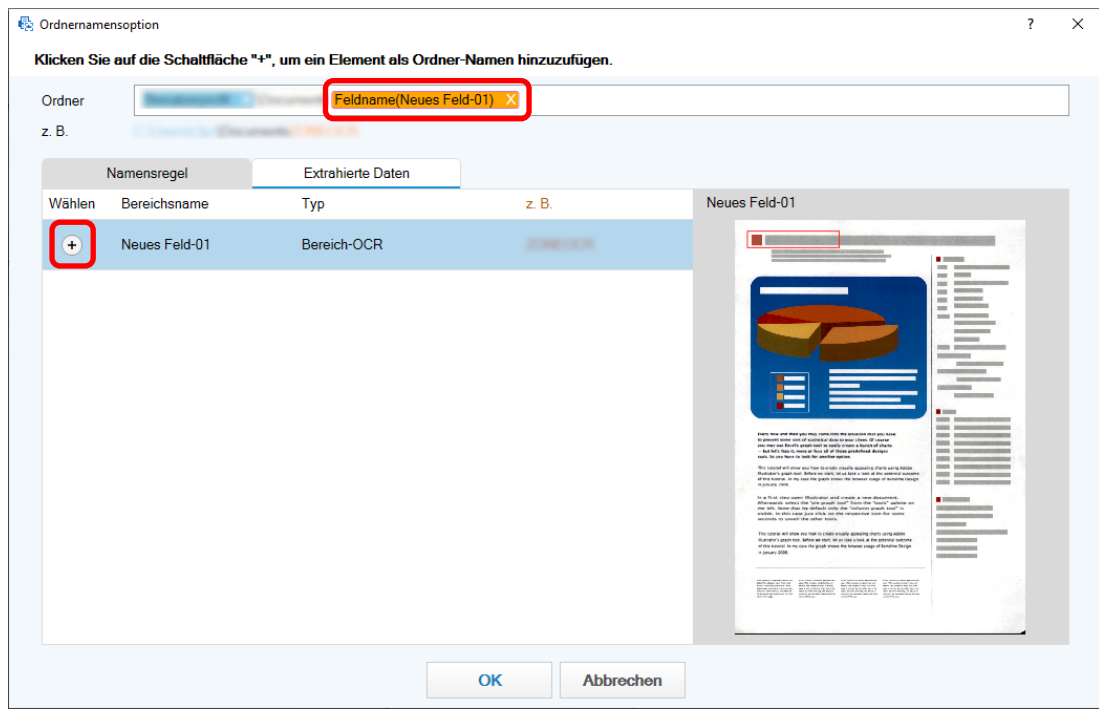

Die Felddefinition wird zu [Ordner] hinzugefügt.

**b Klicken Sie auf die Schaltfläche [OK].**

- **16 Klicken Sie auf die Schaltfläche [Weiter].**
- **17 Legen Sie auf der Registerkarte [Auftragsinformation] einen Auftragsnamen und ein Auftragssymbol fest.**

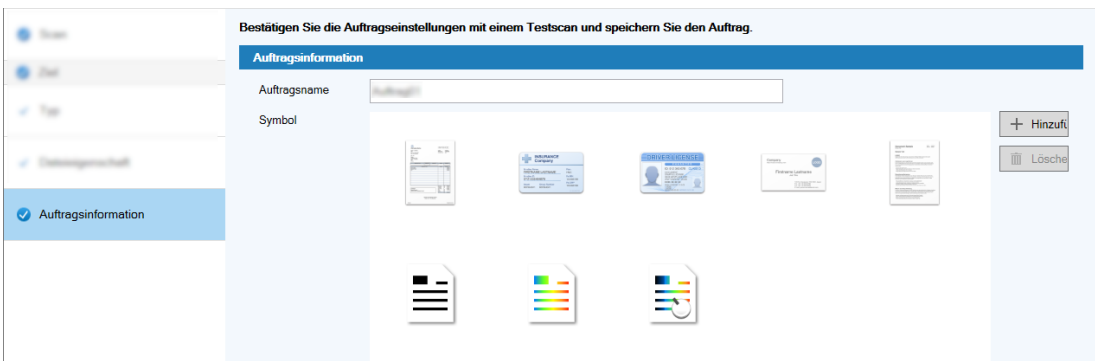

**18 Legen Sie Dokumente in den Scanner ein und klicken Sie auf die Schaltfläche [Testscan].**

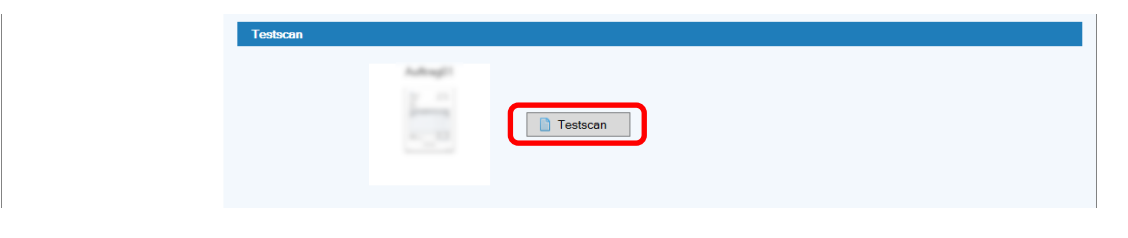

Das Fenster [Testscan] wird angezeigt und die Dokumente werden auf Grundlage der Auftragseinstellungen gescannt.

**19 Prüfen und bearbeiten Sie die Bilder und klicken Sie dann auf die Schaltfläche [Scan abschließen].**

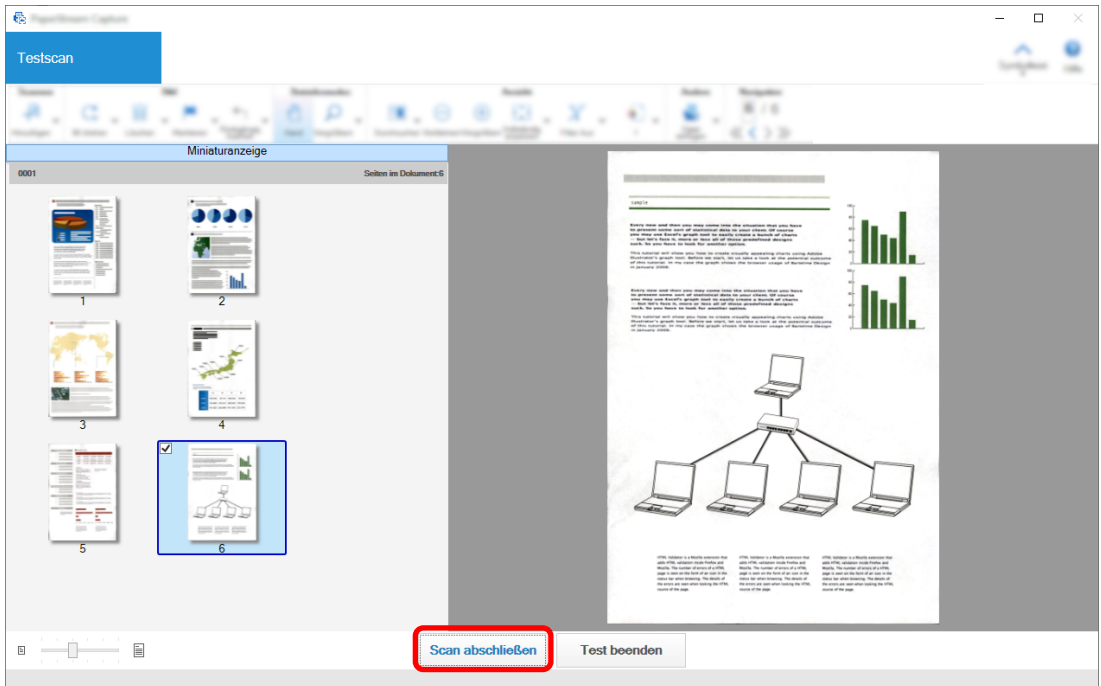

Das angezeigte Fenster kehrt zum Fenster [Einfache-Setup] zurück.

### **20 Überprüfen Sie die Ausgabeergebnisse und klicken Sie auf die Schaltfläche [Fertig stellen].**

Das angezeigte Fenster kehrt zum Fenster [Auftrag konfigurieren] zurück. Der erstellte Auftrag wird im Fenster [Auftrag konfigurieren] angezeigt.

Damit ist das Verfahren zum Erstellen eines Auftrags abgeschlossen.

### **21 Klicken Sie auf die Schaltfläche [Zurück zur Startseite].**

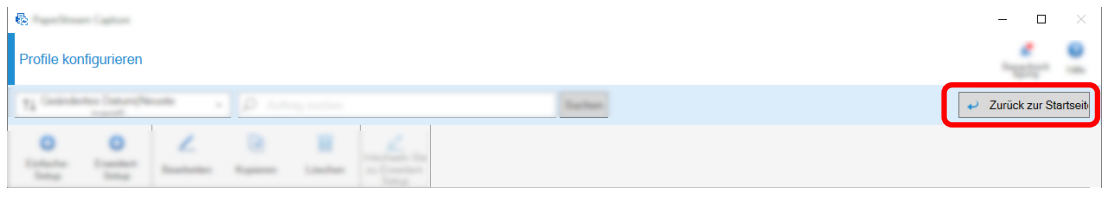

# **Konfigurieren der erweiterten Scaneinstellungen (Erweitert-Setup)**

Dieser Abschnitt beschreibt die Schritte zum Erstellen eines Auftrags im Erweitert-Setup.

Erstellen Sie in diesem Abschnitt einen Auftrag mit den folgenden Einstellungen:

### **Auftragsbeispiel: "PDF Schwarzweiß 1"**

Farbmodus: Schwarzweiß Auflösung: 200 dpi Papiergröße: A4 Seiten: Duplex Dateiformat: PDF Ziel: Ordner "C:\Scan\General\_Affairs\_Dpt" Dateiname: Wird automatisch im Format "SCAN+*<Scandatum>*+*<Scanzeit>*" (SCANyyyyMMddHHmmss) erstellt Scannen Sie mehrere Dokumentseiten gleichzeitig und teilen Sie die gescannten Daten basierend auf der Erkennung leerer Seiten in mehrere Dateien auf.

**1 Klicken Sie im Hauptfenster von PaperStream Capture auf die Schaltfläche [Auftrag konfigurieren].**

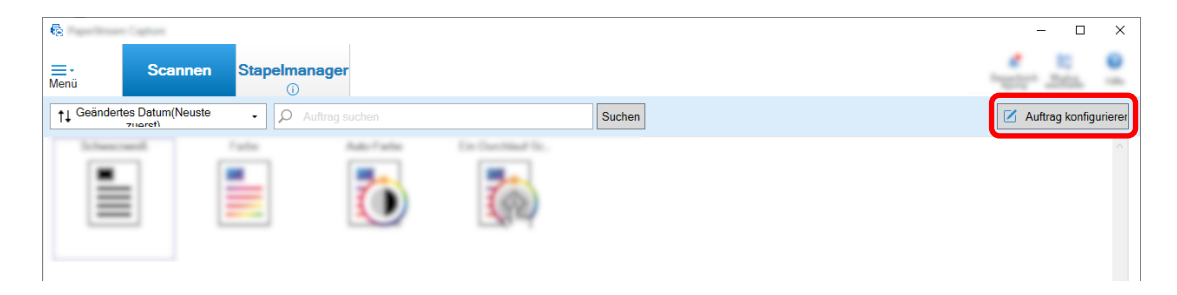

**2 Klicken Sie auf die Schaltfläche [Erweitert-Setup].**

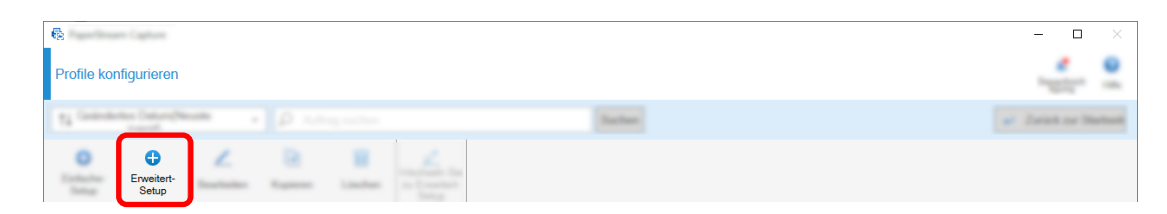

**3 Legen Sie auf der Registerkarte [Auftragsinformation] einen Auftragsnamen und ein Auftragssymbol fest.**

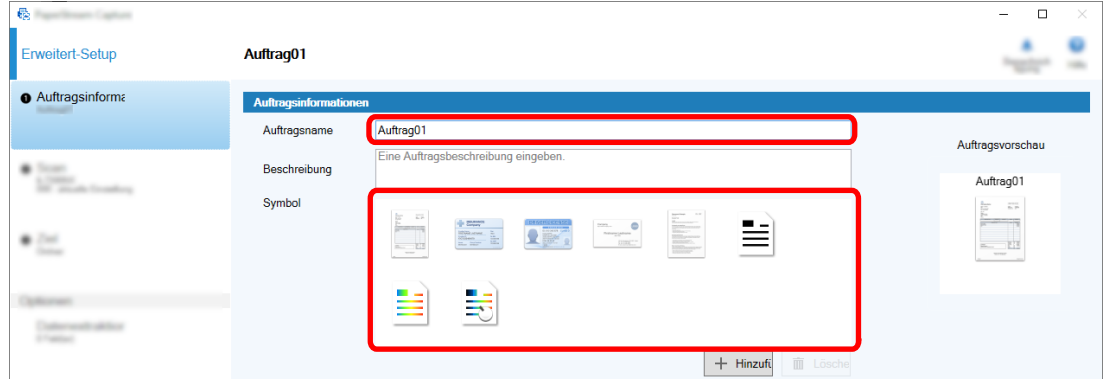

**4 Wählen Sie unter [Scanner] auf der Registerkarte [Scan] einen Scanner aus. Legen Sie außerdem [Bildmodus], [Auflösung], [Papiergröße] und [Seiten] unter [Scaneinstellungen] fest.**

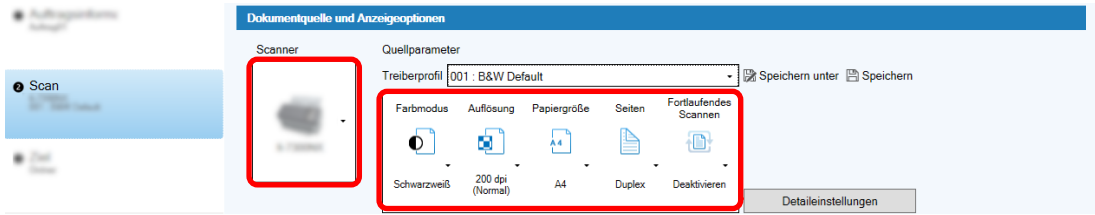

**5 Legen Sie auf der Registerkarte [Ziel] das Ausgabedateiformat, ein Dateinamenformat basierend auf der Dateinamenoption und ein Ziel zum Speichern der Dateien fest.**

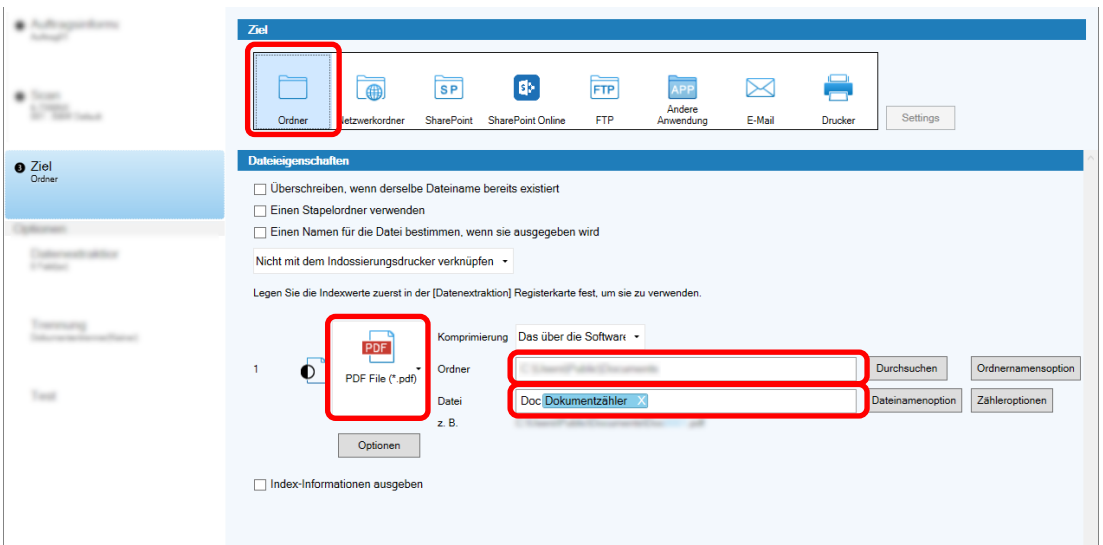

Wenn Sie auf die Schaltfläche [Dateinamensoption] klicken, wird ein Menü zum Festlegen der Dateinamenoption angezeigt. Befolgen Sie die folgenden Schritte, um den Dateinamen im Format "SCAN+*<Scandatum>*+*<Scanzeit>*" (SCANyyyyMMddHHmmss) festzulegen:

- **a Geben Sie "SCAN" unter [Dateiname] ein.**
- **b Klicken Sie auf die Schaltfläche [Dateinamensoption].**

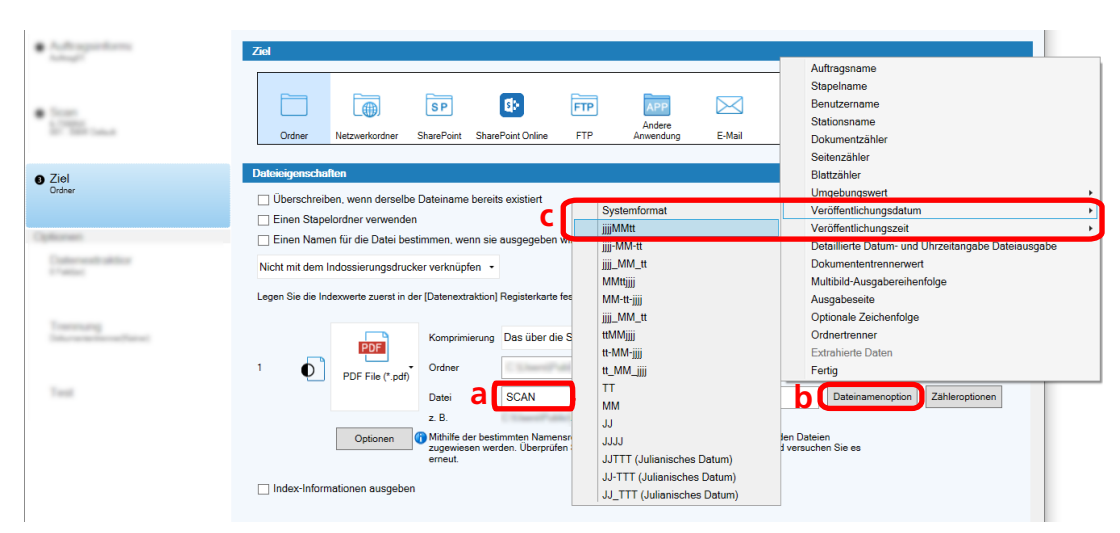

**c Wählen Sie [Veröffentlichungsdatum] - [jjjjMMtt].**

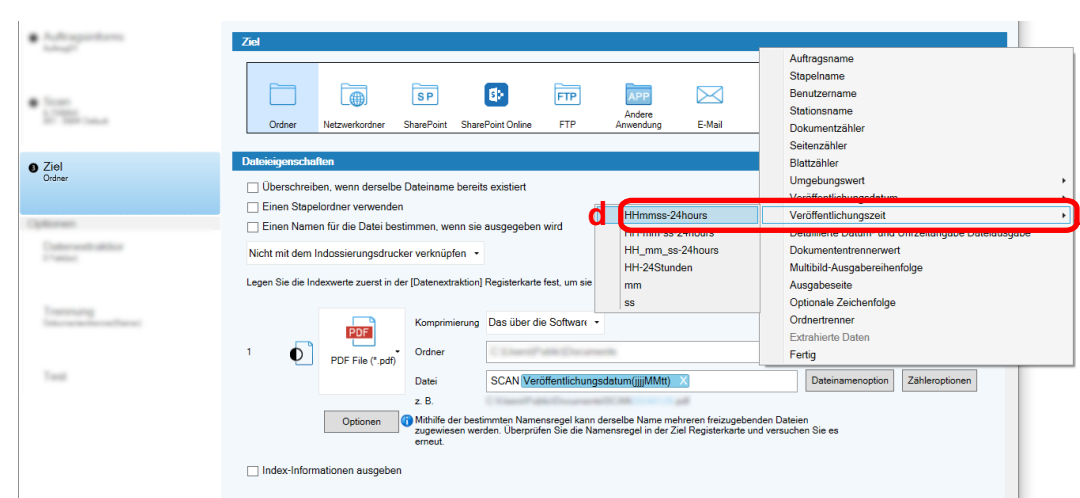

**d Wählen Sie [Veröffentlichungszeit] - [HHmmss-24hours].**

**6 Legen Sie auf der Registerkarte [Trennung] eine Bedingung (Trenner) zum Aufteilen nacheinander gescannter Dokumente in mehrere Dateien fest.**

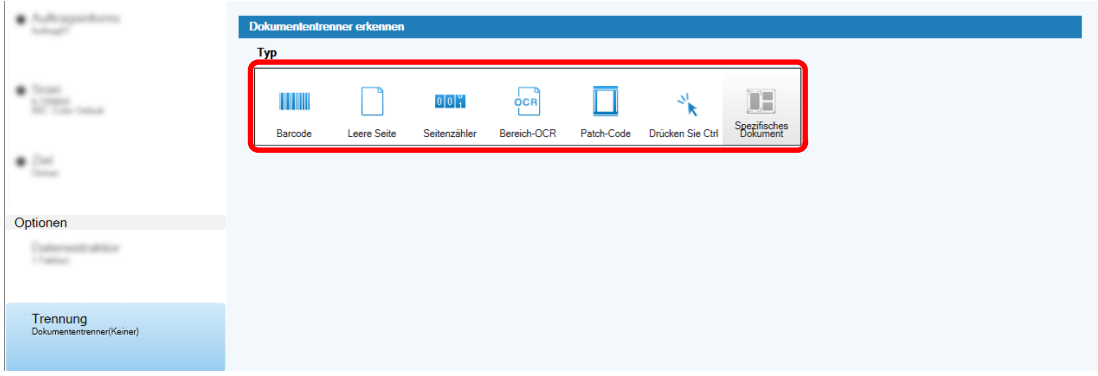

- **7 Schließen Sie die Erstellung des Auftrags ab, wenn Sie die Einstellungen auf jeder Registerkarte festgelegt haben.**
	- **a Klicken Sie auf die Schaltfläche [Speichern].**

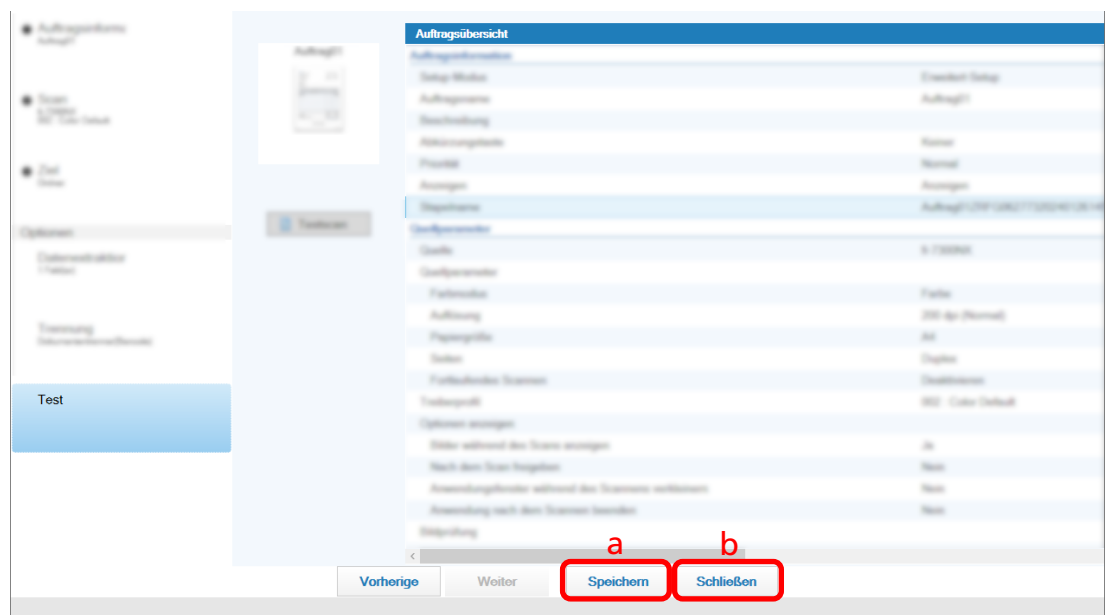

### **b Klicken Sie auf die Schaltfläche [Schließen].**

Das angezeigte Fenster kehrt zum Fenster [Auftrag konfigurieren] zurück.

**c Klicken Sie auf die Schaltfläche [Zurück zur Startseite].**

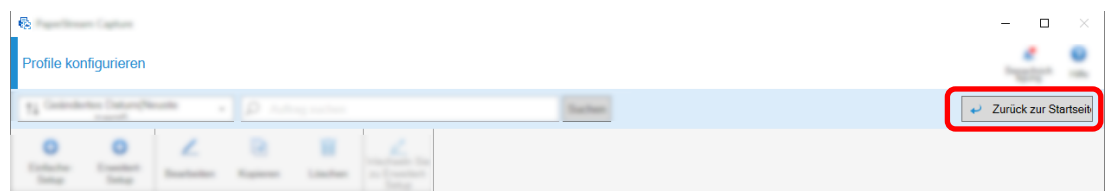

Das angezeigte Fenster kehrt zum Hauptfenster zurück.

# <span id="page-71-0"></span>**Dokumente scannen (Stapel-Scan-Modus)**

Dieser Abschnitt beschreibt, wie Dokumente mit einem Auftrag im Fenster PaperStream Capture gescannt werden.

- **1 Stellen Sie sicher, dass der Scanner eingeschaltet ist, und legen Sie die zu scannenden Dokumente ein.**
- **2 Doppelklicken Sie auf auf dem Desktop, um PaperStream Capture zu starten.**

Das Hauptfenster von PaperStream Capture wird angezeigt.

**3 Klicken Sie im Hauptfenster von PaperStream Capture auf das Symbol für den zu verwendenden Auftrag.**

Klicken Sie auf das Symbol für den zu verwenden Auftrag (in diesem Abschnitt "Job01"). Wenn Sie noch keinen Auftrag erstellt haben, klicken Sie auf einen Beispielauftrag.

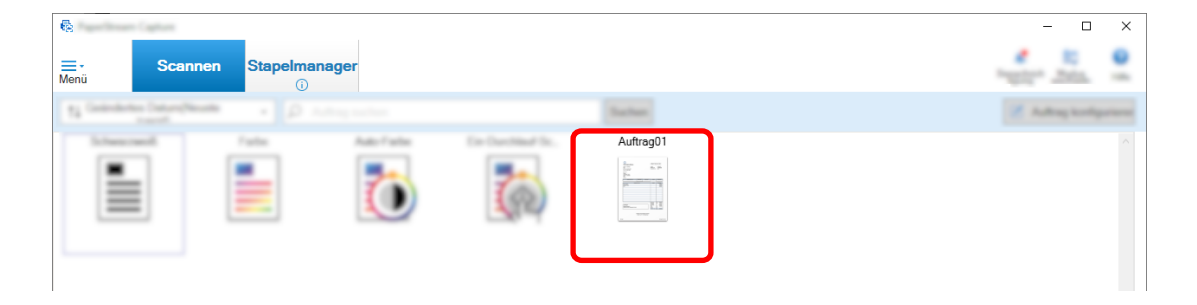

Das Scannen der Dokumente startet.

Nach dem Abschluss des Scanvorgangs wird das Bestätigungsfenster für die gescannten Bilder angezeigt.

**4 Prüfen Sie die gescannten Bilder und klicken Sie auf die Schaltfläche [Stapel abschließen].**
$\overline{E}$  $\overline{\phantom{a}}$  $\overline{\mathbf{x}}$  $\equiv$  $\overline{G}$  $\overline{111}$ 增 而  $\mathsf{Q}$  $\Theta$  $\oplus$   $\Box$  $\overline{X}$ Ŵ  $\blacksquare$ Miniaturanzein × 

Klicken Sie zum Bearbeiten der gescannten Bilder nicht auf die Schaltfläche [Stapel abschließen] und beachten Sie Überprüfen und Bearbeiten der gescannten Bilder (Stapel-Scan-Modus) (Seite 73).

Die Datei wird in dem Zielordner gespeichert, der im Auftrag festgelegt wurde.

Stapel abschließe

## **Überprüfen und Bearbeiten der gescannten Bilder (Stapel-Scan-Modus)**

Pat

sieren

Stapel abbrechen

Nach dem Scannen der Dokumente wird das Fenster zum Prüfen der gescannten Bilder angezeigt. In diesem Fenster können Sie die gescannten Bilder bearbeiten oder Dokumente neu scannen, um Bilder zu ersetzten oder hinzuzufügen.

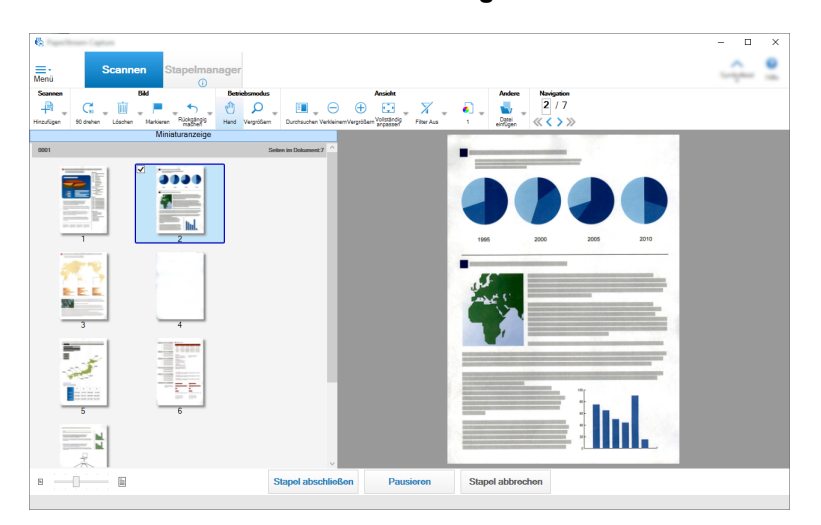

**1 Wählen Sie unter den Miniaturanzeigen die Zielseite aus.**

 $\boxdot$   $\mathsf{E}$ 

**2 Klicken Sie mit der rechten Maustaste auf eine beliebige Stelle auf der Seite und wählen Sie aus dem angezeigten Menü eine Aktion zur Bearbeitung der Seite aus.**

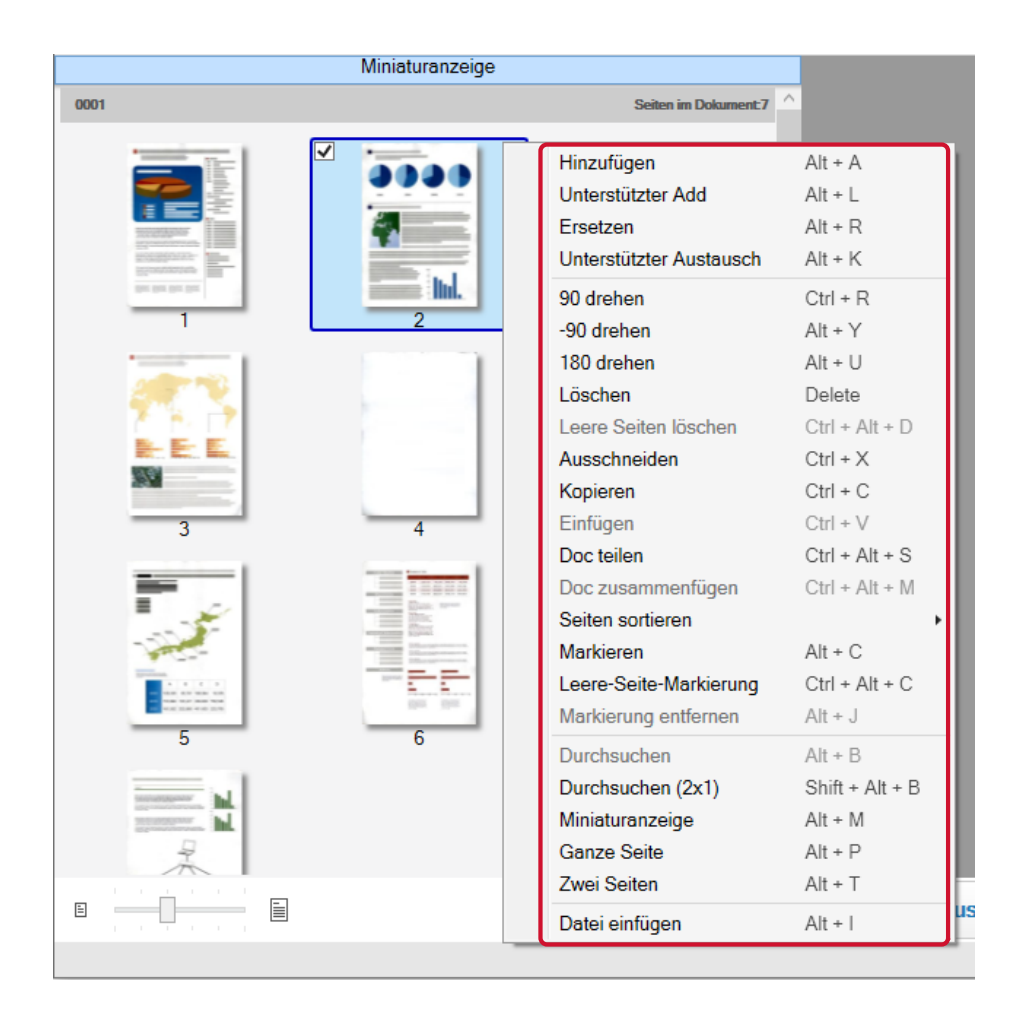

## **Wenn ein Dokument zum Hinzufügen oder Ersetzen gescannt wird**

Legen Sie ein Dokument in den Scanner ein, das Sie hinzufügen oder ersetzen möchten. Klicken Sie im Kontextmenü auf [Hinzufügen] oder [Ersetzen], um den Scan zu starten. Klicken Sie auf [Hinzufügen], um das gescannte Bild nach der ausgewählten Seite hinzuzufügen. Klicken Sie auf [Ersetzen], um die ausgewählte Seite zu löschen und das gescannte Bild einzufügen.

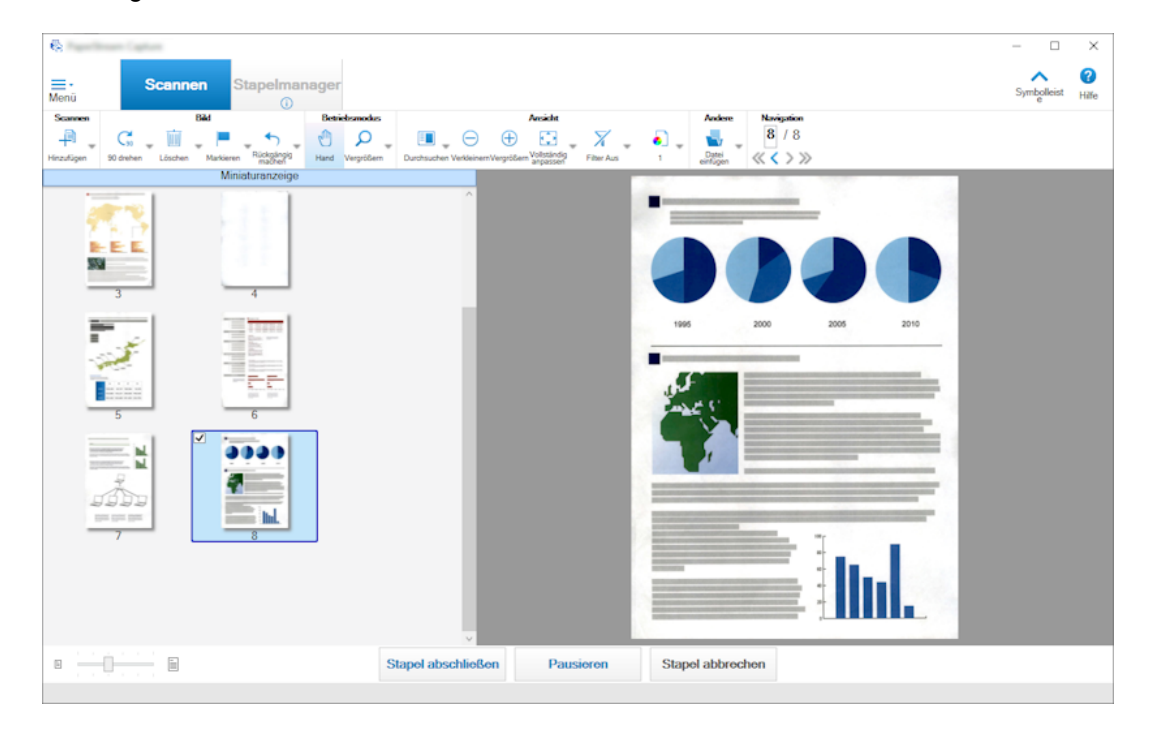

## **Beim Drehen der ausgewählten Seite**

Sie können eine Seite drehen, indem Sie im Kontextmenü auf [90 drehen], [-90 drehen] oder [180 drehen] klicken.

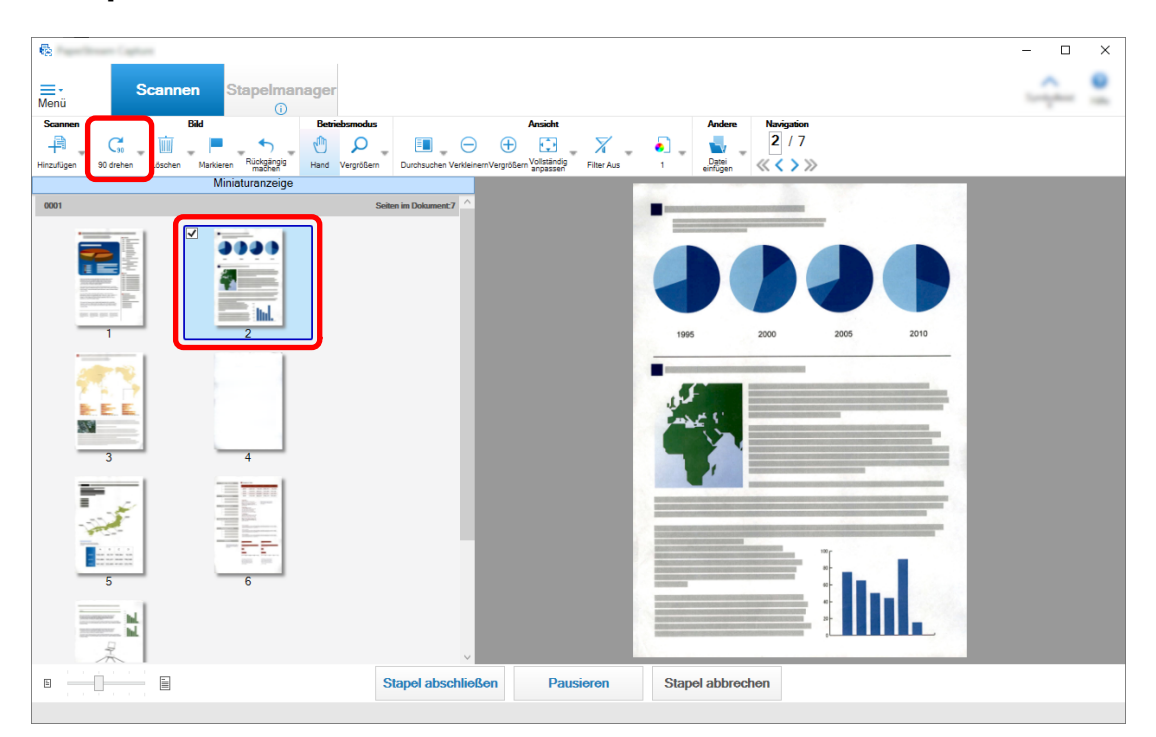

#### **Beim Löschen der ausgewählten Seite**

Wenn Sie im Kontextmenü auf [Löschen] klicken, wird die folgende Meldung angezeigt. Klicken Sie auf [Ja], um die ausgewählte Seite zu löschen.

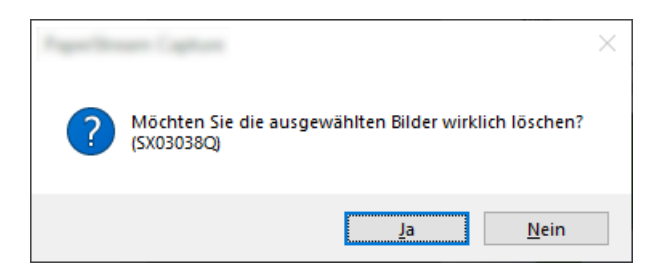

#### **Wenn Sie ein gespeichertes Bild zum Hinzufügen oder Ersetzen auswählen**

Wenn Sie im Kontextmenü auf [Datei einfügen] klicken, wird das Fenster zur Auswahl der hinzuzufügenden Datei angezeigt. Wählen Sie die gewünschte Datei aus und klicken Sie auf die Schaltfläche [Öffnen], um die in der Datei enthaltenen Bilder nach der ausgewählten Seite hinzuzufügen.

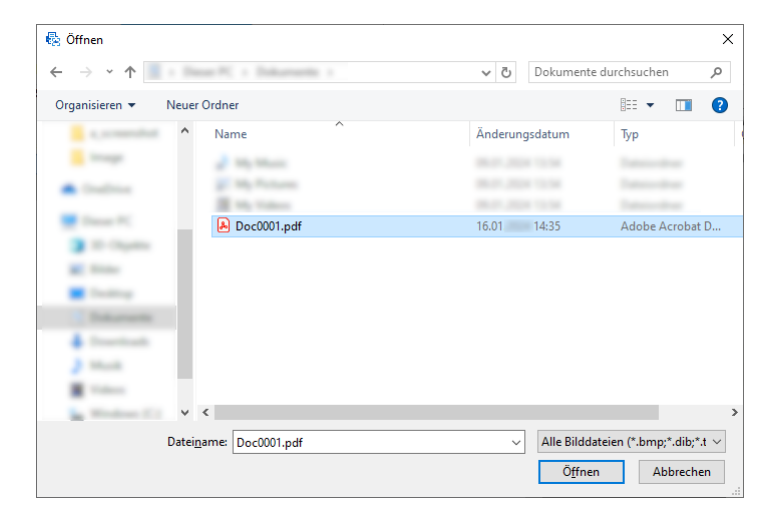

## **Beim Ändern der Reihenfolge der gescannten Bilder**

Verwenden Sie in der Liste der Miniaturanzeigen die Maus, um die ausgewählte Seite an die gewünschte Position zu ziehen.

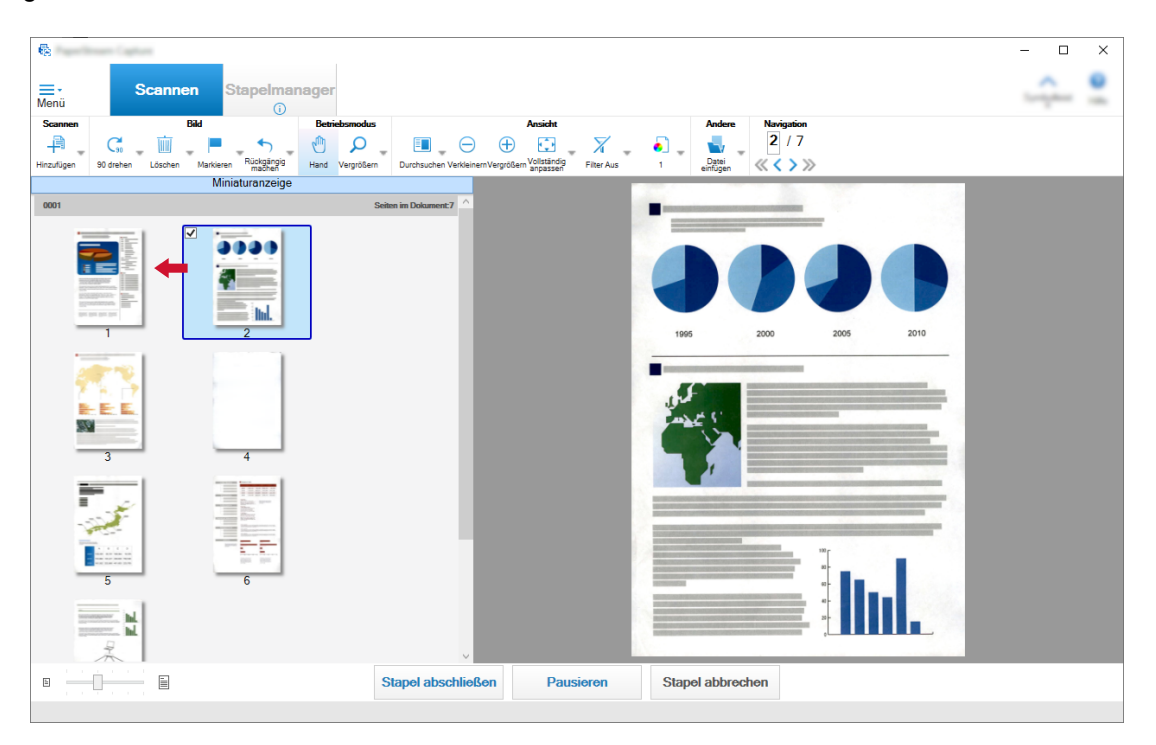

**3 Klicken Sie auf die Schaltfläche [Fertig stellen], um die Bearbeitung abzuschließen.**

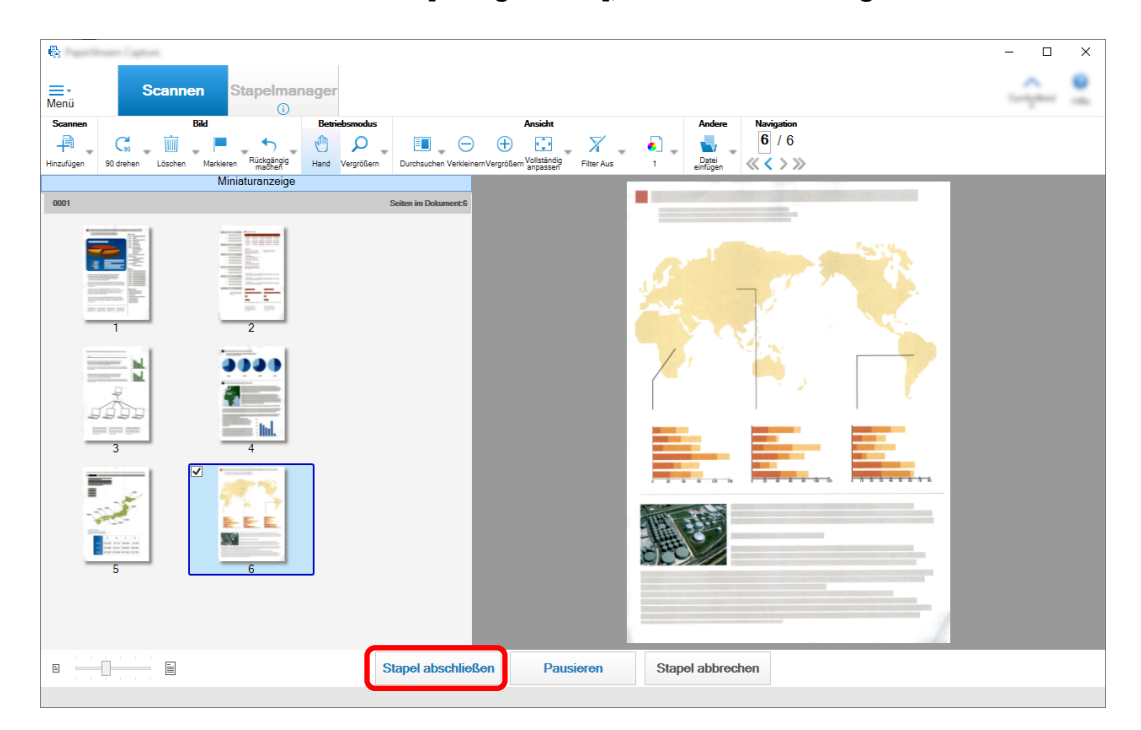

### **HINWEIS**

● Wenn die bestehenden Auftragseinstellungen kein geeignetes Bild liefern, können Sie es ganz einfach mit der Funktion "Scan Assistent" für den PaperStream IP-Treiber korrigieren. Weitere Informationen finden Sie in der Hilfe für den PaperStream IP-Treiber.

# **Vorübergehendes Ändern der Auftragseinstellungen und Durchführen eines Scans (Stapel-Scan-Modus)**

Mit der Funktion "Ad-hoc-Scan" können Sie die Scaneinstellungen des Auftrags temporär ändern, um Dokumente zu scannen. Nachdem der Scan abgeschlossen ist, werden die Scaneinstellungen des Auftrags auf den vorherigen Status zurückgesetzt.

#### **1 Legen Sie Dokumente in den Scanner ein.**

Informationen hierzu finden Sie in der Bedienungsanleitung Ihres Scanners.

#### **2 Führen Sie folgende Schritte aus:**

#### ● Für PaperStream Capture

Wählen Sie im [Fenster \[Scannen\] \(Seite 307\)](#page-306-0) die Option [Ad-hoc-Scan], die angezeigt wird, wenn Sie mit der rechten Maustaste auf den Auftrag klicken.

#### ● Für PaperStream Capture Pro

Wählen Sie im [Fenster \[Scannen und indizieren\] \(Seite 313\)](#page-312-0) oder [Fenster \[Scannen\] \(Seite 307\)](#page-306-0) die Option [Ad-hoc-Scan], die angezeigt wird, wenn Sie mit der rechten Maustaste auf den Auftrag klicken.

Das Fenster "Auftrag konfigurieren" für den Ad-hoc-Scan wird angezeigt.

## **3 Ändern Sie die Scaneinstellungen.**

## **4 Klicken Sie auf die Schaltfläche [Scannen].**

Ein Scan mit den Scaneinstellungen startet.

- In PaperStream Capture wird die [Fenster \[Scannen\] \(für die Überprüfung oder Bearbeitung\) \(Seite](#page-308-0) [309\)](#page-308-0) angezeigt, wenn das Scannen oder Importieren der Dateien abgeschlossen ist.
- Wenn in PaperStream Capture Pro das Fenster [Ordner suchen] für den Auftrag angezeigt wird, bei dem [PaperStream IP Import] für [Scanner] auf der [Registerkarte \[Scan\] \(Seite 186\)](#page-185-0) ausgewählt ist, wählen Sie einen Ordner, der die zu importierenden Dateien enthält. Das Fenster zum Überprüfen und Bearbeiten der Bilder wird angezeigt, wenn das Scannen oder Importieren der Dateien abgeschlossen ist.

## **WICHTIG**

● Es ist erforderlich, dass PaperStream Capture oder PaperStream Capture Pro für einige Vorgänge einen Scanner belegt, z. B. wenn ein Scanner für [Scanner] auf der Registerkarte [Scan] ausgewählt wird oder wenn das Fenster PaperStream IP durch Betätigen der Schaltfläche [Detaileinstellungen] in

[Scaneinstellungen] geöffnet wird. In diesen Fällen wird ausschließlich der ausgewählte Scanner verwendet, bis das Fenster [Auftrag konfigurieren] geschlossen wird. Andere Anwendungen können den Scanner nicht verwenden, während dieser belegt ist.

### **HINWEIS**

- Um einen Scanvorgang abzubrechen, klicken Sie auf [Stapel abbrechen] in der Symbolleiste. Zusätzlich können Sie einen Scanvorgang abhängig von den Einstellungen [Bilder während des Scans anzeigen] unter [Bild Optionen anzeigen] auf der Registerkarte [Scan] auf folgende Arten abbrechen.
	- Wenn [Bilder während des Scans anzeigen] ausgewählt wurde Indem man die [Esc]-Taste auf der Tastatur drückt
	- Wenn [Bilder während des Scans anzeigen] nicht ausgewählt wurde Klicken Sie auf die auf einem Auftrag angezeigte Schaltfläche [Abbrechen]

## **Bearbeiten des Index (Stapel-Scan-Modus)**

Das Verfahren zum Ändern des Datenextraktion-Feldes auf einer Seite oder Erstellen eines neuen Datenextraktion-Feldes ist wie folgt:

**1 Überprüfen Sie, ob [Alles-in-einem] oder [Ganze Seite] für [Ansicht] in der [Symbolleiste \(Seite](#page-326-0) [327\)](#page-326-0) ausgewählt ist.**

Der Feldbereich wird auf der rechten Seite des Viewers für eine Seite mit extrahierten Daten angezeigt.

Das Erkennungsergebnis wird als Feldwert im Feldpanel angezeigt.

Im Viewer wird die Seite mit dem bestimmten Erkennungsbereich in einem Rahmen angezeigt. Die Rahmenfarbe eines Erkennungsbereichs variiert für jeden unten angezeigten Feldtyp.

- Für Bereich-OCR, Pass, ID-Karte (TD1) und ID-Karte (TD2): Rot
- Für Barcode- und JSON-Parsing (nur PaperStream Capture Pro): Blau
- Für "Manueller Eintrag" (nur PaperStream Capture Pro): Blau
- **2 Wählen Sie im Feldpanel das zu bearbeitende Feld aus.**
- **3 Klicken Sie im Bereich [Bearbeiten] der Symbolleiste auf [Bereich festlegen].**

Mit Ausnahme von [Bereich festlegen] werden die Tools deaktiviert und die Abbrechen-Schaltfläche

( ) wird auf der Umrahmung des Erkennungsbereichs angezeigt.

**4 Wählen Sie zum Ändern des Erkennungsbereichs die Umrahmung aus und bewegen Sie diese. Klicken Sie zum Ändern der Größe des Erkennungsbereichs auf die Abbrechen-Schaltfläche**

**( ), löschen Sie den angegebenen Erkennungsbereich und ziehen Sie dann den Mauszeiger über einen zu erkennenden Bereich.**

## **5 Klicken Sie im Bereich [Bearbeiten] der Symbolleiste auf [Bereich festlegen].**

[Bereich festlegen] wird gelöscht.

**6 Überprüfen Sie das Erkennungsergebnis im Feldpanel und geben Sie es manuell ein, wenn das Ergebnis geändert werden soll.**

Bei PaperStream Capture Pro werden die Daten abhängig von den Einstellungen [Übernommene Seite] unter [Datenextraktion Felddefinition] wie folgt extrahiert.

- Wenn [Festgelegte Seite] ausgewählt wurde Nur ein Datensatz wird aus einem Dokumentstapel extrahiert. Die Daten werden aus der angegebenen Seite im Dokumentstapel extrahiert.
- Wenn [Alle Seiten] ausgewählt wurde

Die Daten werden aus allen Seiten im Dokumentstapel extrahiert.

Wenn [Festgelegte Seite] in [Übernommene Seite] unter [Datenextraktion Felddefinition] ausgewählt ist und Sie eine andere Seite als die angegebene Seite im Viewer anzeigen und einen Feldwert im Feldbereich eingeben, wird der eingegebene Feldwert auf der im Viewer angezeigten Seite als extrahierte Daten angewendet.

Wenn beispielsweise "1" für [Festgelegte Seite] in [Übernommene Seite] unter [Datenextraktion Felddefinition] angegeben ist und Sie im Viewer Seite 3 anstelle von Seite 1 anzeigen und einen Feldwert im Feldbereich eingeben, wird der eingegebene Feldwert auf Seite 3 als extrahierte Daten angewendet.

## **WICHTIG**

- Wenn ein Pass oder eine ID-Karte (TD1- oder TD2-Karte) mit dem PaperStream IP (TWAIN)-Treiber gescannt wird, wird der MRZ (maschinenlesbarer Bereich) automatisch als Erkennungsbereich festgelegt.
- Über den MRZ in einem Pass
	- Der MRZ besteht aus zwei Zeilen mit jeweils 44 Zeichen/Ziffern. Weitere Informationen finden Sie unter [Pass-Erkennungsparameter \(Seite 414\)](#page-413-0).

Die erste Zeile des MRZ wird als "MRZ oberer Teil" und die zweite Zeile als "MRZ unterer Teil" bezeichnet.

Der "MRZ oberer Teil" enthält folgende Informationen: "Nachname", "Vorname" und "Ausstellungsland".

Der "MRZ unterer Teil" enthält folgende Informationen: "Passnummer", "Nationalität", "Geburtsdatum", "Geschlecht", "Ablaufdatum" und "Persönliche Identifikationsnummer".

Wenn daher [MRZ oberer Teil], [Nachname], [Vorname] oder [Ausstellungsland] für [Typ] unter [Feldattribute] ausgewählt ist, wird der obere Teil des MRZ als Erkennungsbereich festgelegt. Wenn [MRZ unterer Teil], [Passnummer], [Nationalität], [Geburtsdatum], [Geschlecht], [Ablaufdatum] oder [Persönliche Identifikationsnummer] für [Typ] ausgewählt ist, wird der untere Teil des MRZ als Erkennungsbereich festgelegt.

Wenn Sie den Erkennungsbereich für die Felder unter [Bereich festlegen] ändern, legen Sie den Erkennungsbereich so fest, dass der Bereich den MRZ-Bereich (44 Zeichen/Ziffern) umfasst, der die benötigten Informationen enthält.

- Wenn Sie die Feldwerte für [MRZ oberer Teil] oder [MRZ unterer Teil] ändern, werden die Änderungen an den Feldwerten für die Informationen übernommen, die in [MRZ oberer Teil] oder [MRZ unterer Teil] enthalten sind.

Wenn Sie die Feldwerte für [MRZ oberer Teil] oder [MRZ unterer Teil] ändern, werden die Änderungen entsprechend für den Feldwert für [MRZ oberer Teil] oder [MRZ unterer Teil] übernommen. Wenn Sie aber einen Wert, der nicht dem vom ICAO (Internationale Zivilluftfahrtorganisation) festgelegten Standard entspricht, in ein Feld für Informationen eingeben, das in [MRZ oberer Teil] oder [MRZ unterer Teil] enthalten ist, wird der Wert nicht für den Feldwert von [MRZ oberer Teil] oder [MRZ unterer Teil] übernommen.

## ● Über MRZ auf einer ID-Karte (TD1-Karte)

- Der MRZ besteht aus drei Zeilen mit jeweils 30 Zeichen/Ziffern. Weitere Informationen finden Sie unter [Erkennungsparameter für die ID-Karte \(TD1\) \(Seite 416\)](#page-415-0).

Die erste Zeile des MRZ wird als "MRZ oberer Teil", die zweite Zeile als "MRZ mittlerer Teil" und die dritte Zeile als "MRZ unterer Teil" bezeichnet.

Der "MRZ oberer Teil" enthält folgende Informationen: "Ausstellungsland", "Dokumentnummer" und "Optionale Informationen im Ermessen des Ausstellungslandes im oberen Teil des MRZ".

Der "MRZ mittlerer Teil" enthält folgende Informationen: "Geburtsdatum", "Geschlecht", "Ablaufdatum", "Nationalität" und "Optionale Informationen im Ermessen des Ausstellungslandes im mittleren Teil des MRZ".

Der "MRZ unterer Teil" enthält folgende Informationen: "Nachname" und "Vorname".

Wenn [MRZ oberer Teil], [Ausstellungsland], [Dokumentnummer] oder [Optionale Informationen im Ermessen des Ausstellungslandes im oberen Teil des MRZ] für [Typ] unter [Feldattribute] ausgewählt ist, dann wird daher der obere Teil des MRZ als Erkennungsbereich festgelegt. Wenn [MRZ mittlerer Teil], [Geburtsdatum], [Geschlecht], [Ablaufdatum], [Nationalität] oder "Optionale Informationen im Ermessen des Ausstellungslandes im mittleren Teil des MRZ" für [Typ] ausgewählt ist, dann wird daher der mittlere Teil des MRZ als Erkennungsbereich festgelegt. Wenn [MRZ unterer Teil], [Nachname] oder [Vorname] für [Typ] ausgewählt ist, dann wird daher der unterer Teil des MRZ als Erkennungsbereich festgelegt.

Wenn Sie den Erkennungsbereich für die Felder unter [Bereich festlegen] ändern, legen Sie den Erkennungsbereich so fest, dass der Bereich den MRZ-Bereich (30 Zeichen/Ziffern) umfasst, der die benötigten Informationen enthält.

- Wenn Sie die Feldwerte für [MRZ oberer Teil] oder [MRZ mittlerer Teil] oder [MRZ unterer Teil] ändern, werden die Änderungen an den Feldwerten für die Informationen übernommen, die in [MRZ oberer Teil], [MRZ mittlerer Teil] oder [MRZ unterer Teil] enthalten sind. Ebenso gilt, wenn Sie Änderungen an den Feldwerten für die Informationen vornehmen, die in [MRZ oberer Teil], [MRZ mittlerer Teil] oder [MRZ unterer Teil] enthalten sind, werden die Änderungen für die Feldwerte für [MRZ oberer Teil], [MRZ mittlerer Teil] oder [MRZ unterer Teil] übernommen. Wenn Sie aber einen Wert, der nicht dem vom ICAO (Internationale Zivilluftfahrtorganisation) festgelegten Standard entspricht, in ein Feld für Informationen eingeben, das in [MRZ oberer Teil], [MRZ mittlerer Teil] oder [MRZ unterer Teil] enthalten ist, wird der Wert nicht für den Feldwert von [MRZ oberer Teil],[MRZ mittlerer Teil] oder [MRZ unterer Teil] übernommen.
- Informationen zum MRZ auf einer ID-Karte (TD2-Karte)
	- Der MRZ besteht aus zwei Zeilen mit jeweils 36 Zeichen/Ziffern. Weitere Informationen finden Sie unter [Erkennungsparameter für die ID-Karte \(TD2\) \(Seite 418\).](#page-417-0)

Die erste Zeile des MRZ wird als "MRZ oberer Teil" und die zweite Zeile als "MRZ unterer Teil" bezeichnet.

Der "MRZ oberer Teil" enthält folgende Informationen: "Ausstellungsland", "Nachname" und "Vorname".

Der "MRZ unterer Teil" enthält folgende Informationen: "Dokumentnummer", "Nationalität", "Geburtsdatum", "Geschlecht", "Ablaufdatum" und "Optionale Informationen".

Wenn daher [MRZ oberer Teil], [Ausstellungsland], [Nachname] oder [Vorname] für [Typ] unter [Feldattribute] ausgewählt ist, wird der obere Teil des MRZ als Erkennungsbereich festgelegt. Wenn [MRZ unterer Teil], [Dokumentnummer], [Nationalität], [Geburtsdatum], [Geschlecht], [Ablaufdatum] oder [Optionale Informationen] für [Typ] ausgewählt ist, wird der untere Teil des MRZ als Erkennungsbereich festgelegt.

Wenn Sie den Erkennungsbereich für die Felder unter [Bereich festlegen] ändern, legen Sie den Erkennungsbereich so fest, dass der Bereich den MRZ-Bereich (36 Zeichen/Ziffern) umfasst, der die benötigten Informationen enthält.

- Wenn Sie die Feldwerte für [MRZ oberer Teil] oder [MRZ unterer Teil] ändern, werden die Änderungen an den Feldwerten für die Informationen übernommen, die in [MRZ oberer Teil] oder [MRZ unterer Teil] enthalten sind.

Wenn Sie die Feldwerte für [MRZ oberer Teil] oder [MRZ unterer Teil] ändern, werden die Änderungen entsprechend für den Feldwert für [MRZ oberer Teil] oder [MRZ unterer Teil] übernommen. Wenn Sie aber einen Wert, der nicht dem vom ICAO (Internationale Zivilluftfahrtorganisation) festgelegten Standard entspricht, in ein Feld für Informationen eingeben, das in [MRZ oberer Teil] oder [MRZ unterer Teil] enthalten ist, wird der Wert nicht für den Feldwert von [MRZ oberer Teil] oder [MRZ unterer Teil] übernommen.

● Wenn der PaperStream IP (ISIS)-Treiber in PaperStream Capture verwendet wird, kann der MRZ in einem Pass oder auf einer ID-Karte (TD1- oder TD2-Karte) nicht automatisch erkannt werden. Wählen Sie [Bereich festlegen] in der Symbolleiste aus und legen Sie den Teil (44 Buchstaben/Ziffern für einen Pass, 30 Zeichen/Ziffern für eine ID-Karte (TD1), 36 Zeichen/Ziffern für eine ID-Karte (TD2)) des MRZ, der die Informationen enthält, als Erkennungsbereich an.

## **Pausieren der Prüfung von gescannten Bildern (Stapel-Scan-Modus)**

Das Verfahren zum Pausieren der Prüfung gescannter Bilder und das vorübergehende Speichern derselben wird folgendermaßen ausgeführt:

## **1 Führen Sie folgende Schritte aus:**

- Für PaperStream Capture Klicken Sie auf die Schaltfläche [Pausieren] im Fenster [Scan].
- Für PaperStream Capture Pro Klicken Sie im Fenster [Scan] oder im Fenster [Scannen & indizieren] auf die Schaltfläche [Pausieren].
- **2 Wählen Sie im Nachrichtenfenster den Grund für das Pausieren aus, oder geben Sie ihn ein.**
- **3 Klicken Sie auf die Schaltfläche [Abschicken].**

Die gescannten Bilder werden temporär gespeichert.

#### **HINWEIS**

● Während des Freigabeprozesses wird "Stapel wird freigegeben oder pausiert" rechts in der Statusleiste angezeigt.

Wenn Sie auf die Meldung klicken, erscheint ein Fenster für die Pausierung des Vorgangs. Wenn Sie auf die Schaltfläche [Abbrechen] klicken und das Fenster ist geöffnet, können Sie den Pausieren-Vorgang abbrechen. In [Fenster \[Stapelmanager\] \(Seite 339\)](#page-338-0) können Sie die durch einen Abbrechvorgang nicht freigegebenen Stapelaufträge überprüfen .

# **Verwerfen gescannter Bilder oder der zuletzt bearbeiteten Inhalte (Stapel-Scan-Modus)**

Bei PaperStream Capture werden alle gescannten Bilder verworfen. Bei PaperStream Capture Pro werden die gescannten Bilder oder die zuletzt bearbeiteten Inhalte verworfen.

### **1 Führen Sie folgende Schritte aus:**

- Für PaperStream Capture Klicken Sie auf die Schaltfläche [Stapel abbrechen] im Fenster [Scan].
- Für PaperStream Capture Pro Klicken Sie im Fenster [Scan] oder im Fenster [Scannen & indizieren] auf die Schaltfläche [Stapel abbrechen].

Gescannte Bilder und die Inhalte, die zuletzt bearbeitet wurden, werden verworfen.

## **HINWEIS**

● Wenn Sie einen pausierten Stapeljob über das [Fenster \[Stapelmanager\] \(Seite 339\)](#page-338-0) öffnen und auf die Schaltfläche [Stapel abbrechen] klicken, werden die Inhalte, die im Fenster zum Überprüfen und Bearbeiten von Bildern bearbeitet wurden, verworfen.

Um einen pausierten Stapeljob zu löschen, wählen Sie den zu löschenden Stapeljob im Fenster [Stapelmanager] aus und klicken Sie zum Löschen auf [Löschen].

# **Überprüfen des Scanverlaufs (Stapel-Scan-Modus)**

Der Vorgang für das Neustarten von pausierten Stapeln bzw. von Stapeln mit einem Fehlerstatus oder die manuell abgebrochen wurden, ist wie folgt:

**1 Klicken Sie im [Menü] auf die Schaltfläche [Stapelmanager].**

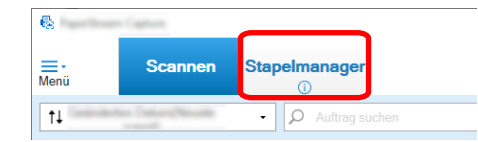

Das Fenster [Stapelmanager] wird angezeigt.

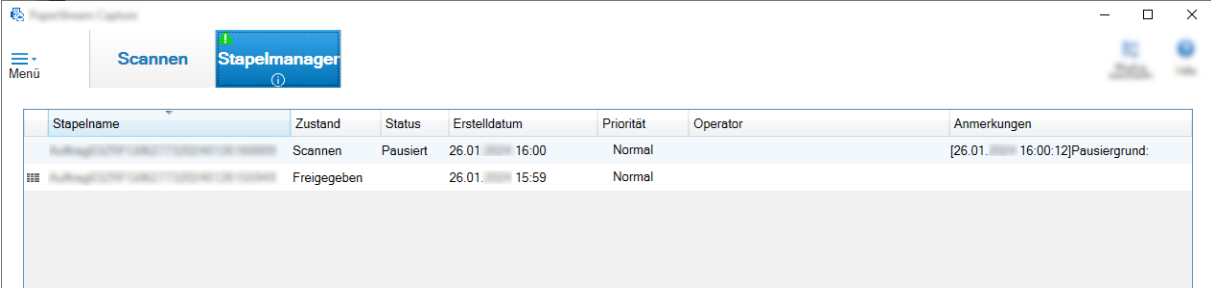

Die Stapel, die pausiert wurden, werden als "Pausiert" unter [Status] angezeigt.

Die Stapel, die manuell abgebrochen wurden, werden als "Abgebrochen" unter [Status] angezeigt. Die aufgrund eines Fehlers automatisch abgebrochenen Stapel werden als "Ausnahme" unter [Status] angezeigt.

Wurde der Abbruch aufgrund eines Fehler verursacht, überprüfen Sie den Fehler und entfernen Sie ihn.

**2 Wählen Sie den Stapelnamen des Stapels aus, den Sie fortsetzen möchten, und doppelklicken Sie darauf.**

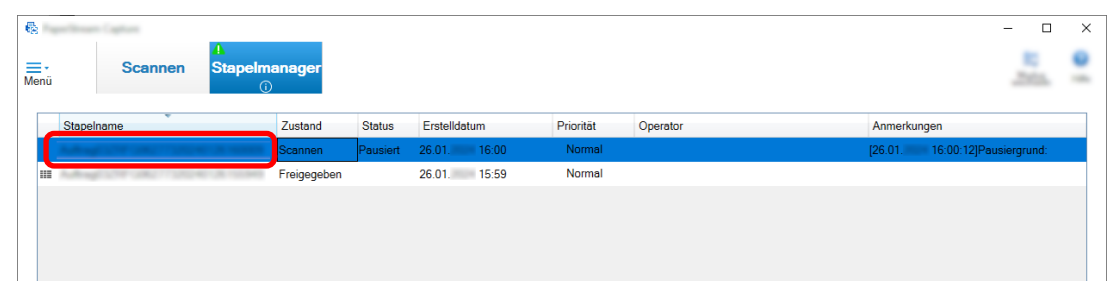

Der fortzusetzende Stapel wird angezeigt, wenn sein Status [Pausiert] oder [Ausnahme] ist.

Der Freigabeprozess (Ausgabe) des Stapeljobs wird neu gestartet, wenn sein Status [Abgebrochen] ist.

# **Scannen im Einfacher Scan-Modus**

Dieser Abschnitt beschreibt den Bedienvorgang für den Einfacher Scan-Modus und die Schritte zum Durchführen eines Scans bis zum Benennen und Speichern der gescannten Bilder.

## **Konfigurieren der Einstellungen für den einfachen Scan-Modus**

In diesem Abschnitt werden die Einstellungen beschrieben, die im Voraus für den einfachen Scan-Modus konfiguriert werden können.

**1 Klicken Sie auf die Schaltfläche [Modus wechseln], um zum Fenster für den Einfacher Scan-Modus zu wechseln.**

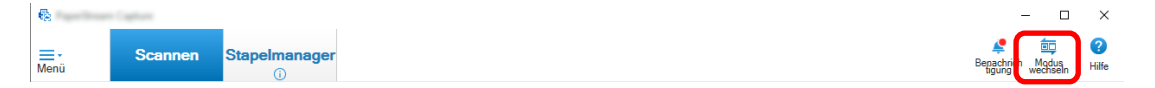

**2 Klicken Sie in der [Fenster \[Einfacher Scan-Modus\] \(Seite 354\)](#page-353-0) auf [Scan-Einstellungen] in der Symbolleiste.**

[Fenster \[Scan-Einstellungen\] \(Seite 359\)](#page-358-0) wird angezeigt.

**3 Prüfen Sie die Einstellungen im Fenster und konfigurieren Sie bei Bedarf Einstellungen, wie den Zielspeicherort der Dateien und die Scan-Einstellungen.**

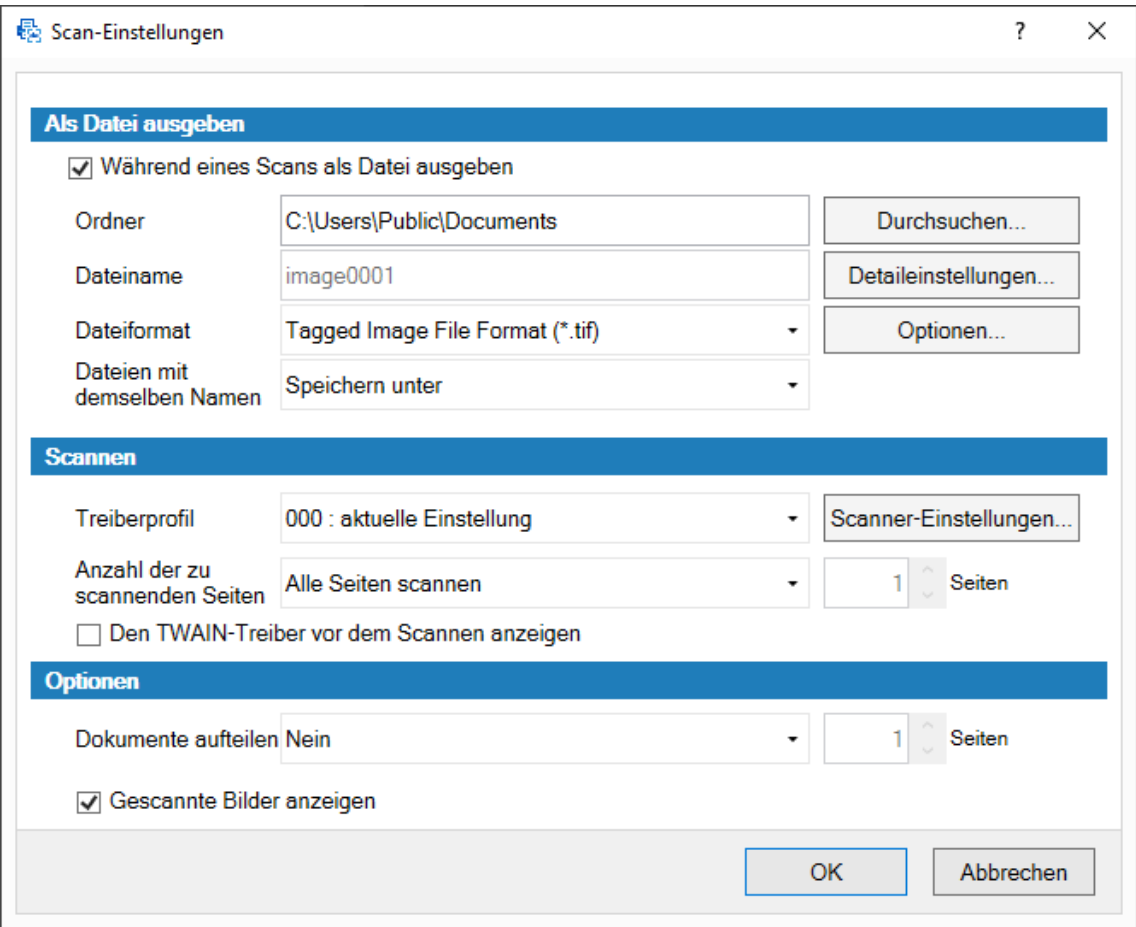

## **4 Klicken Sie auf die [OK] Schaltfläche.**

Die Einstellungen wurden angewendet und das Fenster wurde geschlossen.

## **Scannen und Speichern eines Dokuments (Einfacher Scan-Modus)**

Scannen Sie ein Dokument und speichern Sie das gescannte Bild im einfachen Scan-Modus. In diesem Abschnitt wird das Verfahren unter der Voraussetzung erklärt, dass [Einst. vor dem Scan ändern] auf der Symbolleiste ausgewählt wurde und das Kontrollkästchen [Während eines Scans als Datei ausgeben] unter [Als Datei ausgeben] im Fenster [Scan-Einstellungen] aktiviert wurde.

**1 Klicken Sie auf die Schaltfläche [Modus wechseln], um zum Fenster für den Einfacher Scan-Modus zu wechseln.**

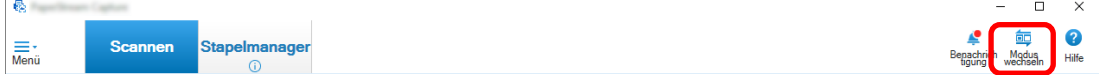

**2 Klicken Sie im [Fenster \[Einfacher Scan-Modus\] \(Seite 354\)](#page-353-0) auf [Einst. vor dem Scan ändern] in der Symbolleiste.**

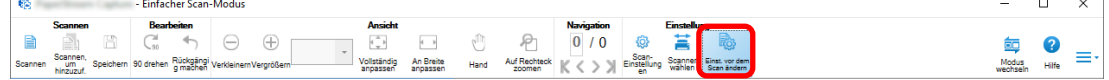

#### **3 Legen Sie ein Dokument in den Scanner ein.**

Informationen hierzu finden Sie im Bedienungshandbuch Ihres Scanners.

**4 Klicken Sie im [Fenster \[Einfacher Scan-Modus\] \(Seite 354\)](#page-353-0) in der Symbolleiste auf [Scannen].** [Fenster \[Scannen\] \(Seite 362\)](#page-361-0) wird angezeigt.

Wenn Sie die Einstellungen für [Als Datei ausgeben], [Scannen] und [Optionen] im Fenster [Scan-Einstellungen] bereits festgelegt haben, erscheint das Fenster [Scannen] mit den angewendeten Einstellungen, die festgelegt wurden.

### **HINWEIS**

- Wenn [Einst. vor dem Scan ändern] nicht in der Symbolleiste ausgewählt wurde und Sie auf [Scannen] klicken, wird der Scan sofort mit den Scan-Einstellungen gestartet, die im Fenster [Scan-Einstellungen] konfiguriert wurden.
- **5 Bestimmen Sie nach Bedarf die Einstellungen für [Als Datei ausgeben], [Scannen] und [Optionen].**
- **6 Klicken Sie auf die Schaltfläche [Scannen].** Das Scannen wird gestartet und die gescannten Bilder wurden gespeichert.

## **HINWEIS**

● [Scannen] wird in der Symbolleiste zu [Stapel abbrechen] geändert, während ein Scan mit einem Scanner ausgeführt wird.

Man kann auf folgende Weisen einen Scan abbrechen:

- Indem man die [Esc]-Taste auf der Tastatur drückt
- Anklicken von [Stapel abbrechen] auf der Symbolleiste

# **Überprüfen und Bearbeiten der gescannten Bilder (Einfacher Scan-Modus)**

Überprüfen und bearbeiten Sie Bilder, die im einfachen Scan-Modus gescannt wurden.

## **WICHTIG**

● Wenn Sie auf die Schaltfläche [Modus wechseln] klicken und die Scanmethode ändern, während Sie ein Bild im einfachen Scan-Modus prüfen oder bearbeiten, wird das gescannte Bild verworfen.

# **Überprüfen von Seiten**

Das Verfahren zum Überprüfen der Details von im einfachen Scan-Modus gescannter Seiten ist nachfolgend dargestellt.

Die Schritte in diesem Abschnitt werden unter der Voraussetzung erläutert, dass der Anzeigemodus [Durchsuchen] ist.

## **1 Klicken Sie auf die zu überprüfende Seite in der Miniaturansichtenliste.**

Zeigt die Informationen der Seite im Viewer an.

## **Seiten hinzufügen oder einfügen**

In diesem Abschnitt wird das Verfahren zum Hinzufügen oder Einfügen weiterer gescannter Bilder oder einer bereits vorhandenen Datei zu den Bildern, die im einfachen Scan-Modus gescannt wurden, oder zu der bereits vorhandenen Datei, die Sie als eine Seite geöffnet haben, erläutert.

Die maximale Anzahl der Seiten mit Bildern liegt bei 9999.

Das Verfahren wird in diesem Abschnitt unter der Vorausssetzung erklärt, dass die Dokumentenbilder, die mit einem Scanner neu gescannt wurden zu den gescannten Bildern hinzugefügt oder in die gescannten Bilder eingefügt werden.

- **1 Legen Sie Dokumente in den Scanner ein.** Informationen hierzu finden Sie in der Bedienungsanleitung Ihres Scanners.
- **2 Klicken Sie auf [Scannen, um hinzuzuf.] in[Fenster \[Einfacher Scan-Modus\] \(Seite 354\)](#page-353-0).** [Fenster \[Scannen\] \(Seite 362\)](#page-361-0) wird angezeigt.
- **3 Bestimmen Sie die Einstellungen für [Scannen] und [Optionen] und klicken Sie auf die Schaltfläche [Scannen].**

[Fenster \[Hinzufügen/Einfügen/Ersetzen\] \(Seite 378\)](#page-377-0) wird angezeigt.

- **4 Wählen Sie unter [Zielobjekt] die Art des Basispunktes zum Hinzu- oder Einfügen eines Bildes von [Seite] oder [Dokument] aus.**
- **5 Wählen Sie unter [Ort] eine der folgenden Optionen aus, um den Ort zu bestimmen, an dem die Seiten hinzu- oder eingefügt werden.**
	- [Zuerst]
	- [Zuletzt]
	- [Seite] wird angezeigt, wenn [Seite] unter [Zielobjekt] ausgewählt wurde und [Dokument] wird angezeigt, wenn [Dokument] unter [Zielobjekt] ausgewählt wurde.
- **6 Wählen Sie unter [Vorgang] [Vorher einfügen] oder [Später hinzufügen] aus.** Wenn allerdings [Zuerst] oder [Zuletzt] unter [Ort] ausgewählt wurde, können diese Optionen nicht ausgewählt werden.
- **7 Klicken Sie auf die [OK] Schaltfläche.**

Der Scan startet mit den Einstellungen im [Scan-Einstellungen]-Fenster/im[Scannen]-Fenster und im [Hinzufügen/Einfügen/Ersetzen]-Fenster.

Wenn das Scannen abgeschlossen wurde, werden die Seiten zum ausgewählten Ort hinzugefügt oder im ausgewählten Ort eingefügt.

#### **HINWEIS**

- Sie können eine vorhandene Datei durch Ziehen und Ablegen hinzu- oder einfügen.
- [Scannen] wird auf der Symbolleiste zu [Stapel abbrechen] geändert während ein Scan mit einem Scanner ausgeführt wird.

Man kann auf folgende Weisen einen Scan abbrechen:

- Indem man die [Esc]-Taste auf der Tastatur drückt
- Indem man auf [Stapel abbrechen] auf der Symbolleiste klickt

## **Ersetzen von Seiten**

In diesem Abschnitt wird das Verfahren zum Ersetzen einer festgelegten Seite durch ein weiteres gescanntes Bild oder eine bereits vorhandene Datei im einfachen Scan-Modus erklärt. Das Verfahren wird in diesem Abschnitt unter der Voraussetzung erklärt, dass ein gescanntes Bild durch ein weiteres gescanntes Bild ersetzt wird.

- **1 Legen Sie Dokumente in den Scanner ein.** Informationen hierzu finden Sie in der Bedienungsanleitung Ihres Scanners.
- **2 Wählen Sie eine Seite, die Sie ersetzen möchten.**
- **3 Klicken Sie auf [Scannen, um hinzuzuf.] in[Fenster \[Einfacher Scan-Modus\] \(Seite 354\)](#page-353-0).**

[Fenster \[Scannen\] \(Seite 362\)](#page-361-0) wird angezeigt.

**4 Bestimmen Sie die Einstellungen für [Scannen] und [Optionen] und klicken Sie auf die Schaltfläche [Scannen].**

[Fenster \[Hinzufügen/Einfügen/Ersetzen\] \(Seite 378\)](#page-377-0) wird angezeigt.

- **5 Wählen Sie unter [Zielobjekt] [Seite] aus.**
- **6 Bestimmen Sie unter [Seite] unter [Ort] den Seitenbereich, der ersetzt werden soll.**
- **7 Wählen Sie unter [Vorgang] [Ersetzen] aus.**
- **8 Klicken Sie auf die [OK] Schaltfläche.** Der Scan startet mit den Einstellungen im [Scan-Einstellungen]-Fenster/im[Scannen]-Fenster und im [Hinzufügen/Einfügen/Ersetzen]-Fenster. Wenn der Scan abgeschlossen wurde, werden die Seiten im festgelegten Bereich ersetzt.

## **HINWEIS**

● [Scannen] wird auf der Symbolleiste zu [Stapel abbrechen] geändert während ein Scan mit einem Scanner ausgeführt wird.

Man kann auf folgende Weisen einen Scan abbrechen:

- Indem man die [Esc]-Taste auf der Tastatur drückt

- Indem man auf [Stapel abbrechen] auf der Symbolleiste klickt

## **Drehen von Seiten**

Das Verfahren zum Drehen von Seiten, die falsch ausgerichtet sind und im einfachen Scan-Modus gescannt werden, ist wie folgt:

- **1 Wählen Sie eine Seite, die Sie drehen möchten.**
- **2 Klicken Sie auf [90 drehen] in [Fenster \[Einfacher Scan-Modus\] \(Seite 354\).](#page-353-0)**

Die Seite wird gedreht.

## **Löschen von Seiten**

Das Verfahren zum Löschen unnötiger Seiten aus den im einfachen Scan-Modus gescannten Bildern ist Folgendes:

- **1 Wählen Sie eine Seite, die Sie löschen möchten.**
- **2 Klicken Sie mit der rechten Maustaste auf eine beliebige Stelle auf der Miniaturanzeige oder dem Viewer.**

Das Menü erscheint.

**3 Klicken Sie auf [Löschen].**

Ein Meldungsfenster wird geöffnet.

**4 Klicken Sie auf die Schaltfläche [Ja].**

Die ausgewählte Seite wird gelöscht.

## **Ausschneiden von Seiten**

Das Verfahren zum Ausschneiden einer Seite, die im einfachen Scan-Modus gescannt wurde, und zum Speichern in der Zwischenablage von PaperStream Capture ist Folgendes:

- **1 Wählen Sie eine Seite, die Sie ausschneiden möchten.**
- **2 Klicken Sie mit der rechten Maustaste auf eine beliebige Stelle auf der Miniaturanzeige oder dem Viewer.**

Das Menü erscheint.

**3 Klicken Sie auf [Ausschneiden].**

Die ausgewählte Seite wird ausgeschnitten.

## **Kopieren von Seiten**

Das Verfahren zum Kopieren einer Seite, die im einfachen Scan-Modus gescannt wurde, und zum Speichern in der Zwischenablage von PaperStream Capture ist Folgendes:

**1 Wählen Sie eine Seite, die Sie kopieren möchten.**

**2 Klicken Sie mit der rechten Maustaste auf eine beliebige Stelle auf der Miniaturanzeige oder dem Viewer.**

Das Menü erscheint.

**3 Klicken Sie auf [Kopieren].**

Die ausgewählte Seite wird kopiert.

## **Einfügen von Seiten**

Das Verfahren zum Einfügen von ausgeschnittenen oder kopierten Seiten, die im einfachen Scan-Modus gescannt wurden, ist wie folgt:

Die maximale Anzahl der Seiten mit Bildern liegt bei 9999.

- **1 Wählen Sie eine Seite aus.**
- **2 Klicken Sie mit der rechten Maustaste auf eine beliebige Stelle auf der Miniaturanzeige oder dem Viewer.**

Das Menü erscheint.

**3 Klicken Sie auf [Einfügen].**

[Fenster \[Hinzufügen/Einfügen/Ersetzen\] \(Seite 378\)](#page-377-0) wird angezeigt.

- **4 Wählen Sie unter [Zielobjekt] [Seite] oder [Dokument], um zu bestimmen, wo die Seiten eingefügt werden sollen.**
- **5 Wählen Sie unter [Ort] eine der folgenden Optionen aus, um den Ort zu bestimmen, an dem die Seiten eingefügt werden:**
	- [Zuerst]
	- [Zuletzt]
	- [Seite] wird angezeigt, wenn [Seite] unter [Zielobjekt] ausgewählt wurde und [Dokument] wird angezeigt, wenn [Dokument] unter [Zielobjekt] ausgewählt wurde.

**6 Wählen Sie unter [Vorgang] [Vorher einfügen] oder [Später hinzufügen] aus.** Wenn allerdings [Zuerst] oder [Zuletzt] unter [Ort] ausgewählt wurde, können diese Optionen nicht ausgewählt werden.

**7 Klicken Sie auf die [OK] Schaltfläche.**

Die Seiten wurden eingefügt.

## **Einen Dokumentstapel teilen**

Das Verfahren zum Einfügen eines Trenners, um einen Dokumentenstapel (enthält mehrere Seiten), der im einfachen Scan-Modus gescannt wird, zu trennen, läuft folgendermaßen ab:

- **1 Wählen Sie eine Seite aus.**
- **2 Klicken Sie mit der rechten Maustaste auf eine beliebige Stelle auf der Miniaturanzeige oder dem Viewer.**

Das Menü erscheint.

**3 Klicken Sie auf [Trennzeichen einfügen].**

[Fenster \[Trennzeichen einfügen\] \(Seite 379\)](#page-378-0) wird angezeigt.

- **4 Wählen Sie unter [Zielobjekt] [Seite] oder [Dokument] aus, um die Art des Basispunktes zum Einfügen eines Trenners zu bestimmen.**
- **5 Wählen Sie unter [Ort] eine der folgenden Optionen aus, um den Ort zu bestimmen, an dem ein Trenner eingefügt wird.**
	- [Zuerst]
	- [Zuletzt]
	- [Seite] wird angezeigt, wenn [Seite] unter [Zielobjekt] ausgewählt wurde und [Dokument] wird angezeigt, wenn [Dokument] unter [Zielobjekt] ausgewählt wurde.
- **6 Wählen Sie unter [Vorgang] [Vorher einfügen] oder [Später hinzufügen] aus.** Wenn allerdings [Zuerst] oder [Zuletzt] unter [Ort] ausgewählt wurde, können diese Optionen nicht ausgewählt werden.
- **7 Klicken Sie auf die [OK] Schaltfläche.**

Ein Trenner wird eingefügt und der Dokumentenstapel wird geteilt.

#### **HINWEIS**

● Bis zu 9999 Trenner können hierfür verwendet werden.

## **Dokumentstapel zusammenfügen**

Das Verfahren zum Entfernen eines Trenners, um einen Dokumentenstapel (enthält mehrere Seiten), der im einfachen Scan-Modus gescannt wird, zusammenzuführen, läuft folgendermaßen ab:

- **1 Wählen Sie einen Trenner, den Sie löschen möchten.**
- **2 Klicken Sie mit der rechten Maustaste auf eine beliebige Stelle auf der Miniaturanzeige oder dem Viewer.**

Das Menü erscheint.

**3 Klicken Sie auf [Trennzeichen entfernen].**

Eine Meldung wird angezeigt.

**4 Klicken Sie auf die Schaltfläche [Ja].**

Der Trenner wird gelöscht und der Dokumentstapel wird mit dem vorherigen Dokumentstapel zusammengefügt.

## **Seiten sortieren**

Das Verfahren zum Sortieren der im einfachen Scan-Modus gescannten Seiten ist wie folgt.

- **1 Wählen Sie ein mehrseitiges Dokument oder Seiten in einem mehrseitigen Dokument, für die Sie die Seitenreihenfolge ändern möchten.**
- **2 Klicken Sie mit der rechten Maustaste auf eine beliebige Stelle auf der Miniaturanzeige oder dem Viewer.**

Das Menü erscheint.

- **3 Wählen Sie unter den folgenden eine Methode zum Sortieren der Seiten:**
	- Spiegeln

Sortiert die gescannten Bilder in der gleichen Seitenreihenfolge wie im Dokumentstapel. Das ist praktisch, wenn gescannte Bilder der Vorderseiten (ungerade Seitenzahlen) in aufsteigender Reihenfolge und die Bilder der Rückseiten (gerade Seitenzahlen) in absteigender Reihenfolge ausgegeben werden, wie zum Beispiel als 1, 3, 5, 6, 4, 2.

● Paralleler Shift

Sortiert die gescannten Bilder in der gleichen Seitenreihenfolge wie im Dokumentstapel. Das ist praktisch, wenn gescannte Bilder der Vorderseiten (ungerade Seitenzahlen) und die Bilder der Rückseiten (gerade Seitenzahlen) in aufsteigender Reihenfolge ausgegeben werden, wie zum Beispiel als 1, 3, 5, 2, 4, 6.

● Umkehren

Sortiert alle Bilder in umgekehrter Reihenfolge.

Das ist praktisch, um die Reihenfolge der gescannten Bilder, die in absteigender Seitenreihenfolge ausgegeben werden, in aufsteigender Seitenreihenfolge zu sortieren.

**4 Die Seiten in einem mehrseitigen Dokument werden mit der ausgewählten Methode sortiert.**

## **Markieren von Seiten**

Das Verfahren zum Markieren der Seiten, um die Bilder zu unterscheiden, die Sie später aus anderen, im einfachen Scan-Modus gescannten Bildern verarbeiten möchten, ist Folgendes:

- **1 Wählen Sie eine Seite, die Sie markieren möchten.**
- **2 Klicken Sie mit der rechten Maustaste auf eine beliebige Stelle auf der Miniaturanzeige oder dem Viewer.**

Das Menü erscheint.

**3 Klicken Sie auf [Markieren].**

Der Hintergrundrahmen der Miniaturansicht der Seite und der Rahmen des Viewers werden orange.

### **HINWEIS**

● Um Markierungen aus Seiten zu entfernen, wählen Sie eine Seite aus und klicken Sie in der Symbolleiste oder im Menü, das erscheint, wenn Sie einen Rechtsklick mit der Maus tätigen auf [Markierung entfernen].

# **Speichern der überprüften und bearbeiteten Bilder (Einfacher Scan-Modus)**

Das Verfahren zum Benennen und Speichern (Ausgeben) von Bildern, die im einfachen Scan-Modus überprüft/bearbeitet wurden, lautet wie folgt:

- **1 Klicken Sie in der Symbolleiste auf [Speichern] in [Fenster \[Einfacher Scan-Modus\] \(Seite 354\)](#page-353-0).** [Fenster \[Speichern unter\] \(Seite 380\)](#page-379-0) wird angezeigt.
- **2 Ändern Sie bei Bedarf die Einstellungen unter [Als Datei ausgeben].**
- **3 Klicken Sie auf die [OK] Schaltfläche.**

Die gescannten Bilder wurden gespeichert (ausgegeben).

## **HINWEIS**

● Wenn das [Während eines Scans als Datei ausgeben]-Kontrollkästchen unter [Fenster \[Scan-](#page-358-0)[Einstellungen\] \(Seite 359\)](#page-358-0) oder [Fenster \[Scannen\] \(Seite 362\)](#page-361-0) ausgewählt wurde, wird eine Datei zur gleichen Zeit ausgegeben, zu der der Scan abgeschlossen wird.

# **Vornehmen praktischer Änderungen an den Einstellungen**

Dieser Abschnitt erläutert praktische Funktionen von PaperStream Capture zur Konfiguration der Einstellungen für einen Auftrag.

# **Umwandeln eines Auftrags für das Einfache-Setup in einen Auftrag für das Erweitert-Setup**

Wandeln Sie einen Auftrag für das Einfache-Setup in einen Auftrag für das Erweitert-Setup um.

## **WICHTIG**

- Wenn [ISIS] für [Treiber] unter der Registerkarte [Allgemein] im Fenster [Administrator Tool] ausgewählt ist, ist die Umwandlung von einem Auftrag für das Einfache-Setup zu einem Auftrag für das Erweitert-Setup nicht möglich.
- In Aufträgen für den Erweitert-Setup werden PaperStream IP-Treiberprofil verwendet, im Einfache-Setup nicht. Des Weiteren wird ein Treiberprofil mit dem gleichen Namen wie der konvertierte Auftrag erstellt und das Treiberprofil dem Auftrag zugeordnet, wenn ein Auftrag in einen Auftrag für das Erweitert-Setup umgewandelt wird.
	- **1 Wählen Sie einen Auftrag für das Einfache-Setup im Fenster [Auftrag konfigurieren] aus.**

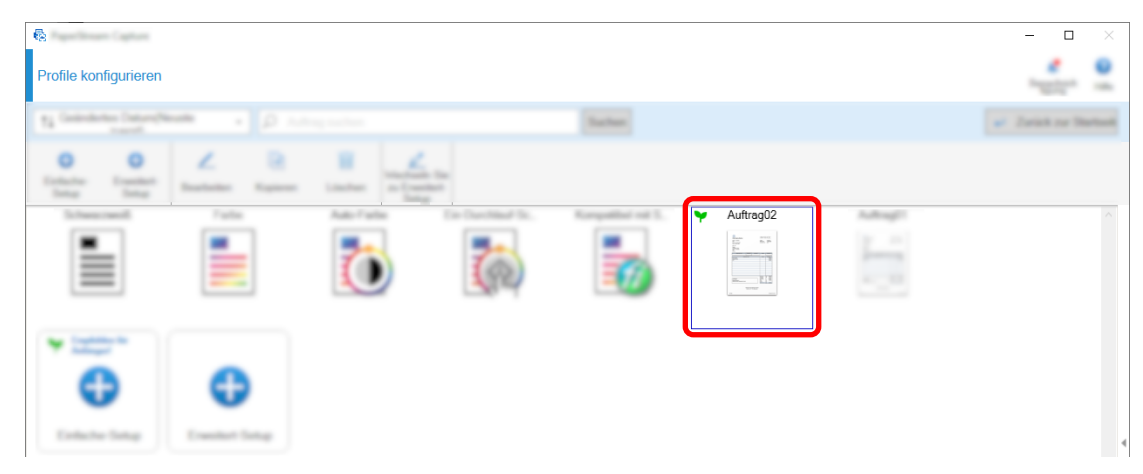

**2 Klicken Sie in der Symbolleiste auf die Schaltfläche [Wechseln Sie zu Erweitert-Setup].**

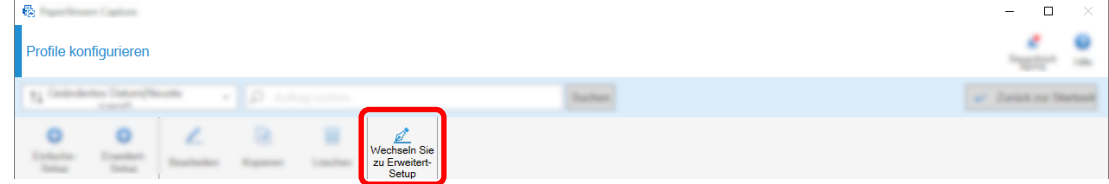

Die folgende Meldung wird angezeigt.

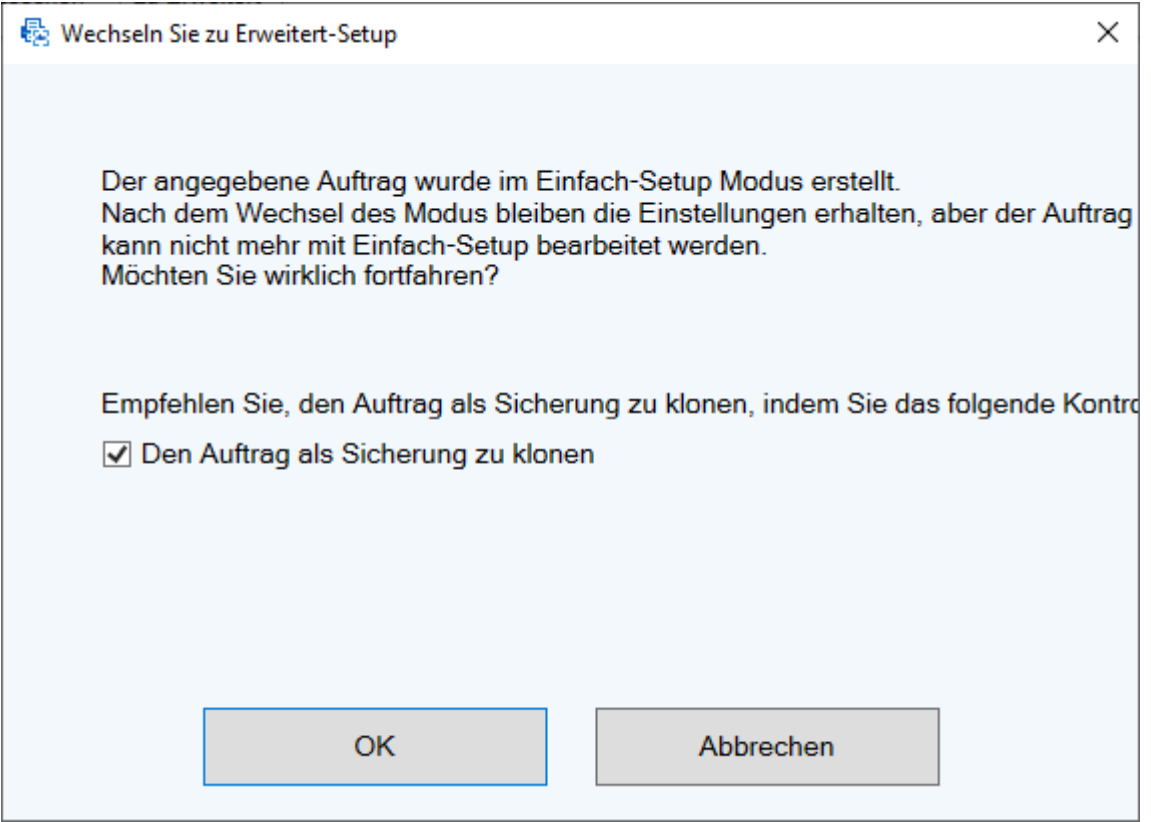

- Aktivieren Sie das Kontrollkästchen [Den Auftrag als Sicherung zu klonen], um einen Auftrag für das Einfache-Setup zu klonen, speichern Sie die Kopie und bearbeiten Sie das Original als Auftrag für das Erweitert-Setup. Wenn der Name des Auftrags für das Einfache-Setup "job 01" lautet, lautet der Name für den Auftrag für das Erweitert-Setup "job 01" und der Name des Auftrags für das Einfache-Setup lautet "job 01\_Copy".
- Deaktivieren Sie das Kontrollkästchen, um einen Auftrag für das Einfache-Setup als Auftrag für das Erweitert-Setup zu bearbeiten, ohne den Auftrag für das Einfache-Setup zu kopieren. Wenn der Auftragsname für das Einfache-Setup "job 01" lautet, lautet der Auftragsname für das Erweitert-Setup "job 01".

## **3 Klicken Sie auf die Schaltfläche [OK].**

Die Registerkarte [Auftragsinformation] wird im Erweitert-Setup angezeigt.

## **Verwenden der Scannertasten zum Scannen von Dokumenten**

Dokumente können mithilfe der Scannertasten ("Scan" und "Send to") gescannt werden. Dieser Abschnitt erläutert, wie ein zu verwendender Auftrag einer Scannertaste zugewiesen und die Taste in PaperStream Capture verknüpft wird.

#### **WICHTIG**

Wenn PaperStream ClickScan ausgeführt wird, wird durch Drücken der Scan-Taste am Scanner PaperStream ClickScan zum Scannen gestartet. Wenn Sie PaperStream Capture oder PaperStream Capture Pro zum Scannen über die Scan-Taste am Scanner starten möchten, klicken Sie mit der rechten

Maustaste auf das Symbol PaperStream ClickScan ( 5) in der Taskleiste und führen Sie einen der folgenden Schritte in dem angezeigten Menü aus.

- Wenn der automatische Start von PaperStream ClickScan deaktiviert wird
	- **1** Wählen Sie [Ziele verwalten].
	- **2** Klicken Sie oben rechts im erscheinenden Fenster auf  $\oslash$ .
	- **3** Deaktivieren Sie in dem erscheinenden Fenster [Einstellungen für Administratoren] das Kontrollkästchen [PaperStream ClickScan beim Anmelden am Computer starten].

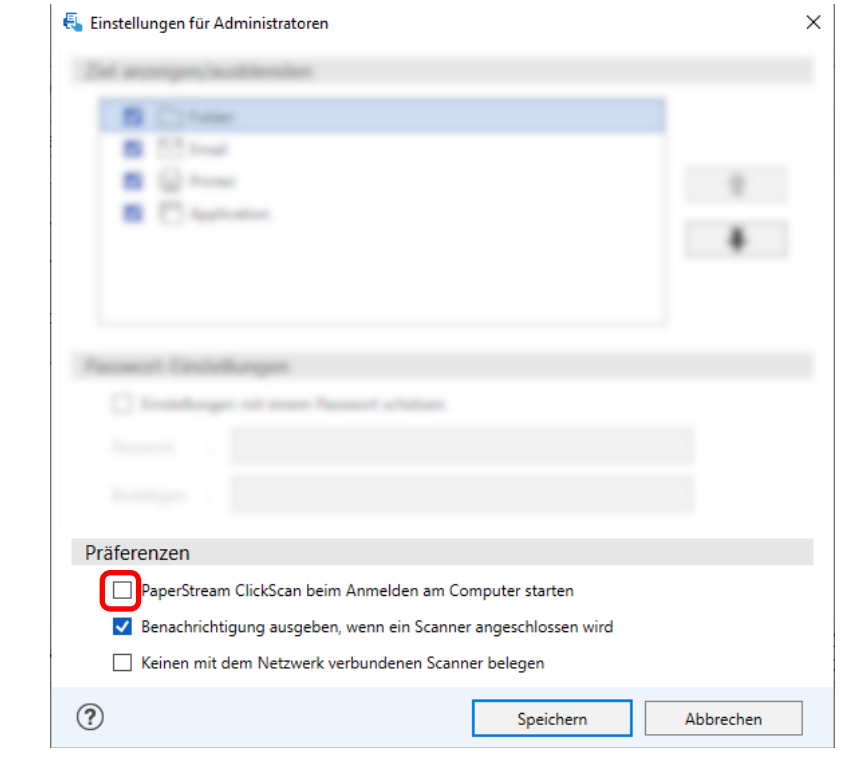

- **4** Klicken Sie auf die Schaltfläche [Speichern].
- **5** Melden Sie sich beim Computer ab und wieder an.
- Wenn PaperStream ClickScan vorübergehend geschlossen wird
	- **1** Wählen Sie [Beenden].

Sie müssen die Einstellungen in PaperStream Capture, auf dem Computer bzw. beim Scanner konfigurieren.

# **1. Konfigurieren der Einstellungen in PaperStream Capture**

**1 Klicken Sie im Administrator Tool auf die Registerkarte [Verwendbarkeit].**

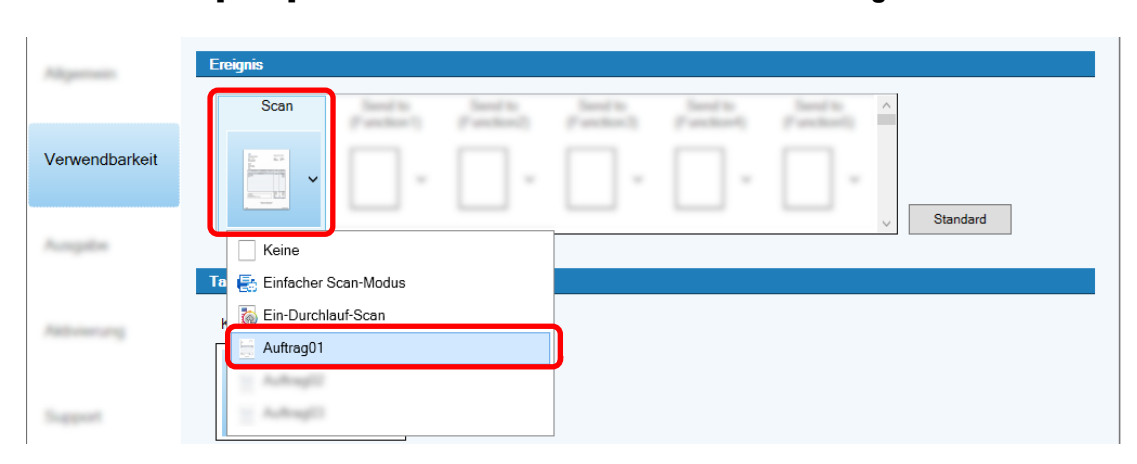

**2 Klicken Sie auf [Scan] und wählen Sie den zu verwendenden Auftrag aus.**

Das Symbol [Scan] wechselt zum Symbol für den ausgewählten Auftrag.

- **3 Speichern Sie die Einstellungen.**
	- **a Klicken Sie auf die Schaltfläche [Speichern].**
	- **b Klicken Sie auf die Schaltfläche [Schließen].**

Damit sind die Schritte zur Konfiguration der Einstellungen in PaperStream Capture abgeschlossen.

## **2. Konfigurieren der Einstellungen auf dem Computer**

**1 Öffnen Sie das Fenster [Systemsteuerung] und klicken Sie auf [Geräte und Drucker anzeigen].**

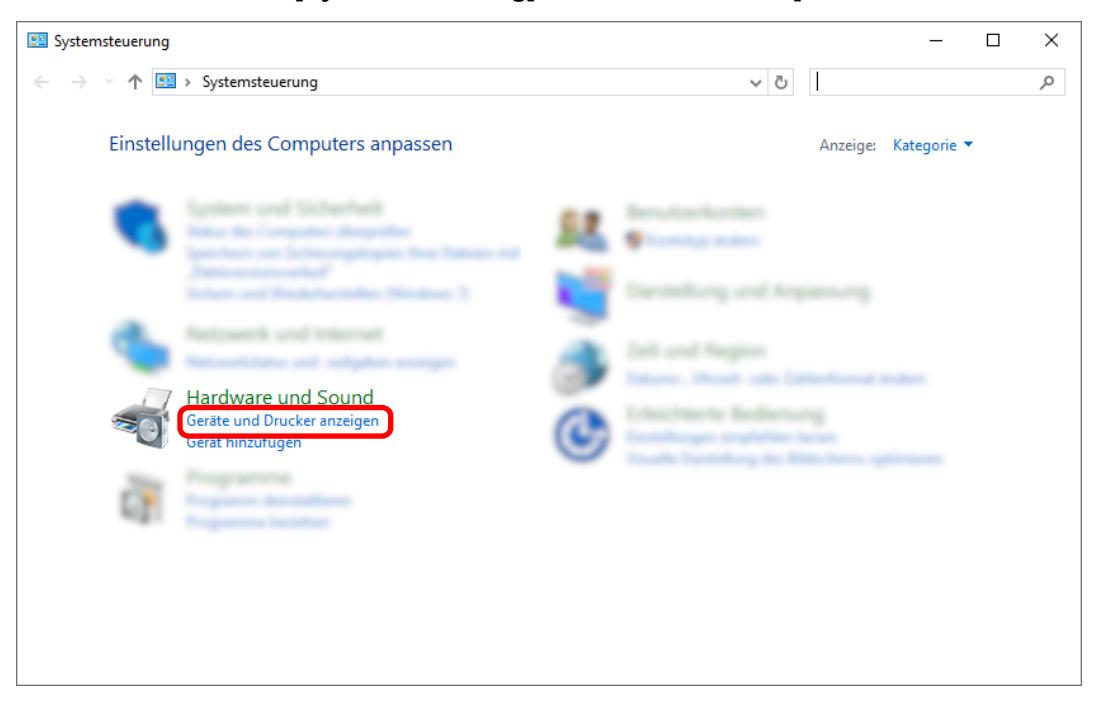

**2 Rechtsklicken Sie auf das Scannersymbol und wählen Sie dann [Scannereigenschaften] aus dem angezeigten Menü aus.**

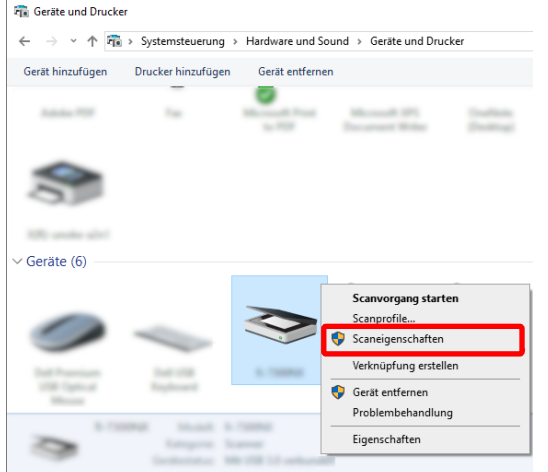

- **3 Legen Sie auf der Registerkarte [Ereignisse] eine Aktion fest, die erfolgen soll, wenn die Scan-Taste am Scanner betätigt wird.**
	- **a Klicken Sie die Registerkarte [Ereignisse].**
	- **b Wählen Sie aus dem Dropdown-Menü [Ereignis auswählen] die Option [Scan-Taste] aus.**

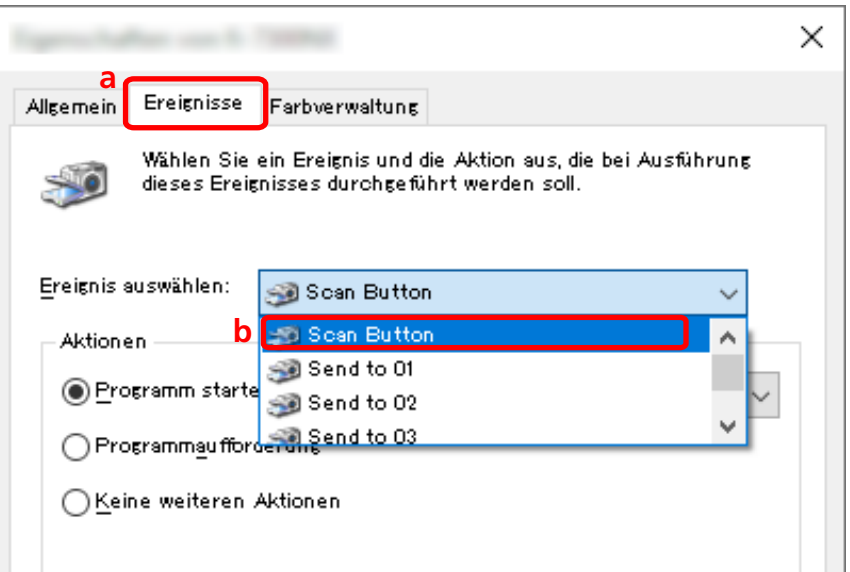

**c Wählen Sie [Dieses Programm starten] und dann [PaperStream Capture].**

**d Klicken Sie auf die Schaltfläche [OK].**

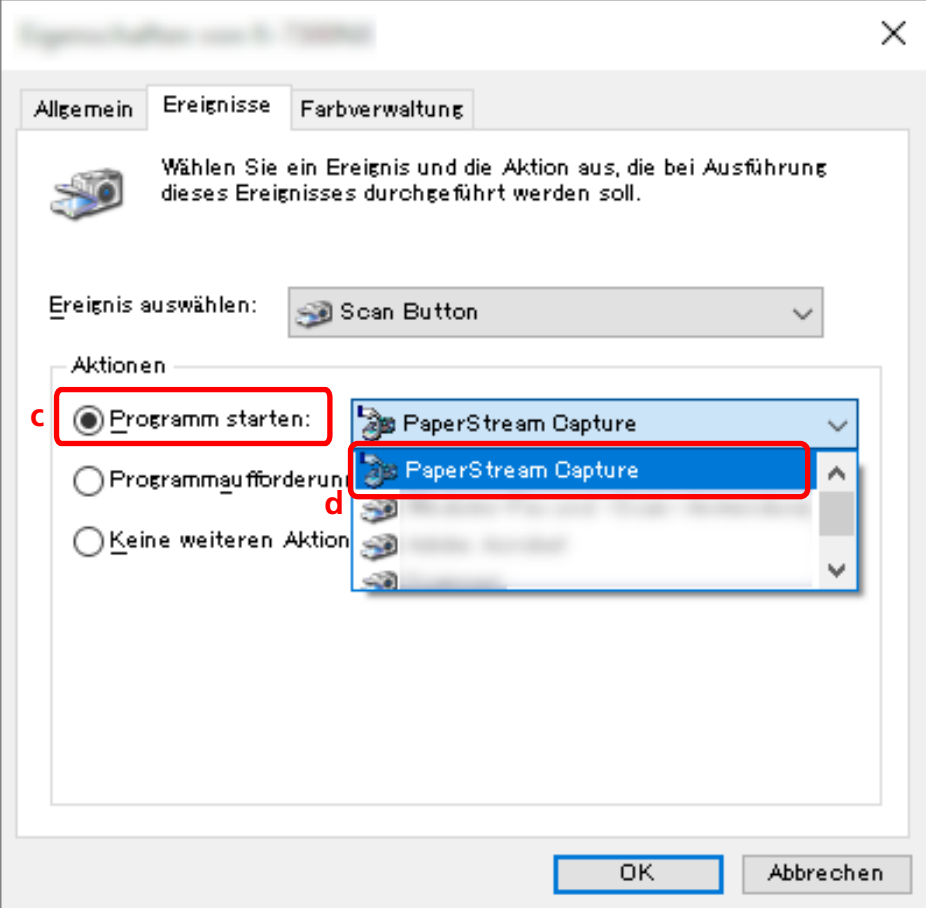

#### **4 Starten Sie den Computer neu.**

Die Änderungen an den Einstellungen werden aktiviert. Damit sind die Schritte zur Konfiguration der Einstellungen auf dem Computer abgeschlossen.

### **HINWEIS**

● Wenn Sie einen Scanner, auf den über das Netzwerk zugegriffen werden kann, mit dem Netzwerk verbinden, um den Scanner zu verwenden, installieren Sie das Network Setup Tool und melden Sie sich dann wieder beim Computer an oder starten Sie den Computer neu. Nachdem der Computer neu gestartet wurde, starten Sie Button Event Manager für Ihren Scanner und legen Sie die Anwendung unter [Schaltflächeneinstellungen] fest, wenn PaperStream Capture nicht als die Anwendung festgelegt ist, die gestartet werden soll, wenn eine Taste am Scanner betätigt wird. Weitere Informationen finden Sie in der Hilfe zum Network Setup Tool.

## **3. Konfigurieren der Einstellungen auf dem Scanner**

Der Schritt, der vorzunehmen ist, wenn die Taste am Scanner gedrückt wird, muss möglicherweise auch beim Scanner festgelegt werden.

Die Schritte für die Einrichtung hängen von Ihrem Scannermodell ab.

Ausführliche Informationen finden Sie im Abschnitt zur Konfiguration der Einstellungen für die Scan-Taste des Scanners im Bedienungshandbuch für Ihren Scanner.

# **Ändern der Bildqualität-Einstellungen**

Sie können die Qualität der gescannten Bilder ändern, wenn Sie es schwierig finden, Text zu lesen oder die Abbildungen in den Bildern zu erkennen.

Je geringer der Wert für die Auflösung ist, desto kleiner ist die Dateigröße. Je höher der Wert ist, desto kleiner ist die Dateigröße.

Dieser Abschnitt beschreibt die Schritte im Erweitert-Setup zur Auswahl der Auflösung für den Scanvorgang zum Ändern der Bildqualität im Fenster PaperStream IP-Treiber.

**1 Klicken Sie im Hauptfenster von PaperStream Capture auf die Schaltfläche [Auftrag konfigurieren].**

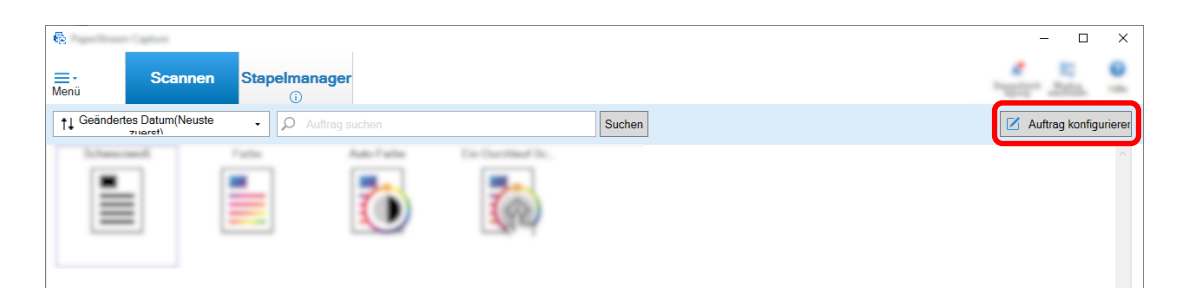

- **2 Wählen Sie einen bestehenden Auftrag aus und klicken Sie auf die Schaltfläche [Bearbeiten] in der Symbolleiste.**
- **3 Wählen Sie die Registerkarte [Scan] aus und klicken Sie auf die Schaltfläche [Detaileinstellungen].**

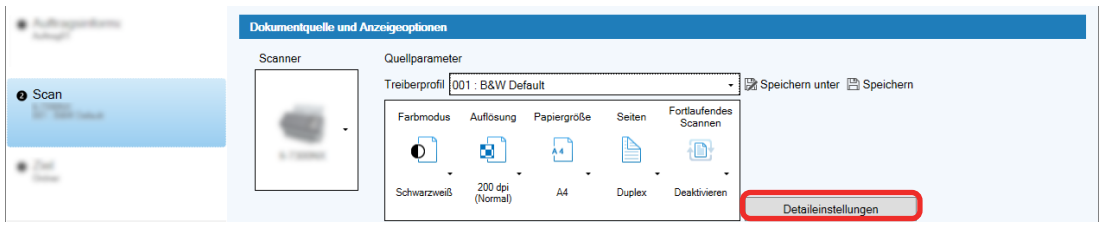

- **4 Wählen Sie im Fenster [Erweiterte Einstellungen] für das Treiberprofil die Option [Allgemein] aus, um die Einstellungen für den Scanvorgang zu konfigurieren.**
	- **a Wählen Sie [Auflösung].**

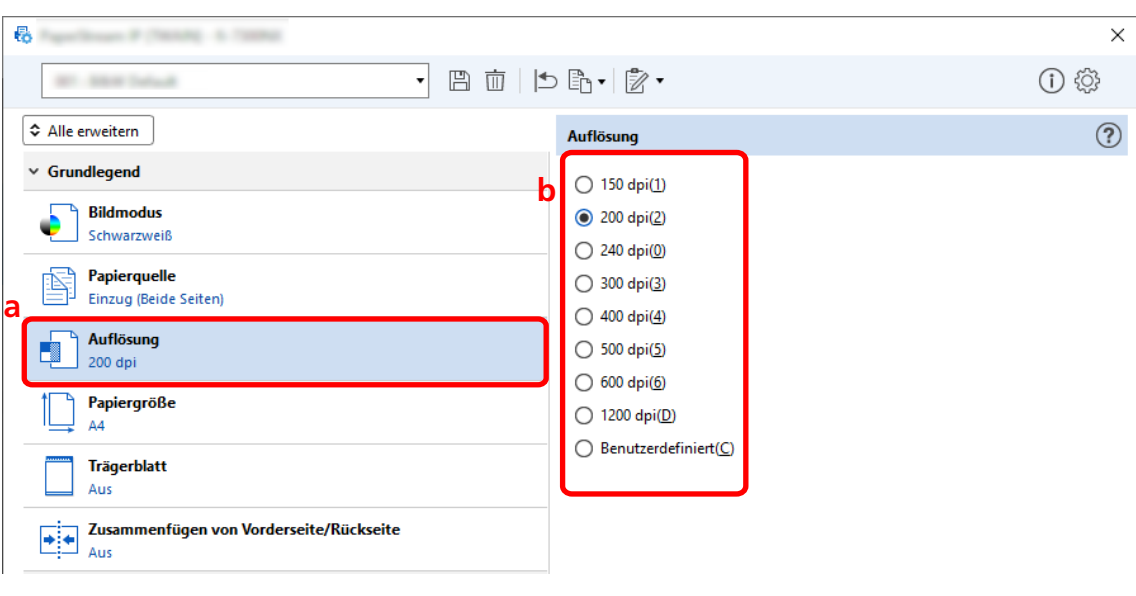

**b Wählen Sie die gewünschte Auflösung.**

- **5 Klicken Sie auf das Symbol zum Speichern eines Treiberprofils ( ).**
- **6 Speichern Sie ein Treiberprofil.**
	- **a Wählen Sie [Als neues Profil speichern] oder [Ein vorhandenes Profil überschreiben] aus und geben Sie einen Treiberprofilnamen ein.**
	- **b Klicken Sie auf die Schaltfläche [OK].**

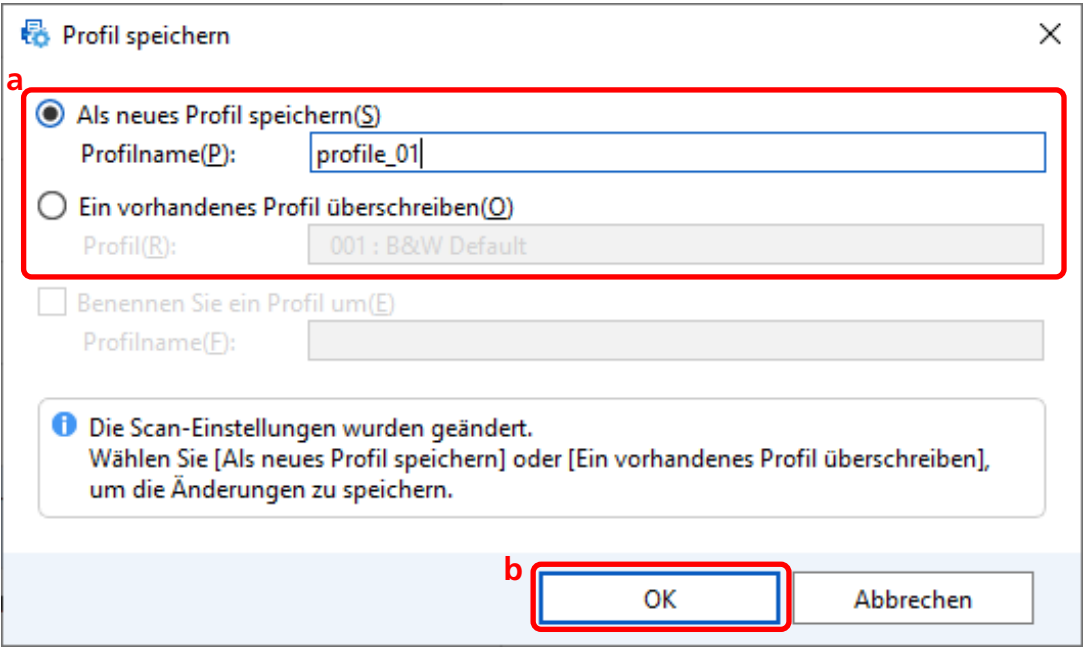

**7 Bestätigen Sie, dass das angegebene Treiberprofil zur Liste hinzugefügt wurde, und klicken Sie auf die Schaltfläche [OK].**

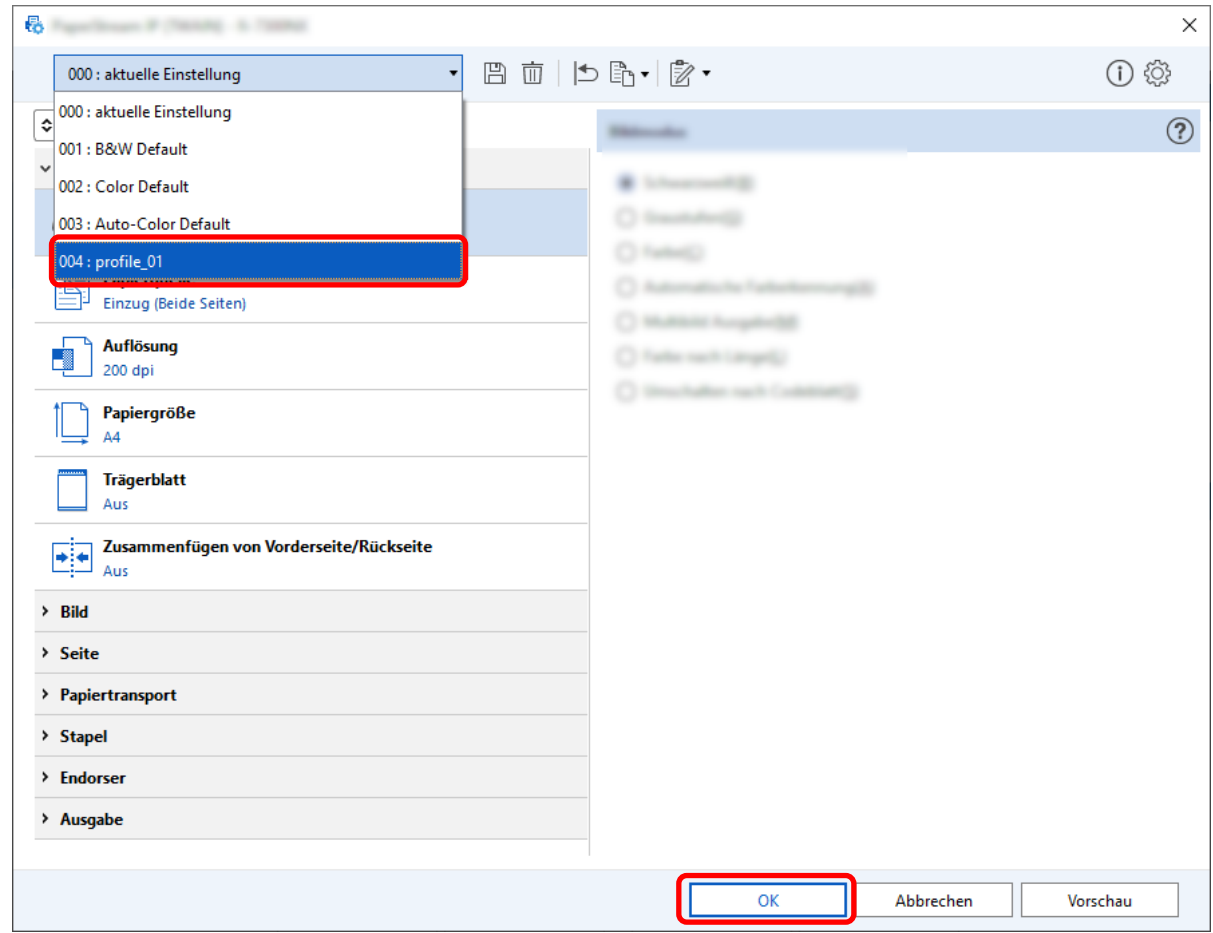

Die Registerkarte [Scan] von PaperStream Capture wird im Vordergrund angezeigt.

## **Leere Seiten in Bildern automatisch löschen lassen**

Wenn beim Scannen eines Dokuments eine leere Seite erkannt wird, wird die leere Seite automatisch gelöscht.

Dieser Abschnitt beschreibt, wie Sie die Einstellungen im Erweitert-Setup konfigurieren.

## **HINWEIS**

● Beim Einfache-Setup können Sie leere Seiten löschen, indem Sie [Aktivieren] für [Leere Seite löschen] unter [Scaneinstellungen] auf der Registerkarte [Scan] auswählen.

**1 Klicken Sie im Hauptfenster von PaperStream Capture auf die Schaltfläche [Auftrag konfigurieren].**

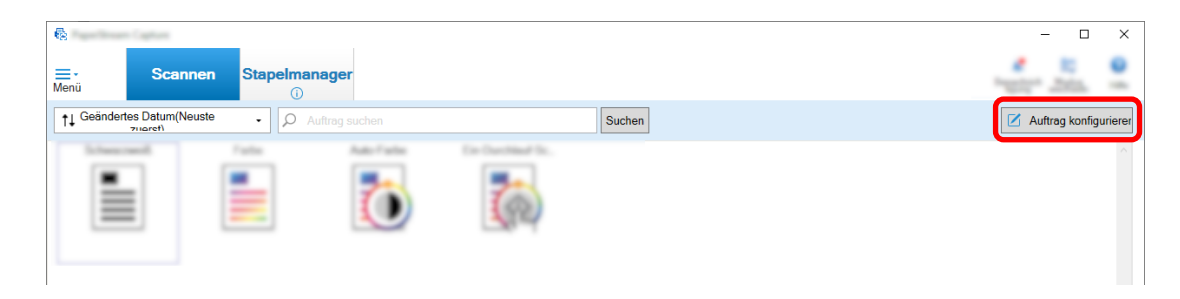

- **2 Wählen Sie einen bestehenden Auftrag aus und klicken Sie auf die Schaltfläche [Bearbeiten] in der Symbolleiste.**
- **3 Wählen Sie die Registerkarte [Scan] aus und klicken Sie auf die Schaltfläche [Detaileinstellungen].**

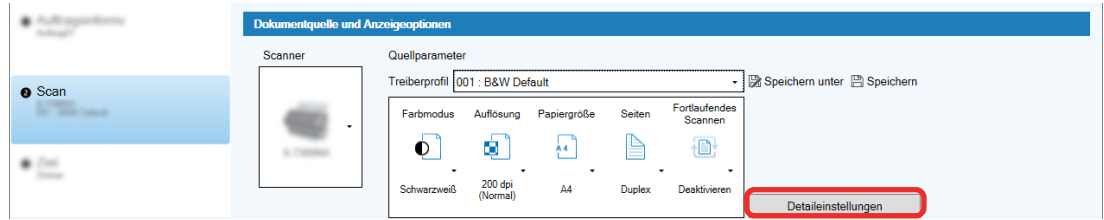

- **4 Wählen Sie im Fenster [Erweiterte Einstellungen] für das Treiberprofil die Option [Seite] aus, um die Einstellungen für den Scanvorgang zu konfigurieren.**
	- **a** Wählen Sie [Erkennung leerer Seiten].
	- **b** Setzen Sie die Einstellung auf [Ein] und deaktivieren Sie das Kontrollkästchen [Ausgabe].

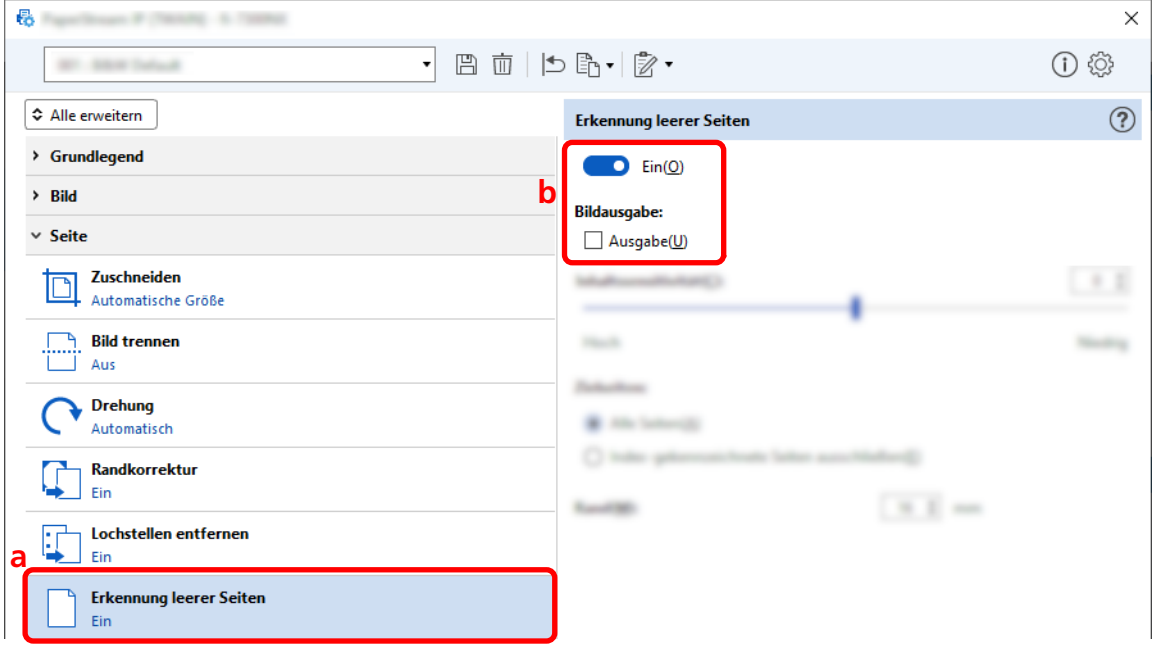

- **5 Klicken Sie auf das Symbol zum Speichern eines Treiberprofils ( ).**
- **6 Speichern Sie ein Treiberprofil.**
	- **a Wählen Sie [Als neues Profil speichern] oder [Ein vorhandenes Profil überschreiben] aus und geben Sie einen Treiberprofilnamen ein.**
	- **b Klicken Sie auf die Schaltfläche [OK].**

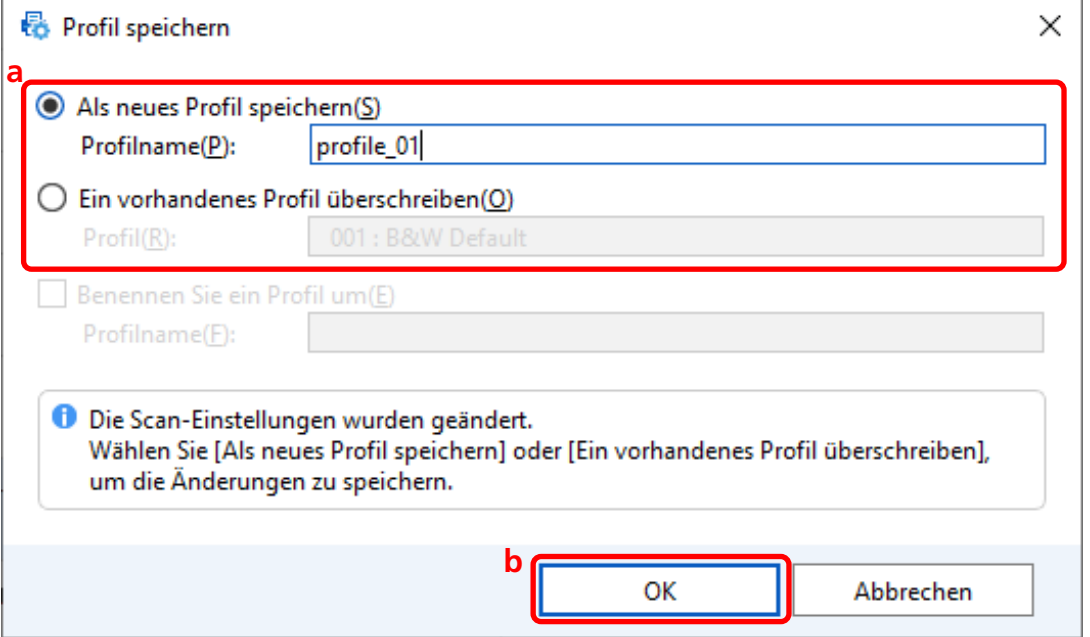

**7 Bestätigen Sie, dass das angegebene Treiberprofil zur Liste hinzugefügt wurde, und klicken Sie auf die Schaltfläche [OK].**

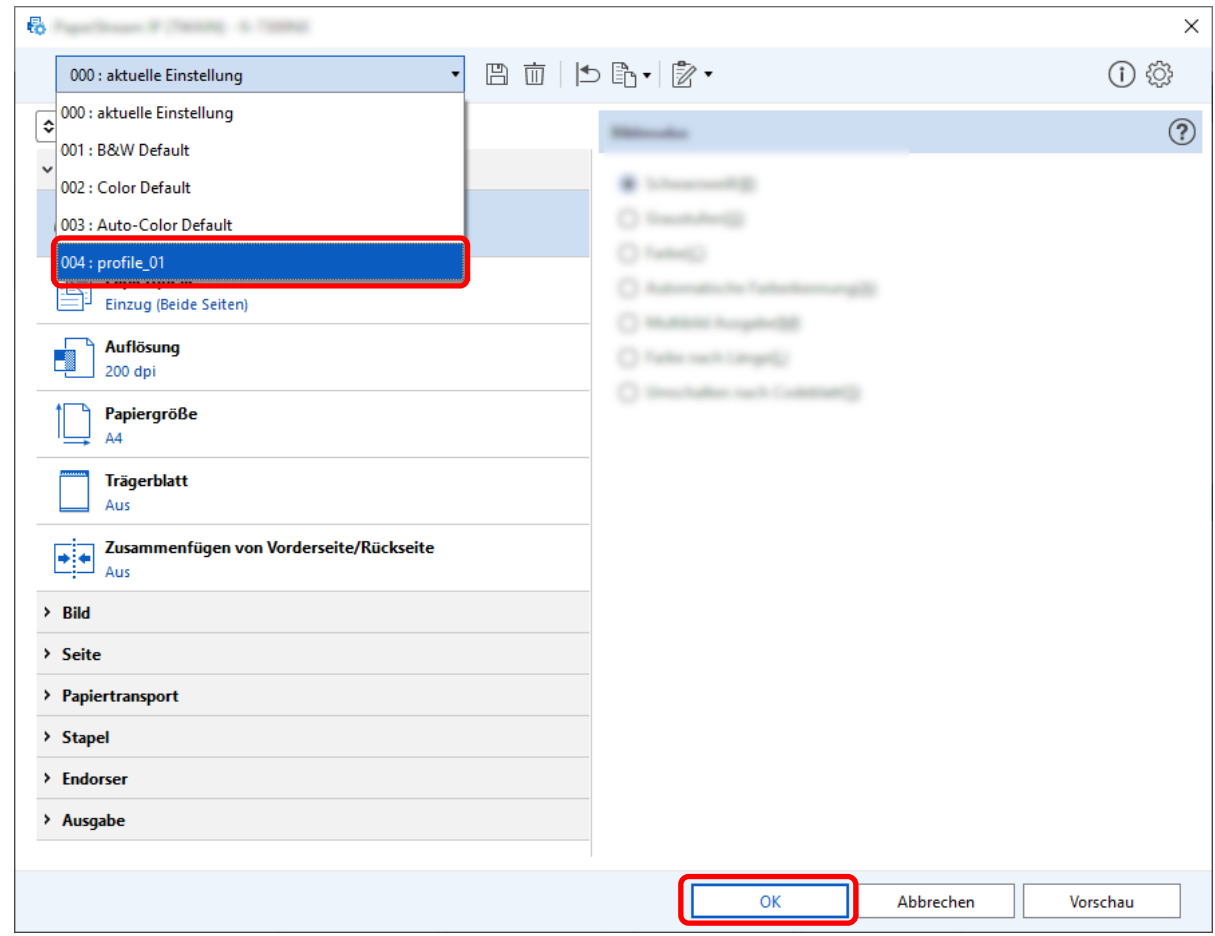

Die Registerkarte [Scan] von PaperStream Capture wird im Vordergrund angezeigt.

# **Speichern von Bildern mit den gleichen Farben wie die Farben der gescannten Dokumente**

Der Scanner kann automatisch erkennen, ob ein gescanntes Dokument in Farbe oder Schwarzweiß vorliegt und das Bild entsprechend ausgeben.

Mit dieser Funktion müssen die Scaneinstellungen nicht für jedes einzelne Dokument geändert werden, auch wenn im selben Stapel farbige und Schwarzweiß-Dokumente gescannt werden.

Dieser Abschnitt beschreibt die Schritte im Erweitert-Setup zum Festlegen der automatischen

Farberkennung und Auswahl der Auflösung für das gescannte Bild im jeweiligen Farbmodus.

**1 Klicken Sie im Hauptfenster von PaperStream Capture auf die Schaltfläche [Auftrag konfigurieren].**

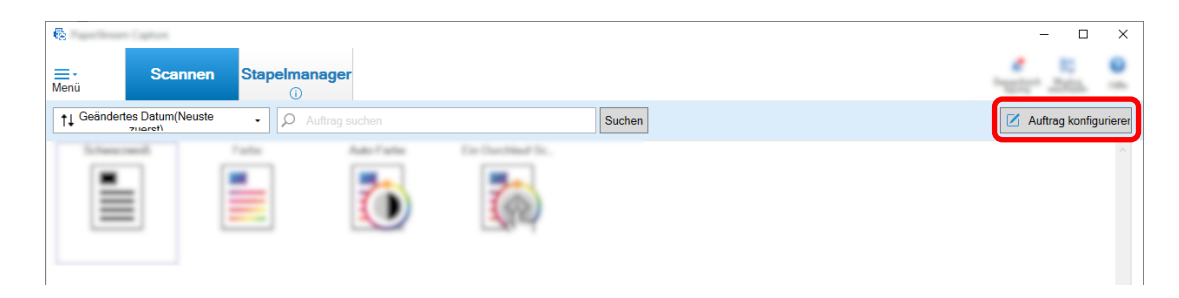

- **2 Wählen Sie einen bestehenden Auftrag aus und klicken Sie auf die Schaltfläche [Bearbeiten] in der Symbolleiste.**
- **3 Wählen Sie die Registerkarte [Scan] aus und klicken Sie auf die Schaltfläche [Detaileinstellungen].**

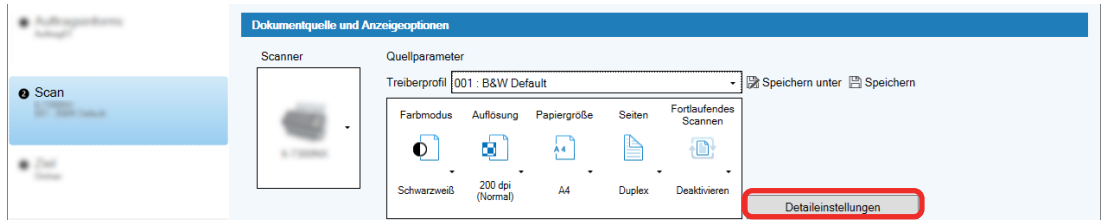

- **4 Wählen Sie im Fenster [Erweiterte Einstellungen] für das Treiberprofil die Option [Allgemein] aus, um die Einstellungen für den Scanvorgang zu konfigurieren.**
	- **a Wählen Sie [Bildmodus].**
	- **b Wählen Sie [Automatische Farberkennung].**
	- **c Wählen Sie eine Registerkarte aus und passen Sie die Auflösung für jeden Farbmodus an.**

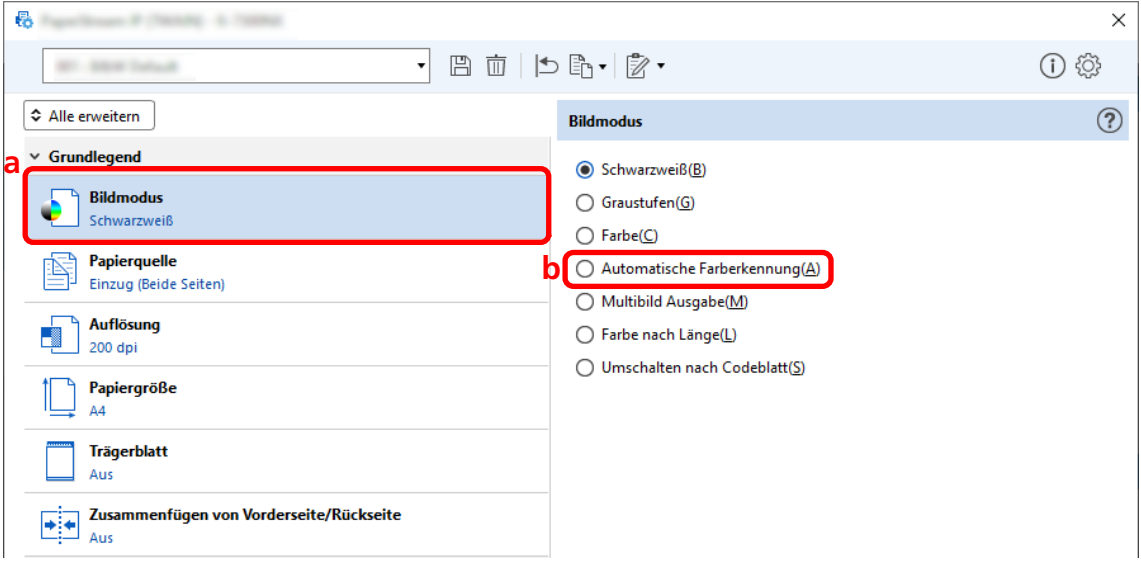

- **5 Klicken Sie auf das Symbol zum Speichern eines Treiberprofils ( ).**
- **6 Speichern Sie ein Treiberprofil.**
	- **a Wählen Sie [Als neues Profil speichern] oder [Ein vorhandenes Profil überschreiben] aus und geben Sie einen Treiberprofilnamen ein.**
	- **b Klicken Sie auf die Schaltfläche [OK].**

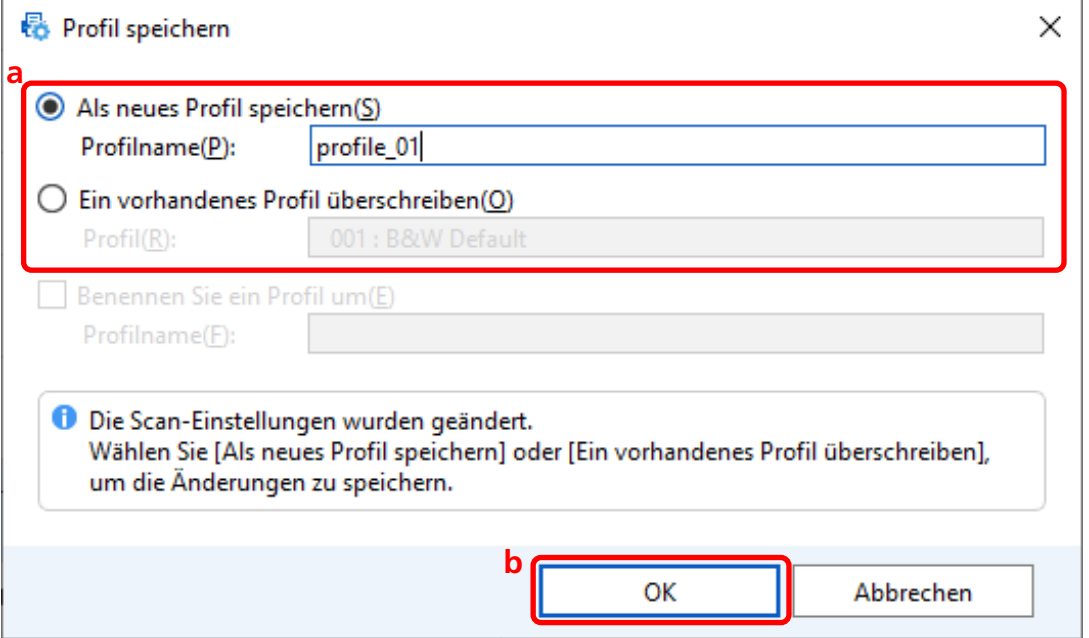
**7 Bestätigen Sie, dass das angegebene Treiberprofil zur Liste hinzugefügt wurde, und klicken Sie auf die Schaltfläche [OK].**

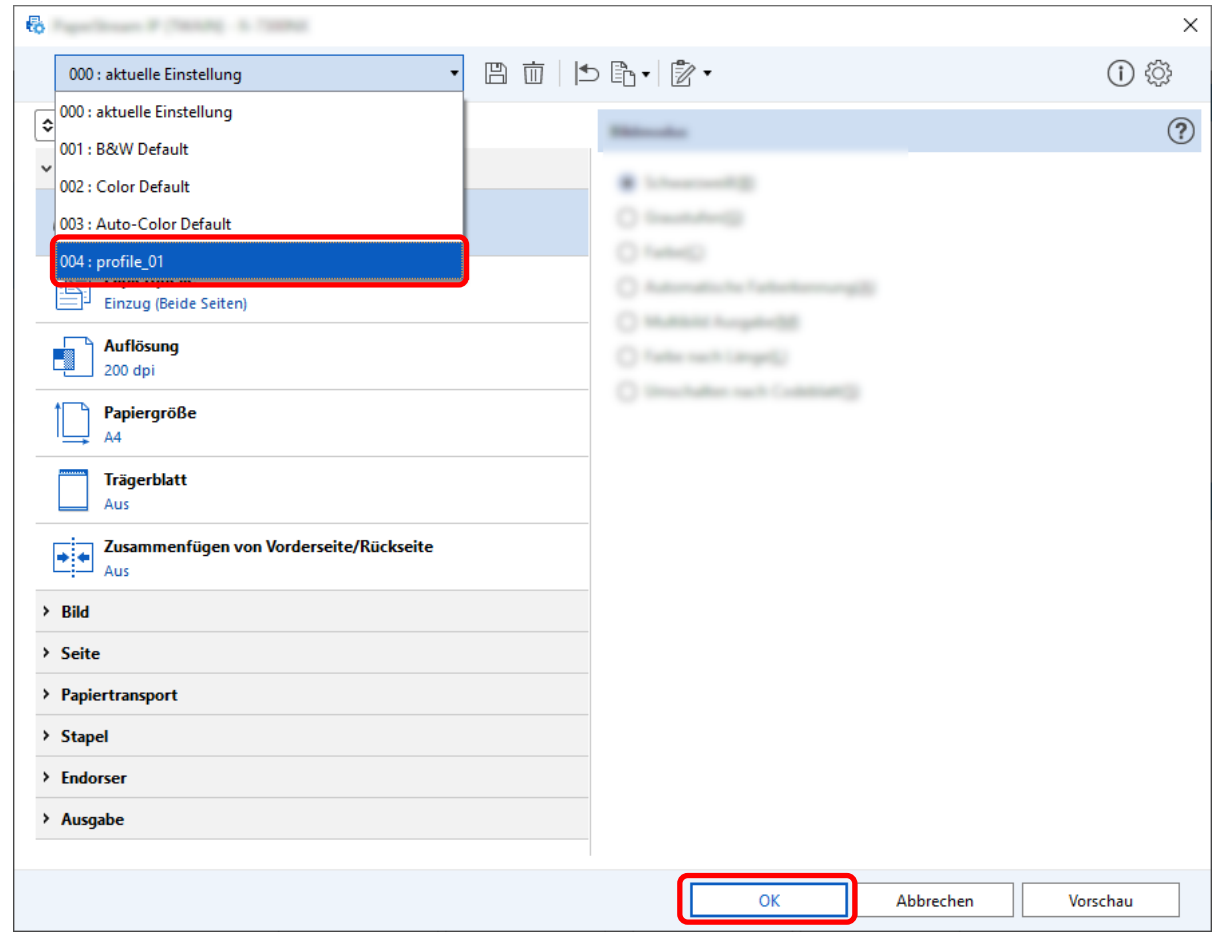

Die Registerkarte [Scan] von PaperStream Capture wird im Vordergrund angezeigt.

## **Automatische Korrektur der Bildausrichtung**

Die Bildausrichtung wird automatisch auf Grundlage des Inhalts bestimmt und das Bild wird mit der richtigen Ausrichtung ausgegeben.

Die Bildausrichtung wird abhängig von den Dokumentbedingungen möglicherweise nicht ordnungsgemäß korrigiert.

Dieser Abschnitt beschreibt, wie die Einstellungen im Erweitert-Setup konfiguriert werden, um die Bildausrichtung automatisch gemäß der Textausrichtung zu korrigieren.

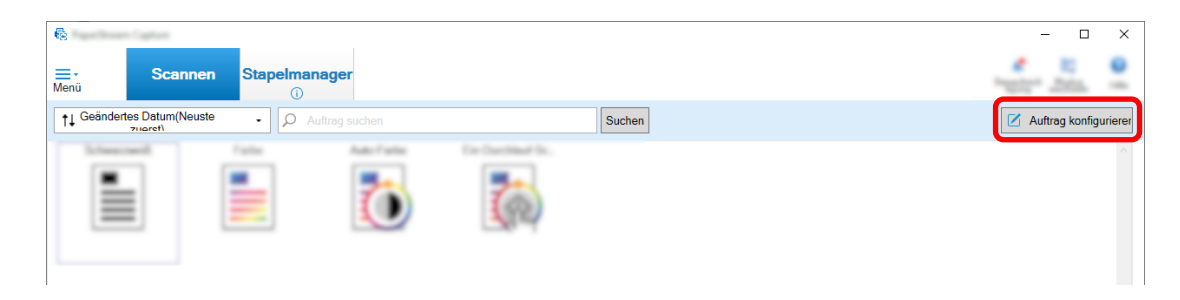

- **2 Wählen Sie einen bestehenden Auftrag aus und klicken Sie auf die Schaltfläche [Bearbeiten] in der Symbolleiste.**
- **3 Wählen Sie die Registerkarte [Scan] aus und klicken Sie auf die Schaltfläche [Detaileinstellungen].**

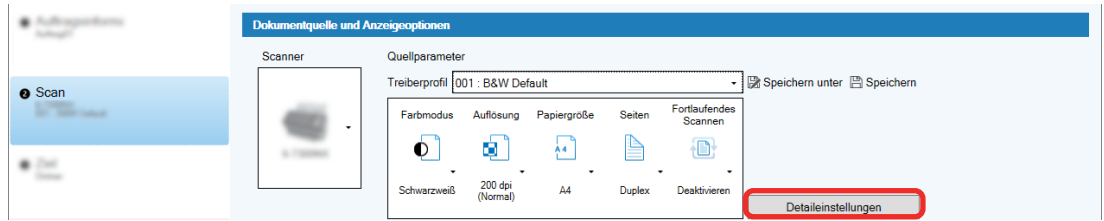

- **4 Wählen Sie im Fenster [Erweiterte Einstellungen] für das Treiberprofil die Option [Seite] aus, um die Einstellungen für den Scanvorgang zu konfigurieren.**
	- **a Wählen Sie [Drehung].**
	- **b Wählen Sie [Automatisch].**

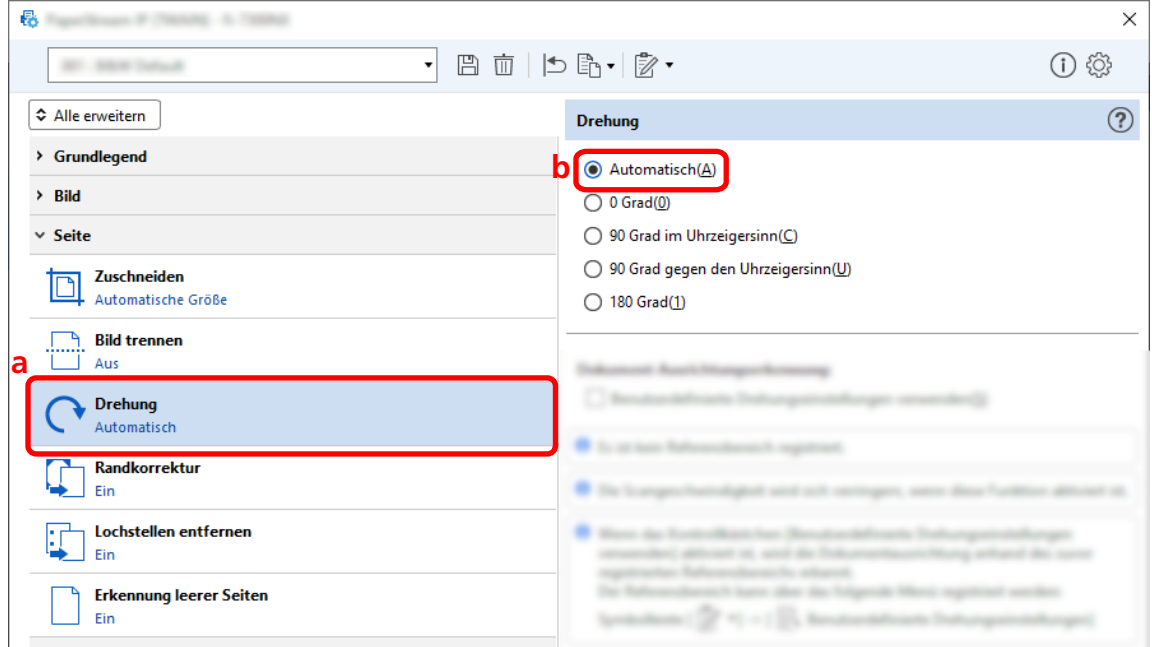

- **5 Klicken Sie auf das Symbol zum Speichern eines Treiberprofils ( ).**
- **6 Speichern Sie ein Treiberprofil.**
	- **a Wählen Sie [Als neues Profil speichern] oder [Ein vorhandenes Profil überschreiben] aus und geben Sie einen Treiberprofilnamen ein.**
	- **b Klicken Sie auf die Schaltfläche [OK].**

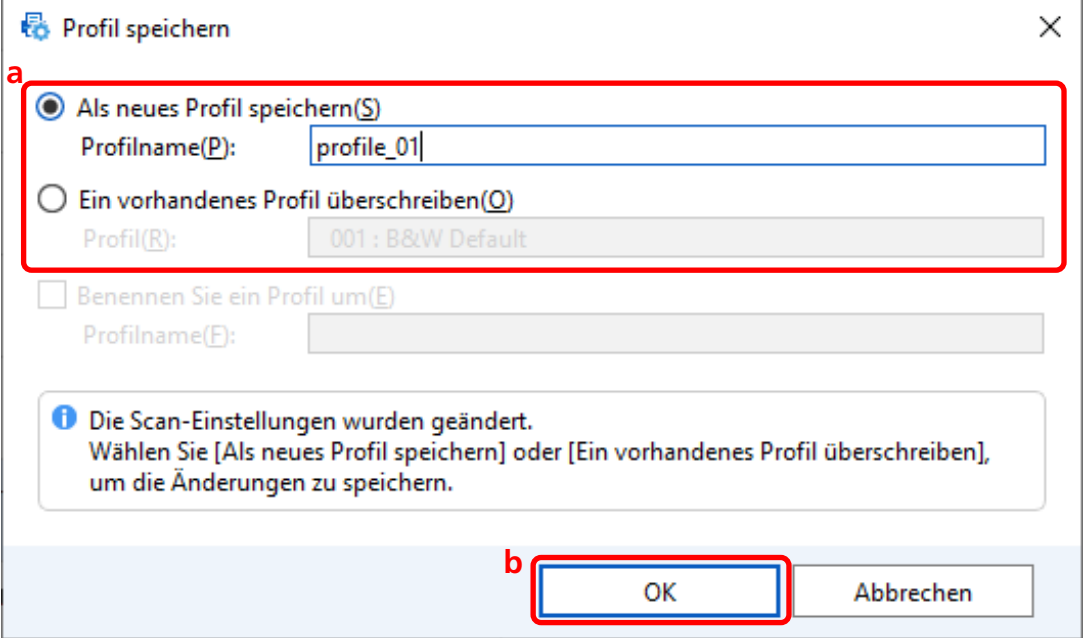

**7 Bestätigen Sie, dass das angegebene Treiberprofil zur Liste hinzugefügt wurde, und klicken Sie auf die Schaltfläche [OK].**

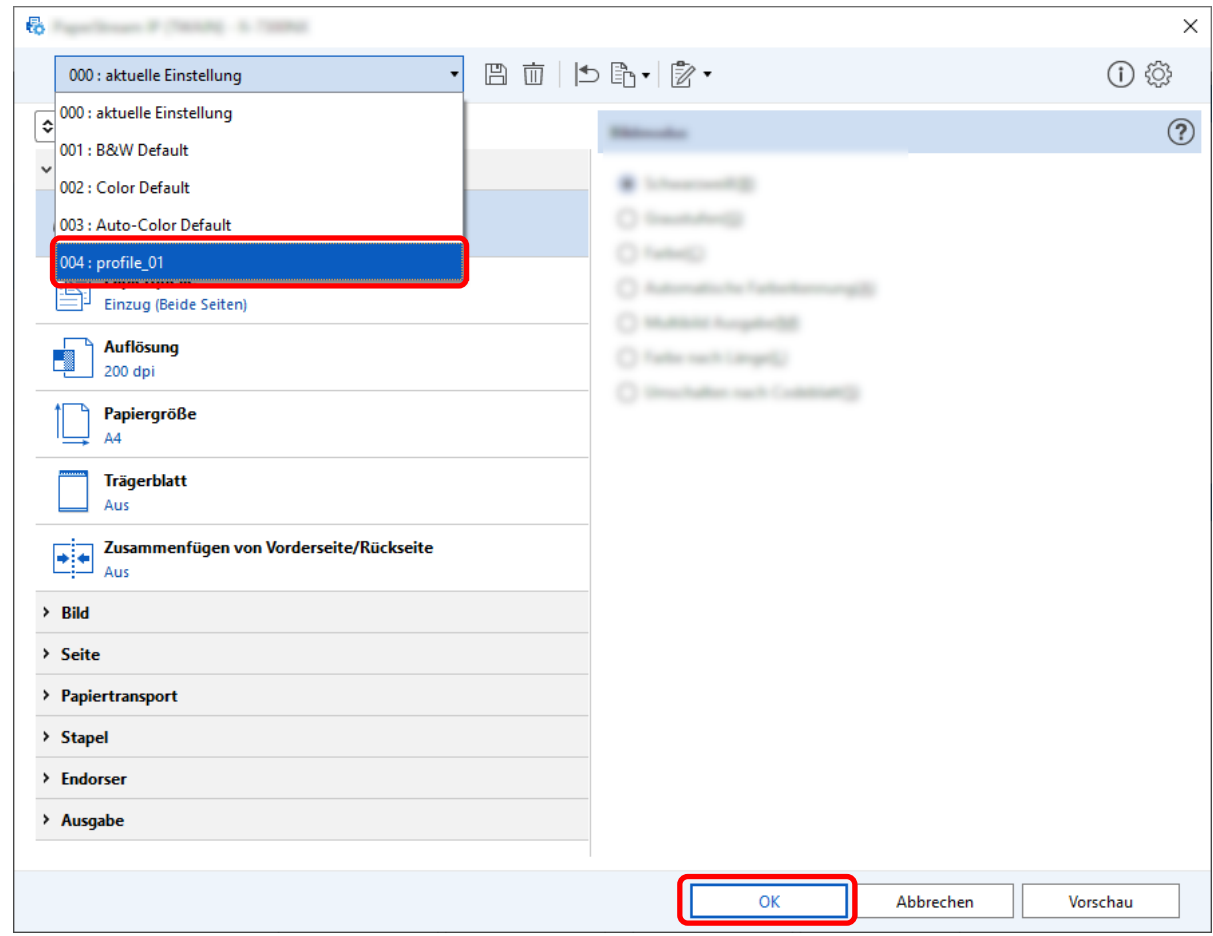

Die Registerkarte [Scan] von PaperStream Capture wird im Vordergrund angezeigt.

## **[Lochstellen entfernen] auf [Aus] setzen**

[Lochstellen entfernen] ist eine Funktion, die die Lochstellen in den gescannten Bildern entfernt, wenn die Dokumente über eine Lochung verfügen.

Wenn [Lochstellen entfernen] auf [Ein] gesetzt ist, wird die Lochung in den gescannten Bildern entfernt. Wenn runde Formen auf den Dokumenten als Lochung erkannt und entfernt werden, wird empfohlen, [Lochstellen entfernen] auf [Aus] zu setzen.

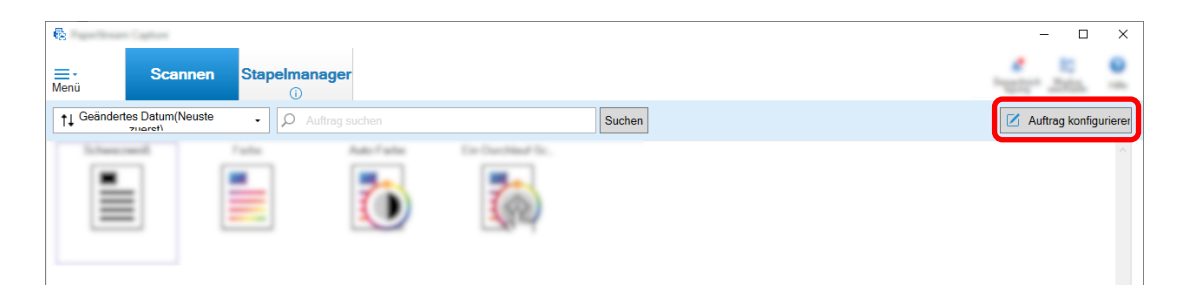

- **2 Wählen Sie einen bestehenden Auftrag aus und klicken Sie auf die Schaltfläche [Bearbeiten] in der Symbolleiste.**
- **3 Wählen Sie die Registerkarte [Scan] aus und klicken Sie auf die Schaltfläche [Detaileinstellungen].**

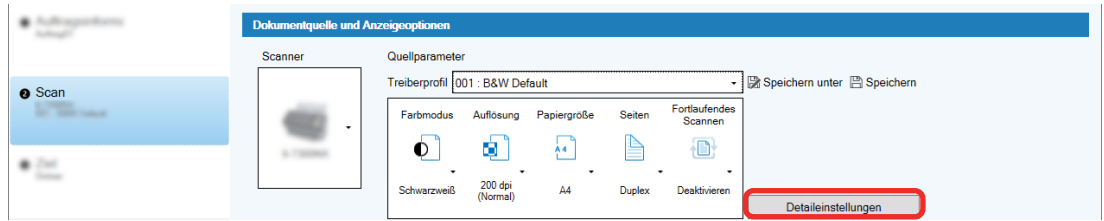

- **4 Wählen Sie im Fenster [Erweiterte Einstellungen] für das Treiberprofil die Option [Seite] aus, um die Einstellungen für den Scanvorgang zu konfigurieren.**
	- **a Wählen Sie [Lochstellen entfernen] aus.**
	- **b Wählen Sie [Aus].**

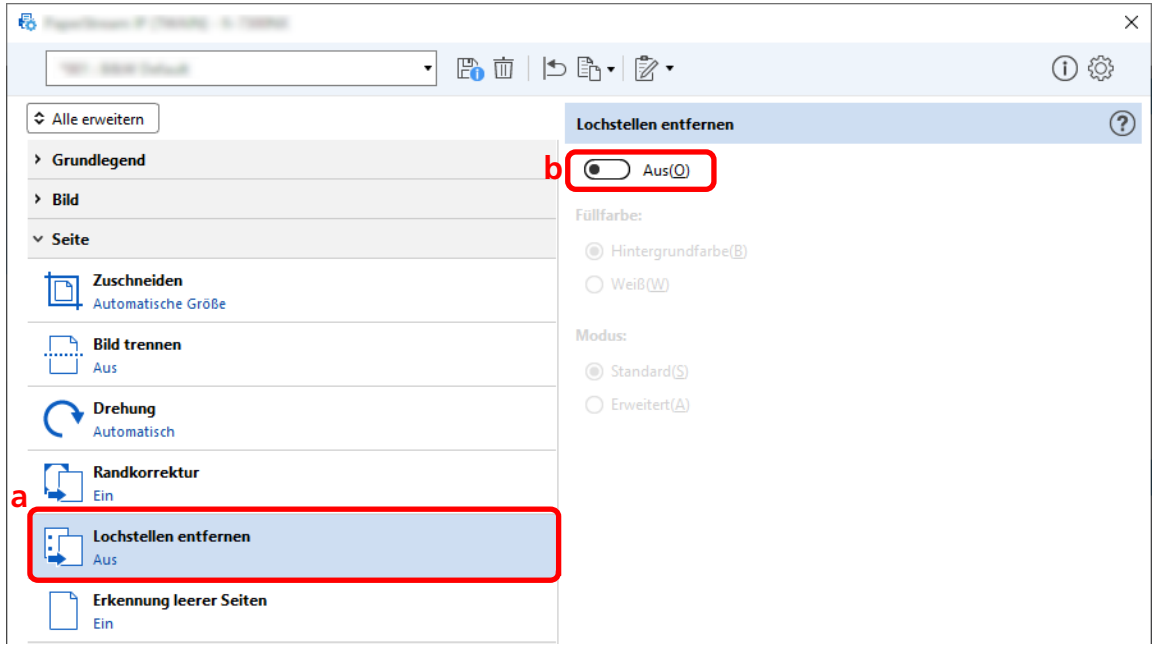

- **5 Klicken Sie auf das Symbol zum Speichern eines Treiberprofils ( ).**
- **6 Speichern Sie ein Treiberprofil.**
	- **a Wählen Sie [Als neues Profil speichern] oder [Ein vorhandenes Profil überschreiben] aus und geben Sie einen Treiberprofilnamen ein.**
	- **b Klicken Sie auf die Schaltfläche [OK].**

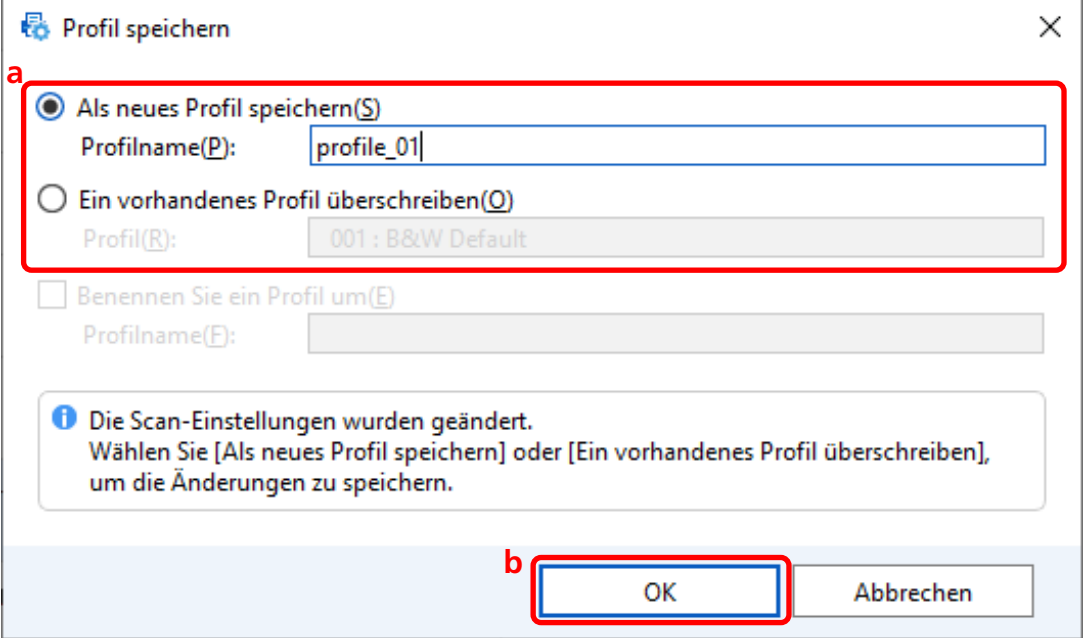

**7 Bestätigen Sie, dass das angegebene Treiberprofil zur Liste hinzugefügt wurde, und klicken Sie auf die Schaltfläche [OK].**

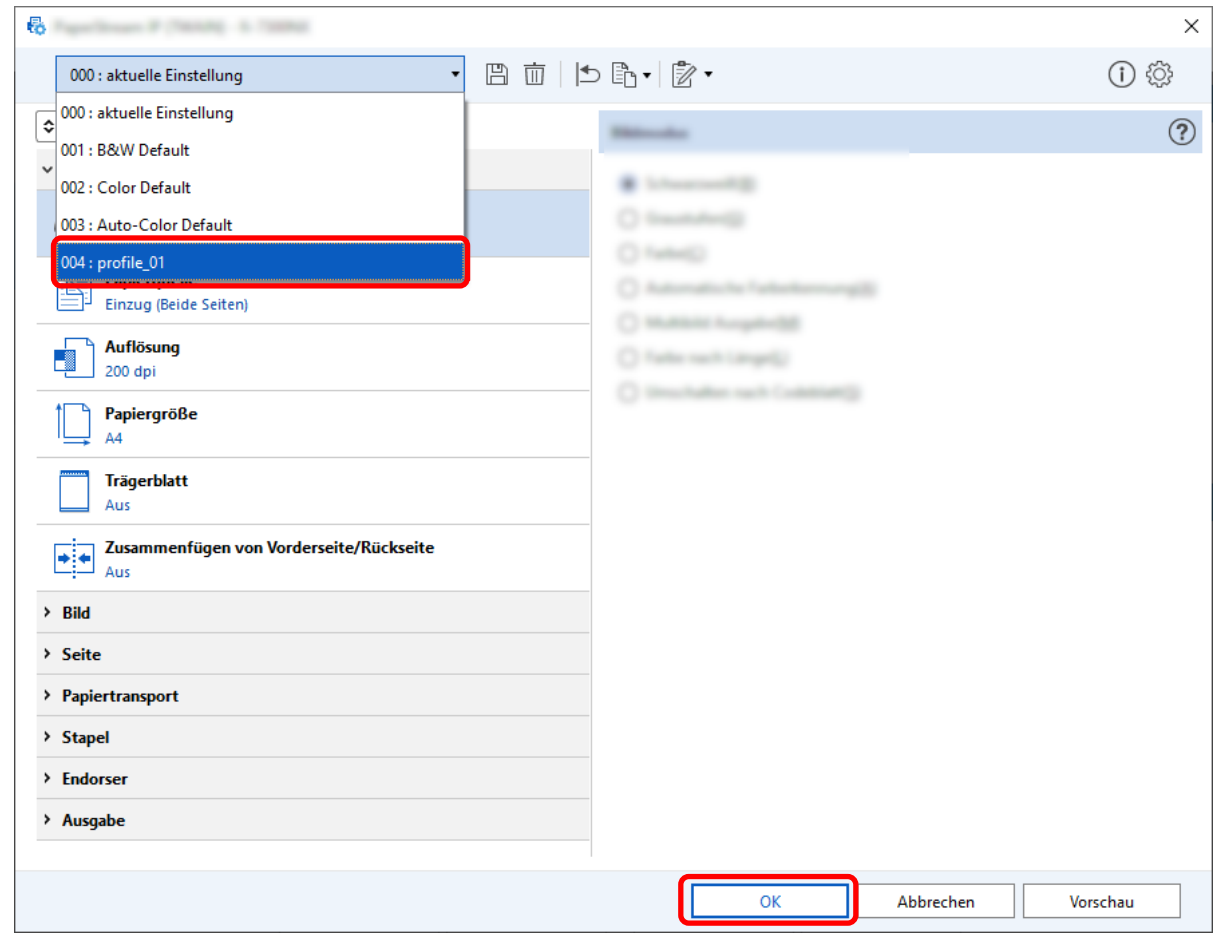

Die Registerkarte [Scan] von PaperStream Capture wird im Vordergrund angezeigt.

# **Anzeigen oder Ausblenden des Fensters während des Scans bzw. nach dem Scan festlegen**

Sie können auswählen, ob Sie die gescannten Bilder während oder nach dem Scan anzeigen möchten. Die folgenden Schritte beschreiben, wie die gescannten Bilder angezeigt oder ausgeblendet werden und wie das PaperStream Capture-Fenster angezeigt oder ausgeblendet wird.

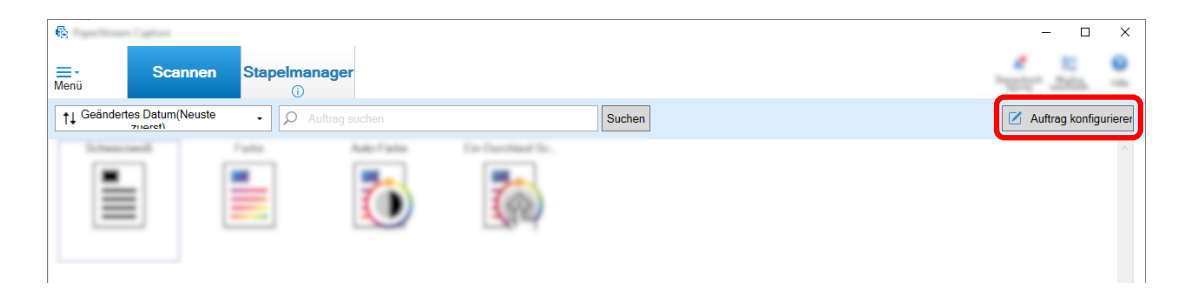

- **2 Wählen Sie einen bestehenden Auftrag aus und klicken Sie auf die Schaltfläche [Bearbeiten] in der Symbolleiste.**
- **3 Legen Sie fest, ob Sie das Fenster während des Scans bzw. nach dem Scan anzeigen oder ausblenden möchten.**
	- Beim Einfache-Setup

Wenn Sie das Kontrollkästchen [Speichern Sie Bilder, ohne eine Vorschau anzuzeigen] auf der Registerkarte [Scan] aktivieren, werden die gescannten Bilder automatisch in das Ziel ausgegeben, das unter [Dateieigenschaft] auf der Registerkarte [Ziel] festgelegt wurde, ohne die gescannten Bilder anzuzeigen.

Deaktivieren Sie dieses Kontrollkästchen, um die gescannten Bilder anzuzeigen, sobald der Scan startet. Klicken Sie im Fenster zur Überprüfung der gescannten Bilder auf die Schaltfläche [Fertig stellen], um sie in Dateien zu speichern.

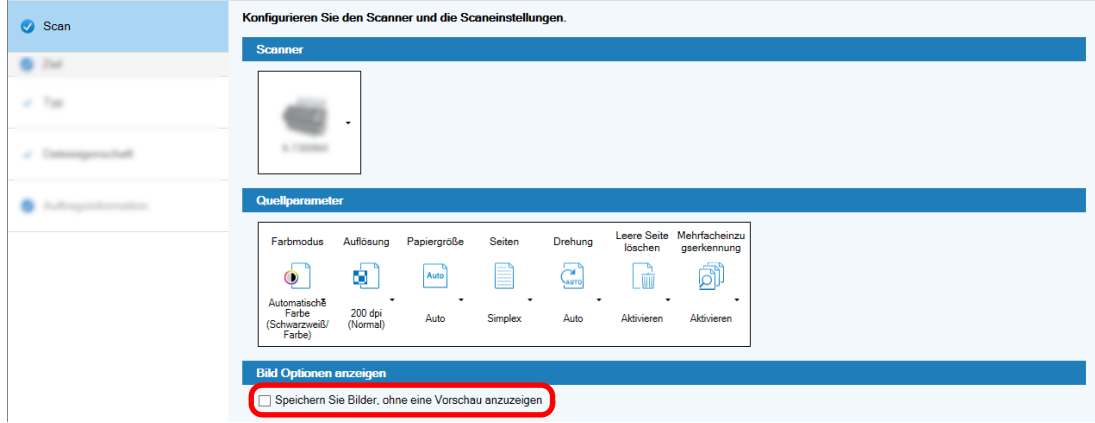

- Beim Erweitert-Setup
	- **a** Klicken Sie auf die Option, die Sie für [Optionen anzeigen] unter [Bild Optionen anzeigen] auf der Registerkarte [Scan] festlegen möchten.

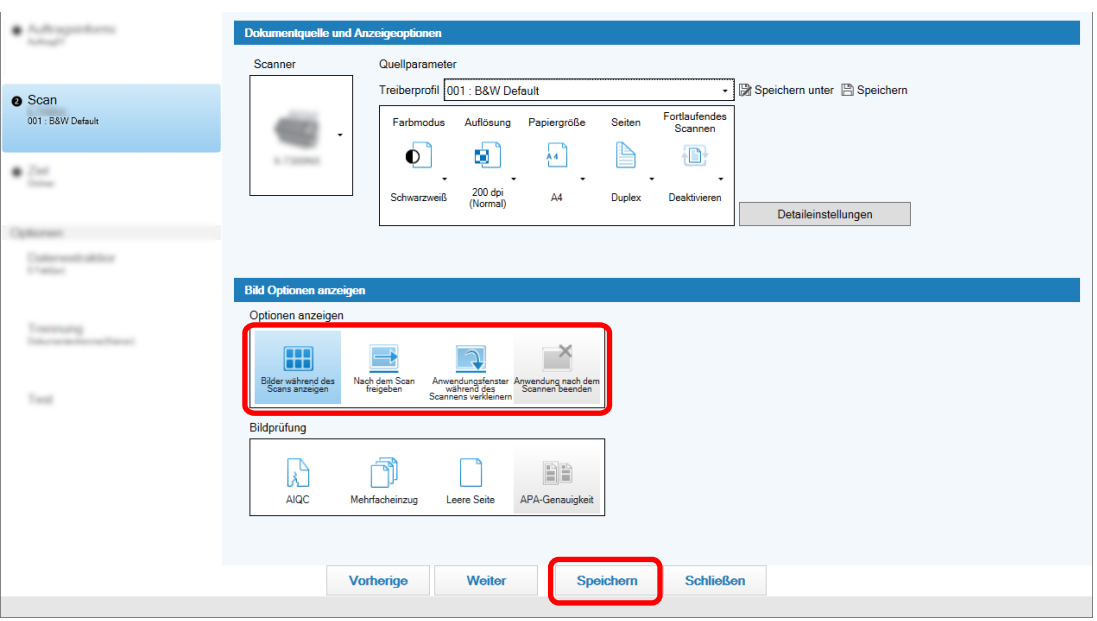

**b** Klicken Sie auf die Schaltfläche [Speichern].

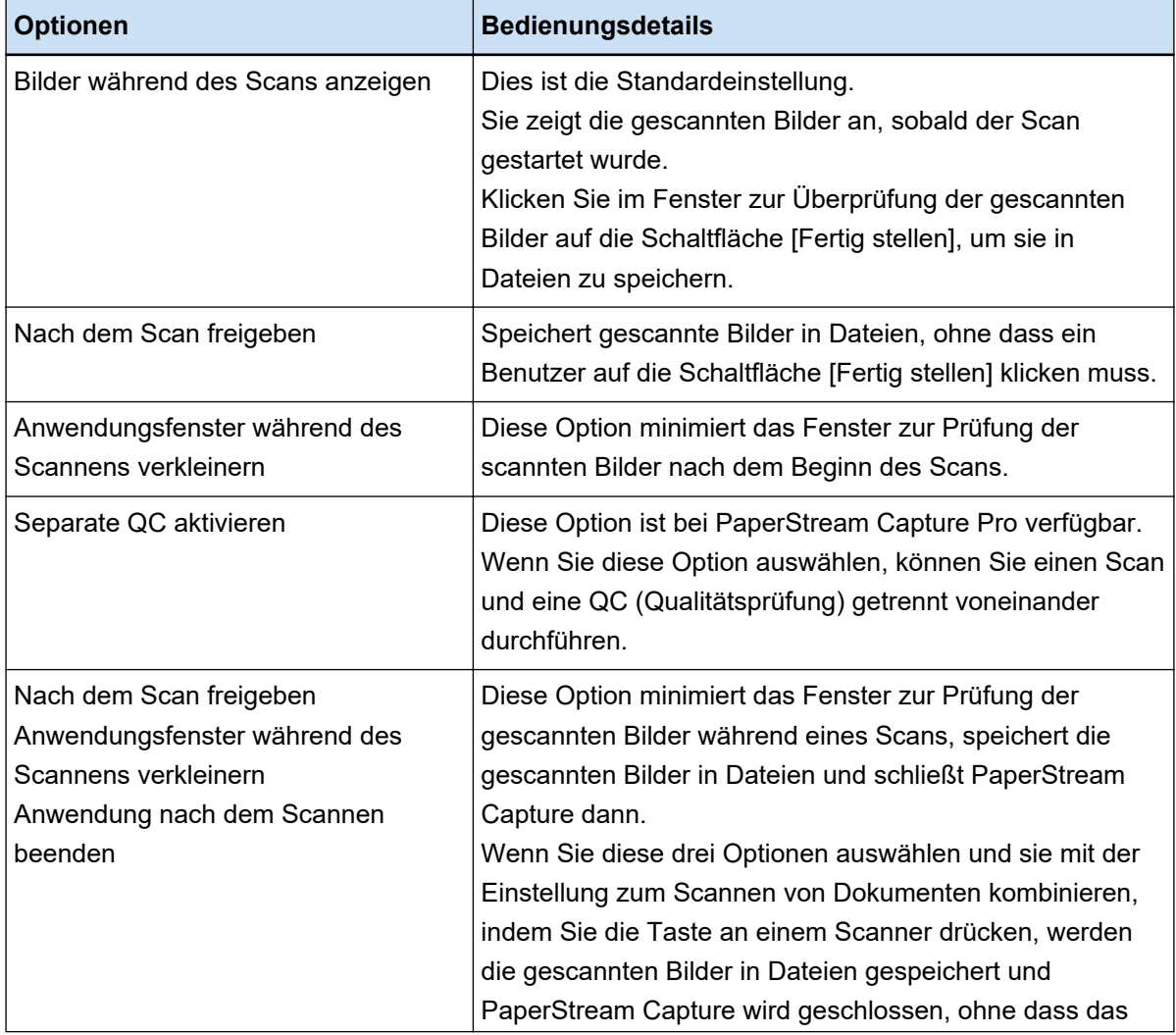

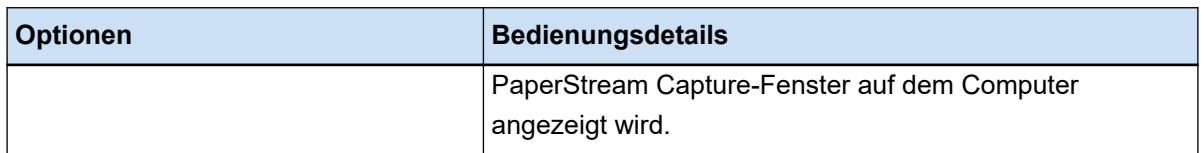

# **Angemessene Schritte bei Fehlern unternehmen, die beim Scannen erkannt wurden**

Unternehmen Sie angemessene Schritte, wenn beim Scannen Fehler erkannt wurden.

Das [Wiederherstellungsfenster \(Seite 318\)](#page-317-0) wird angezeigt, wenn [Nach dem Scan freigeben] für [Optionen anzeigen] ausgewählt ist und das Kontrollkästchen [Überprüfen Sie die gescannten Daten, wenn ein Fehler oder eine Markierung entdeckt wurde] auf der [Registerkarte \[Scan\] \(Seite 186\)](#page-185-0) aktiviert ist. Wenn aber [Mehrfacheinzug] für [Bildprüfung] ausgewählt ist und sich überlappende Dokumente erkannt wurden, werden die folgenden Fenster anstelle des Wiederherstellungsfensters angezeigt.

● Für PaperStream Capture

Das Bild, für das eine Überlappung erkannt wurde, wird mit einer Markierung auf der [Fenster \[Scannen\]](#page-308-0) [\(für die Überprüfung oder Bearbeitung\) \(Seite 309\)](#page-308-0) angezeigt. Wenn des Weiteren der PaperStream IP (ISIS)-Treiber verwendet wird, wird das Wiederherstellungsfenster nicht angezeigt.

● Für PaperStream Capture Pro

Das Bild, für das eine Überlappung erkannt wurde, wird mit einer Markierung auf der [Fenster \[Scannen und](#page-314-0) [indizieren\] \(für die Überprüfung oder Bearbeitung\) \(Seite 315\)](#page-314-0) oder [Fenster \[Scannen\] \(für die Überprüfung](#page-308-0) [oder Bearbeitung\) \(Seite 309\)](#page-308-0) angezeigt.

Die Schritte in diesem Abschnitt werden unter der Voraussetzung erläutert, dass Sie das Bild, für das ein Papierstau erkannt wurde, im Wiederherstellungsfenster löschen und weiterhin Dokumente scannen möchten.

- **1 Wählen Sie das Bild aus, für das ein Papierstau erkannt wurde.**
- **2 Klicken Sie auf [Löschen] im Abschnitt [Bearbeiten] der Symbolleiste.**

Ein Meldungsfenster wird geöffnet.

**3 Klicken Sie auf die Schaltfläche [Ja].**

Die ausgewählte Seite wird gelöscht.

**4 Klicken Sie auf die Schaltfläche [Fortlaufendes Scannen].**

Der Scanner setzt den Scan fort.

## **Bilddateigröße festlegen**

Sie können die Dateigröße anpassen, wenn Sie die gescannten Bilder im Format PDF, JPEG oder TIFF ausgeben.

Bei JPEG- oder TIFF-Bildern können Sie die Dateigröße nur anpassen, wenn der Farbmodus [Graustufen] oder [Farbe] ist.

## **Festlegen der Dateigröße in PaperStream Capture**

Sie können die Dateigröße im Fenster [Optionen] ändern, das auf der Registerkarte [Ziel] von PaperStream Capture angezeigt wird.

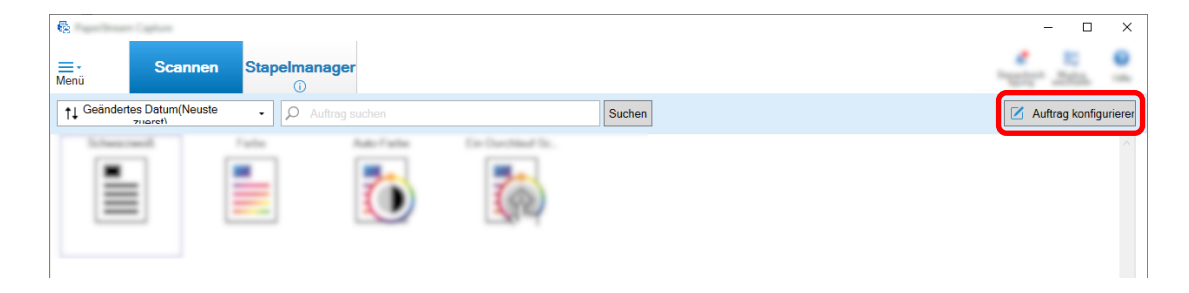

- **2 Wählen Sie einen bestehenden Auftrag aus und klicken Sie auf die Schaltfläche [Bearbeiten] in der Symbolleiste.**
- **3 Wählen Sie die Registerkarte [Ziel] und klicken Sie unter [Dateieigenschaften] auf die Schaltfläche [Optionen].**

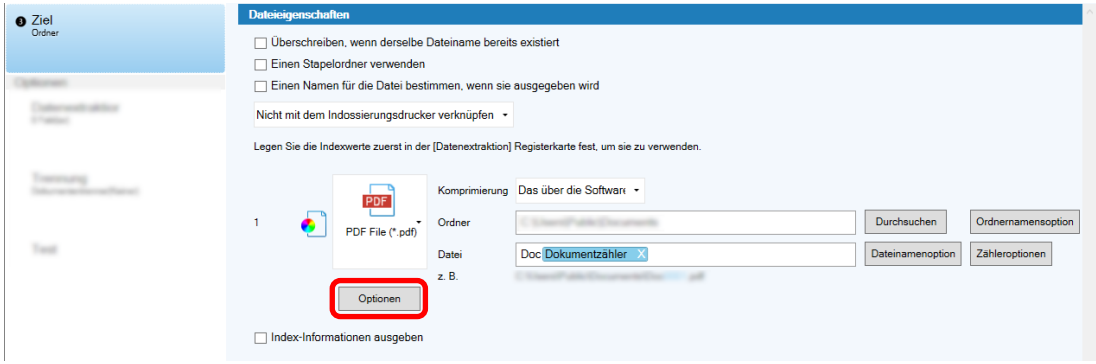

Sie können die Dateigröße reduzieren. Je kleiner die Datei ist, desto stärker ist aber das Bildrauschen erkennbar.

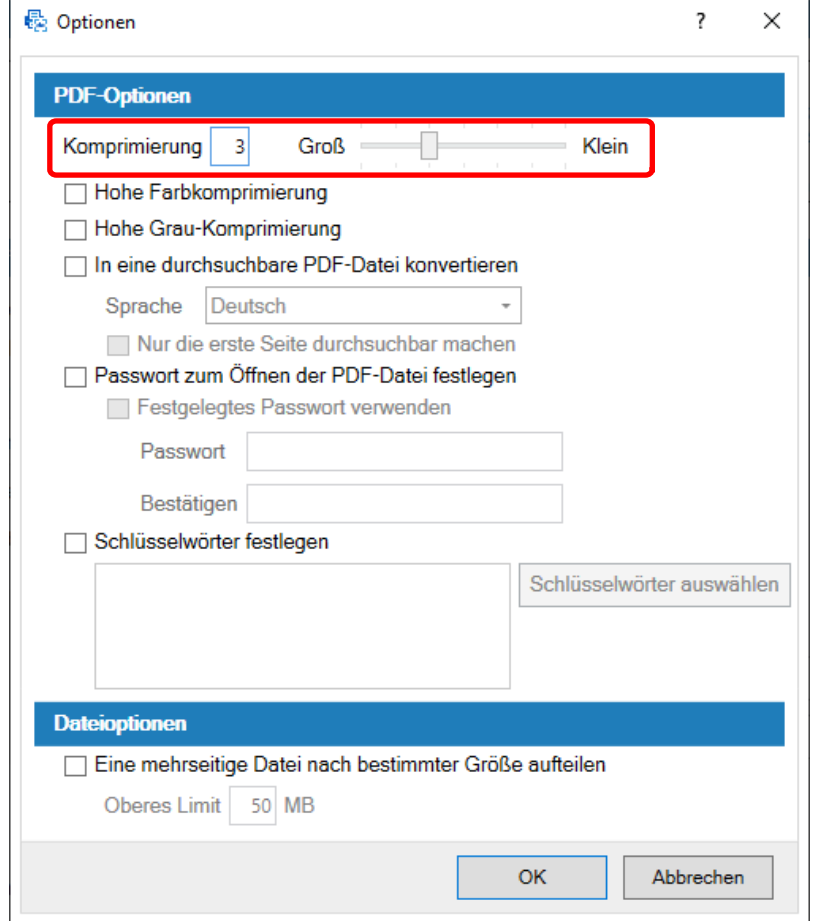

### **4 Klicken Sie auf die Schaltfläche [OK].**

Die Registerkarte [Ziel] von PaperStream Capture wird im Vordergrund angezeigt.

## **Aus Bildern durchsuchbare PDF-Dateien machen**

Dieser Abschnitt beschreibt, wie Sie durchsuchbare PDF-Dateien erstellen, wenn "PDF" als Bilddateiformat ausgewählt wurde.

## **Konfiguration im Einfache-Setup**

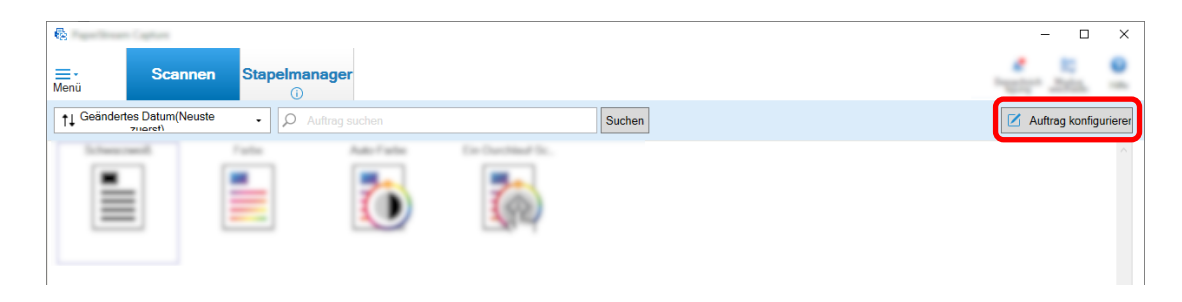

- **2 Wählen Sie einen bestehenden Auftrag aus und klicken Sie auf die Schaltfläche [Bearbeiten] in der Symbolleiste.**
- **3 Wählen Sie die Registerkarte [Ziel].**
	- **a Wählen Sie "PDF" als Dateiformat.**
	- **b Aktivieren Sie das Kontrollkästchen [In eine durchsuchbare PDF-Datei konvertieren] und wählen Sie eine Sprache aus.**

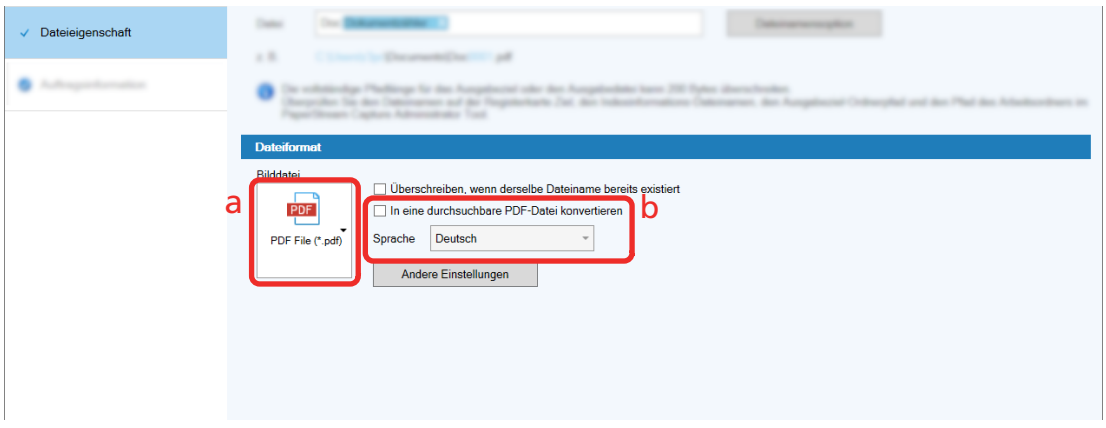

**4 Klicken Sie auf die Schaltfläche [Speichern].**

## **Konfiguration im Erweitert-Setup**

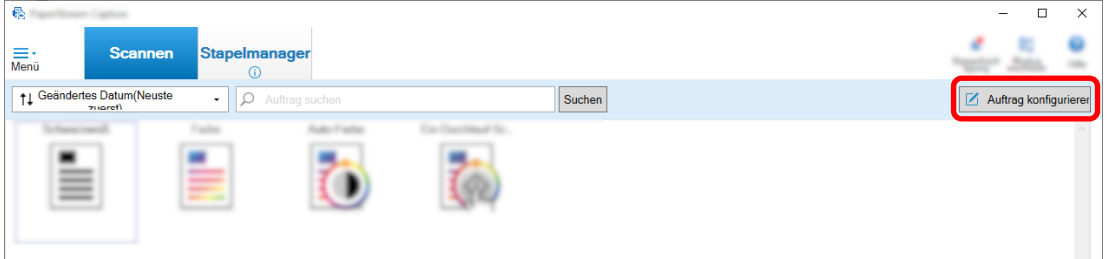

- **2 Wählen Sie einen bestehenden Auftrag aus und klicken Sie auf die Schaltfläche [Bearbeiten] in der Symbolleiste.**
- **3 Wählen Sie die Registerkarte [Ziel].**
	- **a Wählen Sie "PDF" als Dateiformat.**
	- **b Klicken Sie auf die Schaltfläche [Optionen].**

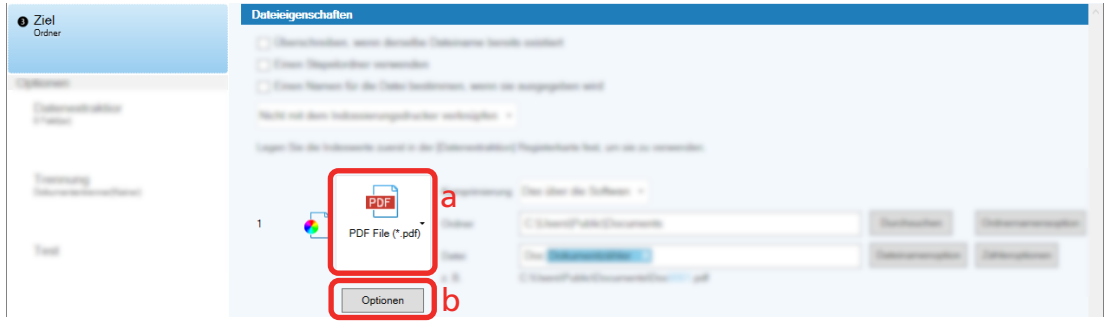

**4 Aktivieren Sie das Kontrollkästchen [In eine durchsuchbare PDF-Datei konvertieren] und wählen Sie eine Sprache aus.**

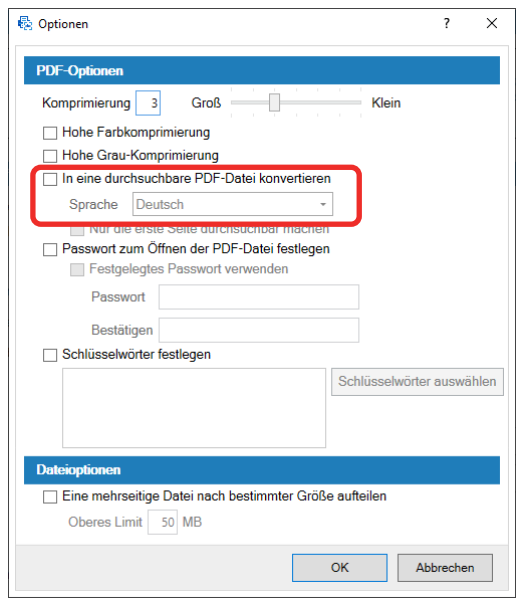

### **5 Klicken Sie auf die Schaltfläche [OK].**

Wenn die folgende Meldung angezeigt wird, klicken Sie auf die Schaltfläche [OK].

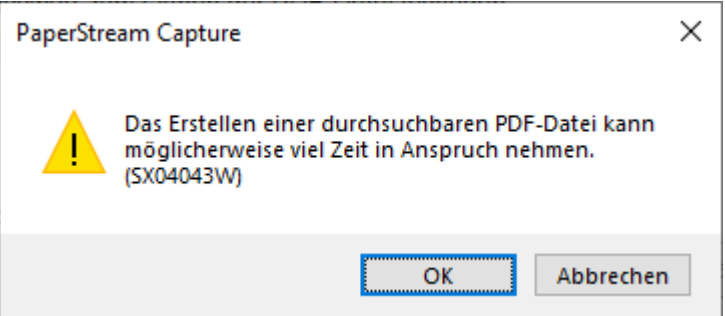

# **Folgenummern zu Bilddateinamen hinzufügen**

Das Hinzufügen von Folgenummern, die unter [Zähleroptionen] festgelegt sind, zur Dateinamendefinition, die mit der Schaltfläche [Dateinamensoption] festgelegt wird, verhindert doppelte Dateinamen. Dieser Abschnitt beschreibt, wie Folgenummer unter [Zähleroptionen] definiert werden.

**1 Klicken Sie im Hauptfenster von PaperStream Capture auf die Schaltfläche [Auftrag konfigurieren].**

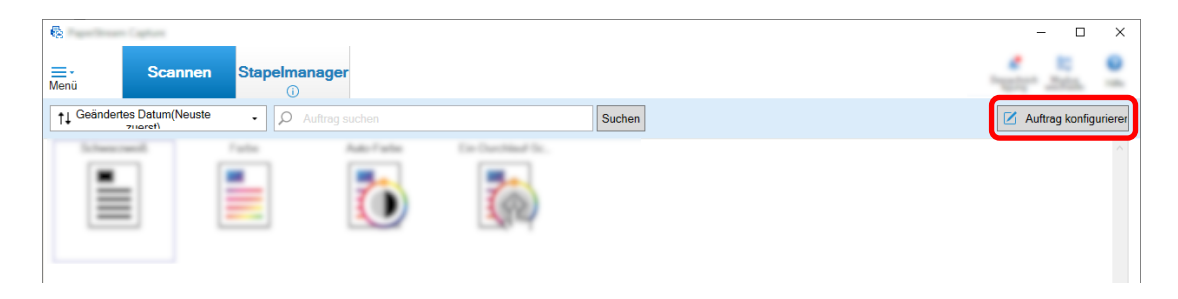

**2 Wählen Sie einen bestehenden Auftrag aus und klicken Sie auf die Schaltfläche [Bearbeiten] in der Symbolleiste.**

### **3 Öffnen Sie das Fenster [Zähleroptionen].**

- Beim Einfache-Setup
	- **a** Wählen Sie [Dateieigenschaft] auf der Registerkarte [Ziel] aus und klicken Sie auf die Schaltfläche [Dateinamensoption].
	- **b** Klicken Sie auf die Schaltfläche [Zähleroptionen] im Fenster [Dateinamenoption].
- Beim Erweitert-Setup Wählen Sie die Registerkarte [Ziel] aus und klicken Sie auf die Schaltfläche [Zähleroptionen].

### **4 Berücksichtigen Sie, wie Zähler verwendet werden, um Dateinamen zu definieren.**

● Beliebige Zeichenfolge + (Blattzähler) + Seitenzähler

Diese Definition wird häufig verwendet, wenn die folgenden Dateiformat ausgewählt werden:

- Windows Bitmap
- Tagged Image File Format
- JPEG2000 File
- JPEG File
- SinglePage PDF File
- SinglePage PDF/A File
- Portable Network Graphics
- Beliebige Zeichenfolge + Dokumentzähler

Diese Definition wird häufig verwendet, wenn die folgenden Dateiformat ausgewählt werden:

- MultiPage Tagged Image File Format
- PDF File
- <span id="page-123-0"></span>- PDF/A File
- Rich Text Format
- Word-Datei
- Excel-Datei
- Powerpoint-Datei
- **5 Konfigurieren Sie die Zählerelemente, die Sie verwenden möchten, und klicken Sie auf die Schaltfläche [OK].**

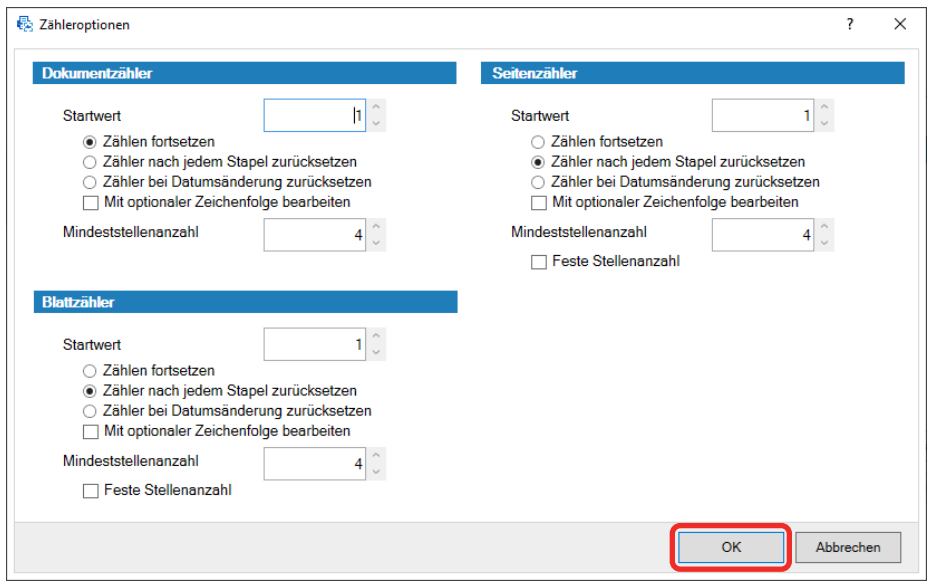

Die Registerkarte [Ziel] von PaperStream Capture wird im Vordergrund angezeigt.

**6 Klicken Sie auf die Schaltfläche [Speichern].**

## **Extrahieren der Barcode-Informationen aus gescannten Dokumenten**

Ein Barcode kann in einem gescannten Bild gescannt werden, um die Informationen in dem Barcode als Dateiname oder Ordnername zu verwenden oder den Barcode als Indexinformationen auszugeben. Dieser Abschnitt beschreibt, wie Sie die Barcode-Informationen im Erweitert-Setup scannen.

- **1 Bereiten Sie ein Dokument mit den Barcodes vor, die erkannt werden sollen.**
- **2 Klicken Sie im Hauptfenster von PaperStream Capture auf die Schaltfläche [Auftrag konfigurieren].**

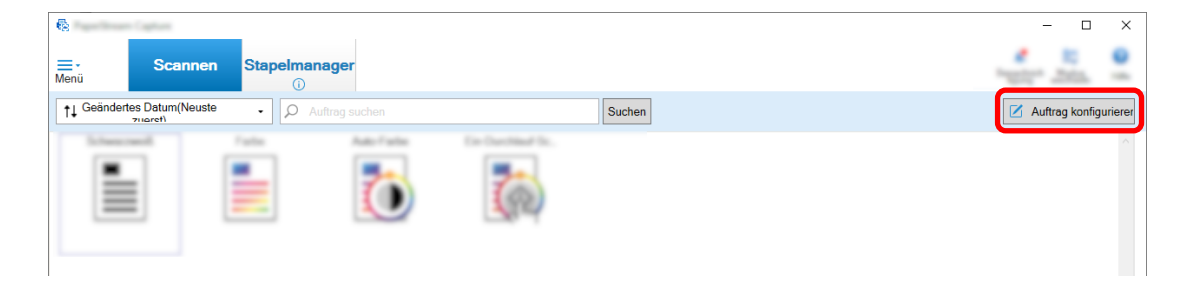

- **3 Wählen Sie einen bestehenden Auftrag aus und klicken Sie auf die Schaltfläche [Bearbeiten] in der Symbolleiste.**
- **4 Wählen Sie die Registerkarte [Datenextraktion] und klicken Sie auf die Schaltfläche [Hinzufügen].**
- **5 Legen Sie die Feldattribute fest.**
	- **a Geben Sie einen Namen für [Name] ein.**
	- **b Wählen Sie unter [Typ] die Option [Barcode].**
	- **c Wählen Sie [Bereich angeben] unter [Bereich].**
	- **d Klicken Sie auf die Schaltfläche [Bereich festlegen >>].**

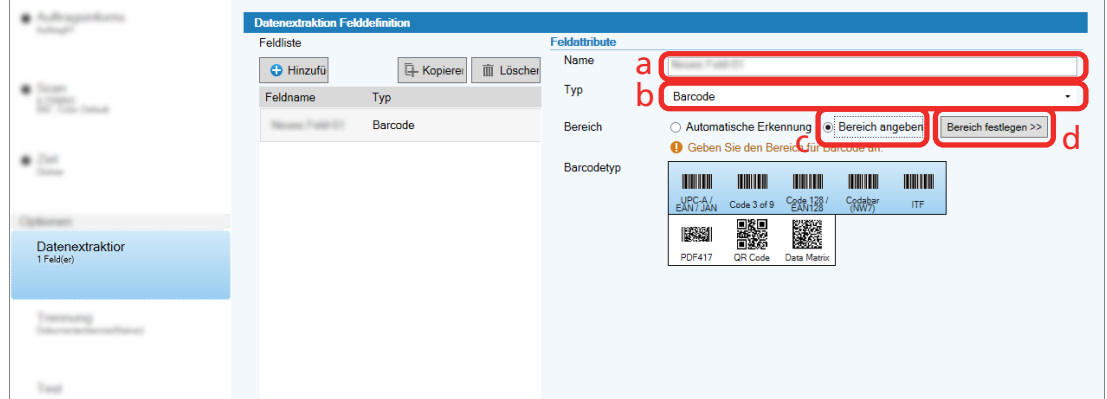

- **6 Legen Sie ein Dokumente in den Scanner ein und klicken Sie auf die Schaltfläche [Scannen].** Das gescannte Bild wird angezeigt.
- **7 Legen Sie den Bereich zum Scannen eines Barcodes fest.**

Legen Sie den Bereich fest, in dem der Barcode gescannt wird, indem Sie mit der linken Maustaste klicken und sie gedrückt halten.

Klicken Sie in dem ausgewählten Rahmen auf "X", um den Rahmen zu löschen und den festgelegten Bereich zu ändern.

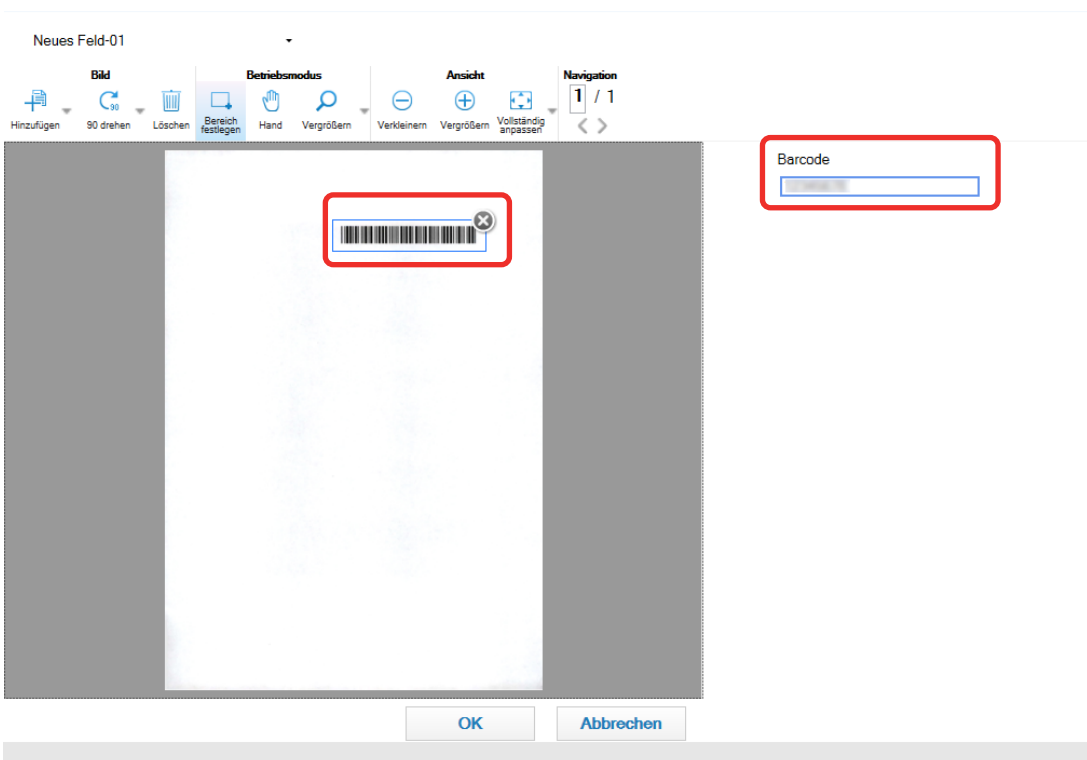

<span id="page-125-0"></span>Wenn der Barcode erkannt wurde, wird das Erkennungsergebnis im Feldpanel angezeigt.

#### **8 Klicken Sie auf die Schaltfläche [OK].**

Die Registerkarte [Datenextraktion] von PaperStream Capture wird im Vordergrund angezeigt.

- **9 Klicken Sie auf die Schaltfläche [Speichern].**
- **10 Klicken Sie auf die Schaltfläche [Schließen], um das Fenster für das Festlegen eines Auftrags zu schließen.**
- **11 Klicken Sie auf die Schaltfläche [Zurück zur Startseite].**
- **12 Scannen Sie ein Dokument.** [Dokumente scannen \(Stapel-Scan-Modus\) \(Seite 72\)](#page-71-0)
- **13 Überprüfen Sie das gescannte Bild.**

Überprüfen Sie im Fenster [Scannen] (für die Prüfung/Bearbeitung) die gescannten Bilder und das Barcodeerkennungsergebnis.

Bei Bedarf können Sie die extrahierten Daten bearbeiten oder den Prüfvorgang pausieren und das gescannte Bild vorübergehend speichern.

### **Extrahieren der Textinformationen aus gescannten Dokumenten**

Mit der Funktion Bereich-OCR können Sie die Texterkennung für einen bestimmten Bereich eines gescannten Dokuments ausführen und die erkannte Zeichenfolge als Datei- oder Ordnername verwenden oder als Index-Informationen ausgeben.

Dieser Abschnitt beschreibt die Schritte zum Scannen von Textinformationen.

Das grundlegende Verfahren finden Sie unter [Vorgangsfluss für den Stapel-Scan-Modus \(Seite 49\)](#page-48-0).

- <span id="page-126-0"></span>**Bereiten Sie ein in einer für Bereich-OCR zu verwendenden Sprache gedrucktes Dokument vor.**
- **Klicken Sie im Hauptfenster von PaperStream Capture auf die Schaltfläche [Auftrag konfigurieren].**

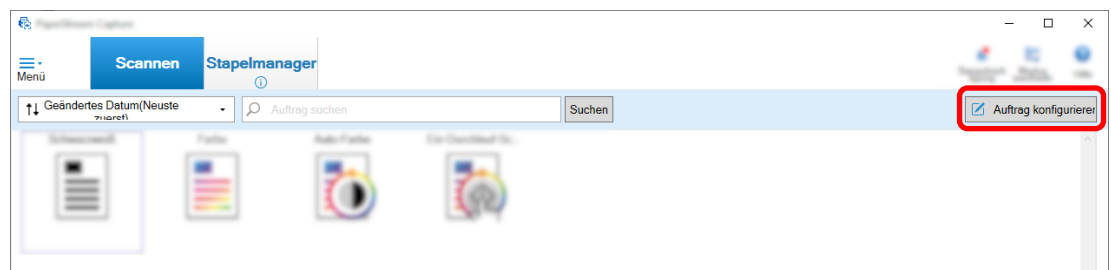

- **Öffnen Sie die Registerkarte [Datenextraktion] für den zu verwendenden Auftrag.**
- **Klicken Sie in [Hinzufügen] auf [Feldliste].**
- **Wählen Sie [Typ] unter [Feldattribute] in [Bereich-OCR].**
- **Wählen Sie eine zu verwendende Sprache aus der Auswahlliste [OCR-Sprache] aus.**
- **Klicken Sie auf die Schaltfläche [Bereich festlegen >>].**

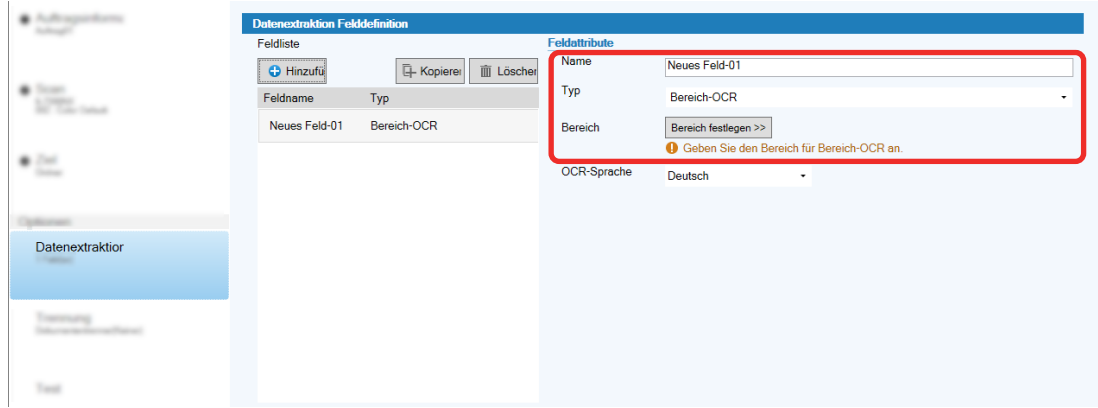

**Legen Sie ein in Schritt 1 vorbereitetes Dokument in den Scanner ein.**

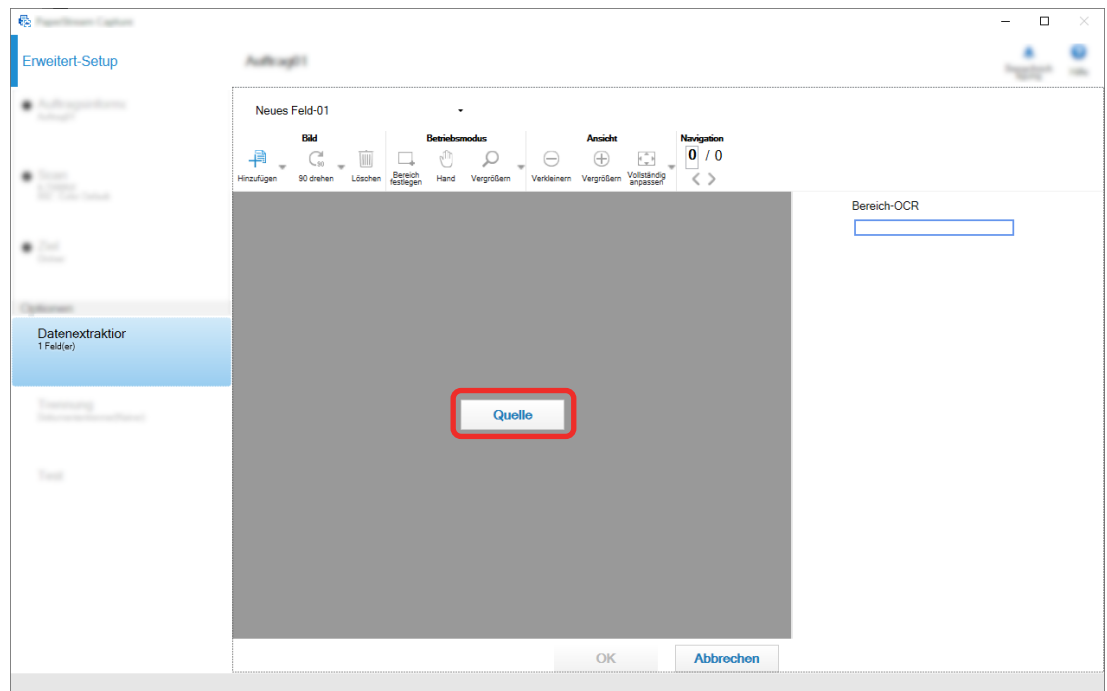

### **9 Klicken Sie auf [Scan].**

### **10 Ziehen Sie einen Bereich auf dem gescannten Bild, der einen mithilfe vom Bereich-OCR zu erkennenden Text enthält, um ihn auszuwählen.**

Im Feldpanel wird das Erkennungsergebnis für Bereich-OCR angezeigt. Nur ein Bereich kann ausgewählt werden. Wählen Sie einen Bereich mit ausreichend Platz aus.

Wenn Sie auf die Schaltfläche Abbrechen (
) neben dem ausgewählten Bereich klicken, wird die Auswahl aufgehoben.

Der ausgewählte Bereich wird mit rotem Rahmen angezeigt.

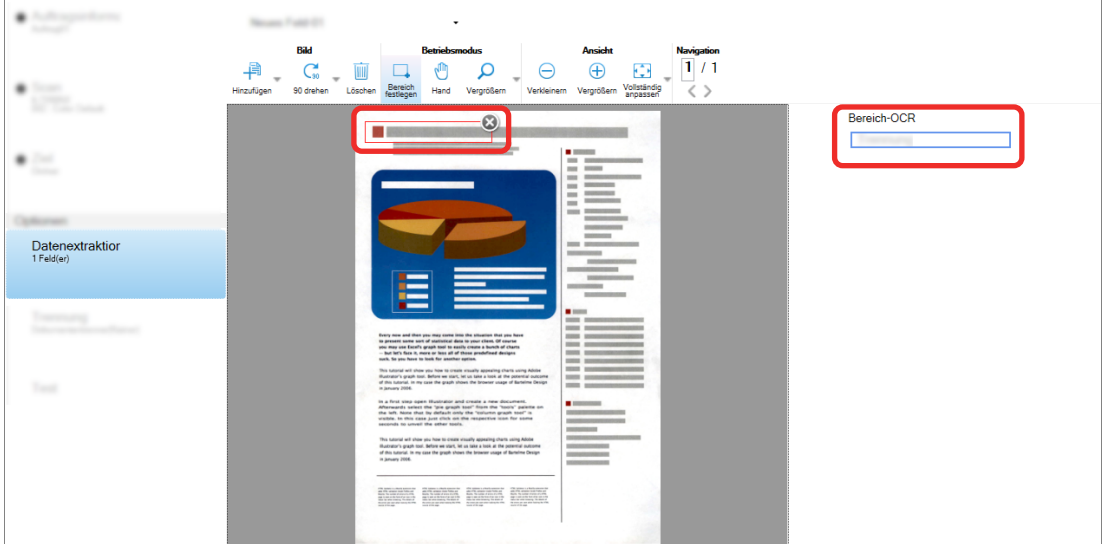

Wenn in PaperStream Capture Pro Englisch, Französisch, Deutsch, Italienisch, Spanisch, Russisch, Türkisch, Griechisch, Portugiesisch, Schwedisch, Niederländisch, Polnisch, Tschechisch, Rumänisch, Ukrainisch oder Indonesisch für [OCR-Sprache] Schritt [6](#page-126-0) festgelegt wird, werden außerdem der

Eingabebereich zum Festlegen des zu erkennenden Zeichentyps und die Anzahl der Zeichen angezeigt. Wählen Sie in der Auswahlliste einen Typ aus und geben Sie die Anzahl Zeichen nach Bedarf ein.

Um den Bearbeitungsmodus für den Erkennungsbereich zu beenden, klicken Sie auf [Bereich festlegen] im Abschnitt [Bearbeiten] der Symbolleiste.

- **11 Überprüfen Sie, ob der Barcode korrekt erkannt wurde, und klicken Sie auf [OK].**
- **12 Klicken Sie auf die Schaltfläche [Speichern], um die Einstellungen zu speichern.**
- **13 Klicken Sie auf die Schaltfläche [Schließen], um das Fenster für das Festlegen eines Auftrags zu schließen.**
- **14 Klicken Sie auf die Schaltfläche [Zurück zur Startseite].**
- **15 Scannen Sie einen Dokumentstapel.** Weitere Informationen finden Sie unter [Dokumente scannen \(Stapel-Scan-Modus\) \(Seite 72\)](#page-71-0).
- **16 Überprüfen Sie die gescannten Bilder.**

Überprüfen Sie im Fenster [Scannen] (für die Prüfung/Bearbeitung) die gescannten Bilder und Bereich-OCR-Ergebnisse.

Bei Bedarf können Sie die extrahierten Daten bearbeiten oder den Prüfvorgang pausieren und die gescannten Bilder vorübergehend speichern.

#### **HINWEIS**

● Sie können den Erkennungsbereich bearbeiten, indem Sie die linke Taste der Maus gedrückt halten, während sich der Mauszeiger im Viewer befindet.

Um den Bearbeitungsmodus für den Erkennungsbereich zu verlassen, führen Sie einen der folgenden Schritte aus:

- Klicken Sie auf [Bereich festlegen] im Abschnitt [Bearbeiten] der Symbolleiste.
- Rechtsklicken Sie mit der Maus, während sich der Mauszeiger im Viewer befindet.

# **Ausgeben von Text und Barcodeinformationen auf gescannten Dokumenten in Indexdateien**

Daten (wie Text oder Barcodeinformationen), die in [Extrahieren der Barcode-Informationen aus gescannten](#page-123-0) [Dokumenten \(Seite 124\)](#page-123-0) und [Extrahieren der Textinformationen aus gescannten Dokumenten \(Seite 126\)](#page-125-0) extrahiert wurden, können in Indexdateien ausgegeben werden.

Dieser Abschnitt beschreibt die Schritte zur Auswahl der Elemente, die Sie in die Indexdateien ausgeben möchten, und die nachfolgende Ausgabe der Indexdateien mit dem Erweitert-Setup.

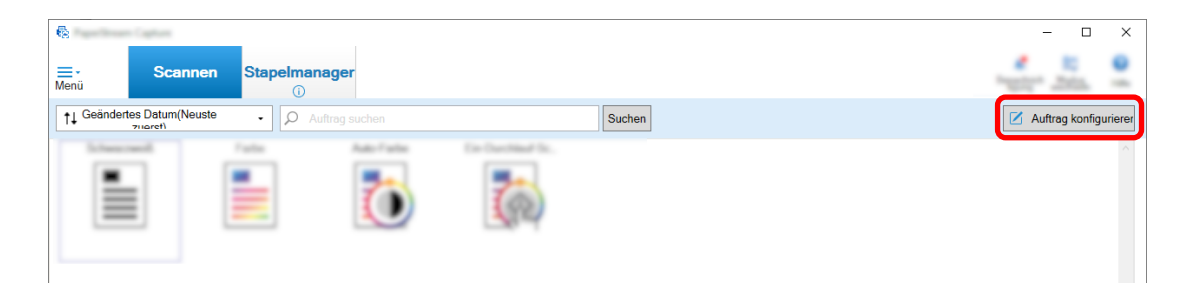

- **2 Wählen Sie einen bestehenden Auftrag aus und klicken Sie auf die Schaltfläche [Bearbeiten] in der Symbolleiste.**
- **3 Wählen Sie die Registerkarte [Ziel] und aktivieren Sie das Kontrollkästchen [Index-Informationen ausgeben].**
- **4 Wählen Sie unter [Dateiformat] ein Dateiformat für Index-Information-Dateien aus.**
- **5 Klicken Sie auf die Schaltfläche [Dateinamensoption] für [Indexdatei] und wählen Sie einen Feldnamen unter [Extrahierte Daten] aus.**

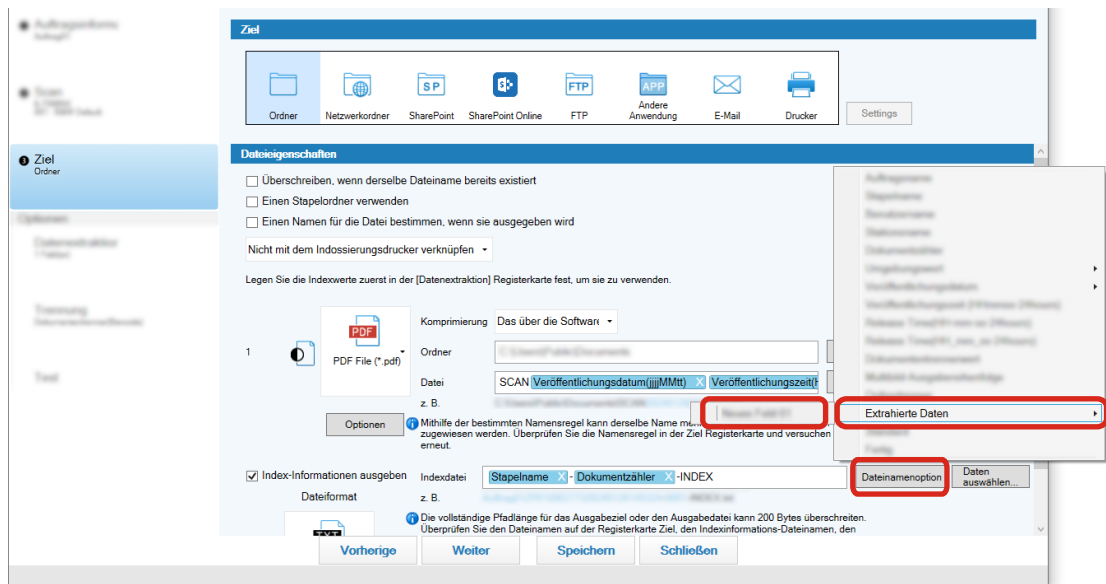

- **6 Legen Sie Elemente fest, die in Indexdateien ausgegeben werden sollen.**
	- **a Wählen Sie die Schaltfläche [Daten auswählen] für [Indexdatei].**

Das Fenster [Indexliste Optionen] wird angezeigt.

- **b Wählen Sie alle nicht benötigten Elemente unter [Ausgewählte Elemente] aus und klicken Sie auf die Schaltfläche [<<], um sie zu [Verfügbare Einstellungen] zu verschieben.**
- **c Wählen Sie die benötigten Elemente unter [Verfügbare Einstellungen] aus und klicken Sie auf die Schaltfläche [>>], um sie zu [Ausgewählte Elemente] zu verschieben.**
- **d Wählen Sie ein Elemente aus und klicken Sie auf die Schaltfläche [Oben] oder [Unten], um die Reihenfolge festzulegen, in der die Elemente in Indexdateien ausgegeben werden sollen.**
- **e Wenn Sie [TXT] oder [CSV] für die Dateiformat-Einstellung der Indexinformationendatei festgelegt haben und die Elementnamen ausgeben möchten, aktivieren Sie das Kontrollkästchen [Einen Feldnamen in den Datei-Header ausgeben].**
- **f Klicken Sie auf die Schaltfläche [OK].**

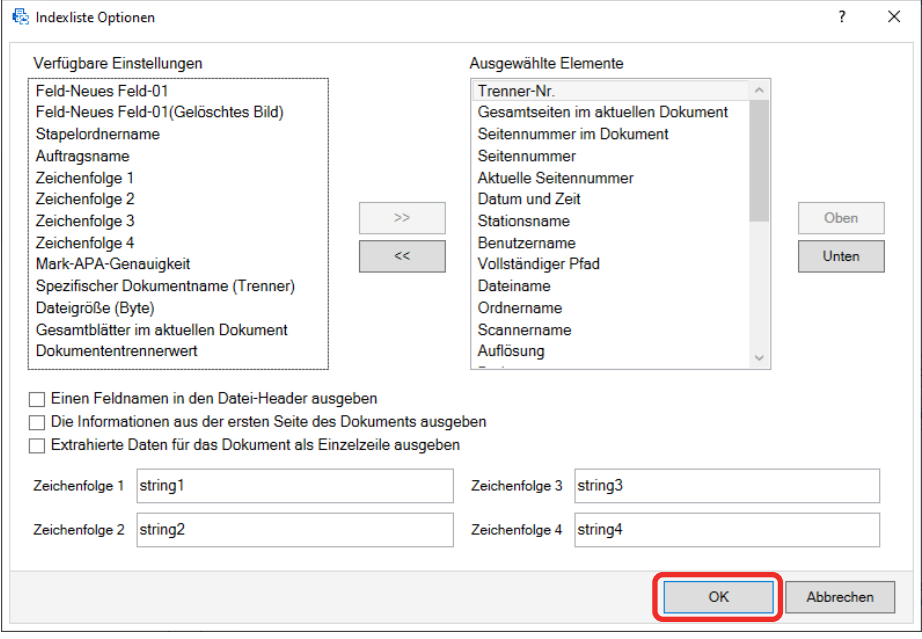

Die Registerkarte [Ziel] von PaperStream Capture wird im Vordergrund angezeigt.

- **7 Wählen Sie [Eine Datei pro Dokument] oder [Eine Datei pro Stapel] als Einheit, mit der eine Index-Information-Datei ausgegeben wird.**
- **8 Klicken Sie auf die Schaltfläche [Speichern].**

Die Auftragseinstellungen werden gespeichert.

# **Verwenden der Barcode-Informationen in gescannten Dokumenten für Datei- und Ordnernamen**

Dieser Abschnitt erläutert die Schritte zur Verwendung der Erkennungsergebnisse der in [Extrahieren der](#page-123-0) [Barcode-Informationen aus gescannten Dokumenten \(Seite 124\)](#page-123-0) gescannten Barcodes für Datei- und Ordnernamen.

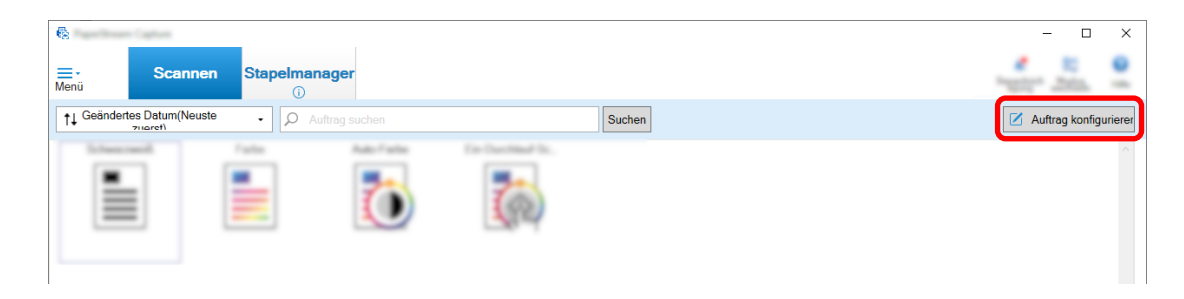

- **2 Wählen Sie einen bestehenden Auftrag aus und klicken Sie auf die Schaltfläche [Bearbeiten] in der Symbolleiste.**
- **3 Wählen Sie die Registerkarte [Ziel].**
- **4 Klicken Sie auf die Schaltfläche [Ordnernamensoption] oder [Dateinamensoption] unter [Dateieigenschaften].**
- **5 Klicken Sie im angezeigten Menü auf [Extrahierte Daten] und wählen Sie den Namen des zu verwendenden Felds aus.**

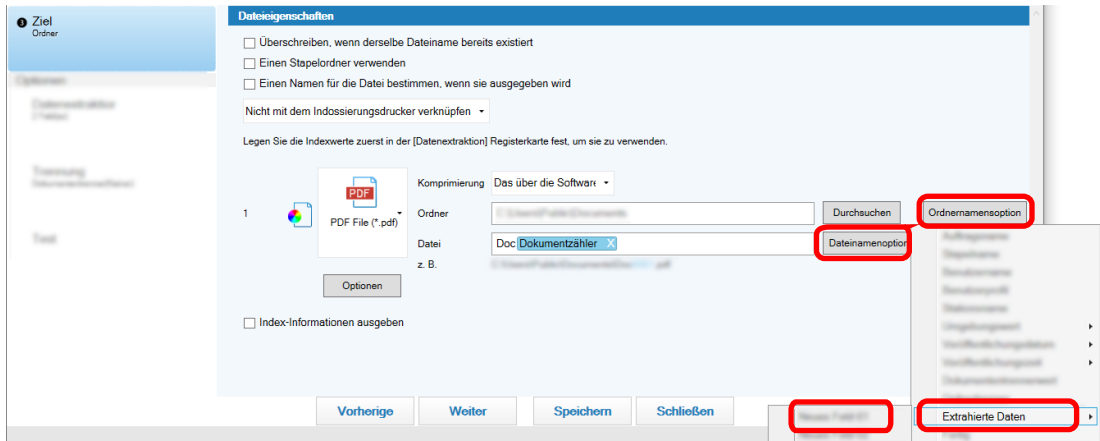

Das Element wird in einem Tagformat zum Eingabefeld für [Ordner] oder [Datei] hinzugefügt.

**6 Klicken Sie auf die Schaltfläche [Speichern].** Die Auftragseinstellungen werden gespeichert.

## **Verwenden des Text gescannter Dokumente für Datei- und Ordnernamen**

Dieser Abschnitt erläutert die Schritte zur Verwendung der in [Extrahieren der Textinformationen aus](#page-125-0) [gescannten Dokumenten \(Seite 126\)](#page-125-0) mit Bereich-OCR erstellten Erkennungsergebnisse für Datei- und Ordnernamen.

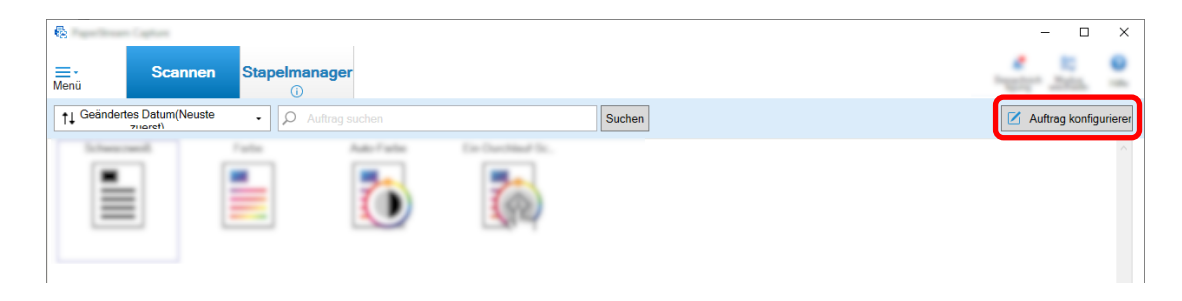

**2 Öffnen Sie das [Registerkarte \[Datenextraktion\] \(Seite 250\)](#page-249-0) für den zu verwendenden Auftrag, und konfigurieren Sie die Bereich-OCR-Funktion.**

Informationen bis zum Speichervorgang der Einstellungen finden Sie unter [Extrahieren der](#page-125-0) [Textinformationen aus gescannten Dokumenten \(Seite 126\).](#page-125-0)

Wenn Sie Bereich-OCR zum Trennen eines Dokumentstapels verwenden und Sie mithilfe der Erkennungsergebnisse Dateinamen festlegen möchten, finden Sie Informationen bis zum Speichervorgang der Einstellungen unter [Bilder automatisch mit Zeichenfolgen in gescannten](#page-134-0) [Dokumenten trennen \(Seite 135\)](#page-134-0).

- **3 Öffnen Sie die Registerkarte [Ziel].**
- **4 Klicken Sie auf die Schaltfläche [Ordnernamensoption] oder [Dateinamensoption] unter [Dateieigenschaften].**

Klicken Sie im angezeigten Menü auf [Extrahierte Daten] und wählen Sie den Namen des zu verwendenden Felds aus.

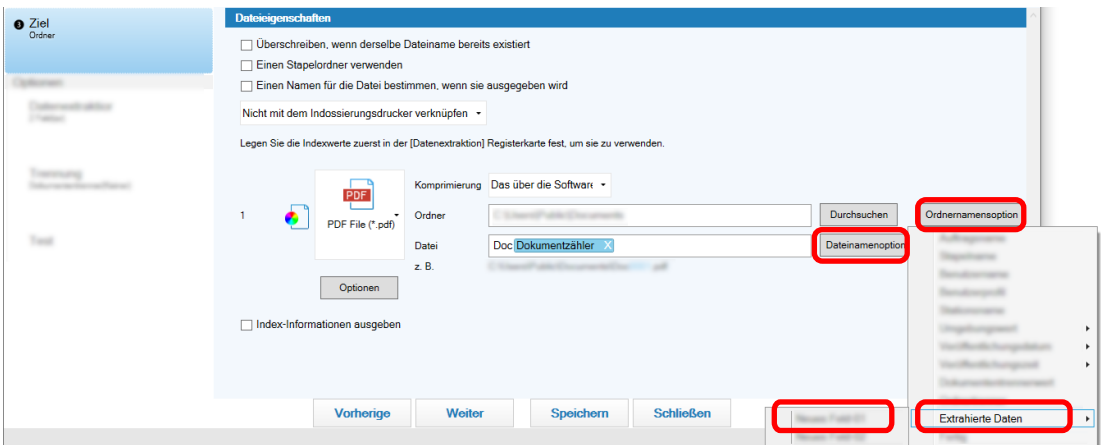

Wenn Sie Bereich-OCR zum Trennen eines Dokumentstapels verwenden und Sie mithilfe der Erkennungsergebnisse Dateinamen festlegen möchten, klicken Sie auf die Schaltfläche

[Dateinamensoption] neben dem Eingabefeld für einen Dateinamen und wählen Sie [Dokumententrennerwert] aus.

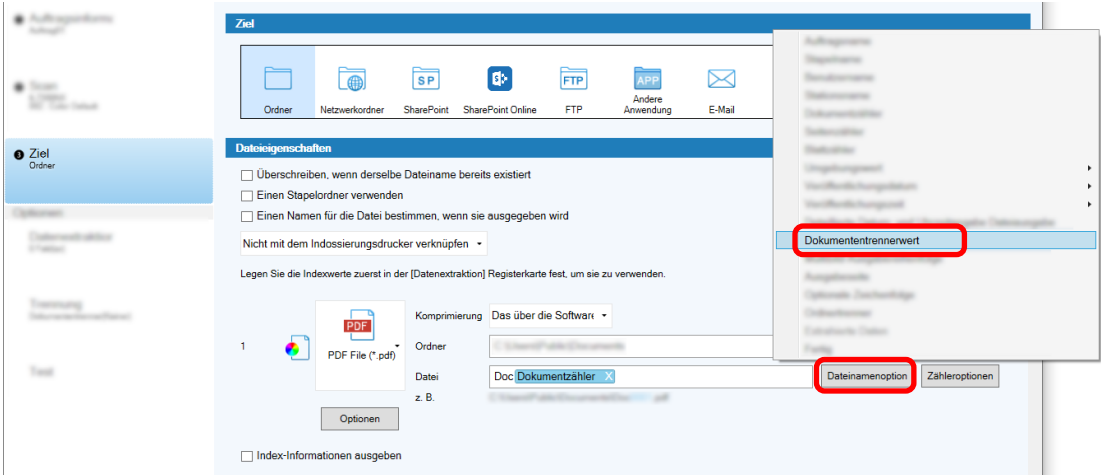

- **5 Klicken Sie auf die Schaltfläche [Speichern], um die Einstellungen zu speichern.**
- **6 Klicken Sie auf die Schaltfläche [Schließen], um das Fenster für das Festlegen eines Auftrags zu schließen.**
- **7 Klicken Sie auf die Schaltfläche [Zurück zur Startseite].**
- **8 Scannen Sie einen Dokumentstapel.** [Dokumente scannen \(Stapel-Scan-Modus\) \(Seite 72\)](#page-71-0)
- **9 Überprüfen Sie die gescannten Bilder.** Überprüfen Sie in [Fenster \[Scannen\] \(für die Überprüfung oder Bearbeitung\) \(Seite 309\)](#page-308-0) die gescannten Bilder und Bereich-OCR-Ergebnisse. Bei Bedarf können Sie die extrahierten Daten bearbeiten oder den Prüfvorgang pausieren und die gescannten Bilder vorübergehend speichern.

### **WICHTIG**

- Wenn Sie mit demselben Auftrag scannen, kann der Dateiname dupliziert werden. Sie können die folgenden Einstellungen für die Datei konfigurieren, die nicht überschrieben werden soll:
	- Aktivieren des Kontrollkästchens [Zählen fortsetzen] für [Seitenzähler] im Fenster [Zähleroptionen], das angezeigt wird, wenn auf die Schaltfläche [Zähler] geklickt wird
	- Festlegen der Namensoption für Ausgabeordner, sodass der Ausgabeordner für jeden Scanvorgang geändert wird

### **Siehe auch**

[Erkennungsparameter für Bereich-OCR \(Seite 412\)](#page-411-0)

## <span id="page-134-0"></span>**Bilder automatisch mit Zeichenfolgen in gescannten Dokumenten trennen**

Sie können die Erkennungsergebnisse von Bereich-OCR verwenden, um Bilder aus aufeinanderfolgend gescannten Dokumenten in mehrere Dateien aufzuteilen.

Dieser Abschnitt beschreibt die Schritte im Erweitert-Setup für die Verwendung von Zeichenfolgen der Bereich-OCR-Ergebnisse zum Aufteilen von Bildern in mehrere Dateien und Sortieren der Dateien nach Zeichenfolge in die Zielordner.

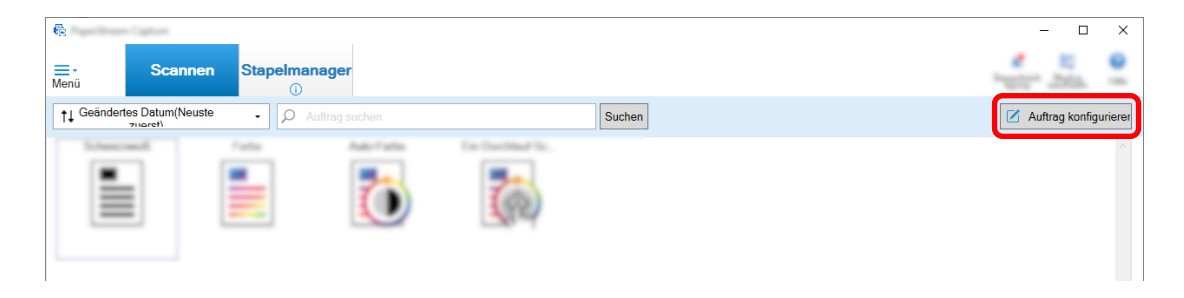

- **2 Wählen Sie einen bestehenden Auftrag aus und klicken Sie auf die Schaltfläche [Bearbeiten] in der Symbolleiste.**
- **3 Wählen Sie die Registerkarte [Trennung].**
- **4 Wählen Sie [Bereich-OCR] für [Typ].**

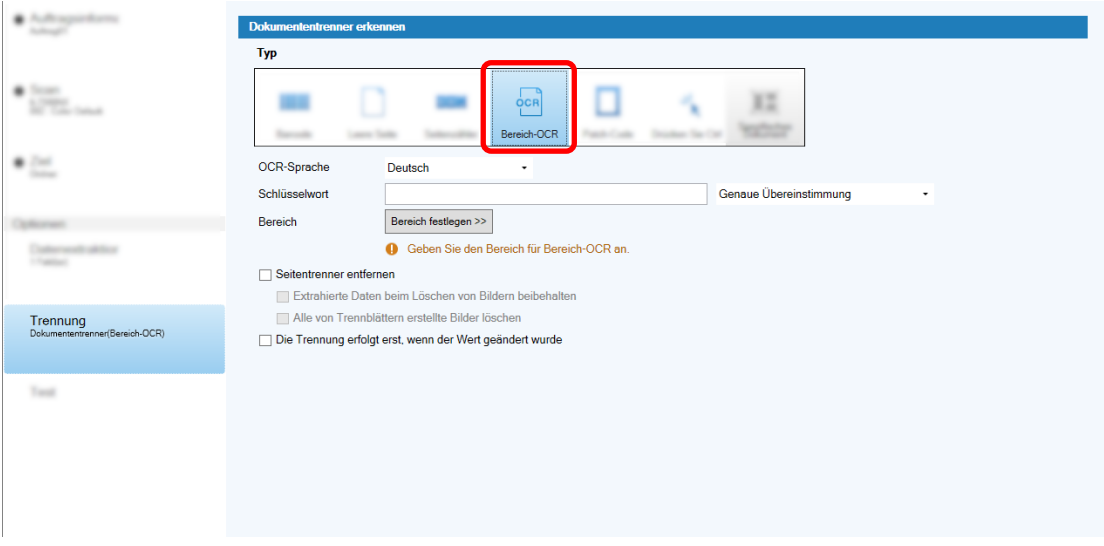

- **5 Legen Sie die folgenden Einstellungen für [Dokumententrenner erkennen] fest.**
	- **a Wählen Sie eine zu verwendende Sprache aus der Auswahlliste [OCR-Sprache] aus.**

**b Geben Sie zu erkennenden Zeichen in das Eingabefeld für [Schlüsselwort] ein und wählen Sie aus der Auswahlliste neben dem Eingabefeld eine Bedingung aus, unter der die Zeichen erkannt werden sollen.**

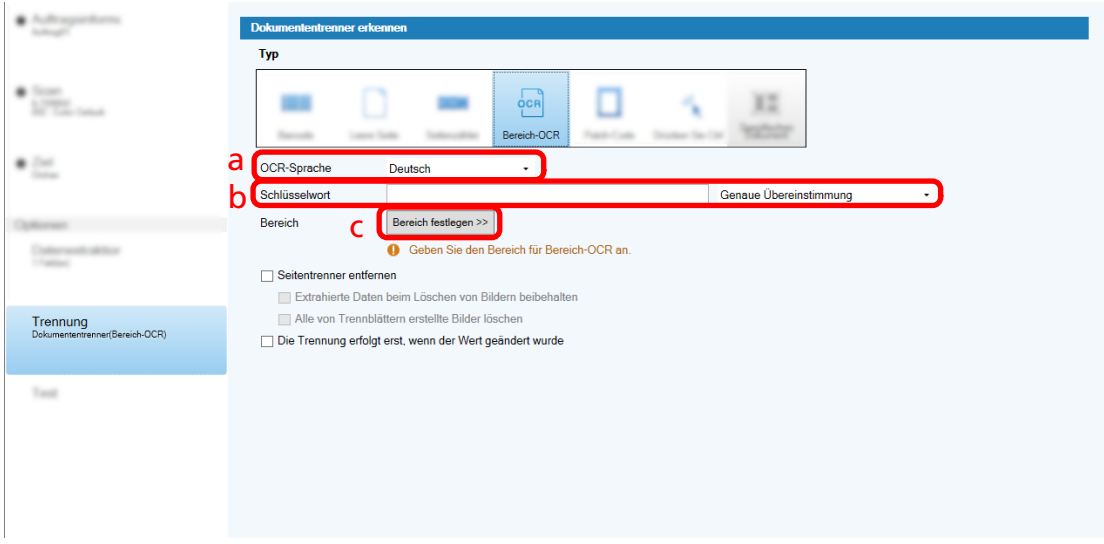

**c Klicken Sie auf die Schaltfläche [Bereich festlegen >>].**

**d Legen Sie ein Dokumente in den Scanner ein und klicken auf [Scan].**

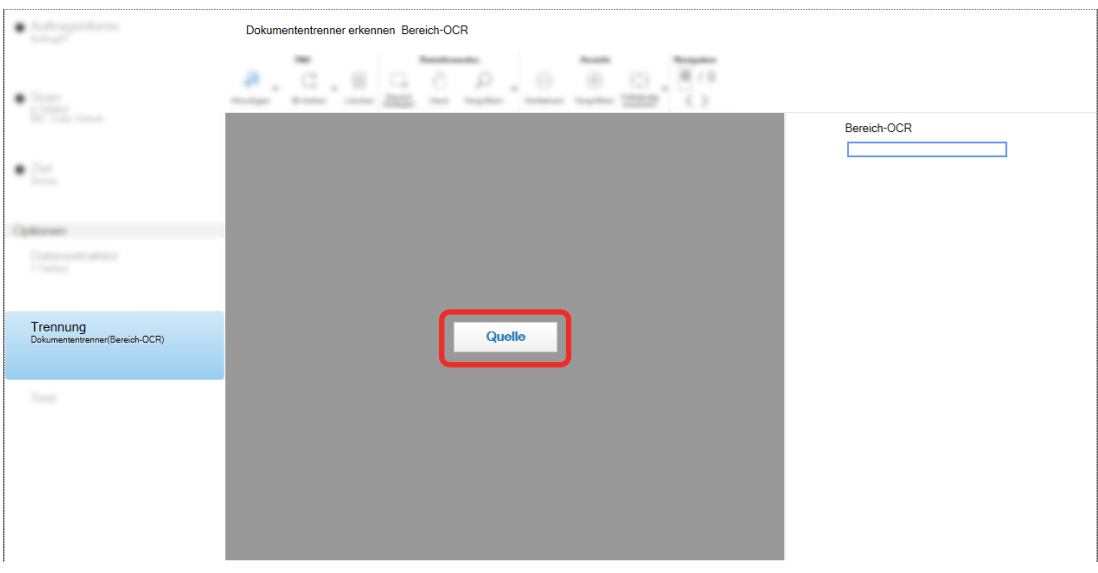

**e Ziehen Sie einen Bereich auf dem gescannten Bild, der einen mithilfe vom Bereich-OCR zu erkennenden Text enthält, um ihn auszuwählen.**

Nur ein Bereich kann ausgewählt werden. Wählen Sie einen Bereich mit ausreichend Platz aus.

Wenn Sie auf die Schaltfläche Abbrechen ( ) neben dem ausgewählten Bereich klicken, wird die Auswahl aufgehoben.

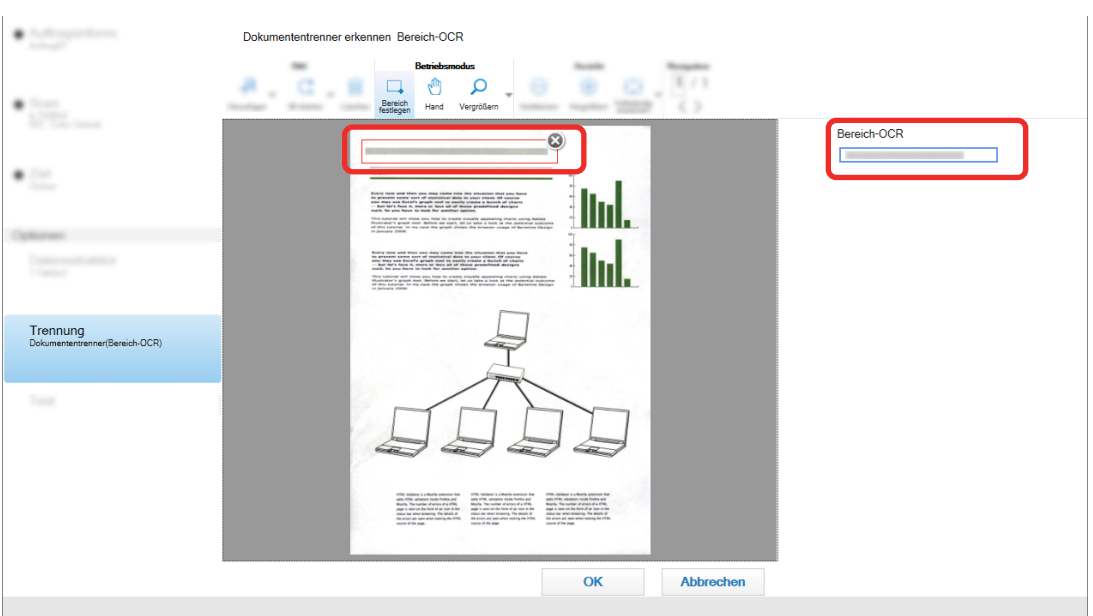

Der ausgewählte Bereich wird mit rotem Rahmen angezeigt.

Im Feldpanel wird das Erkennungsergebnis für Bereich-OCR angezeigt.

- **f Überprüfen Sie, ob der Barcode korrekt erkannt wurde, und klicken Sie auf [OK].**
- **6 Klicken Sie auf die Registerkarte [Ziel].**
- **7 Legen Sie unter [Ziel] ein Ziel für die Ausgabe der gescannten Bilder fest.**
- **8 Klicken Sie auf die Schaltfläche [Ordnernamensoption] oder [Dateinamensoption] unter [Dateieigenschaften].**
- **9 Wählen Sie im angezeigten Menü die Option [Dokumententrennerwert].**

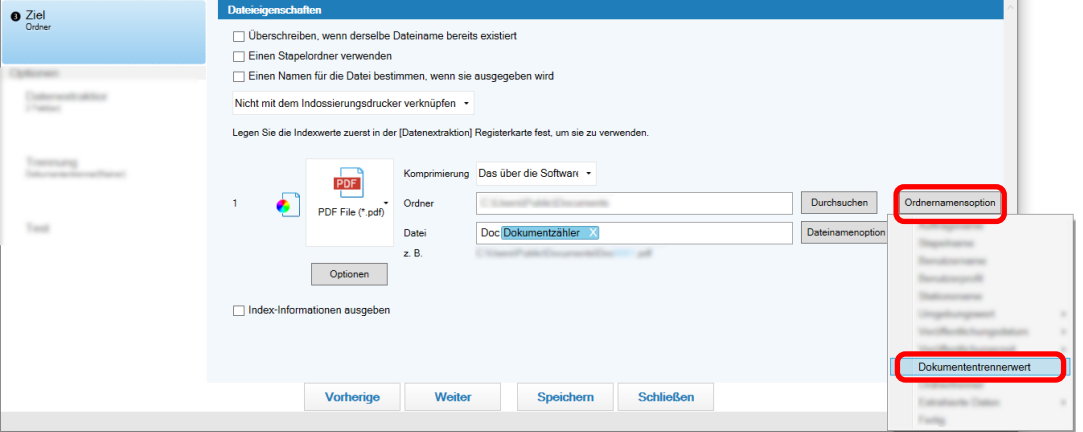

Das ausgewählte Element wird in einem Tagformat zum Eingabefeld für [Ordner] oder [Datei] hinzugefügt.

### **10 Klicken Sie auf die Schaltfläche [Speichern].**

Die Auftragseinstellungen werden gespeichert.

# **Automatisches Trennen von Bildern mit Barcodes**

Sie können mit Barcodes Bilder, die aus aufeinanderfolgenden gescannten Dokumenten erstellt wurden, in mehrere Dateien aufteilen.

Dieser Abschnitt beschreibt die Schritte im Erweitert-Setup für die Verwendung von Barcodes als Trenner zum Aufteilen von Bildern in mehrere Dateien und Sortieren der Dateien nach Barcode in die Zielordner.

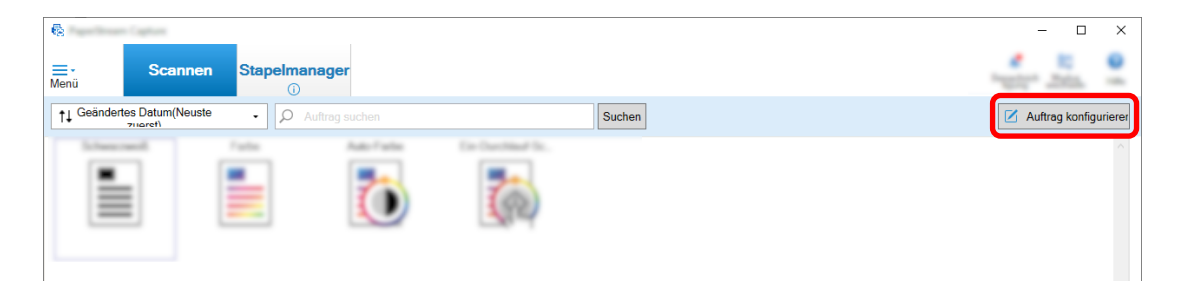

- **2 Wählen Sie einen bestehenden Auftrag aus und klicken Sie auf die Schaltfläche [Bearbeiten] in der Symbolleiste.**
- **3 Wählen Sie die Registerkarte [Trennung].**
- **4 Wählen Sie unter [Typ] die Option [Barcode].**

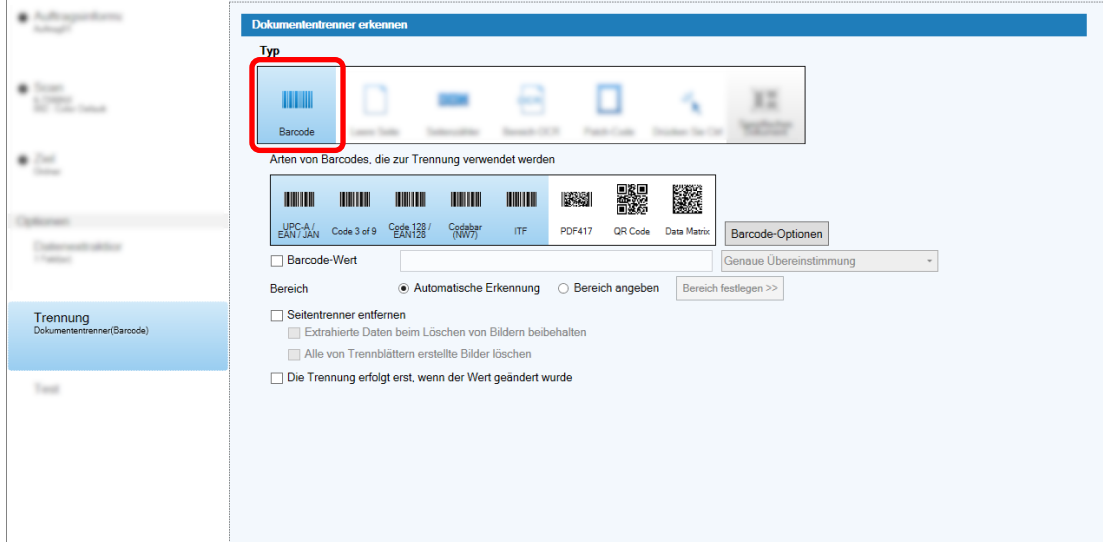

- **5 Wählen Sie unter [Arten von Barcodes, die zur Trennung verwendet werden] einen oder mehrere zu erkennende Barcodetypen aus.**
- **6 Wählen Sie [Bereich angeben] und klicken Sie auf die Schaltfläche [Bereich festlegen>>].** Das Fenster zum Festlegen des Erkennungsbereichs wird angezeigt.
- **7 Legen Sie ein Dokumente in den Scanner ein und klicken auf [Scan].**

**8 Klicken und ziehen Sie, um einen Bereich zum Erkennen eines Barcodes auszuwählen.**

Nur ein Bereich kann ausgewählt werden. Wählen Sie einen Bereich mit ausreichend Platz aus.

Wenn Sie auf die Schaltfläche Abbrechen (
) neben dem ausgewählten Bereich klicken, wird die Auswahl aufgehoben.

Der ausgewählte Bereich wird mit blauen Rahmen angezeigt.

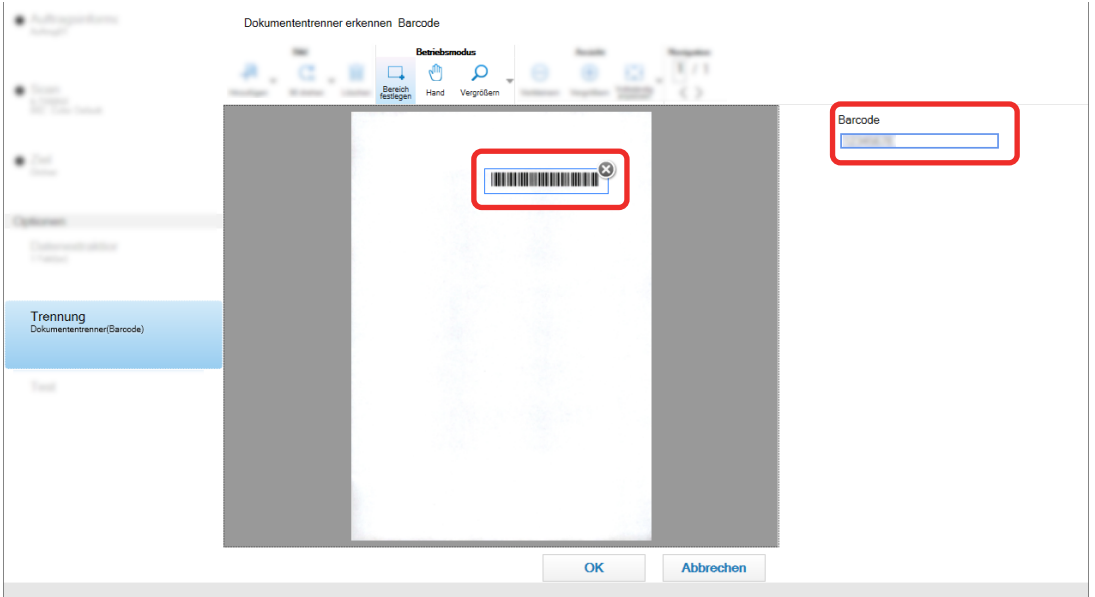

Im Feldpanel wird das Erkennungsergebnis für Barcode angezeigt.

- **9 Überprüfen Sie, ob der Barcode korrekt erkannt wurde, und klicken Sie auf [OK].**
- **10 Klicken Sie auf die Registerkarte [Ziel].**
- **11 Legen Sie unter [Ziel] ein Ziel für die Ausgabe der gescannten Bilder fest.**
- **12 Klicken Sie unter [Dateieigenschaften] auf die Schaltfläche [Ordnernamensoption].**
- **13 Wählen Sie im angezeigten Menü die Option [Dokumententrennerwert].**

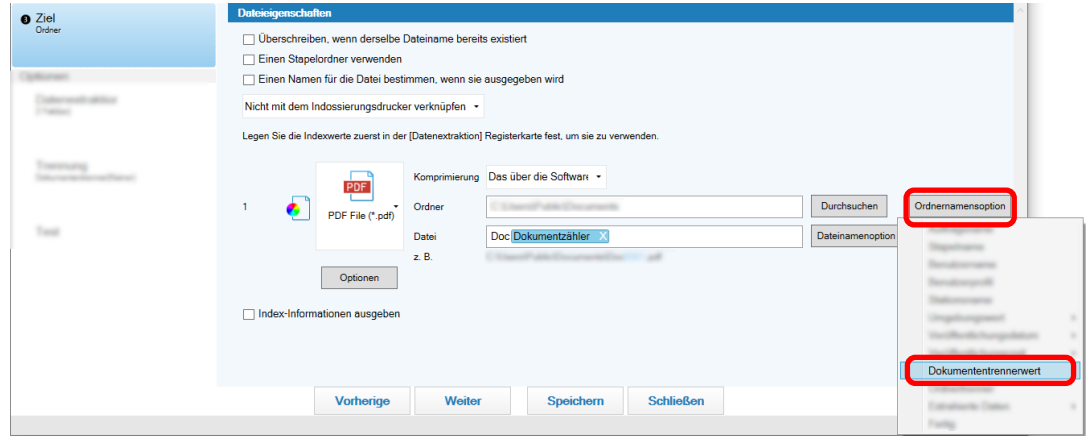

**14 Klicken Sie auf die Schaltfläche [Speichern].**

Die Auftragseinstellungen werden gespeichert.

## **Prüfung von an Aufträgen vorgenommenen Verbesserungen**

Unter den Bearbeitungsaufgaben, die nach einem Scan ausgeführt werden müssen, werden solche Aufgaben erkannt, die automatisch ausgeführt werden können, indem die Einstellungen eines Auftrags konfiguriert werden. Wenn es Punkte gibt, die in den Einstellungen eines Auftrags verbessert werden

müssen, ändert sich die Schaltfläche [Benachrichtigung] zu .

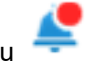

Wenn Sie auf die Schaltfläche [Benachrichtigung] klicken, wird das Fenster [Benachrichtigung] angezeigt. Sie können die Effizienz der Bearbeitungsaufgaben nach dem Scannen verbessern, indem Sie die Einstellungen eines Auftrags in Einklang mit den Punkten ändern, die verbessert werden müssen und im Fenster angezeigt werden.

Im Folgenden sehen Sie ein Beispiel.

Auftragsname Bearbeitungsdatum **最 Benacl** richtigung  $\overline{\phantom{a}}$  $\times$  $30.01.$ 10:29 & Wenn Sie automatisch Trenner einfügen möchten, konfigurieren Sie das Dokumentprofil, indem Sie die am besten geeignete Option unter [Dokumententrenner erkennen] unter [5.Trennung] auswählen. Zu verbessernde Punkte

Das Fenster [Benachrichtigung] wird auch angezeigt, wenn Verbesserungen für die Auftragseinstellungen vorliegen, wenn über die Registerkarte [Test] im Fenster [Erweitert-Setup] ein Testscan durchgeführt wird.

## **Auswählen eines Scanverfahren, das Ihren Anforderungen entspricht**

In PaperStream Capture können Sie ein Scanverfahren auswählen, das Ihren Anforderungen entspricht. Wenn Sie [Verwenden Sie ausschließlich den Stapel-Scan] oder [Ausschließlich den Einfacher Scan-Modus verwenden] auswählen, können Sie einen Scan mit nur einem der Scanverfahren ausführen. Das Verfahren zur Auswahl der Scanverfahren ist unten dargestellt.

1 Wählen Sie unter **in Filter von [Menü] die Option [Administrator Tool] aus.** 

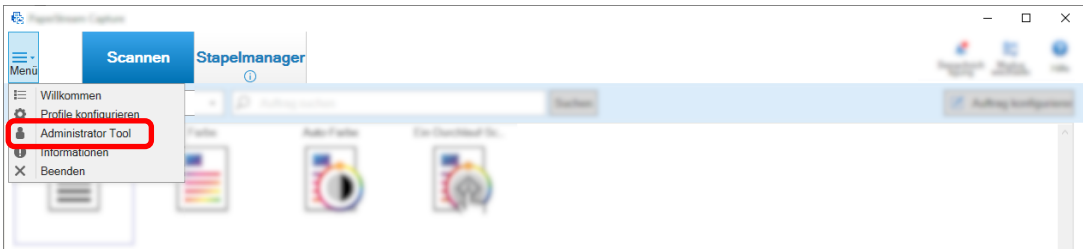

Die Registerkarte [Allgemein] im Fenster [PaperStream Capture Administrator Tool] oder [PaperStream Capture Pro Administrator Tool] wird angezeigt.

- **2 Wählen Sie unter [Modus wechseln] ein Scanverfahren unter den folgenden Optionen:**
	- Sowohl den Stapel-Scan, als auch den Einfacher Scan-Modus verwenden
	- Verwenden Sie ausschließlich den Stapel-Scan
	- Ausschließlich den Einfacher Scan-Modus verwenden

#### **HINWEIS**

- Wenn Sie [Verwenden Sie ausschließlich den Stapel-Scan] oder [Ausschließlich den Einfacher Scan-Modus verwenden] auswählen, wird die Schaltfläche [Modus wechseln] nicht angezeigt.
- Wenn Sie PaperStream Capture oder PaperStream Capture Pro beenden, wird weiterhin das zuletzt festgelegte Scanverfahren verwendet.
- **3 Klicken Sie auf die Schaltfläche [Speichern].**

Die Einstellung für das Scanverfahren wird gespeichert.

## **Markieren zu prüfender Bilder**

Wenn bei einem gescannten Bild Probleme erkannt werden, kann das Bild zur Prüfung markiert werden. Dieser Abschnitt erläutert die Schritte im Erweitert-Setup für den Stapel-Scan-Modus zum Erstellen eines neuen Auftrags durch Kopieren eines bestehenden Auftrags und Kennzeichnen der gescannten Bilder, die geprüft werden sollen.

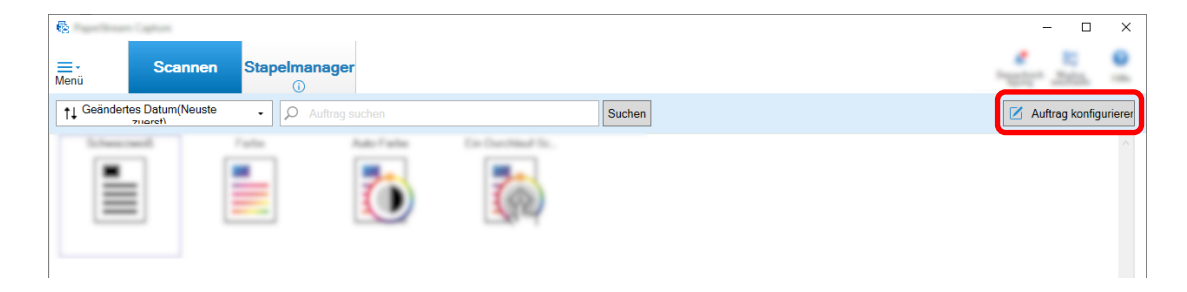

- **2 Wählen Sie einen bestehenden Auftrag aus und klicken Sie auf die Schaltfläche [Bearbeiten] in der Symbolleiste.**
- **3 Wählen Sie die Registerkarte [Scan].**
- **4 Wählen Sie unter [Bildprüfung] unter den folgenden Elementen eines oder mehrere Elemente aus, die bei den gekennzeichneten gescannten Bildern geprüft werden sollen:**
	- $\bullet$  AIQC

Kennzeichnet ein gescanntes Bild, wenn ein Fehler, wie eine Falte oder Riss, im Dokument erkannt wurde.

● Mehrfacheinzug

Kennzeichnet ein gescanntes Bild, wenn eine Überlappung erkannt wurde.

- Leere Seite Kennzeichnet ein gescanntes Bild, wenn eine leere Seite erkannt wurde.
- APA-Genauigkeit

Kennzeichnet ein gescanntes Bild, wenn ein Bild mit der Funktion [Automatische Profilauswahl] im PaperStream IP (TWAIN)-Treiber erkannt wurde und die Erkennung fehlerhaft ist. Diese Funktion ist aktiviert, wenn [Automatische Profilauswahl] in dem PaperStream IP (TWAIN)- Treiberprofil, das für [Treiberprofil] unter [Quellparameter] ausgewählt wurde, auf [Ein] gesetzt ist.

### **5 Klicken Sie auf die Schaltfläche [Speichern].**

Die Auftragseinstellungen werden gespeichert.

### **WICHTIG**

- Wenn Sie die Elemente auswählen, die für [Bildprüfung] geprüft werden sollen, und Sie [Nach dem Scan freigeben] für [Optionen anzeigen] auswählen, aktivieren Sie das Kontrollkästchen [Überprüfen Sie die gescannten Daten, wenn ein Fehler oder eine Markierung entdeckt wurde], um ein Fenster zur Prüfung der erkannten Bilder anzuzeigen.
- Die Einstellungen für [Bildprüfung] erhalten Vorrang gegenüber den Einstellungen für Mehrfacheinzugserkennung oder die Erkennung leerer Seiten im PaperStream IP-Treiber.

### **HINWEIS**

- Wenn die Einstellungselemente, die für [Bildprüfung] ausgewählt wurden, erkannt werden, werden der Hintergrundrahmen der Miniaturansicht der Seite und der Rahmen des Viewers farbig markiert. Folgende Farben entsprechen den Einstellungselementen für [Bildprüfung]:
	- AIQC: Gelb
	- Mehrfacheinzug: Rot
	- Leere Seite: Schwarz
	- APA-Genauigkeit: Lila (wird nur für den PaperStream IP (TWAIN)-Treiber unterstützt)

Wenn zum Beispiel [Mehrfacheinzug] für [Bildprüfung] ausgewählt ist, werden die folgenden Markierungen hinzugefügt, wenn ein Mehrfacheinzug erkannt wurde.

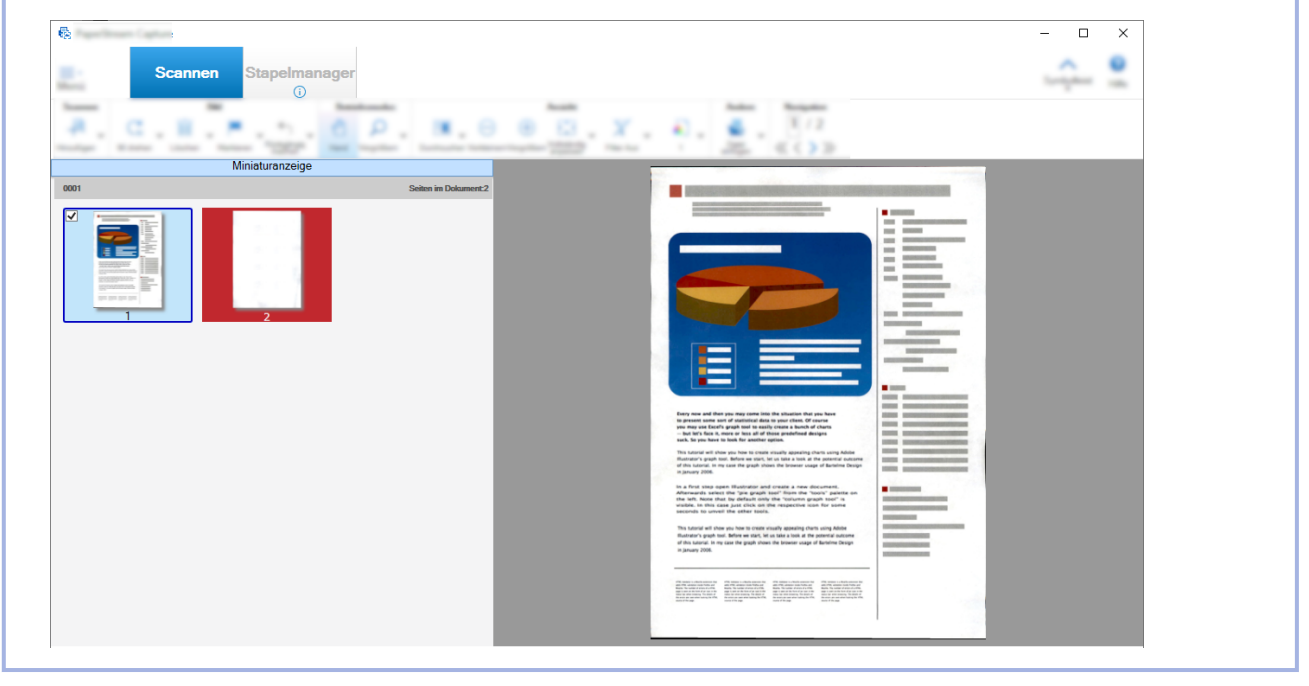

# **Drucken mit dem verknüpften Indossierungsdrucker**

Durch die Verknüpfung mit dem Indossierungsdrucker können die folgenden Elemente auf einem gescannten Dokument gedruckt werden.

- Seitenzähler
- Blattzähler
- Stapelordnername
- Stapelordnername und Seitenzähler
- Stapelordnername und Blattzähler

Durch das Drucken eines Stapelordnernamens und eines Seitenzählers können Sie zwischen den Dokumenten unterscheiden, die gescannt wurden und die nicht gescannt wurden. Indem Sie den gedruckten Ordnernamen beachten, können Sie außerdem den Ordner bestimmen, in dem gescannte Bilder gespeichert werden, und diesen überprüfen.

Dieser Abschnitt erläutert die Schritte im Stapel-Scan-Modus, um einen neuen Auftrag durch Klonen eines bestehenden Auftrags zu erstellen, Verknüpfungen im Indossierungsdrucker zu erstellen und einen Seitenzähler auf die gescannten Dokumenten zu drucken.

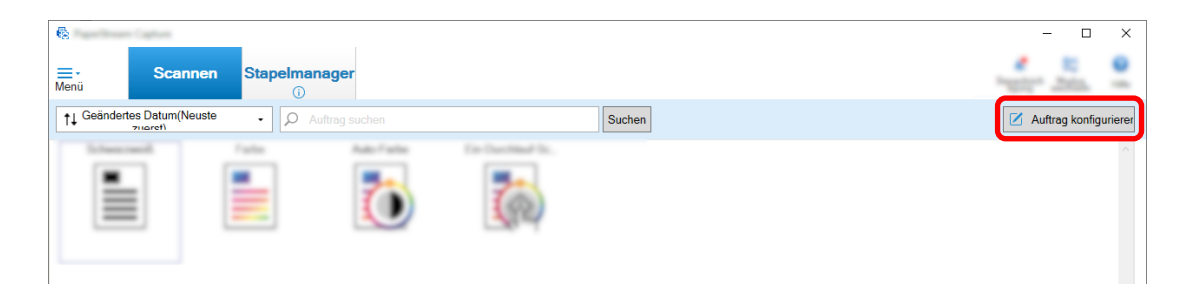

- **2 Wählen Sie einen bestehenden Auftrag aus und klicken Sie auf die Schaltfläche [Kopieren] in der Symbolleiste.**
- **3 Wählen Sie die Registerkarte [Ziel].**
- **4 Klicken Sie unter [Dateieigenschaften] auf die Dropdown-Liste (in der Abbildung unten dargestellt) und wählen Sie [Seitenanzahl drucken] aus.**

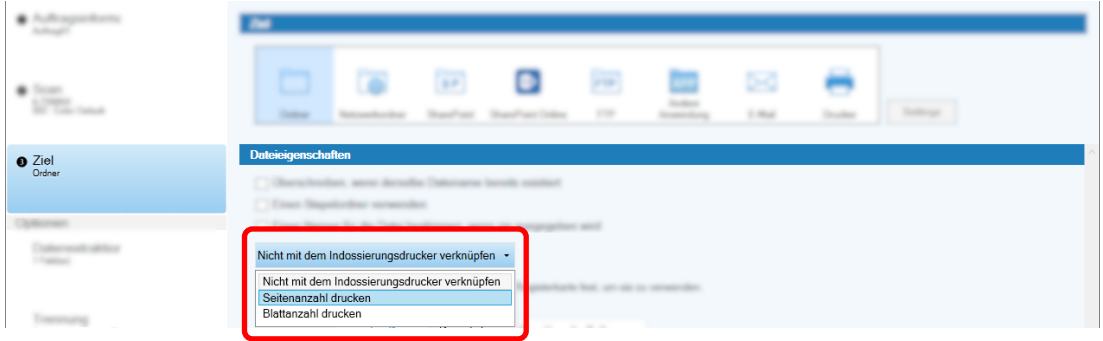

- **5 Klicken Sie auf die Schaltfläche [Dateinamensoption] rechts neben dem Eingabefeld [Datei].** Das Menü erscheint.
- **6 Wählen Sie im angezeigten Menü [Seitenzähler] aus.**

Ein Dateiname, der auf der Dateinamenoption basiert, wird automatisch unter [z. B.] angezeigt.

- **7 Klicken Sie auf die Schaltfläche [Fertig], um das Menü zu schließen.**
- **8 Klicken Sie auf die Schaltfläche [Speichern].**

Die Auftragseinstellungen werden gespeichert.

#### **WICHTIG**

- Während der Indossierungsdrucker mit PaperStream Capture Pro verknüpft ist, kann ein Seitenzähler auf die Dokumente gedruckt werden, wenn der Stapel-Scan-Modus in einem Betrieb mit einer Station oder die Station für Scannen und Indizieren in einem Betrieb mit mehreren Stationen ausgewählt wird.
- In den folgenden Fällen werden Seitenzähler und Indossierungsdruckerzähler nicht synchronisiert:
- Die Anzahl der vom Scanner gescannten Seiten und die Anzahl der von der Software erkannten Seiten stimmen nicht überein. Gründe sind Löschen leerer Seiten, Ausgabe von mehreren Bildern oder andere Gründe
- Im Duplexscanmodus druckt der Indossierungsdrucker Zeichen auf die Rückseite
- Ein Trenner wird verwendet oder die Anzahl von Seiten wird angegeben, um einen Dokumentstapel in mehrere Stapel zu teilen
- Das Dokumentprofil wird bearbeitet oder die Seitenausgabereihenfolge wird geändert, nachdem der Scanvorgang beendet ist und bevor ein Freigabeprozess startet
- Wenn [Seitenanzahl drucken] auf der Registerkarte [Ziel] ausgewählt ist und die im PaperStream IP-Treiber angegebene Zeichenfolge für den Druck keine Zähler enthält, wird ein Zähler an die gedruckte Zeichenfolge angehängt. Wenn der Anfangszählwert von [Seitenzähler] im Fenster [Zähleroptionen] ein Wert mit 1 bis 5 Stellen ist, hat der Indossierungsdrucker-Zähler 5 Stellen und wenn der Anfangszählwert 6 oder mehr Stellen hat, hat der Indossierungsdrucker-Zähler 8 Stellen. Wenn der Indossierungsdrucker in den PaperStream IP (ISIS)-Treibereinstellungen deaktiviert ist, während [Seitenanzahl drucken] auf der Registerkarte [Ziel] ausgewählt ist, druckt der Indossierungsdrucker abhängig vom Scanner möglicherweise nur den Zählerwert, ohne die Zeichenfolge zu drucken.
- Diese Funktion ist nicht mit dem Anfangszählwert des Zählers für den digitalen Endorser im PaperStream IP-Treiber verknüpft.
- Der Seitenzähler wird nach der Freigabe aktualisiert. Daher kann sich in den folgenden Fällen die im Seitenzähler angezeigte Zahl von der vom Indossierungsdrucker gedruckten Zahl unterscheiden. Achten Sie darauf, wenn Sie die Zahlen verwenden.
	- Festlegen eines Auftrags
		- Bei Auswahl von [Seitenanzahl drucken] und der Einstellung [Seitenzähler] als Dateiname auf der Registerkarte [Ziel]
		- Bei Auswahl von [Zählen fortsetzen] unter [Seitenzähler] im Fenster [Zähleroptionen]
		- Bei Auswahl einer anderen Option als [Nach dem Scan freigeben] auf der Registerkarte [Scan]
	- Scannen
		- Pausieren oder Abbrechen eines Stapelauftrags, dessen Bilder mit dem obigen Auftrag gescannt werden
		- Starten eines anderen Scans mit demselben Auftrag
		- Freigeben eines neuen Stapeljobs, bevor ein Stapeljob freigegeben wird, der pausiert oder abgebrochen wurde
- Auch wenn [Seitenanzahl drucken] auf der Registerkarte [Ziel] ausgewählt ist, druckt der Indossierungsdrucker keine Zeichen bei den folgenden Dokumenten:
	- Dokumente, die ohne die Einstellung [Seitenzähler] für die Dateinamenoption gescannt werden
	- Dokumente, die gescannt werden, um zu vorhandenen Bildern hinzugefügt oder durch vorhandene Bilder ersetzt zu werden
	- Dokumente, die durch Klicken auf einen Auftrag auf der Registerkarte [Test] gescannt werden

Wenn jedoch der Indossierungsdrucker in den Einstellungen des PaperStream IP-Treibers aktiviert ist, druckt der Indossierungsdrucker Zeichen.

# **Korrigieren und Importieren von Bildern, die mit anderen Tools erstellt wurden**

In PaperStream Capture Pro kann eine Datei importiert werden, nachdem die Bildqualität entsprechend den Auftragseinstellungen korrigiert wurde. Die Korrektur der Bildqualität verbessert die Qualität des Erkennungsergebnisses.

Diese Funktion ist verfügbar, wenn die Lizenz von PaperStream IP Import unter [Import aktivieren] unter [Lizenzmanagement] im [Registerkarte \[Aktivierung\] \(Seite 300\)](#page-299-0) von [PaperStream Capture Pro Administrator Tool] aktiviert ist.

**1 Klicken Sie im Hauptfenster von PaperStream Capture auf die Schaltfläche [Auftrag konfigurieren].**

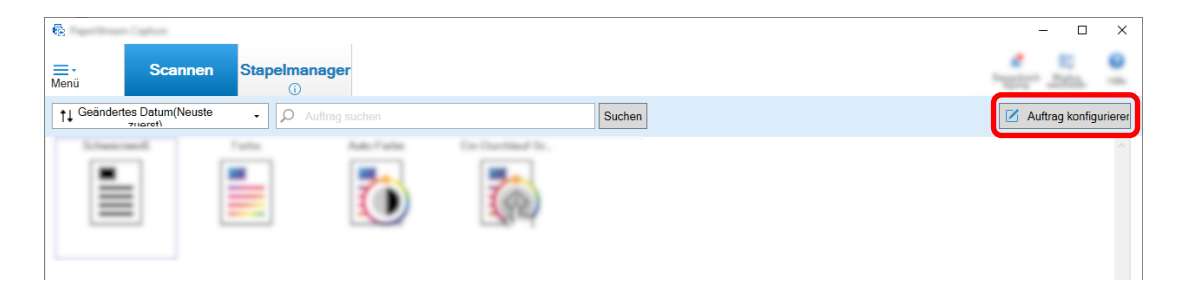

- **2 Öffnen Sie die [Registerkarte \[Scan\] \(Seite 186\)](#page-185-0) für den zu verwendenden Auftrag.**
- **3 Wählen Sie [PaperStream IP Import] aus der Auswahlliste [Scanner] aus.**
- **4 Klicken Sie auf die Schaltfläche [Detaileinstellungen] unter [Scaneinstellungen].**

Das Fenster [PaperStream IP (TWAIN) - Importieren] wird angezeigt.

**5 Wählen Sie [Importieren] in der Baumstruktur auf der linken Seite**

Die Scan-Einstellungen werden angezeigt.

**6 Klicken Sie auf ein Element in den Scan-Einstellungen, um Einstellungen im Einstellungsbereich auf der rechten Seite anzuzeigen. Überprüfen Sie die Einstellungen und ändern Sie sie ggf.**

Weitere Informationen finden Sie in der Beschreibung über den [Einstellungselemente für den](#page-196-0) [PaperStream IP-Import \(Seite 197\).](#page-196-0)

Wenn Sie die Einstellungen ändern, wird ein Sternchen (\*) an die oben links im Fenster angezeigte Nummer des Treiberprofilnamens angehängt.

# **7** Klicken Sie auf  $\Box$

Das Fenster [Profil speichern] wird angezeigt.

**8 Wählen Sie [Als neues Profil speichern], geben Sie einen Profilnamen ein und klicken Sie dann auf die Schaltfläche [OK].**

Das Fenster [Profil speichern] wird geschlossen und der oben links im Fenster [PaperStream IP (TWAIN) - Importieren] angezeigte Name des Treiberprofils wird in den angegebenen Profilnamen geändert.

**9 Klicken Sie auf die Schaltfläche [OK].**

Das Fenster [PaperStream IP (TWAIN) - Importieren] wird geschlossen.

- **10 Klicken Sie auf die Schaltfläche [Speichern], um die Einstellungen zu speichern.**
- **11 Klicken Sie auf die Schaltfläche [Schließen], um das Fenster für das Festlegen eines Auftrags zu schließen.**
- **12 Klicken Sie auf die Schaltfläche [Zurück zur Startseite].**
- **13 Klicken Sie auf den Auftrag, in den eine Datei importiert werden soll.**

# **Freigabe (Ausgabe) von gescannten Bildern in SharePoint**

Das Verfahren zum Ausgeben von gescannten Bildern in SharePoint finden Sie im Folgenden. Das grundlegende Verfahren finden Sie unter [Vorgangsfluss für den Stapel-Scan-Modus \(Seite 49\)](#page-48-0).

- **1 Vergewissern Sie sich, dass die folgenden Elemente im Ziel-SharePoint erstellt wurden:**
	- $\bullet$  URL
	- Benutzername
	- Passwort
	- Bibliothek
	- Inhaltstyp

Weitere Informationen finden Sie im SharePoint-Handbuch.

**2 Klicken Sie im Hauptfenster von PaperStream Capture auf die Schaltfläche [Auftrag konfigurieren].**

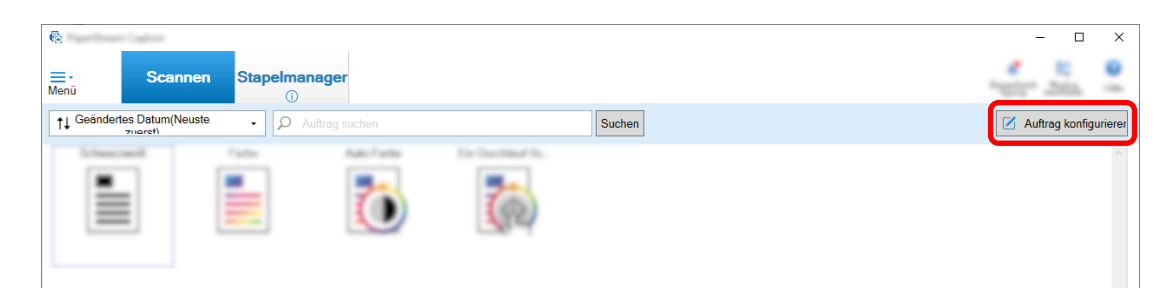

- **3 Öffnen Sie die [Registerkarte \[Ziel\] \(Seite 204\)](#page-203-0) für den zu verwendenden Auftrag.**
- **4 Wählen Sie [SharePoint] unter [Ziel].**
- **5 Klicken Sie auf die Schaltfläche [Einstellungen].**

[Fenster \[SharePoint Optionen\] \(Seite 215\)](#page-214-0) wird angezeigt.

**6 Geben Sie in die Verbindungsinformationen (URL, Benutzername und Passwort) für das Ziel-SharePoint ein.**

Aktivieren Sie das Kontrollkästchen [Windows-Authentifizierung verwenden], um die Windows-Authentifizierung zu verwenden. Wenn Sie dieses Element auswählen, werden die bereits in [Benutzername] und [Passwort] eingegebenen Informationen deaktiviert.

- **7 Klicken Sie auf die Schaltfläche [Verbinden].**
- **8 Wählen Sie in [Bibliothek] eine Mediathek.**
- **9 Wählen Sie in [Inhaltstyp] einen Inhaltstyp.**
- **10 Klicken Sie auf die Schaltfläche [OK].**
- **11 Klicken Sie auf die Schaltfläche [Speichern], um die Einstellungen zu speichern.**
- **12 Klicken Sie auf die Schaltfläche [Schließen], um das Fenster für das Festlegen eines Auftrags zu schließen.**
- **13 Klicken Sie auf die Schaltfläche [Zurück zur Startseite].**

# **14 Scannen Sie einen Dokumentstapel.**

[Dokumente scannen \(Stapel-Scan-Modus\) \(Seite 72\)](#page-71-0)

## **15 Überprüfen Sie die gescannten Bilder.**

Überprüfen Sie in der [Fenster \[Scannen\] \(für die Überprüfung oder Bearbeitung\) \(Seite 309\)](#page-308-0) die gescannten Bilder und extrahierten Daten. Bei Bedarf können Sie die extrahierten Daten bearbeiten oder den Prüfvorgang pausieren und die

gescannten Bilder vorübergehend speichern.

**16 Speichern Sie die gescannten Bilder.** [Überprüfen und Bearbeiten der gescannten Bilder \(Stapel-Scan-Modus\) \(Seite 73\)](#page-72-0)

# **Festlegen eines Dateinamens durch Verwenden der Dateinamenoption**

Sie können einen Namen festlegen, der die Regel für einen Dateinamen, Ordnernamen oder Index-Information-Dateinamen befolgt.

Wenn Sie zum Beispiel [Veröffentlichungsdatum], [Auftragsname] und [Seitenzähler] für einen Dateinamen festlegen, können Sie dem Dateinamen die Informationen entnehmen, zum Beispiel wann die Datei erstellt, welcher Auftragstyp verwendet und welche Seite des gescannten Dokuments ausgegeben wurde. Weitere Informationen finden Sie unter [Dateinamenoption \(Seite 234\).](#page-233-0)

Dieser Abschnitt erläutert die Schritte im Erweitert-Setup für den Stapel-Scan-Modus zum Erstellen eines neuen Auftrags durch Kopieren eines bestehenden Auftrags zum Festlegen eines Dateinamens mit der Namensoption.

**1 Klicken Sie im Hauptfenster von PaperStream Capture auf die Schaltfläche [Auftrag konfigurieren].**

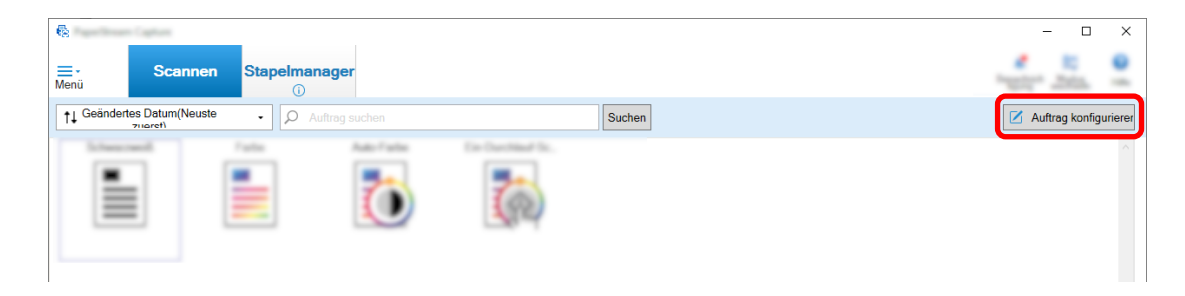

- **2 Wählen Sie einen bestehenden Auftrag aus und klicken Sie auf die Schaltfläche [Bearbeiten] in der Symbolleiste.**
- **3 Wählen Sie die Registerkarte [Ziel].**
- **4 Klicken Sie auf die Schaltfläche [Dateinamensoption] rechts neben dem Eingabefeld [Datei] unter [Dateieigenschaften].**
- **5 Wählen Sie ein festzulegendes Element aus dem angezeigten Menü aus.** Ein Dateiname, der auf der Dateinamenoption basiert, wird automatisch unter [z. B.] angezeigt.
- **6 Klicken Sie auf die Schaltfläche [Fertig], um das Menü zu schließen.**
- **7 Klicken Sie auf die Schaltfläche [Speichern].**

Die Auftragseinstellungen werden gespeichert.

## **HINWEIS**

● Im Folgenden wird erklärt, wie Sie die Ordnernamensoption oder Dateinamenoption so einstellen, dass Ordner und Dateien wie die Ausgabebeispiele 1 bis 3 benannt werden. Bei allen Beispielen wird davon ausgegangen, dass 15 Blätter in einem Dokument im Duplexmodus gescannt werden und diese in einen Satz mit 3 Blättern (6 Seiten) aufgeteilt werden.

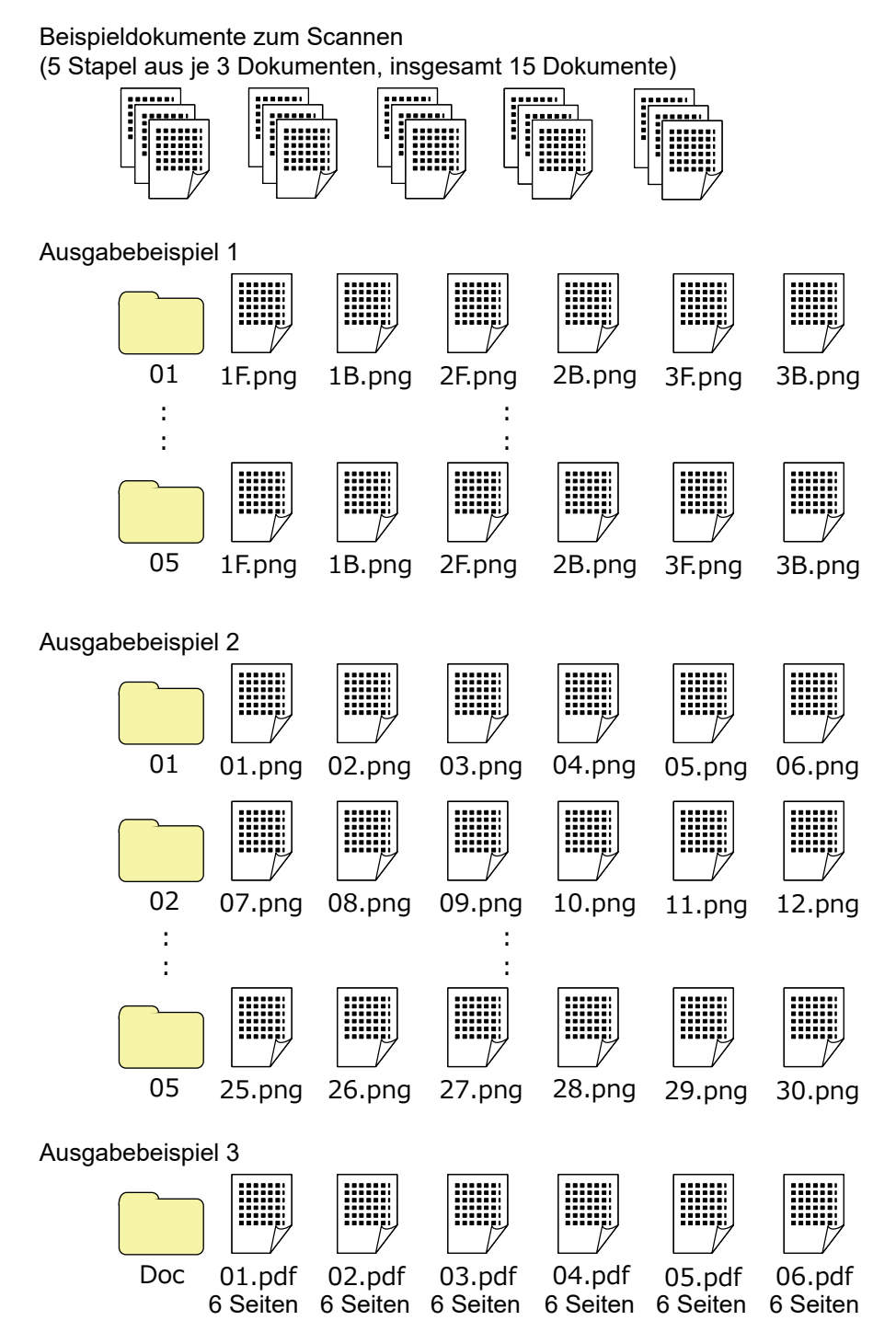

Wenn Sie [Dokumentzähler], [Seitenzähler] oder [Blattzähler] für [Dateinamensoption] wählen, konfigurieren Sie die Einstellungen im Fenster [Zähleroptionen], das angezeigt wird, wenn Sie auf [Zähler] klicken, um die Ausgabeergebnisse auf die gewünschten Ergebnisse zuzuschneiden. Weitere Informationen finden Sie unter [Automatisches Trennen von Bildern mit Patch-Codes \(Seite](#page-156-0) [157\)](#page-156-0) oder [Automatisches Trennen von Bildern mit Barcodes \(Seite 138\)](#page-137-0).

# **Ausgabebeispiel 1**

#### **Ordnername und Dateiname**

- Ordnername 01, 02, 03, 04, 05
- Dateiname

1F.png, 1B.png, 2F.png, 2B.png, 3F.png, 3B.png

In jedem Ordner werden Bilddateien mit dem gleichen Dateinamen erstellt. Eine Zahl gibt die Blattnummer an, F gibt die Vorderseite an, B die Rückseite.

## **Ausgabeergebnisse**

- Für jeden Satz wird ein Ordner mit einer Seriennummer erstellt und die Bilder werden in diesem Ordner gespeichert.
- Für jede Seite wird eine Bilddatei erstellt und es wird ein Dateiname erstellt, damit Sie die Blattnummer erkennen sowie ob es sich um die Vorder- oder Rückseite handelt.

## **Einstellungen**

- Ausgabeformat für Dateien PNG-Format
- Dateiname

Legen Sie die Dateinamenoption mit [Dokumentzähler], [Ordnertrenner], [Blattzähler] und [Ausgabeseite] in dieser Reihenfolge fest.

Im Eingabefeld für den Dateinamen wird Folgendes angezeigt.

<Document Counter>\<Sheet Counter><Output Side>

"<Document Counter>" gibt [Dokumentzähler] an, "\" gibt [Ordnertrenner] an, "<Sheet Counter>" gibt [Blattzähler] an und "<Output Side>" gibt [Ausgabeseite] an.

- Zähleroptionen
	- Dokumentzähler

Legen Sie "1" für [Startwert] fest, wählen Sie [Zählen fortsetzen] und legen Sie "2" für [Mindeststellenanzahl] fest.

● Blattzähler

Legen Sie "1" für [Startwert] fest, wählen Sie [Zähler nach jedem Stapel zurücksetzen] und legen Sie "1" für [Mindeststellenanzahl] fest.

### **Ausgabebeispiel 2**

#### **Ordnername und Dateiname**

- Ordnername 01, 02, 03, 04, 05
- Dateiname 01.png, 02.png, , , 30.png

In jedem Ordner werden 6 Dateien gespeichert. Zum Beispiel werden 01.png bis 06.png im Ordner 01 gespeichert und 07.png bis 12.png im Ordner 02.

## **Ausgabeergebnisse**

- Für jeden Satz wird ein Ordner mit einer Seriennummer erstellt und die Bilder werden in diesem Ordner gespeichert.
- Für jede Seite wird eine Bilddatei erstellt und es wird ein Dateiname erstellt, damit Sie die Gesamtseitenzahl unabhängig vom Ordner erkennen.

## **Einstellungen**

- Ausgabeformat für Dateien PNG-Format
- Dateiname

Legen Sie die Dateinamenoption mit [Dokumentzähler], [Ordnertrenner] und [Seitenzähler] in dieser Reihenfolge fest.

Im Eingabefeld für den Dateinamen wird Folgendes angezeigt.

<Document Counter>\<Page Counter>

"<Document Counter>" gibt [Dokumentzähler]an, "\" gibt [Ordnertrenner] an und "<Page Counter>" gibt [Seitenzähler] an.

- Zähleroptionen
	- Dokumentzähler

Legen Sie "1" für [Startwert] fest, wählen Sie [Zählen fortsetzen] und legen Sie "2" für [Mindeststellenanzahl] fest.

● Seitenzähler

Legen Sie "1" für [Startwert] fest, wählen Sie [Zählen fortsetzen] und legen Sie "2" für [Mindeststellenanzahl] fest.

# **Ausgabebeispiel 3**

#### **Ordnername und Dateiname**

- Ordnername

Doc

- Dateiname

01.pdf, 02.pdf, 03.pdf, 04.pdf, 05.pdf Jede PDF-Datei besteht aus 6 Seiten.

# **Ausgabeergebnisse**

Für jeden Satz wird eine Datei mit einer Folgenummer als Dateiname erstellt und alle Dateien werden im Ordner "Doc" gespeichert.

# **Einstellungen**

- Ausgabeformat für Dateien PDF-Format

- Dateiname

Geben Sie "Doc" in das Eingabefeld für den Dateinamen ein und geben Sie dann die Namensoption für [Dateinamenoption] in der Reihenfolge [Ordner-Begrenzungszeichen] und [Dokumentzähler] an.

Im Eingabefeld für den Dateinamen wird Folgendes angezeigt.

Doc\<Document Counter>

"\" gibt [Ordnertrenner] an und "<Document Counter>" gibt [Dokumentzähler] an.

- Zähleroptionen
	- Dokumentzähler

Legen Sie "1" für [Startwert] fest, wählen Sie [Zählen fortsetzen] und legen Sie "2" für [Mindeststellenanzahl] fest.

Erhöhen Sie die Mindeststellenanzahl, wenn eine größere Anzahl Dokumente gescannt wird. Legen Sie zum Beispiel "4" oder höher für die Mindeststellenanzahl fest, wenn 1000 Dateien mit einer Seriennummer ausgegeben werden.

# **Verwenden der gescannten Informationen durch Festlegen der Datenextraktion**

Durch das Festlegen der Datenextraktion können Sie die folgenden Informationen eines Dokuments scannen und die erkannten Zeichenfolgen als Name einer Datei oder eines Ordners oder als Schlüsselwort verwenden, mit dem eine Suche in einer PDF-Datei durchgeführt wird.

- Bereich-OCR
- Barcode
- Pass

(MRZ oberer Teil, MRZ unterer Teil, Ausstellungsland, Nachname, Vorname, Passnummer, Nationalität, Geburtsdatum, Geschlecht, Ablaufdatum, Persönliche Identifikationsnummer)

● ID-Karte (TD1)

(MRZ oberer Teil, MRZ mittlerer Teil, MRZ unterer Teil, Ausstellungsland, Dokumentnummer, Optionale Informationen im Ermessen des Ausstellungslandes im oberen Teil des MRZ, Geburtsdatum, Geschlecht, Ablaufdatum, Nationalität, Optionale Informationen im Ermessen des Ausstellungslandes im mittleren Teil des MRZ, Nachname, Vorname)

● ID-Karte (TD2)

(MRZ oberer Teil, MRZ unterer Teil, Ausstellungsland, Nachname, Vorname, Dokumentnummer, Nationalität, Geburtsdatum, Geschlecht, Ablaufdatum, Optionale Informationen)

Dieser Abschnitt erläutert die Schritte im Stapel-Scan-Modus zum Erstellen eines neuen Auftrags durch Kopieren eines bestehenden Auftrags und Festlegen der Datenextraktion für den erstellten Auftrag.

# **HINWEIS**

- Die Datenextraktion kann mit anderen Informationen in PaperStream Capture Pro festgelegt werden. Weitere Informationen finden Sie unter [Erweiterte Einstellungen für die Datenextraktion \(Seite 166\)](#page-165-0).
	- **1 Klicken Sie im Hauptfenster von PaperStream Capture auf die Schaltfläche [Auftrag konfigurieren].**

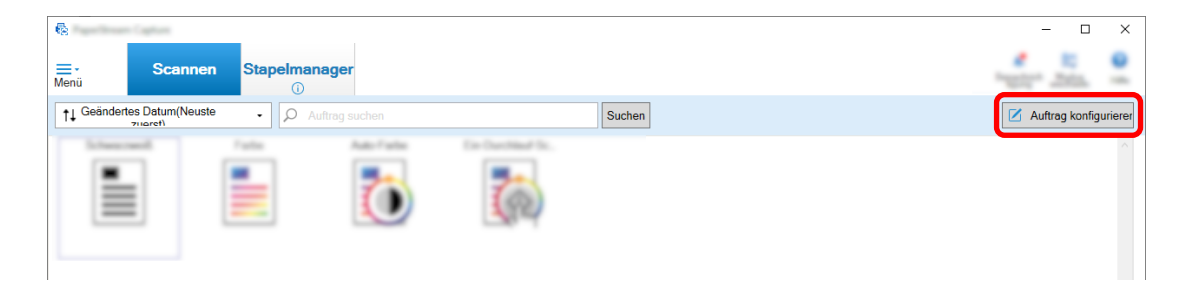

- **2 Wählen Sie einen bestehenden Auftrag aus und klicken Sie auf die Schaltfläche [Bearbeiten] in der Symbolleiste.**
- **3 Wählen Sie die Registerkarte [Datenextraktion].**
- **4 Fügen Sie ein Feld zu [Feldliste] hinzu und legen Sie [Feldattribute] fest.** Legen Sie bei PaperStream Capture Pro auch [Feldregeln] und [Übernommene Seite] fest.

# **WICHTIG**

● Wenn die Anzahl der Felder, bei denen [Bereich-OCR], [Pass], [ID-Karte (TD1)] und [ID-Karte (TD2)] für [Typ] ausgewählt ist, plus die Anzahl der Trennseiten, bei denen [Bereich-OCR] als Trennertyp auf der Registerkarte [Trennung] ausgewählt wurde, die maximale Anzahl erreicht, sind [Bereich-OCR], [Pass], [ID-Karte (TD1)] und [ID-Karte (TD2)] nicht verfügbar und ausgegraut.

# **5 Klicken Sie auf die Schaltfläche [Speichern].**

Die Auftragseinstellungen werden gespeichert.

# **WICHTIG**

● Wenn ein Pass oder eine ID-Karte (TD1-Karte oder TD2-Karte) mit PaperStream Capture oder PaperStream Capture Pro gescannt wird, wird die MRZ (vom Gerät lesbarer Bereich) als der Erkennungsbereich für ein Feld festgelegt.

Wenn aber der PaperStream IP (ISIS)-Treiber zum Scannen eines Passes oder einer ID-Karte (TD1- Karte oder TD2-Karte) mit PaperStream Capture verwendet wird, kann der MRZ nicht automatisch erkannt werden. Legen Sie, nachdem der Pass oder die ID-Karte (TD1-Karte oder TD-2 Karte) gescannt wurde, den Teil (44 Zeichen/Ziffern bei einem Pass, 30 Zeichen/Ziffern bei einer ID-Karte (TD1-Karte)), 36 Zeichen/Ziffern bei einer ID-Karte (TD2-Karte) des MRZ,der die Informationen enthält, als Erkennungsbereich unter [Bereich festlegen] im Fenster [Scannen] fest (zum Prüfen/Bearbeiten).

# **Automatische Trennen von Bildern mit leeren Seiten**

PaperStream Capture oder PaperStream Capture Pro unterstützen die Funktion zur Trennung von Bildern mit leeren Seiten.

Mit dieser Funktion können gescannte Bilder eines mehrseitigen Dokuments in bestimmte Seiteneinheiten aufgeteilt werden, ohne den fortlaufenden Scan zu unterbrechen. Das mehrseitige Dokument wird in bestimmte Seiteneinheiten geteilt und dementsprechend werden die gescannten Bilder in Dokumentstapel geteilt.

Hinweise zur Verwendung von leeren Blättern als "leere Seite" zum Trennen der Bilder finden Sie im Folgenden.

Das grundlegende Verfahren finden Sie unter [Vorgangsfluss für den Stapel-Scan-Modus \(Seite 49\)](#page-48-0).

**1 Bereiten Sie als Trenner zu verwendende leere Blätter vor.**

# **WICHTIG**

● Wiederholtes Verwenden desselben leeren Blattes kann durch angesammelte Verschmutzungen auf den Blättern die Erkennungsgenauigkeit verringern. Wenn die leeren Blätter nicht korrekt erkannt werden oder verschmutzt sind, drucken Sie neue leere Blätter.

# **2 Klicken Sie im Hauptfenster von PaperStream Capture auf die Schaltfläche [Auftrag konfigurieren].**

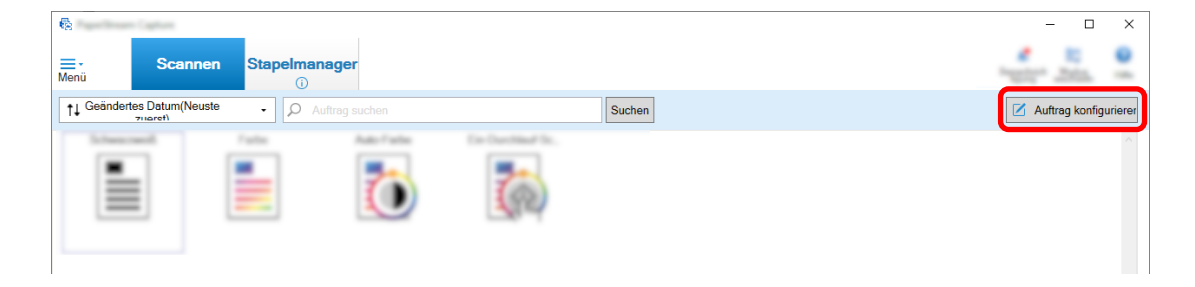

- **3 Öffnen Sie die [Registerkarte \[Trennung\] \(Seite 272\)](#page-271-0) für den zu verwendenden Auftrag.**
- **4 Klicken Sie unter [Typ] auf [Leere Seite].**
- **5 Aktivieren Sie das Kontrollkästchen [Seitentrenner entfernen], um keine Bilder von leeren Seiten, die als Trenner verwendet werden, zu speichern.**
- **6 Klicken Sie auf die Schaltfläche [Speichern], um die Einstellungen zu speichern.**
- **7 Klicken Sie auf die Schaltfläche [Schließen], um das Fenster für das Festlegen eines Auftrags zu schließen.**
- **8 Klicken Sie auf die Schaltfläche [Zurück zur Startseite].**
- **9 Bereiten Sie den Dokumentstapel, den Sie scannen möchten, vor und legen Sie die in Schritt 1 vorbereiteten leeren Blätter dort ein, wo der Dokumentstapel geteilt werden soll.**
- **10 Scannen Sie einen Dokumentstapel.**

Weitere Informationen finden Sie unter [Dokumente scannen \(Stapel-Scan-Modus\) \(Seite 72\)](#page-71-0). Der Dokumentstapel wird gescannt und an den Punkten, an denen die Trenner eingefügt wurden, in kleinere Stapel geteilt.

**11 Überprüfen Sie, ob die gescannten Bilder ordnungsgemäß getrennt sind.** Überprüfen Sie im [Fenster \[Scannen\] \(für die Überprüfung oder Bearbeitung\) \(Seite 309\)](#page-308-0), ob die gescannten Bilder ordnungsgemäß getrennt sind.

Bearbeiten Sie bei Bedarf die Position, an der die gescannten Bilder getrennt wurden.

# **Automatisches Trennen von Bildern durch Festlegen der Anzahl der Seiten**

PaperStream Capture unterstützt die Funktion zum Aufteilen der Bilder durch Festlegen der Anzahl der Seiten.

Mit dieser Funktion können gescannte Bilder eines mehrseitigen Dokuments in bestimmte Seiteneinheiten aufgeteilt werden, ohne den fortlaufenden Scan zu unterbrechen. Das mehrseitige Dokument wird in bestimmte Seiteneinheiten geteilt und dementsprechend werden die gescannten Bilder in Dokumentstapel geteilt.

Hinweise zur Angabe einer Seitenanzahl zum Aufteilen eines Dokumentstapels finden Sie unten. Das grundlegende Verfahren finden Sie unter [Vorgangsfluss für den Stapel-Scan-Modus \(Seite 49\)](#page-48-0).

**1 Klicken Sie im Hauptfenster von PaperStream Capture auf die Schaltfläche [Auftrag konfigurieren].**

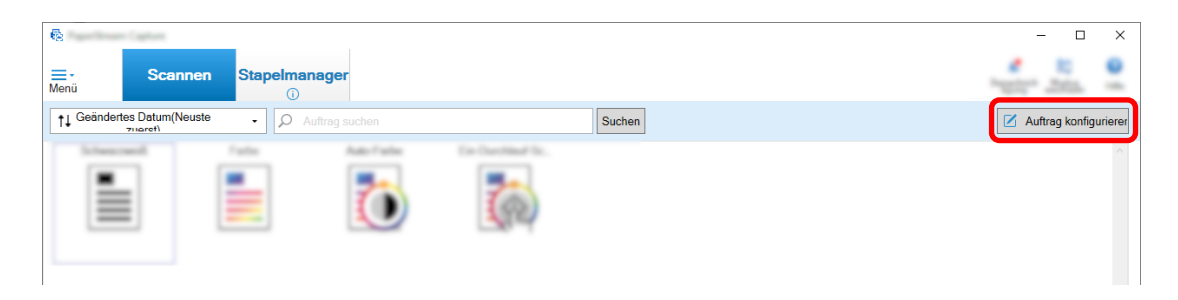

- **2 Wählen Sie einen bestehenden Auftrag aus und klicken Sie auf die Schaltfläche [Bearbeiten] in der Symbolleiste.**
- **3 Öffnen Sie die [Registerkarte \[Trennung\] \(Seite 272\)](#page-271-0) für den zu verwendenden Auftrag.**
- **4 Klicken Sie unter [Typ] auf [Seitenzähler].**
- **5 Geben Sie die Anzahl von Seiten für jeden Stapel der getrennten Dokumente unter Seitenzähler im Eingabefeld an.**
- **6 Klicken Sie auf die Schaltfläche [Speichern], um die Einstellungen zu speichern.**
- **7 Klicken Sie auf die Schaltfläche [Schließen], um das Fenster für das Festlegen eines Auftrags zu schließen.**
- **8 Klicken Sie auf die Schaltfläche [Zurück zur Startseite].**

# <span id="page-156-0"></span>**9 Scannen Sie einen Dokumentstapel.**

Weitere Informationen finden Sie unter [Dokumente scannen \(Stapel-Scan-Modus\) \(Seite 72\)](#page-71-0). Der Dokumentstapel wird gescannt und bei den angegebenen Seitenzahlen in kleinere Stapel geteilt.

**10 Überprüfen Sie, ob die gescannten Bilder ordnungsgemäß getrennt sind.**

Überprüfen Sie im [Fenster \[Scannen\] \(für die Überprüfung oder Bearbeitung\) \(Seite 309\)](#page-308-0), ob die gescannten Bilder ordnungsgemäß getrennt sind.

Bearbeiten Sie bei Bedarf die Position, an der die gescannten Bilder getrennt wurden.

# **Automatisches Trennen von Bildern mit Patch-Codes**

PaperStream Capture und PaperStream Capture Pro unterstützen die Funktion zum Trennen von Bildern mit Patch-Codes.

Mit dieser Funktion können gescannte Bilder eines mehrseitigen Dokuments in bestimmte Seiteneinheiten aufgeteilt werden, ohne den fortlaufenden Scan zu unterbrechen. Das mehrseitige Dokument wird in bestimmte Seiteneinheiten geteilt und nachfolgend wird jede Einheit der gescannten Bilder separat als Dokumentstapel angezeigt.

Hinweise zur Verwendung von Patch-Codes zum Aufteilen eines Dokumentstapels finden Sie im Folgenden. Weitere Informationen finden Sie unter [Vorgangsfluss für den Stapel-Scan-Modus \(Seite 49\)](#page-48-0).

**1 Lesen Sie bei nach, bereiten Sie Patchcodes vor und drucken Sie diese auf als Trenner verwendeten Blättern aus.**

Drucken Sie die erforderliche Anzahl an vom PaperStream IP Treiber zur Verfügung gestellten Patchcodeblättern.

Weitere Informationen finden Sie in der Hilfe für den PaperStream IP-Treiber.

#### **HINWEIS**

- Wenn der PaperStream IP (ISIS)-Treiber in PaperStream Capture verwendet wird, können folgende Patch-Codes verwendet werden:
	- Patch 1
	- Patch 2
	- Patch 3
	- Patch T

PaperStream Capture Pro unterstützt den PaperStream IP (ISIS)-Treiber nicht.

**2 Klicken Sie im Hauptfenster von PaperStream Capture auf die Schaltfläche [Auftrag konfigurieren].**

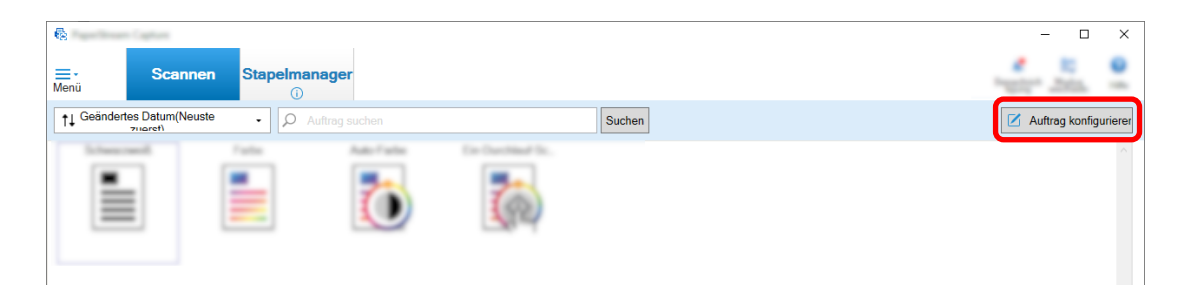

- **3 Wählen Sie einen bestehenden Auftrag aus und klicken Sie auf die Schaltfläche [Bearbeiten] in der Symbolleiste.**
- **4 Wählen Sie die Registerkarte [Trennung].**
- **5 Klicken Sie unter [Typ] auf [Patch-Code].**

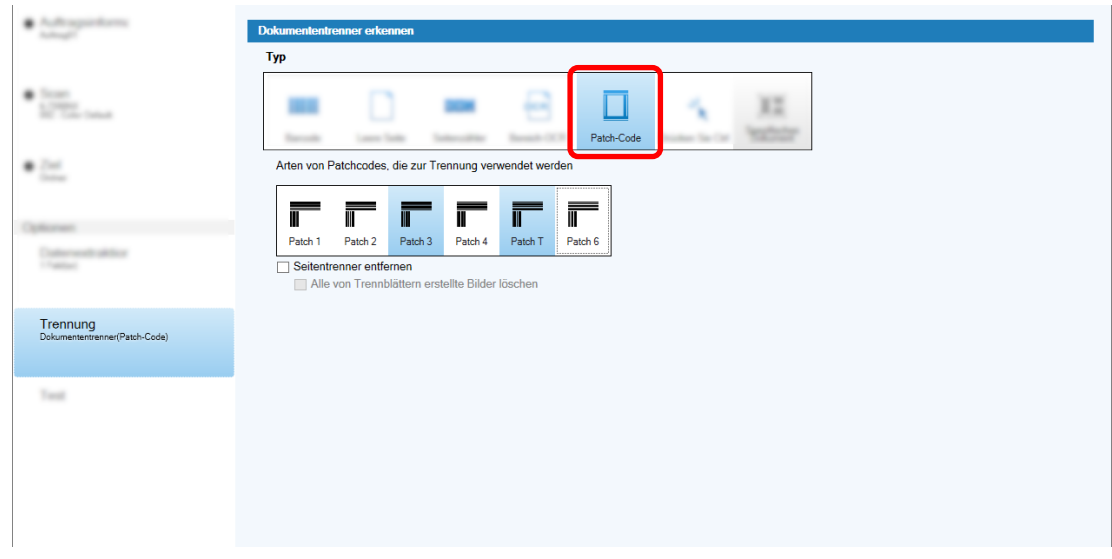

- **6 Wählen Sie einen für [Patch-Code] zu erkennenden Patch-Code.**
- **7 Aktivieren Sie das Kontrollkästchen [Seitentrenner entfernen], um keine Bilder von Dokumenten, die als Trenner verwendet werden, zu speichern.**

#### **HINWEIS**

- Aktivieren Sie das Kontrollkästchen [Alle von Trennblättern erstellte Bilder löschen], um alle Bilder von Dokumenten zu löschen, die in PaperStream Capture als Trennblätter verwendet werden. Dies löscht alle Bilder von beiden Seiten von Dokumenten, die als Trennblätter verwendet werden, und löscht alle geteilten Bilder von Dokumenten, die als Trennblätter verwendet werden, wenn [Bild trennen] im PaperStream IP-Treiber eingestellt ist.
- **8 Klicken Sie auf die Schaltfläche [Speichern], um die Einstellungen zu speichern.**
- **9 Klicken Sie auf die Schaltfläche [Schließen], um das Fenster für das Festlegen eines Auftrags zu schließen.**
- **10 Klicken Sie auf die Schaltfläche [Zurück zur Startseite].**
- **11 Bereiten Sie den Dokumentstapel, den Sie scannen möchten, vor und legen Sie die Dokumente, die als Trenner verwendet werden, dort ein, wo der Dokumentstapel geteilt werden soll.**

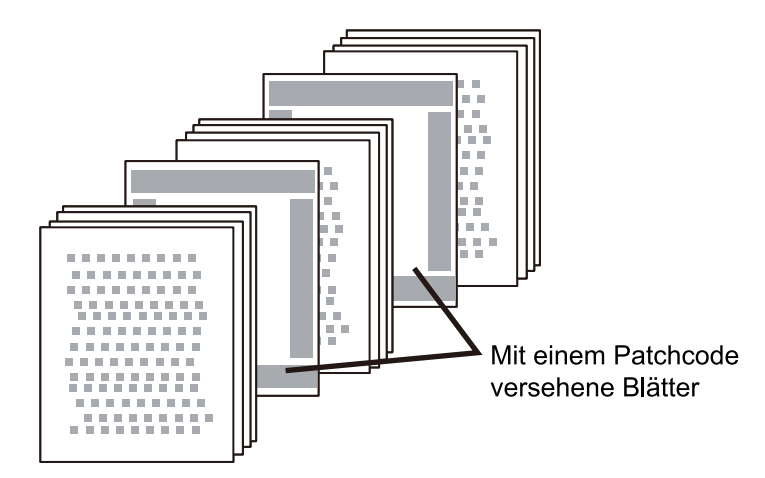

# **12 Scannen Sie einen Dokumentstapel.**

Legen Sie einen Dokumentstapel mit der Trenner-bedruckten Seite nach unten in den ADF-Papierschacht ein.

Der Dokumentstapel wird gescannt und an den Punkten, an denen die Trenner eingefügt wurden, in kleinere Stapel geteilt.

**13 Überprüfen Sie, ob die gescannten Bilder ordnungsgemäß getrennt sind.** Bearbeiten Sie bei Bedarf die Position, an der die gescannten Bilder getrennt wurden.

#### **HINWEIS**

● Sie können Bilder eines gescannten Dokumentstapels, der durch Patch-Code-Blätter geteilt wurde, in getrennten Ordnern speichern.

Dieser Abschnitt erläutert an einem Beispiel, wo Sie den Wert für [Dokumentzähler] als Ordnername für jeden Trenner festlegen.

- **1** Klicken Sie auf die Registerkarte [Ziel].
- **2** Wählen Sie die Option [Dokumentzähler] in dem Menü, das angezeigt wird, wenn Sie auf die Schaltfläche [Dateinamensoption] rechts neben dem Eingabefeld für [Datei] unter [Dateieigenschaften] klicken.
- **3** Geben Sie \ (/, wenn Sie einen FTP-Server als Ausgabeziel verwenden) nach <Dokumentzähler> ein, das im Eingabefeld angezeigt wird.
- **4** Klicken Sie auf die Schaltfläche [Speichern].

Die Auftragseinstellungen werden gespeichert.

# **Drücken der Taste [Strg] zur automatischen Trennung von Bilddateien**

Im Erweitert-Setup von PaperStream Capture oder PaperStream Capture Pro können Sie Bilddateien durch Drücken der Taste [Strg] trennen.

Wenn Sie diese Funktion beim manuellen Scannen eines mehrseitigen Dokuments verwenden, werden die gescannten Bilder des Dokuments immer dann geteilt, wenn die [Strg] Taste gedrückt wird. Das mehrseitige Dokument wird in bestimmte Seiteneinheiten geteilt und dementsprechend werden die gescannten Bilder in Dokumentstapel geteilt.

Obwohl die Standardtaste zum Teilen eines mehrseitigen Dokuments die [Strg] Taste ist, können Sie eine andere Taste für [Tastenkombination für die manuelle Trennung] auf der [Registerkarte \[Verwendbarkeit\]](#page-295-0) [\(Seite 296\)](#page-295-0) festlegen.

Dieser Abschnitt beschreibt, wie ein mehrseitiges Dokument durch Betätigen der Taste [Strg] im Erweitert-Setup getrennt wird.

Das grundlegende Verfahren finden Sie unter [Vorgangsfluss für den Stapel-Scan-Modus \(Seite 49\)](#page-48-0).

**1 Klicken Sie im Hauptfenster von PaperStream Capture auf die Schaltfläche [Auftrag konfigurieren].**

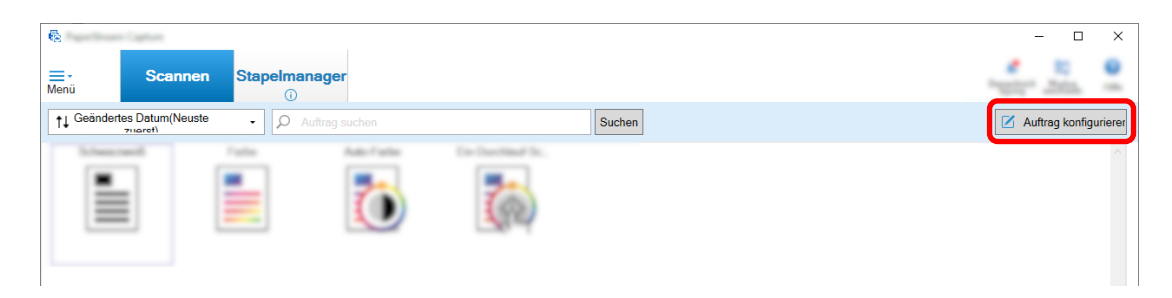

- **2 Öffnen Sie die [Registerkarte \[Trennung\] \(Seite 272\)](#page-271-0) für den zu verwendenden Auftrag.**
- **3 Klicken Sie unter [Typ] auf [Strg drücken].**
- **4 Klicken Sie auf die Schaltfläche [Speichern], um die Einstellungen zu speichern.**
- **5 Klicken Sie auf die Schaltfläche [Schließen], um das Fenster für das Festlegen eines Auftrags zu schließen.**
- **6 Klicken Sie auf die Schaltfläche [Zurück zur Startseite].**
- **7 Scannen Sie ein Dokument manuell.** Weitere Informationen finden Sie unter [Dokumente scannen \(Stapel-Scan-Modus\) \(Seite 72\)](#page-71-0).
- **8 Drücken Sie die [Strg] Taste, bevor Sie das nächste Dokument einlegen.**
- **9 Scannen Sie das nächste Dokument manuell.** Die Dokumente werden geteilt und gescannt.
- **10 Überprüfen Sie, ob die gescannten Bilder ordnungsgemäß getrennt sind.**

Überprüfen Sie im [Fenster \[Scannen\] \(für die Überprüfung oder Bearbeitung\) \(Seite 309\)](#page-308-0), ob die gescannten Bilder ordnungsgemäß getrennt sind.

Bearbeiten Sie bei Bedarf die Position, an der die gescannten Bilder getrennt wurden.

# **Automatisches Trennen der Bilddateien auf Basis des identifizierten Layouts**

Das Erweitert-Setup von PaperStream Capture und PaperStream Capture Pro unterstützt die Funktion zur Trennung auf Grundlage der identifizierten Layouts.

Mit dieser Funktion können gescannte Bilder eines mehrseitigen Dokuments in bestimmte Seiteneinheiten aufgeteilt werden, ohne den fortlaufenden Scan zu unterbrechen. Das mehrseitige Dokument wird in bestimmte Seiteneinheiten geteilt und dementsprechend werden die gescannten Bilder in Dokumentstapel geteilt.

Diese Option ist aktiviert, wenn [Automatische Profilauswahl] in dem PaperStream IP (TWAIN)-Treiberprofil auf [Ein] gesetzt ist, das im Auftrag ausgewählt wurde.

Das PaperStream IP (TWAIN)-Treiberprofil, das im Auftrag ausgewählt wurde, kann mit [Treiberprofil] unter [Scaneinstellungen] auf der [Registerkarte \[Scan\] \(Seite 186\)](#page-185-0) überprüft werden.

Im Folgenden finden Sie Hinweise zur Verwendung der spezifischen Dokumentinformationen, die beim PaperStream IP (TWAIN)-Treiber im Erweitert-Setup zum Trennen eines mehrseitigen Dokuments registriert wurden.

Weitere Informationen finden Sie in der Hilfe für den PaperStream IP-Treiber und [Vorgangsfluss für den](#page-48-0) [Stapel-Scan-Modus \(Seite 49\).](#page-48-0)

**1 Klicken Sie im Hauptfenster von PaperStream Capture auf die Schaltfläche [Auftrag konfigurieren].**

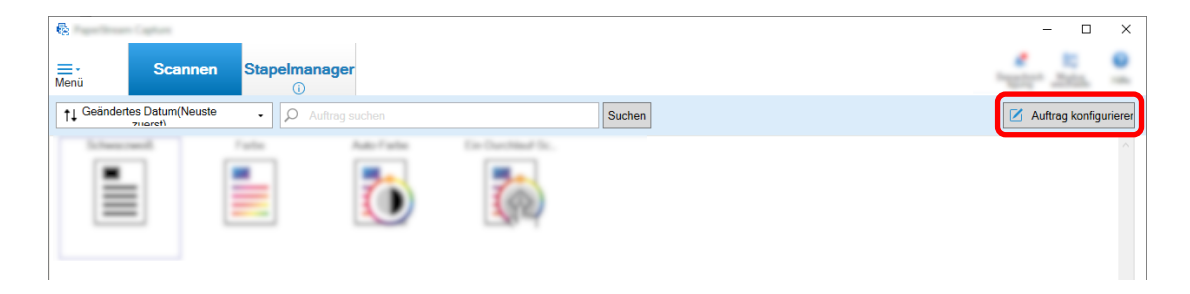

[Fenster \[Auftrag konfigurieren\] \(Seite 179\)](#page-178-0) wird angezeigt.

- **2 Öffnen Sie die Registerkarte [Scan] im verwendeten Auftrag und prüfen Sie, ob [Automatische Profilauswahl] in dem PaperStream IP (TWAIN)-Treiberprofil auf [Ein] gesetzt ist, das für [Treiberprofil] unter [Scaneinstellungen] ausgewählt wurde.**
- **3 Öffnen Sie [Registerkarte \[Trennung\] \(Seite 272\)](#page-271-0).**
- **4 Klicken Sie unter [Dokumententrenner erkennen] auf [Spezifisches Dokument].**
- **5 Aktivieren Sie unter [Registrierte spezifische Dokumentinformationen] das Kontrollkästchen neben dem Namen eines spezifischen Dokuments, um dieses spezifische Dokument zur Verwendung als Trenner auszuwählen.**

Wenn ein spezifisches Dokument als Trenner verwendet wird, wird ein mehrseitiges Dokument geteilt, wenn eine Seite mit dem gleichen Seitenlayout wie das Seitenlayout des spezifischen Dokuments erkannt wird.

Um bestimmte Seitenlayouts zum Teilen eines mehrseitigen Dokuments zu verwenden, das aus Seiten mit unterschiedlichen Seitenlayouts besteht, wählen Sie alle Namen der spezifischen Dokumente mit den Seitenlayouts Ihrer Wahl unter [Registrierte spezifische Dokumentinformationen] aus.

**6 Um keine Bilder von erkannten Seiten mit dem gleichen Seitenlayout wie das Seitenlayout des spezifischen Dokuments, das als Trenner verwendet werden soll, zu speichern, aktivieren Sie das Kontrollkästchen [Seitentrenner entfernen].**

## **HINWEIS**

- Um Bilder von Dokumenten, die als Trenner verwendet werden, zu löschen und nur extrahierte Daten wie z. B. auf Dokumente gedruckte Barcodes zu speichern, um die extrahierten Daten in Datei- oder Ordnernamen zu verwenden, aktivieren Sie das Kontrollkästchen [Extrahierte Daten beim Löschen von Bildern beibehalten].
- Markieren Sie das Kontrollkästchen [Alle von Trennblättern erstellte Bilder löschen], um alle Bilder von Dokumenten zu löschen, die als Trennblätter verwendet werden. Dies löscht alle Bilder von beiden Seiten von Dokumenten, die als Trennblätter verwendet werden, und löscht alle geteilten Bilder von Dokumenten, die als Trennblätter verwendet werden, wenn [Bild trennen] im PaperStream IP-Treiber eingestellt ist.
- **7 Zum Teilen und Speichern von Bildern von Seiten, die nicht als das Seitenlayout des spezifischen Dokuments erkannt werden konnten, und die als Trenner verwendet werden sollen, im Ordner [Nicht identifiziert] aktivieren Sie das Kontrollkästchen [Nicht identifizierte Dokumente trennen].**

Diese Option ist verfügbar, wenn das Kontrollkästchen [Seitentrenner entfernen] deaktiviert ist. Um den Ordner [Nicht identifiziert] umzubenennen, geben Sie einen Ordnernamen in das Feld Trennwert ein.

- **8 Aktivieren Sie das Kontrollkästchen [Die Trennung erfolgt erst, wenn der Wert geändert wurde], wenn Sie nicht möchten, dass Dokumente (außer dem zuerst erkannten Dokument) getrennt werden, auch wenn der Wert, der als Trenner zum Trennen der einzelnen Dokumente verwendet wird, gleich ist.**
- **9 Klicken Sie auf die Schaltfläche [Speichern], um die Einstellungen zu speichern.**
- **10 Klicken Sie auf die Schaltfläche [Schließen], um das Fenster für das Festlegen eines Auftrags zu schließen.**
- **11 Klicken Sie auf die Schaltfläche [Zurück zur Startseite].**
- **12 Scannen Sie ein mehrseitiges Dokument.** Weitere Informationen finden Sie unter [Dokumente scannen \(Stapel-Scan-Modus\) \(Seite 72\)](#page-71-0).

Die Seitenlayouts der bestimmten Seiten in dem Dokument werden mit den Seitenlayouts der ausgewählten spezifischen Dokumente identifiziert und das Dokument wird während des Scans entsprechend geteilt.

**13 Überprüfen Sie, ob die gescannten Bilder ordnungsgemäß getrennt sind.**

Überprüfen Sie im [Fenster \[Scannen\] \(für die Überprüfung oder Bearbeitung\) \(Seite 309\)](#page-308-0), ob die gescannten Bilder ordnungsgemäß getrennt sind.

Bearbeiten Sie bei Bedarf die Position, an der die gescannten Bilder getrennt wurden.

# **Automatisches Trennen von Bildern mit Dateinamen**

PaperStream Capture Pro unterstützt die Funktion zum Trennen von Bildern mit Dateinamen. Diese Funktion ist verfügbar, wenn die Lizenz von PaperStream IP Import unter [Import aktivieren] unter [Lizenzmanagement] im [Registerkarte \[Aktivierung\] \(Seite 300\)](#page-299-0) von [PaperStream Capture Pro Administrator Tool] aktiviert ist.

Mit dieser Funktion können Sie mehrere importierte Dateien nach dem jeweiligen Dateinamen in Seiteneinheiten teilen. Die importierten Dateien werden entsprechend dem jeweiligen Dateinamen in Seiteneinheiten geteilt und dementsprechend in Dokumentenstapel aufgeteilt.

Hinweise zur Verwendung eines Dateinamens zum Trennen eines Dokumentstapels finden Sie hier. Das grundlegende Verfahren finden Sie unter [Vorgangsfluss für den Stapel-Scan-Modus \(Seite 49\)](#page-48-0).

**1 Klicken Sie im Hauptfenster von PaperStream Capture auf die Schaltfläche [Auftrag konfigurieren].**

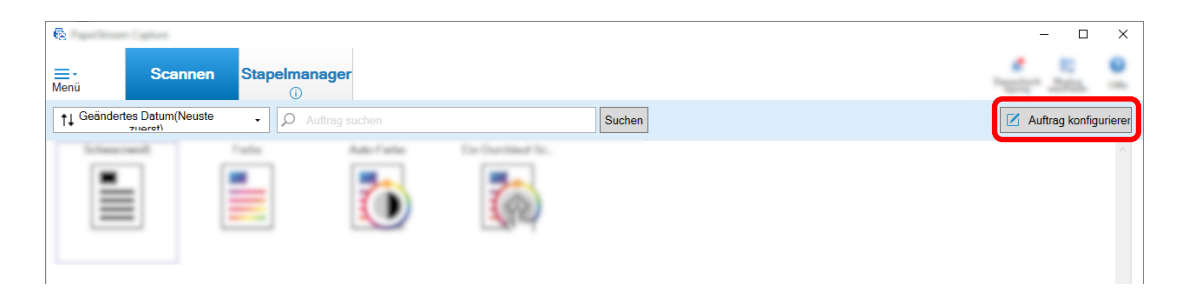

- **2 Öffnen Sie die [Registerkarte \[Trennung\] \(Seite 272\)](#page-271-0) für den zu verwendenden Auftrag.**
- **3 Klicken Sie auf [Dateiname] unter [Dokumententrenner erkennen].**
- **4 Klicken Sie auf die Schaltfläche [Speichern], um die Einstellungen zu speichern.**

# **Speichern von extrahierten Daten in SharePoint-Feldern (Spalten)**

In PaperStream Capture Pro können Felder (Spalten) in SharePoint in die Feldliste auf der Registerkarte [Datenextraktion] für einen Auftrag importiert werden.

Wenn Sie SharePoint als Speicherziel im Auftrag festlegen und die Bilder an SharePoint freigeben (ausgeben), wird jeder Wert der extrahierten Daten in ein entsprechendes Feld (Spalte) von SharePoint exportiert.

Die Schritte zum Importieren einer Liste mit SharePoint-Feldern (Spalten) sind wie folgt:

- **1 Vergewissern Sie sich, dass die folgenden Elemente im Ziel-SharePoint erstellt wurden:**
	- URL
	- Benutzername
	- Passwort
	- Bibliothek
	- Inhaltstyp

Weitere Informationen finden Sie im SharePoint-Handbuch.

**2 Klicken Sie im Hauptfenster von PaperStream Capture auf die Schaltfläche [Auftrag konfigurieren].**

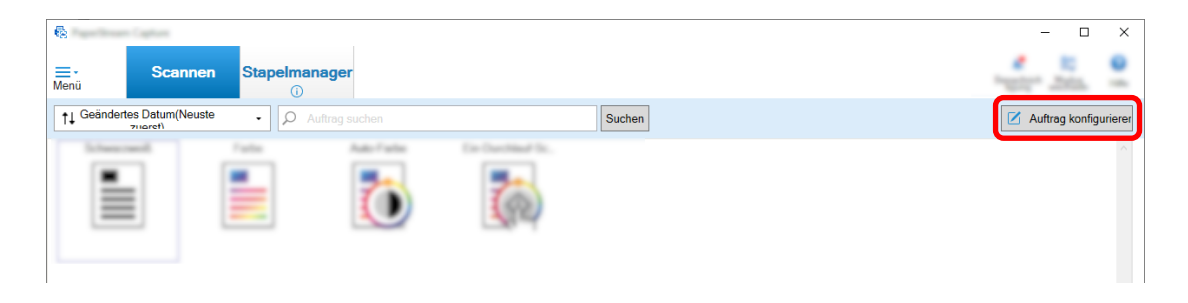

- **3 Öffnen Sie die [Registerkarte \[Ziel\] \(Seite 204\)](#page-203-0) für den zu verwendenden Auftrag.**
- **4 Wählen Sie [SharePoint] unter [Ziel].**
- **5 Klicken Sie auf die Schaltfläche [Einstellungen].**

[Fenster \[SharePoint Optionen\] \(Seite 215\)](#page-214-0) wird angezeigt.

**6 Geben Sie in die Verbindungsinformationen (URL, Benutzername und Passwort) für das Ziel-SharePoint ein.**

Aktivieren Sie das Kontrollkästchen [Windows-Authentifizierung verwenden], um die Windows-Authentifizierung zu verwenden. Wenn Sie dieses Element auswählen, werden die bereits in [Benutzername] und [Passwort] eingegebenen Informationen deaktiviert.

- **7 Klicken Sie auf die Schaltfläche [Verbinden].**
- **8 Wählen Sie in [Bibliothek] eine Mediathek.**
- **9 Wählen Sie in [Inhaltstyp] einen Inhaltstyp.**

Es wird ein Meldungsfenster angezeigt, um zu bestätigen, ob Sie die Feldliste auf dem SharePoint-Server mit den extrahierten Daten des Dokuments synchronisieren möchten.

#### **10 Klicken Sie auf die Schaltfläche [Abschicken].**

Die extrahierten Daten werden mit dem SharePoint-Server synchronisiert und die Liste der Felder (Spalte) wird importiert.

# **WICHTIG**

● Wenn Sie die extrahierten Daten mit dem SharePoint-Server synchronisieren, werden die aktuell für [Feldliste] auf der [Registerkarte \[Datenextraktion\] \(Seite 250\)](#page-249-0) festgelegten Felder gelöscht und durch die SharePoint-Felder (Spalten) ersetzt.

# **HINWEIS**

● Die SharePoint-Felder (Spalten) werden den folgenden fünf Elementen unter [Feldwert-Eigenschaften] auf der Registerkarte [Datenextraktion] zugewiesen.

- Text

- Nummer

- Währung
- Datum und Zeit
- Boolesch

Prüfen Sie im Voraus, ob diese fünf Elemente den relevanten SharePoint-Feldern entsprechen.

# **11 Klicken Sie auf die Schaltfläche [OK].**

## **12 Öffnen Sie die Registerkarte [Datenextraktion].**

Überprüfen Sie, ob die Felder importiert und in der [Feldliste] angezeigt werden. Felddefinitionen wie [Feldattribute] und [Feldregeln] werden automatisch für die Felder festgelegt. Ändern Sie die Einstellungen bei Bedarf.

**13 Klicken Sie auf die Schaltfläche [Speichern], um die Einstellungen zu speichern.**

# **Festlegen der Feldregeln für die Datenextraktion**

Bei PaperStream Capture Pro können Zeichenmaske (regulärer Ausdruck), Länge und Anzahl für jeden Feldwert mit Feldregeln festgelegt werden.

Wenn ein Feldwert den Feldregeln nicht folgt, nachdem Feldregeln festgelegt wurden, wird eine Warnung angezeigt, sodass Sie den Feldwert entsprechend den Feldregeln korrigieren können.

Dieser Abschnitt beschreibt die Schritte zum Festlegen einer Feldregel, durch die ein Feldwert eine Kombination aus alphabetischen Zeichen und Ziffern mit einer Beschränkung von bis zu fünf Zeichen und Ziffern für ein bestehendes Feld enthalten muss.

<span id="page-165-0"></span>**1 Klicken Sie im Hauptfenster von PaperStream Capture auf die Schaltfläche [Auftrag konfigurieren].**

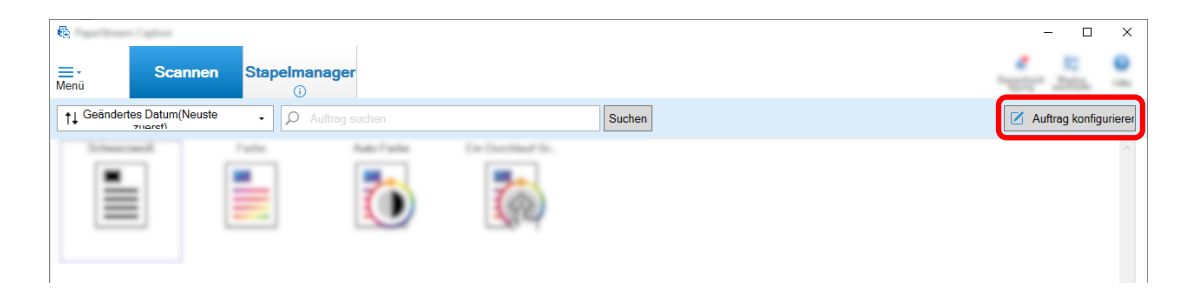

- **2 Öffnen Sie die Registerkarte [Datenextraktion] für den zu verwendenden Auftrag.**
- **3 Wählen Sie den Namen eines Felds in der [Feldliste] aus, um die Feldregel dafür festzulegen.**
- **4 Aktivieren Sie das Kontrollkästchen [Zeichenmaske] unter [Feldregeln].**
- **5 Klicken Sie auf die Schaltfläche [Regel] und wählen Sie [Jedes alphabetische Zeichen(A-Z, a-z)] aus der angezeigten Liste aus.**

Im Eingabefeld wird "[A-Za-z]" angezeigt.

**6 Klicken Sie erneut auf die Schaltfläche [Regel] und wählen Sie [Jedes Ziffernzeichen(0-9)] aus der angezeigten Liste aus.**

Im Eingabefeld wird "[0-9]" hinzugefügt und "[A-Za-z][0-9]" wird angezeigt.

- **7 Aktivieren Sie das Kontrollkästchen [Länge].**
- **8 Geben Sie "1" im Eingabefeld für [Min.] und "5" im Eingabefeld für [Max.] ein.**
- **9 Klicken Sie auf die Schaltfläche [Speichern], um die Einstellungen zu speichern.**

# **Erweiterte Einstellungen für die Datenextraktion**

Mit PaperStream Capture Pro können Sie einen Wert für jedes Feld konfigurieren, indem Sie die erweiterten Funktionen verwenden.

Dieser Abschnitt beschreibt die Schritte zum Konfigurieren eines der folgenden Typen unter [Feldattribute] für ein ausgewähltes Feld auf der Registerkarte [Datenextraktion].

- Datenbankaufruf
- Automatisches Ausfüllen Datenbank (Verfügbar, wenn es andere Felder gibt, für die [Datenbankaufruf] für [Attribut] unter [Feldattribute] ausgewählt ist, oder verfügbar, wenn [Auswahlliste] für [Typ] ausgewählt ist und die Definition für die Liste aus der Datenbank importiert wird)
- Kombination (Verfügbar, wenn mehrere Felder vorhanden sind)
- Teilen (Verfügbar, wenn ein Feld vorliegt, bei denen [Barcode] als Typ festgelegt ist und das Kontrollkästchen [Teilung verwenden] aktiviert ist)
- JSON-Parsing

● JSON-Wert (Verfügbar, wenn andere Felder vorliegen, bei denen [JSON-Parsing] für den Typ festgelegt ist)

## **[Datenbankaufruf] und [Automatisches Ausfüllen Datenbank]**

Durch die Auswahl von [Datenbankaufruf] können Sie die Datenbank festlegen, die mit den Feldern verknüpft werden soll. [Automatisches Ausfüllen Datenbank] ruft relevante Informationen aus der Datenbank ab, die mit den Feldern verknüpft ist, und wendet sie als Feldwert an.

Wenn Sie ein Dokumente mit einem Auftrag scannen und [Datenbankaufruf] und [Automatisches Ausfüllen Datenbank] festgelegt sind, zeigt das Feldpanel im Fenster [Index] die Felder an, auf die [Datenbankaufruf] und [Automatisches Ausfüllen Datenbank] angewendet werden.

Wenn Sie einen Wert, der in der Datenbank angegeben ist, als Wert für ein Feld eingeben, bei dem [Datenbankaufruf] festgelegt ist, wird der eingegebene Wert automatisch als Feldwert eines Feldes angewendet, für das [Automatisches Ausfüllen Datenbank] festgelegt ist.

Bevor Sie [Datenbankaufruf] festlegen, müssen Sie eine Datenbank für die extrahierten Daten und die ODBC-Datenquelle erstellen, die zum Zugriff auf die Datenbank verwendet wird. Bereiten Sie die Datenbank und die Datenquelle im Vorfeld vor.

- So legen Sie [Datenbankaufruf] fest
	- **1** Wählen Sie [Manueller Eintrag] für [Typ].
	- **2** Wählen Sie [Datenbankaufruf] für [Attribut].
	- **3** Klicken Sie auf **Filler**, das angezeigt wird, wenn Sie den Mauszeiger über [Datenbankaufruf] bewegen. [Fenster \[ODBC-Datenquelle\] \(Seite 270\)](#page-269-0) wird angezeigt.
	- **4** Wählen Sie den gewünschten Datenbanknamen unter [ODBC-Datenquelle] aus.
	- **5** Geben Sie [Benutzername] und [Passwort] nach Bedarf ein und klicken Sie auf die Schaltfläche [Verbinden].
	- **6** Wählen Sie eine zu verwendende Tabelle aus der Datenbank in [Tabelle] für [Auswahllisteninformationen].
	- **7** Wählen Sie ein zu verwendendes Feld der Datenbank unter [Aufruffeld] aus.
	- **8** Klicken Sie auf die Schaltfläche [OK].
- So legen Sie [Automatisches Ausfüllen Datenbank] fest
	- **1** Wählen Sie [Automatisches Ausfüllen Datenbank] für [Typ].
	- **2** Wählen Sie ein zu verwendendes Feld der Datenbank aus dem angezeigten Menü aus.

#### **[Kombination]**

Sie können den Feldwert eines Feldes mit dem Feldwert eines anderen Feldes kombinieren, um den kombinierten Wert für das andere Feld festzulegen.

Wenn zum Beispiel "Hell" aus Feld A und "Blau" aus Feld B extrahiert wurde und Sie [Kombination] für Feld C festlegen, wenn Feld A und B ausgewählt sind, wird "HellBlau" automatisch aus Feld C extrahiert.

- So legen Sie [Kombination] fest
	- **1** Bewegen Sie den Cursor über [Kombination] für [Typ].
	- **2** Wählen Sie im angezeigten Menü alle Feldnamen aus, die Sie kombinieren möchten.
	- **3** Klicken Sie auf [Schließen], um das Menü zu verlassen.

# **[Teilen]**

Teilt das Barcode-Erkennungsergebnis auf und wendet es als Feldwert an. (Verfügbar, wenn andere Felder vorliegen, bei denen [Barcode] festgelegt ist und das Kontrollkästchen [Teilung verwenden] aktiviert ist)

Legen Sie zum Beispiel Feld "A", Feld "B" und Feld "C" wie folgt fest:

● Feld "A"

Typ: Wählen Sie [Barcode] Teilen: Legen Sie ", (Komma)" für Zeichen fest

● Feld "B"

Typ: Wählen Sie "A" als festgelegtes Feld von [Teilen] Teilen Nr.: Spezifisch "1"

● Feld "C"

Typ: Wählen Sie "A" als festgelegtes Feld von [Teilen] Teilen Nr.: Legen Sie "2" fest

Wenn Sie in diesem Fall davon ausgehen, dass das Barcode-Erkennungsergebnis von Feld "A" ""Country":"Japan","age":"29"" ist, wird automatisch der Wert ""Country":"Japan"" für Feld "B" festgelegt und der Wert ""age":"29"" für Feld "C".

# **[JSON-Parsing] und [JSON-Wert]**

[JSON-Parsing] wird verwendet, um die Informationen des Barcodes zu parsen, der in dem Feld festgelegt ist. Mit den geparsten Ergebnissen extrahiert [JSON-Wert] automatisch Werte für die Felder.

Wenn der Name des Feldes, für das [JSON-Wert] festgelegt ist, in den mit [JSON-Parsing] geparsten Ergebnissen gefunden wird, extrahiert [JSON-Wert] einen entsprechenden Wert aus den geparsten Ergebnissen und wendet den Wert als Feldwert an.

Wenn zum Beispiel das geparste Ergebnis der Barcodeinformationen für ein Feld, in dem [JSON-Parsing] festgelegt ist, "{"Country":"Japan"}" ist und der Namen eines anderen Feldes, in dem [JSON-Wert] festgelegt ist, "Country" ist, wird automatisch "Japan" als Wert für das Feld angewendet.

- So legen Sie [JSON-Parsing] fest
	- **1** Wählen Sie [JSON-Parsing] für [Typ].
	- **2** Wählen Sie einen oder mehrere unter [Barcodetyp] zu erkennende Barcodetypen aus.
- **3** Klicken Sie auf die Schaltfläche [Bereich festlegen >>]. [Fenster "Bereich festlegen" \(Datenextraktion\) \(Seite 266\)](#page-265-0) wird angezeigt.
- **4** Legen Sie ein Dokument in den Scanner ein.
- **5** Klicken Sie auf [Scan]. Nach dem Scannen wird im Viewer ein gescanntes Bild angezeigt.
- **6** Klicken Sie im Bereich [Bearbeiten] der Symbolleiste auf [Bereich festlegen].
- **7** Klicken und ziehen Sie, um einen Bereich zum Erkennen eines Barcodes auszuwählen. Im Feldpanel wird das Ergebnis der Barcodeerkennung des ausgewählten Bereichs angezeigt.

Nur ein Bereich kann ausgewählt werden. Wählen Sie einen Bereich mit ausreichend Platz aus.

Wenn Sie auf die Schaltfläche Abbrechen (
Wenn Sie auf die Schaltfläche Abbrechen (
) neben dem ausgewählten Bereich klicken, wird die Auswahl aufgehoben.

Der ausgewählte Bereich wird mit einem blauen Rahmen angezeigt. Um den Bearbeitungsmodus für den Erkennungsbereich zu beenden, klicken Sie auf [Bereich festlegen] im Abschnitt [Bearbeiten] der Symbolleiste.

- **8** Überprüfen Sie, ob der Bereich korrekt erkannt wurde, und klicken Sie auf [OK].
- So legen Sie [JSON-Wert] fest
	- **1** Wählen Sie [JSON-Wert] für [Typ].
	- **2** Wählen Sie im angezeigten Menü den Namen des Felds aus, in dem das JSON-Parsing festgelegt ist.
	- **3** Geben Sie einen Feldnamen entsprechend dem JSON-Format ein, das sich aus dem JSON-Parsing des in Schritt 2 ausgewählten Feldes ergibt. Wenn zum Beispiel das geparste Ergebnis der Barcodeinformationen {"Property name":"Value"} ist, geben Sie eine Zeichenfolge, die "Property name" entspricht, als Feldname ein.

# <span id="page-169-0"></span>**Exportieren/Importieren einer Betriebsumgebung**

Dieser Abschnitt erläutert das Exportieren und Importieren einer Betriebsumgebung für PaperStream Capture oder PaperStream Capture Pro.

Verwenden Sie PaperStream Capture oder PaperStream Capture Pro auf mehreren Computern, kann dieselbe Betriebsumgebung durch Exportieren eines erstellten Auftrags mithilfe des Tools [Exportierer] problemlos aufgebaut und mithilfe des Tools [Importierer] in PaperStream Capture oder PaperStream Capture Pro auf anderen Computern importiert werden.

Außerdem können Sie ein Profil, das aus ScandAll Pro exportiert wurde, als Auftrag in PaperStream Capture oder PaperStream Capture Pro importieren.

# **Exportieren einer Betriebsumgebung**

Exportieren Sie eine Betriebsumgebung inklusive Aufträgen, PaperStream IP-Treiberprofilen usw., die mit PaperStream Capture oder PaperStream Capture Pro erstellt wurden.

# **WICHTIG**

- In PaperStream Capture Pro kann eine Betriebsumgebung exportiert werden, wenn eine der folgenden Optionen für [Speicherserver] auf der Registerkarte [Station] ausgewählt ist.
	- Betrieb mit einer Station. Es wird kein Speicherserver verwendet.
	- Betrieb mit mehreren Stationen. Dies ist der Speicherserver.

# **1 Rufen Sie das Fenster [Exportierer] auf.**

- Windows 10/Windows Server 2016/Windows Server 2019/Windows Server 2022 Wählen Sie das [Start]-Menü → [PaperStream Capture] → [Exportierer].
- Windows 11

Wählen Sie das [Start]-Menü → [Alle Apps] → [PaperStream Capture] → [Exportierer].

Eine Liste der Aufträge, die bei PaperStream Capture oder PaperStream Capture Pro registriert wurden, wird angezeigt.

**2 Aktivieren Sie die Kontrollkästchen für die Aufträge, die exportiert werden sollen.**

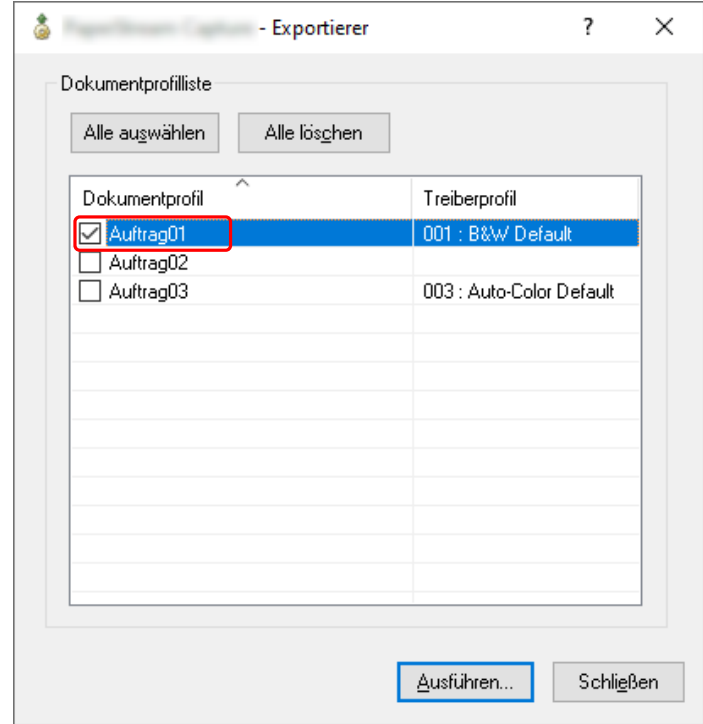

## **3 Klicken Sie auf die Schaltfläche [Ausführen].**

Das Fenster [Speichern unter] wird angezeigt.

**4 Geben Sie den Speicherort für die exportierte Datei und den Dateinamen an, und klicken Sie dann auf die [Speichern] Schaltfläche.**

Die Betriebsumgebung für PaperStream Capture oder PaperStream Capture Pro wird exportiert und die Meldung zum Abschluss des Exportvorgangs wird angezeigt. Die exportierte Datei wird mit der Erweiterung ".dpav" erstellt.

# **5 Klicken Sie auf die Schaltfläche [OK].**

Die Betriebsumgebung wird exportiert.

## **HINWEIS**

- Die exportierte Datei kann als Sicherung der Betriebsumgebung verwendet werden.
- Beispielaufträge werden nicht exportiert.

# **Importieren einer Betriebsumgebung auf einen anderen Computer**

Importieren Sie die Betriebsumgebung für PaperStream Capture oder PaperStream Capture Pro, die in [Exportieren einer Betriebsumgebung \(Seite 170\)](#page-169-0) exportiert wurde, oder importieren Sie das Profil, das in ScandAll PRO exportiert wurde.

#### **WICHTIG**

- In PaperStream Capture Pro kann eine Betriebsumgebung importiert werden, wenn eine der folgenden Optionen für [Speicherserver] auf der Registerkarte [Station] ausgewählt ist.
	- Betrieb mit einer Station. Es wird kein Speicherserver verwendet.
	- Betrieb mit mehreren Stationen. Dies ist der Speicherserver.
- Um eine Betriebsumgebung zu importieren, sind Administratorrechte erforderlich. Darüber hinaus können Benutzer ohne Administratorrechte keine Betriebsumgebung importieren, selbst wenn sie "Als Administrator ausführen" wählen.
- Die Version von PaperStream Capture und PaperStream IP auf dem Computer der Importseite muss mit der Version, die auf dem Computer der Exportseite verwendet wird, identisch oder höher sein.
	- **1 Sichern Sie die Betriebsumgebung, bevor eine andere Betriebsumgebung auf den Computer importiert wird.**

Weitere Informationen finden Sie unter [Exportieren einer Betriebsumgebung \(Seite 170\).](#page-169-0)

- **2 Rufen Sie das Fenster [Importierer] auf.**
	- Windows 10/Windows Server 2016/Windows Server 2019/Windows Server 2022 Wählen Sie das [Start]-Menü → [PaperStream Capture] → [Importierer].
	- Windows 11 Wählen Sie das [Start]-Menü  $\rightarrow$  [Alle Apps]  $\rightarrow$  [PaperStream Capture]  $\rightarrow$  [Importierer].

#### **3 Geben Sie die zu importierende Datei an.**

Legen Sie die Datei (.dpav (.cab für das vorherige Format)) fest, die in "[Exportieren einer](#page-169-0) [Betriebsumgebung \(Seite 170\)](#page-169-0)" exportiert wurde, oder die Datei (.cab), die mit ScandAll PRO exportiert wurde.

Um eine archivierte Datei anzugeben, verwenden Sie eines der folgenden Verfahren:

- Eingabe eines Dateipfads mit bis zu 255-Byte-Zeichen
- Klicken auf die Schaltfläche [Durchsuchen]
- Ziehen und Ablegen der Datei

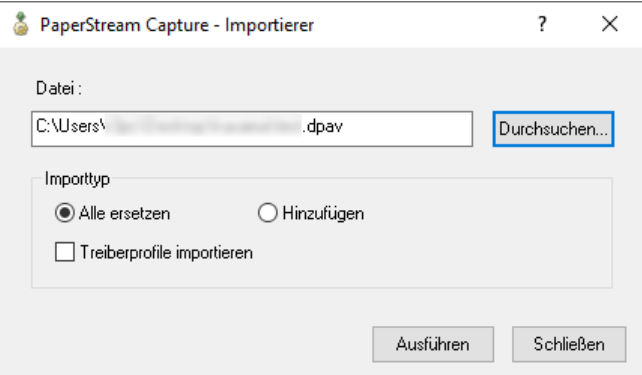

#### **4 Wählen Sie eine Importmethode aus.**

Die folgenden Importverfahren stehen zur Verfügung:

## ● Alle ersetzen

Löscht alle Aufträge, die derzeit bei PaperStream Capture oder PaperStream Capture Pro registriert sind, und ersetzt sie durch Aufträge in der archivierten Datei.

Wenn dies ausgewählt ist, wird das Kontrollkästchen [Treiberprofile importieren] angezeigt. Aktivieren Sie dieses Kontrollkästchen, um auch das Profil für den PaperStream IP-Treiber zu importieren. Wenn das Treiberprofil importiert wird, wird das bestehende Treiberprofil im Ziel überschrieben.

● Hinzufügen

Fügt den Auftrag der archivierten Datei zu PaperStream Capture oder PaperStream Capture Pro hinzu.

In diesem Fall wird das PaperStream IP-Treiberprofil nicht importiert.

#### **5 Klicken Sie auf die Schaltfläche [Ausführen].**

Die Meldung "Der Importvorgang ist abgeschlossen." wird angezeigt.

#### **6 Klicken Sie auf die Schaltfläche [OK].**

Die Betriebsumgebung wird importiert.

#### **WICHTIG**

- Importieren Sie die exportierte Betriebsumgebung von PaperStream Capture oder PaperStream Capture Pro in die Betriebsumgebung derselben Sprache. Die exportierte Betriebsumgebung kann nicht in eine Umgebung mit einer anderen Sprache als auf dem exportierten System importiert werden.
- In der aktuellen Version von PaperStream Capture oder PaperStream Capture Pro exportierte Dateien können nicht in ältere Version von PaperStream Capture oder PaperStream Capture Pro importiert werden.
- Wenn ein andere Treiber als der PaperStream IP (TWAIN)-Treiber für ScandAll PRO verwendet wird, werden die Einstellungen für den Treiber nicht zusammen mit einem Profil importiert, wenn ein Profil importiert wird.

Wenn ein Auftrag importiert wird, werden die Einstellungen für den PaperStream IP-Treiber als "Aktuelle Einstellung" übernommen. Konfigurieren Sie die Treibereinstellungen daher erneut.

Wenn Sie die Treibereinstellungen erneut konfigurieren, ändert sich das Dateiformat möglicherweise. Stellen Sie sicher, dass unter [Dateieigenschaften] auf der Registerkarte [Ziel] das gleiche Dateiformat festgelegt ist, wie das, welches für die Betriebsumgebung festgelegt wurde, aus der der Auftrag importiert wurde.

● Die Funktionen und Betriebsumgebung, die nur in einem ScandAll PRO-Profil festgelegt werden können, werden nicht importiert.

## **HINWEIS**

● Wenn die zu importierende Datei die Erweiterung ".dpav" hat, wird durch Doppelklicken auf die Datei das Fenster [Importierer] angezeigt. Befolgen Sie in diesem Fall das Verfahren ab Schritt 3 durch.

- Wenn Sie [Hinzufügen] auswählen und in der exportierten Betriebsumgebung ein Ereignis festgelegt ist, wird das Ereignis auch in der importierten Betriebsumgebung festgelegt. (Ereignisse können unter [Ereignis] auf der Registerkarte [Verwendbarkeit] angezeigt werden.)
- Wenn ein Stapelauftrag, der pausiert oder abgebrochen wurde, im Fenster [Stapelmanager] angezeigt wird, kann [Alle ersetzen] nicht ausgewählt werden. Geben Sie den Stapel frei oder löschen Sie ihn und importieren Sie die Betriebsumgebung dann erneut. Wenn Sie bei PaperStream Capture Pro im Nachrichtenfenster, das angezeigt wird, wenn PaperStream Capture Pro nicht installiert ist, während ein pausierter oder abgebrochener Stapelauftrag existiert, auf die Schaltfläche [Nein] klicken, bleiben Dateien, die für [Speicherordner] unter [Speicherserver] auf der Registerkarte [Station] im Fenster [PaperStream Capture Pro Administrator Tool] festgelegt wurden, im Ordner erhalten. In diesem Fall kann es sein, dass Sie [Alle ersetzen] nicht auswählen können, wenn Sie eine weitere Version von PaperStream Capture Pro installieren. Wenn [Alle ersetzen] nicht ausgewählt werden kann, auch wenn kein Stapel-Job im Fenster [Stapelmanager] vorliegt, der pausiert oder abgebrochen wurde, löschen Sie die verbleibenden Dateien im Ordner, die für [Speicherordner] festgelegt wurde und importieren Sie dann die Betriebsumgebung erneut.

# **Überprüfen der Importergebnisse einer Betriebsumgebung**

Die Importergebnisse einer Betriebsumgebung können anhand der folgenden Schritte geprüft werden:

**1 Öffnen Sie den Ordner, in dem die Importergebnisse gespeichert sind.** Die Importergebnisse werden standardmäßig im folgenden Ordner gespeichert: C:\Benutzer\*Benutzername*\Dokumente\PaperStreamCapture

# **2 Doppelklicken Sie auf die Protokolldatei.**

Das Standarddateiformat und der Dateiname sind wie folgt:

- Dateiformat **CSV**
- Dateiname PSCImpProfile.csv
- **3 Datum und Zeit der Protokollausgabe werden in der ersten Zeile angezeigt und die Importergebnisse für jeden importierten Auftrag werden in der zweiten und den nachfolgenden Zeilen angezeigt.**

"OK" wird für einen erfolgreichen Import angezeigt und "NG" für einen fehlgeschlagenen Import. Wenn Sie zum Beispiel versucht haben, Job1 und Job2 um 17:53:16 am Montag, 20. November 2017 zu importieren, und Auftrag1 erfolgreich importiert wurde, der Import von Auftrag2 aber fehlgeschlagen ist, werden die folgenden Ergebnisse angezeigt:

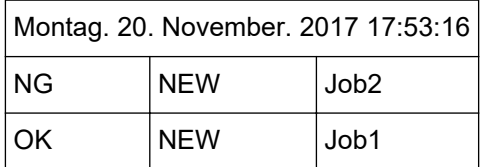

# <span id="page-174-0"></span>**Fenster [Willkommen]**

Dieses Fenster verfügt über Verknüpfungen, um zu Themen über die grundlegenden Bedienvorgänge von PaperStream Capture oder PaperStream Capture Pro in der HTML-Version der Bedienungsanleitung von PaperStream Capture zu springen.

Nicht nur beim Starten von PaperStream Capture oder PaperStream Capture Pro, sondern auch wenn Sie

[Willkommen] unter im Menü auswählen, wird dieses Fenster angezeigt.

# **Willkommen**

[Grundlegende Scanvorgänge \(Seite 49\)](#page-48-0)

## **Auftrag**

Themen zum Auftrag

## **Tipps**

[Vornehmen praktischer Änderungen an den Einstellungen \(Seite 95\)](#page-94-0)

# **Menü**

Dieses Menü zeigt Schaltfläche für die Bedienung von PaperStream Capture und PaperStream Capture Pro an.

● Für PaperStream Capture

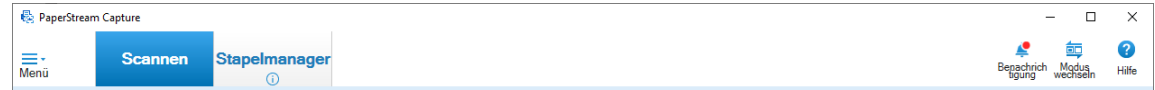

Beispiel: Menü, wenn das Fenster [Scannen] im Stapel-Scan-Modus angezeigt wird

● Für PaperStream Capture Pro

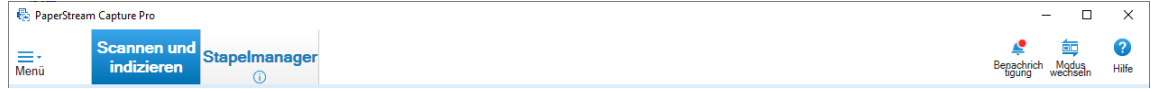

Beispiel: Menü, wenn das Fenster [Scannen und indizieren] im Stapel-Scan-Modus angezeigt wird

## **Logo**

Zeigt das Logo an, das auf der [Registerkarte \[Allgemein\] \(Seite 291\)](#page-290-0) des Fensters [PaperStream Capture Administrator Tool] oder [PaperStream Capture Pro Administrator Tool] festgelegt wurde.

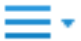

Wenn Sie auf diese Schaltfläche klicken, werden folgende Elemente angezeigt.

- Willkommen Wenn Sie auf dieses Element klicken, wird [Fenster \[Willkommen\] \(Seite 175\)](#page-174-0) angezeigt.
- Auftrag konfigurieren Wenn Sie auf dieses Element klicken, wird [Fenster \[Auftrag konfigurieren\] \(Seite 179\)](#page-178-0) angezeigt.
- Administrator Tool

Wenn Sie dieses Element auswählen, wird die Registerkarte [Allgemein] im Fenster [PaperStream Capture Administrator Tool] oder [PaperStream Capture Pro Administrator Tool] angezeigt.

● Online-Ressourcen

Wenn Sie dieses Element auswählen, wird die Website von PaperStream Capture Pro angezeigt. Dieses Element wird nur angezeigt, wenn PaperStream Capture Pro verwendet wird.

● Informationen

Wenn Sie dieses Element auswählen, werden die Informationen zur Version von PaperStream Capture bzw. PaperStream Capture Pro angezeigt.

● Beenden

Wählen Sie dieses Element aus, um PaperStream Capture oder PaperStream Capture Pro zu beenden.

# **Schaltfläche [Scannen und indizieren]**

Dieses Element wird nur angezeigt, wenn PaperStream Capture Pro verwendet wird.

Wenn Sie auf diese Schaltfläche klicken, wird [Fenster \[Scannen und indizieren\] \(Seite 313\)](#page-312-0) angezeigt.

#### **Schaltfläche [Scannen]**

Wenn Sie auf diese Schaltfläche klicken, wird [Fenster \[Scannen\] \(Seite 307\)](#page-306-0) angezeigt.

#### **Schaltfläche [QC]**

Dieses Element wird nur angezeigt, wenn PaperStream Capture Pro verwendet wird. Wenn Sie auf diese Schaltfläche klicken, wird [Fenster \[QC\] \(Seite 321\)](#page-320-0) angezeigt.

#### **Schaltfläche [Index]**

Dieses Element wird nur angezeigt, wenn PaperStream Capture Pro verwendet wird. Wenn Sie auf diese Schaltfläche klicken, wird [Fenster \[Index\] \(Seite 324\)](#page-323-0) angezeigt.

#### **Schaltfläche [Stapelmanager]**

Wenn Sie auf diese Schaltfläche klicken, wird [Fenster \[Stapelmanager\] \(Seite 339\)](#page-338-0) angezeigt.

## **Schaltfläche [Benachrichtigung]**

Dies wird in den folgenden Fenstern angezeigt, wenn [Benachrichtigen] für [Benachrichtigungseinstellung für empfohlene Vorgänge] auf der Registerkarte [Allgemein] im Fenster [PaperStream Capture Administrator Tool] oder [PaperStream Capture Pro Administrator Tool] ausgewählt ist oder wenn Sie als der Benutzer ausgewählt sind, für den eine Benachrichtigung unter [Ausgewählte Benutzer benachrichtigen] angezeigt wird.

- Für PaperStream Capture
	- Fenster [PaperStream Capture Administrator Tool]
	- Fenster [Auftrag konfigurieren]
	- Fenster [Einfache-Setup]
	- Fenster [Erweitert-Setup]
	- Fenster [Scannen]
- Für PaperStream Capture Pro
	- Fenster [PaperStream Capture Pro Administrator Tool]
	- Fenster [Auftrag konfigurieren]
	- Fenster [Einfache-Setup]
	- Fenster [Erweitert-Setup]
	- Fenster [Scannen und indizieren]
	- Fenster [Scannen]

Wenn Benachrichtigungen vorhanden sind, die nicht gelesen wurden, ändert sich das

# Schaltflächensymbol in .

Klicken Sie auf diese Schaltfläche, um das [Fenster \[Benachrichtigung\] \(Seite 348\)](#page-347-0) anzuzeigen.

#### **[Modus wechseln]-Schaltfläche**

Klicken Sie auf diese Schaltfläche, um als Scanmethode zwischen dem Stapel-Scan-Modus und dem einfachen Scan-Modus zu wechseln.

Allerdings wird die Schaltfläche [Modus wechseln] nicht angezeigt, wenn [Verwenden Sie ausschließlich den Stapel-Scan] unter [Modus wechseln] auf der Registerkarte [Allgemein] im Fenster [PaperStream Capture Administrator Tool] oder [PaperStream Capture Pro Administrator Tool] ausgewählt wurde.

## **Sortierreihenfolge**

Sie können die Sortierreihenfolge der Aufträge ändern. Wählen Sie eine Sortierreihenfolge der Aufträge aus der Auswahlliste aus.

- Geändertes Datum (Neuste zuerst)
- Geändertes Datum (Älteste zuerst)
- Erstelldatum (Neuste zuerst)
- Erstelldatum (Älteste zuerst)
- Auftragsname (Aufsteigend)
- Auftragsname (Absteigend)
- Benutzerdefinition

#### **Auftrag suchen**

Geben Sie einen Auftragsnamen oder den Teil eines Auftragsnamens ein und klicken Sie auf die Schaltfläche [Suchen], um den Zielauftrag anzuzeigen.

#### **Schaltfläche [Auftrag konfigurieren]**

Wenn Sie auf dieses Element klicken, wird [Fenster \[Auftrag konfigurieren\] \(Seite 179\)](#page-178-0) angezeigt.

# <span id="page-178-0"></span>**Fenster [Auftrag konfigurieren]**

Aufträge können in diesem Fenster neu erstellt, kopiert, bearbeitet und gelöscht werden. Die Auftragsliste wird im Fenster angezeigt.

#### **Sortierreihenfolge**

Sie können die Sortierreihenfolge der Aufträge ändern. Wählen Sie eine Sortierreihenfolge der Aufträge aus der Auswahlliste aus.

- Geändertes Datum (Neuste zuerst)
- Geändertes Datum (Älteste zuerst)
- Erstelldatum (Neuste zuerst)
- Erstelldatum (Älteste zuerst)
- Auftragsname (Aufsteigend)
- Auftragsname (Absteigend)
- Benutzerdefinition

Sie können die Sortierreihenfolge frei festlegen. Zeigen Sie mit dem Mauszeiger auf den Auftrag und ziehen Sie den Auftrag an die gewünschte Position, während Sie die Taste [Umschalt] gedrückt halten, und legen Sie ihn dort ab.

Die geänderte Sortierreihenfolge wird für jeden Benutzer gespeichert, der angemeldet ist.

#### **Auftrag suchen**

Geben Sie einen Auftragsnamen oder den Teil eines Auftragsnamens ein und klicken Sie auf die Schaltfläche [Suchen], um den Zielauftrag anzuzeigen.

# **Schaltfläche [Zurück zur Startseite]**

Klicken Sie auf diese Schaltfläche, um zum vorherigen Fenster zurückzukehren.

#### **Schaltfläche [Einfache-Setup]**

Mit dieser Schaltfläche wird ein neuer Auftrag erstellt. Klicken Sie auf diese Schaltfläche, um das Fenster [Einfache-Setup] anzuzeigen.

#### **Schaltfläche [Erweitert-Setup]**

Mit dieser Schaltfläche wird ein neuer Auftrag erstellt. Klicken Sie auf diese Schaltfläche, um das Fenster [Erweitert-Setup] anzuzeigen.

#### **Schaltfläche [Bearbeiten]**

Mit dieser Schaltfläche wird ein Auftrag bearbeitet.

Klicken Sie auf einen in Erweitert-Setup erstellten Auftrag und dann auf die Schaltfläche [Bearbeiten], um das Fenster [Erweitert-Setup] anzuzeigen.

Klicken Sie auf einen in Einfache-Setup (Symbol Y) erstellten Auftrag und dann auf die Schaltfläche [Bearbeiten], um das Fenster [Einfache-Setup] anzuzeigen.

#### **Schaltfläche [Kopieren]**

Mit dieser Schaltfläche wird ein Auftrag kopiert, um einen neuen zu erstellen. Klicken Sie auf einen in Erweitert-Setup erstellten Auftrag und dann auf die Schaltfläche [Kopieren], um das Fenster [Erweitert-Setup] anzuzeigen.

Klicken Sie auf einen in Einfache-Setup (Symbol Y) erstellten Auftrag und dann auf die

Schaltfläche [Kopieren], um das Fenster [Einfache-Setup] anzuzeigen.

## **Schaltfläche [Entfernen]**

Diese Schaltfläche löscht einen Auftrag.

Wenn Sie auf diese Schaltfläche klicken, wird ein Fenster angezeigt, in dem Sie bestätigen können, dass der Auftrag gelöscht werden soll.

#### **Schaltfläche [Wechseln Sie zu Erweitert-Setup]**

Diese Schaltfläche wird angezeigt, wenn ein in Einfache-Setup erstellter Auftrag ausgewählt wird. Klicken Sie auf diese Schaltfläche, um den Auftrag in einen in Erweitert-Setup erstellten Auftrag umzuwandeln und das Fenster [Erweitert-Setup] anzuzeigen.

#### **Auftragsliste**

Die Aufträge werden angezeigt.

Die folgenden Aufträge werden als Beispiele angezeigt, wenn das Kontrollkästchen [Beispielaufträge anzeigen] auf der Registerkarte [Allgemein] im Fenster [PaperStream Capture Administrator Tool] oder [PaperStream Capture Pro Administrator Tool] ausgewählt wurde.

- Auto-Farbe
- Farbe
- Schwarzweiß
- Kompatibel mit ScanSnap Manager for fi
- Ein-Durchlauf-Scan
- Einfache-Setup
- Erweitert-Setup

Zeigen Sie mit dem Mauszeiger auf einen Auftrag, um die Auftragdetails anzuzeigen. Wenn Sie mit der rechten Maustaste auf den Auftrag klicken, werden die folgenden Menüelemente angezeigt.

#### **Bearbeiten**

Mit dieser Schaltfläche wird ein Auftrag bearbeitet.

#### **Kopieren**

Mit dieser Schaltfläche wird ein Auftrag kopiert, um einen neuen zu erstellen. Wählen Sie den zu kopierenden Auftrag aus und klicken Sie dann auf dieses Menüelement.

#### **Löschen**

Diese Schaltfläche löscht einen Auftrag. Wählen Sie den zu löschenden Auftrag aus und klicken Sie dann auf dieses Menüelement.
<span id="page-180-0"></span>Nur ein Benutzer mit Administratorrechten kann diesen Vorgang ausführen.

#### **Wechseln Sie zu Erweitert-Setup**

Diese Schaltfläche wird angezeigt, wenn ein in Einfache-Setup erstellter Auftrag ausgewählt wird.

Klicken Sie auf diese Schaltfläche, um den Auftrag in einen in Erweitert-Setup erstellten Auftrag umzuwandeln und das Fenster [Erweitert-Setup] anzuzeigen.

# **Komponenten des Fensters [Erweitert-Setup]**

Diese Fenster umfasst die folgenden Komponenten:

## **Registerkarte**

- Registerkarte [Auftragsinformation] (Seite 181)
- [Registerkarte \[Scan\] \(Seite 186\)](#page-185-0)
- [Registerkarte \[Ziel\] \(Seite 204\)](#page-203-0)
- [Registerkarte \[Datenextraktion\] \(Seite 250\)](#page-249-0)
- [Registerkarte \[Trennung\] \(Seite 272\)](#page-271-0)
- [Registerkarte \[Test\] \(Seite 282\)](#page-281-0)

Klicken Sie auf einen Registerkartennamen, um die entsprechende zu Registerkarte anzuzeigen.

# **Schaltfläche [Vorherige]**

Kehrt zur vorherigen Registerkarte zurück.

#### **Schaltfläche [Weiter]**

Wechselt zur nächsten Registerkarte.

# **Schaltfläche [Speichern]**

Speichert die Auftragseinstellungen und schließt den Einrichtungsvorgang ab.

## **Schaltfläche [Schließen]**

Schließt das Fenster [Erweitert-Setup] und zeigt das [Fenster \[Auftrag konfigurieren\] \(Seite 179\)](#page-178-0) an. Werden die Einstellungen nicht übernommen, erscheint ein Bestätigungsfenster mit einer Anfrage über das Übernehmen der Einstellungen.

# **Registerkarte [Auftragsinformation]**

Der Name und das Symbol eines Auftrags können konfiguriert werden.

### **Auftragsinformationen**

# **Auftragsname**

Legen Sie den Auftragsnamen fest. Sie können bis zu 128 Zeichen angeben.

Unzulässige Zeichen jedoch (\ / : \* ? " < > |) können nicht für den Auftragsnamen verwendet werden.

# **WICHTIG**

● Wenn ein pausierter oder abgebrochener Stapel oder ein Stapel mit einem Fehlerstatus existiert, kann [Auftragsname] nicht bearbeitet werden.

#### **HINWEIS**

- Wenn Sie die folgenden umgebungsabhängigen Zeichen in einem Auftragsnamen verwenden, wird der Auftragsname im Bedienfeld des Scanners möglicherweise nicht korrekt angezeigt. Verwenden Sie in einem Auftragsnamen keine umgebungsabhängigen Zeichen.
	- Eingekreiste Nummern
	- Römische Ziffern
	- Einheiten
	- Abkürzungen
	- Personennamen und Ortsnamen

## **Beschreibung**

Legen Sie die Beschreibung eines Auftrags fest. Sie können bis zu 128 Zeichen angeben.

#### **Symbol**

Legen Sie das Auftragssymbol fest. Wählen Sie ein Symbol aus der Liste aus.

# **Schaltfläche [Hinzufügen]**

Fügen Sie eine Datei in PNG (.png) Format als ein ursprüngliches Symbol hinzu. Sie können eine Datei bis zu einer Größe von 500 KB hinzufügen, welche als Symbol angezeigt wird.

Beispielauftrag-Symbole werden im folgenden Ordner gespeichert:

C:\ProgramData\PaperStreamCapture\Sample

Fügen Sie so viele Symbole wie benötigt hinzu.

#### **Schaltfläche [Löschen]**

Löschen Sie das ausgewählte Symbol aus der Liste.

# **Abkürzungstaste**

Geben Sie beliebige Tastaturtasten als Abkürzungstasten an, sodass sie zum Starten des Scannens verwendet werden können.

Sie können unter [Abkürzungstaste-Bedienmodus] im [Registerkarte \[Verwendbarkeit\] \(Seite](#page-295-0) [296\)](#page-295-0) einen Abkürzungstastenvorgang auswählen.

# **WICHTIG**

● Wenn Sie eine Abkürzungstaste definieren und [Stapelscan fungiert als eine Abkürzungstaste für das gesamte System] für [Abkürzungstaste-Bedienmodus] auswählen, funktionieren die Tasten, die für Einstellungen in anderen Anwendungen festgelegt sind, nicht, während PaperStream Capture oder PaperStream Capture Pro läuft. Es wird empfohlen, Tasten zu definieren, die noch nicht in anderen Anwendungen verwendet werden.

#### **Priorität**

Wählen Sie für jeden Stapelauftrag eine Priorität.

#### **Anzeigen**

Legen Sie für PaperStream Capture fest, ob der Auftrag im [Fenster \[Scannen\] \(Seite 307\)](#page-306-0) angezeigt werden soll.

Legen Sie für PaperStream Capture Pro fest, ob der Auftrag im [Fenster \[Scannen\] \(Seite 307\)](#page-306-0) oder [Fenster \[Scannen und indizieren\] \(Seite 313\)](#page-312-0) angezeigt werden soll.

- Anzeigen
- Ausblenden
- Für ausgewählte Benutzer anzeigen

Wenn diese Option ausgewählt ist, ist [Wählen] aktiviert. Klicken Sie auf [Wählen], um das [Fenster \[Organisation/Benutzer auswählen\] \(Seite 344\)](#page-343-0) anzuzeigen, in dem Sie einen Benutzer, eine Gruppe oder eine Organisation auswählen können, deren Auftrag angezeigt werden soll.

#### **Auftragsvorschau**

Zeigt die Vorschau des Auftrags an.

#### **Stapelinformationen**

#### **Stapelname**

Geben Sie einen Namen für den Stapel an.

## **Schaltfläche [Stapelnamensoption]**

Wenn Sie auf diese Schaltfläche klicken, werden die unter einem Stapelnamen angegebenen Elemente angezeigt. Weitere Informationen finden Sie unter [Stapelnamensoption \(Seite 184\).](#page-183-0)

Wenn Sie ein Element auswählen, wird das von < > eingeschlossene Element im Eingabefeld als Stapelname angezeigt.

#### **Schaltfläche [Zähler]**

Klicken Sie hier, um [Fenster \[Einstellungen Stapelzähler\] \(Seite 186\)](#page-185-0) anzuzeigen, wo ein Stapelzählerwert bestimmt werden kann.

Wenn Sie [Stapelzähler] als Stapelnamensoption auswählen, geben Sie für den Zähler einen Wert an.

# <span id="page-183-0"></span>**Stapelnamensoption**

In diesem Abschnitt werden die für die Namensoption eines Stapelnamens konfigurierbaren Elemente erläutert.

Wenn [Stapelteiler erkennen] auf der [Registerkarte \[Trennung\] \(Seite 272\)](#page-271-0) von PaperStream Capture Pro festgelegt ist, wird ein Stapelname in dem Format *Stapelname*\_Trennernummer (vierstellige Nummer) ausgegeben.

Wenn Sie auf die Schaltfläche [StapelnamensoptionStapelnamensoption] unter [Stapelname] auf der [Registerkarte \[Auftragsinformation\] \(Seite 181\)](#page-180-0) klicken, werden folgende Elemente angezeigt:

## **Auftragsname**

Diese Option wird verwendet, um den Auftragsnamen anzugeben.

## **Benutzername**

Diese Option wird verwendet, um den Benutzernamen eines Computers anzugeben, der zur Durchführung eines Scans verwendet wurde.

#### **Stationsname**

Diese Option wird verwendet, um den Namen eines Computers anzugeben, der zur Durchführung eines Scans verwendet wurde.

## **Stapelzähler**

Diese Option wird verwendet, um den Stapelzähler anzugeben. Wenn Sie diese Option auswählen, klicken Sie auf die Schaltfläche [Zähler], um [Fenster](#page-185-0) [\[Einstellungen Stapelzähler\] \(Seite 186\)](#page-185-0) anzuzeigen, und bestimmen Sie die Stapelzähler.

## **Erstelldatum**

Diese Option wird verwendet, um das Datum der Erstellung anzugeben. Ziehen Sie den Mauszeiger über dieses Element, werden folgende Submenüelemente angezeigt: Wählen Sie das festzulegende Format aus den Submenüelementen aus:

● Systemformat

Zeigt Jahr, Monat und Datum in dem Format an, das auf dem Format im Systemgebietsschema basiert.

● jjjjMMtt

Zeigt das Jahr, den Monat und das Datum im Format jjjjMMtt an.

● jjjj-MM-tt

Zeigt das Jahr, den Monat und das Datum im Format jjjj-MM-tt an.

● jjjj\_MM\_tt

Zeigt das Jahr, den Monat und das Datum im Format jijj\_MM\_tt an.

- MMttiiii Zeigt den Monat, das Datum und Jahr im Format MMttjjjj an.
- MM-tt-iiii Zeigt den Monat, das Datum und Jahr im Format MM-tt-jjjj an.
- jjjj\_MM\_tt

Zeigt den Monat, das Datum und Jahr im Format jijj\_MM\_tt an.

- ttMMiiii Zeigt das Datum, den Monat und das Jahr im Format ttMMjjjj an.
- tt-MM-jiji

Zeigt das Datum, den Monat und das Jahr im Format tt-MM-jjjj an.

● tt\_MM\_jijj

Zeigt das Datum, den Monat und das Jahr im Format tt\_MM\_jjjj an.

● TT

Zeigt das Datum an.

● MM

Zeigt den Monat an.

● JJ

Zeigt das Jahr an. Die letzten beiden Stellen des Jahres nach christlicher Zeitrechnung werden angezeigt.

● JJJJ

Zeigt das Jahr an.

● JJTTT (Julianisches Datum)

Zeigt das Jahr und Datum an. Die letzten beiden Stellen des Jahres nach christlicher Zeitrechnung und das sequentielle Seriendatum des Jahres werden angezeigt. Zum Beispiel wird 16075 für den 16. März 2016 angezeigt.

● JJ-TTT (Julianisches Datum)

Zeigt das Jahr und Datum an. Die letzten beiden Stellen des Jahres nach christlicher Zeitrechnung und das sequentielle Seriendatum des Jahres werden angezeigt. Zum Beispiel wird 16-075 für den 16. März 2016 angezeigt.

● JJ\_TTT (Julianisches Datum)

Zeigt das Jahr und Datum an. Die letzten beiden Stellen des Jahres nach christlicher Zeitrechnung und das sequentielle Seriendatum des Jahres werden angezeigt. Zum Beispiel wird 16\_075 für den 16. März 2016 angezeigt.

# **Erstellzeit (HHmmss-24Stunden)**

Diese Option wird verwendet, um das Datum der Erstellung anzugeben. Wenn Sie mit dem Mauszeiger auf dieses Element zeigen, werden die folgenden Untermenüelemente angezeigt: Wählen Sie das festzulegende Format aus den Submenüelementen aus:

● SSmmss

Zeigt die Zeit im Format SSmmss an.

- SS\_mm\_ss Zeigt die Zeit im Format SS\_mm\_ss an.
- SS-mm-ss Zeigt die Zeit im Format SS-mm-ss an.

#### <span id="page-185-0"></span>**Stapeltrennerwert**

Dieses Element wird angezeigt, wenn PaperStream Capture Pro verwendet wird. Wird verwendet, um einem Stapelnamen einen Stapeltrennerwert hinzuzufügen.

# **HINWEIS**

● Dieses Element wird nicht angezeigt, wenn [Kompatibel mit ScanSnap Manager for fi] für [Treiberprofil] unter [Scaneinstellungen] auf der Registerkarte [Scan] ausgewählt ist.

#### **Fertig**

Wird verwendet, um die Namensoptionen zu konfigurieren.

# **Fenster [Einstellungen Stapelzähler]**

Diese Option wird verwendet, um den Stapelzähler anzugeben.

#### **Stapelzähler**

## **Startwert**

Geben Sie den ersten Wert für den Stapelzähler zwischen 1 und 2.000.000.000 an.

# **Mindeststellenanzahl**

Geben Sie die Mindeststellenanzahl für den Stapelzähler zwischen 1 und 10 an. Der Standardwert ist 4.

Wenn die tatsächliche Stellenzahl kleiner als die Mindeststellenzahl ist, werden leere Stellen (höhere Stellen) mit Nullen aufgefüllt.

Wenn die tatsächliche Stellenzahl größer als die Mindeststellenanzahl ist, werden alle Stellen angezeigt.

Beispiel:

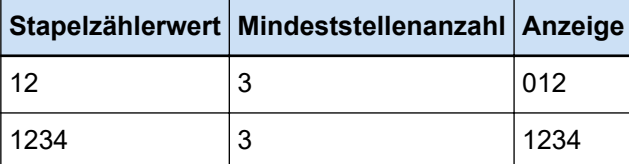

### **Schaltfläche [OK]**

Die Einstellungen werden angewendet und das Fenster wird geschlossen.

#### **Schaltfläche [Abbrechen]**

Die Einstellungen werden verworfen und das Fenster wird geschlossen.

# **Registerkarte [Scan]**

Konfigurieren Sie in dieser Registerkarte den Scanner und die Scaneinstellungen.

### **Scaneinstellungen**

#### **Scanner**

Das Symbol und der Name für den ausgewählten Scanner werden angezeigt.

● Für PaperStream Capture

Klicken Sie hier, um die Auswahlliste anzuzeigen, und wählen Sie den zu verwendenden Scanner aus der Auswahlliste aus.

- Für den PaperStream IP-Treiber (TWAIN) Die mit dem Computer verbundenen Scanner werden angezeigt.
- Für den PaperStream IP (ISIS)-Treiber Die Namen der unterstützten Scanner werden angezeigt.
- Für PaperStream Capture Pro

[PaperStream IP Import] wird auch angezeigt, wenn die Importlizenz auf der Registerkarte [Aktivierung] des Fensters [PaperStream Capture Pro Administrator Tool] aktiviert wurde. Klicken Sie hier, um die Auswahlliste anzuzeigen, und wählen Sie den zu verwendenden Scanner oder [PaperStream IP Import] aus der Auswahlliste aus.

- Für den PaperStream IP-Treiber (TWAIN) Die mit dem Computer verbundenen Scanner werden angezeigt.
- Für PaperStream IP Import PaperStream IP Import wird angezeigt. Weitere Informationen finden Sie unter [Einstellungselemente für den PaperStream IP-](#page-196-0)[Import \(Seite 197\)](#page-196-0).

# **Scan-Einstellungen**

● Für PaperStream Capture

Für den PaperStream IP-Treiber (TWAIN) können die Quellparameter eingestellt werden. Für den PaperStream IP (ISIS)-Treiber werden nur Quellparameter angezeigt.

● Für PaperStream Capture Pro

Sie können die Scaneinstellungen konfigurieren.

Sie können die folgenden Einstellungen für die Quellparameter wählen: Je nach ausgewähltem Scanner können sich jedoch die ausgewählten Elemente unterscheiden.

# **WICHTIG**

● Wenn ein pausierter oder abgebrochener Stapeljob oder ein Stapeljob mit einem Fehlerstatus existiert, kann die Registerkarte [Quellparameter] nicht bearbeitet werden.

## **Treiberprofil**

Das Profil des ausgewählten PaperStream IP-Treibers wird angezeigt. Klicken Sie hier, um die Auswahlliste anzuzeigen, und wählen Sie dann das zu verwendende Profil des PaperStream IP-Treibers aus der Auswahlliste aus. Aktualisieren Sie die Einstellungswerte in [Quellparameter], wird ein Asterisk (\*) an die Nummer des betreffenden Profilnamens angefügt.

● Für PaperStream Capture

Bei einigen Modellen wird [Kompatibel mit ScanSnap Manager for fi] für das Treiberprofil angezeigt, wenn der PaperStream IP (TWAIN)-Treiber verwendet wird. Wenn [Kompatibel mit ScanSnap Manager for fi] ausgewählt ist, werden die Elemente, die im Fenster [Auftrag konfigurieren] festgelegt werden können, in die Elemente geändert, die für [Kompatibel mit ScanSnap Manager for fi] verfügbar sind.

● Für PaperStream Capture Pro

Für einige Modelle wird [Kompatibel mit ScanSnap Manager for fi] für das Treiberprofil angezeigt. Wenn [Kompatibel mit ScanSnap Manager for fi] ausgewählt ist, werden die Elemente, die im Fenster [Auftrag konfigurieren] festgelegt werden können, in die Elemente geändert, die für [Kompatibel mit ScanSnap Manager for fi] verfügbar sind.

# **WICHTIG**

- Wenn ein pausierter oder abgebrochener Stapeljob oder ein Stapeljob mit einem Fehlerstatus existiert, kann die Registerkarte [Treiberprofil] nicht bearbeitet werden.
- Wenn bei PaperStream Capture [Automatische Profilauswahl] im ausgewählten PaperStream IP (TWAIN)-Treiberprofil auf [Ein] gesetzt ist, sind die Einstellungselemente in [Scaneinstellungen] deaktiviert und die Treibereinstellungen werden übernommen.
- Wenn bei PaperStream Capture Pro [Automatische Profilauswahl] im ausgewählten PaperStream IP-Treiberprofil auf [Ein] gesetzt ist, sind andere Einstellungselemente als [Nach Scankorrektur] unter [Scaneinstellungen] deaktiviert und die Treibereinstellungen werden übernommen.
- Einige Einstellungen können relevante Einstellungen für das Treiberprofil deaktivieren. Ebenso können einige Einstellungen für das Treiberprofil relevante Einstellungen für PaperStream Capture oder PaperStream Capture Pro deaktivieren. Weitere Informationen finden Sie unter [Verhältnis zwischen den Einstellungen für](#page-419-0) [PaperStream Capture/PaperStream Capture Pro und dem Treiberprofil \(Seite 420\)](#page-419-0).

#### **Speichern unter**

Wird verwendet, um das Profil des PaperStream IP-Treibers mit den aktuellen Einstellungen als ein anderes Profil mit einem anderen Namen zu speichern. Wenn Sie auf diese Schaltfläche klicken, wird das Fenster [Speichern unter] angezeigt.

#### **Speichern**

Wird verwendet, um das Profil des ausgewählten PaperStream IP-Treibers mit den aktuellen Einstellungen durch Überschreiben der existierenden Einstellungen zu speichern.

#### **Farbmodus**

Sie können eine der folgenden Optionen wählen:

- Schwarzweiß
- Graustufen
- Farbe
- Automatische Farbe (Schwarzweiß/Farbe)
- Scannertreiber

Die Optionen, die ausgewählt werden können, wenn [Kompatibel mit ScanSnap Manager for fi] für [Treiberprofil] ausgewählt ist, sind aber wie folgt:

- Automatische Farbe
- Farbe
- Graustufen
- Schwarzweiß
- Hohe Farbkompression

#### **Auflösung**

Sie können eine der folgenden Optionen wählen:

- 150 dpi (Entwurf)
- 200 dpi (Normal)
- 240 dpi (Normal hoch)
- $\bullet$  300 dpi (Fein)
- 400 dpi (Superfein)
- 600 dpi (Hervorragend)
- Scannertreiber

Die Optionen, die ausgewählt werden können, wenn [Kompatibel mit ScanSnap Manager for fi] für [Treiberprofil] ausgewählt ist, sind aber wie folgt:

- Auto
- Normal (Farbe/Grau: 150 dpi, S&W: 300 dpi)
- Fein (Farbe/Grau: 200 dpi, S&W: 400 dpi)
- Beste (Farbe/Grau: 300 dpi, S&W: 600 dpi)
- Hervorragend (Farbe/Grau: 600 dpi, S&W: 1200 dpi)

## **Papiergröße**

Sie können eine der folgenden Optionen wählen:

- Für PaperStream Capture
	- Letter
	- Legal
	- Executive
	- $A3$  (\*1)
	- A4
	- A5
	- Maximaler Scanbereich (bei Verwendung des PaperStream IP (ISIS)-Treibers)
- Auto (bei Verwendung des PaperStream IP (TWAIN)-Treibers)
- Scannertreiber
- Für PaperStream Capture Pro
	- Letter
	- Legal
	- Executive
	- A3 (\*1)
	- A4
	- A5
	- Auto
	- Scannertreiber

Die Optionen, die ausgewählt werden können, wenn [Kompatibel mit ScanSnap Manager for fi] für [Treiberprofil] ausgewählt ist, sind aber wie folgt:

- $\bullet$  Auto (\*2)
- A3 (297x420 mm) (\*1)
- A4 (210x297 mm)
- A5 (148x210 mm)
- A6 (105x148 mm)
- B4(JIS) (257x364 mm) (\*1)
- B5(JIS) (182x257 mm)
- B6(JIS) (128x182 mm)
- Postkarte (100x148 mm)
- Letter (8,5x11 in. (216x279,4 mm))
- Double Letter (11x17 in. (279,4x431,8 mm)) (\*1)
- Legal (8,5x14 in. (216x355,6 mm))
- Visitenkarte (55x91 mm)
- Lange Seite
- **\*1:**Dies wird angezeigt, wenn für [Quelle] ein Modell ausgewählt ist, das das Papierformat A3 unterstützt.
- **\*2:**Wenn Sie ein dickes Dokument scannen und diese Option ausgewählt ist, erscheinen möglicherweise auf jeder Seite des gescannten Bildes unnötige leere Bereiche. Schneiden Sie in diesem Fall den benötigten Teil mit einer Anwendung aus, mit der das Bild oder eine PDF-Datei bearbeitet werden kann.

## **Seiten**

Sie können eine der folgenden Optionen wählen:

● Simplex

- Duplex
- Flachbettscannen (\*1)
- Scannertreiber

Die Optionen, die ausgewählt werden können, wenn [Kompatibel mit ScanSnap Manager for fi] für [Treiberprofil] ausgewählt ist, sind aber wie folgt:

- Simplex
- Duplex
- Flachbettscannen (\*1)
- $\bullet$  Auto (\*1)

**\*1:**Dies wird angezeigt, wenn für [Quelle] ein Modell mit einem Flachbett ausgewählt ist.

# **Fortlaufendes Scannen**

Sie können eine der folgenden Optionen wählen:

- Aktivieren
- Deaktivieren
- Scannertreiber

Die Optionen, die ausgewählt werden können, wenn [Kompatibel mit ScanSnap Manager for fi] für [Treiberprofil] ausgewählt ist, sind aber wie folgt:

- Deaktivieren
- Aktivieren

#### **Nach Scankorrektur**

Sie können entweder [Deaktivieren] oder [Aktivieren] auswählen.

Dieses Element wird nur angezeigt, wenn PaperStream Capture Pro verwendet wird.

#### **HINWEIS**

● Diese Option wird nicht angezeigt, wenn [Kompatibel mit ScanSnap Manager for fi] für [Treiberprofil] ausgewählt ist.

# **Schaltfläche [Optionen]**

Dies wird für PaperStream Capture angezeigt, wenn der PaperStream IP (TWAIN)-Treiber verwendet wird und [Kompatibel mit ScanSnap Manager for fi] für [Treiberprofil] ausgewählt ist.

Diese Option wird für PaperStream Capture Pro angezeigt, wenn [Kompatibel mit ScanSnap Manager for fi] für [Treiberprofil] ausgewählt ist.

Wenn Sie auf diese Schaltfläche klicken, wird [Fenster \[Scanmodus Option\] \(Seite 200\)](#page-199-0) angezeigt.

## **Schaltfläche [Detaileinstellungen]**

Diese Option wird verwendet, um das für [Treiberprofil] ausgewählte Profil des PaperStream IP-Treibers zu bearbeiten.

Wenn Sie auf diese Schaltfläche klicken, wird das PaperStream IP-Treiberfenster angezeigt.

Für PaperStream Capture wird nur dieses Element für den PaperStream IP (ISIS)-Treiber angezeigt.

Im Fenster können Sie detaillierte Scaneinstellungen wie z. B. das Drehen einer Seite oder das Entfernen einer leeren Seite unter [Seite] konfigurieren oder Sie können ein Dokument mit einem Treiberprofil unter [Benutzerdefinierte Drehungseinstellungen] registrieren. Weitere Informationen finden Sie in der Hilfe zu PaperStream IP.

# **WICHTIG**

● Es ist erforderlich, dass PaperStream Capture oder PaperStream Capture Pro für einige Vorgänge einen Scanner belegt, z. B. wenn ein Scanner für [Scanner] ausgewählt wird oder wenn das Fenster PaperStream IP durch Betätigen der Schaltfläche [Detaileinstellungen] unter [Scaneinstellungen] geöffnet wird. In diesen Fällen wird ausschließlich der ausgewählte Scanner verwendet, bis das Fenster [Auftrag konfigurieren] geschlossen wird.

Andere Anwendungen können den Scanner nicht verwenden, während dieser belegt ist.

# **Bild Optionen anzeigen**

# **Optionen anzeigen**

#### **HINWEIS**

● Diese Option wird nicht angezeigt, wenn [Kompatibel mit ScanSnap Manager for fi] für [Treiberprofil] ausgewählt ist.

#### **Bilder während des Scans anzeigen**

● Für PaperStream Capture

Wählen Sie diese Option aus, um die gescannten Bilder während eines Scans im Fenster [Scannen] (zum Überprüfen/Bearbeiten) anzuzeigen. Wählen Sie diese Option nur dann nicht aus, wenn Sie das gescannte Bild im Fenster [Scannen] (zum Überprüfen/Bearbeiten) anzeigen möchten, nachdem ein Scan abgeschlossen ist.

● Für PaperStream Capture Pro

Wählen Sie diese Option aus, um gescannte Bilder während eines Scans im Fenster [Scannen und indizieren] (zum Überprüfen/Bearbeiten) oder dem Fenster [Scannen] (zum Überprüfen/Bearbeiten) anzuzeigen. Wählen Sie diese Option nur dann nicht aus, wenn Sie das gescannte Bild im Fenster [Scannen und indizieren] (zum Überprüfen/Bearbeiten) oder dem Fenster [Scannen] (zum Überprüfen/Bearbeiten) anzeigen möchten, nachdem ein Scan abgeschlossen ist.

# **Nach dem Scan freigeben**

Wählen Sie diese Option aus, um gescannte Bilder automatisch in den im Auftrag angegebenen Zielordner auszugeben.

# **Kontrollkästchen [Indexierung überspringen]**

Dieses Element wird nur angezeigt, wenn PaperStream Capture Pro verwendet wird.

Wenn dieses Kontrollkästchen aktiviert ist, werden keine extrahierten Daten festgelegt, auch wenn Sie die Felder auf der Registerkarte [Datenextraktion] definieren. Daher werden Bilder, die über keine extrahierten Daten verfügen, automatisch ausgegeben.

Wenn aber [Separate QC aktivieren] ausgewählt ist, ist dieses Kontrollkästchen ausgeblendet, unabhängig davon, ob Sie dieses Kontrollkästchen bereits aktiviert haben, und die Einstellung dieses Kontrollkästchens wird ignoriert.

# **Kontrollkästchen [Überprüfen Sie die gescannten Daten, wenn ein Fehler oder eine Markierung entdeckt wurde]**

Wenn dieses Kontrollkästchen aktiviert ist, wird abhängig von den Bedingungen eines der folgenden Fenster angezeigt.

- Wenn während eines Scans ein Fehler erkannt wird [Wiederherstellungsfenster \(Seite 318\)](#page-317-0) wird angezeigt.
- Wenn [Bildprüfung] festgelegt ist und das festgelegte Element erkannt wurde
	- Für PaperStream Capture Das Fenster [Scannen] (zum Überprüfen/Bearbeiten) wird angezeigt.
	- Für PaperStream Capture Pro

Das Fenster [Scannen und indizieren] (zum Überprüfen/Bearbeiten) oder [Scannen] (zum Überprüfen/Bearbeiten) wird angezeigt.

## **Kontrollkästchen [Priorität auf Freigabegeschwindigkeit]**

Diese Option kann ausgewählt werden, wenn das Kontrollkästchen [Überprüfen Sie die gescannten Daten, wenn ein Fehler oder eine Markierung entdeckt wurde] deaktiviert ist.

Wenn dieses Kontrollkästchen aktiviert ist, werden die Dateien ausgegeben, während der Scanvorgang läuft.

Wenn aber die folgenden Einstellungen konfiguriert sind, können die Dateien nicht ausgegeben werden.

- Für PaperStream Capture
	- Wenn [Multibild Ausgabe] für [Bildmodus] im PaperStream IP-Treiber ausgewählt ist
	- Wenn [Automatische Farberkennung] für [Bildmodus] im PaperStream IP-Treiber ausgewählt ist und das Kontrollkästchen [Ausgabedateien für jeden Bildmodus] auf der [Registerkarte \[Ziel\] \(Seite 204\)](#page-203-0) aktiviert ist
	- Wenn [Leere Seite] für [Dokumententrenner erkennen] auf der [Registerkarte](#page-271-0) [\[Trennung\] \(Seite 272\)](#page-271-0) ausgewählt und [Ein Dokument trennen, wenn beide Seiten leer sind] aktiviert ist
- Wenn das Kontrollkästchen [Eine mehrseitige Datei nach bestimmter Größe aufteilen] für [Dateioptionen] im [Fenster \[Optionen\] \(Seite 223\)](#page-222-0) ausgewählt ist
- Für PaperStream Capture Pro
	- Wenn [Standardmodus] für [Definitionsmodus] auf der [Registerkarte](#page-249-0) [\[Datenextraktion\] \(Seite 250\)](#page-249-0) ausgewählt ist
	- Wenn [Multibild Ausgabe] für [Bildmodus] im PaperStream IP-Treiber ausgewählt ist
	- Wenn [Automatische Farberkennung] für [Bildmodus] im PaperStream IP-Treiber ausgewählt ist und das Kontrollkästchen [Ausgabedateien für jeden Bildmodus] auf der [Registerkarte \[Ziel\] \(Seite 204\)](#page-203-0) aktiviert ist
	- Wenn auf der [Registerkarte \[Trennung\] \(Seite 272\)](#page-271-0) ein Stapeltrenner festgelegt ist
	- Wenn [Leere Seite] für [Dokumententrenner erkennen] auf der [Registerkarte](#page-271-0) [\[Trennung\] \(Seite 272\)](#page-271-0) ausgewählt und [Ein Dokument trennen, wenn beide Seiten leer sind] aktiviert ist
	- Wenn das Kontrollkästchen [Eine mehrseitige Datei nach bestimmter Größe aufteilen] für [Dateioptionen] im [Fenster \[Optionen\] \(Seite 223\)](#page-222-0) ausgewählt ist Dieses Element kann in den folgenden Fällen festgelegt werden:
	- Wenn Sie [Scannen und indizieren] unter [Prozesseinstellungen] auswählen und einen Einzelstation-Betrieb unter [Speicherserver] im [Registerkarte](#page-300-0) [\[Station\] \(Seite 301\)](#page-300-0) des Fensters [PaperStream Capture Pro Administrator Tool] auswählen
	- Wenn Sie [Scannen und indizieren] oder [Scannen] unter [Prozesseinstellungen] auf der Registerkarte [Station] im Fenster [PaperStream Capture Pro Administrator Tool] auswählen und [Ad-hoc-Scan] für einen Auftrag auswählen, um einen Scan auszuführen

# **HINWEIS**

● Wenn das Fenster [Stapelmanager] Stapelaufträge anzeigt, für die ein pausierter Prozess oder ein Freigabeprozess abgebrochen wurde, kann diese Einstellung in dem Auftrag nicht geändert werden, der für die Stapelaufträge verwendet wurde. Diese Einstellung kann nur geändert werden, wenn ein Scan ausgeführt wird, für den [Ad-hoc-Scan] im Auftrag ausgewählt ist.

#### **Anwendungsfenster während des Scannens verkleinern**

Wählen Sie dieses Element aus, um das Anwendungsfenster nach dem Starten des Scans zu minimieren.

## **Separate QC aktivieren**

Dieses Element wird nur angezeigt, wenn PaperStream Capture Pro verwendet wird. Wenn Sie dieses Element auswählen, können Sie einen Scan und eine QC (Qualitätsprüfung) getrennt voneinander durchführen.

Wenn Sie eine Station für die QC (Qualitätsprüfung) in einem Vorgang mit mehreren Stationen festlegen, wählen Sie dieses Element.

Sie können eine QC (Qualitätsprüfung) in [Fenster \[QC\] \(Seite 321\)](#page-320-0) durchführen. Das Fenster [QC] wird angezeigt, wenn Sie einen Doppelklick auf den Stapeljob tätigen, der im Fenster [Stapelmanager] auf eine QC (Qualitätsprüfung) wartet.

Wenn die Schaltfläche [Scannen und indizieren] auf der Registerkarte [Station] des Fensters [PaperStream Capture Pro Administrator Tool] ausgewählt wird, wird diese Einstellung ignoriert.

## **Auftrag konfigurieren**

Sie können dieses Element auswählen, wenn [Nach dem Scan freigeben] ausgewählt wurde.

Wählen Sie dieses Element, um PaperStream Capture automatisch zu beenden, nachdem Sie über den Scanner einen Scan gestartet haben, und die gescannten Bilder werden dann automatisch gespeichert.

# **Bildprüfung**

#### **HINWEIS**

● Diese Option wird nicht angezeigt, wenn [Kompatibel mit ScanSnap Manager for fi] für [Treiberprofil] ausgewählt ist.

# **AIQC**

Wenn dieses Element ausgewählt wird und eine Anomalie wie z. B. ein faltiges oder eingerissenes Dokument erkannt wird, wird eine gelbe Markierung zu der Anomalie im gescannten Bild hinzugefügt.

Wenn dieses Element ausgewählt wird, wird die Einstellung für [Zuschneiden] nur während des Scannens auf [Automatische Größe] geändert, auch wenn [Keine] für [Zuschneiden] und [Weiß] für [Hintergrund] ausgewählt wurde.

Ausführliche Informationen zu den Einstellungen des PaperStream IP-Treibers finden Sie in der Hilfe zum PaperStream IP-Treiber.

#### **Mehrfacheinzug**

Wenn dieses Element ausgewählt wird und ein Dokument als Mehrfacheinzug erkannt wird, wird der Scan nicht abgebrochen und eine rote Markierung wird zu dem Mehrfacheinzug im gescannten Bild hinzugefügt.

#### **Leere Seite**

Wenn dieses Element ausgewählt wird und eine leere Seite erkannt wird, wird eine schwarze Markierung zur leeren Seite im gescannten Bild hinzugefügt.

# **APA-Genauigkeit**

Bei PaperStream Capture ist diese Option aktiviert, wenn [Automatische Profilauswahl] in dem PaperStream IP (TWAIN)-Treiberprofil auf [Ein] gesetzt ist, das für [Treiberprofil] ausgewählt wurde.

Wenn diese Option aktiviert ist und ein gescanntes Bild erkannt wird, das eine niedrige Genauigkeit bei der Identifizierung des Seitenlayouts des Bildes mit dem Seitenlayout des registrierten spezifischen Dokuments aufweist, wird eine violette Markierung zu dem Bild hinzugefügt.

Für den PaperStream IP (ISIS)-Treiber wird dieses Element nicht angezeigt. Bei PaperStream Capture Pro ist diese Option aktiviert, wenn [Automatische Profilauswahl] in dem PaperStream IP-Treiberprofil auf [Ein] gesetzt ist, das für [Treiberprofil] ausgewählt wurde.

# **Kontrollkästchen [Automatischer Filter]**

Diese Option wird angezeigt, wenn [Leere Seite] für [Bildprüfung] ausgewählt ist. Wenn dieses Kontrollkästchen aktiviert ist, wird [Leere Seite] im Bereich [Ansicht] auf der [Symbolleiste \(Seite 327\)](#page-326-0) angezeigt und die Seiten, die als leere Seiten erkannt werden, werden angezeigt.

# **WICHTIG**

● Wenn [Nach dem Scan freigeben] für [Bild Optionen anzeigen] ausgewählt ist, können gescannte Bilder mit dem erkannten Element nicht überprüft oder bearbeitet werden, weil die Freigabe (Ausgabe) der Bilder Vorrang erhält, auch wenn ein Element erkannt wird, das für [Bildprüfung] festgelegt wurde.

Um die Bilder mit dem erkannten Element zu überprüfen oder zu bearbeiten, wählen Sie [Überprüfen Sie die gescannten Daten, wenn ein Fehler oder eine Markierung entdeckt wurde] aus.

Wenn dieses Kontrollkästchen bei PaperStream Capture aktiviert ist und ein Element erkannt wird, das für [Bildprüfung] festgelegt ist, werden gescannte Bilder mit dem erkannten Element mit einer Kennzeichnung im [Fenster \[Scannen\] \(für die](#page-308-0) [Überprüfung oder Bearbeitung\) \(Seite 309\)](#page-308-0) angezeigt, wo die Bilder geprüft oder bearbeitet werden können.

Wenn dieses Kontrollkästchen bei PaperStream Capture Pro aktiviert ist und ein Element erkannt wird, das für [Bildprüfung] festgelegt ist, werden gescannte Bilder mit dem erkannten Element mit einer Kennzeichnung im [Fenster \[Scannen und indizieren\]](#page-314-0) [\(für die Überprüfung oder Bearbeitung\) \(Seite 315\)](#page-314-0) oder im [Fenster \[Scannen\] \(für die](#page-308-0) [Überprüfung oder Bearbeitung\) \(Seite 309\)](#page-308-0) angezeigt, wo die Bilder geprüft oder bearbeitet werden können.

● Die Einstellungen für [Bildprüfung] erhalten Vorrang gegenüber den Einstellungen für Mehrfacheinzugserkennung oder die Erkennung leerer Seiten im PaperStream IP-Treiber.

# **HINWEIS**

● Sie sollten die Seite, auf der ein AIQC-Fehler oder ein Mehrfacheinzug erkannt wird, austauschen.

# <span id="page-196-0"></span>**Einstellungselemente für den PaperStream IP-Import**

Für die Einstellungselemente können Sie eine Dateierweiterung für eine zu importierende Datei angeben, den Pfad festlegen, unter dem eine Datei gespeichert werden soll, sowie eine Methode für die Verarbeitung der importierten Dateien festlegen.

Um die Einstellungselemente anzuzeigen, wählen Sie zunächst [PaperStream IP-Import] für [Scanner] auf der Registerkarte [Scan] aus und klicken dann auf die Schaltfläche [Detaileinstellungen] unter [Scaneinstellungen], um das Fenster [PaperStream IP (TWAIN) - Importieren] anzuzeigen. Wählen Sie dann [Importieren] in der Baumstruktur links aus, um die Einstellungselemente im Einstellungsbereich rechts anzuzeigen.

In diesem Abschnitt werden die Einstellungselemente beschrieben, die angezeigt werden, wenn [Importieren] ausgewählt ist. Weitere Informationen finden Sie in der Hilfe für den PaperStream IP-Treiber.

# **Quellordner**

## **Ordnername**

Legen Sie einen Ordner fest, der eine zu importierende Datei enthält.

Die unzulässigen Zeichen (\* ? < > |) können nicht für einen Ordnernamen verwendet werden. Wenn ein Dateiname oder ein Ordnername einen unzulässigen Zeichencode für eine Sprache enthält, die als Sprache des lokalen Systems festgelegt ist, wird die Datei nicht korrekt importiert.

## **[...] Schaltfläche**

Geben Sie einen Ordner im Fenster [Ordner suchen] an, das angezeigt wird, in den die Dateien ausgegeben werden sollen.

# **Dateierweiterungen**

Legen Sie eine Erweiterung der zu importierenden Datei fest. Die unterstützten Erweiterungen sind BMP, JPG, TIF, JPEG, TIFF und PDF. Die Erweiterung unterscheidet nicht zwischen Groß- und Kleinschreibung. Um mehrere Erweiterungen festzulegen, trennen Sie sie mit ";" (Semikolon).

## **Unterordner suchen**

# **Ein**

Unterordner in dem Ordner, der für [Ordnername] festgelegt ist, werden durchsucht.

#### **Aus**

Unterordner in dem Ordner, der für [Ordnername] festgelegt ist, werden nicht durchsucht.

#### **HINWEIS**

● Die Dateien werden in der folgenden Reihenfolge importiert:

**1** Die Dateien in dem mit [Ordnername] angegebenen Ordner werden in der Reihenfolge des ältesten Erstelldatums importiert.

**2** Unterordner werden vom ältesten zum neuesten nach Erstelldatum importiert, wenn [Unterordner suchen] auf [Ein] steht

Wenn ein Unterordner beispielsweise Ordner enthält, werden alle Dateien in den Unterordnern und Ordnern importiert. Dann werden die Dateien im nächsten Unterordner und die Ordner (wenn der nächste Unterordner Ordner enthält) importiert.

# **Überwachungsordner**

# **Ein**

Der Ordner, der für [Ordnername] festgelegt ist, wird überwacht. Wenn eine neue Datei in diesem Ordner gespeichert wird, wird die Datei automatisch importiert. Wenn eine der für [Kondition für Stapelende] festgelegten Bedingungen erfüllt ist, wird der Import beendet.

# **Kondition für Stapelende**

# **Zeitlimit**

Legen Sie die maximale Zeit für die Überwachung des Ordners, der für [Ordnername] festgelegt ist, zwischen 0 und 255 Sekunden fest. Der Standardwert ist 30. Wenn 0 festgelegt ist, gibt es keine Begrenzung für die Überwachungszeit des Ordners.

PaperStream IP Import beginnt mit der Überwachung eines Ordners für einen festgelegten Zeitraum, wenn die letzte Datei in dem Ordner gespeichert wurde.

# **Maximale Anzahl der Dateien**

Legen Sie die maximale Anzahl der Dateien, die automatisch importiert werden, zwischen 0 und 65.535 fest. Der Standardwert ist 0. Wenn 0 festgelegt ist, gibt es keine Begrenzung für die Anzahl der Dateien.

# **Dateiname des End-Markers**

Legen Sie einen Marker fest, der die Überwachung eines Ordners beendet, der für [Ordnername] festgelegt ist.

Wenn eine Zeichenfolge, die hier festgelegt ist, dem Hauptteil eines zu importierenden Dateinamens entspricht, wird die Überwachung des Ordners beendet.

Die unzulässigen Zeichen (\ / : ? " < > |) können nicht für einen

Markierungsdateinamen verwendet werden.

# **WICHTIG**

- Die Dateien, die in dem Ordner gespeichert waren, der überwacht wurde, bevor Sie einen Scan gestartet haben, werden nicht importiert.
- PaperStream IP Import setzt die Überwachung eines Ordners fort, bis die erste Datei in dem Ordner gespeichert wird, nachdem Sie einen Scan gestartet haben, unabhängig von der Zeit, die für [Zeitlimit] festgelegt wurde.

## **Aus**

Der Ordner, der für [Ordnername] festgelegt ist, wird nicht überwacht. Nur die Dateien, die derzeit in dem Ordner gespeichert sind, werden importiert.

#### **Aktion nach Import**

# **Keine Aktion**

Es wird keine Aktion durchgeführt.

# **Präfix hinzufügen**

Es wird ein Präfix mit einer festgelegten Zeichenfolge an den Namen der importierten Datei angehängt.

#### **Suffix hinzufügen**

Es wird ein Suffix mit einer festgelegten Zeichenfolge an den Namen der importierten Datei angehängt.

#### **Zeichenfolge für Suffix/Präfix**

Es wird ein Präfix oder Suffix mit einer festgelegten Zeichenfolge an den Namen der importierten Datei angehängt.

# **Datei verschieben**

Verschiebt eine importierte Datei in einen angegeben Ordner.

# **Ordner für "Datei verschieben"**

Legen Sie einen Ordner fest, in den die Datei verschoben wird.

### **[...] Schaltfläche**

Geben Sie einen Ordner im Fenster [Ordner suchen] an, das angezeigt wird, in den die Dateien ausgegeben werden sollen.

# **Fehlerbehandlung**

#### **Benutzer fragen**

Zeigt ein Meldungsfenster an, in dem eine Aktion für den Fehler ausgewählt werden kann, wenn ein Fehler auftritt.

## **Stopp**

Stoppt den Import einer Datei, wenn ein Fehler auftritt.

## **Zu Sonderordner verschieben**

Verschiebt die Datei in den Ausnahmeordner, wenn beim Import einer Datei ein Fehler auftritt.

#### **Ignorieren**

Ignoriert einen Fehler und fährt mit dem Import der Datei fort.

## <span id="page-199-0"></span>**Sonderordnername**

Legen Sie den Ausnahmeordner fest, in dem die Datei gespeichert wird, wenn beim Import einer Datei ein Fehler auftritt.

#### **[...] Schaltfläche**

Geben Sie einen Ordner im Fenster [Ordner suchen] an, das angezeigt wird, in den die Dateien ausgegeben werden sollen.

## **Name des Protokollierungsordners**

Legen Sie einen Ordner fest, in dem die Fehlerprotokolle gespeichert werden.

#### **[...] Schaltfläche**

Geben Sie einen Ordner im Fenster [Ordner suchen] an, das angezeigt wird, in den die Dateien ausgegeben werden sollen.

# **Fenster [Scanmodus Option]**

In diesem Fenster können Sie Optionen zum Scannen von Dokumenten mit [Kompatibel mit ScanSnap Manager for fi] festlegen.

# **Helligkeit (nur Schwarz und Weiß-Scan )**

Legen Sie die Helligkeit für ein in Schwarzweiß gescanntes Bild fest. Dies kann festgelegt werden, wenn [Schwarzweiß] unter [Farbmodus] ausgewählt ist

Geben Sie mithilfe des Schiebereglers die Helligkeit in 11 Stufen (-5 bis 5) an. Die Standardstufe ist 0. Das Bild wird im Verhältnis zur Zahl dunkler.

Erhöhen Sie die Zahl, um das Bild dunkler zu machen, oder erhöhen Sie sie, um das Bild heller zu machen.

#### **Kontrollkästchen [Einstellung nur für Textdokumente]**

Aktivieren Sie dieses Kontrollkästchen, um den Kontrast des gescannten Bildes zu betonen. Das ist praktisch, wenn Sie die folgenden Dokumentarten scannen möchten:

- Doppelseitige Dokumente, die in Schwarzweiß gedruckt wurden
- Dokumente mit gedruckten oder handschriftlichen Zeichen

#### **Kontrollkästchen [Automatisches Löschen leerer Seiten zulassen]**

Aktivieren Sie dieses Kontrollkästchen, um automatisch leere Seiten aus einem gescannten Bild zu entfernen, das aus Seiten von Dokumenten besteht, und dann das Bild auszugeben. Wenn Sie zum Beispiel einen gemischten Stapel mit doppel- und einseitigen Dokumenten im Duplexmodus scannen, wird ein gescanntes Bild, das aus den Seiten der Dokumente besteht, mit entfernten leeren Seiten (Rückseiten der einseitigen Dokumente) ausgegeben.

Wenn alle Seiten des gescannten Bildes als leer erkannt werden, wird eine Meldung angezeigt und das Bild wird nicht ausgegeben.

# **WICHTIG**

- Die folgenden Dokumentarten können in einem gescannten Bild als leere Seiten erkannt werden. Wenn Sie gescannte Dokumente entsorgen, stellen Sie sicher, dass sie keine versehentlich entfernten Seiten enthalten.
	- Dokumente, die nur ein paar Zeichen enthalten (zwei, drei Zeichen oder weniger)
	- Dokumente, die nicht weiß sind, aber nur eine Farbe aufweisen (einfarbig oder schwarz)

## **Kontrollkästchen [Automatische Korrektur schiefer Zeichen zulassen]**

Aktivieren Sie dieses Kontrollkästchen, um schräge Zeichenfolgen in dem gescannten Bild zu erkennen und zu korrigieren und das Bild dann auszugeben.

Bis zu ±5 Grad Schräglauf können korrigiert werden.

Da diese Option für Dokumente konzipiert ist, die eine bestimmte Menge Text enthalten, werden Zeichenfolgen möglicherweise mit dem falschen Winkel angepasst, wenn die folgenden Dokumentarten gescannt werden.

- Dokumente, bei denen der Abstand zwischen Linien oder Zeichen extrem schmal ist oder bei denen sich Zeichen gegenseitig überschneiden
- Dokumente mit vielen konturierten oder verzierten Zeichen
- Dokumente mit vielen Fotos oder Zeichnungen und wenig Zeichen
- Dokument mit Mustern im Hintergrund des Textes
- Dokumente mit Zeichen, die in verschiedenen Richtungen gedruckt wurden (zum Beispiel bei Zeichnungen)
- Dokumente mit langen diagonalen Linien
- Dokumente mit handschriftlichen Zeichen
- Wenn Zeichenfolgen in einem falschen Winkel angepasst werden, deaktivieren Sie dieses Kontrollkästchen.

#### **Kontrollkästchen [Automatische Bilddrehung zulassen]**

Aktivieren Sie dieses Kontrollkästchen, um Dokumente, die seitlich oder auf dem Kopf gescannt wurden, mit der richtigen Seitenausrichtung auszugeben.

Die folgenden Dokumentarten werden möglicherweise nicht ordnungsgemäß korrigiert, weil die Seitenerkennung auf Grundlage der auf dem Dokument gedruckten Zeichen erkannt wird.

- Dokumente mit nur ein paar Zeichen in einer Größe von 8 bis 12 Punkten
- Dokumente mit vielen extrem großen oder kleinen Zeichen
- Dokumente, bei denen der Abstand zwischen Linien oder Zeichen extrem schmal ist oder bei denen sich Zeichen gegenseitig überschneiden
- Dokumente mit vielen Zeichen in Kontakt mit Unterstrichen oder Rahmen
- Dokumente mit vielen konturierten oder verzierten Zeichen
- Dokumente mit vielen Fotos oder Zeichnungen und wenig Zeichen
- Dokument mit Mustern im Hintergrund des Textes
- Dokumente mit Zeichen, die in verschiedenen Richtungen gedruckt wurden (zum Beispiel bei Zeichnungen)
- Dokumente, die nur alphabetische Großbuchstaben enthalten
- Dokumente mit handschriftlichen Zeichen
- Dokumente mit schwer lesbaren Zeichen
- Dokumente mit unscharfen Zeichen

Deaktivieren Sie dieses Kontrollkästchen, wenn die Seitenausrichtung nicht korrekt erkannt wird.

#### **Kontrollkästchen [Dokumente mit der Vorderseite nach oben einlegen]**

Aktivieren Sie dieses Kontrollkästchen, um Dokumente zu scannen, indem diese Dokumente mit der zu scannenden Seite nach oben in den Scanner eingelegt werden. Die Vorderseite, die nach oben zeigt, ist die erste zu scannende Seite.

## **Kontrollkästchen [Mehrfacheinzugserkennung]**

Aktivieren Sie dieses Kontrollkästchen, um einen Mehrfacheinzug entsprechend den festgelegten Bedingungen zu erkennen.

#### **Bedingung**

Klicken Sie hier, um die Auswahlliste anzuzeigen, und wählen Sie dann eine Methode zur Erkennung eines Mehrfacheinzugs aus der Auswahlliste aus.

● Überprüfung der Länge

Die Länge eines Dokuments wird von Sensoren im Scanner überwacht, während das Dokument transportiert wird, und ein Mehrfacheinzug wird entsprechend dem Unterschied der Dokumentlängen erkannt, wenn Dokumente zusammen eingezogen werden.

● Überprüfung von Überlappung [Ultraschall]

Die Stärke eines Dokuments wird überwacht und ein Mehrfacheinzug wird entsprechend dem Unterschied der Dokumentstärken erkannt, wenn Dokumente zusammen eingezogen werden.

#### **Trägerblatteinstellungen**

Konfigurieren Sie die Einstellungen zum Scannen eines Dokuments mit dem Trägerblatt.

#### **Modus**

Klicken Sie hier, um die Auswahlliste anzuzeigen, und wählen Sie dann eine Methode zum Scannen eines Dokuments mit dem Trägerblatt.

- Vorder- und Rückseiten zu einem Bild kombinieren Wählen Sie diesen Modus, um ein Dokument zu scannen, das größer als A4 ist, wie Double Letter, A3 oder B4, indem Sie das Dokument auf der Hälfte falten. Die Vorder- und Rückseitenbilder werden zusammengeführt und als doppelseitiges Bild ausgegeben.
- Vorder- und Rückseitenbild separat erstellen

Wählen Sie diesen Modus, um Fotos, die Sie nicht beschädigen möchten, oder Dokumente in einem Nicht-Standardformat, wie zum Beispiel Zeitungsausschnitte, die sich nur schwierig scannen lassen, im ADF des Scanners zu scannen.

Das gescannte Bild wird in der angegebenen Größe ausgegeben.

Wie Sie die Dokumente einlegen, hängt von dem ausgewählten Modus ab. Informationen hierzu finden Sie in der Bedienungsanleitung Ihres Scanners.

## **Ausgabebildgröße**

Klicken Sie hier, um die Auswahlliste anzuzeigen und dann eine Bildgröße aus der Auswahlliste auszuwählen, die angewendet wird, wenn das gescannte Bild ausgegeben wird. Die folgenden Formate (Breite x Länge) sind verfügbar:

- Wenn [Vorder- und Rückseiten zu einem Bild kombinieren] aktiviert ist
	- Automatische Erkennung
	- A3 (297x420 mm)
	- B4(JIS) (257x364 mm)
	- Double Letter (11x17 in. (279,4x431,8 mm))
- Wenn [Vorder- und Rückseitenbild separat erstellen] ausgewählt ist
	- Automatische Erkennung
	- Trägerblattgröße (220x297 mm)
	- A4 (210x297 mm)
	- A5 (148x210 mm)
	- A6 (105x148 mm)
	- Postkarte (100x148 mm)
	- B5(JIS) (182x257 mm)
	- B6(JIS) (128x182 mm)
	- Letter (8,5x11 in. (216x279,4 mm))
	- Visitenkarte Hochformat (55x91 mm)
	- Visitenkarte Querformat (91x55 mm)

# **WICHTIG**

● Wenn ein Dokument mit einer anderen Option als [Automatische Erkennung] und [Trägerblattgröße (220x297 mm)] gescannt wird, wird der Inhalt der Vorder- und Rückseite des Dokuments in dem angegebenen Format ausgegeben. Der Inhalt der Vorder- und Rückseite des Dokuments wird in der Mitte jedes ausgegebenen Bildes platziert. Wenn die Größe des Inhalts nicht der für das Bild festgelegten Größe entspricht, werden die Teile des Inhalts (die die festgelegte Größe überragen) zugeschnitten und das Bild wird so ausgegeben. Wenn für den Inhalt eine der folgenden Bedingungen gilt, wird das Bild des Weiteren in der angegebenen Größe ausgegeben, wobei der Inhalt sich in der Mitte befindet und darum ein leerer Bereich ist.

- Der Inhalt befindet sich nicht in der Mitte des Dokuments
- Die Größe des Dokumentinhalts entspricht keiner Standardgröße

## <span id="page-203-0"></span>**Schaltfläche [OK]**

Die Einstellungen werden angewendet und das Fenster wird geschlossen.

#### **Schaltfläche [Stapel abbrechen]**

Die Einstellungen werden verworfen und das Fenster wird geschlossen.

# **Registerkarte [Ziel]**

In dieser Registerkarte können Sie das Dateiformat und das Ziel für die Ausgabe der Dateien bestimmen.

**Ziel**

Wählen Sie das Ziel für die Ausgabe oder Verknüpfung gescannter Bilder aus. Die folgenden Ziele für die Ausgabe oder Verknüpfung gescannter Bilder können gewählt werden:

- Ordner
- Netzwerkordner
- SharePoint
- SharePoint Online
- $\bullet$  FTP
- Andere Anwendung
- $\bullet$  E-Mail  $(*1)$
- Drucker

**\*1:**Wenn Sie diese Option aktivieren, beachten Sie Folgendes:

- Auf dem Computer muss eine E-Mail-Anwendung installiert sein, die MAPI (Microsoft Messaging Application Programming Interface) unterstützt.
- Wenn ein gescanntes Bild ausgegeben wird, wird eine E-Mail-Anwendung gestartet, die [MAPI] in dem Fenster zugeordnet wurde, das angezeigt wird, wenn Sie [Systemsteuerung]  $\rightarrow$ [Programme] → [Standardprogramme] → [Standardprogramme festlegen] auswählen.
- Das Fenster für die gestartete E-Mail-Anwendung wird möglicherweise hinter den Fenstern angezeigt, die in PaperStream Capture angezeigt werden.
- Wenn Ihre E-Mail-Anwendung nicht ordnungsgemäß gestartet wird, wenden Sie sich an den Hersteller der E-Mail-Anwendung.

## **HINWEIS**

- Wenn Sie PaperStream Connector Option zusätzlich installieren, können Sie Folgendes als Ziel für die Ausgabe oder die Verknüpfung gescannter Bilder auswählen:
	- Dropbox
- E-Mail senden
- Fax
- Google Drive
- Microsoft OneDrive
- Wenn Sie PaperStream Capture Pro Box Connector zusätzlich installieren, können Sie Box als Ziel auswählen.

## **Schaltfläche [Optionen]**

Wenn Sie ein anderes Ziel als [Ordner] auswählen, klicken Sie auf diese Schaltfläche, um ein Fenster zum Einstellen des Ziels zu öffnen.

- [Fenster \[Netzwerkordnersicherheit\] \(Seite 214\)](#page-213-0)
- [Fenster \[SharePoint Optionen\] \(Seite 215\)](#page-214-0)
- [Fenster \[SharePoint Online Optionen\] \(Seite 215\)](#page-214-0)
- [Fenster \[FTP-Optionen\] \(Seite 217\)](#page-216-0)
- [Fenster \[Andere Anwendungsoptionen\] \(Seite 218\)](#page-217-0)
- [Fenster \[E-Mail-Optionen\] \(Seite 220\)](#page-219-0)
- [Fenster \[Druckeroptionen\] \(Seite 221\)](#page-220-0)

# **WICHTIG**

- Wenn Sie die Dateien, die von PaperStream Capture ausgegeben werden, mit einem anderen Geschäftssystem verwenden möchten, das im Hintergrund läuft, und das Geschäftssystem den Ausgabezielordner (einschließlich einem Netzwerkordner) für PaperStream Capture zur Verarbeitung der Ausgabedateien überwacht, tritt während der Verarbeitung ein Problem auf, da das Geschäftssystem auf die Dateien zugreift, die ausgegeben werden. Verarbeiten Sie die Dateien anhand der folgenden Schritte, um das Problem zu vermeiden.
	- **1** Konfigurieren Sie auf dieser Registerkarte die Einstellungen, um Index-Informationsdateien auszugeben.
	- **2** Scannen Sie Dokumente mit PaperStream Capture, um Dateien auszugeben. Die Dateien und Index-Informationsdateien werden in das angegebene Ziel ausgegeben.
	- **3** Analysieren Sie die Indexinformationsdateien mit dem Geschäftssystem, um die notwendigen Informationen abzurufen.
	- **4** Verwenden Sie das Geschäftssystem, um die Ausgabedateien auf Grundlage der Informationen auszugeben, die Sie in Schritt 3 abgerufen haben.

## **Dateieigenschaften**

#### **Kontrollkästchen [Überschreiben, wenn derselbe Dateiname bereits existiert]**

Markieren Sie dieses Kontrollkästchen, um Dateien mit demselben Namen am Zielort die Ausgabe oder Verknüpfung einer Datei immer zu überschreiben.

## **Kontrollkästchen [Einen Stapelordner verwenden]**

Aktivieren Sie dieses Kontrollkästchen, um in einem Fenster jedes Mal einen Stapelordnernamen anzuzeigen, wenn Sie auf einen Auftrag klicken.

Wenn Sie einen Stapelordnernamen eingeben und auf die Schaltfläche [OK] in diesem Fenster klicken, wird ein Stapelordner unter dem Ordner erstellt, der als Ziel für die Ausgabe oder Verknüpfung von Dateien bestimmt wird, und die Dateien werden im Stapelordner ausgegeben. Der Stapelordnername, den Sie eingegeben haben, wird gespeichert und ein Fenster für die Eingabe eines Stapelordnernamens wird für den nächsten Scan angezeigt. In diesem wird der gespeicherte Stapelordnername angezeigt.

Wenn der gespeicherte Stapelordnername eine Zahl am Ende des Namens aufweist, wird die Zahl automatisch für den nächsten Scan um eins erhöht. Wenn zum Beispiel der eingegebene Stapelordnername "Doc\_01" ist, wird "Doc\_02" für den nächsten Scan angezeigt. Der Stapelordnername, den Sie eingeben, wird aber beim Betrieb mit mehreren Stationen nicht gespeichert. Geben Sie daher einen Stapelordnernamen für jeden Scan in einem Fenster für das Festlegen des Stapelordnernamens ein.

#### **HINWEIS**

● Dieses Element wird nicht angezeigt, wenn [Kompatibel mit ScanSnap Manager for fi] für [Treiberprofil] unter [Scaneinstellungen] auf der Registerkarte [Scan] ausgewählt ist.

#### **Kontrollkästchen [Einen Namen für die Datei bestimmen, wenn sie ausgegeben wird]**

Aktivieren Sie dieses Kontrollkästchen, um das [Fenster \[Bestimmen Sie den Dateinamen\]](#page-333-0) [\(Seite 334\)](#page-333-0) anzuzeigen, um ein Ausgabeziel und einen Namen für die Datei festzulegen, wenn sie ausgegeben wird.

# **HINWEIS**

- Dieses Element kann unter den folgenden Bedingungen nicht festgelegt werden:
	- Wenn [Gleiche Einstellung für Vorder- und Rückseite verwenden] ausgewählt ist und [Automatische Farberkennung], [Umschalten nach Codeblatt] oder [Farbe nach Länge] als [Bildmodus] im PaperStream IP-Treiber ausgewählt wurde
	- Wenn [Multibild Ausgabe] für [Bildmodus] im PaperStream IP-Treiber ausgewählt ist
	- Wenn ein anderes Ziel als [Ordner] oder [Netzwerkordner] für [Ziel] ausgewählt ist
- Wenn Sie diese Option festlegen, wählen Sie nicht [Nach dem Scan freigeben] für [Optionen anzeigen] auf der Registerkarte [Scan].

#### **Mit Indossierungsdrucker verknüpfen**

Legen Sie die Verknüpfung mit dem Indossierungsdrucker fest.

#### **HINWEIS**

- Diese Option wird unter den folgenden Bedingungen nicht angezeigt:
	- Wenn [Kompatibel mit ScanSnap Manager for fi] für [Treiberprofil] unter [Scaneinstellungen] auf der Registerkarte [Scan] ausgewählt ist
	- Wenn das Kontrollkästchen [Einen Namen für die Datei bestimmen, wenn sie ausgegeben wird] aktiviert ist
- Wenn die folgenden Optionen im [Registerkarte \[Station\] \(Seite 301\)](#page-300-0) festgelegt sind, können Sie eine Verknüpfung mit dem Indossierungsdrucker herstellen.
	- Auswahl von [Betrieb mit einer Station. Es wird kein Speicherserver verwendet.Betrieb mit einer Station. Es wird kein Speicherserver verwendet.] in [Speicherserver].
	- Auswahl der Schaltfläche [Scannen und indizieren] unter [Prozesseinstellungen]

Sie können die folgenden Elemente auswählen:

- Nicht mit dem Indossierungsdrucker verknüpfen
- Seitenanzahl drucken
- Blattanzahl drucken

Wenn Sie das Kontrollkästchen [Einen Stapelordner verwenden] aktivieren, werden die folgenden Elemente zu den auszuwählenden Elementen hinzugefügt:

- Stapelordner drucken
- Stapelordner und Seitenzähler drucken
- Stapelordner- und Blattanzahl drucken

#### **Mindeststellenanzahl**

Diese Option wird angezeigt, wenn Sie [Stapelordner und Seitenzähler drucken] oder [Stapelordner- und Blattanzahl drucken] auswählen.

Geben Sie Stellenwerte zwischen 3 und 8 für den mit dem Indossierungsdrucker gedruckten Blattzähler an. Der Standardwert ist 4.

### **Kontrollkästchen [Beim Scannen zum Hinzufügen/Ersetzen einen Zähler drucken]**

Diese Option ist aktiviert, wenn die folgenden Optionen ausgewählt sind.

- Seitenanzahl drucken
- Blattanzahl drucken
- Stapelordner und Seitenzähler drucken
- Stapelordner- und Blattanzahl drucken

Wenn diese Kontrollkästchen aktiviert ist, druckt der Indossierungsdrucker einen Zählerwert auf ein Dokument, auch wenn das Dokument gescannt wurde, um eine Seite zu ersetzen oder hinzuzufügen.

Wenn ein Dokument gescannt wird, wird das Fenster zum Festlegen des durch den Indossierungsdrucker zu druckenden Anfangszählwerts angezeigt.

# **WICHTIG**

● Diese Funktion verbindet nicht den Anfangszählwert des Zählers für den digitalen Endorser im PaperStream IP-Treiber.

## **Für den Seitenzähler**

- In den folgenden Fällen werden Seitenzähler und Indossierungsdruckerzähler nicht synchronisiert:
	- Die Anzahl der vom Scanner gescannten Seiten und die Anzahl der von der Software erkannten Seiten stimmen nicht überein. Gründe sind das Löschen leerer Seiten oder andere Gründe
	- Die Zählereinstellungen für [1] unterscheiden sich von den Zählereinstellungen für die anderen Optionen außer [1] ([2] oder [3]) in [Multibild Ausgabe]
	- Im Duplexscanmodus der Indossierungsdrucker druckt Zeichen auf der Rückseite
	- Ein Trenner wird verwendet oder die Anzahl von Seiten wird angegeben, um einen Dokumentstapel in mehrere Stapel zu teilen
	- Das Dokumentprofil wird bearbeitet oder die Seitenausgabereihenfolge wird geändert, nachdem der Scanvorgang beendet ist und bevor ein Freigabeprozess startet
- Wenn [Seitenanzahl drucken] ausgewählt ist und die im PaperStream IP-Treiber angegebene Zeichenfolge für den Druck keine Zähler enthält, wird ein Zähler an die gedruckte Zeichenfolge angehängt. Wenn der Anfangszählwert von [Seitenzähler] unter [Fenster \[Zähleroptionen\] \(Seite 243\)](#page-242-0) ein Wert mit 1 bis 5 Stellen ist, hat der Indossierungsdrucker-Zähler 5 Stellen und wenn der Anfangszählwert 6 oder mehr Stellen hat, hat der Indossierungsdrucker-Zähler 8 Stellen.

Wenn in PaperStream Capture Pro der Indossierungsdrucker in den PaperStream IP (ISIS)-Treibereinstellungen deaktiviert ist, während [Seitenanzahl drucken] ausgewählt ist, druckt der Indossierungsdrucker abhängig vom Scanner möglicherweise nur den Zählerwert, ohne die Zeichenfolge zu drucken.

- Der Seitenzähler wird nach der Freigabe aktualisiert. Daher kann sich unter den folgenden Bedingungen die im Seitenzähler angezeigte Zahl von der vom Indossierungsdrucker gedruckten Zahl unterscheiden. Achten Sie darauf, wenn Sie die Zahlen verwenden.
	- Einstellungen eines Auftrags
		- Bei Auswahl von [Seitenanzahl drucken] und der Einstellung [Seitenzähler] als Dateiname
		- Bei Auswahl von [Zählen fortsetzen] unter [Seitenzähler] im Fenster [Zähleroptionen]
		- Bei Auswahl einer anderen Option als [Nach dem Scan freigeben] auf der Registerkarte [Scan]
- Scannen
	- Pausieren oder Abbrechen eines Stapelauftrags, dessen Bilder mit dem obigen Auftrag gescannt werden
	- Starten eines anderen Scans mit demselben Auftrag
	- Freigeben eines neuen Stapeljobs, bevor ein Stapeljob freigegeben wird, der pausiert oder abgebrochen wurde
- Auch wenn [Seitenanzahl drucken] ausgewählt ist, druckt der Indossierungsdrucker keine Zeichen bei den folgenden Dokumenten:
	- Ein Dokument, das ohne die Einstellung [Seitenzähler] für [Dateinamenoption \(Seite](#page-233-0) [234\)](#page-233-0) gescannt wird
	- Dokumente, die gescannt werden, um zu vorhandenen Bildern hinzugefügt oder durch vorhandene Bilder ersetzt zu werden
	- Dokumente, die durch Klicken auf einen Auftrag in [Registerkarte \[Test\] \(Seite 282\)](#page-281-0) gescannt werden

Wenn jedoch der Indossierungsdrucker in den Einstellungen des PaperStream IP-Treibers aktiviert ist, druckt der Indossierungsdrucker Zeichen.

## **Für den Blattzähler**

- In den folgenden Fällen werden Blattzähler und Indossierungsdruckerzähler nicht synchronisiert:
	- Die Zählereinstellungen für [1] unterscheiden sich von den Zählereinstellungen für die anderen Optionen außer [1] ([2] oder [3]) in [Multibild Ausgabe]
	- Ein Trenner wird verwendet oder die Anzahl von Seiten wird angegeben, um einen Dokumentstapel in mehrere Stapel zu teilen
	- Der Blattzähler oder die Seitenausgabereihenfolge wird geändert, nachdem der Scanvorgang beendet ist und bevor ein Freigabeprozess startet
- Auch wenn [Blattanzahl drucken] ausgewählt ist, druckt der Indossierungsdrucker keine Zeichen bei den folgenden Dokumenten:
	- Ein Dokument, das ohne die Einstellung [Blattzähler] für [Dateinamenoption \(Seite](#page-233-0) [234\)](#page-233-0) gescannt wird
	- Dokumente, die gescannt werden, um zu vorhandenen Bildern hinzugefügt oder durch vorhandene Bilder ersetzt zu werden
	- Dokumente, die durch Klicken auf einen Auftrag auf der Registerkarte [Test] gescannt werden

Wenn jedoch der Indossierungsdrucker in den Einstellungen des PaperStream IP-Treibers aktiviert ist, druckt der Indossierungsdrucker Zeichen.

● Wenn der PaperStream IP (ISIS)-Treiber in PaperStream Capture verwendet wird, wird immer der angegebene Anfangszählwert für [Blattzähler] festgelegt.

# **Kontrollkästchen [Ausgabedateien für jeden Bildmodus]**

#### **HINWEIS**

● Dieses Element wird nicht angezeigt, wenn das Kontrollkästchen [Einen Namen für die Datei bestimmen, wenn sie ausgegeben wird] aktiviert ist.

Dieses Kontrollkästchen wird angezeigt, wenn [Gleiche Einstellung für Vorder- und Rückseite verwenden] ausgewählt wurde und [Automatische Farberkennung], [Umschalten nach Codeblatt] oder [Farbe nach Länge] als [Bildmodus] im PaperStream IP-Treiber ausgewählt wurde.

Wählen Sie dieses Kontrollkästchen aus, um [Komprimierung], [Ordner] und [Datei] für jeden Bildmodus zu bestimmen.

#### **Ausgabe der Multibild Schaltfläche**

Wenn [Multi Image Output] im PaperStream IP-Treiber ausgewählt wurde, können die "1", "2" und "3" Bildeinstellungen festgelegt werden und das Symbol des festgelegten Farbmodus wird für jede Einstellung neben jedem Einstellungsfeld angezeigt.

Verschiedene Dateiformate, Ordner und Dateinamen können für jedes Bild bestimmt werden. Wird die Multibild-Ausgabe nicht festgelegt, werden nur "1" und das entsprechende Bildtyp-Symbol angezeigt.

#### **Dateiformat**

Wählen Sie ein Dateiformat für gescannte Bilder aus. Weitere Informationen finden Sie unter [Dateiformat \(Seite 385\)](#page-384-0).

## **HINWEIS**

● Wenn [Word-Datei], [Excel-Datei] oder [Powerpoint-Datei] als Dateiformat für gescannte Bilder ausgewählt ist, werden gescannte Bilder als PDF-Dateien gespeichert und dann in die Dateien im ausgewählten Dateiformat umgewandelt. Aufgrund dieses Vorgangs werden PDF-Dateien abhängig von den Einstellungen auch unter dem Ziel gespeichert. Wenn Sie keine PDF-Dateien benötigen, konfigurieren Sie die Einstellungen zum Löschen der PDF-Dateien nach der Erkennung im Fenster [ABBYY FineReader for ScanSnap x.x Einstellungen], das angezeigt wird, wenn Sie auf die Schaltfläche [Einstellungen für ABBYY FineReader for ScanSnap] unter [Ausgabeeinstellungen für Word-/Excel-/ PowerPoint-Dateien] in [Registerkarte \[Ausgabe\] \(Seite 298\)](#page-297-0) im [Fenster \[PaperStream](#page-289-0) [Capture Administrator Tool\]/\[PaperStream Capture Pro Administrator Tool\] \(Seite 290\)](#page-289-0) klicken.

x.x gibt die Version an.

## **Komprimierung**

Wählen Sie ein Komprimierungsformat für gescannte Bilder aus. Wenn "Automatische Farbe (Schwarzweiß/Farbe)" als Quellparameter ausgewählt ist, wird das Standard-Komprimierungsformat verwendet.

Weitere Informationen finden Sie unter [Vordefiniertes Komprimierungsformat \(Seite 403\)](#page-402-0).

# **Schaltfläche [Optionen]**

Wenn Sie auf diese Schaltfläche klicken, wird [Fenster \[Optionen\] \(Seite 223\)](#page-222-0) angezeigt. Wenn Sie das PDF-Format oder das JPEG-Format als Dateiformat auswählen, werden die Einstellungen in diesem Fenster aktiviert.

Beachten Sie, dass das Fenster "PDF-Optionen" angezeigt wird, wenn [Kompatibel mit ScanSnap Manager for fi] für [Treiberprofil] unter [Scaneinstellungen] auf der Registerkarte [Scan] ausgewählt wird.

# **Ordner**

Legen Sie einen Ordner als Ziel für die Ausgabe von gescannten Bildern fest. Ist das unter [Ziel] angegebene Ziel [Ordner], [Netzwerkordner], [SharePoint], [SharePoint Online] oder [FTP], wird dieses Element aktiviert.

Ist das Ziel [Ordner] oder [Netzwerkordner], wird standardmäßig C:\Benutzer\Öffentlich \Dokumente im Eingabefeld festgelegt.

Folgende Zeichen können nicht für Ordnernamen verwendet werden.

- Unzulässige Zeichen
	- Für [Ordner] oder [Netzwerkordner]
	- $1: ?$  \* " < > |
	- Für [SharePoint], [SharePoint Online] oder [FTP] : ? \* " < > \ |
- Nur unter Windows verwendete Wörter

Mit dem Bestimmen der folgenden Zeichen werden Subordner als Ziel innerhalb des existierenden Ordners erstellt.

- Für [Ordner] oder [Netzwerkordner]
- Für [SharePoint], [SharePoint Online] oder [FTP]

## /

\

# **Schaltfläche [Durchsuchen]**

Geben Sie einen Ordner im Fenster [Ordner suchen] an, das angezeigt wird, in den die Dateien ausgegeben werden sollen.

## **Schaltfläche [Ordnernamensoption]**

# **HINWEIS**

● Diese Schaltfläche wird nicht angezeigt, wenn das Kontrollkästchen [Einen Namen für die Datei bestimmen, wenn sie ausgegeben wird] aktiviert ist.

Wenn Sie auf diese Schaltfläche klicken, werden die Elemente angezeigt, die in einem Ordnernamen festgelegt werden können. Weitere Informationen finden Sie unter [Ordnernamensoption \(Seite 230\).](#page-229-0)

Wenn Sie ein Element auswählen, wird das Element im Eingabefeld für einen Ordnernamen im Tagformat angezeigt.

- Wenn [Dokumententrennerwert], [Stapelteilungswert] oder [Extrahierte Daten] ausgewählt ist, wird ein gelbes Tag angezeigt.
- Wenn ein anderes Element als [Dokumententrennerwert], [Stapelteilungswert] oder [Extrahierte Daten] ausgewählt ist, wird ein blaues Tag angezeigt.

# **Datei**

#### **HINWEIS**

● Dieses Element wird nicht angezeigt, wenn das Kontrollkästchen [Einen Namen für die Datei bestimmen, wenn sie ausgegeben wird] aktiviert ist.

Legen Sie ein Dateiformat für gescannte Bilder fest.

Folgende Zeichen können nicht für Dateinamen verwendet werden:

- Unzulässige Zeichen
	- Wenn das Ziel [Ordner] oder [Netzwerkordner] ist

Dateinamen festlegen, wird Dokument.pdf ausgegeben.

- $\frac{1}{2}$  : ? \* " < > |,
- Wenn das Ziel andere andere als die oben genannte ist
- $/$  : ? \* " < > |,
- Nur unter Windows verwendete Wörter

Wenn das Ziel [Ordner] oder [Netzwerkordner] ist, wird durch die Angabe eines umgekehrten Schrägstrichs (\) ein Unterordner als Ziel innerhalb des als Zielordner angegebenen Ordners erstellt und ein gescanntes Bild als eine Datei in dem Unterordner gespeichert. Wenn Sie spitze Klammern (< und >) in einem Dateinamen verwenden, werden < und > gelöscht, wenn eine Datei ausgegeben wird. Da spitze Klammern (< und >) als reservierte Wörter für die Dateinamenoption verwendet werden, wird keine Fehlermeldung angezeigt. Wenn Sie zum Beispiel "PDF File (\*.pdf)" als Dateiformat auswählen und <Dokument> als

#### **Schaltfläche [Dateinamensoption]**

Wenn Sie auf diese Schaltfläche klicken, werden die Elemente angezeigt, die in einem Ordnernamen festgelegt werden können. Weitere Informationen finden Sie unter [Dateinamenoption \(Seite 234\).](#page-233-0)

Wenn Sie ein Element auswählen, wird das Element im Eingabefeld für einen Dateinamen im Tagformat angezeigt.

- Wenn [Dokumententrennerwert], [Stapelteilungswert] oder [Extrahierte Daten] ausgewählt ist, wird ein gelbes Tag angezeigt.
- Wenn ein anderes Element als [Dokumententrennerwert], [Stapelteilungswert] oder [Extrahierte Daten] ausgewählt ist, wird ein blaues Tag angezeigt.

#### **Schaltfläche [Zähler]**

Klicken Sie hier, um [Fenster \[Zähleroptionen\] \(Seite 243\)](#page-242-0) anzuzeigen, wo der Dokumentund Seitenzähler bestimmt werden können.

Legen Sie Zählerwerte fest, indem Sie [Dokumentzähler] oder [Seitenzähler] für die Dateinamensoption auswählen.

## **z. B.**

Zeigt den Beispielpfad der Datei und des Ordners an, die in diesem Fenster festgelegt sind.

## **Kontrollkästchen [Index-Informationen ausgeben]**

#### **HINWEIS**

● Dieses Element wird nicht angezeigt, wenn [Kompatibel mit ScanSnap Manager for fi] für [Treiberprofil] unter [Scaneinstellungen] auf der Registerkarte [Scan] ausgewählt ist.

Wenn das Kontrollkästchen markiert ist, werden Index-Informationsdateien ausgegeben.

# **Indexdatei**

Legen Sie einen Dateiname für Index-Informationsdateien fest. Beachten Sie, dass Sie keine unzulässigen Zeichen (\ / : \* ? " < > |).

#### **Schaltfläche [Dateinamensoption]**

Wenn Sie auf diese Schaltfläche klicken, werden die Elemente angezeigt, die in einem Ordnernamen festgelegt werden können. Weitere Informationen finden Sie unter [Dateinamenoption \(Indexdatei\) \(Seite 239\)](#page-238-0).

Wenn Sie ein Element auswählen, wird das Element im Eingabefeld für einen Dateinamen im Tagformat angezeigt.

- Wenn [Dokumententrennerwert], [Stapelteilungswert] oder [Extrahierte Daten] ausgewählt ist, wird ein gelbes Tag angezeigt.
- Wenn ein anderes Element als [Dokumententrennerwert], [Stapelteilungswert] oder [Extrahierte Daten] ausgewählt ist, wird ein blaues Tag angezeigt.

#### **Schaltfläche [Daten auswählen]**

Klicken Sie auf diese Schaltfläche, um das [Fenster \[Indexliste Optionen\] \(Seite 249\)](#page-248-0) anzuzeigen, um Elemente festzulegen, die in eine Indexinformationsdatei ausgegeben werden.

#### **Eine Datei pro Dokument**

Wählen Sie dieses Element zur Ausgabe einer Indexinformationsdatei pro Dokumentstapel aus.

#### **Eine Datei pro Stapel**

Wählen Sie dieses Element zur Ausgabe einer Indexinformationsdatei pro Stapel aus.

### **Dateiformat**

Wählen Sie unter den Folgenden ein Format für Index-Informationsdateien aus.

● TXT

- <span id="page-213-0"></span>● XML
- $\bullet$  CSV

Wenn Sie [CSV] auswählen, werden folgende Elemente angezeigt.

## **Auswahlliste**

Dient zur Auswahl eines Begrenzungszeichens für die auszugebenden Elemente. Wenn Sie [Andere] auswählen, wird das Eingabefeld zur Angabe eines Begrenzungszeichens angezeigt. Geben Sie das von Ihnen gewünschte Begrenzungszeichen in das Feld ein.

## **Kontrollkästchen [Ausgabe in UTF-8]**

Aktivieren Sie dieses Kontrollkästchen, um Index-Informationen in UTF-8 (8-Bit UCS-Transformationsformat) auszugeben.

Wenn dieses Kontrollkästchen deaktiviert ist, werden Index-Informationen in dem Zeichencode für die Sprache ausgegeben, die standardmäßig für das lokale System festgelegt ist.

## **Kontrollkästchen [Überschreiben wenn Datei existiert]**

Markieren Sie dieses Kontrollkästchen, um stets jede Datei mit demselben Namen im Ordner, in dem die Datei ausgegeben werden soll, zu überschreiben.

#### **WICHTIG**

● Wenn Dateien in SharePoint gespeichert werden und ein Dateiname Zeichen (z. B. Tilde (~) oder Kreuz (#)) enthält, die in SharePoint nicht verwendet werden können, schlägt der Freigabeprozess (Ausgabe) fehl.

Welche Zeichen in SharePoint nicht verwendet werden können, hängt von der Version von SharePoint ab. Weitere Informationen finden Sie auf der Microsoft-Supportwebsite.

● Verwenden Sie kein Arabisch im Dateinamen.

# **Fenster [Netzwerkordnersicherheit]**

Konfiguriert einen als Zielordner bestimmten Netzwerkordner für die Ausgabe gescannter Bilder.

#### **Kontrollkästchen [Windows-Authentifizierung verwenden]**

Markieren Sie dieses Kontrollkästchen, um Windows-Authentifizierung zu verwenden. Wenn Sie dieses Element auswählen, werden die Eingabefelder für [Benutzername] und [Passwort] deaktiviert.

## **Benutzername**

Geben Sie einen Benutzernamen zum Anmelden an einem Server eines Netzwerkordners ein.

#### **Passwort**

Geben Sie einen Benutzernamen zum Anmelden an einem Server eines Netzwerkordners ein.

## <span id="page-214-0"></span>**Schaltfläche [OK]**

Die Einstellungen werden angewendet und das Fenster geschlossen.

## **Schaltfläche [Abbrechen]**

Die Einstellungen werden verworfen und das Fenster geschlossen.

# **Fenster [SharePoint Optionen]**

Legen Sie SharePoint als Ziel für die Ausgabe von gescannten Bildern fest.

#### **URL**

Geben Sie die URL von SharePoint an.

## **Kontrollkästchen [Windows-Authentifizierung verwenden]**

Markieren Sie dieses Kontrollkästchen, um Windows-Authentifizierung zu verwenden. Wenn Sie dieses Element auswählen, werden die Eingabefelder für [Benutzername] und [Passwort] deaktiviert.

# **Benutzername**

Geben Sie einen Benutzernamen zum Anmelden bei SharePoint an.

#### **Passwort**

Geben Sie ein Passwort: zum Anmelden bei SharePoint an.

## **Schaltfläche [Verbinden]**

Verbindet mit der angegebenen URL und meldet mit dem angegebenen Benutzernamen und Passwort: bei der Seite an.

Wenn eine Verbindung hergestellt wurde, werden Bibliotheken für SharePoint in der Auswahlliste [Bibliothek] angezeigt.

# **Bibliothek**

Wählen Sie eine Bibliothek für SharePoint aus der Auswahlliste aus.

#### **Inhaltstyp**

Wählen Sie einen Inhaltstyp für SharePoint aus der Auswahlliste aus.

# **Schaltfläche [OK]**

Die Einstellungen werden angewendet und das Fenster geschlossen.

# **Schaltfläche [Abbrechen]**

Die Einstellungen werden verworfen und das Fenster geschlossen.

# **Fenster [SharePoint Online Optionen]**

Legen Sie SharePoint Online als Ziel für die Ausgabe von gescannten Bildern fest.

#### **URL**

Geben Sie die URL für SharePoint Online an.

# **[Mit mehrstufiger Authentifizierung beim Browser anmelden] Kontrollkästchen**

Wählen Sie dieses Kontrollkästchen, um den Browser anzuzeigen und sich mit der mehrstufigen Authentifizierung anzumelden.

Klicken Sie auf die Schaltfläche [Verbinden], um den Browser anzuzeigen und die erforderlichen Anmeldeinformationen einzugeben.

# **Benutzername**

Geben Sie einen Benutzernamen zum Anmelden bei SharePoint Online an. Wenn Sie mit aktiviertem Kontrollkästchen [Mit mehrstufiger Authentifizierung beim Browser anmelden] angemeldet sind, wird das zur Anmeldung verwendete Konto angezeigt.

### **Passwort**

Geben Sie ein Passwort zum Anmelden bei SharePoint Online an.

Um eine Verbindung für das Konto mit mehrstufiger Authentifizierung unter Verwendung eines App-Passworts herzustellen, geben Sie den Kontonamen in [Benutzername] und das App-Passwort in [Passwort] ein.

## **Schaltfläche [Verbinden]**

Verbindet mit der angegebenen URL und meldet mit dem angegebenen Benutzernamen und Passwort: bei der Seite an.

Wenn das Kontrollkästchen [Mit mehrstufiger Authentifizierung beim Browser anmelden] aktiviert ist, wird ein Anmeldefenster für die mehrstufige Authentifizierung beim Browser angezeigt. Wenn eine Verbindung hergestellt wurde, werden Bibliotheken für die Seite in der Auswahlliste [Bibliothek] angezeigt.

# **Bibliothek**

Wählen Sie eine Bibliothek für die Seite aus der Auswahlliste aus.

#### **Inhaltstyp**

Wählen Sie einen Inhaltstyp für die Bibliothek aus der Auswahlliste aus.

# **Schaltfläche [OK]**

Die Einstellungen werden angewendet und das Fenster wird geschlossen.

# **Schaltfläche [Abbrechen]**

Die Einstellungen werden verworfen und das Fenster wird geschlossen.

## **HINWEIS**

● Wenn Sie sich mit der mehrstufigen Authentifizierung beim Browser anmelden, öffnen Sie den Browser und melden Sie sich an, wenn Sie einen Stapel freigeben. Die Anmeldeinformationen werden in dem aktuell verwendeten Auftrag gespeichert.
Während die SharePoint Online-Sitzung aktiv ist, erfolgt die Authentifizierung ohne Öffnen des Browsers.

● Um die Authentifizierung mit einem Benutzernamen und einem Passwort durchzuführen, melden Sie sich jedes Mal mit den angegebenen Informationen an, wenn Sie einen Stapel freigeben.

# **Fenster [FTP-Optionen]**

Um gescannte Bilder an einen FTP-Server auszugeben, können die Benutzerauthentifizierung, die Verbindungsmethode mit dem Server oder andere Elemente in diesem Fenster konfiguriert werden.

## **Dateiübertragungsprotokoll**

Wählen Sie ein Dateiübertragungsprotokoll aus, das dazu verwendet wird, Dateien zu übertragen. Sie können die folgenden Dateiübertragungsprotokolle auswählen:

- FTP
- SFTP

### **Verschlüsselung**

Wählen Sie eine Methode aud, um FTP zu verschlüsseln und Dateien in dem verschlüsselten FTP zu übertragen.

Sie können die folgenden Methoden auswählen:

- Keine
- Implizierte SSL/TLS-Verschlüsselung
- Explizierte SSL/TLS-Verschlüsselung

Wenn [SFTP] als [Dateiübertragungsprotokoll] ausgewählt wurde, wird dieses Element nicht angezeigt.

### **Host-Name**

Geben Sie einen Hostnamen oder eine IP-Adresse für den FTP-Server ein, an den Dateien übertragen werden sollen.

## **Port-Nummer**

Geben Sie eine Port-Nummer für den FTP-Server ein.

Im Allgemeinen geben Sie einen Standardwert an. Wenn der Serveradministrator einen anderen Port angibt, ändern Sie die Einstellung entsprechend.

## **Kontrollkästchen [anonymous]**

Wenn dieses Kontrollkästchen ausgewählt wurde, werden [Benutzername] und [Passwort] nicht angezeigt.

Wählen Sie dies für einen anonymen FTP-Server, einen Server, der durch einen anonymen Namen verbunden werden kann.

Wenn [SFTP] als [Dateiübertragungsprotokoll] ausgewählt wurde, wird dieses Element nicht angezeigt.

### **Benutzername**

Geben Sie einen Benutzernamen zum Anmelden am FTP-Server ein.

Wenn das [anonymous] Kontrollkästchen ausgewählt wurde, wird dieses Element nicht angezeigt.

### **Passwort**

Geben Sie ein Passwort zum Anmelden am FTP-Server ein. Wenn das [anonymous] Kontrollkästchen ausgewählt wurde, wird dieses Element nicht angezeigt.

### **E-Mail-Adresse**

Geben Sie eine E-Mail-Adresse zum Anmelden an einem anonymen FTP-Server ein. Dieses Element wird angezeigt, wenn das [anonymous] Kontrollkästchen ausgewählt wurde.

### **Kontrollkästchen [Zeitüberschreitung]**

Markieren Sie dieses Kontrollkästchen, um den Vorgang zu pausieren, wenn der FTP-Server nicht innerhalb einer gewissen Zeit reagiert.

Die Zeitüberschreitung für den Vorgang findet statt, wenn der FTP-Server nicht innerhalb der angegebenen Zeit reagiert.

Geben Sie einen Zeitraum für die Zeitüberschreitung zwischen 1 und 300 Sekunden an. Der Standardwert beträgt 60 Sekunden.

### **Verbunden**

Geben Sie einen Zeitraum für die Zeitüberschreitung während der Verbindung an.

### **Datenübertragung**

Geben Sie einen Zeitraum für die Zeitüberschreitung während des Datentransfers an.

### **Schaltfläche [OK]**

Die Einstellungen werden angewendet und das Fenster geschlossen.

### **Schaltfläche [Abbrechen]**

Die Einstellungen werden verworfen und das Fenster geschlossen.

### **HINWEIS**

● #Die FTP-Proxy-Einstellungen folgen den Windows-Netzwerkeinstellungen.

## **Fenster [Andere Anwendungsoptionen]**

Die nach dem Scannen zu startende Anwendung können in diesem Fenster konfiguriert werden.

### **Anwendungspfad**

Der Pfad einer zu startenden Anwendung wird angezeigt.

### **Schaltfläche [Durchsuchen]**

Klicken Sie auf diese Schaltfläche und geben Sie in einem erscheinenden Fenster zu startende Anwendung an.

### **Befehlszeile Parameter**

Geben Sie Befehlsargumente an, die beim Start der Anwendung an diese übergeben werden sollen.

Verfügbare Parameter unterscheiden sich je nach Anwendung.

Weitere Informationen finden Sie im Anwendungshandbuch.

● %f

Übergibt einen Dateinamen.

Wenn es mehr als eine Datei gibt, werden alle Dateinamen an das Befehlsargument übergeben.

 $\bullet$  %i

Übergibt einen Index-Informationsdateinamen.

Weitere Informationen finden Sie unter [Format der Index-Informationsdatei \(PaperStream](#page-387-0) [Capture\) \(Seite 388\)](#page-387-0) oder [Format der Index-Informationsdatei \(PaperStream Capture Pro\) \(Seite](#page-393-0) [394\).](#page-393-0)

Im Folgenden finden Sie Beispiele von Befehlsargumenten, die an die zu startende Anwendung übergeben werden.

● Wenn "%f" in [Befehlszeile Parameter] angegeben ist oder übersprungen wird Anwendung.exe Dateiname1 Dateiname2 ...

Dateiname werden zu Anwendungsparametern hinzugefügt.

- Wenn "%i" in [Befehlszeile Parameter] angegeben ist Anwendung.exe Index-Informationsdateiname Der Index-Informationsdateiname kann für die [Indexdatei] in [Registerkarte \[Ziel\] \(Seite 204\)](#page-203-0) angegeben werden.
- Wenn"/s %i %f" in [Befehlszeile Parameter] angegeben ist Anwendung.exe /s IndexInformationsdateiname Dateiname1 Dateiname2 ... Sie können mehr als einen Parameter angeben. In [Befehlszeile Parameter] können Sie andere Zeichenfolgen als "%i" und "%f" angeben, die an die Anwendung übergeben werden.

## **Arbeitsordner**

Zeigt ein Dateiziel an, das mit einer Anwendung verknüpft werden kann.

### **Schaltfläche [Durchsuchen]**

Klicken Sie auf diese Schaltfläche und geben Sie in einem erscheinenden Fenster ein Dateiziel an, das mit einer Anwendung verknüpft werden kann.

### **Kontrollkästchen [Festgelegten Dateinamen verwenden]**

Markieren Sie dieses Kontrollkästchen, um einen Dateinamen mit einer Seriennummer zwischen 0001 und 9999 zu erstellen.

Deaktivieren Sie dieses Kontrollkästchen, um einen Dateinamen entsprechend der Dateinamenseinstellungen in [Dateieigenschaften] auf der Registerkarte [Ziel] zu generieren.

### **Schaltfläche [OK]**

Die Einstellungen werden angewendet und das Fenster geschlossen.

## **Schaltfläche [Abbrechen]**

Die Einstellungen werden verworfen und das Fenster geschlossen.

## **Fenster [E-Mail-Optionen]**

Legen Sie das Ziel für die Ausgabe der gescannten Bilder auf eine E-Mail-Anwendung fest und konfigurieren Sie die Einstellungen, um die Bilder als angehängte Dateien zu senden.

### **Kontrollkästchen [Angehängte Dateien nach dem Senden von E-Mails beibehalten]**

Wenn diese Kontrollkästchen aktiviert ist, werden die angehängten Bilddateien in dem Ordner beibehalten, der unter [Dateieigenschaften] auf der [Registerkarte \[Ziel\] \(Seite 204\)](#page-203-0) angegeben ist.

### **So hängen Sie eine Datei an eine E-Mail an**

### **Alle Dateien an eine E-Mail anhängen**

Wählen Sie diese Option, wenn Sie ein einzelnes Nachrichtenfenster für die E-Mail-Anwendung öffnen möchten, um alle gescannten Bilder an eine E-Mail anzuhängen und sie zusammen mit der E-Mail zu senden.

Die maximale Anzahl der Dateien, die angehängt werden können, liegt aber bei 10.

### **Eine Datei an eine E-Mail anhängen (eine Datei für eine E-Mail)**

Wählen Sie diese Option, wenn Sie mehrere Nachrichtenfenster entsprechend der Anzahl der Dateien für die E-Mail-Anwendung öffnen möchten, um jeweils ein gescanntes Bild an eine E-Mail anzuhängen und sie zusammen mit der E-Mail nacheinander zu senden.

### **Kontrollkästchen [Dateigrößen-Warnmeldung]**

Wenn dieses Kontrollkästchen aktiviert ist, kann die Gesamtgröße der Dateien, die angehängt werden können, zwischen 1 und 9999 MB festgelegt werden. Wenn die Gesamtgröße aller angehängten Dateien die angegebene Dateigröße übersteigt, wird eine Warnmeldung angezeigt.

### **HINWEIS**

● Die Gesamtgröße der Dateien, die an eine E-Mail angehängt werden können, variiert abhängig von Ihrer E-Mail-Anwendung und dem Mail-Server.

Wenn Sie Dateien anhängen, die in einem mehrseitigen Format ausgegeben werden, wird empfohlen, dass Sie die Einstellungen zum Teilen einer Datei unter [Dateioptionen] auf der [Fenster \[Optionen\] \(Seite 223\)](#page-222-0) konfigurieren und [Eine Datei an eine E-Mail anhängen (eine Datei für eine E-Mail)] für [So hängen Sie eine Datei an eine E-Mail an] auswählen.

### **An**

Geben Sie die E-Mail-Adresse ein, die Sie als Ziel im Nachrichtenfenster für die E-Mail-Anwendung festlegen möchten.

Wenn Sie mehr als ein Ziel festlegen, trennen Sie die E-Mail-Adressen durch "," (Komma). Sie können bis zu 1000 alphanumerische Zeichen eingeben.

## **Betreff**

Geben Sie eine Zeichenfolge ein, die Sie als Betreff im Nachrichtenfenster für die E-Mail-Anwendung festlegen möchten.

Sie können bis zu 200 alphanumerische Zeichen eingeben.

Wenn [Eine Datei an eine E-Mail anhängen (eine Datei für eine E-Mail)] ausgewählt ist, wird der Betreffzeile automatisch ein (n/m) vorangestellt. n gibt die aktuelle Dateinummer an und m die Gesamtzahl der Dateien.

## **Schaltfläche [OK]**

Die Einstellungen werden angewendet und das Fenster wird geschlossen.

## **Schaltfläche [Abbrechen]**

Die Einstellungen werden verworfen und das Fenster wird geschlossen.

## **Fenster [Druckeroptionen]**

Legen Sie das Ziel für die Ausgabe gescannter Bilder auf einen Drucker fest und konfigurieren Sie die Druckereinstellungen.

## **Drucker**

### **Name**

Wählen Sie einen zu verwendenden Drucker aus der Auswahlliste aus.

### **Eigenschaften**

Klicken Sie auf diese Option, um das Eigenschaften-Fenster für den Drucker anzuzeigen.

### **Status**

Zeigt den Status des Druckers an.

## **Typ**

Zeigt den Typ des Druckers an.

## **Standort**

Zeigt den Standort des Druckers an.

## **Kommentar**

Zeigt Kommentare für den Drucker an.

## **Druckbereich**

### **Alle**

Druckt alle Seiten.

### **Seiten**

Diese Option ist für PaperStream Capture oder PaperStream Capture Pro nicht verfügbar.

### **Auswahl**

Diese Option ist für PaperStream Capture oder PaperStream Capture Pro nicht verfügbar.

## **Kopien**

## **Anzahl der Kopien**

Legen Sie die Anzahl der zu druckenden Kopien fest.

### **Kontrollkästchen [Zuordnen]**

Diese Option ist aktiviert, wenn zwei oder mehr Kopien gedruckt werden. Wenn dieses Kontrollkästchen aktiviert ist, werden die Dokumente sortiert und gedruckt.

## **Kopfzeile**

### **Kontrollkästchen [Seitenzahl]**

Wenn dieses Kontrollkästchen aktiviert ist, werden die Seitennummern in die Kopfzeile gedruckt.

### **Kontrollkästchen [Datum]**

Wenn dieses Kontrollkästchen aktiviert ist, wird das Datum in die Kopfzeile gedruckt.

### **Seitenformat**

### **Gesamtes Bild an Papierformat anpassen und drucken**

Bilder werden so vergrößert oder verkleinert, dass sie auf die Papiergröße passen, die im Eigenschaften-Fenster für den Drucker festgelegt wurde, und werden dann gedruckt.

### **In der tatsächlichen Größe drucken**

Bilder werden in ihrer tatsächlichen Größe gedruckt.

Wenn die im Eigenschaften-Fenster für den Drucker festgelegte Papiergröße kleiner als die tatsächliche Größe eines Bildes ist, werden die Teile des Bildes, die sich außerhalb des Bereichs der angegebenen Papiergröße befinden, nicht gedruckt.

### **Kontrollkästchen [Bild zentrieren und drucken]**

Wenn dieses Kontrollkästchen aktiviert ist, wird das Bild in die Mitte des Papiers gedruckt.

### **Orientierung**

## **Auto**

Druckt ein Bild automatisch gemäß der Bildausrichtung aus.

### **Hochformat**

Druckt ein Bild im Hochformat aus.

## **Querformat**

Druckt ein Bild im Querformat aus.

## <span id="page-222-0"></span>**Erweiterte Einstellungen**

## **Kontrollkästchen [Für das Drucken verwendete Daten als Dateien sichern]**

Wenn diese Kontrollkästchen aktiviert ist, werden die gedruckten Bilder in dem Ordner beibehalten, der unter [Dateieigenschaften] auf der [Registerkarte \[Ziel\] \(Seite 204\)](#page-203-0) angegeben ist.

## **Kontrollkästchen [Dialogfeld "Drucken" anzeigen]**

Wenn dieses Kontrollkästchen aktiviert ist, wird das Vorschaufenster für den Druck angezeigt, wenn ein Bild freigegeben wird.

## **Schaltfläche [OK]**

Die Einstellungen werden angewendet und das Fenster wird geschlossen.

## **Schaltfläche [Abbrechen]**

Die Einstellungen werden verworfen und das Fenster wird geschlossen.

# **Fenster [Optionen]**

Die Optionen für die Ausgabe oder Verknüpfung gescannter Bilder in den folgenden Formaten können in diesem Fenster konfiguriert werden.

- PDF-Format
- JPEG-Format
- TIFF-Format (mehrseitig)
- PDF-Format (mehrseitig)

Beachten Sie, dass das Fenster "PDF-Optionen" angezeigt wird, wenn [Kompatibel mit ScanSnap Manager for fi] für [Treiberprofil] unter [Scaneinstellungen] auf der [Registerkarte \[Scan\] \(Seite 186\)](#page-185-0) ausgewählt wird. Im Fenster "PDF-Optionen" können die Optionen für das PDF-Format (einschließlich dem mehrseitigen PDF-Format) konfiguriert werden.

## **PDF-Optionen**

## **Komprimierung**

Geben Sie eine Komprimierungsrate an, die bei der Ausgabe von gescannten Bildern im PDF-Format verwendet wird.

Geben Sie mithilfe des Schiebereglers die Komprimierungsrate in sieben Stufen (1 bis 7) an. Die Standardstufe ist 3. Die Komprimierungsrate steigt mit höherem Wert an.

Je höher der Wert ist, desto kleiner ist die Dateigröße. Die Bildqualität wird jedoch abnehmen. Je niedriger der Wert ist, desto größer ist die Dateigröße. Und die Verschlechterung der Bildqualität kann minimiert werden.

Die Einstellung wird nur auf Farbbilder angewendet. Wenn die gescannten Bilder als Schwarzweißbilder ausgegeben werden, wird diese Einstellung ignoriert und die Komprimierungseinstellung für Schwarzweiß angewendet.

## **WICHTIG**

● Die Bildqualität der angezeigten Seite weicht von der Bildqualität der Ausgabedatei ab.

### **HINWEIS**

● Dieses Element wird nicht angezeigt, wenn [Kompatibel mit ScanSnap Manager for fi] für [Treiberprofil] unter [Scaneinstellungen] auf der Registerkarte [Scan] ausgewählt ist.

### **Kontrollkästchen [Hohe Farbkomprimierung]**

Markieren Sie dieses Kontrollkästchen, um Farbbilder mit einer hohen Komprimierungsrate zu speichern.

Die Textabschnitte des gescannten Bildes werden getrennt, und die Bildabschnitte werden mit hoher Komprimierungsrate komprimiert. Daher kann für textbasierte Dokumente die Dateigröße reduziert werden, während der Text auf dem Dokument deutlich erkennbar bleibt. Dagegen ist die Einstellung nicht zum Scannen von Fotos oder Grafik geeignet, da die Bildqualität durch die hohe Komprimierung verschlechtert ist.

### **WICHTIG**

- Der Vorgang dauert möglicherweise sehr lange, weil das System überlastet ist.
- Wenn das gescannte Bild größer als A3 ist, funktioniert der Prozess möglicherweise nicht richtig.

### **HINWEIS**

● Dieses Element wird nicht angezeigt, wenn [Kompatibel mit ScanSnap Manager for fi] für [Treiberprofil] unter [Scaneinstellungen] auf der Registerkarte [Scan] ausgewählt ist.

## **Kontrollkästchen [Hohe Grau-Komprimierung]**

Markieren Sie dieses Kontrollkästchen, um Graustufen-Bilder mit einer hohen Komprimierungsrate auszugeben.

## **HINWEIS**

● Dieses Element wird nicht angezeigt, wenn [Kompatibel mit ScanSnap Manager for fi] für [Treiberprofil] unter [Scaneinstellungen] auf der Registerkarte [Scan] ausgewählt ist.

### **Kontrollkästchen [In eine durchsuchbare PDF-Datei konvertieren]**

Markieren Sie dieses Kontrollkästchen, um eine Texterkennung durchzuführen und das Ergebnis als durchsuchbare PDF-Datei auszugeben.

## **HINWEIS**

- Wenn Sie für PaperStream Capture eine Seite mit Hilfe von [Datei einfügen] im [Fenster](#page-308-0) [\[Scannen\] \(für die Überprüfung oder Bearbeitung\) \(Seite 309\)](#page-308-0) hinzufügen, können Sie möglicherweise nach der Seite suchen, die aus einer vorhandenen Datei hinzugefügt wurde, wenn die folgenden Bedingungen erfüllt sind.
	- Weder das Kontrollkästchen [Hohe Farbkomprimierung] noch das Kontrollkästchen [Hohe Grau-Komprimierung] ist aktiviert
	- Die Datei, der eine Seite hinzugefügt wurde, wurde mit einer Bildscananwendung (PaperStream ClickScan, PaperStream Capture, ScanSnap Manager for fi Series oder ScandAll PRO) als durchsuchbare PDF-Datei ausgegeben.

### **Sprache**

Legen Sie eine Sprache für die Texterkennung fest.

Sie können zwischen den folgenden Sprachen wählen: Chinesisch (vereinfacht), Chinesisch (traditionell), Englisch, Französisch, Deutsch, Italienisch, Japanisch, Koreanisch, Portugiesisch, Russisch, Spanisch, Griechisch, Türkisch, Arabisch, Vietnamesisch, Schwedisch, Niederländisch, Polnisch, Tschechisch, Rumänisch, Hebräisch, Ukrainisch, Thailändisch und Indonesisch.

## **WICHTIG**

- Wählen Sie Arabisch aus, wird empfohlen PaperStream Capture auf einem arabischen Betriebssystem zu verwenden.
- Wenn [Kompatibel mit ScanSnap Manager for fi] für [Treiberprofil] unter [Scaneinstellungen] auf der Registerkarte [Scan] im Fenster [Erweitert-Setup] ausgewählt ist, können folgende Sprachen nicht als Sprache festgelegt werden, die für die Texterkennung verwendet wird.
	- Griechisch
	- Vietnamesisch
	- Schwedisch
	- Niederländisch
	- Polnisch
	- Tschechisch
	- Rumänisch
	- Hebräisch
	- Ukrainisch
	- Thailändisch
	- Indonesisch

## **Kontrollkästchen [Nur die erste Seite durchsuchbar machen]**

Markieren Sie dieses Kontrollkästchen, um eine Texterkennung nur für die erste Seite durchzuführen, wenn mehrseitige Bilder als durchsuchbare PDF-Datei ausgegeben werden.

Dadurch kann die Verarbeitungszeit im Vergleich zur Verarbeitung aller Seiten verkürzt werden.

## **WICHTIG**

- Die Texterkennung kann sehr lange dauern.
- Für die Texterkennung werden folgende Einstellungen empfohlen.

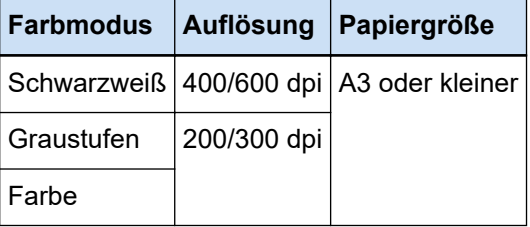

Wenn andere Einstellungen als die oben aufgeführten verwendet werden, wird die Texterkennung möglicherweise nicht korrekt ausgeführt.

- Für die unten aufgeführten Dokumente (Text) wird die Texterkennung möglicherweise nicht korrekt durchgeführt.
	- Für PaperStream Capture

### **Für alle Sprachen**

- Handgeschriebener Text
- Text mit kleinen Zeichen in geringer Auflösung
- Schräges Dokument
- Dokumente in einer Sprache, die nicht unterstützt wird

### **Für Japanisch, Chinesisch (vereinfacht) und Chinesisch (traditionell)**

- Kursiver Text
- Hochgestellter/tiefgestellter Text und komplizierte mathematische Ausdrücke
- Dokument mit ungleichmäßiger Farbe im Hintergrund des Textes
	- Dokumente mit Muster im Hintergrund des Textes
	- Zeichen mit Effekten wie Schatten oder Umriss
- Text mit Schattierung
- Dokumente mit einem komplizierten Layout oder zu starken Bildstörungen (Verschmutzungen) (Für solche Dokumente ist möglicherweise besonders viel Zeit für die Erkennung erforderlich.)
- Für PaperStream Capture Pro
	- Handgeschriebener Text
- Text mit kleinen Zeichen in geringer Auflösung
- Schräges Dokument
- Dokumente in einer Sprache, die nicht unterstützt wird
- Je nach Einstellungen des PaperStream IP-Treibers wird die Texterkennung möglicherweise nicht korrekt durchgeführt.

## **HINWEIS**

- Die Funktion zum Korrigieren eines schrägen Einzugs und die Filter zur Korrektur der Ausrichtung des PaperStream IP-Treibers können die Erkennungsrate verbessern.
- Wenn Dokumente in Hebräisch im PaperStream IP-Treiber gescannt werden, wenn [Automatisch] für [Drehung] aktiviert ist, werden die gescannten Bilder auf den Kopf gedreht. Geben Sie [0 Grad] für [Drehung] ein, legen Sie die Dokumente mit der richtigen Ausrichtung ein und führen Sie dann einen Scan aus.

### **Kontrollkästchen [Passwort zum Öffnen der PDF-Datei festlegen]**

[Kennwort zum Öffnen des Dokuments] kann für eine PDF-Datei mit 16 oder weniger alphanumerischen Zeichen (für Einzelbytezeichen) festgelegt werden.

Dieses Kontrollkästchen kann nur für eine PDF-Datei markiert werden (nicht für eine PDF/A-Datei).

### **Kontrollkästchen [Festgelegtes Passwort verwenden]**

Markieren Sie dieses Kontrollkästchen, um das Festlegen eines Passworts zu ermöglichen.

Geben Sie die gewünschten Werte in die Eingabefelder für [Passwort] und [Bestätigen] ein.

Entfernen Sie die Markierung von diesem Kontrollkästchen, um ein Passwort in einem Fenster einzurichten, das beim Ausgeben einer PDF-Datei angezeigt wird.

Bei PaperStream Capture erscheint das Fenster für das Einrichten des Passworts, wenn Sie auf die Schaltfläche [Stapel abschließen] im Fenster [Scannen] (zum Bearbeiten/ Überarbeiten) klicken.

Bei PaperStream Capture Pro erscheint das Fenster für das Einrichten des Passworts, wenn ein Bild als PDF-Datei freigegeben (ausgegeben) werden soll, nachdem Sie auf die Schaltfläche [Stapel abschließen] im Fenster zum Überprüfen/Bearbeiten des Bildes geklickt haben.

Da eine passwortgeschützte PDF-Datei nicht von PaperStream Capture und PaperStream Capture Pro unterstützt wird, verwenden Sie eine Anwendung, mit der PDF-Dateien geöffnet werden können, um die PDF-Datei nach dem Festlegen des Passworts zu öffnen.

### **Kontrollkästchen [Schlüsselwörter festlegen]**

Aktivieren Sie dieses Kontrollkästchen, um bestimmte Schlüsselwörter in eine PDF-Datei einzubetten.

Dieses Option wird nicht angezeigt, wenn [Kompatibel mit ScanSnap Manager for fi] für [Treiberprofil] unter [Scan] auf der Registerkarte [Scan] ausgewählt ist. Geben Sie einen Wert in das Eingabefeld ein oder klicken Sie auf die Schaltfläche [Schlüsselwörter auswählen] und wählen Sie einen Wert aus. Löschen Sie nach Eingabe oder Auswahl eines Schlüsselworts alle unnötigen Semikolons (;).

### **HINWEIS**

● Wenn Sie mehr als ein Schlüsselwort eingeben oder auswählen, trennen Sie jedes Schlüsselwort durch ein Semikolon (;).

Geben Sie "" ein, um ein doppeltes Anführungszeichen (") als Teil eines Schlüsselworts einzugeben.

Wenn Sie beispielsweise die Zeichenfolge "Schlüsselwort"A" zu einem Schlüsselwort machen wollen, geben Sie "Schlüsselwort""A" ein, und wenn Sie die Zeichenfolge

""A"Schlüsselwort" zu einem Schlüsselwort machen möchten, geben Sie

"""A"Schlüsselwort" ein (die öffnenden und schließenden Anführungszeichen werden nicht Teil der Zeichenfolge sein).

- Die folgenden Symbole werden als Trennzeichen in Adobe<sup>®</sup> Acrobat<sup>®</sup> verwendet.
	- ; (Strichpunkt)
	- , (Komma)

Um diese Symbole in ein Schlüsselwort aufzunehmen, schließen Sie das Schlüsselwort in doppelte Anführungszeichen (") ein.

### **Schaltfläche [Schlüsselwörter auswählen]**

Wählen Sie einen Einstellungswert, den Sie als Schlüsselwort festlegen möchten. Wenn Sie auf diese Schaltfläche klicken, werden folgende Elemente angezeigt.

- Dokumententrennerwert
- Datenextraktion

Wählen Sie einen Namen des bereits über die Submenüelemente definierten Feldes, die angezeigt werden, wenn Sie den Mauszeiger über dieses Element ziehen.

## **WICHTIG**

- Wenn Sie für eine mehrseitige PDF-Datei [Extrahierte Daten] verwenden, um ein Schlüsselwort anzugeben, werden nur die extrahierten Dateninformationen für die erste Seite als Schlüsselwort festgelegt.
- Wenn das Kontrollkästchen [Eine mehrseitige Datei nach bestimmter Größe aufteilen] für [Dateioptionen] aktiviert ist, werden nur die extrahierten Dateninformationen für die erste Seite auf alle PDF-Dateien angewendet, nachdem diese aufgeteilt wurden.

### **PDF-Seiten teilen**

Dies wird angezeigt, wenn [Kompatibel mit ScanSnap Manager for fi] für [Treiberprofil] unter [Scaneinstellungen] auf der Registerkarte [Scan] ausgewählt ist.

### **Mehrseitige PDF-Datei (gesamter Stapel in einer PDF)**

Speichert alle gescannten Bilder als eine PDF-Datei.

### **Seitenzahl, für die jeweils eine neue PDF-Datei erstellt werden soll**

Generiert Dateien mit der festgelegten Anzahl an Seiten. Wenn Sie zum Beispiel zwei (Seiten) festlegen und ein Dokument mit sechs Seiten scannen, werden drei PDF-Dateien erstellt.

### **Geben Sie die Komprimierungsrate an (nur für Farb- und Graustufenbilder)**

Dies wird angezeigt, wenn [Kompatibel mit ScanSnap Manager for fi] für [Treiberprofil] unter [Scaneinstellungen] auf der Registerkarte [Scan] ausgewählt ist.

### **Komprimierung**

Legen Sie eine Komprimierungsrate für gescannte Bilder fest, die als Dateien im PDF-Format ausgegeben werden.

Geben Sie mithilfe des Schiebereglers die Komprimierungsrate in fünf Stufen (1 bis 5) an. Die Standardstufe ist 3. Die Komprimierungsrate steigt mit höherem Wert an.

Je höher der Wert ist, desto kleiner ist die Dateigröße. Die Bildqualität wird jedoch abnehmen.

Je niedriger der Wert ist, desto größer ist die Dateigröße. Und die Verschlechterung der Bildqualität kann minimiert werden.

## **JPEG-Optionen**

### **HINWEIS**

● Dieses Element wird nicht angezeigt, wenn [Kompatibel mit ScanSnap Manager for fi] für [Treiberprofil] unter [Scaneinstellungen] auf der Registerkarte [Scan] ausgewählt ist.

### **Bildqualität**

Geben Sie die Bildqualität an, die bei der Ausgabe von gescannten Bildern im JPEG-Format verwendet wird.

Geben Sie mithilfe des Schiebereglers die Komprimierungsrate in neun Stufen (-1 bis 7) an. Die Standardstufe ist 4.

Je höher der Wert ist, desto größer ist die Dateigröße womit die Abnahme der Bildqualität reduziert wird.

Je geringer der Wert ist, desto kleiner ist die Dateigröße. Die Bildqualität wird jedoch abnehmen.

Wenn PaperStream Capture und der PaperStream IP (ISIS)-Treiber verwendet werden, steht diese Option zur Verfügung, wenn Dateien in 24-Bit-Farbe ausgegeben werden sollen.

### **WICHTIG**

● Dies ist eine übliche Einstellung für einen einzelnen Auftrag.

● Wenn "-1" oder "0" für [Bildqualität] festgelegt ist, weicht die Bildqualität der angezeigten Seite von der Bildqualität der Ausgabedatei ab.

## **Dateioptionen**

### **HINWEIS**

● Dieses Element wird nicht angezeigt, wenn [Kompatibel mit ScanSnap Manager for fi] für [Treiberprofil] unter [Scaneinstellungen] auf der Registerkarte [Scan] ausgewählt ist.

### **Kontrollkästchen [Eine mehrseitige Datei nach bestimmter Größe aufteilen]**

Wenn dieses Kontrollkästchen aktiviert ist und eine mehrseitige Datei in einem der folgenden Formate ausgegeben wird, wird die Datei geteilt, sodass die Dateigröße nicht die angegebene Dateigröße übersteigt.

Die Dateigröße kann zwischen 1 und 512 MB festgelegt werden. Der Standard ist 50 MB.

- TIFF
- PDF
- PDF/A
- $\bullet$  RTF

### **WICHTIG**

● Wenn Bilder im Format PDF oder PDF/A ausgegeben werden, ist diese Funktion deaktiviert, wenn das Kontrollkästchen [Nur die erste Seite durchsuchbar machen] unter [PDF-Optionen] ausgewählt ist.

## **Schaltfläche [OK]**

Die Einstellungen werden angewendet und das Fenster wird geschlossen.

#### **Schaltfläche [Abbrechen]**

Die Einstellungen werden verworfen und das Fenster wird geschlossen.

## **Ordnernamensoption**

In diesem Abschnitt werden die für die Namensoption eines Ordnernamens konfigurierbaren Elemente erläutert.

Wenn Sie auf die Schaltfläche [Ordnernamensoption] neben dem Eingabefeld für einen Zielordnernamen unter [Dateieigenschaften] auf der [Registerkarte \[Ziel\] \(Seite 204\)](#page-203-0) klicken, werden die folgenden Elemente angezeigt:

### **Auftragsname**

Diese Option wird verwendet, um den Auftragsnamen festzulegen, der auf der Registerkarte [Auftragsinformationen] festgelegt ist.

### **Stapelname**

Diese Option wird verwendet, um den Stapelnamen festzulegen, der auf der Registerkarte [Auftragsinformationen] festgelegt ist.

### **Benutzername**

Diese Option wird verwendet, um den Benutzernamen eines Computers anzugeben, der zur Freigabe (Ausgabe) einer Datei verwendet wurde.

### **Stationsname**

Diese Option wird verwendet, um den Namen eines Computers anzugeben, der zur Freigabe (Ausgabe) einer Datei verwendet wurde.

### **Umgebungswert**

Diese Option wird verwendet, um den Umgebungswert eines Computers anzugeben, der zur Freigabe (Ausgabe) einer Datei verwendet wurde.

Ziehen Sie den Mauszeiger über dieses Element, werden folgende Submenüelemente angezeigt: Wählen Sie das festzulegende Format aus den Submenüelementen aus:

- Benutzervariablen
- Systemvariablen

Die angegebenen Umgebungswerte werden für jedes Submenüelement angegeben. Die Umgebungswerte sind umgebungsabhängig.

## **Veröffentlichungsdatum**

Diese Option wird verwendet, um das Veröffentlichungsdatum anzugeben. Ziehen Sie den Mauszeiger über dieses Element, werden folgende Submenüelemente angezeigt: Wählen Sie das festzulegende Format aus den Submenüelementen aus:

● Systemformat

Zeigt Jahr, Monat und Datum in dem Format an, das auf dem Format im Systemgebietsschema basiert.

● jijjMMtt

Zeigt das Jahr, den Monat und das Datum im Format jjjjMMtt an.

● jijj-MM-tt

Zeigt das Jahr, den Monat und das Datum im Format jjjj-MM-tt an.

● jjjj\_MM\_tt

Zeigt das Jahr, den Monat und das Datum im Format jjjj\_MM\_tt an.

● MMttjjjj

Zeigt den Monat, das Datum und Jahr im Format MMttjjjj an.

● MM-tt-iiii

Zeigt den Monat, das Datum und Jahr im Format MM-tt-jjjj an.

- jjjj\_MM\_tt Zeigt den Monat, das Datum und Jahr im Format jijj\_MM\_tt an.
- ttMMjjjj

Zeigt das Datum, den Monat und das Jahr im Format ttMMjjjj an.

- $\bullet$  tt-MM-iiii Zeigt das Datum, den Monat und das Jahr im Format tt-MM-jjjj an.
- tt\_MM\_jijj

Zeigt das Datum, den Monat und das Jahr im Format tt\_MM\_jjjj an.

● TT

Zeigt das Datum an.

● MM

Zeigt den Monat an.

● JJ

Zeigt das Jahr an. Die letzten beiden Stellen des Jahres nach christlicher Zeitrechnung werden angezeigt.

● JJJJ

Zeigt das Jahr an.

● JJTTT (Julianisches Datum)

Zeigt das Jahr und Datum an. Die letzten beiden Stellen des Jahres nach christlicher Zeitrechnung und das sequentielle Seriendatum des Jahres werden angezeigt. Zum Beispiel wird 16075 für den 16. März 2016 angezeigt.

● JJ-TTT (Julianisches Datum)

Zeigt das Jahr und Datum an. Die letzten beiden Stellen des Jahres nach christlicher Zeitrechnung und das sequentielle Seriendatum des Jahres werden angezeigt. Zum Beispiel wird 16-075 für den 16. März 2016 angezeigt.

• JJ\_TTT (Julianisches Datum)

Zeigt das Jahr und Datum an. Die letzten beiden Stellen des Jahres nach christlicher Zeitrechnung und das sequentielle Seriendatum des Jahres werden angezeigt. Zum Beispiel wird 16\_075 für den 16. März 2016 angezeigt.

## **Veröffentlichungszeit**

Wird verwendet, um die Veröffentlichungszeit anzugeben.

Setzen Sie den Mauszeiger über dieses Element, werden die folgenden Untermenüelemente angezeigt: Wählen Sie das festzulegende Format aus den Untermenüelementen aus.

- HHmmss-24hours
	- SSmmss Zeigt die Zeit im Format SSmmss an.
	- SS\_mm\_ss Zeigt die Zeit im Format SS\_mm\_ss an.
	- SS-mm-ss

Zeigt die Zeit im Format SS-mm-ss an.

- $\bullet$  HH-24Stunden
- mm
- ss

## **Extrahierte Daten**

Diese Option wird verwendet, um den in [Registerkarte \[Datenextraktion\] \(Seite 250\)](#page-249-0) definierte Namen anzugeben.

Wählen Sie einen Namen des bereits über die Submenüelemente definierten Feldes, die angezeigt werden, wenn Sie den Mauszeiger über dieses Element ziehen.

Wenn dieses Element festgelegt ist, wird ein auf das Feld angewendeter Wert als Ordnername verwendet.

Die Länge der Zeichen, die als Ordnername verwendet werden können, hängt vom Feldtyp ab. Beispiel:

- Bereich-OCR Maximal die ersten 32 Zeichen
- Barcode Dieses Element wird nur angezeigt, wenn PaperStream Capture verwendet wird. Maximal die ersten 128 Zeichen
- Barcode, JSON-Parsing oder JSON-Wert Dieses Element wird nur angezeigt, wenn PaperStream Capture Pro verwendet wird. Maximal die ersten 128 Zeichen
- Pass
	- MRZ oberer Teil, MRZ unterer Teil Bis zu 44 Zeichen
	- Ausstellungsland, Nachname, Vorname, Passnummer, Nationalität, Geburtsdatum, Geschlecht, Ablaufdatum, Persönliche Identifikationsnummer Bis zu 64 Zeichen
- ID-Karte (TD1)
	- MRZ oberer Teil, MRZ mittlerer Teil, MRZ unterer Teil Bis zu 30 Zeichen
	- Ausstellungsland, Dokumentnummer, Optionale Informationen im Ermessen des Ausstellungslandes im oberen Teil des MRZ, Geburtsdatum, Geschlecht, Ablaufdatum, Nationalität, Optionale Informationen im Ermessen des Ausstellungslandes im mittleren Teil des MRZ, Nachname, Vorname Bis zu 64 Zeichen
- ID-Karte (TD2)
	- MRZ oberer Teil, MRZ unterer Teil Bis zu 36 Zeichen
	- Ausstellungsland, Nachname, Vorname, Dokumentnummer, Nationalität, Geburtsdatum, Geschlecht, Ablaufdatum, Optionale Informationen Bis zu 64 Zeichen

### **HINWEIS**

● Dieses Element wird nicht angezeigt, wenn [Kompatibel mit ScanSnap Manager for fi] für [Treiberprofil] unter [Scaneinstellungen] auf der Registerkarte [Scan] ausgewählt ist.

## **Ordnertrenner**

Erstellt einen Unterordner als Ziel innerhalb des existierenden Ordners. Dies wird aber nicht angezeigt, wenn "SharePoint", "SharePoint Online" oder "FTP" für [Ziel] auf der Registerkarte [Ziel] ausgewählt ist.

## **Fertig**

Wird verwendet, um die Konfiguration abzuschließen.

## **Dateinamenoption**

In diesem Abschnitt werden die für die Namensoption eines Dateinamens konfigurierbaren Elemente erläutert.

Wenn Sie auf die Schaltfläche [Dateinamenoption] neben dem Eingabefeld des Dateinamens unter [Dateieigenschaften] auf der [Registerkarte \[Ziel\] \(Seite 204\)](#page-203-0) klicken, werden folgende Elemente angezeigt:

### **Auftragsname**

Diese Option wird verwendet, um den Auftragsnamen festzulegen, der auf der Registerkarte [Auftragsinformationen] festgelegt ist.

### **Stapelname**

Diese Option wird verwendet, um den Stapelnamen festzulegen, der auf der Registerkarte [Auftragsinformationen] festgelegt ist.

### **Benutzername**

Diese Option wird verwendet, um den Benutzernamen eines Computers anzugeben, der zur Freigabe (Ausgabe) einer Datei verwendet wurde.

### **Stationsname**

Diese Option wird verwendet, um den Namen eines Computers anzugeben, der zur Freigabe (Ausgabe) einer Datei verwendet wurde.

### **Dokumentzähler**

Wird verwendet, um den Dokumentzähler anzugeben.

Wenn Sie [Dokumentzähler] auswählen, klicken Sie auf die Schaltfläche[Zähler], um [Fenster](#page-242-0) [\[Zähleroptionen\] \(Seite 243\)](#page-242-0) und den Dokumentzähler anzugeben.

Wenn Sie beispielsweise "1" unter [Startwert] und "2" unter [Mindeststellenanzahl] mit [Zählen fortsetzen] auswählen, wird der Dateiname zu "01". Wenn eine Datei ausgegeben wurde, wird der [Startwert] für das nächste Mal als "2" eingestellt. Folglich wird der Dateiname zu "02".

### **Seitenzähler**

Wird verwendet, um den Seitenzähler anzugeben.

Wenn Sie [Seitenzähler] auswählen, klicken Sie auf die Schaltfläche [Zähler], um das Fenster [Zähleroptionen] anzuzeigen und den Seitenzähler anzugeben.

Wenn Sie beispielsweise "1" unter [Startwert] und "2" unter [Mindeststellenanzahl] mit [Zählen fortsetzen] auswählen, wird der Dateiname zu "01". Wenn eine Datei mit zwei Seiten ausgegeben wurde, wird der [Startwert] für das nächste Mal als "3" eingestellt. Folglich wird der Dateiname zu "03".

### **Blattzähler**

Wird verwendet, um den Blattzähler anzugeben.

Wenn Sie [Blattzähler] auswählen, klicken Sie auf die Schaltfläche [Zähler], um das Fenster [Zähleroptionen] anzuzeigen und den Blattzähler anzugeben.

Wenn beispielsweise "3" als [Mindeststellenanzahl] eingestellt wurde, wird der Dateiname zu "001".

## **WICHTIG**

● Wenn der PaperStream IP (ISIS)-Treiber in PaperStream Capture verwendet wird, wird immer der angegebene Anfangszählwert für [Blattzähler] festgelegt.

### **Umgebungswert**

Diese Option wird verwendet, um den Umgebungswert eines Computers anzugeben, der zur Freigabe (Ausgabe) einer Datei verwendet wurde.

Setzen Sie den Mauszeiger über dieses Element, werden die folgenden Submenülemente angezeigt: Wählen Sie über die Elemente des Submenüs das anzugebende Format aus.

- Benutzervariablen
- Systemvariablen

Die angegebenen Umgebungswerte werden für jedes Submenüelement angegeben. Die Umgebungswerte sind umgebungsabhängig.

### **Veröffentlichungsdatum**

Wird verwendet, um das Veröffentlichungsdatum anzugeben.

Setzen Sie den Mauszeiger über dieses Element, werden die folgenden Submenüelemente angezeigt: Wählen Sie über die Submenüelemente das anzugebende Format aus.

● Systemformat

Zeigt Jahr, Monat und Datum in dem Format an, das auf dem Format im Systemgebietsschema basiert.

● jjjjMMtt

Zeigt das Jahr, den Monat und das Datum im Format jjjjMMtt an.

● jijj-MM-tt

Zeigt das Jahr, den Monat und das Datum im Format jjjj-MM-tt an.

● jjjj\_MM\_tt

Zeigt das Jahr, den Monat und das Datum im Format jjjj\_MM\_tt an.

● MMttjjjj

Zeigt den Monat, das Datum und Jahr im Format MMttjjjj an.

 $\bullet$  MM-tt-jijj

Zeigt den Monat, das Datum und Jahr im Format MM-tt-jjjj an.

- jjjj\_MM\_tt Zeigt den Monat, das Datum und Jahr im Format jjjj\_MM\_tt an.
- ttMMjjjj

Zeigt das Datum, den Monat und das Jahr im Format ttMMjjjj an.

 $\bullet$  tt-MM-jijj

Zeigt das Datum, den Monat und das Jahr im Format tt-MM-jjjj an.

● tt\_MM\_jjjj

Zeigt das Datum, den Monat und das Jahr im Format tt\_MM\_jijj an.

● TT

Zeigt das Datum an.

● MM

Zeigt den Monat an.

● JJ

Zeigt das Jahr an. Die letzten beiden Stellen des Jahres nach christlicher Zeitrechnung werden angezeigt.

● JJJJ

Zeigt das Jahr an.

● JJTTT (Julianisches Datum)

Zeigt das Jahr und Datum an. Die letzten beiden Stellen des Jahres nach christlicher Zeitrechnung und das sequentielle Seriendatum des Jahres werden angezeigt. Zum Beispiel wird 16075 für den 16. März 2016 angezeigt.

● JJ-TTT (Julianisches Datum)

Zeigt das Jahr und Datum an. Die letzten beiden Stellen des Jahres nach christlicher Zeitrechnung und das sequentielle Seriendatum des Jahres werden angezeigt. Zum Beispiel wird 16-075 für den 16. März 2016 angezeigt.

● JJ\_TTT (Julianisches Datum)

Zeigt das Jahr und Datum an. Die letzten beiden Stellen des Jahres nach christlicher Zeitrechnung und das sequentielle Seriendatum des Jahres werden angezeigt. Zum Beispiel wird 16\_075 für den 16. März 2016 angezeigt.

## **Veröffentlichungszeit**

Wird verwendet, um die Veröffentlichungszeit anzugeben. Setzen Sie den Mauszeiger über dieses Element, werden die folgenden Untermenüelemente angezeigt: Wählen Sie das festzulegende Format aus den Untermenüelementen aus.

- HHmmss-24hours
	- SSmmss

Zeigt die Zeit im Format SSmmss an.

- SS\_mm\_ss Zeigt die Zeit im Format SS\_mm\_ss an. - SS-mm-ss

Zeigt die Zeit im Format SS-mm-ss an.

- HH-24Stunden
- mm
- $\bullet$  ss

### **Detaillierte Datum- und Uhrzeitangabe Dateiausgabe**

Diese Option wird verwendet, um einen Dateinamen mit dem Zeitpunkt anzugeben, an dem die auszugebende Datei erstellt wird.

Wenn [Word-Datei], [Excel-Datei] oder [Powerpoint-Datei] als Dateiformat für gescannte Bilder ausgewählt ist, werden gescannte Bilder als PDF-Dateien gespeichert und dann in die Dateien im ausgewählten Dateiformat umgewandelt. Daher wird für den Dateinamen der Zeitpunkt verwendet, an dem die Erstellung einer PDF-Datei beginnt.

Der auszugebende Dateiname wird als Name angezeigt, der aus dem Jahr, dem Monat und dem Datum plus der Uhrzeit (hhmmssfff) besteht.

Das Jahr, der Monat und der Tag werden in dem Format des lokalen Systems angezeigt.

## **Dokumententrennerwert**

Wird verwendet, um einem Dateinamen einen Dokumententrennerwert hinzuzufügen. Wird keine Zeichenfolge für einen Dokumententrenner angegeben, wird eine Zeichenfolge im Format "TRENNER" + Trennernummer (vierstellig) als Dateiname ausgegeben.

### **Stapelteilungswert**

Dieses Element wird angezeigt, wenn PaperStream Capture Pro verwendet wird. Wird verwendet, um einem Dateinamen einen Stapeltrennerwert hinzuzufügen.

### **HINWEIS**

● Dieses Element wird nicht angezeigt, wenn [Kompatibel mit ScanSnap Manager for fi] für [Treiberprofil] unter [Scaneinstellungen] auf der Registerkarte [Scan] ausgewählt ist.

### **Multibild-Ausgabereihenfolge**

Wird verwendet, um die Seitenausgabenummer für die Multibildausgabe hinzuzufügen. Dieses Element ist aktiviert, wenn in den Einstellungen des PaperStream IP-Treibers die Multibild-Ausgabe festgelegt ist.

Beachten Sie, dass der festgelegte Wert "1" verwendet wird, wenn Sie die Multibildausgabe nicht verwenden.

### **HINWEIS**

● Dieses Element wird nicht angezeigt, wenn [Kompatibel mit ScanSnap Manager for fi] für [Treiberprofil] unter [Scaneinstellungen] auf der Registerkarte [Scan] ausgewählt ist.

### **Ausgabeseite**

Wird verwendet, um die Ausgabeseite eines Dokuments (Vorderseite/Rückseite) einem Dateinamen für das ADF-Scannen im Duplex-Scanmodus hinzuzufügen.

"V" wird für die Vorderseite und "R" für die Rückseite ausgegeben.

Beachten Sie, dass der festgelegte Wert "F" ausgegeben wird, wenn Sie einen Scan auf dem Flachbett ausgeführt oder [Datei einfügen] ausgewählt haben.

## **Optionale Zeichenfolge**

Wird verwendet, um eine Zeichenfolge einem Dateinamen hinzuzufügen.

Wenn dieses Element in PaperStream Capture festgelegt ist, geben Sie einen Dateinamen im [\[Dateinamen bearbeiten\] Fenster \(Seite 336\)](#page-335-0) ein, das angezeigt wird, wenn die Schaltfläche [Stapel abschließen] im [Fenster \[Scannen\] \(für die Überprüfung oder Bearbeitung\) \(Seite 309\)](#page-308-0) angeklickt wird.

Wenn dieses Element in PaperStream Capture Pro festgelegt ist, geben Sie einen Dateinamen im [\[Dateinamen bearbeiten\] Fenster \(Seite 336\)](#page-335-0) ein, das angezeigt wird, wenn eine Datei freigegeben (ausgegeben) wird.

### **Extrahierte Daten**

Diese Option wird verwendet, um den in [Registerkarte \[Datenextraktion\] \(Seite 250\)](#page-249-0) definierten Namen anzugeben.

Wählen Sie einen Namen de bereits über die Submenüelemente definierten Feldes, die angezeigt werden, wenn Sie den Mauszeiger über diese setzen.

Wenn dieses Element festgelegt ist, wird ein auf das Feld angewendeter Wert als Dateiname verwendet.

Die Länge der Zeichen, die als Dateiname verwendet werden können, hängt vom Feldtyp ab. Beispiel:

● Bereich-OCR

Maximal die ersten 32 Zeichen

- Barcode (für PaperStream Capture) Maximal die ersten 128 Zeichen
- Barcode, JSON-Parsing, JSON-Wert (für PaperStream Capture Pro) Maximal die ersten 128 Zeichen
- Pass
	- MRZ oberer Teil, MRZ unterer Teil Bis zu 44 Zeichen
	- Ausstellungsland, Nachname, Vorname, Passnummer, Nationalität, Geburtsdatum, Geschlecht, Ablaufdatum, Persönliche Identifikationsnummer Bis zu 64 Zeichen
- ID-Karte (TD1)
	- MRZ oberer Teil, MRZ mittlerer Teil, MRZ unterer Teil Bis zu 30 Zeichen
- Ausstellungsland, Dokumentnummer, Optionale Informationen im Ermessen des Ausstellungslandes im oberen Teil des MRZ, Geburtsdatum, Geschlecht, Ablaufdatum, Nationalität, Optionale Informationen im Ermessen des Ausstellungslandes im mittleren Teil des MRZ, Nachname, Vorname Bis zu 64 Zeichen
- ID-Karte (TD2)
	- MRZ oberer Teil, MRZ unterer Teil Bis zu 36 Zeichen
	- Ausstellungsland, Nachname, Vorname, Dokumentnummer, Nationalität, Geburtsdatum, Geschlecht, Ablaufdatum, Optionale Informationen Bis zu 64 Zeichen

### **HINWEIS**

● Dieses Element wird nicht angezeigt, wenn [Kompatibel mit ScanSnap Manager for fi] für [Treiberprofil] unter [Scaneinstellungen] auf der Registerkarte [Scan] ausgewählt ist.

### **Ordnertrenner**

Erstellt einen Unterordner als Ziel innerhalb des existierenden Ordners. Dies wird aber nicht angezeigt, wenn "SharePoint", "SharePoint Online" oder "FTP" für [Ziel] auf der Registerkarte [Ziel] ausgewählt ist.

### **Fertig**

Wird verwendet, um die Konfiguration abzuschließen.

## **Dateinamenoption (Indexdatei)**

In diesem Abschnitt werden die für die Namensoption eines Indexdateinamens konfigurierbaren Elemente erläutert.

Wenn Sie auf die Schaltfläche [Dateinamenoption] neben dem Eingabefeld des Indexdateinamens in [Dateieigenschaften] auf der [Registerkarte \[Ziel\] \(Seite 204\)](#page-203-0) klicken, werden folgende Elemente angezeigt:

### **Auftragsname**

Diese Option wird verwendet, um den Auftragsnamen festzulegen, der auf der Registerkarte [Auftragsinformationen] festgelegt ist.

### **Stapelname**

Diese Option wird verwendet, um den Stapelnamen festzulegen, der auf der Registerkarte [Auftragsinformationen] festgelegt ist.

### **Benutzername**

Diese Option wird verwendet, um den Benutzernamen eines Computers anzugeben, der zur Freigabe (Ausgabe) einer Datei verwendet wurde.

### **Stationsname**

Diese Option wird verwendet, um den Namen eines Computers anzugeben, der zur Freigabe (Ausgabe) einer Datei verwendet wurde.

### **Dokumentzähler**

Wird verwendet, um den Dokumentzähler anzugeben.

Wenn Sie diese Option auswählen, klicken Sie auf die Schaltfläche [Zähler], um [Fenster](#page-242-0) [\[Zähleroptionen\] \(Seite 243\)](#page-242-0) und den Dokumentzähler anzugeben.

### **Umgebungswert**

Diese Option wird verwendet, um den Umgebungswert eines Computers anzugeben, der zur Freigabe (Ausgabe) einer Datei verwendet wurde.

Setzen Sie den Mauszeiger über dieses Element, werden die folgenden Submenüelemente angezeigt: Wählen Sie das festzulegende Format aus den Submenüelementen aus.

- Benutzervariablen
- Systemvariablen

Die angegebenen Umgebungswerte werden für jedes Submenüelement angegeben. Die Umgebungswerte sind umgebungsabhängig.

### **Veröffentlichungsdatum**

Wird verwendet, um das Veröffentlichungsdatum anzugeben.

Setzen Sie den Mauszeiger über dieses Element, werden die folgenden Submenüelemente angezeigt: Wählen Sie das festzulegende Format aus den Submenüelementen aus.

● Systemformat

Zeigt Jahr, Monat und Datum in dem Format an, das auf dem Format im Systemgebietsschema basiert.

● jijjMMtt

Zeigt das Jahr, den Monat und das Datum im Format jjjjMMtt an.

● jijj-MM-tt

Zeigt das Jahr, den Monat und das Datum im Format jjjj-MM-tt an.

● jjjj\_MM\_tt

Zeigt das Jahr, den Monat und das Datum im Format jijj\_MM\_tt an.

● MMttjjjj

Zeigt den Monat, das Datum und Jahr im Format MMttjjjj an.

● MM-tt-jijj

Zeigt den Monat, das Datum und Jahr im Format MM-tt-jjjj an.

- jjjj\_MM\_tt Zeigt den Monat, das Datum und Jahr im Format jijj\_MM\_tt an.
- ttMMjjjj Zeigt das Datum, den Monat und das Jahr im Format ttMMjjjj an.
- $\bullet$  tt-MM-jijj Zeigt das Datum, den Monat und das Jahr im Format tt-MM-jjjj an.

● tt\_MM\_jjjj

Zeigt das Datum, den Monat und das Jahr im Format tt\_MM\_jjjj an.

● TT

Zeigt das Datum an.

● MM

Zeigt den Monat an.

● JJ

Zeigt das Jahr an. Die letzten beiden Stellen des Jahres nach christlicher Zeitrechnung werden angezeigt.

● JJJJ

Zeigt das Jahr an.

● JJTTT (Julianisches Datum)

Zeigt das Jahr und Datum an. Die letzten beiden Stellen des Jahres nach christlicher Zeitrechnung und das sequentielle Seriendatum des Jahres werden angezeigt. Zum Beispiel wird 16075 für den 16. März 2016 angezeigt.

● JJ-TTT (Julianisches Datum)

Zeigt das Jahr und Datum an. Die letzten beiden Stellen des Jahres nach christlicher Zeitrechnung und das sequentielle Seriendatum des Jahres werden angezeigt. Zum Beispiel wird 16-075 für den 16. März 2016 angezeigt.

• JJ\_TTT (Julianisches Datum)

Zeigt das Jahr und Datum an. Die letzten beiden Stellen des Jahres nach christlicher Zeitrechnung und das sequentielle Seriendatum des Jahres werden angezeigt. Zum Beispiel wird 16\_075 für den 16. März 2016 angezeigt.

### **Veröffentlichungszeit (HHmmss-24hours)**

Wird verwendet, um die Veröffentlichungszeit anzugeben.

Um dem Zeitformat Begrenzungszeichen hinzuzufügen, geben Sie entweder "\_" (Unterstrich) oder "-" (Bindestrich) in dem Teil für HHMMss ein, der im Eingabefeld für einen Indexdateinamen angezeigt wird.

Z. B., wenn Sie "-" (Bindestrich) hinzufügen, geben Sie Bindestriche ein, damit sich das Format in HH-mm-ss ändert.

## **Dokumententrennerwert**

Wird verwendet, um einem Indexdateinamen einen Dokumententrennerwert hinzuzufügen. Wird keine Zeichenfolge für einen Dokumententrenner angegeben, wird eine Zeichenfolge im Format "TRENNER" + Trennernummer (vierstellig) als Indexdateiname ausgegeben.

## **Stapelteilungswert**

Dieses Element wird nur angezeigt, wenn PaperStream Capture Pro verwendet wird. Wird verwendet, um einem Indexdateinamen einen Stapeltrennerwert hinzuzufügen.

### **Multibild-Ausgabereihenfolge**

Wird verwendet, um die Reihenfolge der Seitenausgabe für die Multibildausgabe zu einem Indexdateinamen hinzuzufügen.

Dieses Element ist aktiviert, wenn in den Einstellungen des PaperStream IP-Treibers die Multibild-Ausgabe festgelegt ist.

Beachten Sie, dass der festgelegte Wert "1" verwendet wird, wenn Sie die Multibildausgabe nicht verwenden.

## **Extrahierte Daten**

Diese Option wird verwendet, um den in [Registerkarte \[Datenextraktion\] \(Seite 250\)](#page-249-0) definierten Namen eines Feldes anzugeben.

Wählen Sie einen Namen des bereits über die Submenüelemente definierten Feldes, die angezeigt werden, wenn Sie den Mauszeiger über diese setzen.

Wenn dieses Element festgelegt ist, wird ein auf das Feld angewendeter Wert als Indexdateiname verwendet.

Die Länge der Zeichen, die als Indexdateiname verwendet werden können, hängt vom Feldtyp ab. Beispiel:

- Bereich-OCR Maximal die ersten 32 Zeichen
- Barcode, JSON-Parsing oder JSON-Wert Dieses Element wird nur angezeigt, wenn PaperStream Capture Pro verwendet wird. Maximal die ersten 128 Zeichen
- Barcode

Dieses Element wird nur angezeigt, wenn PaperStream Capture verwendet wird. Maximal die ersten 128 Zeichen

- Pass
	- MRZ oberer Teil, MRZ unterer Teil Bis zu 44 Zeichen
	- Ausstellungsland, Nachname, Vorname, Passnummer, Nationalität, Geburtsdatum, Geschlecht, Ablaufdatum, Persönliche Identifikationsnummer Bis zu 64 Zeichen
- ID-Karte (TD1)
	- MRZ oberer Teil, MRZ mittlerer Teil, MRZ unterer Teil Bis zu 30 Zeichen
	- Ausstellungsland, Dokumentnummer, Optionale Informationen im Ermessen des Ausstellungslandes im oberen Teil des MRZ, Geburtsdatum, Geschlecht, Ablaufdatum, Nationalität, Optionale Informationen im Ermessen des Ausstellungslandes im mittleren Teil des MRZ, Nachname, Vorname Bis zu 64 Zeichen
- ID-Karte (TD2)
	- MRZ oberer Teil, MRZ unterer Teil Bis zu 36 Zeichen

<span id="page-242-0"></span>- Ausstellungsland, Nachname, Vorname, Dokumentnummer, Nationalität, Geburtsdatum, Geschlecht, Ablaufdatum, Optionale Informationen Bis zu 64 Zeichen

## **Standard**

Wird verwendet, um die Einstellungen der Dateinamenoption auf die Standardwerte zurückzusetzen.

### **Ordnertrenner**

Erstellt einen Unterordner als Ziel innerhalb des existierenden Ordners.

Dies wird aber nicht angezeigt, wenn "SharePoint", "SharePoint Online" oder "FTP" für [Ziel] auf der Registerkarte [Ziel] ausgewählt ist.

### **Fertig**

Wird verwendet, um die Konfiguration abzuschließen.

## **Fenster [Zähleroptionen]**

Diese Option wird verwendet, um Werte für den Dokumentzähler, Seitenzähler und Blattzähler einzustellen.

## **Dokumentzähler**

Wenn ein Stapel von Dokumenten auf einmal gescannt wird, wird der Stapel als ein Dokument gezählt. Nachfolgende Stapel werden auf die gleiche Weise gezählt. Wenn der Stapel mithilfe der Trennfunktion in Dokumentenstapel aufgeteilt wird, wird jeder Dokumentenstapel als ein Dokument gezählt.

## **Startwert**

Legen Sie eine Ausgangsstartnummer zwischen 1 und 2.000.000.000 für den Dokumentzähler fest.

## **Zählen fortsetzen**

Wählen Sie das Element aus, das als Sequenznummer durch Inkrementieren des Anfangswerts mit jedem Scan verwendet werden soll.

Wenn beispielsweise der Anfangswert "1" ist und zwei Dateien ausgegeben werden, wird der nächste Anfangswert auf "3" gesetzt.

Wenn der Wert 2.000.000.000 überschreitet, wird auf 1 aktualisiert.

## **Zähler nach jedem Stapel zurücksetzen**

Wählen Sie dieses Element aus, um den Anfangswert des Dokumentzählers nach jedem Scanvorgang auf einen Wert zurückzusetzen, der unter [Startwert] festgelegt ist. Wenn beispielsweise der Anfangswert "1" ist und zwei Dateien ausgegeben werden, wird der nächste Anfangswert auf "1" gesetzt.

## **Zähler bei Datumsänderung zurücksetzen**

Aktivieren Sie diese Option, um die Ausgangsnummer des Dokumentzählers auf einen Wert zurückzusetzen, der unter [Startwert] festgelegt ist, wenn ein Scan durchgeführt oder ein Auftrag bearbeitet wird, nachdem sich das Datum beim Computer geändert hat.

## **Kontrollkästchen [Mit optionaler Zeichenfolge bearbeiten]**

Markieren Sie dieses Kontrollkästchen, um den Anfangswert des Dokumentzählers manuell im [\[Dateinamen bearbeiten\] Fenster \(Seite 336\)](#page-335-0) einzugeben. Wenn Sie in PaperStream Capture auf die Schaltfläche [Stapel abschließen] im [Fenster](#page-308-0) [\[Scannen\] \(für die Überprüfung oder Bearbeitung\) \(Seite 309\)](#page-308-0) klicken, wird das Fenster zum Bearbeiten eines Dateinamens angezeigt.

In PaperStream Capture Pro wird das Fenster zum Bearbeiten eines Dateinamens angezeigt, wenn eine Datei freigegeben (ausgegeben) wird. Wenn jedoch ein Vorgang mit mehreren Stationen ausgeführt wird, ist diese Einstellung deaktiviert und der Wert kann nicht bearbeitet werden, wenn eine Datei freigegeben (ausgegeben) wird.

## **Mindeststellenanzahl**

Geben Sie die Mindeststellenanzahl für den Dokumentzähler zwischen 1 und 10 an. Wenn die tatsächliche Stellenzahl kleiner als die Mindeststellenzahl ist, werden leere Stellen (höhere Stellen) mit Nullen aufgefüllt.

Wenn die tatsächliche Stellenzahl größer als die Mindeststellenanzahl ist, werden alle Stellen angezeigt.

Beispiel:

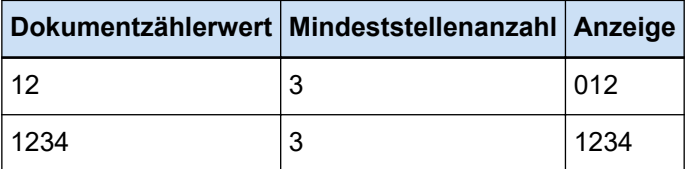

## **Seitenzähler**

Jede gescannte Seite eines Dokuments wird als eine Seite in den Bildern ausgegeben, die aus einem Stapel von gleichzeitig gescannten Dokumenten erstellt wurden und als eine Seite gezählt werden.

Wenn beide Seiten eines Dokuments gescannt werden, wird jede Seite als eine Seite ausgegeben (zwei Seiten in einem Dokument). Wenn der obere und der untere Teil einer Seite eines Dokuments in zwei Teile getrennt werden, wird jeder Teil als eine Seite ausgegeben (zwei Seiten auf einer Seite).

### **Startwert**

Legen Sie eine Ausgangsstartnummer zwischen 1 und 2.000.000.000 für den Seitenzähler fest.

### **Zählen fortsetzen**

Wählen Sie das Element aus, das als Sequenznummer durch Inkrementieren des Anfangswerts des Seitenzählers mit jedem Scan verwendet werden soll.

Wenn beispielsweise der Anfangswert "1" ist und zwei Dateien ausgegeben werden, wird der nächste Anfangswert auf "3" gesetzt.

Wenn der Wert 2.000.000.000 überschreitet, wird auf 1 aktualisiert.

## **Zähler nach jedem Stapel zurücksetzen**

Wählen Sie dieses Element aus, um den Anfangswert des Seitenzählers nach jedem Scanvorgang auf einen Wert zurückzusetzen, der unter [Startwert] festgelegt ist. Wenn beispielsweise der Anfangswert "1" ist und zwei Dateien ausgegeben werden, wird der nächste Anfangswert auf "1" gesetzt.

Wenn dies zusammen mit dem Dokumentenzähler ausgewählt wird, wird die Anfangsnummer des Seitenzählers für jedes Dokument auf den unter [Startwert] angegebenen Wert zurückgesetzt.

## **Zähler bei Datumsänderung zurücksetzen**

Aktivieren Sie diese Option, um die Ausgangsnummer des Seitenzählers auf einen Wert zurückzusetzen, der unter [Startwert] festgelegt ist, wenn ein Scan durchgeführt oder ein Auftrag bearbeitet wird, nachdem sich das Datum beim Computer geändert hat.

## **Kontrollkästchen [Mit optionaler Zeichenfolge bearbeiten]**

Aktivieren Sie dieses Kontrollkästchen, um den Anfangswert des Seitenzählers manuell im Fenster für die Bearbeitung eines Dateinamens einzugeben.

● Für PaperStream Capture

Wenn Sie auf die Schaltfläche [Stapel abschließen] im Fenster [Scannen] (zum Bearbeiten/Überarbeiten) klicken, erscheint das Fenster zum Bearbeiten des Dateinamens.

Diese Einstellung ist jedoch deaktiviert und der Wert kann in den folgenden Fällen nicht bearbeitet werden, wenn eine Datei freigegeben (ausgegeben) wird:

- [Seitenanzahl drucken] ist in der Auswahlliste [Dateieigenschaften] auf der [Registerkarte \[Ziel\] \(Seite 204\)](#page-203-0) ausgewählt
- [Stapelordner und Seitenzähler drucken] ist in der Auswahlliste für [Dateieigenschaften] auf der Registerkarte [Ziel] ausgewählt
- Für PaperStream Capture Pro

Das Fenster zum Bearbeiten eines Dateinamens wird angezeigt, wenn eine Datei freigegeben (ausgegeben) wird.

Diese Einstellung ist jedoch deaktiviert und der Wert kann in den folgenden Fällen nicht bearbeitet werden, wenn eine Datei freigegeben (ausgegeben) wird:

- [Seitenanzahl drucken] ist in der Auswahlliste [Dateieigenschaften] auf der [Registerkarte \[Ziel\] \(Seite 204\)](#page-203-0) ausgewählt
- [Stapelordner und Seitenzähler drucken] ist in der Auswahlliste für [Dateieigenschaften] auf der Registerkarte [Ziel] ausgewählt
- Ein Vorgang mit mehreren Stationen wird ausgeführt

### **Mindeststellenanzahl**

Geben Sie die Mindeststellenanzahl für den Seitenzähler zwischen 1 und 10 an.

Wenn die tatsächliche Stellenzahl kleiner als die Mindeststellenzahl ist, werden leere Stellen (höhere Stellen) mit Nullen aufgefüllt.

Wenn die tatsächliche Stellenzahl größer als die Mindeststellenanzahl ist, werden alle Stellen angezeigt.

Beispiel:

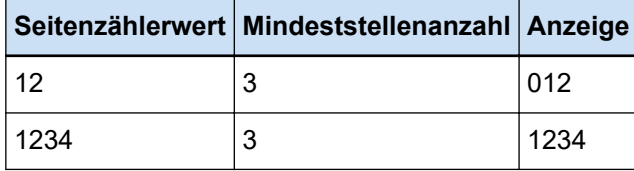

### **Kontrollkästchen [Feste Stellenanzahl]**

Markieren Sie dieses Kontrollkästchen, um die Stellenanzahl des Seitenzählers auf den in [Mindeststellenanzahl] angegebenen Wert festzulegen.

Wenn die Stellenzahl während des Scannens den maximalen Wert übersteigt, wird der Zähler auf Null zurückgesetzt.

Beim Auswählen von [Seitenanzahl drucken] aus der Auswahlliste unter [Dateieigenschaften] auf der Registerkarte [Ziel] bestimmen Sie denselben Wert für [Mindeststellenanzahl] sowie für [Seitenzähler] und die Zählerstellenanzahl der gedruckten Zeichenfolge für den Indossierungsdrucker, die im PaperStream IP-Treiber vor dem Starten des Scans angegeben wird. Wenn derselbe Wert angegeben wurde, wird der Seitenzähler selbst dann synchronisiert, wenn die maximale Stellenzahl überschritten ist. Wenn sich die im PaperStream IP-Treiber angegebene Zählerstellenzahl von [Mindeststellenanzahl] in [Seitenzähler] unterscheidet, wird der Seitenzähler nicht ordnungsgemäß synchronisiert.

## **HINWEIS**

- Wenn in PaperStream Capture der PaperStream IP (ISIS)-Treiber verwendet wird und [Seitenzähler] wie folgt festgelegt ist, druckt der Indossierungsdrucker mit dem Maximalwert für die maximale Anzahl Stellen, die in den Treibereinstellungen festgelegt ist.
	- Die Anzahl der Stellen für [Startwert] übersteigt die Anzahl der Stellen des Zählers, der in den Treibereinstellungen festgelegt ist
	- Das Kontrollkästchen [Feste Stellenanzahl] ist nicht ausgewählt

Wenn beispielsweise die Zählerstellenzahl im Treiber auf 5 und [Startwert] von [Seitenzähler] auf einen 6-stelligen Wert von 100.000 festgelegt ist, beginnt der Indossierungsdrucker das Drucken mit 99.999, was der maximale Wert für 5 Stellen ist.

## **Blattzähler**

Ein einzelnes gescanntes Dokument wird als ein Blatt gezählt, wobei nachfolgende Dokumente auf die gleiche Weise gezählt werden.

### **Startwert**

Legen Sie eine Ausgangsstartnummer zwischen 1 und 2.000.000.000 für den Blattzähler fest.

### **Zählen fortsetzen**

Wählen Sie das Element aus, das als Sequenznummer durch Inkrementieren des Anfangszählwerts des Blattzählers mit jedem Scan verwendet werden soll. Wenn beispielsweise der Anfangswert "1" ist und zwei Dateien ausgegeben werden, wird der nächste Anfangswert auf "3" gesetzt.

Wenn der Wert 2.000.000.000 überschreitet, wird auf 1 aktualisiert.

### **Zähler nach jedem Stapel zurücksetzen**

Wählen Sie dieses Element aus, um den Anfangswert des Blattzählers nach jedem Scanvorgang auf einen Wert zurückzusetzen, der unter [Startwert] festgelegt ist. Wenn beispielsweise der Anfangswert "1" ist und zwei Dateien ausgegeben werden, wird der nächste Anfangswert auf "1" gesetzt.

## **WICHTIG**

● Wenn in PaperStream Capture Pro die Teilung eines Stapels für [Stapelteiler erkennen] auf der [Registerkarte \[Trennung\] \(Seite 272\)](#page-271-0) aktiviert ist, wird der Wert für den Blattzähler nicht jedes Mal, wenn ein Stapel geteilt wird, auf den für [Startwert] festgelegten Wert zurückgesetzt, auch wenn [Zähler nach jedem Stapel zurücksetzen] aktiviert ist.

### **Zähler bei Datumsänderung zurücksetzen**

Aktivieren Sie diese Option, um die Ausgangsnummer des Blattzählers auf einen Wert zurückzusetzen, der unter [Startwert] festgelegt ist, wenn ein Scan durchgeführt oder ein Auftrag bearbeitet wird, nachdem sich das Datum beim Computer geändert hat.

## **Kontrollkästchen [Mit optionaler Zeichenfolge bearbeiten]**

Aktivieren Sie dieses Kontrollkästchen, um den Anfangszählwert des Blattzählers manuell im Fenster für die Bearbeitung eines Dateinamens einzugeben.

● Für PaperStream Capture

Wenn Sie auf die Schaltfläche [Stapel abschließen] im Fenster [Scannen] (zum Bearbeiten/Überarbeiten) klicken, erscheint das Fenster zum Bearbeiten des Dateinamens.

Diese Einstellung ist jedoch deaktiviert und der Wert kann in den folgenden Fällen nicht bearbeitet werden, wenn eine Datei freigegeben (ausgegeben) wird:

- [Blattanzahl drucken] ist in der Auswahlliste [Dateieigenschaften] auf der [Registerkarte](#page-203-0) [\[Ziel\] \(Seite 204\)](#page-203-0) ausgewählt
- [Stapelordner- und Blattanzahl drucken] ist in der Auswahlliste für [Dateieigenschaften] auf der Registerkarte [Ziel] ausgewählt
- Für PaperStream Capture Pro

Das Fenster zum Bearbeiten eines Dateinamens wird angezeigt, wenn eine Datei freigegeben (ausgegeben) wird.

Diese Einstellung ist jedoch deaktiviert und der Wert kann in den folgenden Fällen nicht bearbeitet werden, wenn eine Datei freigegeben (ausgegeben) wird:

- [Blattanzahl drucken] ist in der Auswahlliste [Dateieigenschaften] auf der [Registerkarte](#page-203-0) [\[Ziel\] \(Seite 204\)](#page-203-0) ausgewählt
- [Stapelordner- und Blattanzahl drucken] ist in der Auswahlliste für [Dateieigenschaften] auf der Registerkarte [Ziel] ausgewählt
- Ein Vorgang mit mehreren Stationen wird ausgeführt

### **Mindeststellenanzahl**

Geben Sie die Mindeststellenanzahl für den Blattzähler zwischen 1 und 10 an.

Wenn die tatsächliche Stellenzahl kleiner als die Mindeststellenzahl ist, werden leere Stellen (höhere Stellen) mit Nullen aufgefüllt.

Wenn die tatsächliche Stellenzahl größer als die Mindeststellenanzahl ist, werden alle Stellen angezeigt.

Beispiel:

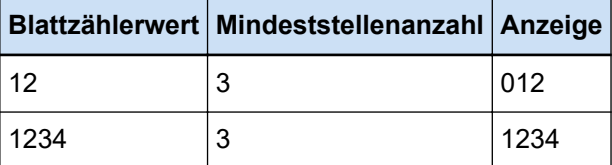

## **WICHTIG**

- Wenn der PaperStream IP (ISIS)-Treiber in PaperStream Capture verwendet wird, wird immer der angegebene Anfangszählwert für [Blattzähler] festgelegt.
- Wenn die folgenden Optionen auf der [Registerkarte \[Scan\] \(Seite 186\)](#page-185-0) aktiviert sind, wird die Vorderseite der Dokumente gescannt, und dann wird die Rückseite der Dokumente in umgekehrter Reihenfolge gescannt, um die Vorder- und Rückseitenbilder auf einem Blatt zusammenzufügen. Daher werden die Nummern für den Blattzähler in absteigender Reihenfolge zu den Rückseitenbildern hinzugefügt.
	- Auswahl eines Scanners (Simplex-Scanner), der eine Funktion unterstützt, mit der Benutzer einen Duplex-Scan virtuell für [Quelle] durchführen können
	- Auswahl von [Scannertreiber] für [Seiten] in [Scaneinstellungen] und Auswahl von [Einzug (Virtuell Duplex)] für [Papierquelle] in den PaperStream IP-Treibereinstellungen

### **Schaltfläche [OK]**

Die Einstellungen werden angewendet und das Fenster wird geschlossen.

### **Schaltfläche [Abbrechen]**

Die Einstellungen werden verworfen und das Fenster wird geschlossen.

## **Fenster [Indexliste Optionen]**

Legen Sie in diesem Fenster die Elemente fest, die in eine Indexinformationsdatei ausgegeben werden.

## **Verfügbare Einstellungen**

Die Anzeigeelemente, die festgelegt werden können.

Um mehrere Elemente auszuwählen, halten Sie die Taste [Umschalt] oder [Strg] gedrückt und wählen Sie die Elemente aus.

## **Schaltfläche [> >]**

Verschiebt ein in [Verfügbare Einstellungen] ausgewähltes Element nach [Ausgewählte Elemente].

## **Schaltfläche [< <]**

Verschiebt ein in [Ausgewählte Elemente] ausgewähltes Element nach [Verfügbare Einstellungen].

### **Ausgewählte Elemente**

Anzeigeelemente, die ausgegeben werden. Standardmäßig werden alle verfügbaren Elemente ausgewählt.

## **Schaltfläche [Oben]**

Indem Sie hierauf klicken, wird das ausgewählte Element in [Ausgewählte Elemente] um ein Level angehoben.

### **Schaltfläche [Unten]**

Indem Sie hierauf klicken, wird das ausgewählte Element in [Ausgewählte Elemente] um ein Level gesenkt.

### **Kontrollkästchen [Einen Feldnamen in den Datei-Header ausgeben]**

Dieses Kontrollkästchen wird angezeigt, wenn das Dateiformat der Indexinformationendatei im [Registerkarte \[Ziel\] \(Seite 204\)](#page-203-0) auf "TXT" oder "CSV" gesetzt ist. Wenn das Kontrollkästchen aktiviert ist, werden die Elementnamen in der ersten Zeile der Indexinformationendatei ausgegeben.

### **Kontrollkästchen [Die Informationen aus der ersten Seite des Dokuments ausgeben]**

Wählen Sie dieses Kontrollkästchen, um eine Indexlinie für die erste Seite per Dokumentstapel auszugeben.

### **HINWEIS**

● Dieses Element kann nicht ausgewählt werden, wenn das Kontrollkästchen [Extrahierte Daten für das Dokument als Einzelzeile ausgeben] ebenfalls aktiviert ist.

### **Kontrollkästchen [Extrahierte Daten für das Dokument als Einzelzeile ausgeben]**

Wenn das Kontrollkästchen aktiviert ist, werden die Feldwerte auf einer festgelegten Seite des Dokuments nacheinander extrahiert und in einer einzigen Zeile ausgegeben.

<span id="page-249-0"></span>● Für PaperStream Capture

Die Feldwerte der Seite mit der niedrigsten Seitennummer werden als extrahierte Daten ausgegeben.

- Für PaperStream Capture Pro Die Seite im Dokument, die für die Ausgabe der Feldwerte als extrahierte Daten ausgewählt wird, ist wie folgt.
	- Wenn eine Nummer für [Festgelegte Seite] in [Übernommene Seite] unter [Datenextraktion Felddefinition] angegeben ist

Die Feldwerte auf der festgelegten Seite werden ausgegeben.

- Wenn [Alle Seiten] für [Übernommene Seite] unter [Datenextraktion Felddefinition] ausgewählt wird oder wenn [Kompatibler Modus] für [Definitionsmodus] ausgewählt wird Die Feldwerte auf der Seite mit der niedrigsten Nummer werden ausgegeben.

### **HINWEIS**

● Dieses Element kann nicht ausgewählt werden, wenn das Kontrollkästchen [Die Informationen aus der ersten Seite des Dokuments ausgeben] ebenfalls aktiviert ist.

### **Zeichenfolge 1 bis 4**

Legen Sie eine Zeichenfolge fest, die in eine Indexinformationsdatei ausgegeben werden soll. Bis zu 32 Zeichen können bestimmt werden.

Leerzeichen am Anfang und am Ende von Zeichenfolgen wurden gelöscht.

### **Schaltfläche [OK]**

Die Einstellungen werden angewendet und das Fenster wird geschlossen.

## **Schaltfläche [Stapel abbrechen]**

Die Einstellungen werden verworfen und das Fenster wird geschlossen.

## **Registerkarte [Datenextraktion]**

Legen Sie die Datenextraktion-Felddefinition fest.

## **WICHTIG**

● Wenn ein pausierter oder abgebrochener Stapel oder ein Stapel mit einem Fehlerstatus existiert, können Elemente auf der Registerkarte [Datenextraktion] nicht bearbeitet werden.

## **HINWEIS**

● Dieser Registerkarte wird nicht angezeigt, wenn [Kompatibel mit ScanSnap Manager for fi] für [Treiberprofil] unter [Scaneinstellungen] auf der Registerkarte [Scan] ausgewählt ist.

### **Datenextraktion Felddefinition**

## **Feldliste**

Der Name und Typ der Felder wird in Form einer Liste angezeigt.

## **Schaltfläche [Hinzufügen]**

Klicken Sie hier, um ein Feld hinzuzufügen.

● Für PaperStream Capture

Mit Kombinationen der folgenden Typen können bis zu 20 Felder hinzugefügt werden:

- Bereich-OCR
- Barcode
- Pass
- ID-Karte (TD1)
- ID-Karte (TD2)
- Für PaperStream Capture Pro Mit Kombinationen der folgenden Typen können bis zu 100 Felder hinzugefügt werden:
	- Bereich-OCR
	- Barcode
	- Pass
	- ID-Karte (TD1)
	- ID-Karte (TD2)

### **Schaltfläche [Kopieren]**

Klicken Sie auf diese Option, um ein Feld zu duplizieren, das in der Feldliste ausgewählt wurde, und das duplizierte Feld hinzuzufügen.

## **WICHTIG**

● Wenn die Anzahl der Felder, bei denen [Bereich-OCR], [Pass], [ID-Karte (TD1)] und [ID-Karte (TD2)] für [Typ] ausgewählt ist, plus die Anzahl der Trennseiten, bei denen [Bereich-OCR] als Trennseitentyp auf der [Registerkarte \[Trennung\] \(Seite 272\)](#page-271-0) ausgewählt wurde, die maximale Anzahl erreicht, können die Felder für [Bereich-OCR], [Pass], [ID-Karte (TD1)] und [ID-Karte (TD2)] nicht mehr kopiert werden und diese Schaltfläche ist ausgegraut.

## **Schaltfläche [Löschen]**

Klicken Sie hier, um das ausgewählten Feld zu löschen.

## **Anzahl Feld**

Zeigt "Anzahl der Felder (Anzahl der festgelegten Felder/maximale Anzahl der Felder)" an.

## **Schaltfläche [Barcode-Optionen]**

Klicken Sie hier, um das [Fenster \[Barcode-Optionen\] \(Datenextraktion\) \(Seite 266\)](#page-265-0) anzuzeigen.

### **Definitionsmodus**

Dieses Element wird nur angezeigt, wenn PaperStream Capture Pro verwendet wird. Wählen Sie einen Modus, in dem Sie Felder für extrahierte Daten folgender Modi definieren können:

● Standardmodus

Wenn Sie diesen Modus auswählen, können Sie Datenextraktion-Felder in dem Modus, der von PaperStream Capture Pro unterstützt wird, bestimmen.

Hinzugefügte Datenextraktion-Felder werden auf den festgelegten Seiten angewendet. Sie werden aber auf alle Seiten angewendet, wenn [Pass], [ID-Karte (TD1)] oder [ID-Karte (TD2)] für [Typ] unter [Feldattribute] ausgewählt ist.

Bis zu 100 Datenextraktion-Felder können festgelegt werden.

● Kompatibler Modus

Wenn Sie diesen Modus auswählen, können Sie Datenextraktion-Felder in dem Modus, der von PaperStream Capture unterstützt wird, bestimmen.

Hinzugefügte Datenextraktion-Felder werden auf alle Seiten angewendet.

Mit Kombinationen der folgenden Typen können bis zu 20 Datenextraktion-Felder festgelegt werden:

- Bereich-OCR
- Barcode
- Pass
- ID-Karte (TD1)
- ID-Karte (TD2)

## **Feldattribute**

Zeigt die detaillierten Informationen des in der Feldliste ausgewählten Felds an.

● Für PaperStream Capture

### **Name**

Ein Feldname wird angezeigt. Der Name kann durch die manuelle Eingabe von Zeichen im Eingabefeld geändert werden.

### **Typ**

Wählen Sie einen Feldtyp aus. Wenn Sie hier klicken, werden die folgenden Feldtypen in einer Liste angezeigt.

- Bereich-OCR

Wählen Sie diese Option, um das Erkennungsergebnis der Bereich-OCR als Feldwert anzuwenden.

- Barcode
Wählen Sie diese Option, um das Barcodeerkennungsergebnis als Feldwert anzuwenden.

- Pass

Wählen Sie diese Option, um einen Wert als Feldwert zu verwenden, der von einem Pass abgerufen wird.

Setzen Sie den Mauszeiger über dieses Element, werden die folgenden Untermenüelemente angezeigt:

Wählen Sie das festzulegende Format aus den Untermenüelementen aus.

- MRZ oberer Teil
- MRZ unterer Teil
- Ausstellungsland
- Nachname
- Vorname
- Passnummer
- Nationalität
- Geburtsdatum
- $\bullet$  Geschlecht
- Ablaufdatum
- Persönliche Identifikationsnummer

Wenn ein Pass gescannt wird, wird der Teil (44 Zeichen/Ziffern) des MRZ (maschinenlesbarer Bereich), der Informationen für [Typ] unter [Feldattribute] umfasst, automatisch als Erkennungsbereich festgelegt. Weitere Informationen finden Sie unter [Pass-Erkennungsparameter \(Seite 414\)](#page-413-0).

Wenn ein Pass mit dem PaperStream IP (TWAIN)-Treiber gescannt wird, wird der Teil (44 Zeichen/Ziffern) des MRZ (maschinenlesbarer Bereich), der Informationen für [Typ] unter [Feldattribute] umfasst, automatisch als Erkennungsbereich festgelegt. Weitere Informationen finden Sie unter [Pass-Erkennungsparameter \(Seite 414\).](#page-413-0)

- ID-Karte (TD1)

Aktivieren Sie diese Option, um einen Wert, der von einer ID-Karte der Größe TD1 (ID-1) abgerufen wird, die dem ICAO-Standard (International Civil Aviation Organization) (Doc 9303) entspricht, als Feldwert zu verwenden. Setzen Sie den Mauszeiger über dieses Element, werden die folgenden Untermenüelemente angezeigt:

Wählen Sie das festzulegende Format aus den Untermenüelementen aus.

- MRZ oberer Teil
- MRZ mittlerer Teil
- MRZ unterer Teil
- Ausstellungsland
- Dokumentnummer
- Optionale Informationen im Ermessen des Ausstellungslandes im oberen Teil des MRZ
- Geburtsdatum
- $\bullet$  Geschlecht
- Ablaufdatum
- Nationalität
- Optionale Informationen im Ermessen des Ausstellungslandes im mittleren Teil des MRZ
- Nachname
- Vorname

Wenn eine ID-Karte (TD1) gescannt wird, wird der Teil (30 Zeichen/Ziffern) des MRZ (maschinenlesbarer Bereich), der Informationen für [Typ] unter [Feldattribute] umfasst, automatisch als Erkennungsbereich festgelegt. Weitere Informationen finden Sie unter [Erkennungsparameter für die ID-Karte \(TD1\) \(Seite 416\).](#page-415-0)

Wenn eine ID-Karte (TD1) mit dem PaperStream IP (TWAIN)-Treiber gescannt wird, wird der Teil (30 Zeichen/Ziffern) des MRZ (maschinenlesbarer Bereich), der Informationen für [Typ] unter [Feldattribute] umfasst, automatisch als Erkennungsbereich festgelegt. Weitere Informationen finden Sie unter [Erkennungsparameter für die ID-Karte \(TD1\) \(Seite 416\).](#page-415-0)

- ID-Karte (TD2)

Wählen Sie diese Option, um einen Wert, der von einer ID-Karte der Größe TD2 (ID-2) abgerufen wird, die dem ICAO-Standard (International Civil Aviation Organization) (Doc 9303) entspricht, als Feldwert zu verwenden.

Setzen Sie den Mauszeiger über dieses Element, werden die folgenden Untermenüelemente angezeigt:

Wählen Sie das festzulegende Format aus den Untermenüelementen aus.

- MRZ oberer Teil
- MRZ unterer Teil
- Ausstellungsland
- Nachname
- Vorname
- Dokumentnummer
- Nationalität
- Geburtsdatum
- $\bullet$  Geschlecht
- Ablaufdatum
- Optionale Informationen

Wenn eine ID-Karte (TD2-) gescannt wird, wird der Teil (36 Zeichen/Ziffern) des MRZ (maschinenlesbarer Bereich), der Informationen für [Typ] unter [Feldattribute] umfasst, automatisch als Erkennungsbereich festgelegt. Weitere Informationen finden Sie unter [Erkennungsparameter für die ID-Karte \(TD2\) \(Seite 418\).](#page-417-0) Wenn eine ID-Karte (TD2) mit dem PaperStream IP (TWAIN)-Treiber gescannt wird, wird der Teil (36 Zeichen/Ziffern) des MRZ (maschinenlesbarer Bereich), der Informationen für [Typ] unter [Feldattribute] umfasst, automatisch als Erkennungsbereich festgelegt. Weitere Informationen finden Sie unter [Erkennungsparameter für die ID-Karte \(TD2\) \(Seite 418\).](#page-417-0)

## **WICHTIG**

- Wenn die Anzahl der Felder, bei denen [Bereich-OCR], [Pass], [ID-Karte (TD1)] und [ID-Karte (TD2)] für [Typ] ausgewählt ist, plus die Anzahl der Trennseiten, bei denen [Bereich-OCR] als Trennertyp auf der Registerkarte [Trennung] ausgewählt wurde, die maximale Anzahl erreicht, sind [Bereich-OCR], [Pass], [ID-Karte (TD1)] und [ID-Karte (TD2)] nicht verfügbar und ausgegraut.
- Wenn der PaperStream IP (ISIS)-Treiber in PaperStream Capture verwendet wird, kann der MRZ in einem Pass nicht automatisch erkannt werden. Wählen Sie nach dem Scannen eines Passes [Bereich festlegen] in der Symbolleiste im Fenster [Scannen] (für die Überprüfung oder Bearbeitung) aus und legen Sie den Teil (44 Buchstaben/Ziffern) des MRZ, der die Informationen enthält, als Erkennungsbereich fest.

#### **Bereich**

Legen Sie die Erkennungsbereiche für die Datenextraktion fest.

#### **Automatische Erkennung**

Dies wird angezeigt, wenn Sie [Barcode] unter [Typ] auswählen. Wählen Sie diese Option, um das gesamte gescannte Bild und die erkannten Barcodes zu prüfen.

#### **Bereich angeben**

Dies wird angezeigt, wenn Sie [Barcode] unter [Typ] auswählen. Wählen Sie diese Option, um die Schaltfläche [Bereichsdefinition>>] zu aktivieren.

#### **Schaltfläche [Bereich festlegen >>]**

Wenn Sie [Bereich-OCR] unter [Typ] auswählen, wird dies angezeigt. Wenn Sie auf diese Schaltfläche klicken, wird das [Fenster "Bereich festlegen"](#page-265-0) [\(Datenextraktion\) \(Seite 266\)](#page-265-0) für die Einstellung eines Erkennungsbereichs angezeigt.

## **OCR-Sprache**

Wenn Sie [Bereich-OCR] unter [Typ] auswählen, wird dies angezeigt. Wählen Sie eine mit Bereich-OCR zu erkennende Sprache aus der Auswahlliste aus. Weitere Informationen finden Sie unter [Erkennungsparameter für Bereich-OCR \(Seite](#page-411-0) [412\).](#page-411-0)

# **WICHTIG**

● Wählen Sie Arabisch aus, wird empfohlen PaperStream Capture auf einem arabischen Betriebssystem zu verwenden.

# **Barcodetyp**

Dies wird angezeigt, wenn Sie [Barcode] unter [Typ] auswählen. Klicken Sie hier, um den Typ des zu erkennenden Barcodes auszuwählen. Weitere Informationen finden Sie unter [Barcodetypen und Erkennungsparameter \(Seite](#page-406-0)

[407\).](#page-406-0)

# **Falscher Feldwert**

Dies wird angezeigt, wenn Sie [Pass], [ID-Karte (TD1)] oder [ID-Karte (TD2)] für [Typ] auswählen.

Wählen Sie in der Auswahlliste eine Aktion aus, die übernommen wird, wenn ein ungültiger Feldwert erkannt wird, wenn ein Stapel freigegeben (ausgegeben) wird.

- Als Fehler erkennen

Wenn ein Erkennungsergebnis einen falschen Feldwert enthält, wird der Stapel nicht freigegeben (ausgegeben) und das Bearbeitungsfenster wird mit dem falsch festgelegten Feldwert angezeigt.

- [Eine Bestätigungsmeldung anzeigen]

Wenn das Erkennungsergebnis einen falschen Feldwert umfasst, wird eine Bestätigungsmeldung angezeigt.

Wenn Sie auf die Schaltfläche [Abschicken] klicken, wird der Stapel unverändert freigegeben (ausgegeben).

Wenn Sie auf die Schaltfläche [Nein] klicken, wird der Stapel nicht freigegeben (ausgegeben) und das Bearbeitungsfenster wird mit dem falsch festgelegten Feldwert angezeigt. Wenn aber das Kontrollkästchen [Priorität auf Freigabegeschwindigkeit] unter [Optionen anzeigen] auf der Registerkarte [Scan] aktiviert ist, wird das Bearbeitungsfenster nicht angezeigt und ein Fehler wird erkannt und im Fenster [Stapelmanager] angezeigt.

- Stapel ohne Erkennung des Wertes als Fehler freigeben Auch wenn das Erkennungsergebnis einen falschen Feldwert enthält, wird der Stapel unverändert freigegeben (ausgegeben).
- Für PaperStream Capture Pro

#### **Name**

Ein Feldname wird angezeigt. Der Name kann durch die manuelle Eingabe von Zeichen im Eingabefeld geändert werden.

#### **Typ**

Wählen Sie einen Feldtyp aus.

Wenn Sie hier klicken, werden die folgenden Feldtypen in einer Liste angezeigt.

- Manueller Eintrag

Wählen Sie diese Option, um einen Feldwert manuell einzugeben.

- Bereich-OCR

Wählen Sie diese Option, um das Erkennungsergebnis der Bereich-OCR als Feldwert anzuwenden.

- Barcode

Wählen Sie diese Option, um das Barcodeerkennungsergebnis als Feldwert anzuwenden.

- System

Wählen Sie diese Option, um den Systemwert als Feldwert anzuwenden. Ziehen Sie den Mauszeiger über dieses Element, werden folgende Submenüelemente angezeigt: Wählen Sie das festzulegende Format aus den Submenüelementen aus.

- Auftragsname
- Stapelname
- Benutzername
- Stationsname
- Umgebungswert
- Scandatum
- Scanzeit (HHmmss-24 Stunden)
- Ausgabeseite

Die Werte für "Benutzername", "Stationsname" und "Umgebungswert" sind die Werte, die vom Computer abgerufen wurden, der zum Scannen der Dokumente verwendet wurde.

- Auswahlliste

Wählen Sie diese Option, um einen Wert, der als Feldwert angewendet wird, aus einer Liste mit Werten auszuwählen, die im [Fenster \[Definition für Auswahlliste\] \(Seite 269\)](#page-268-0) festgelegt sind.

- Automatisches Ausfüllen Datenbank Wählen Sie diese Option, um einen Wert als Feldwert anzuwenden, der von einer Datenbank abgerufen wird.
- Kombination

Wählen Sie diese Option, um einen Wert als Feldwert anzuwenden, der durch die Kombination anderer Feldwerte erzeugt wird.

- Teilen

Wählen Sie diese Option, um einen Wert als Feldwert anzuwenden, der erzeugt wird, indem der Wert des Barcodeerkennungsergebnisses geteilt wird.

- JSON-Parsing

Wählen Sie diese Option, um einen Wert des Barcodeerkennungsergebnisses, das für das JSON-Parsing verwendet wird, als Feldwert anzuwenden.

- JSON-Wert

Wählen Sie diese Option, um einen Wert als Feldwert anzuwenden, der vom JSON-Parsing abgerufen wird.

- Pass

Wählen Sie diese Option, um einen Wert als Feldwert zu verwenden, der von einem Pass abgerufen wird.

Setzen Sie den Mauszeiger über dieses Element, werden die folgenden Untermenüelemente angezeigt:

Wählen Sie das festzulegende Format aus den Untermenüelementen aus.

- MRZ oberer Teil
- MRZ unterer Teil
- Ausstellungsland
- Nachname
- Vorname
- Passnummer
- Nationalität
- Geburtsdatum
- $\bullet$  Geschlecht
- Ablaufdatum
- Persönliche Identifikationsnummer

Wenn ein Pass gescannt wird, wird der Teil (44 Zeichen/Ziffern) des MRZ (maschinenlesbarer Bereich), der Informationen für [Typ] unter [Feldattribute] umfasst, automatisch als Erkennungsbereich festgelegt. Weitere Informationen finden Sie unter [Pass-Erkennungsparameter \(Seite 414\)](#page-413-0).

Wenn ein Pass mit dem PaperStream IP (TWAIN)-Treiber gescannt wird, wird der Teil (44 Zeichen/Ziffern) des MRZ (maschinenlesbarer Bereich), der Informationen für [Typ] unter [Feldattribute] umfasst, automatisch als Erkennungsbereich festgelegt. Weitere Informationen finden Sie unter [Pass-Erkennungsparameter \(Seite 414\).](#page-413-0)

- ID-Karte (TD1)

Aktivieren Sie diese Option, um einen Wert, der von einer ID-Karte der Größe TD1 (ID-1) abgerufen wird, die dem ICAO-Standard (International Civil Aviation Organization) (Doc 9303) entspricht, als Feldwert zu verwenden. Setzen Sie den Mauszeiger über dieses Element, werden die folgenden Untermenüelemente angezeigt:

Wählen Sie das festzulegende Format aus den Untermenüelementen aus.

- MRZ oberer Teil
- MRZ mittlerer Teil
- MRZ unterer Teil
- Ausstellungsland
- Dokumentnummer
- Optionale Informationen im Ermessen des Ausstellungslandes im oberen Teil des MRZ
- Geburtsdatum
- $\bullet$  Geschlecht
- Ablaufdatum
- Nationalität
- Optionale Informationen im Ermessen des Ausstellungslandes im mittleren Teil des MRZ
- Nachname
- Vorname

Wenn eine ID-Karte (TD1) gescannt wird, wird der Teil (30 Zeichen/Ziffern) des MRZ (maschinenlesbarer Bereich), der Informationen für [Typ] unter [Feldattribute] umfasst, automatisch als Erkennungsbereich festgelegt. Weitere Informationen finden Sie unter [Erkennungsparameter für die ID-Karte \(TD1\) \(Seite 416\).](#page-415-0)

Wenn eine ID-Karte (TD1) mit dem PaperStream IP (TWAIN)-Treiber gescannt wird, wird der Teil (30 Zeichen/Ziffern) des MRZ (maschinenlesbarer Bereich), der Informationen für [Typ] unter [Feldattribute] umfasst, automatisch als Erkennungsbereich festgelegt. Weitere Informationen finden Sie unter [Erkennungsparameter für die ID-Karte \(TD1\) \(Seite 416\).](#page-415-0)

- ID-Karte (TD2)

Wählen Sie diese Option, um einen Wert, der von einer ID-Karte der Größe TD2 (ID-2) abgerufen wird, die dem ICAO-Standard (International Civil Aviation Organization) (Doc 9303) entspricht, als Feldwert zu verwenden.

Setzen Sie den Mauszeiger über dieses Element, werden die folgenden Untermenüelemente angezeigt:

Wählen Sie das festzulegende Format aus den Untermenüelementen aus.

- MRZ oberer Teil
- MRZ unterer Teil
- Ausstellungsland
- Nachname
- Vorname
- Dokumentnummer
- Nationalität
- Geburtsdatum
- $\bullet$  Geschlecht
- Ablaufdatum
- Optionale Informationen

Wenn eine ID-Karte (TD2-) gescannt wird, wird der Teil (36 Zeichen/Ziffern) des MRZ (maschinenlesbarer Bereich), der Informationen für [Typ] unter [Feldattribute] umfasst, automatisch als Erkennungsbereich festgelegt. Weitere Informationen finden Sie unter [Erkennungsparameter für die ID-Karte \(TD2\) \(Seite 418\).](#page-417-0) Wenn eine ID-Karte (TD2) mit dem PaperStream IP (TWAIN)-Treiber gescannt wird, wird der Teil (36 Zeichen/Ziffern) des MRZ (maschinenlesbarer Bereich), der Informationen für [Typ] unter [Feldattribute] umfasst, automatisch als Erkennungsbereich festgelegt. Weitere Informationen finden Sie unter [Erkennungsparameter für die ID-Karte \(TD2\) \(Seite 418\).](#page-417-0)

# **WICHTIG**

● Wenn die Anzahl der Felder, bei denen [Bereich-OCR], [Pass], [ID-Karte (TD1)] und [ID-Karte (TD2)] für [Typ] ausgewählt ist, plus die Anzahl der Trennseiten, bei denen [Bereich-OCR] als Trennertyp auf der Registerkarte [Trennung] ausgewählt wurde, die maximale Anzahl erreicht, sind [Bereich-OCR], [Pass], [ID-Karte (TD1)] und [ID-Karte (TD2)] nicht verfügbar und ausgegraut.

### **Bereich**

Legen Sie die Erkennungsbereiche für die Datenextraktion fest.

## **Automatische Erkennung**

Diese Option wird angezeigt, wenn Sie [Barcode] oder [JSON-Parsing] für [Typ] auswählen.

Wählen Sie diese Option, um das gesamte gescannte Bild und die erkannten Barcodes zu prüfen.

## **Bereich angeben**

Diese Option wird angezeigt, wenn Sie [Barcode] oder [JSON-Parsing] für [Typ] auswählen.

Wählen Sie diese Option, um die Schaltfläche [Bereichsdefinition>>] zu aktivieren.

# **Schaltfläche [Bereich festlegen >>]**

Diese wird angezeigt, wenn Sie [Manueller Eintrag], [Bereich-OCR], [Barcode] oder [JSON-Parsing] für [Typ] auswählen.

Wenn Sie auf diese Schaltfläche klicken, wird das [Fenster "Bereich festlegen"](#page-265-0) [\(Datenextraktion\) \(Seite 266\)](#page-265-0) für die Einstellung eines Erkennungsbereichs angezeigt.

# **Schaltfläche [Einrichtung]**

Dies wird angezeigt, wenn Sie [Auswahlliste] unter [Typ] auswählen. Wenn Sie auf diese Schaltfläche klicken, wird das Fenster [Definition für Auswahlliste] angezeigt.

## **Teilen Nr.**

Diese Option wird angezeigt, wenn Sie [Teilen] unter [Typ] auswählen.

Beachten Sie, dass diese Option nur angezeigt wird, wenn [Teilen] auf eine andere Einstellung als [Länge] oder [Anpassen] gesetzt ist.

Legen Sie die Nummer des Feldes innerhalb einer Liste der Teilen-Felder fest, indem Sie einen Wert zwischen 1 und 3741 verwenden.

## **Zeichen**

Diese Option wird angezeigt, wenn Sie [Teilen] unter [Typ] auswählen.

Beachten Sie, dass diese Option nur angezeigt wird, wenn [Teilen] auf [Länge] oder [Anpassen] gesetzt ist.

Legen Sie Zahlen zwischen 1 und 3741 fest, die dem ersten und letzten Zeichen einer Zeichenfolge entsprechen, die aus dem Erkennungsergebnis extrahiert wird.

## **Attribut**

Sie können eine der folgenden Optionen wählen:

- Erforderlich

Wenn Sie diese Option wählen, müssen Sie einen Wert für das Feld eingeben. Wenn die folgenden Bedingungen alle erfüllt sind und Sie den Mauszeiger über dieses

Element bewegen, wird  $\equiv$  angezeigt.

- [Standardmodus] ist für [Definitionsmodus] ausgewählt
- [Barcode], [Bereich-OCR], [Automatisches Ausfüllen Datenbank], [Teilen], [JSON-Wert], [Pass], [ID-Karte (TD1)] oder [ID-Karte (TD2)] ist für [Typ] ausgewählt
- [Erforderlich] ist für [Attribut] ausgewählt

Wenn Sie auf klicken, wird das [Fenster \[Alternative Option\] \(Seite 271\)](#page-270-0) angezeigt.

- Schreibgeschützt

Wenn Sie diese Option wählen, wird das Feld zu einem schreibgeschützten Feld.

- Angeheftet

Wenn Sie dieses Element auswählen, wird der Feldwert für die erste Seite im Dokument auf alle Seiten im Dokument gesetzt. Die Einstellung von [Übernommene Seite] wird ignoriert.

Diese Option kann nicht ausgewählt werden, wenn [Pass], [ID-Karte (TD1)] oder [ID-Karte (TD2)] für [Typ] festgelegt ist.

- Datenbankaufruf

Diese Option kann gewählt werden, wenn [Manueller Eintrag], [Barcode] oder [Bereich-OCR] für [Typ] festgelegt ist.

Wenn Sie diese Option wählen, wird eine Verknüpfung zu einer Datenbank eingerichtet, die im [Fenster \[ODBC-Datenquelle\] \(Seite 270\)](#page-269-0) festgelegt ist.

Klicken Sie auf **Warell Australie angezeigt wird, wenn Sie mit dem Mauszeiger auf dieses** Element zeigen, um das Fenster [ODBC-Datenquelle] anzuzeigen.

## **Kontrollkästchen [Feld ausblenden]**

Dieses Kontrollkästchen wird angezeigt, wenn Sie ein anderes Element als [Manueller Eintrag], [Bereich-OCR], [Barcode], [JSON-Parsing], [Pass], [ID-Karte (TD1)] oder [ID-Karte (TD2)] für [Typ] auswählen.

Wenn Sie dieses Kontrollkästchen aktivieren, wird ein Feld nicht im Feldpanel im Fenster zum Bearbeiten des Index angezeigt.

## **OCR-Sprache**

Diese Option wird angezeigt, wenn Sie [Manueller Eintrag] oder [Bereich-OCR] für [Typ] auswählen.

Wählen Sie eine mit Bereich-OCR zu erkennende Sprache aus der Auswahlliste aus. Weitere Informationen finden Sie unter [Erkennungsparameter für Bereich-OCR \(Seite](#page-411-0) [412\).](#page-411-0)

## **Barcodetyp**

Diese Option wird angezeigt, wenn Sie [Barcode] oder [JSON-Parsing] für [Typ] auswählen.

Klicken Sie hier, um den Typ des zu erkennenden Barcodes auszuwählen.

Weitere Informationen finden Sie unter [Barcodetypen und Erkennungsparameter \(Seite](#page-406-0) [407\).](#page-406-0)

### **Teilen**

Dies wird angezeigt, wenn Sie [Barcode] unter [Typ] auswählen. Wählen Sie diese Option, um das Erkennungsergebnis des Barcodes zu teilen.

# **Kontrollkästchen [Teilung verwenden]**

Wählen Sie diese Option, um das Erkennungsergebnis des Barcodes zu teilen. Die folgenden Teilungsverfahren stehen zur Verfügung:

- Zeichen

Legen Sie fest, welches Zeichen als Trennzeichen verwendet wird.

- Länge (Fest)

Legen Sie einen Wert zwischen 1 und 3741 fest, der das Erkennungsergebnis nach der Anzahl der für den Wert festgelegten Zeichen teilt.

- Länge (Anpassen)

Legen Sie in [Zeichen] für das Feld, in dem [Teilen] für [Typ] festgelegt ist, Zahlen zwischen 1 und 3741 fest, die dem ersten und letzten Zeichen einer Zeichenfolge entsprechen, die aus dem Erkennungsergebnis extrahiert wird.

# **Feldwert-Eigenschaften**

Legen Sie die Feldwert-Eigenschaften fest.

Diese Option wird angezeigt, wenn Sie ein anderes Element als [Pass], [ID-Karte (TD1)] oder [ID-Karte (TD2)] für [Typ] eines Feldes auswählen.

Wenn SharePoint als Speicherziel festgelegt ist, wird der Wert mit dem SharePoint-

Feldwert synchronisiert. Sie können aber keinen der Einstellungswerte ändern.

# **Typ**

Sie können einen Typ des Feldwertes unter den Folgenden auswählen:

- Text
- Nummer
- Wenn Sie [Nummer] auswählen, legen Sie auch [Anzahl der Dezimalstellen] fest.
- Währung

Wenn Sie [Währung] auswählen, legen Sie auch [Anzahl der Dezimalstellen] und [Währungsformat] fest.

- Datum und Zeit
- Boolesch

Beachten Sie, dass ein Feldwert entsprechend dem ausgewählten Typ wie folgt geprüft wird:

- Text

Der Feldwert wird geprüft, um zu bestimmen, ob es sich um eine Zeichenkette handelt.

- Nummer

Der Feldwert wird geprüft, um zu bestimmen, ob es sich um eine Zahl handelt. Wenn es sich um keine Zahl handelt oder wenn sich die Dezimalstellen von den angegebenen Dezimalstellen unterscheiden (auch wenn es sich um eine Zahl handelt), wird im Bereich eine Warnmeldung angezeigt.

Wenn der Feldwert Gruppentrennzeichen für die Stellen enthält, werden die Positionen der Gruppentrennzeichen für die Stellen ignoriert. Wenn sich aber ein Gruppentrennzeichen für die Stellen am Anfang befindet, wird im Bereich eine

Warnmeldung angezeigt.

- Währung

Der Feldwert wird überprüft, um zu prüfen, ob es sich um eine Zahl handelt oder ob es sich um eine Zahl mit einem angegebenen Währungssymbol am Anfang oder Ende handelt.

Wenn sich die Dezimalstellen von den angegebenen Dezimalstellen unterscheiden, wird im Bereich eine Warnmeldung angezeigt.

Wenn der Feldwert Gruppentrennzeichen für die Stellen enthält, werden die Positionen der Gruppentrennzeichen für die Stellen ignoriert. Wenn sich aber ein Gruppentrennzeichen für die Stellen am Anfang befindet, wird im Bereich eine Warnmeldung angezeigt.

- Datum und Zeit

Der Feldwert wird überprüft, um zu bestimmen, ob es sich um einen Wert in einem festgelegten Format für Datum und Uhrzeit handelt.

Das Format des Datums und der Uhrzeit folgt dem Format, das auf der Registerkarte [Formate] im Fenster [Region und Sprache] festgelegt ist, das angezeigt wird, wenn Sie [Systemsteuerung] → [Zeit, Sprache und Region] → [Region und Sprache] auswählen.

- Boolesch

Der Feldwert wird geprüft, um zu bestimmen, ob es sich um eine Boolesche Zeichenfolge (wahr/falsch) oder eine Zahl handelt.

Wenn es sich um eine Boolesche Zeichenfolge handelt, beachtet diese nicht Großund Kleinschreibung.

Wenn es sich um eine Zahl handelt, steht "0" für "falsch" und ein anderer Wert als "0" steht für "wahr".

Wenn Sie eine sorgfältigere Prüfung durchführen möchten, ergänzen Sie weitere Einstellungen unter [Feldregeln].

## **Falscher Feldwert**

Dies wird angezeigt, wenn Sie [Pass], [ID-Karte (TD1)] oder [ID-Karte (TD2)] für [Typ] auswählen.

Wählen Sie in der Auswahlliste eine Aktion aus, die übernommen wird, wenn ein ungültiger Feldwert erkannt wird, wenn ein Stapel freigegeben (ausgegeben) wird.

- Als Fehler erkennen

Wenn ein Erkennungsergebnis einen falschen Feldwert enthält, wird der Stapel nicht freigegeben (ausgegeben) und das Bearbeitungsfenster wird mit dem falsch festgelegten Feldwert angezeigt.

- [Eine Bestätigungsmeldung anzeigen]

Wenn das Erkennungsergebnis einen falschen Feldwert umfasst, wird eine Bestätigungsmeldung angezeigt.

Wenn Sie auf die Schaltfläche [Abschicken] klicken, wird der Stapel unverändert freigegeben (ausgegeben).

Wenn Sie auf die Schaltfläche [Nein] klicken, wird der Stapel nicht freigegeben (ausgegeben) und das Bearbeitungsfenster wird mit dem falsch festgelegten Feldwert angezeigt. Wenn aber das Kontrollkästchen [Priorität auf Freigabegeschwindigkeit] unter [Optionen anzeigen] auf der Registerkarte [Scan] aktiviert ist, wird das Bearbeitungsfenster nicht angezeigt und ein Fehler wird erkannt und im Fenster [Stapelmanager] angezeigt.

- Stapel ohne Erkennung des Wertes als Fehler freigeben Auch wenn das Erkennungsergebnis einen falschen Feldwert enthält, wird der Stapel unverändert freigegeben (ausgegeben).

# **Feldregeln**

Dieses Element wird nur angezeigt, wenn PaperStream Capture Pro verwendet wird. Legen Sie eine Zeichenfolgeregel für den Feldwert fest. Diese Option wird angezeigt, wenn Sie ein anderes Element als [Pass], [ID-Karte (TD1)] oder

[ID-Karte (TD2)] für [Typ] eines Feldes auswählen.

# **Kontrollkästchen [Zeichenmaske]**

Markieren Sie dieses Kontrollkästchen, um einen regulären Ausdruck festzulegen. Geben Sie manuell einen regulären Ausdruck in das Eingabefeld ein oder wählen Sie einen über die Schaltfläche [Regel].

# **Schaltfläche [Regel]**

Wenn Sie auf diese Schaltfläche klicken, werden die Elemente angezeigt, die für einen regulären Ausdruck festgelegt werden können.

Sie können Folgendes auswählen:

- Jedes Zeichen (.)
- Alphabetische Zeichen (A-Z, a-z)
- Numerische Zeichen (0-9)
- Ein oder mehr Vorkommen des vorangegangenen Zeichens (+)
- Kein oder mehr Vorkommen des vorangegangenen Zeichens (\*)

## **Kontrollkästchen [Zur Erkennung verwenden]**

Dies wird angezeigt, wenn [Englisch], [Französisch], [Deutsch], [Italienisch], [Spanisch], [Russisch]. [Türkisch], [Griechisch], [Portugiesisch], [Schwedisch], [Niederländisch], [Polnisch], [Tschechisch], [Rumänisch], [Ukrainisch] oder [Indonesisch]für [OCR-Sprache] ausgewählt wurde.

Aktivieren Sie dieses Kontrollkästchen, um ein Dokument mit Bereich-OCR basierend auf den Regeln zu scannen, die für reguläre Ausdrücke festgelegt wurden.

Die Erkennungsgenauigkeit kann abhängig von den Einstellungen für [Zeichenmaske] sinken.

# **WICHTIG**

● Wenn Sie die Syntax des folgenden regulären Ausdrucks eingeben, erzielen Sie nicht die erwarteten Ergebnisse:

\, \$, ?, {n}, {n,}, {n,m}, (?:pattern), (?=pattern), (?!pattern), \B, \cx, \d, \D, \f, \n, \r,  $\S, \s, \t, \v, \w, \W, \xn, \n\mu, \n\mu, \u\n$ 

● Wenn Sie einen regulären Ausdruck festlegen, der mit Zeichenfolgen übereinstimmt, die offensichtlich von den zu erkennenden Zeichen abweichen, können Sie nicht die erwarteten Ergebnisse erzielen.

## **Kontrollkästchen [Länge]**

Aktivieren Sie dieses Kontrollkästchen, um die verfügbare Anzahl der Zeichen festzulegen. Die Anzahl der Zeichen kann zwischen 1 und 255 festgelegt werden.

Wenn SharePoint als Speicherziel festgelegt ist, wird der Wert mit dem SharePoint-Feldwert synchronisiert.

# **Kontrollkästchen [Numerischer Wert]**

Aktivieren Sie dieses Kontrollkästchen, um den verfügbaren Bereich der Zahlen festzulegen.

Der Bereich der Zahlen kann von -1,79E+308 bis 1,79E+308 festgelegt werden. Wenn SharePoint als Speicherziel festgelegt ist, wird der Wert mit dem SharePoint-Feldwert synchronisiert.

# <span id="page-265-0"></span>**Übernommene Seite**

Dieses Element wird nur angezeigt, wenn PaperStream Capture Pro verwendet wird. Wenden Sie das Feld auf die angegebenen Seiten an.

Diese Option wird angezeigt, wenn Sie ein anderes Element als [Pass], [ID-Karte (TD1)] oder [ID-Karte (TD2)] für [Typ] eines Feldes auswählen.

Wenn [Kompatibler Modus] als [Definitionsmodus] ausgewählt wurde, wird dieses Element nicht angezeigt.

## **Festgelegte Seite**

Geben Sie manuell einen Wert zwischen 1 und 999 ein, der der Seitenzahl einer festzulegenden Seite entspricht.

Unmittelbar nach dem Scannen der Dokumente werden die Felder auf die Seite angewendet, die durch den in jedem Dokumentenstapel eingegebenen Wert angegeben ist.

Der Wert für [Festgelegte Seite] kann für eine Seite geändert werden, indem die extrahierten Daten im Feldpanel für die im Viewer angezeigte Seite bearbeitet werden.

## **Alle Seiten**

Gibt alle Seiten an.

# **Siehe auch**

[Extrahieren der Barcode-Informationen aus gescannten Dokumenten \(Seite 124\)](#page-123-0)

[Extrahieren der Textinformationen aus gescannten Dokumenten \(Seite 126\)](#page-125-0)

[Erweiterte Einstellungen für die Datenextraktion \(Seite 166\)](#page-165-0)

# **Fenster [Barcode-Optionen] (Datenextraktion)**

Dies ist ein Fenster zum Festlegen eines Erkennungsverfahrens und des Ausgabeverfahrens für Barcodes.

## **Kontrollkästchen [UTF-8-QR Code verwenden]**

Aktivieren Sie dieses Kontrollkästchen, um einen QR-Code als UTF-8-Zeichencode zu erkennen.

# **Kontrollkästchen [Daten nach dem Steuerungscode [NUL] in einen zweidimensionalen Code aufnehmen]**

Aktivieren Sie dieses Kontrollkästchen, um alle Informationen auszugeben, auch wenn der Steuercode [NUL] in Daten vorhanden ist, wenn ein zweidimensionaler Code erkannt wird.

# **Fenster "Bereich festlegen" (Datenextraktion)**

Dies ist ein Fenster für das Festlegen von Erkennungsbereichen für ein Feld, aus dem Daten extrahiert werden.

#### **Name**

Zeigt den Profilnamen des Feldattributs an, den Sie für den Erkennungsbereich festlegen möchten. Klicken Sie hier, um die Auswahlliste anzuzeigen und ändern Sie dann ein festzulegendes Profil.

## **Symbolleiste**

Wird zur Überprüfung oder Bearbeitung des Erkennungsbereichs verwendet. Klicken Sie auf ▼ rechts im Symbol und wählen Sie Werkzeuge, die nicht in der Symbolleiste angezeigt werden.

# **Bild**

# **Hinzufügen**

Scannt ein anderes Dokument und fügt dessen Seiten am Ende der ausgewählten Seite ein.

Klicken Sie auf diese Schaltfläche, um einen Scan mit denselben Einstellungen wie für die gescannten Bilder zu starten.

## **Ersetzen**

Scannt ein anderes Dokument und ersetzt die ausgewählte Seite durch die gescannte Seite.

Klicken Sie auf diese Schaltfläche, um einen Scan mit denselben Einstellungen wie für die gescannten Bilder zu starten.

## **90 drehen**

Dreht die ausgewählte Seite um 90 Grad nach rechts.

### **-90 drehen**

Dreht die ausgewählte Seite um 90 Grad nach links.

#### **180 drehen**

Dreht die ausgewählte Seite um 180 Grad.

## **Löschen**

Löscht die ausgewählte Seite.

## **Betriebsmodus**

## **Bereich festlegen**

Ändert den Erkennungsbereich für ein Feld.

Klicken und ziehen Sie auf dem gescannten Bild, um einen Bereich zum Erkennen eines Feldwerts auszuwählen.

Nur ein Bereich kann ausgewählt werden. Wählen Sie einen Bereich mit ausreichend Platz aus.

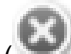

Wenn Sie auf die Schaltfläche Abbrechen (
) neben dem ausgewählten Bereich

klicken, wird die Auswahl aufgehoben.

Wählen Sie den Erkennungsbereich, um die Erkennungsergebnisse im Feldpanel anzuzeigen.

● Für PaperStream Capture Pro

Wenn [Manueller Eintrag] oder [Bereich-OCR] für [Typ] in den Feldattributen ausgewählt ist, wird der Bereich zur Auswahl eines Zeichentyps angezeigt, der erkannt werden soll. Wählen Sie in dem angezeigten Bereich einen zu erkennenden Zeichentyp aus der Auswahlliste aus und legen Sie die Anzahl Zeichen nach Bedarf fest. Legen Sie die Anzahl Zeichen zwischen 1 und 2.147.483.647 fest. Die unterstützten Sprachen sind Englisch, Französisch, Deutsch, Italienisch, Spanisch, Russisch, Türkisch, Griechisch, Portugiesisch, Schwedisch, Niederländisch, Polnisch, Tschechisch, Rumänisch, Ukrainisch und Indonesisch. Für andere als die oben aufgeführten Sprachen können die zu erkennenden Zeichenarten nicht ausgewählt werden und die Zeichen werden als SimpleText erkannt.

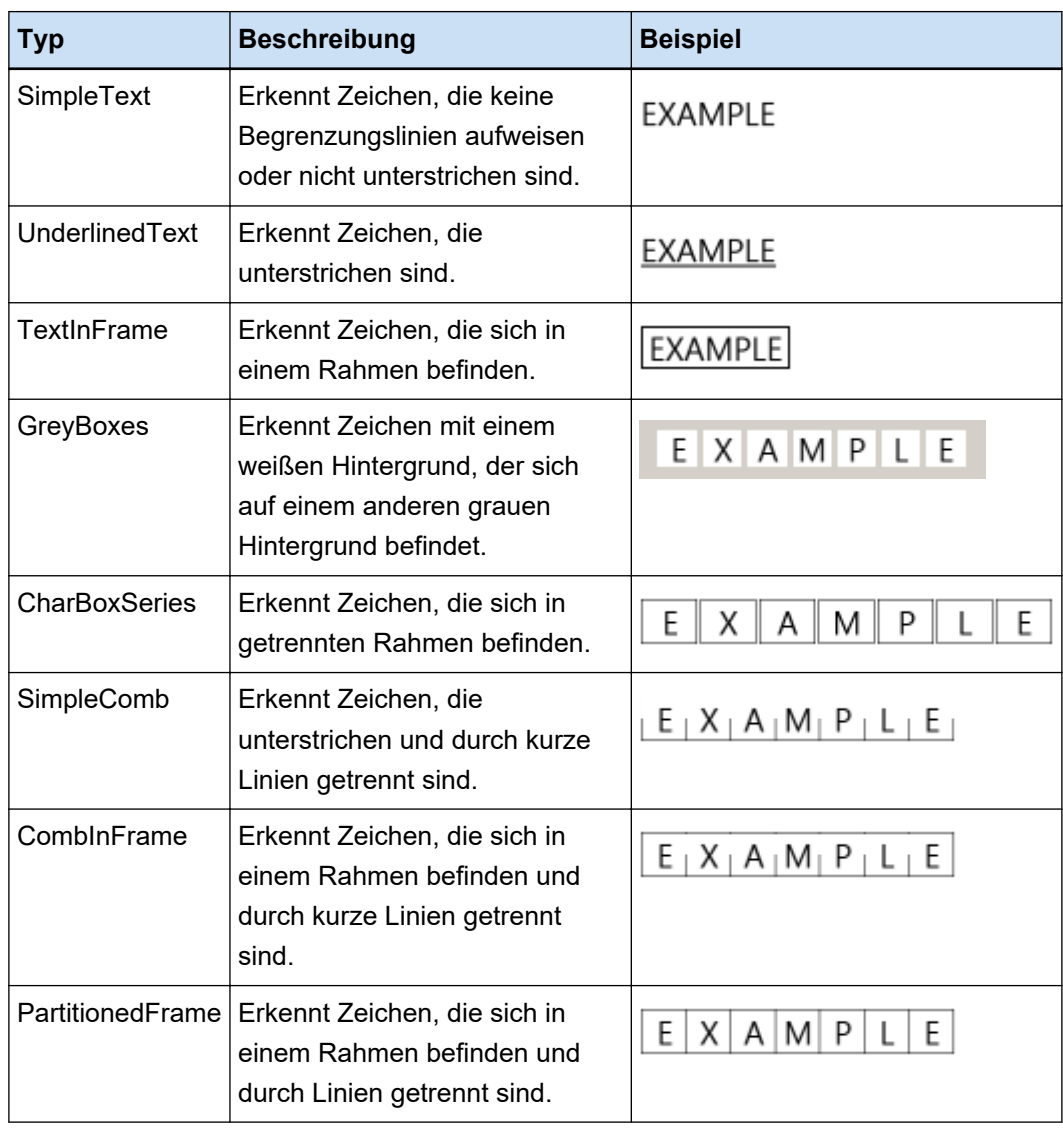

Im Folgenden werden zu erkennende Zeichenarten aufgeführt.

# **Hand**

Scrollen Sie durch die Bildanzeige.

# **Vergrößern**

Vergrößert den Bereich, auf den der Mauszeiger zeigt.

## <span id="page-268-0"></span>**Auf Rechteck zoomen**

Vergrößert den Bereich, der durch Ziehen der Maus festgelegt wird.

# **Ansicht**

# **Verkleinern**

Verkleinert die Seite um ein Level.

## **Vergrößern**

Vergrößert die Seite um ein Level.

#### **Vollständig anpassen**

Zeigt die ganze Seite an, um sie an den Viewer anzupassen.

### **An Breite anpassen**

Zeigt die Seite an, um sie an die Breite des Viewers anzupassen.

### **100%**

Zeigt die Seite im Viewer in der tatsächlichen Größe des Dokuments an.

## **Viewer**

Zeigt ein gescanntes Bild an.

## **Feldpanel**

Zeigt einen Wert in jedem Feld an.

# **Schaltfläche [Scannen]**

Klicken Sie auf diese Schaltfläche, um mit dem Scannen der Dokumente zu starten.

# **Schaltfläche [OK]**

Klicken Sie auf diese Schaltfläche, um die Bereichseinstellungen anzuwenden und zur Registerkarte [Trennung] zurückzukehren.

# **Schaltfläche [Abbrechen]**

Klicken Sie auf diese Schaltfläche, um zur Registerkarte [Trennung] zurückzukehren.

# **Fenster [Definition für Auswahlliste]**

In diesem Fenster können die Werte der extrahierten Daten definiert werden, die in einer Liste angezeigt werden sollen.

## **Eingabefeld**

Zeigt Werte von extrahierten Daten an, die in einer Liste angezeigt werden sollen.

# <span id="page-269-0"></span>**Kontrollkästchen [Aus Datenbank importieren]**

Aktivieren Sie dieses Kontrollkästchen, um Werte von extrahierten Daten aus einer Datenbank zu importieren, die in einer Liste angezeigt werden sollen.

### **Schaltfläche [Einrichtung]**

Klicken Sie auf diese Schaltfläche, um das Fenster [ODBC-Datenquelle] (Seite 270) anzuzeigen.

## **Kontrollkästchen [Eingabe eines nicht aufgeführten Wertes zulassen]**

Aktivieren Sie dieses Kontrollkästchen, um Werte von extrahierten Daten manuell einzugeben, die in einer Liste angezeigt werden sollen.

#### **Kontrollkästchen [Daten n. Duplikat-Lösch. Sortieren]**

Aktivieren Sie dieses Kontrollkästchen, um duplizierte Daten zu löschen und sie in aufsteigender Reihenfolge zu sortieren.

## **Schaltfläche [OK]**

Die Einstellungen werden angewendet und das Fenster wird geschlossen.

## **Schaltfläche [Stapel abbrechen]**

Die Einstellungen werden verworfen und das Fenster wird geschlossen.

# **Fenster [ODBC-Datenquelle]**

In diesem Fenster können die ODBC-Datenquelle, die für extrahierte Daten verwendet wird, und Informationen zum Verbinden der ODBC-Datenquelle konfiguriert werden.

## **Datenquellenspezifikation**

#### **ODBC-Datenquelle**

Zeigt eine Liste der ODBC-Datenquellen an, die bereits in der Anzeigen definiert sind. Wählen Sie die für die extrahierten Daten zu verwendende Datenquelle aus der Liste aus. Diese Liste kann bis zu 1000 ODBC-Datenquellen von oben anzeigen, die für extrahierte Daten verfügbar sind.

#### **Schaltfläche [Aktualisieren]**

Aktualisiert eine Liste der ODBC-Datenquellen, die bereits definiert sind.

#### **Benutzername**

Geben Sie einen Benutzernamen für die Verbindung mit der ausgewählten Datenquelle ein.

#### **Passwort**

Geben Sie ein Passwort für die Verbindung mit der ausgewählten Datenquelle ein.

## **Schaltfläche [Verbinden]**

Stellt eine Verbindung mit der ausgewählten Datenquelle her.

## <span id="page-270-0"></span>**Auswahllisteninformationen**

## **Tabelle**

Zeigt eine Liste der Tabellen an, die für die ausgewählte Datenquelle in der Auswahlliste festgelegt sind.

Wählen Sie aus der Liste eine zu verwendende Tabelle aus.

# **Aufruffeld**

Zeigt eine Liste der Felder an, die für die ausgewählte Tabelle in der Auswahlliste festgelegt sind.

Wählen Sie aus der Liste ein zu verwendendes Feld aus.

# **Schaltfläche [OK]**

Die Einstellungen werden angewendet und das Fenster wird geschlossen. Zusätzlich werden die konfigurierten Werte für alle Einstellungen der Registerkarte [Datenextraktion] übernommen.

# **Schaltfläche [Stapel abbrechen]**

Die Einstellungen werden verworfen und das Fenster wird geschlossen.

# **Fenster [Alternative Option]**

Legen Sie eine alternative Zeichenfolge zur Verwendung fest, wenn der Feldwert nicht erkannt werden kann. Standardmäßig ist [Nullzeichen] festgelegt.

## **Alternativer Text, wenn eine Feldwertgewinnung scheitert**

## **Nullzeichen**

Wählen Sie diese Option, um ein Null-Zeichen für den Feldwert festzulegen.

## **Folgenummer**

Wählen Sie diese Option, um eine sequentielle Nummer zum Feldwert hinzuzufügen. Der Ausgangswert und die Minimalstellen für [Folgenummer] können unter [Folgenummer-Optionen] festgelegt werden.

## **Beliebige Zeichen**

Wählen Sie diese Option, um eine Zeichenfolge für den Feldwert festzulegen.

Geben Sie die Zeichenfolge in das Eingabefeld ein.

Standardmäßig wird "REPLACEMENT" festgelegt.

Sie können eine Zeichenfolge mit bis zu 128 Zeichen eingeben, die eine Nummer enthält, die hinzugefügt wird, wenn das Kontrollkästchen [Fügen Sie die Folgenummer nach jedem beliebigen Zeichen hinzu] aktiviert ist.

Eine Zeichenfolge, die ausschließlich aus Leerzeichen besteht, kann nicht verwendet werden. Wenn Sie ein Leerzeichen vor oder nach der Zeichenfolge eingeben, wird das Leerzeichen gelöscht.

# **Kontrollkästchen [Fügen Sie die Folgenummer nach jedem beliebigen Zeichen hinzu]**

Aktivieren Sie dieses Kontrollkästchen, um die Zahl, die für [Folgenummer] festgelegt ist, nach der Zeichenfolge einzufügen, die für [Beliebige Zeichen] festgelegt ist.

Wenn zum Beispiel "Customer" für [Beliebige Zeichen] festgelegt ist, "1" für [Startwert] und "4" für [Mindeststellenanzahl] unter [Folgenummer-Optionen], wird die alternative Zeichenfolge "Customer0001".

## **Folgenummer-Optionen**

## **Startwert**

Legen Sie einen Wert zwischen 1 und 9999 als Ausgangswert von [Folgenummer] fest. Der Standardwert ist "1".

### **Mindeststellenanzahl**

Legen Sie einen Wert zwischen 1 und 10 als Mindestanzahl der Stellen für [Folgenummer] fest. Der Standardwert ist "4".

# **WICHTIG**

● Der Feldwert ist in den folgenden Fällen ein Null-Zeichen.

- Wenn das Kontrollkästchen [Indexierung überspringen] unter [Bild Optionen anzeigen] auf der [Registerkarte \[Scan\] \(Seite 186\)](#page-185-0) ausgewählt ist
- Wenn die Anzahl der Seiten, die für [Festgelegte Seite] unter [Übernommene Seite] auf der [Registerkarte \[Datenextraktion\] \(Seite 250\)](#page-249-0) festgelegt ist, größer als die tatsächliche Anzahl der gescannten Seiten ist

## **Schaltfläche [OK]**

Die Einstellungen werden angewendet und das Fenster wird geschlossen.

# **Schaltfläche [Abbrechen]**

Die Einstellungen werden verworfen und das Fenster wird geschlossen.

# **Registerkarte [Trennung]**

● Für PaperStream Capture

Die Art und Weise der Trennung von Dokumenten kann konfiguriert werden. Wenn Dokumente getrennt werden, wird der Wert in "Dokumentzähler" von [Dateinamenoption] inkrementiert.

● Für PaperStream Capture Pro

Die Art und Weise der Trennung von Dokumenten und Stapeln kann konfiguriert werden. Wenn Dokumente oder Stapel getrennt werden, wird der Wert in "Dokumentzähler" von [Dateinamenoption] inkrementiert.

Wenn "Dokumentzähler" in den Dateinamenseinstellungen der [Dateinamenoption] auf der [Registerkarte](#page-203-0) [\[Ziel\] \(Seite 204\)](#page-203-0) als Dateinamenselement angegeben ist, können Sie die Dokumententrennung verwenden, um den Dateinamen zu ändern.

## **HINWEIS**

● Dieser Registerkarte wird nicht angezeigt, wenn [Kompatibel mit ScanSnap Manager for fi] für [Treiberprofil] unter [Scaneinstellungen] auf der Registerkarte [Scan] ausgewählt ist.

## **Dokumententrenner erkennen**

Geben Sie an, welcher Typ von Dokumententrenner verwendet wird. Wenn nichts ausgewählt ist, werden die Dokumente nicht getrennt.

Sie können einen der folgenden Trennmodi wählen.

## **Leere Seite**

Wählen Sie diese Option, um einen Dokumentenstapel mit leeren Blättern zu teilen.

## **Kontrollkästchen [Seitentrenner entfernen]**

Markieren Sie dieses Kontrollkästchen, um die Bilder von als Trennern verwendeten Dokumenten zu löschen.

Entfernen Sie die Markierung von diesem Kontrollkästchen, um ein Trennbild als erste Seite zu verwenden.

## **Kontrollkästchen [Ein Dokument trennen, wenn beide Seiten leer sind]**

Wählen Sie dieses Kontrollkästchen nur, um einen Dokumentstapel aufzuteilen, wenn ein Dokument auf beiden Seiten leer ist.

Beachten Sie, dass ein Dokumentstapel geteilt wird, auch wenn dieses Kontrollkästchen aktiviert ist, wenn [Simplex] für [Seiten] in [Scaneinstellungen] auf der Registerkarte [Scan] ausgewählt ist und die gescannte Seite eines Dokuments leer war.

Für PaperStream Capture wird dieses Kontrollkästchen ausschließlich für den PaperStream IP (TWAIN)-Treiber angezeigt.

## **Seitenzähler**

Wählen Sie diese Option, um einen Dokumentenstapel in kleinere Stapel mit einer bestimmten Seitenanzahl zu teilen.

Geben Sie die Anzahl von Seiten für jeden Stapel der getrennten Dokumente an.

# **Bereich-OCR**

Wählen Sie diese Option, um einen Dokumentstapel in kleinere Stapel zu teilen, wenn festgelegte Zeichen im angegebenen Bereich erkannt werden.

# **WICHTIG**

● Wenn die Anzahl der Felder, für die [Bereich-OCR], [Pass], [ID-Karte (TD1)] oder [ID-Karte (TD2)] für [Typ] auf der [Registerkarte \[Datenextraktion\] \(Seite 250\)](#page-249-0) ausgewählt ist, plus die

Anzahl der Typen, für die [Bereich-OCR] ausgewählt ist, die maximale Anzahl erreicht, wird [Bereich-OCR] ausgegraut und ist nicht mehr verfügbar.

### **Feld verwenden**

Dieses Element wird nur angezeigt, wenn PaperStream Capture Pro verwendet wird. Legen Sie fest, ob ein Feld verwendet werden soll, das auf der Registerkarte [Datenextraktion] festgelegt ist.

Wählen Sie zur Verwendung der extrahierten Dateninformationen einen Feldnamen aus.

#### **OCR-Sprache**

Wählen Sie eine mit Bereich-OCR zu erkennende Sprache aus der Auswahlliste aus. Weitere Informationen finden Sie unter [Erkennungsparameter für Bereich-OCR \(Seite](#page-411-0) [412\)](#page-411-0).

## **WICHTIG**

● Wählen Sie Arabisch aus, wird empfohlen PaperStream Capture auf einem arabischen Betriebssystem zu verwenden.

## **Schlüsselwort**

Geben Sie die zu erkennenden Zeichen an, indem Sie Zeichen in das Eingabefeld eingeben und eine Bedingung aus der Auswahlliste wählen. Sie können eine der folgenden Bedingungen wählen:

- Genaue Übereinstimmung
- Übereinstimmung Anfang
- Teilweise Übereinstimmung
- Übereinstimmung regulärer Ausdruck

# **WICHTIG**

- Wenn Sie die Syntax des folgenden regulären Ausdrucks eingeben, erzielen Sie nicht die erwarteten Ergebnisse:
	- $\langle \, \xi, ?, \{n\}, \{n\}, \{n,m\}, \{2:\mathsf{pattern}\}, \{2:\mathsf{pattern}\}, \{2:\mathsf{pattern}\}, \langle B, \langle X, \langle A, \langle D, \langle f, \langle n, \langle x \rangle \rangle \rangle\} \rangle$  $\t, \v, \w, \W, \xn, \n\mu, \n\mu, \un$
- Wenn Sie einen regulären Ausdruck festlegen, der mit Zeichenfolgen übereinstimmt, die offensichtlich von den zu erkennenden Zeichen abweichen, können Sie nicht die erwarteten Ergebnisse erzielen.

#### **Bereich**

Wenn Sie auf die Schaltfläche [Bereich festlegen >>] klicken, wird [Fenster "Bereich](#page-278-0) [festlegen" \(Trennung\) \(Seite 279\)](#page-278-0) angezeigt.

## **Kontrollkästchen [Seitentrenner entfernen]**

Markieren Sie dieses Kontrollkästchen, um die Bilder von als Trennern verwendeten Dokumenten zu löschen.

Entfernen Sie die Markierung von diesem Kontrollkästchen, um ein Trennbild als erste Seite zu verwenden.

#### **Kontrollkästchen [Extrahierte Daten beim Löschen von Bildern beibehalten]**

Aktivieren Sie dieses Kontrollkästchen, um Bilder von Dokumenten, die als Trenner verwendet werden, zu löschen und nur extrahierte Daten, wie z. B. auf Dokumente gedruckte Barcodes, zu speichern, um die extrahierten Daten in Dateinamen oder Ordnernamen zu verwenden.

## **Kontrollkästchen [Alle von Trennblättern erstellte Bilder löschen]**

Markieren Sie dieses Kontrollkästchen, um alle Bilder von als Trennern verwendeten Dokumenten zu löschen.

Dies löscht alle Bilder von beiden Seiten von Dokumenten, die als Trennblätter verwendet werden, und löscht alle geteilten Bilder von Dokumenten, die als Trennblätter verwendet werden, wenn [Bild trennen] im PaperStream IP-Treiber eingestellt ist.

#### **Kontrollkästchen [Die Trennung erfolgt erst, wenn der Wert geändert wurde]**

Aktivieren Sie dieses Kontrollkästchen, um nur das erste Dokument unter mehreren Dokumenten zu verwenden, die nacheinander als Dokument mit einem Wert erkannt werden, der genau mit dem als Trenner angegebenen Wert übereinstimmt, und nicht den Rest der Dokumente mit demselben übereinstimmenden Wert zu verwenden, um Dokumente aufzuteilen.

# **Patch-Code**

Wählen Sie diese Option, um einen Dokumentstapel mithilfe eines gedruckten Patchcodeblatts in kleinere Stapel zu teilen.

## **Patch-Code**

Wählen Sie einen zu entfernenden Patch-Code.

#### **Kontrollkästchen [Seitentrenner entfernen]**

Markieren Sie dieses Kontrollkästchen, um die Bilder von als Trennern verwendeten Dokumenten zu löschen.

Entfernen Sie die Markierung von diesem Kontrollkästchen, um ein Trennbild als erste Seite zu verwenden.

#### **Kontrollkästchen [Alle von Trennblättern erstellte Bilder löschen]**

Markieren Sie dieses Kontrollkästchen, um alle Bilder von als Trennern verwendeten Dokumenten zu löschen.

Dies löscht alle Bilder von beiden Seiten von Dokumenten, die als Trennblätter verwendet werden, und löscht alle geteilten Bilder von Dokumenten, die als

Trennblätter verwendet werden, wenn [Bild trennen] im PaperStream IP-Treiber eingestellt ist.

## **Barcode**

Wählen Sie diese Option, um einen Dokumentstapel mithilfe eines gedruckten Barcodeblatts in kleinere Stapel zu teilen.

## **Barcodetyp**

Wählen Sie den Typ des zu erkennenden Barcodes. Weitere Informationen finden Sie unter [Barcodetypen und Erkennungsparameter \(Seite](#page-406-0) [407\)](#page-406-0).

# **Schaltfläche [Barcode-Optionen]**

Klicken Sie hier, um das [Fenster \[Barcode-Optionen\] \(Datenextraktion\) \(Seite 266\)](#page-265-0) anzuzeigen.

## **Feld verwenden**

Dieses Element wird nur angezeigt, wenn PaperStream Capture Pro verwendet wird. Legen Sie fest, ob ein Feld verwendet werden soll, das auf der Registerkarte [Datenextraktion] festgelegt ist.

Wählen Sie zur Verwendung der extrahierten Dateninformationen einen Feldnamen aus.

## **Bereich**

Legen Sie den Barcode-Erkennungsbereich fest.

## **Automatische Erkennung**

Überprüft das gesamte gescannte Bild und erkennt Barcodes.

#### **Bereich angeben**

Wählen Sie diese Option, um die Schaltfläche [Bereich festlegen>>] zu aktivieren.

## **Schaltfläche [Bereich festlegen >>]**

Wenn Sie auf diese Schaltfläche klicken, wird das [Fenster "Bereich festlegen"](#page-278-0) [\(Trennung\) \(Seite 279\)](#page-278-0) für die Einstellung eines Erkennungsbereichs angezeigt.

# **Kontrollkästchen [Barcode-Wert]**

Aktivieren Sie dieses Kontrollkästchen, um zu erkennende Barcodezeichen anzugeben, indem Sie Zeichen in das Eingabefeld eingeben und eine Bedingung aus der Auswahlliste wählen.

Geben Sie die Zeichen so ein, dass sie innerhalb von 128 Bytes liegen. Sie können eine der folgenden Bedingungen wählen:

- Genaue Übereinstimmung
- Übereinstimmung Anfang
- Teilweise Übereinstimmung

● Übereinstimmung regulärer Ausdruck

## **Kontrollkästchen [Seitentrenner entfernen]**

Markieren Sie dieses Kontrollkästchen, um die Bilder von als Trennern verwendeten Dokumenten zu löschen.

Entfernen Sie die Markierung von diesem Kontrollkästchen, um ein Trennbild als erste Seite zu verwenden.

## **Kontrollkästchen [Extrahierte Daten beim Löschen von Bildern beibehalten]**

Aktivieren Sie dieses Kontrollkästchen, um Bilder von Dokumenten, die als Trenner verwendet werden, zu löschen und nur extrahierte Daten, wie z. B. auf Dokumente gedruckte Barcodes, zu speichern, um die extrahierten Daten in Dateinamen oder Ordnernamen zu verwenden.

## **Kontrollkästchen [Alle von Trennblättern erstellte Bilder löschen]**

Markieren Sie dieses Kontrollkästchen, um alle Bilder von als Trennern verwendeten Dokumenten zu löschen.

Dies löscht alle Bilder von beiden Seiten von Dokumenten, die als Trennblätter verwendet werden, und löscht alle geteilten Bilder von Dokumenten, die als Trennblätter verwendet werden, wenn [Bild trennen] im PaperStream IP-Treiber eingestellt ist.

## **Kontrollkästchen [Die Trennung erfolgt erst, wenn der Wert geändert wurde]**

Aktivieren Sie dieses Kontrollkästchen, um nur das erste Dokument unter mehreren Dokumenten zu verwenden, die nacheinander als Dokument mit einem Wert erkannt werden, der genau mit dem als Trenner angegebenen Wert übereinstimmt, und nicht den Rest der Dokumente mit demselben übereinstimmenden Wert zu verwenden, um die Dokumente unabhängig vom Barcodetyp aufzuteilen.

# **Drücken Sie Strg**

Wählen Sie diese Option aus, um einen Dokumentstapel während eines Scans aufzuteilen, indem Sie die [Strg]-Taste drücken.

Die Taste zum Aufteilen von Dokumenten kann in [Tastenkombination für die manuelle Trennung] auf der [Registerkarte \[Verwendbarkeit\] \(Seite 296\)](#page-295-0) festgelegt werden. [Strg] ist standardgemäß festgelegt.

Wenn Sie eine Taste festlegen, erscheint der Tastenname im Einstellungselementenamen. Wenn Sie beispielsweise die Taste [Alt] wählen, ändert sich der Einstellungselementname von [Drücken Sie Strg] in [Drücken Sie Alt].

## **Spezifisches Dokument**

● Für PaperStream Capture

Wählen Sie diese Option, um die registrierten spezifischen Dokumentinformationen zu verwenden, die für die Funktion [Automatische Profilauswahl] im PaperStream IP (TWAIN)- Treiber verwendet werden, um ein mehrseitiges Dokument zu teilen.

Diese Funktion ist aktiviert, wenn [Automatische Profilauswahl] in dem PaperStream IP (TWAIN)-Treiberprofil, das für [Treiberprofil] unter [Scaneinstellungen] auf der Registerkarte [Scan] ausgewählt wurde, auf [Ein] gesetzt ist.

Für den PaperStream IP (ISIS)-Treiber wird dieses Element nicht angezeigt.

● Für PaperStream Capture Pro

Wählen Sie diese Option, um die registrierten spezifischen Dokumentinformationen zu verwenden, die für die Funktion [Automatische Profilauswahl] im PaperStream IP-Treiber verwendet werden, um ein mehrseitiges Dokument zu teilen.

Diese Funktion ist aktiviert, wenn [Automatische Profilauswahl] in dem PaperStream IP-Treiberprofil, das für [Treiberprofil] unter [Scaneinstellungen] auf der Registerkarte [Scan] ausgewählt wurde, auf [Ein] gesetzt ist.

# **Kontrollkästchen [Seitentrenner entfernen]**

Markieren Sie dieses Kontrollkästchen, um die Bilder von als Trennern verwendeten Dokumenten zu löschen.

Entfernen Sie die Markierung von diesem Kontrollkästchen, um ein Trennbild als erste Seite zu verwenden.

# **Kontrollkästchen [Extrahierte Daten beim Löschen von Bildern beibehalten]**

Aktivieren Sie dieses Kontrollkästchen, um Bilder von Dokumenten, die als Trenner verwendet werden, zu löschen und nur extrahierte Daten, wie z. B. auf Dokumente gedruckte Barcodes, zu speichern, um die extrahierten Daten in Dateinamen oder Ordnernamen zu verwenden.

## **Kontrollkästchen [Alle von Trennblättern erstellte Bilder löschen]**

Markieren Sie dieses Kontrollkästchen, um alle Bilder von als Trennern verwendeten Dokumenten zu löschen.

Dies löscht alle Bilder von beiden Seiten von Dokumenten, die als Trennblätter verwendet werden, und löscht alle geteilten Bilder von Dokumenten, die als Trennblätter verwendet werden, wenn [Bild trennen] im PaperStream IP-Treiber eingestellt ist.

## **Registrierte spezifische Dokumentinformationen**

Wählen Sie für PaperStream Capture unter den im PaperStream IP (TWAIN)-Treiber registrierten spezifischen Dokumenten den Namen eines spezifischen Dokuments, das als Trenner verwendet werden soll.

Wählen Sie für PaperStream Capture Pro unter den im PaperStream IP-Treiber registrierten spezifischen Dokumenten den Namen eines spezifischen Dokuments, das als Trenner verwendet werden soll.

## **Kontrollkästchen [Nicht identifizierte Dokumente trennen]**

Aktivieren Sie dieses Kontrollkästchen, um nicht identifizierte Dokumente aufzuteilen. Wenn für [Registrierte spezifische Dokumentinformationen] kein Geschäftsformular ausgewählt ist, werden aufgeteilte Dokumente im Ordner [Nicht identifiziert] gespeichert.

## <span id="page-278-0"></span>**Trennerwert**

Diese Option ist aktiviert, wenn das Kontrollkästchen [Nicht identifizierte Dokumente trennen] deaktiviert ist.

Aktivieren Sie dieses Kontrollkästchen, um einen Ordnernamen für den Ordner [Nicht identifiziert1 anzugeben.

Geben Sie den Ordnernamen so ein, dass er innerhalb von 128 Bytes liegt.

## **Kontrollkästchen [Die Trennung erfolgt erst, wenn der Wert geändert wurde]**

Aktivieren Sie dieses Kontrollkästchen, um nur das erste Geschäftsformular unter mehreren Geschäftsformularen zu verwenden, die als Geschäftsformular erkannt werden, das genau mit dem als Trenner angegebenen Geschäftsformular übereinstimmt, und nicht den Rest der übereinstimmenden Geschäftsformulare zu verwenden, um Dokumente aufzuteilen.

### **Dateiname**

Dieses Element wird nur angezeigt, wenn PaperStream Capture Pro verwendet wird. Wählen Sie diese Option, um Dokumente anhand von einzugebenden Dateinamen zu teilen. Diese Option ist aktiviert, wenn [PaperStream IP Import] für [Scanner] auf der Registerkarte [Scan] ausgewählt ist.

#### **Stapelteiler erkennen**

Dieses Element wird nur angezeigt, wenn PaperStream Capture Pro verwendet wird. Geben Sie an, welcher Typ Stapeltrenner verwendet wird. Wenn nichts ausgewählt ist, wird der Stapel nicht getrennt.

Die Einstellungsnamen sind die gleichen wie für [Dokumententrenner erkennen].

Der Trennertyp, der bereits für den Dokumententrenner festgelegt ist, kann nicht festgelegt werden. Nachdem der Stapel geteilt wurde, werden der zweite und alle nachfolgenden Stapel zum Status [Pausiert] geändert und im [Fenster \[Stapelmanager\] \(Seite 339\)](#page-338-0) verwaltet.

# **Fenster [Barcode-Optionen] (Trenner)**

Dies ist ein Fenster zum Festlegen eines Erkennungsverfahrens und des Ausgabeverfahrens für Barcodes.

## **Kontrollkästchen [UTF-8-QR Code verwenden]**

Aktivieren Sie dieses Kontrollkästchen, um einen QR-Code als UTF-8-Zeichencode zu erkennen.

# **Kontrollkästchen [Daten nach dem Steuerungscode [NUL] in einen zweidimensionalen Code aufnehmen]**

Aktivieren Sie dieses Kontrollkästchen, um alle Informationen auszugeben, auch wenn der Steuercode [NUL] in Daten vorhanden ist, wenn ein zweidimensionaler Code erkannt wird.

# **Fenster "Bereich festlegen" (Trennung)**

Dies ist ein Fenster für die Einstellung von für Bereich-OCR oder Barcode als Trenner verwendeten Erkennungsbereichen.

# **Typ**

Zeigt den Trennertyp an, den Sie für den Erkennungsbereich festlegen möchten.

## **Symbolleiste**

Wird zur Überprüfung oder Bearbeitung des Erkennungsbereichs verwendet. Klicken Sie auf ▼ rechts im Symbol und wählen Sie Werkzeuge, die nicht in der Symbolleiste angezeigt werden.

## **Bild**

## **Hinzufügen**

Scannt ein anderes Dokument und fügt dessen Seiten am Ende der ausgewählten Seite ein.

Klicken Sie auf diese Schaltfläche, um einen Scan mit denselben Einstellungen wie für die gescannten Bilder zu starten.

## **Ersetzen**

Scannt ein anderes Dokument und ersetzt die ausgewählte Seite durch die gescannte Seite.

Klicken Sie auf diese Schaltfläche, um einen Scan mit denselben Einstellungen wie für die gescannten Bilder zu starten.

## **90 drehen**

Dreht die ausgewählte Seite um 90 Grad nach rechts.

#### **-90 drehen**

Dreht die ausgewählte Seite um 90 Grad nach links.

#### **180 drehen**

Dreht die ausgewählte Seite um 180 Grad.

#### **Löschen**

Löscht die ausgewählte Seite.

# **Betriebsmodus**

## **Bereich festlegen**

Ändert den Erkennungsbereich von Bereich-OCR oder eines Barcodes.

Klicken und ziehen Sie auf dem gescannten Bild, um einen Bereich-OCR-Zielbereich oder einen Bereich zum Erkennen eines Barcodes auszuwählen.

Nur ein Bereich kann ausgewählt werden. Wählen Sie einen Bereich mit ausreichend Platz aus.

Wenn Sie auf die Schaltfläche Abbrechen (
) neben dem ausgewählten Bereich klicken, wird die Auswahl aufgehoben.

Wählen Sie den Erkennungsbereich, um die Erkennungsergebnisse im Feldpanel anzuzeigen.

● Für PaperStream Capture Pro

Wenn [Bereich-OCR] für [Typ] in den Feldattributen ausgewählt ist, wird der Bereich zur Auswahl eines Zeichentyps angezeigt, der erkannt werden soll. Wählen Sie in dem angezeigten Bereich einen zu erkennenden Zeichentyp aus der Auswahlliste aus und legen Sie die Anzahl Zeichen nach Bedarf fest. Legen Sie die Anzahl Zeichen zwischen 1 und 2.147.483.647 fest. Die unterstützten Sprachen sind Englisch, Französisch, Deutsch, Italienisch, Spanisch, Russisch, Türkisch, Griechisch, Portugiesisch, Schwedisch, Niederländisch, Polnisch, Tschechisch, Rumänisch, Ukrainisch und Indonesisch. Für andere als die oben aufgeführten Sprachen können die zu erkennenden Zeichenarten nicht ausgewählt werden und die Zeichen werden als SimpleText erkannt.

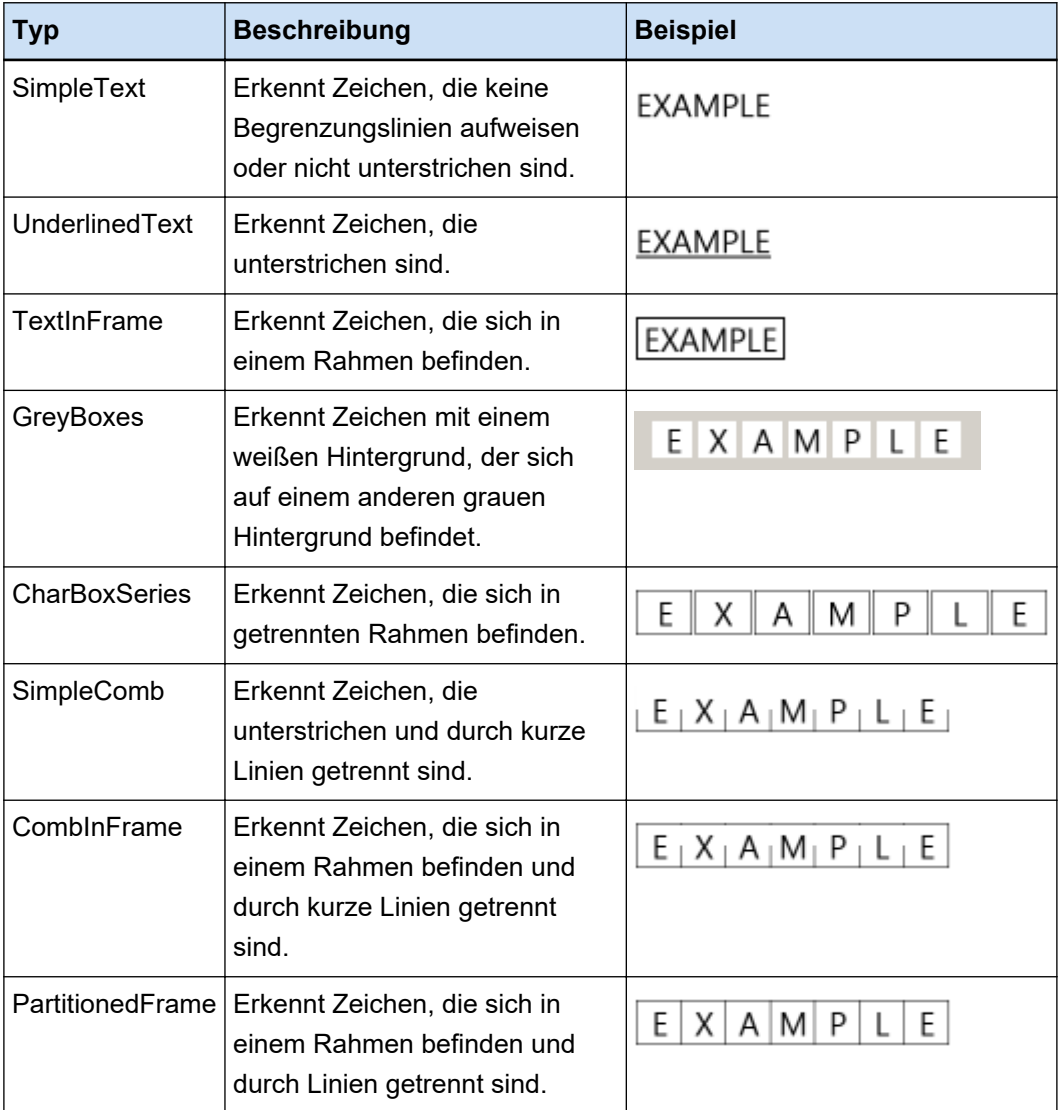

Im Folgenden werden zu erkennende Zeichenarten aufgeführt.

## **Hand**

Scrollen Sie durch die Bildanzeige.

## <span id="page-281-0"></span>**Vergrößern**

Vergrößert den Bereich, auf den der Mauszeiger zeigt.

## **Auf Rechteck zoomen**

Vergrößert den Bereich, der durch Ziehen der Maus festgelegt wird.

# **Ansicht**

## **Verkleinern**

Verkleinert die Seite um ein Level.

## **Vergrößern**

Vergrößert die Seite um ein Level.

#### **Vollständig anpassen**

Zeigt die ganze Seite an, um sie an den Viewer anzupassen.

## **An Breite anpassen**

Zeigt die Seite an, um sie an die Breite des Viewers anzupassen.

#### **100%**

Zeigt die Seite im Viewer in der tatsächlichen Größe des Dokuments an.

## **Viewer**

Zeigt ein gescanntes Bild an.

## **Feldpanel**

Zeigt das Erkennungsergebnis von Bereich-OCR oder des Barcodes an.

# **Schaltfläche [Scannen]**

Klicken Sie auf diese Schaltfläche, um mit dem Scannen der Dokumente zu starten.

# **Schaltfläche [OK]**

Klicken Sie auf diese Schaltfläche, um die Bereichseinstellungen anzuwenden und zur Registerkarte [Trennung] zurückzukehren.

## **Schaltfläche [Abbrechen]**

Klicken Sie auf diese Schaltfläche, um zur Registerkarte [Trennung] zurückzukehren.

# **Registerkarte [Test]**

Mit den konfigurierten Einstellungen kann ein Testscan durchgeführt werden. Wenn ein Testscan ausgeführt wird, werden die konfigurierten Einstellungen für den Auftrag gespeichert.

## **HINWEIS**

● Dieser Registerkarte wird nicht angezeigt, wenn [Kompatibel mit ScanSnap Manager for fi] für [Treiberprofil] unter [Scaneinstellungen] auf der Registerkarte [Scan] ausgewählt ist.

# **Klicken Sie auf die Auftragstaste und starten Sie den Test.**

Zeigt den Auftrag mit den konfigurierten Einstellungen an.

Wenn Sie auf dieses Symbol klicken, wird Fenster [Testscan] (Seite 283) angezeigt. Wenn Sie das Kontrollkästchen [Einen Stapelordner verwenden] in [Registerkarte \[Ziel\] \(Seite 204\)](#page-203-0) markieren, erscheint ein Fenster für das Festlegen eines Stapelordnernamens. Sie können bis zu 32 Zeichen für einen Stapelordnernamen eingeben.

### **Schaltfläche [Testscan]**

Startet einen Scan mit dem ausgewählten Auftrag.

#### **Auftragsübersicht**

Zeigt die Details des Auftrags an.

# **Fenster [Testscan]**

Sie können gescannte Bilder betrachten oder bearbeiten, indem Sie auf einen Auftrag auf der Registerkarte [Test] klicken.

## **Symbolleiste**

Wird zur Überprüfung oder Bearbeitung von gescannten Bildern verwendet. Weitere Informationen finden Sie unter [Symbolleiste \(Seite 327\)](#page-326-0).

#### **Viewer**

Zeigt ein gescanntes Bild an.

Dieser Anzeigemodus variiert abhängig von den folgenden Bedingungen:

- Wenn die Seite über keine extrahierten Daten verfügt Der Anzeigemodus ändert sich in [Durchsuchen]. Eine Liste der Miniaturansichten wird links im Viewer angezeigt und die in der Miniaturanzeigeliste ausgewählte Seite wird im Viewer angezeigt.
- Wenn die Seite über extrahierte Daten verfügt

Der Anzeigemodus ändert sich in [Alles-in-einem]. Eine Liste der Miniaturansichten wird links im Viewer angezeigt, die in der Miniaturanzeigeliste ausgewählte Seite wird im Viewer angezeigt und das Feldpanel wird rechts im Viewer angezeigt.

Wenn für PaperStream Capture Pro aber die Schaltfläche [Scan] für [Prozesseinstellungen] auf der [Registerkarte \[Station\] \(Seite 301\)](#page-300-0) des Fensters [PaperStream Capture Pro Administrator Tool] ausgewählt ist, ändert sich der Anzeigemodus zu [Durchsuchen].

Wenn die Miniaturanzeigenliste, der Feldbereich oder beide neben dem Viewer in PaperStream Capture angezeigt werden, kann die Größe des Anzeigebereichs geändert werden, indem Sie die Rahmenlinie zwischen den beiden ziehen.

Wenn Sie den Titelteil der Miniaturanzeigenliste in den Bereich außerhalb des Hauptfensters ziehen und dort ablegen, wird das Fenster der Miniaturanzeigenliste getrennt vom Hauptfenster angezeigt.

Wenn Sie den Titelteil des separat angezeigten Fensters der Miniaturanzeigenliste in das Hauptfenster ziehen und dort ablegen, werden die Fenster zusammengeführt.

## **Dokumententrenner**

Zeigt die Trennernummer und die Anzahl der Seiten des Dokumentstapels am Anfang jedes Dokumentstapels in der Miniaturanzeige-Liste an.

Diese werden nur angezeigt, wenn der Anzeigemodus [Alles-in-einem], [Durchsuchen] oder [Miniaturanzeige] ist.

# **Schaltfläche [Scan abschließen]**

- Für PaperStream Capture Bestätigt die gescannten Bilder und gibt sie frei (aus).
- Für PaperStream Capture Pro

Bestätigt die gescannten Bilder und gibt sie frei (aus).

Fährt mit dem nächsten Stapel (Test) fort, wenn die Schaltfläche [Scannen] für [Prozesseinstellungen] auf der Registerkarte [Station] des Fensters [PaperStream Capture Pro Administrator Tool] ausgewählt wird und wenn Folgendes konfiguriert ist.

- Das Kontrollkästchen [Separate QC aktivieren] ist im [Registerkarte \[Scan\] \(Seite 186\)](#page-185-0) ausgewählt

- Die Datenextraktion wird im [Registerkarte \[Datenextraktion\] \(Seite 250\)](#page-249-0) festgelegt Prüfen Sie den nächsten Stapel (Test) im [Fenster \[Stapelmanager\] \(Seite 339\).](#page-338-0) Um dieses Fenster anzuzeigen, schließen Sie das Fenster [Auftrag konfigurieren] und klicken Sie auf die Schaltfläche [Stapelmanager] im Menü.

### **HINWEIS**

- Wenn das Kontrollkästchen [Einen Namen für die Datei bestimmen, wenn sie ausgegeben wird] unter [Dateieigenschaften] auf der Registerkarte [Ziel] ausgewählt ist, wird das Fenster [Bestimmen Sie den Dateinamen] angezeigt, bevor ein gescanntes Bild ausgegeben wird, sodass der Ausgabezielordner oder ein Dateiname für das gescannte Bild festgelegt werden kann.
- Ist eine der folgenden Einstellungen für [Dateinamenoption] in den Dateinameneinstellungen unter [Dateieigenschaften] auf der Registerkarte [Ziel] angegeben, wird das Fenster für die Bearbeitung eines Dateinamens angezeigt, bevor die gescannten Bilder ausgegeben werden, und Sie können den Dateinamen bearbeiten.
	- Einstellung [Optionale Zeichenfolge]
	- Einstellung von [Dokumentzähler] und Aktivierung des Kontrollkästchens [Mit optionaler Zeichenfolge bearbeiten] für [Dokumentzähler] im Fenster [Zähleroptionen], das angezeigt wird, wenn auf die Schaltfläche [Zähler] geklickt wird
	- Einstellung von [Seitenzähler] und Aktivierung des Kontrollkästchens [Mit optionaler Zeichenfolge bearbeiten] für [Seitenzähler] im Fenster [Zähleroptionen], das angezeigt wird, wenn auf die Schaltfläche [Zähler] geklickt wird.

- Einstellung von [Blattzähler] und Aktivierung des Kontrollkästchens [Mit optionaler Zeichenfolge bearbeiten] für [Blattzähler] im Fenster [Zähleroptionen], das angezeigt wird, wenn auf die Schaltfläche [Zähler] geklickt wird.

### **Schaltfläche [Test beenden]**

Die gescannten Bilder werden verworfen, und [Registerkarte \[Test\] \(Seite 282\)](#page-281-0) wird angezeigt.

## **Statusleiste**

Wenn Sie den Mauszeiger über gescannte Bilder ziehen, werden folgenden Elemente der Reihe nach von links angezeigt.

#### **Stapelname**

Zeigt die Stapel-Job-ID am unteren Fensterrand an.

### **Nr. des doc**

Wenn ein Dokument in mehrere Stapelt unterteilt ist, wird die Anzahl der aktuell ausgewählten Stapel am unteren Fensterrand angezeigt.

#### **Seitennummer**

Zeigt die Zahl der aktuell ausgewählten Seite am unteren Fensterrand an.

#### **Seiteninformationen**

Zeigt die Farbe, Auflösung und Größe der aktuell ausgewählten Seite am unteren Fensterrand an.

## **Gesamte Dokumente**

Wenn ein Dokumentstapel in mehrere Stapel unterteilt ist, wird die Gesamtanzahl der aktuell ausgewählten Stapel am unteren Fensterrand angezeigt.

Der Standardwert (der Wert, der angezeigt wird, wenn ein Dokumentstapel nicht geteilt ist) ist "1".

#### **Gesamtseiten**

Zeigt die Gesamtseiten des gescannten Dokuments an.

## **Siehe auch**

[Fenster \[Benachrichtigung\] \(Seite 348\)](#page-347-0)

# **Fenster [Test QC]**

Sie können gescannte Bilder betrachten oder bearbeiten, indem Sie auf einen Auftrag auf der Registerkarte [Test] klicken.

#### **Symbolleiste**

Wird zur Überprüfung oder Bearbeitung von gescannten Bildern verwendet. Weitere Informationen finden Sie unter [Symbolleiste \(Seite 327\)](#page-326-0).

## **Viewer**

Zeigt das Bild an, das überprüft werden soll.

Der Anzeigemodus ändert sich in [Durchsuchen]. Eine Liste der Miniaturansichten wird links im Viewer angezeigt und die in der Miniaturanzeigeliste ausgewählte Seite wird im Viewer angezeigt. Wenn die Miniaturanzeigenliste links neben dem Viewer angezeigt wird, kann die Größe des Anzeigebereichs geändert werden, indem Sie den Rahmen zwischen den beiden ziehen. Wenn Sie den Titelteil der Miniaturanzeigenliste in den Bereich außerhalb des Hauptfensters ziehen und dort ablegen, wird das Fenster der Miniaturanzeigenliste getrennt vom Hauptfenster angezeigt. Wenn Sie den Titelteil des separat angezeigten Fensters der Miniaturanzeigenliste in das Hauptfenster ziehen und dort ablegen, werden die Fenster zusammengeführt.

## **Dokumententrenner**

Zeigt die Trennernummer und die Anzahl der Seiten des Dokumentstapels am Anfang jedes Dokumentstapels in der Miniaturanzeige-Liste an.

Diese werden nur angezeigt, wenn der Anzeigemodus [Durchsuchen] oder [Miniaturanzeige] ist.

## **Schaltfläche [QC abschließen]**

Bestätigt die Bildverarbeitung oder startet einen Freigabeprozess (Ausgabe). Der Scanvorgang kann im [Fenster \[Stapelmanager\] \(Seite 339\)](#page-338-0) überprüft werden.

## **HINWEIS**

- Wenn das Kontrollkästchen [Einen Namen für die Datei bestimmen, wenn sie ausgegeben wird] unter [Dateieigenschaften] auf der Registerkarte [Ziel] ausgewählt ist, wird das Fenster [Bestimmen Sie den Dateinamen] angezeigt, bevor ein gescanntes Bild ausgegeben wird, sodass der Ausgabezielordner oder ein Dateiname für das gescannte Bild festgelegt werden kann.
- Ist eine der folgenden Einstellungen für [Dateinamenoption] in den Dateinameneinstellungen unter [Dateieigenschaften] auf der Registerkarte [Ziel] angegeben, wird das Fenster für die Bearbeitung eines Dateinamens angezeigt, bevor die gescannten Bilder ausgegeben werden, und Sie können den Dateinamen bearbeiten.
	- Einstellung [Optionale Zeichenfolge]
	- Einstellung von [Dokumentzähler] und Aktivierung des Kontrollkästchens [Mit optionaler Zeichenfolge bearbeiten] für [Dokumentzähler] im Fenster [Zähleroptionen], das angezeigt wird, wenn auf die Schaltfläche [Zähler] geklickt wird
	- Einstellung von [Seitenzähler] und Aktivierung des Kontrollkästchens [Mit optionaler Zeichenfolge bearbeiten] für [Seitenzähler] im Fenster [Zähleroptionen], das angezeigt wird, wenn auf die Schaltfläche [Zähler] geklickt wird.
	- Einstellung von [Blattzähler] und Aktivierung des Kontrollkästchens [Mit optionaler Zeichenfolge bearbeiten] für [Blattzähler] im Fenster [Zähleroptionen], das angezeigt wird, wenn auf die Schaltfläche [Zähler] geklickt wird.

## **Schaltfläche [Test beenden]**

Löscht den Teststapel und zeigt wieder das Fenster [Stapelmanager] an.

### **Statusleiste**

Wenn Sie den Mauszeiger über gescannte Bilder ziehen, werden folgende Elemente der Reihe nach von links angezeigt.

#### **Stapelname**

Zeigt die Stapel-Job-ID am unteren Fensterrand an.

## **Nr. des doc**

Wenn ein Dokument in mehrere Stapelt unterteilt ist, wird die Anzahl der aktuell ausgewählten Stapel am unteren Fensterrand angezeigt.

### **Seitennummer**

Zeigt die Zahl der aktuell ausgewählten Seite am unteren Fensterrand an.

## **Seiteninformationen**

Zeigt die Farbe, Auflösung und Größe der aktuell ausgewählten Seite am unteren Fensterrand an.

## **Gesamte Dokumente**

Wenn ein Dokumentstapel in mehrere Stapel unterteilt ist, wird die Gesamtanzahl der aktuell ausgewählten Stapel am unteren Fensterrand angezeigt.

Der Standardwert (der Wert, der angezeigt wird, wenn ein Dokumentstapel nicht geteilt ist) ist "1".

## **Gesamtseiten**

Zeigt die Gesamtseiten des gescannten Dokuments an.

#### **Siehe auch**

[Fenster \[Benachrichtigung\] \(Seite 348\)](#page-347-0)

# **Fenster [Test Index]**

Bei Bildern, die gescannt werden, indem ein Auftrag auf der Registerkarte [Test] angeklickt wird, können Sie in diesem Fenster das Datenextraktion-Feld einer Seite ändern oder ein neues Datenextraktion-Feld erstellen.

#### **Symbolleiste**

Wird zur Überprüfung oder Bearbeitung von gescannten Bildern verwendet. Weitere Informationen finden Sie unter [Symbolleiste \(Seite 327\)](#page-326-0).

# **Viewer**

Zeigt ein gescanntes Bild an, das über extrahierte Daten verfügt.

Der Anzeigemodus ändert sich in [Alles-in-einem]. Eine Liste der Miniaturansichten wird links im Viewer angezeigt, die in der Miniaturanzeigeliste ausgewählte Seite wird im Viewer angezeigt und das Feldpanel wird rechts im Viewer angezeigt.

Wenn die Miniaturanzeigenliste links neben dem Viewer angezeigt wird, kann die Größe des Anzeigebereichs geändert werden, indem Sie den Rahmen zwischen den beiden ziehen. Wenn Sie den Titelteil der Miniaturanzeigenliste in den Bereich außerhalb des Hauptfensters ziehen und dort ablegen, wird das Fenster der Miniaturanzeigenliste getrennt vom Hauptfenster angezeigt. Wenn Sie den Titelteil des separat angezeigten Fensters der Miniaturanzeigenliste in das Hauptfenster ziehen und dort ablegen, werden die Fenster zusammengeführt.

## **Dokumententrenner**

Zeigt die Trennernummer und die Anzahl der Seiten des Dokumentstapels am Anfang jedes Dokumentstapels in der Miniaturanzeige-Liste an.

Diese Option wird nur angezeigt, wenn der Anzeigemodus [Alles-in-einem] oder [Durchsuchen] ist.

## **Schaltfläche [Index abschließen]**

Bestätigt die extrahierten Daten und startet einen Freigabeprozess (Ausgabe).

# **HINWEIS**

- Wenn das Kontrollkästchen [Einen Namen für die Datei bestimmen, wenn sie ausgegeben wird] unter [Dateieigenschaften] auf der Registerkarte [Ziel] ausgewählt ist, wird das Fenster [Bestimmen Sie den Dateinamen] angezeigt, bevor ein gescanntes Bild ausgegeben wird, sodass der Ausgabezielordner oder ein Dateiname für das gescannte Bild festgelegt werden kann.
- Ist eine der folgenden Einstellungen für [Dateinamenoption] in den Dateinameneinstellungen unter [Dateieigenschaften] auf der Registerkarte [Ziel] angegeben, wird das Fenster für die Bearbeitung eines Dateinamens angezeigt, bevor die gescannten Bilder ausgegeben werden, und Sie können den Dateinamen bearbeiten.
	- Einstellung [Optionale Zeichenfolge]
	- Einstellung von [Dokumentzähler] und Aktivierung des Kontrollkästchens [Mit optionaler Zeichenfolge bearbeiten] für [Dokumentzähler] im Fenster [Zähleroptionen], das angezeigt wird, wenn auf die Schaltfläche [Zähler] geklickt wird
	- Einstellung von [Seitenzähler] und Aktivierung des Kontrollkästchens [Mit optionaler Zeichenfolge bearbeiten] für [Seitenzähler] im Fenster [Zähleroptionen], das angezeigt wird, wenn auf die Schaltfläche [Zähler] geklickt wird.
	- Einstellung von [Blattzähler] und Aktivierung des Kontrollkästchens [Mit optionaler Zeichenfolge bearbeiten] für [Blattzähler] im Fenster [Zähleroptionen], das angezeigt wird, wenn auf die Schaltfläche [Zähler] geklickt wird.

## **Schaltfläche [Test beenden]**

Löscht den Teststapel und zeigt wieder [Fenster \[Stapelmanager\] \(Seite 339\)](#page-338-0) an.
## **Statusleiste**

Wenn Sie den Mauszeiger über gescannte Bilder ziehen, werden folgende Elemente der Reihe nach von links angezeigt.

#### **Stapelname**

Zeigt die Stapel-Job-ID am unteren Fensterrand an.

## **Nr. des doc**

Wenn ein Dokument in mehrere Stapelt unterteilt ist, wird die Anzahl der aktuell ausgewählten Stapel am unteren Fensterrand angezeigt.

## **Seitennummer**

Zeigt die Zahl der aktuell ausgewählten Seite am unteren Fensterrand an.

## **Seiteninformationen**

Zeigt die Farbe, Auflösung und Größe der aktuell ausgewählten Seite am unteren Fensterrand an.

## **Gesamte Dokumente**

Wenn ein Dokumentstapel in mehrere Stapel unterteilt ist, wird die Gesamtanzahl der aktuell ausgewählten Stapel am unteren Fensterrand angezeigt.

Der Standardwert (der Wert, der angezeigt wird, wenn ein Dokumentstapel nicht geteilt ist) ist "1".

#### **Gesamtseiten**

Zeigt die Gesamtseiten des gescannten Dokuments an.

# **Fenster [PaperStream Capture Administrator Tool]/[PaperStream Capture Pro Administrator Tool]**

# **Komponenten des Fensters [PaperStream Capture Administrator Tool]/ [PaperStream Capture Pro Administrator Tool]**

Die Komponenten des Fensters [PaperStream Capture Administrator Tool]/[PaperStream Capture Pro Administrator Tool] sind wie folgt:

## **Registerkarte**

- [Registerkarte \[Allgemein\] \(Seite 291\)](#page-290-0)
- [Registerkarte \[Verwendbarkeit\] \(Seite 296\)](#page-295-0)
- [Registerkarte \[Ausgabe\] \(Seite 298\)](#page-297-0)
- [Registerkarte \[Aktivierung\] \(Seite 300\)](#page-299-0)
- [Registerkarte \[Station\] \(Seite 301\)](#page-300-0)

Diese Registerkarte wird angezeigt, wenn PaperStream Capture Pro verwendet wird.

● [Registerkarte \[Support\] \(Seite 304\)](#page-303-0)

Klicken Sie auf einen Registerkartennamen, um die entsprechende zu Registerkarte anzuzeigen.

## **Schaltfläche [Vorherige]**

Kehrt zur vorherigen Registerkarte zurück.

## **Schaltfläche [Weiter]**

Wechselt zur nächsten Registerkarte.

## **Schaltfläche [Speichern]**

Die Einstellungen werden übernommen.

## **Schaltfläche [Schließen]**

Schließt das Fenster [PaperStream Capture Administrator Tool] oder [PaperStream Capture Pro Administrator Tool].

Werden die Einstellungen nicht übernommen, erscheint ein Bestätigungsfenster mit einer Anfrage über das Übernehmen der Einstellungen.

## **HINWEIS**

- Wenn Sie auf **im Fenster [PaperStream Capture Administrator Tool] oder [PaperStream** Capture Pro Administrator Tool] klicken, werden folgende Elemente angezeigt:
	- Informationen

Wenn Sie dieses Element auswählen, werden die Informationen zur Version von PaperStream Capture bzw. PaperStream Capture Pro angezeigt.

- Beenden

<span id="page-290-0"></span>Wählen Sie dieses Element aus, um das Fenster [PaperStream Capture Administrator Tool] oder [PaperStream Capture Pro Administrator Tool] zu schließen.

## **Registerkarte [Allgemein]**

Konfigurieren Sie die Betriebspräferenzen wie Einstellungen für Display und Scannertreiber.

## **Anzeige**

## **Logo**

Zeigt ein Logo an, das in [Menü \(Seite 176\)](#page-175-0) angezeigt werden soll. Wenn Sie ein Logo angeben, wird der Pfad für das Logo in dem Feld angezeigt.

## **Schaltfläche [Durchsuchen]**

Klicken Sie auf diese Schaltfläche und geben Sie in einem erscheinenden Fenster ein Logo an. Wenn Sie ein Logo angeben, wird die Vorschau für das Logo angezeigt. Sie können eine Datei im BMP (.bmp), JPEG (.jpg) oder PNG (.png)-Format auswählen. Beim Erstellen einer Logodatei, erstellen Sie eine Datei mit einer Höhe von 32 × und einer Breite von 204 Pixel.

Um das Logo wiederherzustellen, das beim Installieren der Software festgelegt wird, wählen Sie die folgende Datei aus. Beachten Sie, dass der Dateipfad für die Standardinstallation von PaperStream Capture unten aufgeführt ist.

● Für PaperStream Capture

C:\Programme\fiScanner\PaperStream Capture\assets\img\_logo\_PSC.png (Bei 64-Bit-Betriebssystemen C:\Programme (x86)\fiScanner\PaperStream Capture \assets\img\_logo\_PSC.png)

● Für PaperStream Capture Pro

C:\Programme\fiScanner\PaperStream Capture\assets\img\_logo\_PSCpro.png (Bei 64-Bit-Betriebssystemen C:\Programme (x86)\fiScanner\PaperStream Capture \assets\img\_logo\_PSCpro.png)

(Bei 64-Bit-Betriebssystemen C:\Programme (x86)\fiScanner\PaperStream Capture\assets \img\_logo\_PSC.png)

(Bei 64-Bit-Betriebssystemen C:\Programme (x86)\fiScanner\PaperStream Capture\assets \img\_logo\_PSCpro.png)

## **Name des Logos**

Geben Sie einen Namen für das Logo ein.

## **Kontrollkästchen [Beispielaufträge anzeigen]**

● Für PaperStream Capture

Wenn Sie dieses Kontrollkästchen aktivieren, werden Auftragsbeispiele im [Fenster \[Scannen\]](#page-306-0) [\(Seite 307\)](#page-306-0) und dem [Fenster \[Auftrag konfigurieren\] \(Seite 179\)](#page-178-0) angezeigt.

Der Beispielauftrag Kompatibel mit ScanSnap Manager for fi wird aber nur im Fenster für die Konfiguration von Aufträgen angezeigt.

● Für PaperStream Capture Pro

Wenn Sie dieses Kontrollkästchen aktivieren, werden Auftragsbeispiele im [Fenster \[Scannen\]](#page-306-0) [\(Seite 307\)](#page-306-0), [Fenster \[Scannen und indizieren\] \(Seite 313\)](#page-312-0) und dem [Fenster \[Auftrag](#page-178-0) [konfigurieren\] \(Seite 179\)](#page-178-0) angezeigt.

Der Beispielauftrag Kompatibel mit ScanSnap Manager for fi wird aber nur im Fenster für die Konfiguration von Aufträgen angezeigt.

#### **Schaltfläche [Beispielaufträge zurücksetzen]**

Klicken Sie auf diese Schaltfläche, um die Einstellungen für die Beispielaufträge zurückzusetzen.

#### **Maximale Anzahl der Aufträge**

Geben Sie die Anzahl der anzuzeigenden Aufträge zwischen 10 und 500 ein.

#### **Freigegebene Stapel für xx Tage anzeigen**

Legen Sie die Zeit für die Anzahl der Tage für die Anzeige der freigegebenen Stapel im Fenster [Stapelmanager] fest.

"xx" gibt die festgelegte Anzahl Tage an.

Der Standardwert beträgt 1 Tag.

## **Bildqualität der Miniaturansicht**

Geben Sie die Bildqualität von anzuzeigenden Miniaturbildern an. Wählen Sie ein Element aus "Niedrig", "Mittel" oder "Hoch".

#### **Kontrollkästchen [Bilder in hoher Qualität anzeigen]**

Wenn Sie dieses Kontrollkästchen aktivieren, wird eine hochwertige Bitmap-Skalierung für die Anzeige von Schwarzweiß-, Graustufen- oder Farb-Miniaturanzeigen verwendet.

### **Kontrollkästchen [Bestätigungsmeldung anzeigen]**

Wenn Sie dieses Kontrollkästchen in PaperStream Capture aktivieren, wird eine Meldung für die Bestätigung angezeigt, ob ein Stapel freigeben (ausgegeben) werden soll, wenn Sie im [Fenster \[Scannen\] \(für die Überprüfung oder Bearbeitung\) \(Seite 309\)](#page-308-0) auf die Schaltfläche [Stapel abschließen] klicken.

Wenn Sie dieses Kontrollkästchen in PaperStream Capture Pro aktivieren, wird eine Bestätigungsmeldung angezeigt, bevor ein Stapel freigegeben (ausgegeben) wird.

## **Kontrollkästchen [Auftragsübersicht anzeigen]**

Wenn Sie dieses Kontrollkästchen in PaperStream Capture aktivieren, wird das Fenster [Scannen] in zwei Teile unterteilt. Die Auftragsliste wird links im Fenster und der Überblick über den Auftrag auf der rechten Seite des Fensters angezeigt.

Wenn Sie dieses Kontrollkästchen in PaperStream Capture Pro aktivieren, wird das Fenster [Scannen] oder das Fenster [Scannen und indizieren] in zwei Teile unterteilt. Die Auftragsliste wird links im Fenster und der Überblick über den Auftrag auf der rechten Seite des Fensters angezeigt.

## **Auftrag Miniaturansicht-Größe**

Wird verwendet, um die Größe der Miniaturanzeige für die Aufträge zu ändern. Es kann [Mittel] oder [Groß] als Größe für die Miniaturanzeige ausgewählt werden. Standardgemäß wird als Größe für die Miniaturanzeige [Mittel] ausgewählt.

## **Passwort Einstellungen**

Legen Sie ein Administratorpasswort fest, um die Systempräferenzen und Auftragseinstellungen zu schützen.

Wenn Sie diese Option festlegen und [Auftrag konfigurieren] oder [Administrator Tool] unter im Menü auswählen, wird das Fenster [Passwort eingeben] angezeigt.

#### **Kontrollkästchen [Passwort verwenden]**

Markieren Sie dieses Kontrollkästchen, um das Festlegen eines Passwort:s zu ermöglichen. Geben Sie die gewünschten Werte in die Eingabefelder für [Passwort] und [Bestätigen] ein.

#### **Kontrollkästchen [Für Ad-hoc-Scan kein Kennwort verwenden]**

Wenn Sie dieses Kontrollkästchen aktivieren, können Sie mit der Ad-hoc-Scan-Funktion ein Dokument scannen, ohne ein Kennwort einzugeben, auch wenn die Kennwortsperre festgelegt wurde.

## **Treiber**

Dieses Element wird nur angezeigt, wenn PaperStream Capture verwendet wird.

Geben Sie einen Scannertreiber für das Scannen an.

Wählen Sie [TWAIN] oder [ISIS].

Der angegebene Scannertreiber wird verwendet, wenn Sie einen Auftrag erstellen oder bearbeiten.

## **Kontrollkästchen [Den Scanner belegen, um die Scanzeit für einen Scan zu verkürzen]**

Wählen Sie dieses Kontrollkästchen aus, um den Scanner zu belegen, wodurch Zeit beim Starten des Scans gespart wird.

Beachten Sie, dass andere Anwendungen den Scanner nicht verwenden können, während dieser belegt ist.

Dieses Kontrollkästchen wird ausschließlich für den PaperStream IP (TWAIN)-Treiber angezeigt.

## **WICHTIG**

- Wenn Sie einen zu verwendenden Auftrag wie unten ändern, verringert sich die Leistung dieser Funktion für einen Scan, der unmittelbar nach der Änderung durchgeführt wird.
	- Wenn Sie einen Auftrag, bei dem [Kompatibel mit ScanSnap Manager for fi] für das Treiberprofil ausgewählt wurde, in einen Auftrag ändern, bei dem [Kompatibel mit ScanSnap Manager for fi] nicht für das Treiberprofil ausgewählt ist

- Wenn Sie ein Auftrag, bei dem [Kompatibel mit ScanSnap Manager for fi] nicht für das Treiberprofil ausgewählt wurde, in einen Auftrag ändern, bei dem [Kompatibel mit ScanSnap Manager for fi] für das Treiberprofil ausgewählt ist

## **Automatisches Aktualisierungsintervall für Stapelmanager**

Geben Sie manuell das Aktualisierungsintervall für [Fenster \[Stapelmanager\] \(Seite 339\)](#page-338-0) zwischen 30 und 999 Sekunden ein. Der Standardwert beträgt 60 Sekunden.

## **Modus wechseln**

Wählen Sie eine Scanmethode aus.

Standardgemäß wird [Sowohl den Stapel-Scan, als auch den Einfacher Scan-Modus verwenden] ausgewählt.

- Sowohl den Stapel-Scan, als auch den Einfacher Scan-Modus verwenden Wählen Sie diese Option aus, um sowohl den Stapel-Scan-Modus, als auch den einfachen Scan-Modus als Scanmethoden auszuwählen.
- Verwenden Sie ausschließlich den Stapel-Scan Wählen Sie diese Option aus, um nur den Stapel-Scan-Modus als Scanmethode auszuwählen.
- Ausschließlich den Einfacher Scan-Modus verwenden Wählen Sie diese Option aus, um nur den einfachen Scan-Modus als Scanmethode auszuwählen.

## **Kontrollkästchen [Befindet sich nach der Beendigung in der Taskleiste]**

Aktivieren Sie dieses Kontrollkästchen, damit das Symbol nach Beendigung von PaperStream Capture in der Taskleiste platziert wird, wodurch Zeit beim Starten der Anwendung gespart wird.

## **Arbeitsordner**

- Für den Stapel-Scan-Modus
	- Für PaperStream Capture

Legen Sie einen Ordner fest, in dem Aufträge, Stapel und Konfigurationsdateien von PaperStream IP-Treiberprofilen gespeichert werden.

Wenn Sie den Ordner ändern, in dem Aufträge gespeichert werden sollen, können die vorhandenen Aufträge, die im vorherigen Ordner gespeichert wurden, nicht mehr verwendet werden.

Wenn Sie die Aufträge weiterhin verwenden möchten, exportieren Sie die Betriebsumgebung, bevor Sie den Ordner ändern, und importieren Sie anschließend die Betriebsumgebung, nachdem Sie den Ordner geändert haben.

Weitere Informationen finden Sie unter [Exportieren einer Betriebsumgebung \(Seite 170\)](#page-169-0) oder [Importieren einer Betriebsumgebung auf einen anderen Computer \(Seite 171\)](#page-170-0).

## - Für PaperStream Capture Pro

Wenn ein Computer als Station für einen Vorgang mit einer Einzelstationen verwendet wird, legen Sie einen Arbeitsordner fest, in dem übertragene Daten aus dem Speicherserver gespeichert werden.

Wenn der Stapel-Scan-Modus oder ein Computer als Speicherserver für einen Vorgang mit mehreren Stationen verwendet wird, wird der Arbeitsordner selbst dann ignoriert, wenn ein Arbeitsordner bestimmt wurde.

Um den Speicherordner für die folgenden Konfigurationsdateien zu ändern, legen Sie ein neues Ziel für [Speicherordner] unter [Speicherserver] auf der [Registerkarte \[Station\] \(Seite 301\)](#page-300-0) im Fenster [PaperStream Capture Pro Administrator Tool] fest.

- Auftrag
- Stapel
- PaperStream IP-Treiberprofil

#### **HINWEIS**

- Um [Speicherserver] auf der Registerkarte [Station] anzuzeigen, starten Sie in den folgenden Schritten das Administrator Tool:
	- Windows 10/Windows Server 2016/Windows Server 2019/Windows Server 2022 Wählen Sie das [Start]-Menü → [PaperStream Capture] → [Administrator Tool].
- Windows 11 Wählen Sie das [Start]-Menü → [Alle Apps] → [PaperStream Capture] → [Administrator Tool].

#### ● Für den einfachen Scan-Modus

Bestimmen Sie einen Arbeitsordner, in dem gescannte Bilder temporär gespeichert werden sollen. Ein Ordner mit einem Pfad, der umgebungsabhängige (Unicode-)Zeichen enthält, kann nicht angegeben werden.

Beachten Sie, dass der folgende Pfad der für den Arbeitsordner festgelegt ist, wenn PaperStream Capture mit den Standardeinstellungen installiert wurde.

- Für PaperStream Capture C:\ProgramData\PaperStreamCapture\Storage
- Für PaperStream Capture Pro C:\ProgramData\PaperStreamCapture\work

#### **Schaltfläche [Durchsuchen]**

Klicken Sie auf diese Schaltfläche und geben Sie in dem erscheinenden Fenster einen Arbeitsordner an.

### **Benachrichtigungseinstellung für empfohlene Vorgänge**

### **Benachrichtigung**

Wählen Sie aus, ob im Menü eine Schaltfläche angezeigt werden soll, mit der Sie die Einstellungen für den Auftrag verbessern können.

- Benachrichtigen
- Nicht benachrichtigen
- Ausgewählte Benutzer benachrichtigen

<span id="page-295-0"></span>Wenn diese Option ausgewählt ist, ist [Wählen] aktiviert. Klicken Sie auf [Wählen], um das [Fenster \[Organisation/Benutzer auswählen\] \(Seite 344\)](#page-343-0) anzuzeigen, in dem Sie einen Benutzer, eine Gruppe oder eine Organisation auswählen können, für die die Schaltfläche [Benachrichtigung] angezeigt werden soll.

## **Registerkarte [Verwendbarkeit]**

Die Einstellungen für die Vorgänge, die bei Drücken der Taste am Scanner auszuführen sind und die Einstellungen für die Tastatur und die Maus können konfiguriert werden.

## **Ereignis**

Bestimmen Sie, ob ein Scan mit dem Auftrag durchgeführt werden soll, der im Stapel-Scan-Modus festgelegt wurde, oder ob ein Scan im einfachen Scan-Modus durchgeführt werden soll, während die Scannertaste ("Scan" oder "Send to") gedrückt wird.

Klicken Sie auf ein Symbol unter dem jeweiligen Schaltflächennamen zum Anzeigen einer Liste von Elementen, die Aufträge und den einfachen Scan-Modus enthält.

Wählen Sie einen der Aufträge oder den einfachen Scan-Modus als Einstellungen aus, die zum Scannen aus der Liste verwendet werden sollen.

Der Auftrag [Ein-Durchlauf-Scan] ist standardmäßig für die Scan-Taste festgelegt.

#### **Schaltfläche [Standard]**

Stellt die Standardwerte für alle Einstellungen wieder her.

#### **Tastatur/Maus**

### **Klick-Modus**

Geben Sie an, ob die Vorgänge von PaperStream Capture oder PaperStream Capture Pro durch Einfachklick oder Doppelklick mit der Maus ausgeführt werden sollen. Wählen Sie [Einfachklick] oder [Doppelklick].

#### **Abkürzungstaste-Bedienmodus**

Wählen Sie einen Abkürzungstastenvorgang.

- Stapelscan wird ausgeführt, wenn PaperStream Capture im Vordergrund angezeigt wird Wenn diese Option ausgewählt ist, funktionieren Abkürzungstasten nur, wenn PaperStream Capture oder PaperStream Capture Pro im Vordergrund angezeigt wird.
- Stapelscan fungiert als eine Abkürzungstaste für das gesamte System Wenn diese Option ausgewählt ist, funktionieren Abkürzungstasten als Abkürzungstasten für das gesamte System, während PaperStream Capture oder PaperStream Capture Pro läuft.

### **Abkürzungstaste für das Abbrechen eines Scans**

Geben Sie beliebige Tastaturtasten als Abkürzungstasten an, sodass sie zum Stoppen des Scannens verwendet werden können.

Sie können unter [Abkürzungstaste-Bedienmodus] einen Abkürzungstastenvorgang auswählen.

## **WICHTIG**

● Wenn Sie eine Abkürzungstaste definieren und [Stapelscan fungiert als eine Abkürzungstaste für das gesamte System] für [Abkürzungstaste-Bedienmodus] auswählen, funktionieren die Tasten, die für Einstellungen in anderen Anwendungen festgelegt sind, nicht, während PaperStream Capture oder PaperStream Capture Pro läuft. Es wird empfohlen, Tasten zu definieren, die noch nicht in anderen Anwendungen verwendet werden.

## **Tastenkombination für die manuelle Trennung**

Bestimmen Sie eine Taste, um ein Dokument jederzeit manuell teilen zu können. [Strg] ist standardmäßig festgelegt.

Wenn Sie eine Taste festlegen, erscheint der Tastenname in den folgenden Elementenamen.

- [Drücken Sie xxx] für [Typ] in [Registerkarte \[Trennung\] \(Seite 272\)](#page-271-0)
- [Dokumente aufteilen, während xxx gedrückt wird] für [Dokumente aufteilen] unter [Optionen] in [Fenster \[Scan-Einstellungen\] \(Seite 359\)](#page-358-0) "xxx" gibt die festgelegte Taste an.

## **Einstellungen der Abkürzungstaste**

Sie können Tastenkombination für jeden Bedienvorgang von PaperStream Capture oder PaperStream Capture Pro definieren.

Wenn Sie auf die Schaltfläche [Einstellungen] klicken, wird Fenster [Einstellungen der Abkürzungstaste] (Seite 297) angezeigt.

## **Fenster [Einstellungen der Abkürzungstaste]**

Sie können Tastenkombination für jeden Bedienvorgang von PaperStream Capture oder PaperStream Capture Pro definieren.

## **Kategorie**

Klicken Sie hier, um die Auswahlliste anzuzeigen und wählen Sie dann das zu verwendende Bedienfenster oder die Symbolleiste aus der Auswalhlliste aus.

Wählen Sie ein beliebiges Bedienfenster oder Symbolleiste aus, um eine Liste der Operationen und entsprechenden Abkürzungstasten für das Fenster oder die Symbolleiste anzuzeigen.

## **Verknüpfung eingeben**

Wählen Sie eine beliebige Operation aus der Liste der Operationen aus, um die für die Operation definierten Abkürzungstasten anzuzeigen.

Um die Abkürzungstasten zu ändern, wählen Sie das Eingabefeld und bestimmen Sie eine neue Abkürzungstaste, indem Sie eine beliebige Taste der Tastatur drücken.

## **Schaltfläche [Standard]**

Stellt die Standardwerte für alle Einstellungen wieder her.

## <span id="page-297-0"></span>**Schaltfläche [OK]**

Die Einstellungen werden angewendet und das Fenster geschlossen.

## **Schaltfläche [Abbrechen]**

Die Einstellungen werden verworfen und das Fenster geschlossen.

## **Registerkarte [Ausgabe]**

Verwenden Sie diese Registerkarte, um das Dateiformat zu bestimmen, das ausgegeben werden soll.

#### **HINWEIS**

● Das Kontrollkästchen [Code 3 of 9 im vollen ASCII-Modus verwenden] wird nicht angezeigt, wenn

Sie [Administrator Tool] unter im Menü auswählen. Um dieses Element festzulegen, beenden Sie PaperStream Capture oder PaperStream Capture Pro und starten Sie dann "Administrator Tool" im folgenden Verfahren:

- Windows 10/Windows Server 2016/Windows Server 2019/Windows Server 2022 Wählen Sie das [Start]-Menü → [PaperStream Capture] → [Administrator Tool].
- Windows 11 Wählen Sie das [Start]-Menü → [Alle Apps] → [PaperStream Capture] → [Administrator Tool].

## **Dateiformat**

#### **JPEG-Kompressionsformat für TIFF**

Wählen Sie ein JPEG-Kompressionsformat für TIFF aus. Sie können die folgenden Kompressionsformate auswählen:

- Old JPEG (Compression=6)
- JPEG (Compression=7)

#### **PDF-Version**

Wählen Sie eine PDF-Version für die Ausgabe aus der Auswahlliste aus. Die auswählbare PDF-Version ist eine Version zwischen 1.2 (Acrobat 3) und 1.7 (Acrobat 8). Der Standard ist 1.7 (Acrobat 8).

## **WICHTIG**

- Für PDF/A ist die PDF-Version unabhängig von der Einstellung dieser Option 1.4 (Acrobat 5).
- Wenn für PDF oder PDF/A das Kontrollkästchen [Hohe Farbkomprimierung] oder [Hohe Grau-Komprimierung] unter [PDF-Optionen] im [Fenster \[Optionen\] \(Seite 223\)](#page-222-0) aktiviert ist, ist die Einstellung für dieses Element deaktiviert und die PDF-Version ist auf 1.7 (Acrobat 8) eingestellt.
- Wenn das Kontrollkästchen [In eine durchsuchbare PDF-Datei konvertieren] unter [PDF-Optionen] auf [Fenster \[Optionen\] \(Seite 223\)](#page-222-0) aktiviert ist, wird die PDF-Version auf 1.7 (Acrobat 8) gesetzt, auch wenn [1.2 (Acrobat 3)] für dieses Element ausgewählt ist.
- Wenn das Kontrollkästchen [Passwort zum Öffnen der PDF-Datei festlegen] unter [PDF-Optionen] im [Fenster \[Optionen\] \(Seite 223\)](#page-222-0) aktiviert ist, ist die Einstellung für dieses Element deaktiviert und die PDF-Version ist auf 1.7 (Acrobat 8) eingestellt.

## **Ausgabeeinstellungen für Word-/Excel-/PowerPoint-Dateien**

#### **Schaltfläche [Einstellungen für ABBYY FineReader for ScanSnap]**

Konfigurieren Sie die Einstellungen in Bezug auf die Ausgabe von Word-, Excel und PowerPoint-Dateien.

Diese Schaltfläche ist aktiviert, wenn ABBYY FineReader for ScanSnap installiert ist. Wenn Sie darauf klicken, wird das Fenster [ABBYY FineReader for ScanSnap xx Einstellungen ] angezeigt.

x.x gibt die Version an.

Ausführliche Informationen finden Sie in der Bedienungsanleitung für ABBYY FineReader for ScanSnap.

## **WICHTIG**

- Wenn das Kontrollkästchen [Dateiname vor dem Speichern ändern] auf der Registerkarte [Allgemeine Einstellungen] aktiviert ist, wird der Speicherort, der auf der [Registerkarte](#page-203-0) [\[Ziel\] \(Seite 204\)](#page-203-0) in PaperStream Capture oder PaperStream Capture Pro festgelegt ist, deaktiviert. Legen Sie in einem Fenster, das von ABBYY FineReader for ScanSnap angezeigt wird, einen Speicherort und einen Dateinamen fest.
- Auch wenn das Kontrollkästchen [Gescanntes Bild nach Erkennung löschen] auf der Registerkarte [Allgemeine Einstellungen] deaktiviert ist, wird die Einstellung in PaperStream Capture oder PaperStream Capture Pro aktiviert und die gescannten Bilder werden gelöscht.

#### **HINWEIS**

● Auch wenn die Einstellungen auf der Registerkarte [Scan to Searchable PDF] konfiguriert sind, sind die Einstellungen in PaperStream Capture oder PaperStream Capture Pro deaktiviert.

#### **Barcode**

#### **Kontrollkästchen [Code 3 of 9 im vollen ASCII-Modus verwenden]**

Aktivieren Sie dieses Kontrollkästchen, um Code39-Barcodes in einem vollständigen ASCII-Format zu erkennen.

Deaktivieren Sie das Kontrollkästchen, um Code39-Barcodes im ASCII-Format zu erkennen.

## <span id="page-299-0"></span>**Registerkarte [Aktivierung]**

Dies ist ein Fenster zur Überprüfung und Verwaltung der Lizenzinformationen.

## **Aktuelle Lizenzinformationen**

## **Lizenzname**

Zeigt den Lizenznamen an.

## **Lizenziert für**

Zeigt den Namen des Benutzers an, der die Lizenz von PaperStream Capture Pro gekauft hat.

#### **Lizenzcode**

Zeigt den Lizenzcode an, der für die Aktivierung von PaperStream Capture Pro verwendet wird.

## **Lizenztyp**

Zeigt den Lizenztyp von PaperStream Capture Pro an.

## **Computer-ID**

Zeigt Ihre Computer-ID an.

## **Wartungsablaufdatum**

Zeigt das Wartungsablaufdatum von PaperStream Capture Pro an. Bei der Testversion werden hier die Testdauer und die verbleibende Anzahl für Teststapeljobs angezeigt.

## **Schaltfläche [Erneuern]**

Klicken Sie auf diese Schaltfläche, um die Website für die Aktualisierung des Wartungsvertrags in einem Webbrowser anzuzeigen.

## **Lizenzmanagement**

## **Kaufen**

Klicken Sie auf diese Option, um die Website zum Kauf von PaperStream Capture Pro in einem Webbrowser anzuzeigen.

#### **Aktivieren**

Bei PaperStream Capture aktiviert diese Option die Lizenz von PaperStream Capture Pro. Dieses Element wird angezeigt, wenn PaperStream Capture Pro verwendet wird und die Lizenz von PaperStream Capture Pro nicht aktiviert ist.

Klicken Sie auf diese Option, um ein Fenster zur Eingabe des Lizenzcodes anzuzeigen. Geben Sie den Lizenzcode ein, den Sie erhalten haben, und klicken Sie auf die Schaltfläche [Aktivieren], um die Lizenz zu aktivieren. Wenn die Lizenzaktivierung erfolgreich war, wechselt die Schaltfläche [Aktivieren] zur Schaltfläche [Deaktivieren].

#### <span id="page-300-0"></span>**Deaktivieren**

Wird angezeigt, wenn die Lizenz von PaperStream Capture Pro bereits aktiviert wurde. Klicken Sie auf diese Option, um die Lizenz zu deaktivieren.

Beachten Sie, dass die Lizenz gleichzeitig deaktiviert wird, wenn die Lizenz von PaperStream IP Import für PaperStream Capture Pro bereits aktiviert wurde.

#### **Import aktivieren**

Aktiviert bei PaperStream Capture die Lizenz von PaperStream IP Import für PaperStream Capture Pro.

Dieses Element wird angezeigt, wenn PaperStream Capture Pro verwendet wird und die Lizenz von PaperStream IP Import für PaperStream Capture Pro nicht aktiviert ist.

Um die Lizenz von PaperStream IP Import zu aktivieren, klicken Sie auf die Schaltfläche [Aktivieren], um PaperStream Capture Pro zu aktivieren, und dann auf [Import aktivieren]. Geben Sie im Fenster für die Eingabe der Lizenzinformationen den Lizenzcode ein, den Sie erhalten haben, und klicken Sie auf die Schaltfläche [Aktivieren], um die Lizenz zu aktivieren. Wenn die Lizenzaktivierung erfolgreich war, wechselt die Schaltfläche [Import aktivieren] zur Schaltfläche [Import deaktivieren].

## **Import deaktivieren**

Wird angezeigt, wenn die Lizenz von PaperStream IP Import für PaperStream Capture Pro bereits aktiviert wurde.

Klicken Sie auf diese Option, um die Lizenz von PaperStream IP Import zu deaktivieren.

#### **Evaluierung**

Klicken Sie, um das Fenster [Willkommen bei PaperStream Capture Pro] anzuzeigen. Wenn Sie auf die Schaltfläche [Evaluierung] klicken und PaperStream Capture neu starten, startet die Evaluierung von PaperStream Capture Pro.

Wenn Sie die Evaluierung starten, wechselt die Schaltfläche [Evaluierung] zur Schaltfläche [Die Evaluierung abbrechen]. Wenn Sie die Evaluierung abbrechen möchten, klicken Sie auf die Schaltfläche [Die Evaluierung abbrechen]. Sobald die Evaluierung abgebrochen wurde, können Sie die Evaluierung nicht erneut ausführen.

Der Testzeitraum ist auf 30 Tage festgelegt und die maximale Anzahl Stapel auf 200. Sie können PaperStream Capture Pro auf einem Computer nur einmal testen.

## **Registerkarte [Station]**

Konfigurieren Sie auf dieser Registerkarte einen Betriebsprozess und eine Struktur für PaperStream Capture Pro.

#### **HINWEIS**

- [Speicherserver] wird nicht angezeigt, wenn Sie [Administrator Tool] unter im Menü
- auswählen. Um dieses Element für einen Vorgang mit mehreren Stationen festzulegen, beenden Sie PaperStream Capture und starten Sie dann "Administrator Tool" im folgenden Verfahren:
- Windows 10/Windows Server 2016/Windows Server 2019/Windows Server 2022 Wählen Sie das [Start]-Menü → [PaperStream Capture] → [Administrator Tool].
- Windows 11 Wählen Sie das [Start]-Menü → [Alle Apps] → [PaperStream Capture] → [Administrator Tool].

## **Prozesseinstellungen**

#### **Schaltfläche [Scannen und indizieren]**

Wählen Sie diese Option aus, wenn Sie den Computer verwenden, um einen Scan, eine QC (Qualitätsprüfung), einen Indexierungsprozess und einen Freigabeprozess (Ausgabeprozess) als fortlaufenden Prozess durchzuführen.

Wählen Sie diese Option bei einem Vorgang mit mehreren Stationen, wenn Sie den Computer als Clientcomputer zum Scannen von Dokumenten, Prüfen und Bearbeiten gescannter Bilder oder Prüfen und Bearbeiten von extrahierten Daten verwenden.

Standardmäßig ist diese Option ausgewählt.

## **Schaltfläche [Scannen]**

Wählen Sie diese Option, wenn Sie den Computer zum Scannen von Dokumenten verwenden. Wählen Sie diese Option bei einem Vorgang mit mehreren Stationen, wenn Sie den Computer zum Scannen von Dokumenten als Clientcomputer verwenden.

## **Schaltfläche [QC]**

Wählen Sie diese Option, wenn Sie den Computer zum Prüfen und Bearbeiten gescannter Bilder verwenden.

Wählen Sie diese Option bei einem Vorgang mit mehreren Stationen, wenn Sie den Computer zum Prüfen und Bearbeiten gescannter Bilder als Clientcomputer verwenden.

## **Schaltfläche [Index]**

Wählen Sie diese Option, wenn Sie den Computer zum Prüfen und Ändern der extrahierten Daten gescannter Bilder verwenden.

Wählen Sie diese Option bei einem Vorgang mit mehreren Stationen, wenn Sie den Computer zum Prüfen und Bearbeiten der extrahierten Daten als Clientcomputer verwenden.

#### **Kontrollkästchen [Nächsten Stapel automatisch anzeigen]**

Verfügbar, wenn die Schaltfläche [Scannen und indizieren] nicht aktiviert ist. Aktivieren Sie dieses Kontrollkästchen, um automatisch den nächsten Stapeljob anzuzeigen.

#### **Kontrollkästchen [Führen Sie eine Endkontrolle aus, bevor Sie es freigeben]**

Diese Option wird angezeigt, wenn [Betrieb mit mehreren Stationen. Dies ist der Speicherserver.] aktiviert ist.

Aktivieren Sie dieses Kontrollkästchen, um einen entsprechenden Stapeljob anzuzeigen, damit nur dann, wenn [QC] für eine Clientcomputerstation angegeben ist, vor der Ausgabe eine Endkontrolle der Bilder durchgeführt werden kann.

#### **Speicherserver**

#### **Betrieb mit einer Station. Es wird kein Speicherserver verwendet.**

Wählen Sie diese Option für einen Vorgang, der keinen Speicherserver erfordert.

#### **Speicherordner**

Legen Sie einen Ordner fest, in dem Aufträge, Stapel und Konfigurationsdateien von PaperStream IP-Treiberprofilen gespeichert werden.

Ein Ordner mit einem Pfad, der umgebungsabhängige (Unicode-)Zeichen enthält, kann nicht angegeben werden.

Wenn Sie den Ordner ändern, in dem Aufträge gespeichert werden sollen, können die vorhandenen Aufträge, die im vorherigen Ordner gespeichert wurden, nicht mehr verwendet werden.

Wenn Sie die Aufträge weiterhin verwenden möchten, exportieren Sie die Betriebsumgebung, bevor Sie den Ordner ändern, und importieren Sie anschließend die Betriebsumgebung, nachdem Sie den Ordner geändert haben.

Weitere Informationen finden Sie unter [Exportieren einer Betriebsumgebung \(Seite 170\)](#page-169-0) oder [Importieren einer Betriebsumgebung auf einen anderen Computer \(Seite 171\).](#page-170-0)

#### **Schaltfläche [Durchsuchen]**

Klicken Sie auf diese Schaltfläche und legen Sie im daraufhin geöffneten Fenster einen Ordner fest, in dem Dateien gespeichert werden sollen.

#### **Betrieb mit mehreren Stationen. Dies ist der Speicherserver.**

Wählen Sie diese Option, um den Computer als Speicherserver für einen Vorgang mit mehreren Stationen zu verwenden.

#### **Speicherordner**

Legen Sie einen Ordner fest, in dem Aufträge, Stapel und Konfigurationsdateien von PaperStream IP-Treiberprofilen gespeichert werden.

Ein Netzwerkordner oder ein Ordner mit einem Pfad, der umgebungsabhängige (Unicode-)Zeichen enthält, kann nicht angegeben werden.

Wenn Sie den Ordner ändern, in dem Aufträge gespeichert werden sollen, können die vorhandenen Aufträge, die im vorherigen Ordner gespeichert wurden, nicht mehr verwendet werden.

Wenn Sie die Aufträge weiterhin verwenden möchten, exportieren Sie die Betriebsumgebung, bevor Sie den Ordner ändern, und importieren Sie anschließend die Betriebsumgebung, nachdem Sie den Ordner geändert haben.

Weitere Informationen finden Sie unter [Exportieren einer Betriebsumgebung \(Seite 170\)](#page-169-0) oder [Importieren einer Betriebsumgebung auf einen anderen Computer \(Seite 171\).](#page-170-0)

## **Schaltfläche [Durchsuchen]**

Klicken Sie auf diese Schaltfläche und legen Sie im daraufhin geöffneten Fenster einen Ordner fest, in dem Dateien gespeichert werden sollen.

### <span id="page-303-0"></span>**Freigabe-Dienst**

#### **Schaltfläche [Starten]**

Klicken Sie auf diese Schaltfläche, um "PFU.PaperStream.Capture.ReleaseService" auf dem Speicherserver zu starten.

#### **Schaltfläche [Stoppen]**

Klicken Sie auf diese Schaltfläche, um "PFU.PaperStream.Capture.ReleaseService" auf dem Speicherserver zu stoppen.

#### **Speicher-Firewall**

#### **Schaltfläche [Öffnen]**

Klicken Sie auf diese Schaltfläche, um einen Firewall-Port auf dem Speicherserver zu öffnen und die Kommunikation von Clientcomputern zuzulassen.

## **Schaltfläche [Schließen]**

Klicken Sie auf diese Schaltfläche, um einen Firewall-Port auf dem Speicherserver zu schließen und die Kommunikation von Clientcomputern zu blockieren.

#### **Betrieb mit mehreren Stationen. Speicherserveradresse unten.**

Wählen Sie diese Option, um den Computer dazu zu verwenden, einen Scan, eine QC (Qualitätsprüfung) und einen Indexierungsprozess als Clientcomputer für einen Vorgang mit mehreren Stationen durchzuführen.

#### **Serveradresse**

Legen Sie die IP-Adresse oder den Hostnamen des Computers fest, der als Speicherserver für einen Vorgang mit mehreren Stationen festgelegt ist.

## **Schaltfläche [Test]**

Klicken Sie auf diese Schaltfläche, um die Verbindung mit dem Speicherserver zu überprüfen.

## **Registerkarte [Support]**

Ob Log-Dateien ausgegeben werden und welche Informationen ausgegeben werden sollen, kann hier konfiguriert werden.

Informationen wie Scanverlauf und Fehler können in Windows-Ereignisprotokolllen ausgegeben werden.

## **Support Tools**

## **Ereignisprotokoll-Einstellungen**

#### **Kontrollkästchen [Meldungs-Logs]**

Alle Meldungen werden ausgegeben.

## **Kontrollkästchen [Ausgewählte Ereignis-Logs]**

Ausgewählte Log-Ereignisse werden ausgegeben. Sie können die folgenden Log-Ereignisse auswählen:

#### **Scannen**

Gibt ein Log nach Ausführung des Scans aus. Der Typ dieses Log-Ereignisses ist Information.

#### **Seiten entfernen**

Gibt ein Log nach dem Löschen einer Seite aus. Gibt auch ein Log aus, wenn eine Seite durch das Überspringen von leeren Seiten gelöscht wurde. Ein Log über die Entfernung eines Trenners wird nicht ausgegeben.

Der Typ dieses Log-Ereignisses ist Information.

#### **Papierstau**

Gibt ein Log aus, wenn Sie in Reaktion auf eine Meldung des PaperStream IP-Treibers über Papierstau einen Scan anhalten. Der Typ dieses Log-Ereignisses ist Fehler.

## **Mehrfacheinzug**

Gibt ein Log aus, wenn PaperStream Capture oder PaperStream Capture Pro über einen Mehrfacheinzug informiert werden.

Wenn eine Funktion wie die Mehrfacheinzugbehebung des PaperStream IP-Treibers ermöglicht, einen Scan fortzusetzen, wird kein Log ausgegeben.

Der Typ dieses Log-Ereignisses ist Fehler.

## **Andere Fehler**

Gibt ein Log aus, wenn beim Scannen eines Dokuments ein Fehler auftritt. Der Typ dieses Log-Ereignisses ist Fehler.

#### **Stapel erstellen**

Nach dem Erstellen und Speichern der Stapeljobs wird ein Protokoll ausgegeben. Der Typ dieses Log-Ereignisses ist Information.

#### **Scan starten**

Gibt ein Log nach dem Start des Scans aus. Der Typ dieses Log-Ereignisses ist Information.

## **Scan beenden**

Gibt ein Log nach dem Beenden des Scans aus. Der Typ dieses Log-Ereignisses ist Information.

## **QC starten**

Dieses Element wird nur angezeigt, wenn PaperStream Capture Pro verwendet wird.

Gibt ein Log aus, wenn eine QC (Qualitätsprüfung) gestartet wurde. Der Typ dieses Log-Ereignisses ist Information.

## **QC beenden**

Dieses Element wird nur angezeigt, wenn PaperStream Capture Pro verwendet wird. Gibt ein Log aus, wenn eine QC (Qualitätsprüfung) abgeschlossen wurde. Der Typ dieses Log-Ereignisses ist Information.

#### **Indexierung starten**

Dieses Element wird nur angezeigt, wenn PaperStream Capture Pro verwendet wird. Gibt ein Log aus, wenn das Fenster [Index] angezeigt wird. Der Typ dieses Log-Ereignisses ist Information.

#### **Indexierung beenden**

Dieses Element wird nur angezeigt, wenn PaperStream Capture Pro verwendet wird. Gibt ein Log aus, wenn das Fenster [Index] geschlossen wird. Der Typ dieses Log-Ereignisses ist Information.

## **Freigabe starten**

Gibt ein Log nach dem Starten der Freigabe aus. Der Typ dieses Log-Ereignisses ist Information.

#### **Freigabe beenden**

Gibt ein Log nach dem Ende der Ausgabe aus. Der Typ dieses Log-Ereignisses ist Information.

## **Schaltfläche [Standard]**

Stellt die Standardwerte für alle Einstellungen wieder her.

# <span id="page-306-0"></span>**Fenster [Scannen]**

Scannen Sie ein Dokument, indem Sie den zuvor eingestellte Auftrag auswählen. Die Auftragsliste wird im Fenster angezeigt.

## **Sortierreihenfolge**

Die aktuelle Sortierreihenfolge von Aufträgen wird als Schaltfläche angezeigt. Die aktuelle Sortierreihenfolge der Aufträge wird oben im Symbol angezeigt.

Wenn Sie mit dem Mauszeiger auf die Schaltfläche zeigen, wird ganz rechts angezeigt.

Klicken Sie auf und wählen Sie eine Sortierreihenfolge im angezeigten Menü aus.

- Geändertes Datum (Neuste zuerst)
- Geändertes Datum (Älteste zuerst)
- Erstelldatum (Neuste zuerst)
- Erstelldatum (Älteste zuerst)
- Auftragsname (Aufsteigend)
- Auftragsname (Absteigend)
- Benutzerdefinition

Sie können die Sortierreihenfolge frei festlegen. Zeigen Sie mit dem Mauszeiger auf den Auftrag und ziehen Sie den Auftrag an die gewünschte Position, während Sie die Taste [Umschalt] gedrückt halten, und legen Sie ihn dort ab.

Die geänderte Sortierreihenfolge wird für jeden Benutzer gespeichert, der angemeldet ist. Klicken Sie auf diese Schaltfläche, um zwischen aufsteigender und absteigender Reihenfolge zu wechseln.

Das Umschalten ist aber deaktiviert, wenn [Benutzerdefinition] ausgewählt ist.

## **Auftrag suchen**

Geben Sie einen Auftragsnamen oder eine Teil eines Auftragsnamens ein und klicken Sie auf die Schaltfläche [Suchen], um den Zielauftrag anzuzeigen. Sie können bis zu 128 Zeichen angeben.

## **Auftragsliste**

Eine Liste der Aufträge wird angezeigt.

Die folgenden Aufträge werden als Beispiele angezeigt, wenn das Kontrollkästchen [Beispielaufträge anzeigen] auf der Registerkarte [Allgemein] im Fenster [PaperStream Capture Administrator Tool] oder [PaperStream Capture Pro Administrator Tool] ausgewählt wurde.

- Auto-Farbe
- Farbe
- Schwarzweiß
- Ein-Durchlauf-Scan

## **WICHTIG**

● Beachten Sie bei PaperStream Capture, dass der PaperStream IP (ISIS)-Treiber das Scannen mit einem Beispielauftrag nicht unterstützt.

Klicken Sie auf eines dieser Symbole, um einen Scan gemäß den Auftragseinstellungen zu starten. Wenn Sie mit der rechten Maustaste auf dieses Symbol klicken, wird [Ad-hoc-Scan] angezeigt. Wenn Sie [Ad-hoc-Scan] auswählen, können Sie die Scaneinstellungen des ausgewählten Auftrags temporär ändern, um Dokumente zu scannen.

Weitere Informationen finden Sie unter [Vorübergehendes Ändern der Auftragseinstellungen und](#page-77-0) [Durchführen eines Scans \(Stapel-Scan-Modus\) \(Seite 78\).](#page-77-0)

## **HINWEIS**

● Der Beispielauftrag [Kompatibel mit ScanSnap Manager for fi] wird für die Standardeinstellungen nicht angezeigt.

Um den Beispielauftrag anzuzeigen, ändern Sie die Einstellungen anhand der folgenden Schritte.

- **1** Klicken Sie im Hauptfenster von PaperStream Capture auf die Schaltfläche [Auftrag konfigurieren].
- **2** Wählen Sie den Auftrag [Kompatibel mit ScanSnap Manager for fi] und klicken Sie auf die Schaltfläche [Bearbeiten].
- **3** Setzen Sie unter [Auftragsinformationen] auf der angezeigten Registerkarte [Auftragsinformation] die Option [Anzeigen] auf [Anzeigen] und speichern Sie die Einstellungen.

# **/**

Klicken Sie auf diese Schaltfläche, um [Auftragsübersicht] anzuzeigen oder auszublenden.

## **Auftragsübersicht**

Zeigt Details zum aktuell ausgewählten Auftrag an.

# <span id="page-308-0"></span>**Fenster [Scannen] (für die Überprüfung oder Bearbeitung)**

Gescannte Bilder können überprüft oder bearbeitet werden.

## **Symbolleiste**

Wird zur Überprüfung oder Bearbeitung von gescannten Bildern verwendet. Weitere Informationen finden Sie unter [Symbolleiste \(Seite 327\)](#page-326-0).

## **Viewer**

Zeigt ein gescanntes Bild an.

● Für PaperStream Capture

Dieser Anzeigemodus variiert abhängig von den folgenden Bedingungen:

- Wenn die Seite über keine extrahierten Daten verfügt

Der Anzeigemodus ändert sich in [Durchsuchen]. Eine Liste der Miniaturansichten wird links im Viewer angezeigt und die in der Miniaturanzeigeliste ausgewählte Seite wird im Viewer angezeigt.

- Wenn die Seite über extrahierte Daten verfügt

Der Anzeigemodus ändert sich in [Alles-in-einem]. Eine Liste der Miniaturansichten wird links im Viewer angezeigt, die in der Miniaturanzeigeliste ausgewählte Seite wird im Viewer angezeigt und das Feldpanel wird rechts im Viewer angezeigt.

Wenn die Miniaturanzeigenliste, der Feldbereich oder beide neben dem Viewer angezeigt werden, kann die Größe des Anzeigebereichs geändert werden, indem Sie die Rahmenlinie zwischen den beiden ziehen.

Wenn Sie den Titelteil der Miniaturanzeigenliste in den Bereich außerhalb des Hauptfensters ziehen und dort ablegen, wird das Fenster der Miniaturanzeigenliste getrennt vom Hauptfenster angezeigt.

Wenn Sie den Titelteil des separat angezeigten Fensters der Miniaturanzeigenliste in das Hauptfenster ziehen und dort ablegen, werden die Fenster zusammengeführt.

● Für PaperStream Capture Pro

Der Anzeigemodus des Fensters, das angezeigt wird, nachdem die Dokumente gescannt wurden, ändert sich in [Durchsuchen]. Eine Liste der Miniaturansichten wird links im Viewer angezeigt und die in der Miniaturanzeigeliste ausgewählte Seite wird im Viewer angezeigt.

Wenn die Miniaturanzeigenliste links neben dem Viewer angezeigt wird, kann die Größe des Anzeigebereichs geändert werden, indem Sie den Rahmen zwischen den beiden ziehen. Wenn Sie den Titelteil der Miniaturanzeigenliste in den Bereich außerhalb des Hauptfensters ziehen und dort ablegen, wird das Fenster der Miniaturanzeigenliste getrennt vom Hauptfenster angezeigt.

Wenn Sie den Titelteil des separat angezeigten Fensters der Miniaturanzeigenliste in das Hauptfenster ziehen und dort ablegen, werden die Fenster zusammengeführt.

## **Dokumententrenner**

Zeigt die Trennernummer und die Anzahl der Seiten des Dokumentstapels am Anfang jedes Dokumentstapels in der Miniaturanzeige-Liste an.

Für PaperStream Capture werden diese nur angezeigt, wenn der Anzeigemodus [Alles-in-einem], [Durchsuchen], [Durchsuchen (2x1)] oder [Miniaturanzeige] ist.

Für PaperStream Capture Pro werden diese nur angezeigt, wenn der Anzeigemodus [Durchsuchen], [Durchsuchen (2x1)] oder [Miniaturanzeige] ist.

## **Schieberegler**

Sie können die Größe der Miniaturanzeige ändern, indem Sie den Schieberegler verwenden, der sich unter der Miniaturanzeige befindet.

Die Miniaturanzeige wird verkleinert, wenn Sie den Schieberegler nach links bewegen oder auf **E** klicken.

Die Miniaturanzeige wird vergrößert,wenn Sie den Schieberegler nach rechts bewegen oder auf klicken.

Die Miniaturanzeige wird um einen Schritt vergrößert, wenn Sie auf 国 oder all klicken.

Der Schieberegler befindet sich standardgemäß auf dem dritten Teilstrich links.

## **Schaltfläche [Stapel abschließen]**

- Für PaperStream Capture Bestätigt die gescannten Bilder und gibt sie frei (aus).
- Für PaperStream Capture Pro

Bestätigt die gescannten Bilder und gibt sie frei (aus), wenn keine extrahierten Daten festgelegt sind oder wenn Sie den Scan und die QC (Qualitätsprüfung) nicht einzeln ausführen. Fährt mit dem nächsten Stapel fort, wenn die extrahierten Daten festgelegt sind oder wenn Sie eine QC (Qualitätsprüfung) separat durchführen.

## **HINWEIS**

- Wenn das Kontrollkästchen [Einen Namen für die Datei bestimmen, wenn sie ausgegeben wird] unter [Dateieigenschaften] auf der Registerkarte [Ziel] ausgewählt ist, wird das Fenster [Bestimmen Sie den Dateinamen] angezeigt, bevor ein gescanntes Bild ausgegeben wird, sodass der Ausgabezielordner oder ein Dateiname für das gescannte Bild festgelegt werden kann.
- Ist eine der folgenden Einstellungen für [Dateinamenoption] in den Dateinameneinstellungen unter [Dateieigenschaften] auf der Registerkarte [Ziel] angegeben, wird das Fenster für die Bearbeitung eines Dateinamens angezeigt, bevor die gescannten Bilder ausgegeben werden, und Sie können den Dateinamen bearbeiten.
	- Einstellung [Optionale Zeichenfolge]
	- Einstellung von [Dokumentzähler] und Aktivierung des Kontrollkästchens [Mit optionaler Zeichenfolge bearbeiten] für [Dokumentzähler] im Fenster [Zähleroptionen], das angezeigt wird, wenn auf die Schaltfläche [Zähler] geklickt wird
	- Einstellung von [Seitenzähler] und Aktivierung des Kontrollkästchens [Mit optionaler Zeichenfolge bearbeiten] für [Seitenzähler] im Fenster [Zähleroptionen], das angezeigt wird, wenn auf die Schaltfläche [Zähler] geklickt wird.

- Einstellung von [Blattzähler] und Aktivierung des Kontrollkästchens [Mit optionaler Zeichenfolge bearbeiten] für [Blattzähler] im Fenster [Zähleroptionen], das angezeigt wird, wenn auf die Schaltfläche [Zähler] geklickt wird.

## **Schaltfläche [Pausieren]**

Pausiert das Prüfen der gescannten Bilder und speichert sie temporär. Wählen Sie in dem Fenster, das durch Klicken auf diese Schaltfläche geöffnet wird, den Grund für das Pausieren aus, und klicken Sie auf die Schaltfläche [Abschicken].

- Später fortsetzen Wählen Sie diese Option aus, wenn Sie sie später überprüfen möchten.
- Bildqualität

Wählen Sie diese Option aus, wenn das Problem mit der Bildqualität der Grund für das Pausieren ist.

● Andere

Wählen Sie diese Option aus, wenn ein anderes Problem der Grund für das Pausieren ist. Geben Sie den Grund in das Eingabefeld ein.

## **Schaltfläche [Stapel abbrechen]**

Alle gescannten Bilder werden verworfen, und [Fenster \[Scannen\] \(Seite 307\)](#page-306-0) wird angezeigt.

## **Statusleiste**

Informationen werden angezeigt.

#### **Wenn Sie den Mauszeiger über ein gescanntes Bild bewegen**

Die folgenden Elemente werden der Reihe nach von links in der Statusleiste angezeigt.

#### **Stapelname**

Zeigt die Stapel-Job-ID am unteren Fensterrand an.

## **Nr. des doc**

Wenn ein Dokument in mehrere Stapelt unterteilt ist, wird die Anzahl der aktuell ausgewählten Stapel am unteren Fensterrand angezeigt.

## **Seitennummer**

Zeigt die Zahl der aktuell ausgewählten Seite am unteren Fensterrand an.

#### **Seiteninformationen**

Zeigt die Farbe, Auflösung und Größe der aktuell ausgewählten Seite am unteren Fensterrand an.

#### **Gesamte Dokumente**

Wenn ein Dokumentstapel in mehrere Stapel unterteilt ist, wird die Gesamtanzahl der aktuell ausgewählten Stapel am unteren Fensterrand angezeigt.

Der Standardwert (der Wert, der angezeigt wird, wenn ein Dokumentstapel nicht geteilt ist) ist "1".

## **Gesamtseiten**

Zeigt die Gesamtseiten des gescannten Dokuments an.

## **Während Stapeljobs freigegeben (ausgegeben) oder pausiert werden**

[Stapel wird freigegeben oder pausiert] wird rechts in der Statusleiste angezeigt. Wenn Sie auf die Meldung klicken, erscheint ein Fenster für das Abbrechen des Vorgangs. Wenn Sie auf die Schaltfläche [Abbrechen] klicken und das Fenster ist geöffnet, können Sie den Vorgang abbrechen.

# <span id="page-312-0"></span>**Fenster [Scannen und indizieren]**

Scannen Sie ein Dokument, indem Sie den zuvor eingestellte Auftrag auswählen. Die Auftragsliste wird im Fenster angezeigt.

## **Sortierreihenfolge**

Die aktuelle Sortierreihenfolge von Aufträgen wird als Schaltfläche angezeigt. Die aktuelle Sortierreihenfolge der Aufträge wird oben im Symbol angezeigt.

Wenn Sie mit dem Mauszeiger auf die Schaltfläche zeigen, wird ganz rechts angezeigt.

Klicken Sie auf und wählen Sie eine Sortierreihenfolge im angezeigten Menü aus.

- Geändertes Datum
- Erstelldatum
- Auftragsname
- Benutzerdefinition

Sie können die Sortierreihenfolge frei festlegen. Zeigen Sie mit dem Mauszeiger auf den Auftrag und ziehen Sie den Auftrag an die gewünschte Position, während Sie die Taste [Umschalt] gedrückt halten, und legen Sie ihn dort ab.

Die geänderte Sortierreihenfolge wird für jeden Benutzer gespeichert, der angemeldet ist. Klicken Sie auf diese Schaltfläche, um zwischen aufsteigender und absteigender Reihenfolge zu wechseln.

Das Umschalten ist aber deaktiviert, wenn [Benutzerdefinition] ausgewählt ist.

## **Auftragsliste**

Eine Liste der Aufträge wird angezeigt.

Die folgenden Aufträge werden als Beispiele angezeigt, wenn das Kontrollkästchen [Beispielaufträge anzeigen] auf der [Registerkarte \[Allgemein\] \(Seite 291\)](#page-290-0) im Fenster [PaperStream Capture Administrator Tool] ausgewählt wurde.

- Auto-Farbe
- Farbe
- Schwarzweiß
- Ein-Durchlauf-Scan

Klicken Sie auf eines dieser Symbole, um einen Scan gemäß den Auftragseinstellungen zu starten. Wenn Sie mit der rechten Maustaste auf dieses Symbol klicken, wird [Ad-hoc-Scan] angezeigt. Wenn Sie [Ad-hoc-Scan] auswählen, können Sie die Scaneinstellungen des ausgewählten Auftrags temporär ändern, um Dokumente zu scannen.

Weitere Informationen finden Sie unter [Vorübergehendes Ändern der Auftragseinstellungen und](#page-77-0) [Durchführen eines Scans \(Stapel-Scan-Modus\) \(Seite 78\).](#page-77-0)

# **HINWEIS** ● Der Beispielauftrag [Kompatibel mit ScanSnap Manager for fi] wird für die Standardeinstellungen nicht angezeigt. Um den Beispielauftrag anzuzeigen, ändern Sie die Einstellungen anhand der folgenden Schritte. **1** Klicken Sie im Hauptfenster von PaperStream Capture auf die Schaltfläche [Auftrag konfigurieren]. **2** Wählen Sie den Auftrag [Kompatibel mit ScanSnap Manager for fi] und klicken Sie auf die Schaltfläche [Bearbeiten]. **3** Setzen Sie unter [Auftragsinformationen] auf der angezeigten Registerkarte [Auftragsinformation] die Option [Anzeigen] auf [Anzeigen] und speichern Sie die Einstellungen.

# $\langle \cdot | \cdot | \cdot | \cdot$

Klicken Sie auf diese Schaltfläche, um [Auftragsübersicht] anzuzeigen oder auszublenden.

## **Auftragsübersicht**

Zeigt Details zum aktuell ausgewählten Auftrag an.

# **Fenster [Scannen und indizieren] (für die Überprüfung oder Bearbeitung)**

Gescannte Bilder können überprüft oder bearbeitet werden.

## **Symbolleiste**

Wird zur Überprüfung oder Bearbeitung von gescannten Bildern verwendet. Weitere Informationen finden Sie unter [Symbolleiste \(Seite 327\)](#page-326-0).

## **Viewer**

Zeigt ein gescanntes Bild an. Dieser Anzeigemodus variiert abhängig von den folgenden Bedingungen:

- Wenn die Seite über keine extrahierten Daten verfügt Der Anzeigemodus ändert sich in [Durchsuchen]. Eine Liste der Miniaturansichten wird links im Viewer angezeigt und die in der Miniaturanzeigeliste ausgewählte Seite wird im Viewer angezeigt.
- Wenn die Seite über extrahierte Daten verfügt Der Anzeigemodus ändert sich in [Alles-in-einem]. Eine Liste der Miniaturansichten wird links im Viewer angezeigt, die in der Miniaturanzeigeliste ausgewählte Seite wird im Viewer angezeigt und das Feldpanel wird rechts im Viewer angezeigt.

Wenn die Miniaturanzeigenliste links neben dem Viewer angezeigt wird, kann die Größe des Anzeigebereichs geändert werden, indem Sie den Rahmen zwischen den beiden ziehen. Wenn Sie den Titelteil der Miniaturanzeigenliste in den Bereich außerhalb des Hauptfensters ziehen und dort ablegen, wird das Fenster der Miniaturanzeigenliste getrennt vom Hauptfenster angezeigt. Wenn Sie den Titelteil des separat angezeigten Fensters der Miniaturanzeigenliste in das Hauptfenster ziehen und dort ablegen, werden die Fenster zusammengeführt.

## **Dokumententrenner**

Zeigt die Trennernummer und die Anzahl der Seiten des Dokumentstapels am Anfang jedes Dokumentstapels in der Miniaturanzeige-Liste an.

Diese werden nur angezeigt, wenn der Anzeigemodus [Alles-in-einem], [Durchsuchen], [Durchsuchen (2x1)] oder [Miniaturanzeige] ist.

## **Schieberegler**

Sie können die Größe der Miniaturanzeige ändern, indem Sie den Schieberegler verwenden, der sich unter der Miniaturanzeige befindet.

Die Miniaturanzeige wird verkleinert,wenn Sie den Schieberegler nach links bewegen oder auf **国** klicken.

Die Miniaturanzeige wird vergrößert,wenn Sie den Schieberegler nach rechts bewegen oder auf klicken.

Die Miniaturanzeige wird um einen Schritt vergrößert, wenn Sie auf <sup>en</sup> oder <sup>ier</sup> klicken.

Der Schieberegler befindet sich standardgemäß auf dem dritten Teilstrich links.

## **Schaltfläche [Stapel abschließen]**

Bestätigt und veröffentlicht die gescannten Bilder.

## **HINWEIS**

- Wenn das Kontrollkästchen [Einen Namen für die Datei bestimmen, wenn sie ausgegeben wird] unter [Dateieigenschaften] auf der Registerkarte [Ziel] ausgewählt ist, wird das Fenster [Bestimmen Sie den Dateinamen] angezeigt, bevor ein gescanntes Bild ausgegeben wird, sodass der Ausgabezielordner oder ein Dateiname für das gescannte Bild festgelegt werden kann.
- Ist eine der folgenden Einstellungen für [Dateinamenoption] in den Dateinameneinstellungen unter [Dateieigenschaften] auf der Registerkarte [Ziel] angegeben, wird das Fenster für die Bearbeitung eines Dateinamens angezeigt, bevor die gescannten Bilder ausgegeben werden, und Sie können den Dateinamen bearbeiten.
	- Einstellung [Optionale Zeichenfolge]
	- Einstellung von [Dokumentzähler] und Aktivierung des Kontrollkästchens [Mit optionaler Zeichenfolge bearbeiten] für [Dokumentzähler] im Fenster [Zähleroptionen], das angezeigt wird, wenn auf die Schaltfläche [Zähler] geklickt wird
	- Einstellung von [Seitenzähler] und Aktivierung des Kontrollkästchens [Mit optionaler Zeichenfolge bearbeiten] für [Seitenzähler] im Fenster [Zähleroptionen], das angezeigt wird, wenn auf die Schaltfläche [Zähler] geklickt wird.
	- Einstellung von [Blattzähler] und Aktivierung des Kontrollkästchens [Mit optionaler Zeichenfolge bearbeiten] für [Blattzähler] im Fenster [Zähleroptionen], das angezeigt wird, wenn auf die Schaltfläche [Zähler] geklickt wird.

## **Schaltfläche [Pausieren]**

Pausiert das Prüfen der gescannten Bilder und speichert sie temporär.

Wählen Sie in dem Fenster, das durch Klicken auf diese Schaltfläche geöffnet wird, den Grund für das Pausieren aus, und klicken Sie auf die Schaltfläche [Abschicken].

- Später fortsetzen Wählen Sie diese Option aus, wenn Sie sie später überprüfen möchten.
- Bildqualität

Wählen Sie diese Option aus, wenn das Problem mit der Bildqualität der Grund für das Pausieren ist.

● Andere

Wählen Sie diese Option aus, wenn ein anderes Problem der Grund für das Pausieren ist. Geben Sie den Grund in das Eingabefeld ein.

## **Schaltfläche [Abbrechen]**

Die gescannten Bilder werden verworfen und die [Fenster \[Scannen\] \(Seite 307\)](#page-306-0) wird angezeigt.

## **Statusleiste**

Verschiedene Informationen werden angezeigt.

## **Wenn Sie den Mauszeiger über ein gescanntes Bild bewegen**

Die folgenden Elemente werden der Reihe nach von links in der Statusleiste angezeigt.

## **Stapelname**

Zeigt die Stapel-Job-ID am unteren Fensterrand an.

## **Nr. des doc**

Wenn ein Dokument in mehrere Stapelt unterteilt ist, wird die Anzahl der aktuell ausgewählten Stapel am unteren Fensterrand angezeigt.

## **Seitennummer**

Zeigt die Zahl der aktuell ausgewählten Seite am unteren Fensterrand an.

## **Seiteninformationen**

Zeigt die Farbe, Auflösung und Größe der aktuell ausgewählten Seite am unteren Fensterrand an.

## **Gesamte Dokumente**

Wenn ein Dokumentstapel in mehrere Stapel unterteilt ist, wird die Gesamtanzahl der aktuell ausgewählten Stapel am unteren Fensterrand angezeigt.

Der Standardwert (der Wert, der angezeigt wird, wenn ein Dokumentstapel nicht geteilt ist) ist "1".

## **Gesamtseiten**

Zeigt die Gesamtseiten des gescannten Dokuments an.

## **Während Stapeljobs freigegeben (ausgegeben) oder pausiert werden**

[Stapel wird freigegeben oder pausiert] wird rechts in der Statusleiste angezeigt. Wenn Sie auf die Meldung klicken, erscheint ein Fenster für das Abbrechen des Vorgangs. Wenn Sie auf die Schaltfläche [Abbrechen] klicken und das Fenster ist geöffnet, können Sie den Vorgang abbrechen.

# **Wiederherstellungsfenster**

Das Bild, für das ein Fehler erkannt wurde, kann geprüft oder bearbeitet werden.

#### **Symbolleiste**

## **Bearbeiten**

**Löschen**

Löscht die ausgewählte Seite.

## **Rückgängig machen**

Bricht den letzten Bearbeitungsvorgang ab.

## **Wiederholen**

Wiederholt den letzten Bearbeitungsvorgang.

## **Ansicht**

## **Alles-in-einem**

Zeigt eine Liste der Miniaturansichten links im Viewer an und die in der Miniaturanzeigeliste ausgewählte Seite wird im Viewer angezeigt.

#### **Durchsuchen**

Zeigt eine Liste der Miniaturansichten links im Viewer an und die in der Miniaturanzeigeliste ausgewählte Seite wird im Viewer angezeigt.

## **Durchsuchen (2x1)**

Eine Liste der Miniaturansichten wird links vom Viewer, die in der Miniaturanzeigeliste ausgewählte Seite wird links im Viewer und die nächste Seite wird rechts im Viewer angezeigt.

#### **Miniaturanzeige**

Miniaturansichten aller Seiten eines Dokumentstapels werden im gesamten Viewer angezeigt.

Doppelklicken Sie auf eine Miniaturansicht und ändern Sie den Anzeigemodus in [Ganze Seite], um die Seite anzuzeigen.

## **Ganze Seite**

Die ausgewählte Seite wird im Viewer angezeigt.

## **Zwei Seiten**

Im Viewer werden die ausgewählte Seite und die nächste Seite nebeneinander angezeigt.

## **Verkleinern**

Verkleinert die Seite um ein Level.

Senkt die Größe der Miniaturanzeige um ein Level, wenn die Ansicht als [Miniaturanzeige] eingestellt wurde.

## **Vergrößern**

Vergrößert die Seite um ein Level. Steigert die Größe der Miniaturanzeige um ein Level, wenn die Ansicht als [Miniaturanzeige] eingestellt wurde.

#### **Vollständig anpassen**

Zeigt die ganze Seite an, um sie an den Viewer anzupassen.

## **An Breite anpassen**

Zeigt die Seite an, um sie an die Breite des Viewers anzupassen.

#### **100%**

Zeigt die Seite im Viewer in der tatsächlichen Größe des Dokuments an.

#### **Vergrößern**

Vergrößert den Bereich, auf den der Mauszeiger zeigt.

#### **Auf Rechteck zoomen**

Vergrößert den Bereich, der durch Ziehen der Maus festgelegt wird.

#### **1**

Klicken Sie hier, um die Multibild-Ansich zu der 2. oder 3. zu ändern. Diese Option steht nur bei Multibildausgabe zur Verfügung.

### **Navigation**

Die aktuelle Seitenzahl/die Gesamtzahl der Seiten wird angezeigt. Wenn Sie auf ein Symbol klicken, können Sie damit ebenfalls zwischen Seiten navigieren.

#### **Viewer**

Zeigt ein gescanntes Bild an.

Der Anzeigemodus des Fensters, das angezeigt wird, nachdem die Dokumente gescannt wurden, ändert sich in [Alles-in-einem] oder [Durchsuchen]. Eine Liste der Miniaturansichten wird links im Viewer angezeigt und die in der Miniaturanzeigeliste ausgewählte Seite wird im Viewer angezeigt. Wenn die Miniaturanzeigenliste links neben dem Viewer in PaperStream Capture Pro angezeigt wird, kann die Größe des Anzeigebereichs geändert werden, indem Sie den Rahmen zwischen den beiden ziehen.

Wenn Sie den Titelteil der Miniaturanzeigenliste in den Bereich außerhalb des Hauptfensters ziehen und dort ablegen, wird das Fenster der Miniaturanzeigenliste getrennt vom Hauptfenster angezeigt. Wenn Sie den Titelteil des separat angezeigten Fensters der Miniaturanzeigenliste in das Hauptfenster ziehen und dort ablegen, werden die Fenster zusammengeführt.

#### **Dokumententrenner**

Zeigt die Trennernummer und die Anzahl der Seiten des Dokumentstapels am Anfang jedes Dokumentstapels in der Miniaturanzeige-Liste an.

Diese werden angezeigt, wenn der Anzeigemodus [Durchsuchen], [Durchsuchen (2x1)] oder [Miniaturanzeige] ist.

Trennlinien werden in grau angezeigt.

#### **Stapeltrenner**

Zeigt die Trennernummer und die Anzahl der Seiten des Dokumentstapels am Anfang jedes Stapels in der Miniaturanzeige-Liste an.

Diese werden angezeigt, wenn der Anzeigemodus [Durchsuchen], [Durchsuchen (2x1)] oder [Miniaturanzeige] ist.

Trennlinien werden in hellblau angezeigt.

#### **Schieberegler**

Sie können die Größe der Miniaturanzeige ändern, indem Sie den Schieberegler verwenden, der sich unter der Miniaturanzeige befindet.

Die Miniaturanzeige wird verkleinert,wenn Sie den Schieberegler nach links bewegen oder auf <sup>[3]</sup> klicken.

Die Miniaturanzeige wird vergrößert,wenn Sie den Schieberegler nach rechts bewegen oder auf klicken.

Die Miniaturanzeige wird um einen Schritt vergrößert, wenn Sie auf **E** oder **E** klicken.

Der Schieberegler befindet sich standardgemäß auf dem dritten Teilstrich links.

#### **Schaltfläche [Fortlaufendes Scannen]**

Der Scan wird fortgesetzt.

#### **Schaltfläche [Abbrechen]**

In PaperStream Capture werden die gescannten Bilder verworfen und die [Fenster \[Scannen\] \(Seite](#page-306-0) [307\)](#page-306-0) wird angezeigt.

In PaperStream Capture Pro werden die gescannten Bilder verworfen und die [Fenster \[Scannen](#page-312-0) [und indizieren\] \(Seite 313\)](#page-312-0) oder [Fenster \[Scannen\] \(Seite 307\)](#page-306-0) wird angezeigt.

## **WICHTIG**

● Bei Ausgabe von mehreren Bildern werden Bilder auf Seitenbasis bearbeitet.

Daher werden bei Auswahl des ersten Bildes auch das zweite und dritte Bild gleichzeitig bearbeitet. Wenn aber das zweite oder dritte Bild ausgewählt wird, können andere Hilfsmittel als [Rückgängig machen] und [Wiederholen] im Abschnitt [Bearbeiten] der Symbolleiste nicht verwendet werden.

# **Fenster [QC]**

Gescannte Bilder können überprüft oder bearbeitet werden.

## **Symbolleiste**

Wird zur Überprüfung oder Bearbeitung von gescannten Bildern verwendet. Weitere Informationen finden Sie unter [Symbolleiste \(Seite 327\)](#page-326-0).

## **Viewer**

Zeigt das Bild an, das überprüft werden soll. Die maximale Anzahl der Seiten, die angezeigt werden können, liegt bei 9999.

Der Anzeigemodus ändert sich in [Durchsuchen]. Eine Liste der Miniaturansichten wird links im Viewer angezeigt und die in der Miniaturanzeigeliste ausgewählte Seite wird im Viewer angezeigt. Wenn die Miniaturanzeigenliste links neben dem Viewer in PaperStream Capture Pro angezeigt wird, kann die Größe des Anzeigebereichs geändert werden, indem Sie den Rahmen zwischen den beiden ziehen.

Wenn Sie den Titelteil der Miniaturanzeigenliste in den Bereich außerhalb des Hauptfensters ziehen und dort ablegen, wird das Fenster der Miniaturanzeigenliste getrennt vom Hauptfenster angezeigt. Wenn Sie den Titelteil des separat angezeigten Fensters der Miniaturanzeigenliste in das Hauptfenster ziehen und dort ablegen, werden die Fenster zusammengeführt.

## **Dokumententrenner**

Zeigt die Trennernummer und die Anzahl der Seiten des Dokumentstapels am Anfang jedes Dokumentstapels in der Miniaturanzeige-Liste an.

Diese werden nur angezeigt, wenn der Anzeigemodus [Durchsuchen] oder [Miniaturanzeige] ist.

## **Schaltfläche [Stapel abschließen]**

Bestätigt die Bildverarbeitung oder startet einen Freigabeprozess (Ausgabe). Der Verarbeitungsstatus kann im Fenster [Stapelmanager] überprüft werden.

## **HINWEIS**

- Wenn das Kontrollkästchen [Einen Namen für die Datei bestimmen, wenn sie ausgegeben wird] unter [Dateieigenschaften] auf der Registerkarte [Ziel] ausgewählt ist, wird das Fenster [Bestimmen Sie den Dateinamen] angezeigt, bevor ein gescanntes Bild ausgegeben wird, sodass der Ausgabezielordner oder ein Dateiname für das gescannte Bild festgelegt werden kann.
- Ist eine der folgenden Einstellungen für [Dateinamenoption] in den Dateinameneinstellungen unter [Dateieigenschaften] auf der Registerkarte [Ziel] angegeben, wird das Fenster für die Bearbeitung eines Dateinamens angezeigt, bevor die gescannten Bilder ausgegeben werden, und Sie können den Dateinamen bearbeiten.
	- Einstellung [Optionale Zeichenfolge]
	- Einstellung von [Dokumentzähler] und Aktivierung des Kontrollkästchens [Mit optionaler Zeichenfolge bearbeiten] für [Dokumentzähler] im Fenster [Zähleroptionen], das angezeigt wird, wenn auf die Schaltfläche [Zähler] geklickt wird
- Einstellung von [Seitenzähler] und Aktivierung des Kontrollkästchens [Mit optionaler Zeichenfolge bearbeiten] für [Seitenzähler] im Fenster [Zähleroptionen], das angezeigt wird, wenn auf die Schaltfläche [Zähler] geklickt wird.
- Einstellung von [Blattzähler] und Aktivierung des Kontrollkästchens [Mit optionaler Zeichenfolge bearbeiten] für [Blattzähler] im Fenster [Zähleroptionen], das angezeigt wird, wenn auf die Schaltfläche [Zähler] geklickt wird.

## **Schaltfläche [Pausieren]**

Pausiert das Prüfen der gescannten Bilder und speichert sie temporär. Wählen Sie in dem Fenster, das durch Klicken auf diese Schaltfläche geöffnet wird, den Grund für das Pausieren aus, und klicken Sie auf die Schaltfläche [Abschicken].

● Später fortsetzen

Wählen Sie diese Option aus, wenn Sie sie später überprüfen möchten.

● Bildqualität

Wählen Sie diese Option aus, wenn das Problem mit der Bildqualität der Grund für das Pausieren ist.

● Andere

Wählen Sie diese Option aus, wenn ein anderes Problem der Grund für das Pausieren ist. Geben Sie den Grund in das Eingabefeld ein.

#### **Schaltfläche [Stapel abbrechen]**

Die gescannten Bilder werden verworfen und die [Fenster \[Scannen\] \(Seite 307\)](#page-306-0) wird angezeigt.

## **Statusleiste**

Verschiedene Informationen werden angezeigt.

#### **Wenn Sie den Mauszeiger über ein gescanntes Bild bewegen**

Die folgenden Elemente werden der Reihe nach von links in der Statusleiste angezeigt.

#### **Stapelname**

Zeigt die Stapel-Job-ID am unteren Fensterrand an.

### **Nr. des doc**

Wenn ein Dokument in mehrere Stapelt unterteilt ist, wird die Anzahl der aktuell ausgewählten Stapel am unteren Fensterrand angezeigt.

#### **Seitennummer**

Zeigt die Zahl der aktuell ausgewählten Seite am unteren Fensterrand an.

## **Seiteninformationen**

Zeigt die Farbe, Auflösung und Größe der aktuell ausgewählten Seite am unteren Fensterrand an.

## **Nr. des doc**

Wenn ein Dokumentstapel in mehrere Stapel unterteilt ist, wird die Gesamtanzahl der aktuell ausgewählten Stapel am unteren Fensterrand angezeigt.

Der Standardwert (der Wert, der angezeigt wird, wenn ein Dokumentstapel nicht geteilt ist) ist "1".

## **Gesamtseiten**

Zeigt die Gesamtseiten des gescannten Dokuments an.

#### **Während Stapeljobs freigegeben (ausgegeben) oder pausiert werden**

[Stapel wird freigegeben oder pausiert] wird rechts in der Statusleiste angezeigt. Wenn Sie auf die Meldung klicken, erscheint ein Fenster für das Abbrechen des Vorgangs. Wenn Sie auf die Schaltfläche [Abbrechen] klicken und das Fenster ist geöffnet, können Sie den Vorgang abbrechen.

# **Fenster [Index]**

Das Verfahren zum Ändern des Datenextraktion-Feldes auf einer Seite oder Erstellen eines neuen Datenextraktion-Feldes ist wie folgt:

## **Symbolleiste**

Wird zur Überprüfung oder Bearbeitung von gescannten Bildern verwendet. Weitere Informationen finden Sie unter [Symbolleiste \(Seite 327\)](#page-326-0).

## **Viewer**

Zeigt ein gescanntes Bild an, das über extrahierte Daten verfügt.

Der Anzeigemodus ändert sich in [Alles-in-einem]. Eine Liste der Miniaturansichten wird links im Viewer angezeigt, die ausgewählte Seite wird in der Mitte angezeigt und das Feldpanel wird rechts im Viewer angezeigt.

Wenn die Miniaturanzeigenliste links neben dem Viewer angezeigt wird, kann die Größe des Anzeigebereichs geändert werden, indem Sie den Rahmen zwischen den beiden ziehen. Wenn Sie den Titelteil der Miniaturanzeigenliste in den Bereich außerhalb des Hauptfensters ziehen und dort ablegen, wird das Fenster der Miniaturanzeigenliste getrennt vom Hauptfenster angezeigt. Wenn Sie den Titelteil des separat angezeigten Fensters der Miniaturanzeigenliste in das Hauptfenster ziehen und dort ablegen, werden die Fenster zusammengeführt.

## **Dokumententrenner**

Zeigt die Trennernummer und die Anzahl der Seiten des Dokumentstapels am Anfang jedes Dokumentstapels in der Miniaturanzeige-Liste an.

Diese Option wird nur angezeigt, wenn der Anzeigemodus [Alles-in-einem] oder [Durchsuchen] ist.

## **Schaltfläche [Stapel abschließen]**

Bestätigt die extrahierten Daten und startet einen Freigabeprozess (Ausgabe).

## **HINWEIS**

- Wenn das Kontrollkästchen [Einen Namen für die Datei bestimmen, wenn sie ausgegeben wird] unter [Dateieigenschaften] auf der Registerkarte [Ziel] ausgewählt ist, wird das Fenster [Bestimmen Sie den Dateinamen] angezeigt, bevor ein gescanntes Bild ausgegeben wird, sodass der Ausgabezielordner oder ein Dateiname für das gescannte Bild festgelegt werden kann.
- Ist eine der folgenden Einstellungen für [Dateinamenoption] in den Dateinameneinstellungen unter [Dateieigenschaften] auf der Registerkarte [Ziel] angegeben, wird das Fenster für die Bearbeitung eines Dateinamens angezeigt, bevor die gescannten Bilder ausgegeben werden, und Sie können den Dateinamen bearbeiten.
	- Einstellung [Optionale Zeichenfolge]
	- Einstellung von [Dokumentzähler] und Aktivierung des Kontrollkästchens [Mit optionaler Zeichenfolge bearbeiten] für [Dokumentzähler] im Fenster [Zähleroptionen], das angezeigt wird, wenn auf die Schaltfläche [Zähler] geklickt wird
- Einstellung von [Seitenzähler] und Aktivierung des Kontrollkästchens [Mit optionaler Zeichenfolge bearbeiten] für [Seitenzähler] im Fenster [Zähleroptionen], das angezeigt wird, wenn auf die Schaltfläche [Zähler] geklickt wird.
- Einstellung von [Blattzähler] und Aktivierung des Kontrollkästchens [Mit optionaler Zeichenfolge bearbeiten] für [Blattzähler] im Fenster [Zähleroptionen], das angezeigt wird, wenn auf die Schaltfläche [Zähler] geklickt wird.

## **Schaltfläche [Pausieren]**

Pausiert das Prüfen der gescannten Bilder und speichert sie temporär. Wählen Sie in dem Fenster, das durch Klicken auf diese Schaltfläche geöffnet wird, den Grund für das Pausieren aus, und klicken Sie auf die Schaltfläche [Abschicken].

● Später fortsetzen

Wählen Sie diese Option aus, wenn Sie sie später überprüfen möchten.

● Bildqualität

Wählen Sie diese Option aus, wenn das Problem mit der Bildqualität der Grund für das Pausieren ist.

● Andere

Wählen Sie diese Option aus, wenn ein anderes Problem der Grund für das Pausieren ist. Geben Sie den Grund in das Eingabefeld ein.

## **Schaltfläche [Stapel abbrechen]**

Die gescannten Bilder werden verworfen und die [Fenster \[Scannen\] \(Seite 307\)](#page-306-0) wird angezeigt.

## **Statusleiste**

Verschiedene Informationen werden angezeigt.

#### **Wenn Sie den Mauszeiger über ein gescanntes Bild bewegen**

Die folgenden Elemente werden der Reihe nach von links in der Statusleiste angezeigt.

#### **Stapelname**

Zeigt die Stapel-Job-ID am unteren Fensterrand an.

### **Nr. des doc**

Wenn ein Dokument in mehrere Stapelt unterteilt ist, wird die Anzahl der aktuell ausgewählten Stapel am unteren Fensterrand angezeigt.

### **Seitennummer**

Zeigt die Zahl der aktuell ausgewählten Seite am unteren Fensterrand an.

## **Seiteninformationen**

Zeigt die Farbe, Auflösung und Größe der aktuell ausgewählten Seite am unteren Fensterrand an.

## **Gesamte Dokumente**

Wenn ein Dokumentstapel in mehrere Stapel unterteilt ist, wird die Gesamtanzahl der aktuell ausgewählten Stapel am unteren Fensterrand angezeigt.

Der Standardwert (der Wert, der angezeigt wird, wenn ein Dokumentstapel nicht geteilt ist) ist "1".

## **Gesamtseiten**

Zeigt die Gesamtseiten des gescannten Dokuments an.

## **Während Stapeljobs freigegeben (ausgegeben) oder pausiert werden**

[Stapel wird freigegeben oder pausiert] wird rechts in der Statusleiste angezeigt. Wenn Sie auf die Meldung klicken, erscheint ein Fenster für das Abbrechen des Vorgangs. Wenn Sie auf die Schaltfläche [Abbrechen] klicken und das Fenster ist geöffnet, können Sie den Vorgang abbrechen.

## **Symbolleiste**

Wird zur Überprüfung oder Bearbeitung von gescannten Bildern verwendet.

Wird auf der [Fenster \[Scannen\] \(für die Überprüfung oder Bearbeitung\) \(Seite 309\)](#page-308-0) und [Fenster \[Testscan\]](#page-282-0) [\(Seite 283\)](#page-282-0) für PaperStream Capture angezeigt.

Wird in den folgenden Fenstern von PaperStream Capture Pro angezeigt:

- [Fenster \[Scannen und indizieren\] \(für die Überprüfung oder Bearbeitung\) \(Seite 315\)](#page-314-0)
- [Fenster \[Scannen\] \(für die Überprüfung oder Bearbeitung\) \(Seite 309\)](#page-308-0)
- [Fenster \[QC\] \(Seite 321\)](#page-320-0)
- [Fenster \[Index\] \(Seite 324\)](#page-323-0)
- [Fenster \[Testscan\] \(Seite 283\)](#page-282-0)
- [Fenster \[Test QC\] \(Seite 285\)](#page-284-0)
- [Fenster \[Test Index\] \(Seite 287\)](#page-286-0)

Klicken Sie auf ▼ rechts im Symbol und wählen Sie Werkzeuge, die nicht in der Symbolleiste angezeigt werden.

## **Scannen**

## **Hinzufügen**

Scannt ein anderes Dokument und fügt dessen Seiten am Ende der ausgewählten Seite ein. Klicken Sie auf diese Schaltfläche, um einen Scan mit denselben Einstellungen wie für die gescannten Bilder zu starten.

## **Unterstützter Add**

Aktiviert die Scan Assistent Funktion des PaperStream IP-Treibers, scannt ein anderes Dokument und fügt es am Ende der ausgewählten Seite ein.

Beachten Sie, dass der Scan Assistent abhängig von den anderen Scan-Einstellungen im PaperStream IP-Treiber und den Inhalten des ausgewählten Profils deaktiviert werden könnte, was dazu führen kann, dass der Vorgang abgebrochen wird und eine Fehlermeldung erscheint. Weitere Informationen finden Sie in der Hilfe für den PaperStream IP-Treiber.

## **Ersetzen**

Scannt ein anderes Dokument und ersetzt die ausgewählte Seite durch die gescannte Seite. Klicken Sie auf diese Schaltfläche, um einen Scan mit denselben Einstellungen wie für die gescannten Bilder zu starten.

## **Unterstützter Austausch**

Aktiviert die Scan Assistent Funktion des PaperStream IP-Treibers, scannt ein anderes Dokument und ersetzt die ausgewählte Seite durch die gescannte.

Beachten Sie, dass der Scan Assistent abhängig von den anderen Scan-Einstellungen im PaperStream IP-Treiber und den Inhalten des ausgewählten Profils deaktiviert werden könnte, was dazu führen kann, dass der Vorgang abgebrochen wird und eine Fehlermeldung erscheint. Weitere Informationen finden Sie in der Hilfe für den PaperStream IP-Treiber.

## **Ersetzen (ohne Vorderseiten-Erkennung)**

Diese Option wird angezeigt, wenn eine andere Option als [Nicht erkennen] für [Vorderseiten-Erkennung] unter [Grundlegend] im PaperStream IP-Treiber ausgewählt ist. Wählen Sie diese Option, um ein Dokument, wie einen Ausweis mit einem Foto darauf, zu scannen, ohne eine Vorderseitenerkennung durchzuführen und die ausgewählte Seite zu

ersetzen.

Weitere Informationen finden Sie in der Hilfe für den PaperStream IP-Treiber.

## **Fügen Sie das (Treiberprofil) hinzu**

Ändern Sie das Scannertreiberprofil vorübergehend und scannen Sie ein anderes Dokument, um das gescannte Bild direkt nach der ausgewählte Seite hinzuzufügen. Dieses Tool kann in den folgenden Fällen ausgewählt werden:

- Wenn in PaperStream Capture [Automatische Farberkennung] oder [Umschalten nach Codeblatt] für [Farbmodus] im PaperStream IP (TWAIN)-Treiber ausgewählt ist
- Wenn in PaperStream Capture

[Automatische Profilauswahl] in dem PaperStream IP (TWAIN)-Treiberprofil auf [Ein] gesetzt ist, das für [Treiberprofil] unter [Scaneinstellungen] auf der [Registerkarte \[Scan\] \(Seite 186\)](#page-185-0) ausgewählt wurde

- Wenn in PaperStream Capture Pro [Automatische Farberkennung] oder [Umschalten nach Codeblatt] für [Farbmodus] im PaperStream IP-Treiber ausgewählt ist
- Wenn in PaperStream Capture Pro [Automatische Profilauswahl] in dem PaperStream IP-Treiberprofil auf [Ein] gesetzt ist, das für [Treiberprofil] unter [Scaneinstellungen] auf der [Registerkarte \[Scan\] \(Seite 186\)](#page-185-0) ausgewählt wurde

Wenn aber PaperStream Capture Pro und der PaperStream IP (ISIS)-Treiber verwendet werden, kann [Fügen Sie das (Treiberprofil) hinzu] nicht ausgewählt werden. Weitere Informationen finden Sie in der Hilfe für den PaperStream IP-Treiber.

## **Ersetzen Sie das (Treiberprofil)**

Ändern Sie das Scannertreiberprofil vorübergehend und scannen Sie ein anderes Dokument, um die ausgewählte Seite durch das gescannte Bild zu ersetzen. Dieses Tool kann in den folgenden Fällen ausgewählt werden:

- Wenn in PaperStream Capture [Automatische Farberkennung] oder [Umschalten nach Codeblatt] für [Farbmodus] im PaperStream IP (TWAIN)-Treiber ausgewählt ist
- Wenn in PaperStream Capture [Automatische Profilauswahl] in dem PaperStream IP (TWAIN)-Treiberprofil auf [Ein] gesetzt ist, das für [Treiberprofil] unter [Scaneinstellungen] auf der [Registerkarte \[Scan\] \(Seite 186\)](#page-185-0) ausgewählt wurde
- Wenn in PaperStream Capture Pro [Automatische Farberkennung] oder [Umschalten nach Codeblatt] für [Farbmodus] im PaperStream IP-Treiber ausgewählt ist
- Wenn in PaperStream Capture Pro [Automatische Profilauswahl] in dem PaperStream IP-Treiberprofil auf [Ein] gesetzt ist, das für [Treiberprofil] unter [Scaneinstellungen] auf der [Registerkarte \[Scan\] \(Seite 186\)](#page-185-0) ausgewählt wurde

Wenn aber PaperStream Capture Pro und der PaperStream IP (ISIS)-Treiber verwendet werden, kann [Ersetzen Sie das (Treiberprofil)] nicht ausgewählt werden.

Weitere Informationen finden Sie in der Hilfe für den PaperStream IP-Treiber.

## **Bearbeiten**

#### **Nach Scankorrektur**

Dieses Element wird nur angezeigt, wenn PaperStream Capture Pro verwendet wird. Aktiviert die Funktion Scan-Assistent des PaperStream IP-Treibers, ohne dass die ausgewählte Seite erneut gescannt wird, und ersetzt die ausgewählte Seite durch eine Seite, auf der die Bildqualität korrigiert ist.

## **90 drehen**

Dieses Element wird nur angezeigt, wenn PaperStream Capture verwendet wird. Dreht die ausgewählte Seite um 90 Grad nach rechts.

Wenn Sie eine Seite auswählen, die mit [Datei einfügen] aus einer vorhandenen Datei hinzugefügt wurde, kann die Seite möglicherweise nicht gedreht werden.

#### **-90 drehen**

Dieses Element wird nur angezeigt, wenn PaperStream Capture verwendet wird. Dreht die ausgewählte Seite um 90 Grad nach links.

Wenn Sie eine Seite auswählen, die mit [Datei einfügen] aus einer vorhandenen Datei hinzugefügt wurde, kann die Seite möglicherweise nicht gedreht werden.

#### **180 drehen**

Dieses Element wird nur angezeigt, wenn PaperStream Capture verwendet wird. Dreht die ausgewählte Seite um 180 Grad.

Wenn Sie eine Seite auswählen, die mit [Datei einfügen] aus einer vorhandenen Datei hinzugefügt wurde, kann die Seite möglicherweise nicht gedreht werden.

## **Löschen**

Löscht die ausgewählte Seite.

#### **Leere Seiten löschen**

Löscht alle leeren Seiten mit einer Leere-Seite-Markierung.

## **Ausschneiden**

Schneidet die ausgewählte Seite aus.

#### **Kopieren**

Kopiert die ausgewählte Seite.

#### **Einfügen**

Fügt die ausgeschnittene oder kopierte Seite ein.

### **Doc teilen**

Teilt den Dokumentstapel vor der ausgewählten Seite.

#### **Doc zusammenfügen**

Fügt den ausgewählten Dokumentenstapel mit dem vorherigen Dokumentenstapel gescannter Seiten zusammen.

#### **Seiten sortieren**

Sortiert gescannte Bilder.

Dies ist praktisch, wenn ein Dokumentstapel wie unten beschrieben gescannt wird.

- Wenn der Modus Simplex-Scannen verwendet wird, um die Vorderseite eines Dokuments (ungerade Seitenzahlen) und dann die Rückseite (gerade Seitenzahlen) zu scannen
- Wenn ein Dokumentstapel in absteigender Seitenreihenfolge gescannt wird

#### **Spiegeln**

Sortiert die gescannten Bilder in der gleichen Seitenreihenfolge wie im Dokumentstapel. Das ist praktisch, wenn gescannte Bilder der Vorderseiten (ungerade Seitenzahlen) in aufsteigender Reihenfolge und die Bilder der Rückseiten (gerade Seitenzahlen) in absteigender Reihenfolge ausgegeben werden, wie zum Beispiel als 1, 3, 5, 6, 4, 2.

## **Paralleler Shift**

Sortiert die gescannten Bilder in der gleichen Seitenreihenfolge wie im Dokumentstapel. Das ist praktisch, wenn gescannte Bilder der Vorderseiten (ungerade Seitenzahlen) und die Bilder der Rückseiten (gerade Seitenzahlen) in aufsteigender Reihenfolge ausgegeben werden, wie zum Beispiel als 1, 3, 5, 2, 4, 6.

## **Umkehren**

Sortiert alle Bilder in umgekehrter Reihenfolge.

Das ist praktisch, um die Reihenfolge der gescannten Bilder, die in absteigender Seitenreihenfolge ausgegeben werden, in aufsteigender Seitenreihenfolge zu sortieren.

### **Markieren**

Markiert die ausgewählte Seite.

Wenn eine Seite markiert wird, werden der Hintergrundrahmen der Miniaturansicht einer Seite und der Rahmen des Viewers orange.

#### **Leere-Seite-Markierung**

Markieren Sie die ausgewählte Seite mit einer Leere-Seite-Markierung.

Wenn eine Seite markiert wird, werden der Hintergrundrahmen der Miniaturansicht einer Seite und der Rahmen des Viewers schwarz.

#### **Markierung entfernen**

Entfernt die Markierung für die ausgewählte Seite.

#### **Rückgängig machen**

Bricht den letzten Bearbeitungsvorgang ab.

## **Wiederholen**

Wiederholt den letzten Bearbeitungsvorgang.

#### **Bereich festlegen**

Ändert den Bereich, der als Feldwert erkannt wird.

Dieses Tool wird angezeigt, wenn der Anzeigemodus [Alles-in-einem] oder [Ganze Seite] ist und der Bereich festgelegt ist, der für einen Feldwert erkannt wird.

## **Ansicht**

## **Alles-in-einem**

Eine Liste der Miniaturansichten wird links im Viewer angezeigt, die in der Miniaturanzeigeliste ausgewählte Seite wird im Viewer angezeigt und das Feldpanel wird rechts im Viewer angezeigt.

Für PaperStream Capture wird dieses Tool angezeigt, wenn die Seite über extrahierte Daten verfügt.

In PaperStream Capture Pro wird dieses Tool im Fenster zum Überprüfen/Bearbeiten des Index angezeigt.

## **Durchsuchen**

Zeigt eine Liste der Miniaturansichten links im Viewer an und die in der Miniaturanzeigeliste ausgewählte Seite wird im Viewer angezeigt.

#### **Durchsuchen (2x1)**

Eine Liste der Miniaturansichten wird links vom Viewer, die in der Miniaturanzeigeliste ausgewählte Seite wird links im Viewer und die nächste Seite wird rechts im Viewer angezeigt.

#### **Miniaturanzeige**

Miniaturansichten aller Seiten eines Dokumentstapels werden im gesamten Viewer angezeigt. Doppelklicken Sie auf eine Miniaturansicht und ändern Sie den Anzeigemodus in [Ganze Seite], um die Seite anzuzeigen.

In PaperStream Capture Pro wird dieses Tool in einem anderen Fenster als dem Fenster zum Überprüfen/Bearbeiten des Index angezeigt.

### **Ganze Seite**

Die ausgewählte Seite wird im Viewer angezeigt.

Wenn die Seite über extrahierte Daten verfügt, wird der Feldpanel rechts im Viewer angezeigt. Zeigt die detaillierten Informationen der Seite im Viewer und die Feldwerte im Feldpanel an. Der Feldwert kann manuell eingegeben und bearbeitet werden.

#### **Zwei Seiten**

Im Viewer werden die ausgewählte Seite und die nächste Seite nebeneinander angezeigt. In PaperStream Capture Pro wird dieses Tool in einem anderen Fenster als dem Fenster zum Überprüfen/Bearbeiten des Index angezeigt.

#### **Verkleinern**

Verkleinert die Seite um ein Level.

Senkt die Größe der Miniaturanzeige um ein Level, wenn die Ansicht als [Miniaturanzeige] eingestellt wurde.

## **Vergrößern**

Vergrößert die Seite um ein Level.

Steigert die Größe der Miniaturanzeige um ein Level, wenn die Ansicht als [Miniaturanzeige] eingestellt wurde.

## **Vollständig anpassen**

Zeigt die ganze Seite an, um sie an den Viewer anzupassen.

## **An Breite anpassen**

Zeigt die Seite an, um sie an die Breite des Viewers anzupassen.

## **100%**

Zeigt die Seite im Viewer in der tatsächlichen Größe des Dokuments an.

## **Vergrößern**

Vergrößert den Bereich, auf den der Mauszeiger zeigt.

## **Auf Rechteck zoomen**

Vergrößert den Bereich, der durch Ziehen der Maus festgelegt wird.

## **Filter Aus**

Zeigt alle Seiten an.

## **Mehrfacheinzug**

Zeigt eine als Mehrfacheinzug erkannte Seite an.

## **AIQC**

Zeigt eine mit Anomalien erkannte Seite, z. B. eine eingerissene Seite, an.

## **Leere Seite**

Zeigt eine als leere Seite erkannte Seite an.

Schaltet zu [Filter Aus] um, wenn Sie leere Seiten löschen, indem Sie [Leere Seiten löschen] verwenden, wenn [Leere Seite] ausgewählt ist.

#### **APA-Genauigkeit**

Zeigt in PaperStream Capture eine Seite mit einer niedrigen Genauigkeit zur Identifizierung des Seitenlayouts mit dem Seitenlayout eines spezifischen Dokuments an, das für die Funktion [Automatische Profilauswahl] im PaperStream IP (TWAIN)-Treiber festgelegt wurde.

Zeigt in PaperStream Capture Pro eine Seite mit einer niedrigen Genauigkeit zur Identifizierung des Seitenlayouts mit dem Seitenlayout eines spezifischen Dokuments an, das für die Funktion [Automatische Profilauswahl] im PaperStream IP-Treiber festgelegt wurde.

#### **Markieren**

Zeigt eine markierte Seite an.

#### **Nicht indiziert**

Dieses Element wird nur angezeigt, wenn PaperStream Capture Pro verwendet wird. Zeigt eine Seite an, die keinen eingegeben Wert für ein erforderliches Feld für den Index aufweist.

**1**

Klicken Sie hier, um die Multibild-Ansich zu der 2. oder 3. zu ändern. Diese Option steht nur bei Multibildausgabe zur Verfügung.

#### **Andere**

## **Datei einfügen**

Fügt die Datei an das Ende der ausgewählten Seite an.

Wenn Sie auf diese Schaltfläche klicken, wird ein Fenster zum Auswählen einer einzufügenden Datei angezeigt.

Weitere Informationen finden Sie unter [Dateiformat \(Seite 385\)](#page-384-0).

In PaperStream Capture ist diese Option deaktiviert, wenn die Multibildausgabe verwendet wird.

In PaperStream Capture Pro ist diese Option deaktiviert, wenn [Aktivieren] für [Nach Scankorrektur] in [Scaneinstellungen] auf der Registerkarte [Scan] ausgewählt ist oder wenn die Multibildausgabe nicht verwendet wird.

## **Drucken**

Klicken Sie auf diese Schaltfläche, um die aktuell geöffnete Datei zu drucken.

#### **Navigation**

Die aktuelle Seitenzahl/die Gesamtzahl der Seiten wird angezeigt. Wenn Sie auf ein Symbol klicken, können Sie damit ebenfalls zwischen Seiten navigieren.

## **WICHTIG**

● Bei Ausgabe von mehreren Bildern werden Bilder auf Seitenbasis bearbeitet.

Daher werden bei Auswahl des ersten Bildes auch das zweite und dritte Bild gleichzeitig bearbeitet. Wenn jedoch das zweite und dritte Bild ausgewählt wird, können die folgenden Extras auf der Symbolleiste nicht verwendet werden.

- Tools im Bereich [Scannen]
- Tools außer [Rückgängig machen] und [Wiederholen] im Bereich [Bearbeiten]

## **Fenster [Bestimmen Sie den Dateinamen]**

Das Ausgabeziel und die Dateinamen von gescannten Bildern können in diesem Fenster festgelegt werden. Dieses Fenster wird angezeigt, wenn Sie auf die Schaltfläche [Stapel abschließen] klicken, wenn das Kontrollkästchen [Einen Namen für die Datei bestimmen, wenn sie ausgegeben wird] unter [Dateieigenschaften] auf der [Registerkarte \[Ziel\] \(Seite 204\)](#page-203-0) festgelegt ist.

## **Ordner**

Zeigt den Pfad zu dem Ordner an, in den die gescannten Bilder ausgegeben werden. Der im Eingabefeld für einen Ordnernamen unter [Dateieigenschaften] auf der Registerkarte [Ziel] angegebene Wert wird als Anfangswert angezeigt.

## **Schaltfläche [Durchsuchen]**

Klicken Sie auf diese Schaltfläche und legen Sie im daraufhin geöffneten Fenster einen Ordner fest, in den Dateien ausgegeben werden sollen.

## **Datum und Uhrzeit**

Verwenden Sie diese Option, um Datum und Uhrzeit der Ausgabe der Datei für den Namen der Datei festzulegen. Wählen Sie unter den folgenden ein Anzeigeformat aus:

- jjjj\_MM\_tt\_SS\_mm\_ss
- jijjMMttSSmmss

Wenn bereits eine Datei mit dem gleichen Namen im Ausgabeziel vorhanden ist, wird "\_" (Unterstrich) gefolgt von einer dreistelligen Seriennummer automatisch an das Ende des Namens für die Ausgabedatei angehängt.

## **Benutzerdefinierter Dateiname**

Wählen Sie diese Option, um eine Zeichenfolge und eine Seriennummer an den Namen einer Datei anzuhängen.

## **Dateiname**

Geben Sie eine Zeichenfolge in das Eingabefeld ein, die für den Namen einer Datei verwendet wird.

## **Seriennummer**

Legen Sie die Anzahl der Stellen (von 0 bis 6 Stellen) für eine Seriennummer fest, die an das Ende des Dateinamens angehängt wird.

Wenn die Anzahl der Ausgabedateien die festgelegte Anzahl Ziffern übersteigt, werden Seriennummern mit einer weiteren Stelle an die Namen angehängt.

Wenn es Dateien gibt, die die gleiche Namensstruktur (eine Zeichenfolge und Ziffern) als festgelegte Namensstruktur haben, werden Seriennummern, die nicht für bestehende Dateien im Ausgabeziel verwendet werden, in aufsteigender Reihenfolge an die Namen angehängt. Im Folgenden finden Sie Beispiele für die Ausgabe von 10 Dateien im PDF-Formate mit der Eingabe "document" für [Dateiname].

● Wenn die Anzahl der Stellen für [Seriennummer] "0" ist

document.pdf, document1.pdf, document2.pdf, document3.pdf, document4.pdf, document5.pdf, document6.pdf, document7.pdf, document8.pdf, document9.pdf

- Wenn die Anzahl der Stellen für [Seriennummer] "1" ist document1.pdf, document2.pdf, document3.pdf, document4.pdf, document5.pdf, document6.pdf, document7.pdf, document8.pdf, document9.pdf, document10.pdf
- Wenn die Anzahl der Stellen für [Seriennummer] "2" ist und die Dateien "document01.pdf" und "document03.pdf" am Ausgabeziel vorhanden sind document02.pdf, document04.pdf, document05.pdf, document06.pdf, document07.pdf, document08.pdf, document09.pdf, document10.pdf, document11.pdf, document12.pdf

## **z. B.**

Zeigt den Beispielpfad der Datei und des Ordners an, die in diesem Fenster festgelegt sind.

## **Schaltfläche [OK]**

Die Einstellungen werden angewendet und der Freigabevorgang (Ausgabe) wird gestartet. Zusätzlich werden die geänderten Werte für alle Einstellungen auf der Registerkarte [Ziel] übernommen.

## **Schaltfläche [Abbrechen]**

Die Einstellungen werden verworfen und das Fenster wird geschlossen.

## **[Dateinamen bearbeiten] Fenster**

Das Ausgabeziel und die Dateinamen von gescannten Bildern können in diesem Fenster bearbeitet werden. Wenn eine der folgenden Optionen in der Liste ausgewählt wird, die angezeigt wird, wenn Sie unter [Dateieigenschaften] auf der [Registerkarte \[Ziel\] \(Seite 204\)](#page-203-0) auf die Schaltfläche [Dateinamenoption] klicken, wird das Fenster angezeigt, nachdem die Schaltfläche [Stapel abschließen] im Fenster zur Überprüfung der gescannten Bilder angeklickt wurde.

- [Optionale Zeichenfolge]
- Einstellung von [Dokumentzähler] und Aktivierung des Kontrollkästchens [Mit optionaler Zeichenfolge bearbeiten] für [Dokumentzähler] in [Fenster \[Zähleroptionen\] \(Seite 243\)](#page-242-0), das angezeigt wird, wenn auf die Schaltfläche [Zähler] geklickt wird.
- Einstellung von [Seitenzähler] und Aktivierung des Kontrollkästchens [Mit optionaler Zeichenfolge bearbeiten] für [Seitenzähler] im Fenster [Zähleroptionen], das angezeigt wird, wenn auf die Schaltfläche [Zähler] geklickt wird.
- Einstellung von [Blattzähler] und Aktivierung des Kontrollkästchens [Mit optionaler Zeichenfolge bearbeiten] für [Blattzähler] im Fenster [Zähleroptionen], das angezeigt wird, wenn auf die Schaltfläche [Zähler] geklickt wird.

Bei Multibildausgabe können verschiedene Ordner- und Dateinamen für jedes der ersten, zweiten und dritten Bilder festgelegt werden.

## **Ordnerpfad**

Gibt den Ordner an, in dem die gescannten Bilder ausgegeben werden. Der im Eingabefeld für einen Ordnernamen unter [Dateieigenschaften] auf der Registerkarte [Ziel] angegebene Wert wird als Anfangswert angezeigt.

## **Schaltfläche [Durchsuchen]**

Klicken Sie auf diese Schaltfläche und legen Sie im daraufhin geöffneten Fenster einen Ordner fest, in den Dateien ausgegeben werden sollen.

## **Dateiname**

Der im Eingabefeld für einen Dateinamen unter [Dateieigenschaften] auf der Registerkarte [Ziel] angegebene Wert wird angezeigt.

## **Bearbeitbare Optionen**

## **Optionale Zeichenfolge**

Geben Sie einen Dateinamen ein. Sie können bis zu 128 Zeichen angeben.

Unzulässige Zeichen jedoch (\ / : \* ? " < > |) können nicht für den Dateinamen verwendet werden.

Dieses Element steht nicht zur Verfügung, wenn [Optionale Zeichenfolge] nicht im Eingabefeld für einen Dateinamen unter [Dateieigenschaften] auf der Registerkarte [Ziel] festgelegt wurde.

Der zuletzt im gleichen Auftrag festgelegte Wert wird als Anfangswert angezeigt. Wird das Fenster zum ersten Mal angezeigt, ist dieser Gegenstand leer.

## **Dokumentzähler**

Legen Sie eine Ausgangsstartnummer zwischen 1 und 2.000.000.000 für den Dokumentzähler fest.

Diese Option ist jedoch in den folgenden Fällen deaktiviert:

- [Dokumentzähler] ist nicht im Eingabefeld für einen Dateinamen unter [Dateieigenschaften] auf der Registerkarte [Ziel] festgelegt
- Das Kontrollkästchen [Mit optionaler Zeichenfolge bearbeiten] ist für [Dokumentzähler] im Fenster [Zähleroptionen] nicht aktiviert
- Bei PaperStream Capture Pro wird ein Vorgang mit mehreren Stationen ausgeführt und das Kontrollkästchen [Mit optionaler Zeichenfolge bearbeiten] ist für [Dokumentzähler] im Fenster [Zähleroptionen] aktiviert

Der im Fenster [Startwert] unter [Dokumentzähler] in [Zähleroptionen] festgelegte Wert wird als Anfangswert angezeigt.

## **Seitenzähler**

Legen Sie eine Ausgangsstartnummer zwischen 1 und 2.000.000.000 für den Seitenzähler fest.

Diese Option ist jedoch in den folgenden Fällen deaktiviert:

- [Seitenzähler] ist nicht im Eingabefeld für einen Dateinamen unter [Dateieigenschaften] auf der Registerkarte [Ziel] festgelegt
- Das Kontrollkästchen [Mit optionaler Zeichenfolge bearbeiten] ist für [Seitenzähler] im Fenster [Zähleroptionen] nicht aktiviert
- Bei PaperStream Capture Pro wird ein Vorgang mit mehreren Stationen ausgeführt und das Kontrollkästchen [Mit optionaler Zeichenfolge bearbeiten] ist für [Seitenzähler] im Fenster [Zähleroptionen] aktiviert

Der im Fenster [Startwert] unter [Seitenzähler] in [Zähleroptionen] festgelegte Wert wird als Anfangswert angezeigt.

## **Blattzähler**

Legen Sie eine Ausgangsstartnummer zwischen 1 und 2.000.000.000 für den Blattzähler fest.

Diese Option ist jedoch in den folgenden Fällen deaktiviert:

- [Blattzähler] ist nicht im Eingabefeld für einen Dateiname unter [Dateieigenschaften] auf der Registerkarte [Ziel] festgelegt
- Das Kontrollkästchen [Mit optionaler Zeichenfolge bearbeiten] ist für [Blattzähler] im Fenster [Zähleroptionen] nicht aktiviert
- Bei PaperStream Capture Pro wird ein Vorgang mit mehreren Stationen ausgeführt und das Kontrollkästchen [Mit optionaler Zeichenfolge bearbeiten] ist für [Blattzähler] im Fenster [Zähleroptionen] aktiviert

Der im Fenster [Startwert] unter [Blattzähler] in [Zähleroptionen] festgelegte Wert wird als Anfangswert angezeigt.

## **Schaltfläche [OK]**

Die Einstellungen werden angewendet und der Freigabevorgang (Ausgabe) wird gestartet. Zusätzlich werden die geänderten Werte für alle Einstellungen auf der Registerkarte [Ziel] übernommen.

## **Schaltfläche [Abbrechen]**

Die Einstellungen werden verworfen und das Fenster geschlossen.

## <span id="page-338-0"></span>**Fenster [Stapelmanager]**

Eine Liste der Stapelaufträge wird angezeigt.

## ₩

Bei einem freigegebenen Stapeljob oder einem als Test freigegebenen Stapeljob wird **links** links neben dem Stapelnamen angezeigt.

Wenn Sie auf diese Schaltfläche klicken, wird [Fenster \[Eine Liste der freigegebenen Dateien\] \(Seite](#page-341-0) [342\)](#page-341-0) angezeigt.

## **HINWEIS**

● wird für freigegebene Stapelaufträge nicht angezeigt, die mit PaperStream Capture vor Version 2.1.0 oder PaperStream Capture Pro vor Version 2.1.0 erstellt wurden.

## **Stapelname**

Zeigt den Namen jedes in den Aufträgen angegebenen Stapels an. Wenn Sie einen Stapel auswählen, der noch nicht freigegeben wurde, und dann mit dem

Mauszeiger auf den Stapelnamen zeigen, wird  $\angle$  angezeigt. Klicken Sie auf  $\angle$  um einen

Stapelnamen zu ändern.

Sie können bis zu 256 Zeichen für einen Stapelnamen festlegen.

## **Zustand**

Zeigt die Beschaffenheit jedes Stapelauftrags an.

● Freigegeben

Die Stapelaufträge werden erfolgreich an das Ziel ausgegeben.

- Scannen
	- Für PaperStream Capture Die Stapeljobs weisen einen Fehlerstatus auf, sind pausiert oder wurden abgebrochen.
	- Für PaperStream Capture Pro

Die Stapeljobs sind bereit für den [Scan]-Vorgang oder die Stapeljobs weisen einen Fehlerstatus auf, wurden pausiert oder wurden aufgrund eines Vorgangs im Fenster zum Scannen von Dokumenten abgebrochen.

 $\bullet$  QC

Dieses Element wird nur angezeigt, wenn PaperStream Capture Pro verwendet wird. Die Stapeljobs sind bereit für den [QC]-Vorgang oder die Stapeljobs weisen einen Fehlerstatus auf, wurden pausiert oder wurden während eines Vorgangs im [Fenster \[QC\] \(Seite 321\)](#page-320-0) abgebrochen.

● Index

Dieses Element wird nur angezeigt, wenn PaperStream Capture Pro verwendet wird.

Die Stapeljobs sind bereit für den [Index]-Vorgang oder die Stapeljobs weisen einen Fehlerstatus auf, wurden pausiert oder wurden während eines Vorgangs im Fenster zum Bearbeiten des Index abgebrochen.

● Test freigegeben

Die Stapelaufträge werden an das Ziel ausgegeben, wenn eine Operation in [Fenster \[Testscan\]](#page-282-0) [\(Seite 283\)](#page-282-0) ausgeführt wird.

● Testscan

Die Stapeljobs weisen einen Fehlerstatus auf oder wurden während eines Vorgangs im Fenster [Testscan] abgebrochen.

● Test QC

Dieses Element wird nur angezeigt, wenn PaperStream Capture Pro verwendet wird. Die Stapeljobs wurden im Fenster [Testscan] abgeschlossen, weisen einen Fehlerstatus auf oder wurden während eines Vorgangs im [Fenster \[Test QC\] \(Seite 285\)](#page-284-0) abgebrochen.

● Dieses Element wird nur angezeigt, wenn PaperStream Capture Pro verwendet wird. Test Index

Die Stapeljobs wurden im Fenster [Testscan] oder im Fenster [Test QC] abgeschlossen, weisen einen Fehlerstatus auf oder wurden während eines Vorgangs im [Fenster \[Test Index\] \(Seite 287\)](#page-286-0) abgebrochen.

#### **Status**

Zeigt den Status jedes Stapeljobs an. Bei den Stapeljobs, die pausiert oder freigegeben sind, können Sie den Fortschritt über den Fortschrittsbalken überprüfen.

Die pausierten Stapelaufträge werden als [Pausiert] angezeigt. Die Stapelaufträge, deren Ausgabevorgang oder Pausiervorgang manuell abgebrochen wurde, werden als [Abgebrochen] angezeigt. Die aufgrund eines Fehlers automatisch abgebrochenen Stapelaufträge werden als [Ausnahme] angezeigt.

Wenn die Ursachen aber behoben wurden und die Stapeljobs bereit für den Neustart sind, können Sie den Status ändern, indem Sie [Warte] aus der Auswahlliste auswählen.

Beachten Sie, dass ein Stapeljobfehler auch durch eines der folgenden Symbole angezeigt wird, die oben links auf der Schaltfläche [Stapelmanager] angezeigt werden:

- <sup>1</sup>: Wird angezeigt, wenn ein Stapeliob vorliegt, bei dem Sie während des Freigabeprozesses eine Lösung prüfen müssen.
- **4.** Wird angezeigt, wenn ein Fehler aufgetreten ist.
- : Wird angezeigt, wenn ein Stapeljob vorliegt, der pausiert oder abgebrochen wurde.

## **Erstelldatum**

Zeigt das Erstellungsdatum jedes Stapelauftrags an.

## **Priorität**

Zeigt die Priorität jedes Stapelauftrags an. Sie können [Hoch] oder [Normal] als Priorität aus der Auswahlliste auswählen.

#### **Operator**

Diese Option wird verwendet, um einem Stapeljob einen Operator zuzuweisen, für den der Operator dann Operationen ausführen kann. Diese Option ist standardmäßig leer. Wenn ein Operator zugewiesen ist, wird der Name des Operators angezeigt.

Wählen Sie einen Operator im [Fenster \[Organisation/Benutzer auswählen\] \(Seite 344\).](#page-343-0)

Klicken Sie auf das Symbol  $\leq$ , das angezeigt wird, wenn Sie mit dem Mauszeiger auf das Feld [Operator] zeigen, um das Fenster [Organisation/Benutzer auswählen] zu öffnen.

Der Stapeljob, dem ein Operator zugewiesen wird, wird für andere Benutzer als dem Administrator und dem Operator, dem der Stapeljob zugewiesen ist, nicht im Fenster [Stapelmanager] angezeigt.

## **Anmerkungen**

Zeigt die Informationen jedes Stapelauftrags an.

Wenn Sie einen Stapel auswählen und dann den Mauszeiger über das Feld [Anmerkungen] ziehen,

erscheint **4** Wenn Sie auf **4 klicken, wird das Fenster [Anmerkungen]** (Seite 342) angezeigt.

## **Erneut einlegen**

Stapelaufträge werden erneut eingelegt und die Liste wird aktualisiert.

## **Alle fortsetzen**

Gibt die pausierten oder durch einen Abbrechvorgang nicht freigegebenen Stapelaufträge wieder frei.

Klicken Sie hier und starten den abgebrochenen Vorgang erneut. [Stapel wird freigegeben oder pausiert] wird rechts in der Statusleiste angezeigt.

Wenn Sie auf die Meldung klicken, erscheint ein Fenster für das Abbrechen des Vorgangs. Wenn Sie auf die Schaltfläche [Abbrechen] klicken und das Fenster ist geöffnet, können Sie den Vorgang erneut abbrechen.

## **Löschen**

Löscht die ausgewählten Stapelaufträge Nur ein Benutzer mit Administratorrechten kann diesen Vorgang ausführen.

Für PaperStream Capture können Stapelaufträge mit dem [Status] [Abgebrochen] jedoch nicht gelöscht werden.

Für PaperStream Capture Pro können Stapelaufträge mit dem folgenden Status nicht gelöscht werden:

- Ein Stapeljob, der bei einem Vorgang mit mehreren Stationen von einem anderen Gerät aus bearbeitet wird
- Ein Stapeljob mit dem Status [Status] [Ausnahme], weil beim Betrieb mit mehreren Stationen Netzwerkprobleme das Hochladen von Dateien zum Speicherserver verhindern
- Ein Stapeljob mit dem [Status] [Abgebrochen] oder ein Stapeljob mit dem [Status] [In Bearbeitung] (obwohl der Stapeljob einen Fehler aufweist)

## <span id="page-341-0"></span>**HINWEIS**

● Die freigegebenen (ausgegebenen) Stapelaufträge werden gelöscht, nachdem die für [Freigegebene Stapel für xx Tage anzeigen] auf der [Registerkarte \[Allgemein\] \(Seite 291\)](#page-290-0) des Fensters [PaperStream Capture Administrator Tool] oder des Fensters [PaperStream Capture Pro Administrator Tool] festgelegte Anzahl Tage verstrichen ist.

## **Fenster [Eine Liste der freigegebenen Dateien]**

Eine Liste der freigegebenen und als Test freigegebenen Stapeljobs wird angezeigt.

#### **Ausgabenummer für mehrere Bilder**

Die Reihenfolge, in der mehrere Bilder ausgegeben werden, wird angezeigt.

## **Dateiname**

Ein Dateiname wird mit einem vollständigen Pfad angezeigt.

Wenn Sie mit dem Mauszeiger auf einen Dateinamen zeigen, wird rechts  $\Box$  angezeigt.

Wenn Sie auf <a>I</a>klicken, wird der vollständige Pfad in die Zwischenablage kopiert.

#### **Komprimierung**

Das Komprimierungsformat der Datei wird angezeigt.

## **Schaltfläche [Schließen]**

Schließt das Fenster.

## **Fenster [Anmerkungen]**

Die Informationen eines ausgewählten Stapeljobs werden angezeigt.

Sie können den Grund für den Abbruch aufgrund eines Fehlers oder einer Pausierung überprüfen sowie ein Kommentar hinzufügen.

## **Verlauf**

Zeigt den Grund für einen Abbruch aufgrund eines Fehlers oder einer Pausierung für den ausgewählten Stapeljob an.

Wenn der ausgewählte Stapeljob noch nicht freigegeben (ausgegeben) wurde, können Sie die Verlaufsinformationen bearbeiten.

## **Kommentar hinzufügen**

Wenn der ausgewählte Stapelauftrag noch nicht freigegeben (ausgegeben) wurde, können Sie einen Kommentar hinzufügen.

## **Schaltfläche [Speichern]**

Speichert die von Ihnen bearbeiteten Einstellungen und schießt das Fenster.

## **Schaltfläche [Schließen]**

Schließt das Fenster.

Wenn Sie die von Ihnen bearbeiteten Einstellungen nicht speichern und auf diese Schaltfläche klicken, werden die bearbeiteten Einstellungen verworfen und das Fenster wird geschlossen.

# <span id="page-343-0"></span>**Fenster [Organisation/Benutzer auswählen]**

Wählen Sie einen Benutzer, eine Gruppe oder Organisation, für den bzw. die ein relevantes Element angezeigt werden soll.

Wenn Sie die folgenden Elemente einstellen, wird durch Klicken auf [Wählen] oder  $\blacktriangle$  dieses Fenster angezeigt.

- [Ausgewählte Benutzer benachrichtigen] unter [Benachrichtigung] auf der [Registerkarte \[Allgemein\] \(Seite](#page-290-0) [291\)](#page-290-0) im [Fenster \[PaperStream Capture Administrator Tool\]/\[PaperStream Capture Pro Administrator Tool\]](#page-289-0) [\(Seite 290\)](#page-289-0)
- [Für ausgewählte Benutzer anzeigen] unter [Anzeigen] auf der [Registerkarte \[Auftragsinformation\] \(Seite](#page-180-0) [181\)](#page-180-0) im [Fenster \[Auftrag konfigurieren\] \(Seite 179\)](#page-178-0)
- [Operator] im [Fenster \[Stapelmanager\] \(Seite 339\)](#page-338-0)

## **Eingabefeld**

Geben Sie einen Teil des Namens des Benutzers, der Gruppe oder Organisation ein, nach denen gesucht werden soll, oder den gesamten Namen.

Ein Platzhalter (\*) kann verwendet werden, um die Suche einzugrenzen.

## **Schaltfläche [Suchen]**

Klicken Sie hier, um die Auswahlliste anzuzeigen, und dann eine Suchmethode aus der Auswahlliste auszuwählen.

Wählen Sie [Benutzersuche], um nach einem Benutzernamen zu suchen, oder [Gruppensuche], um nach einem Gruppen- oder Organisationsnamen zu suchen.

Wählen Sie eine Option, um nach einem Benutzer, einer Gruppe oder Organisation mit dem Namen zu suchen, der in das Eingabefeld eingegeben wurde.

Wenn mehrere Suchergebnisse gefunden wurden, wird im Fenster Suchergebnisse eine Liste der Suchergebnisse angezeigt.

Wenn Sie ein Suchergebnis aus der Liste auswählen und auf die Schaltfläche [OK] klicken, um das Fenster Suchergebnisse zu schließen, wird die Auswahl für die Organisationenliste und Benutzerliste übernommen.

## **Benutzerfilter**

Diese Option wird verwendet, um die Benutzernamen zu filtern, die in der Benutzerliste angezeigt werden, indem Buchstaben eingegeben werden.

## **Organisationsliste**

Zeigt Gruppen- und Organisationsnamen an.

Wenn Sie mit einem Benutzernamen nach einem Benutzer suchen, wird ein gefundener Benutzer mit dem Namen der Gruppe oder Organisation, zu der er gehört, angezeigt.

Wenn Sie auf einen Gruppen- oder Organisationsnamen doppelklicken, wird der Name im Eingabefeld für [Ausgewählte Elemente] in Fettdruck angezeigt.

## **HINWEIS**

● Auch wenn Sie "Gäste" für die Gruppe festlegen, um spezifische Informationen für die Benutzer anzuzeigen, die zu der Gruppe gehören, werden die Informationen nicht für den Gast-Benutzer angezeigt, der mit einem Gast-Konto auf dem Computer angemeldet ist.

#### **Benutzerliste**

Zeigt eine Liste der Benutzernamen an.

Wenn Sie mit einem Benutzernamen nach einem Benutzer suchen, wird der Benutzer mit dem eingegebenen Benutzernamen in der Anzeige hervorgehoben.

Wenn Sie auf einen Benutzernamen doppelklicken, wird der Name im Eingabefeld für [Ausgewählte Elemente] angezeigt.

## **Ausgewählte Elemente**

Zeigt die ausgewählten Benutzernamen, Gruppennamen und/oder Organisationsnamen an. Um einen angezeigten Benutzernamen, Gruppennamen oder Organisationsnamen zu löschen, wählen Sie den zu löschenden Namen aus und drücken Sie auf die Taste [Löschen].

## **Schaltfläche [OK]**

Die Einstellungen werden angewendet und das Fenster wird geschlossen.

#### **Schaltfläche [Abbrechen]**

Die Einstellungen werden verworfen und das Fenster wird geschlossen.

# **Fenster [Prüfen Sie, wie die Dateien mit demselben Namen bearbeitet wurden]**

Dieses Fenster erscheint, wenn eine Dateien mit demselben Namen als freizugebende (auszugebende) Datei bereits vorhanden ist.

## **Vorschau**

Auf der linken Seite des Fensters wird ein Bild einer auszugebenden Datei angezeigt.

## **Ja. Diese Datei überschreiben.**

Wählen Sie diese Option aus, um Dateien mit demselben Namen am Ausgabezielort zu überschreiben.

Diese Option wird nicht angezeigt, wenn Einfacher Scan-Modus als Scanmethode ausgewählt ist.

## **Speichern unter**

Wählen Sie diese Option, um die Datei mit einem anderen Namen zu speichern.

## **Automatisch umbenennen**

Wählen Sie diese Option aus, um den Namen der Datei zu ändern und sie unter einem anderen Namen zu speichern, wenn eine andere Dateien mit demselben Namen bereits vorhanden ist. Wenn beispielsweise eine andere Datei mit dem Dateinamen "Doc0001.jpg" vorhanden ist, wird die Datei als "Doc0001(2).jpg" gespeichert.

Die Parenthesenzahl () startet mit 2 und wird dann folgerichtig erhöht, wenn mehr Dateien mit demselben Namen unter einem anderen Namen gespeichert werden.

## **Ordner**

Geben Sie ein Ziel für die Dateiausgabe ein.

## **Schaltfläche [Durchsuchen]**

Klicken Sie auf diese Schaltfläche und legen Sie im daraufhin geöffneten Fenster ein Ziel fest, in den Dateien ausgegeben werden sollen.

## **Dateiname**

Geben Sie einen Dateinamen ein.

## **Eine Seitenzahl bestimmen**

Eine Seitenzahl bestimmen, die die relevante Seite anzeigen soll. Wenn Sie auf ein Symbol klicken, können Sie damit ebenfalls zwischen Seiten navigieren.

## **Schieberegler**

Vergrößern oder Verkleinern Sie ein angezeigtes Bild.

Das angezeigte Bild wird verkleinert, wenn Sie den Schieberegler nach links bewegen oder auf  $\boxplus$ klicken.

Das angezeigte Bild wird vergrößert, wenn Sie den Schieberegler nach rechts bewegen oder auf klicken.

Durch Anklicken von  $\boxplus$  oder  $\textcolor{red}{\textcolor{black}{\textbf{w}}}$  wird das angezeigte Bild um einen Schritt vergrößert bzw. verkleinert.

Der Schieberegler befindet sich standardgemäß weit links.

## **Schaltfläche [OK]**

Die Einstellungen werden angewendet und der Freigabevorgang (Ausgabe) wird gestartet.

## **Schaltfläche [Abbrechen]**

Die Einstellungen werden abgebrochen, was zu einem Fehler im Freigabeprozess führt und wodurch das Fenster geschlossen wird.

Diese Option wird in den folgenden Fällen nicht angezeigt:

- Wenn Einfacher Scan-Modus als Scanmethode ausgewählt ist
- Wenn die Kontrollkästchen [Nach dem Scan freigeben] und [Priorität auf Freigabegeschwindigkeit] für [Optionen anzeigen] auf der [Registerkarte \[Scan\] \(Seite 186\)](#page-185-0) für den Stapel-Scan-Modus aktiviert sind

## **Fenster [Benachrichtigung]**

Auf der Grundlage der Bearbeitungsvorgänge, die nach einem Scan ausgeführt werden, werden Vorgänge ermittelt, die automatisch durch die Konfiguration der Einstellungen in einem Auftrag ausgeführt werden können, und die Punkte zum Ändern der Einstellungen für Verbesserungen werden in diesem Fenster angezeigt.

Die Effizienz der Bearbeitungsvorgänge nach einem Scan kann verbessert werden, indem die Einstellungen in einem relevanten Auftrag entsprechend den verbesserungswürdigen Punkten geändert werden. Dieses Fenster kann durch Ausführen einer der folgenden Vorgänge angezeigt werden.

- Anklicken der Schaltfläche [Benachrichtigung] im [Menü \(Seite 176\)](#page-175-0)
- Durchführen eines Bearbeitungsvorgangs in Bezug im Zusammenhang mit den Punkten zum Ändern der Einstellungen zur Verbesserung während eines Testscans im [Registerkarte \[Test\] \(Seite 282\)](#page-281-0)

Die Informationen werden beginnend mit dem jüngsten Vorgang bis zum ältesten Vorgang angezeigt. Die folgenden Informationen werden abgedeckt.

## **Auftragsname**

Der entsprechende Auftrag wird angezeigt.

## **Datum/Uhrzeit der Bearbeitung**

Das Datum und die Uhrzeit, zu dem bzw. der ein relevanter Bearbeitungsvorgang ausgeführt wurde, werden angezeigt.

## **Verbesserungswürdige Punkte**

Ein Symbol für einen relevanten Bearbeitungsvorgang und die Punkte, die empfohlen werden, um die Einstellungen im Auftrag zu ändern, um die Effizienz für den Bearbeitungsvorgang zu verbessern, werden angezeigt.

Durch Klicken auf eine Zeichenfolge mit einer Verknüpfung wird ein Fenster mit einem Hilfethema für die entsprechende Einstellung angezeigt.

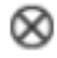

Klicken Sie auf diese Schaltfläche, um die Information zu löschen.

## **Alle Benachrichtigungen löschen**

Klicken Sie auf diese Schaltfläche, um alle angezeigten Informationen zu löschen.

×

Schließt das Fenster.

## **HINWEIS**

Wenn dieses Fenster geöffnet ist, während Vorgänge auf der Registerkarte [Test] ausgeführt werden, wird durch das Schließen des Fensters zum Konfigurieren eines Auftrags auch dieses Fenster geschlossen.

## **Fenster [Exportierer]**

In diesem Fenster kann die Betriebsumgebung von PaperStream Capture oder PaperStream Capture Pro exportiert werden.

Das Profil für den PaperStream IP-Treiber ist ebenfalls in der Betriebsumgebung von PaperStream Capture oder PaperStream Capture Pro enthalten.

## **Auftragsliste**

Zeigt die Liste der Aufträge an, die bei PaperStream Capture oder PaperStream Capture Pro registriert wurden. Wählen Sie den zu exportierenden Auftrag aus, und aktivieren Sie dann das Kontrollkästchen links neben dem Auftragsnamen.

## **Schaltfläche [Alle auswählen]**

Wählt alle Kontrollkästchen der Aufträge aus, die in der Auftragsliste angezeigt werden.

## **Schaltfläche [Alle löschen]**

Hebt die Auswahl aller Kontrollkästchen der Aufträge auf, die in der Auftragsliste angezeigt werden.

## **[Ausführen] Schaltfläche**

Wenn Sie auf diese Schaltfläche klicken, wird das [Speichern unter] Fenster angezeigt. Wenn Sie den Namen einer exportierten Datei (.dpav) angeben und sie speichern, werden die in der Auftragsliste ausgewählten Aufträge und die Betriebsumgebung von PaperStream Capture oder PaperStream Capture Pro exportiert.

## **Schaltfläche [Schließen]**

Schließt das Fenster.

## **Siehe auch**

[Exportieren einer Betriebsumgebung \(Seite 170\)](#page-169-0)

## **Fenster [Importierer]**

Profile, die mit der Betriebsumgebung von PaperStream Capture oder PaperStream Capture Pro oder ScandAll PRO exportiert wurden, können in diesem Fenster importiert werden.

Das Profil für den PaperStream IP-Treiber ist ebenfalls in der Betriebsumgebung von PaperStream Capture oder PaperStream Capture Pro enthalten.

ScandAll PRO-Profile werden vor dem Import in PaperStream Capture- oder PaperStream Capture Pro-Aufträge umgewandelt.

## **Archivierte Datei**

Geben Sie eine archivierte Datei an.

Um eine archivierte Datei anzugeben, verwenden Sie eines der folgenden Verfahren:

- Eingeben des Dateipfads
- Klicken auf die Schaltfläche [Durchsuchen]
- Ziehen und Ablegen der Datei

Für einen Dateinamen können bis zu 260 Byte angegeben werden.

## **Schaltfläche [Durchsuchen]**

Öffnet das Fenster [Datei öffnen]. Geben Sie die zu importierende Datei an. Geben Sie die Datei an (.dpav (.cab für die Datei im vorherigen Format oder die Datei, die mit ScandAll PRO exportiert wurde)), die in "[Exportieren einer Betriebsumgebung \(Seite 170\)](#page-169-0)" exportiert wurde.

## **Importtyp**

Legt ein Auftragsimportverfahren für PaperStream Capture oder PaperStream Capture Pro fest.

## **Alle ersetzen**

Löscht alle Aufträge, die derzeit bei PaperStream Capture oder PaperStream Capture Pro registriert sind, und ersetzt sie durch Aufträge in der archivierten Datei.

## **Kontrollkästchen [Treiberprofile importieren]**

Diese Option wird angezeigt, wenn [Alle ersetzen] ausgewählt ist. Wenn dieses Kontrollkästchen aktiviert ist, wird auch das Profil für den PaperStream IP-Treiber importiert.

## **HINWEIS**

- Diese Option wird nicht angezeigt, wenn der PaperStream IP-Treiber nicht installiert ist.
- Alle Dokumentprofile (Aufträge), die in Versionen vor PaperStream Capture 4.0 erstellt wurden, werden in den Modus Erweitert-Setup importiert.

## **Hinzufügen**

Fügt den Auftrag der archivierten Datei zu PaperStream Capture oder PaperStream Capture Pro hinzu.

## **Schaltfläche [Ausführen]**

Importiert die Betriebsumgebung von PaperStream Capture oder PaperStream Capture Pro aus der archivierten Datei.

Die Importierergebnisse der Aufträge werden in eine Log-Datei ausgegeben. Weitere Informationen finden Sie unter [Ergebnisprotokoll des Auftragimports \(Seite 419\).](#page-418-0)

## **Schaltfläche [Schließen]**

Schließt das Fenster.

## **WICHTIG**

● Die Betriebsumgebung sollte gesichert werden, bevor eine andere Betriebsumgebung auf den Computer importiert wird.

Weitere Informationen finden Sie unter [Exportieren einer Betriebsumgebung \(Seite 170\).](#page-169-0)

- Importieren Sie die exportierte Betriebsumgebung von PaperStream Capture oder PaperStream Capture Pro in die Betriebsumgebung derselben Sprache. Eine exportierte Betriebsumgebung kann nicht in eine Umgebung mit einer anderen Sprache als auf dem exportierten System importiert werden.
- In der aktuellen Version von PaperStream Capture oder PaperStream Capture Pro exportierte Dateien können nicht in ältere Version von PaperStream Capture oder PaperStream Capture Pro importiert werden.
- Wenn ein andere Treiber als der PaperStream IP (TWAIN)-Treiber für ScandAll PRO verwendet wird, werden die Einstellungen für den Treiber nicht zusammen mit einem Profil importiert, wenn ein Profil importiert wird.

Nachdem das Profil importiert wurde, werden die Einstellungen für den PaperStream IP (TWAIN)- Treiber als "Aktuelle Einstellung" übernommen. Konfigurieren Sie die Treibereinstellungen daher erneut.

Wenn Sie die Treibereinstellungen erneut konfigurieren, ändert sich das Dateiformat möglicherweise. Stellen Sie sicher, dass unter [Dateieigenschaften] auf der Registerkarte [Ziel] das gleiche Dateiformat festgelegt ist, wie das, welches für die Betriebsumgebung festgelegt wurde, aus der der Auftrag importiert wurde.

- Die Funktionen und Betriebsumgebung, die nur in einem ScandAll PRO-Profil festgelegt werden können, werden nicht importiert.
- Um eine Betriebsumgebung zu importieren, sind Administratorrechte erforderlich. Darüber hinaus können Benutzer ohne Administratorrechte keine Betriebsumgebung importieren, selbst wenn sie "Als Administrator ausführen" wählen.

## **HINWEIS**

- Wenn ein Ereignis in der exportierten Betriebsumgebung festgelegt ist, wird das Ereignis auch in der Betriebsumgebung festgelegt, in die das Profil importiert wird. (Ereignisse können unter [Ereignis] auf der Registerkarte [Verwendbarkeit] angezeigt werden.)
- Wenn ein Stapelauftrag, der pausiert oder abgebrochen wurde, im Fenster [Stapelmanager] angezeigt wird, kann [Alle ersetzen] nicht ausgewählt werden. Geben Sie den Stapel frei oder löschen Sie ihn und importieren Sie die Betriebsumgebung dann erneut. Wenn Sie im Nachrichtenfenster, das angezeigt wird, während PaperStream Capture Pro deinstalliert wird, während ein pausierter oder abgebrochener Stapel-Job existiert, auf die Schaltfläche [Nein] klicken, bleiben Dateien, die für [Speicherordner] unter [Speicherserver] auf der [Registerkarte \[Station\] \(Seite 301\)](#page-300-0) im Fenster [PaperStream Capture Pro Administrator Tool] festgelegt wurden, im Ordner bestehen. In diesem Fall kann es sein, dass Sie [Alle ersetzen] nicht

auswählen können, wenn Sie eine weitere Version von PaperStream Capture Pro installieren. Wenn [Alle ersetzen] nicht ausgewählt werden kann, auch wenn kein Stapel-Job im Fenster [Stapelmanager] vorliegt, der pausiert oder abgebrochen wurde, löschen Sie die verbleibenden Dateien im Ordner, die für [Speicherordner] festgelegt wurde und importieren Sie dann die

Betriebsumgebung erneut.

## **Siehe auch**

[Importieren einer Betriebsumgebung auf einen anderen Computer \(Seite 171\)](#page-170-0)

## **Fenster [Einfacher Scan-Modus]**

Dieses Fenster wird angezeigt, wenn ein Dokument im Modus Einfacher Scan-Modus gescannt wird.

## ● **Menü**

Dieses Menü zeigt Schaltfläche für die Bedienung von PaperStream Capture und PaperStream Capture Pro an.

Wenn Sie auf diese Schaltfläche klicken, werden folgende Elemente angezeigt.

- Willkommen Wenn Sie auf dieses Element klicken, wird [Fenster \[Willkommen\] \(Seite 175\)](#page-174-0) angezeigt.
- Administrator Tool

Wenn Sie dieses Element auswählen, wird die Registerkarte [Registerkarte \[Allgemein\] \(Seite 291\)](#page-290-0) im Fenster [PaperStream Capture Administrator Tool] oder [PaperStream Capture Pro Administrator Tool] angezeigt.

● Online-Ressourcen

Wenn Sie dieses Element in PaperStream Capture Pro auswählen, wird die Website von PaperStream Capture Pro angezeigt.

● Informationen

Wenn Sie dieses Element auswählen, werden die Informationen zur Version von PaperStream Capture bzw. PaperStream Capture Pro angezeigt.

● Beenden

Wählen Sie dieses Element aus, um PaperStream Capture oder PaperStream Capture Pro zu beenden.

## **[Modus wechseln]-Schaltfläche**

Klicken Sie auf diese Schaltfläche, um als Scanmethode zwischen dem Stapel-Scan-Modus und dem einfachen Scan-Modus zu wechseln.

Allerdings wird diese Schaltfläche nicht angezeigt, wenn [Ausschließlich den Einfacher Scan-Modus verwenden] für [Modus wechseln] auf der Registerkarte [Allgemein] im Fenster [PaperStream Capture Administrator Tool] oder [PaperStream Capture Pro Administrator Tool] ausgewählt wurde.

## **Symbolleiste**

Wird verwendet, um ein Dokument zu scannen, es zu prüfen, zu bearbeiten oder die gescannten Bilder auszugeben.

Um ein verstecktes Extra-Element in der Symbolleiste anzeigen zu lassen, klicken Sie mit der rechten Maustaste auf die Symbolleiste und wählen Sie ein Element aus dem Menü aus, das erscheint. Um die Symbolleiste in ihren ursprünglichen Zustand zurückzusetzen und nur die benutzerdefinierten Elemente auzeigen zu lassen, klicken Sie mit der rechten Maustaste auf die Symbolleiste und wählen Sie [Die Symbolleiste zurücksetzen] aus dem Menü aus, das erscheint.

#### **Scannen**

### **Scannen**

Scannt Dokumente und zeigt die gescannten Bilder im Viewer an.

Klicken Sie auf diese Schaltfläche, um mit dem Scannen der Dokumente zu starten.

Während eines Scans ändert sich [Scannen] zu [Stapel abbrechen]. Sie können darauf klicken, um den Scan zu stoppen.

#### **Scannen, um hinzuzuf.**

Scannt ein weiteres Dokument und fügt die gecannten Bilder zu einem Dokumentstapel hinzu oder ersetzt eine ausgewählte Seite mit dem gescannten Bild. Klicken Sie auf diese Schaltfläche, um das [Fenster \[Hinzufügen/Einfügen/Ersetzen\] \(Seite 378\)](#page-377-0) anzuzeigen.

## **Datei öffnen**

Wird verwendet, um eine vorhandene Datei zu öffnen. Klicken Sie auf diese Schaltfläche, um ein Fenster zum Auswählen einer zu öffnenden Datei anzeigen zu lassen.

#### **Datei einfügen**

Fügt eine vorhandene Datei zu einem Dokumentstapel hinzu oder ersetzt die ausgewählte Seite durch eine vorhandene Datei.

Wenn Sie auf diese Schaltfläche klicken, wird das Fenster [Hinzufügen/Einfügen/ Ersetzen]angezeigt.

## **Speichern**

Wird zum Speichern der gescannten Bilder verwendet. Wenn Sie auf diese Schaltfläche klicken, wird [Fenster \[Speichern unter\] \(Seite 380\)](#page-379-0) angezeigt.

## **Bearbeiten**

## **90 drehen**

Dreht die ausgewählte Seite um 90 Grad nach rechts.

#### **-90 drehen**

Dreht die ausgewählte Seite um 90 Grad nach links.

#### **180 drehen**

Dreht die ausgewählte Seite um 180 Grad.

#### **Löschen**

Löscht die ausgewählte Seite.

#### **Ausschneiden**

Schneidet die ausgewählte Seite aus.

## **Kopieren**

Kopiert die ausgewählte Seite.

#### **Einfügen**

Fügt die ausgeschnittene oder kopierte Seite ein.

## **Trennzeichen einfügen**

Teilt den Dokumentstapel vor der ausgewählten Seite.

#### **Trennzeichen entfernen**

Fügt den ausgewählten Dokumentenstapel mit dem vorherigen Dokumentenstapel gescannter Seiten zusammen.

## **Spiegeln**

Sortiert die gescannten Bilder in der gleichen Seitenreihenfolge wie im Dokumentstapel. Das ist praktisch, wenn gescannte Bilder der Vorderseiten (ungerade Seitenzahlen) in aufsteigender Reihenfolge und die Bilder der Rückseiten (gerade Seitenzahlen) in absteigender Reihenfolge ausgegeben werden, wie zum Beispiel als 1, 3, 5, 6, 4, 2.

## **Paralleler Shift**

Sortiert die gescannten Bilder in der gleichen Seitenreihenfolge wie im Dokumentstapel. Das ist praktisch, wenn gescannte Bilder der Vorderseiten (ungerade Seitenzahlen) und die Bilder der Rückseiten (gerade Seitenzahlen) in aufsteigender Reihenfolge ausgegeben werden, wie zum Beispiel als 1, 3, 5, 2, 4, 6.

## **Umkehren**

Sortiert alle Bilder in umgekehrter Reihenfolge.

Das ist praktisch, um die Reihenfolge der gescannten Bilder, die in absteigender Seitenreihenfolge ausgegeben werden, in aufsteigender Seitenreihenfolge zu sortieren.

#### **Markieren**

Markiert die ausgewählte Seite.

Wenn eine Seite markiert wird, werden der Hintergrundrahmen der Miniaturansicht einer Seite und der Rahmen des Viewers orange.

#### **Markierung entfernen**

Entfernt die Markierung für die ausgewählte Seite.

#### **Rückgängig machen**

Bricht den letzten Bearbeitungsvorgang ab.

### **Wiederholen**

Wiederholt den letzten Bearbeitungsvorgang.

## **Ansicht**

## **Durchsuchen**

Zeigt eine Liste der Miniaturansichten links im Viewer an und die in der Miniaturanzeigeliste ausgewählte Seite wird im Viewer angezeigt.

## **Durchsuchen (2x1)**

Eine Liste der Miniaturansichten wird links vom Viewer, die in der Miniaturanzeigeliste ausgewählte Seite wird links im Viewer und die nächste Seite wird rechts im Viewer angezeigt.

#### **Miniaturanzeige**

Miniaturansichten aller Seiten eines Dokumentstapels werden im gesamten Viewer angezeigt. Doppelklicken Sie auf eine Miniaturansicht und ändern Sie den Anzeigemodus in [Ganze Seite], um die Seite anzuzeigen.

## **Ganze Seite**

Die ausgewählte Seite wird im Viewer angezeigt.

## **Zwei Seiten**

Im Viewer werden die ausgewählte Seite und die nächste Seite nebeneinander angezeigt.

## **Verkleinern**

Verkleinert die Seite um ein Level.

Senkt die Größe der Miniaturanzeige um ein Level, wenn die Ansicht als [Miniaturanzeige] eingestellt wurde.

## **Vergrößern**

Vergrößert die Seite um ein Level.

Steigert die Größe der Miniaturanzeige um ein Level, wenn die Ansicht als [Miniaturanzeige] eingestellt wurde.

#### **Benutzer-Spezifikation**

Legen Sie die Anzeigevergrößerung einer Seite fest. Wenn 100% als Anzeigevergrößerung festgelegt ist, wird die Seite im Viewer mit der tatsächlichen Größe des Dokuments angezeigt.

#### **Vollständig anpassen**

Zeigt die ganze Seite an, um sie an den Viewer anzupassen.

#### **An Breite anpassen**

Zeigt die Seite an, um sie an die Breite des Viewers anzupassen.

#### **Hand**

Diese Option wird verwendet, um den Bereich, in dem sich der Mauszeiger befindet, in die Richtung zu verschieben, in die der Mauszeiger gezogen wird.

## **Vergrößern**

Vergrößert den Bereich, auf den der Mauszeiger zeigt.

#### **Auf Rechteck zoomen**

Vergrößert den Bereich, der durch Ziehen der Maus festgelegt wird.

## **Filter markieren**

Nur markierte Seiten werden angezeigt.

#### **Navigation**

Die aktuelle Seitenzahl/die Gesamtzahl der Seiten wird angezeigt.

Sie können auch zwischen Seiten und Dokumentstapeln wechseln, indem Sie auf ein Symbol klicken.

## **Einstellung**

#### **Scan-Einstellungen**

Klicken Sie auf diese Schaltfläche, um das [Fenster \[Scan-Einstellungen\] \(Seite 359\)](#page-358-0) anzuzeigen.

## **Scanner wählen**

Klicken Sie auf diese Schaltfläche, um die Namen der verbundenen und der verfügbaren Scanner anzeigen zu lassen.

## **Einst. vor dem Scan ändern**

Klicken Sie auf diese Schaltfläche, um [Fenster \[Scannen\] \(Seite 362\)](#page-361-0) anzuzeigen, wenn Sie einen Scan mit [Scannen] oder [Scannen, um hinzuzuf.] durchführen.

## **Drucken**

Klicken Sie auf diese Schaltfläche, um die aktuell geöffnete Datei zu drucken.

#### **Viewer**

#### Zeigt ein gescanntes Bild an.

Der Anzeigemodus ändert sich in [Durchsuchen]. Eine Liste der Miniaturansichten wird links im Viewer angezeigt und die in der Miniaturanzeigeliste ausgewählte Seite wird im Viewer angezeigt. Die Größe des Anzeigebereichs kann geändert werden, indem Sie die Rahmenlinie zwischen dem Viewer und der Miniaturanzeigenliste ziehen.

Wenn Sie den Titelteil der Miniaturanzeigenliste in den Bereich außerhalb des Hauptfensters ziehen und dort ablegen, wird das Fenster der Miniaturanzeigenliste getrennt vom Hauptfenster angezeigt. Wenn Sie den Titelteil des separat angezeigten Fensters der Miniaturanzeigenliste in das Hauptfenster ziehen und dort ablegen, werden die Fenster zusammengeführt.

#### **Dokumententrenner**

Zeigt die Trennernummer und die Anzahl der Seiten des Dokumentstapels am Anfang jedes Dokumentstapels in der Miniaturanzeige-Liste an.

<span id="page-358-0"></span>Diese werden nur angezeigt, wenn der Anzeigemodus [Durchsuchen], [Durchsuchen (2x1)], oder [Miniaturanzeige] ist.

## **Schieberegler**

Sie können die Größe der Miniaturanzeige ändern, indem Sie den Schieberegler verwenden, der sich unter der Miniaturanzeige befindet.

Die Miniaturanzeige wird verkleinert,wenn Sie den Schieberegler nach links bewegen oder auf <sup>[3]</sup> klicken.

Die Miniaturanzeige wird vergrößert,wenn Sie den Schieberegler nach rechts bewegen oder auf  $\overline{\boxplus}$ klicken.

Die Miniaturanzeige wird um einen Schritt vergrößert, wenn Sie auf  $\boxplus$  oder  $\overline{\boxplus}$  klicken. Der Schieberegler befindet sich standardgemäß auf dem dritten Teilstrich links.

## **Statusleiste**

Verschiedene Informationen werden angezeigt.

## **Farbmodus**

Einer der Farbmodi (Schwarzweiß, Graustufen oder Farbe) wird unter dem Bild angezeigt. Wenn allerdings der Farbmodus der Seite, die Sie mit [Datei einfügen] öffnen, nicht erkannt werden kann, wird der Farbmodus des Bildes als 4-Bit oder 8-Bit angezeigt.

## **Vertikale Auflösung**

Die vertikale Auflösung wird unter dem Bild angezeigt.

## **Bildgröße**

Die Bildgröße (Höhe x Breite) wird unter dem Bild angezeigt.

## **Dateiname (vollständiger Pfad)**

Der vollständige Pfad, sowie der Name der geöffneten Datei werden nur unter dem Bild angezeigt, wenn eine Datei, die bereits ausgegeben wurde oder bereits existiert, geöffnet wird.

## **Fenster [Scan-Einstellungen]**

Konfigurieren Sie die Dateiausgabe, die Scan-Einstellungen und die Methode zum Teilen von Dokumentstapeln.

## **Als Datei ausgeben**

## **Kontrollkästchen [Während eines Scans als Datei ausgeben]**

Wählen Sie das Kontrollkästchen, um eine Datei während eines Scans auszugeben.

## **Ordner**

Geben Sie ein Ziel für die Dateiausgabe ein.

## **Schaltfläche [Durchsuchen]**

Klicken Sie auf diese Schaltfläche und legen Sie im daraufhin geöffneten Fenster einen Ordner fest, in den Dateien ausgegeben werden sollen.

#### **Dateiname**

Geben Sie einen Dateinamen ein.

### **Schaltfläche [Detaileinstellungen]**

Klicken Sie auf diese Schaltfläche, um das [Fenster \[Detaileinstellungen für einen Dateilnamen\]](#page-364-0) [\(Seite 365\)](#page-364-0) anzuzeigen.

## **Dateiformat**

Wählen Sie ein Dateiformat aus. Weitere Informationen finden Sie unter [Dateiformat \(Seite 385\)](#page-384-0).

#### **Schaltfläche [Optionen]**

Wenn Sie auf diese Schaltfläche klicken, wird das [Fenster \[TIFF-Optionen\] \(Seite 372\),](#page-371-0) das [Fenster \[PDF-Optionen\] \(Seite 374\)](#page-373-0) oder das [Fenster \[JPEG-Optionen\] \(Seite 377\)](#page-376-0) angezeigt. Das Einstellungsfenster für das ausgewählte Dateiformat wird nur angezeigt, wenn TIFF, PDF oder JPEG für [Dateiformat] ausgewählt ist.

#### **Dateien mit demselben Namen**

Wählen Sie unter den folgenden Optionen eine Option zur Dateiausgabe mit einem vorhandenen Namen aus:

- Speichern unter
- Überschreiben

#### **Scannen**

#### **Treiberprofil**

Wählen Sie das PaperStream IP-Treiberprofil aus.

Die Option [Kompatibel mit ScanSnap Manager for fi], die im Stapel-Scan-Modus ausgewählt werden kann, kann nicht ausgewählt werden.

#### **Schaltfläche [Detaileinstellungen]**

Klicken Sie auf diese Schaltfläche und konfigurieren Sie in dem erscheinenden Fenster die PaperStream IP-Treiber-Einstellungen.

Weitere Informationen finden Sie in der Hilfe für den PaperStream IP-Treiber.

## **Anzahl der zu scannenden Seiten**

Sie können eine der folgenden Optionen wählen:

- Alle Seiten scannen Wählen Sie diese Option, um alle Seiten zu scannen.
- Eingestellte Seitenzahl scannen
Wählen Sie diese Option, um eine eingestellte Seitenzahl zu scannen. Bestimmen Sie eine Seitenzahl im Eingabefeld rechts von [Anzahl der zu scannenden Seiten].

#### **WICHTIG**

● Wenn Sie in PaperStream Capture einen Scan im Duplex-Scanmodus ausführen, indem Sie den PaperStream IP (ISIS)-Treiber verwenden und die zu scannende Seitenzahl bestimmen, muss eine gerade Zahl festgelegt werden.

Wenn Sie eine ungerade Zahl festlegen, fehlt bei den gescannten Seiten möglicherweise eine Seite. Oder die Meldung "[SX03043E] Gescannte Seiten stimmen nicht mit Ihren Spezifizierungen überein." wird möglicherweise angezeigt.

● Wenn Sie in PaperStream Capture beim Scannen unter Verwendung des PaperStream IP (ISIS)-Treibers eine leere Seite überspringen und die zu scannende Seitenzahl festlegen, kann es sein, dass die gescannte Seitenzahl niedriger ist, als die festgelegte Zahl. Es kann auch sein, dass die Fehlermeldung [SX03043E] oder [SX03041E] angezeigt wird.

#### **Kontrollkästchen [Den TWAIN-Treiber vor dem Scannen anzeigen]**

Aktivieren Sie diese Schaltfläche, um das Fenster mit dem PaperStream IP (TWAIN)-Treiber anzuzeigen, wenn Sie einen Scan mit [Scannen] oder [Scannen, um hinzuzuf.] durchführen. Für PaperStream Capture wird dieses Kontrollkästchen ausschließlich für den PaperStream IP (TWAIN)-Treiber angezeigt.

#### **Optionen**

#### **Dokumente aufteilen**

Sie können eine der folgenden Methoden zum Teilen gescannter Bilder auswählen.

● Nein

Wählen Sie diese Option aus, um gescannte Bilder nicht zu trennen.

- Dokumente in einzelne Dateien teilen, bestehend aus Wählen Sie diese Option aus, um gescannte Bilder nach der Menge ausgewählten Seiten aufzuteilen.
	- Bestimmen Sie die Seitenmenge im Eingabefeld rechts von [Dokumente aufteilen].
- Dokumente aufteilen, während [Strg] gedrückt wird Wählen Sie diese Option aus, um die gescannten Bilder aufzuteilen, während Sie die [Strg] Taste drücken.

Die Taste zum Aufteilen von Dokumenten kann in [Tastenkombination für die manuelle Trennung] auf der [Registerkarte \[Verwendbarkeit\] \(Seite 296\)](#page-295-0) festgelegt werden. [Strg] ist standardgemäß festgelegt.

Wenn Sie eine Taste festlegen, erscheint der Tastenname im Einstellungselementenamen. Wenn Sie beispielsweise die [Alt]-Taste bestimmen, wird der Einstellungselementename von [Dokumente aufteilen, während [Strg] gedrückt wird] auf [Dokumente aufteilen, während [Alt] gedrückt wird] umgeändert.

#### **Kontrollkästchen [Gescannte Bilder anzeigen]**

Aktivieren Sie dieses Kontrollkästchen, um ein Bild während eines Scans anzuzeigen.

#### **HINWEIS**

● Wenn Sie die Bilder, die gescannt werden nicht angezeigt bekommen möchten, entmarkieren Sie das [Gescannte Bilder anzeigen] Kontrollkästchen. Wenn allerdings das [Während eines Scans als Datei ausgeben] Kontrollkästchen entmarkiert wurde, kann das [Gescannte Bilder anzeigen] Kontrollkästchen nicht entmarkiert werden.

Die Schaltfläche [Gescannte Bilder anzeigen] wird standardgemäß festgelegt.

#### **Schaltfläche [OK]**

Die Einstellungen werden angewendet und das Fenster wird geschlossen.

#### **Schaltfläche [Abbrechen]**

Die Einstellungen werden verworfen und das Fenster wird geschlossen.

## **Fenster [Scannen]**

Verwenden Sie dieses Fenster, um die Dateiausgabe, die Scan-Einstellungen und die Methode zum Teilen von Dokumentstapeln zu konfigurieren.

#### **Als Datei ausgeben**

#### **HINWEIS**

● Wenn ein Scan mit [Scannen, um hinzuzuf.] in der Symbolleiste durchgeführt wird, wird [Als Datei ausgeben] nicht angezeigt.

#### **Kontrollkästchen [Während eines Scans als Datei ausgeben]**

Wählen Sie das Kontrollkästchen, um eine Datei während eines Scans auszugeben.

#### **Ordner**

Geben Sie ein Ziel für die Dateiausgabe ein.

#### **Schaltfläche [Durchsuchen]**

Klicken Sie auf diese Schaltfläche und legen Sie im daraufhin geöffneten Fenster einen Ordner fest, in den Dateien ausgegeben werden sollen.

#### **Dateiname**

Geben Sie einen Dateinamen ein.

#### **Schaltfläche [Detaileinstellungen]**

Wenn Sie auf diese Schaltfläche klicken, wird [Fenster \[Detaileinstellungen für einen](#page-364-0) [Dateilnamen\] \(Seite 365\)](#page-364-0) angezeigt.

#### **Dateiformat**

Wählen Sie ein Dateiformat aus.

Weitere Informationen finden Sie unter [Dateiformat \(Seite 385\)](#page-384-0).

#### **Schaltfläche [Optionen]**

Wenn Sie auf diese Schaltfläche klicken, wird das [Fenster \[TIFF-Optionen\] \(Seite 372\),](#page-371-0) das [Fenster \[PDF-Optionen\] \(Seite 374\)](#page-373-0) oder das [Fenster \[JPEG-Optionen\] \(Seite 377\)](#page-376-0) angezeigt. Das Einstellungsfenster für das ausgewählte Dateiformat wird nur angezeigt, wenn TIFF, PDF oder JPEG für [Dateiformat] ausgewählt ist.

#### **Dateien mit demselben Namen**

Wählen Sie unter den folgenden Optionen eine Option zur Dateiausgabe mit einem vorhandenen Namen aus:

- Speichern unter
- Überschreiben

#### **Scannen**

#### **Treiberprofil**

Wählen Sie das PaperStream IP-Treiberprofil aus.

#### **Schaltfläche [Detaileinstellungen]**

Klicken Sie auf diese Schaltfläche und konfigurieren Sie in dem erscheinenden Fenster die PaperStream IP-Treiber-Einstellungen. Weitere Informationen finden Sie in der Hilfe für den PaperStream IP-Treiber.

#### **Anzahl der zu scannenden Seiten**

Sie können eine der folgenden Optionen wählen:

● Alle Seiten scannen

Wählen Sie diese Option, um alle Seiten zu scannen.

● Eingestellte Seitenzahl scannen

Wählen Sie diese Option, um eine eingestellte Seitenzahl zu scannen. Bestimmen Sie eine Seitenzahl im Eingabefeld rechts von [Anzahl der zu scannenden Seiten].

#### **WICHTIG**

● Wenn Sie in PaperStream Capture einen Scan im Duplex-Scanmodus ausführen, indem Sie den PaperStream IP (ISIS)-Treiber verwenden und die zu scannende Seitenzahl bestimmen, muss eine gerade Zahl festgelegt werden.

Wenn Sie eine ungerade Zahl festlegen, fehlt bei den gescannten Seiten möglicherweise eine Seite. Oder die Meldung "[SX03043E] Gescannte Seiten stimmen nicht mit Ihren Spezifizierungen überein." wird möglicherweise angezeigt.

● Wenn Sie in PaperStream Capture beim Scannen unter Verwendung des PaperStream IP (ISIS)-Treibers eine leere Seite überspringen und die zu scannende Seitenzahl festlegen, kann es sein, dass die gescannte Seitenzahl niedriger ist, als die festgelegte Zahl. Es kann auch sein, dass die Fehlermeldung [SX03043E] oder [SX03041E] angezeigt wird.

#### **Kontrollkästchen [Den TWAIN-Treiber vor dem Scannen anzeigen]**

Aktivieren Sie diese Schaltfläche, um das Fenster mit dem PaperStream IP (TWAIN)-Treiber anzuzeigen, wenn Sie einen Scan mit [Scannen] oder [Scannen, um hinzuzuf.] durchführen. Für PaperStream Capture wird dieses Kontrollkästchen ausschließlich für den PaperStream IP (TWAIN)-Treiber angezeigt.

#### **Optionen**

#### **Dokumente aufteilen**

Sie können eine der folgenden Methoden zum Teilen gescannter Bilder auswählen.

● Nein

Wählen Sie diese Option aus, um gescannte Bilder nicht zu trennen.

• Dokumente in einzelne Dateien teilen, bestehend aus Wählen Sie diese Option aus, um gescannte Bilder nach der Menge ausgewählten Seiten aufzuteilen.

Bestimmen Sie die Seitenmenge im Eingabefeld rechts von [Dokumente aufteilen].

● Dokumente aufteilen, während [Strg] gedrückt wird

Wählen Sie diese Option aus, um die gescannten Bilder aufzuteilen, während Sie die [Strg] Taste drücken.

Die Taste zum Aufteilen von Dokumenten kann in [Tastenkombination für die manuelle Trennung] auf der [Registerkarte \[Verwendbarkeit\] \(Seite 296\)](#page-295-0) festgelegt werden. [Strg] ist standardgemäß festgelegt.

Wenn Sie eine Taste festlegen, erscheint der Tastenname im Einstellungselementenamen. Wenn Sie beispielsweise die [Alt]-Taste bestimmen, wird der Einstellungselementename von [Dokumente aufteilen, während [Strg] gedrückt wird] auf [Dokumente aufteilen, während [Alt] gedrückt wird] umgeändert.

#### **Kontrollkästchen [Gescannte Bilder anzeigen]**

Aktivieren Sie dieses Kontrollkästchen, um ein Bild während eines Scans anzuzeigen.

#### **HINWEIS**

● Wenn Sie die Bilder, die gescannt werden nicht angezeigt bekommen möchten, entmarkieren Sie das [Gescannte Bilder anzeigen] Kontrollkästchen.

<span id="page-364-0"></span>Wenn allerdings das [Während eines Scans als Datei ausgeben] Kontrollkästchen entmarkiert wurde, kann das [Gescannte Bilder anzeigen] Kontrollkästchen nicht entmarkiert werden.

Die Schaltfläche [Gescannte Bilder anzeigen] wird standardgemäß festgelegt.

#### **Schaltfläche [Scannen]**

Die Einstellungen werden angewendet und der Freigabevorgang (Ausgabe) wird gestartet.

#### **Schaltfläche [Abbrechen]**

Die Einstellungen werden verworfen und das Fenster wird geschlossen.

## **Fenster [Detaileinstellungen für einen Dateilnamen]**

Diese Option wird verwendet, um Regeln für die Benennung der Dateien zu bestimmen, die Sie speichern möchten.

#### **Kontrollkästchen [Ordnernamensoption/Dateinamensoption verwenden]**

Aktivieren Sie dieses Kontrollkästchen, um den Dateinamen automatisch auf Basis der Namensoptionen, die in diesem Fenster festgelegt sind, zu erstellen. Wenn eine Namensoption verwendet wird, können Sie den Dateinamen nicht direkt eingeben.

#### **Dateiname**

Zeigt einen Beispieldateinamen basierend auf den Einstellungen an, die in diesem Fenster festgelegt wurden.

#### **Verfügbare Einstellungen**

Die Anzeigeelemente, die als Namensoptionen festgelegt werden können.

- Dokumentzähler Wird verwendet, um einem Dokumentzähler zu einem Dateinamen hinzuzufügen.
- Ordner-Begrenzungszeichen 1 bis 5 Wird verwendet, um die über "Ordnertrenner" unter [Ausgewählte Elemente] genannten Elemente als Name des Ordners zu bestimmen.
- Zeichenfolge 1 bis 4 Wird verwendet, um eine Zeichenfolge einem Dateinamen hinzuzufügen.
- Datum und Zeit

Wird verwendet, um ein Startdatum oder ein Startdatum und eine Startzeit eines Scans zu einem Dateinamen hinzuzufügen.

● Seitenzähler

Wird verwendet, um einem Seitenzählerwert zu einem Dateinamen hinzuzufügen.

● Blattzähler

Wird verwendet, um einem Blattzählerwert zu einem Dateinamen hinzuzufügen. Wenn aber PaperStream Capture und der PaperStream IP (ISIS)-Treiber verwendet werden, wird immer der Ausgangswert, der für den Blattzähler festgelegt wurde, an den Dateinamen angehängt.

• Dokumententrennerwert

Wird verwendet, um einem Dateinamen einen Dokumententrennerwert hinzuzufügen. Wird keine Zeichenfolge für einen Dokumententrenner angegeben, wird eine Zeichenfolge im Format "TRENNER" + Trennernummer (vierstellig) als Dateiname ausgegeben.

• Optionale Zeichenfolge

Wird verwendet, um eine Zeichenfolge, die Sie im Fenster [Speichern unter] bestimmt haben zu einem Dateinamen hinzuzufügen.

● Multibild-Ausgabereihenfolge

Wird verwendet, um die Seitenausgabenummer für die Multibildausgabe hinzuzufügen. Dieses Element ist aktiviert, wenn in den Einstellungen des PaperStream IP-Treibers die Multibild-Ausgabe festgelegt ist.

Beachten Sie, dass der festgelegte Wert "1" verwendet wird, wenn Sie die Multibildausgabe nicht verwenden.

● Ausgabeseite

Wird verwendet, um die Ausgabeseite eines Dokuments (Vorderseite/Rückseite) einem Dateinamen für das ADF-Scannen im Duplex-Scanmodus hinzuzufügen.

"V" wird für die Vorderseite und "R" für die Rückseite ausgegeben.

Beachten Sie, dass der festgelegte Wert "F" ausgegeben wird, wenn Sie einen Scan auf dem Flachbett ausgeführt oder [Datei einfügen] ausgewählt haben.

## ≫

Indem Sie hierauf klicken, wird das ausgewählte Element in [Verfügbare Einstellungen] nach [Ausgewählte Elemente] bewegt.

## 《

Indem Sie hierauf klicken, wird das ausgewählte Element in [Ausgewählte Elemente] nach [Verfügbare Einstellungen] bewegt.

#### **Ausgewählte Elemente**

Eine Liste der Elemente, die für die Namensoptionen bestimmt wurden, wird angezeigt.

Indem Sie hierauf klicken, wird das ausgewählte Element in [Ausgewählte Elemente] um ein Level angehoben.

Indem Sie hierauf klicken, wird das ausgewählte Element in [Ausgewählte Elemente] um ein Level gesenkt.

#### **Dokumentzähler**

Wenn ein Stapel von Dokumenten auf einmal gescannt wird, wird der Stapel als ein Dokument gezählt. Nachfolgende Stapel werden auf die gleiche Weise gezählt. Wenn der Stapel mithilfe der

Trennfunktion in Dokumentenstapel aufgeteilt wird, wird jeder Dokumentenstapel als ein Dokument gezählt.

#### **Startwert**

Legen Sie eine Ausgangsstartnummer zwischen 1 und 2.000.000.000 für den Dokumentzähler fest.

#### **Mindeststellenanzahl**

Geben Sie die Mindeststellenanzahl für den Dokumentzähler zwischen 1 und 10 an. Wenn die tatsächliche Stellenzahl kleiner als die Mindeststellenzahl ist, werden leere Stellen (höhere Stellen) mit Nullen aufgefüllt.

Wenn die tatsächliche Stellenzahl größer als die Mindeststellenanzahl ist, werden alle Stellen angezeigt.

Beispiel:

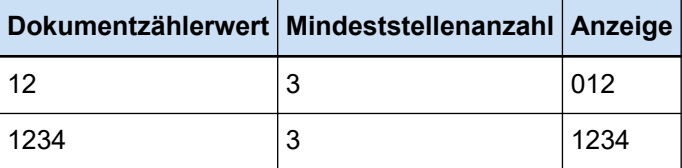

#### **Zählen fortsetzen**

Wählen Sie das Element aus, das als Sequenznummer durch Inkrementieren des Anfangswerts mit jedem Scan verwendet werden soll.

Wenn beispielsweise der Anfangswert "1" ist und zwei Dateien ausgegeben werden, wird der nächste Anfangswert auf "3" gesetzt.

Wenn der Wert 2.000.000.000 überschreitet, wird auf 1 aktualisiert.

#### **Zähler nach jedem Stapel zurücksetzen**

Wählen Sie dieses Element aus, um den Anfangswert des Dokumentzählers nach jedem Scanvorgang auf einen Wert zurückzusetzen, der unter [Startwert] festgelegt ist. Wenn beispielsweise der Anfangswert "1" ist und zwei Dateien ausgegeben werden, wird der nächste Anfangswert auf "1" gesetzt.

#### **Zähler bei Datumsänderung zurücksetzen**

Aktivieren Sie diese Option, um die Ausgangsnummer des Dokumentzählers auf einen Wert zurückzusetzen, der unter [Startwert] festgelegt ist, wenn ein Scan durchgeführt oder ein Auftrag bearbeitet wird, nachdem sich das Datum beim Computer geändert hat.

#### **Kontrollkästchen [Mit optionaler Zeichenfolge bearbeiten]**

Markieren Sie dieses Kontrollkästchen, um den Anfangswert des Dokumentzählers manuell im [\[Dateinamen bearbeiten\] Fenster \(Seite 336\)](#page-335-0) einzugeben.

Das Fenster zum Bearbeiten eines Dateinamens wird angezeigt, wenn eine Datei freigegeben (ausgegeben) wird.

#### **Seitenzähler**

Jede gescannte Seite eines Dokuments wird als eine Seite in den Bildern ausgegeben, die aus einem Stapel von gleichzeitig gescannten Dokumenten erstellt wurden und als eine Seite gezählt werden.

Wenn beide Seiten eines Dokuments gescannt werden, wird jede Seite als eine Seite ausgegeben (zwei Seiten in einem Dokument). Wenn der obere und der untere Teil einer Seite eines Dokuments in zwei Teile getrennt werden, wird jeder Teil als eine Seite ausgegeben (zwei Seiten auf einer Seite).

#### **Startwert**

Legen Sie eine Ausgangsstartnummer zwischen 1 und 2.000.000.000 für den Seitenzähler fest.

#### **Mindeststellenanzahl**

Geben Sie die Mindeststellenanzahl für den Seitenzähler zwischen 1 und 10 an.

Wenn die tatsächliche Stellenzahl kleiner als die Mindeststellenzahl ist, werden leere Stellen (höhere Stellen) mit Nullen aufgefüllt.

Wenn die tatsächliche Stellenzahl größer als die Mindeststellenanzahl ist, werden alle Stellen angezeigt.

Beispiel:

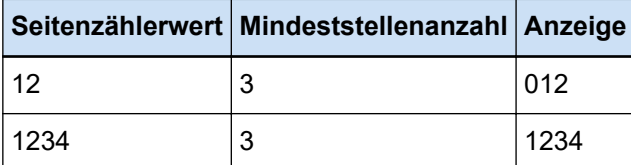

#### **Zählen fortsetzen**

Wählen Sie das Element aus, das als Sequenznummer durch Inkrementieren des Anfangswerts des Seitenzählers mit jedem Scan verwendet werden soll.

Wenn beispielsweise der Anfangswert "1" ist und zwei Dateien ausgegeben werden, wird der nächste Anfangswert auf "3" gesetzt.

Wenn der Wert 2.000.000.000 überschreitet, wird auf 1 aktualisiert.

#### **Zähler nach jedem Stapel zurücksetzen**

Wählen Sie dieses Element aus, um den Anfangswert des Seitenzählers nach jedem Scanvorgang auf einen Wert zurückzusetzen, der unter [Startwert] festgelegt ist. Wenn beispielsweise der Anfangswert "1" ist und zwei Dateien ausgegeben werden, wird der nächste Anfangswert auf "1" gesetzt.

Wenn dies zusammen mit dem Dokumentenzähler ausgewählt wird, wird die Anfangsnummer des Seitenzählers für jedes Dokument auf den unter [Startwert] angegebenen Wert zurückgesetzt.

#### **Zähler bei Datumsänderung zurücksetzen**

Aktivieren Sie diese Option, um die Ausgangsnummer des Seitenzählers auf einen Wert zurückzusetzen, der unter [Startwert] festgelegt ist, wenn ein Scan durchgeführt oder ein Auftrag bearbeitet wird, nachdem sich das Datum beim Computer geändert hat.

#### **Kontrollkästchen [Mit optionaler Zeichenfolge bearbeiten]**

Aktivieren Sie dieses Kontrollkästchen, um den Anfangswert des Seitenzählers manuell im Fenster für die Bearbeitung eines Dateinamens einzugeben.

Das Fenster zum Bearbeiten eines Dateinamens wird angezeigt, wenn eine Datei freigegeben (ausgegeben) wird.

#### **Kontrollkästchen [Mit Indossierungsdrucker verknüpfen]**

Aktivieren Sie dieses Kontrollkästchen, um den Ausgangswert für den Seitenzähler als Ausgangswert für den Zähler des Indossierungsdruckers anzuwenden. Wenn Sie dieses Kontrollkästchen wählen, werden ebenfalls die angemessenen Werte für Einstellungen, wie die Zählerschritte des Druckers angepasst.

Beachten Sie, dass es möglich ist, dass die Seitenzahl und der Druckerzähler in folgenden Fällen nicht synchronisiert werden können, da der Druckerzähler unabhängig voneinander aktualisiert werden, nachdem der Scan startet:

- Die Anzahl der vom Scanner gescannten Seiten und die Anzahl der von der Software erkannten Seiten stimmen nicht überein. Gründe sind das Löschen leerer Seiten oder andere Gründe
- Im Duplexscanmodus der Indossierungsdrucker druckt Zeichen auf der Rückseite
- Automatische Farberkennung ist aktiviert
- Ein Trenner oder die Anzahl von Seiten wurde bestimmt, um einen Dokumentstapel zu teilen
- [Dokumente in einzelne Dateien teilen, bestehend aus] wurde bestimmt

#### **Kontrollkästchen [Beim Scannen zum Hinzufügen/Ersetzen einen Zähler drucken]**

Diese Option ist aktiviert, wenn das Kontrollkästchen [Mit Indossierungsdrucker verknüpfen] aktiviert wurde.

Wenn diese Kontrollkästchen aktiviert ist, druckt der Indossierungsdrucker einen Zählerwert auf ein Dokument, auch wenn das Dokument gescannt wurde, um eine Seite zu ersetzen oder hinzuzufügen.

Wenn ein Dokument gescannt wird, wird das Fenster zum Festlegen des durch den Indossierungsdrucker zu druckenden Anfangsseitenzählwerts angezeigt.

#### **Kontrollkästchen [Feste Stellenanzahl]**

Markieren Sie dieses Kontrollkästchen, um die Stellenanzahl des Seitenzählers auf den in [Mindeststellenanzahl] angegebenen Wert festzulegen.

Wenn die Stellenzahl während des Scannens den maximalen Wert übersteigt, wird der Zähler auf Null zurückgesetzt.

Wenn sich die im PaperStream IP-Treiber angegebene Zählerstellenzahl von [Mindeststellenanzahl] in [Seitenzähler] unterscheidet, wird der Seitenzähler nicht ordnungsgemäß synchronisiert.

#### **Blattzähler**

Ein einzelnes gescanntes Dokument wird als ein Blatt gezählt, wobei nachfolgende Dokumente auf die gleiche Weise gezählt werden.

#### **Startwert**

Legen Sie eine Ausgangsstartnummer zwischen 1 und 2.000.000.000 für den Blattzähler fest.

#### **Mindeststellenanzahl**

Geben Sie die Mindeststellenanzahl für den Blattzähler zwischen 1 und 10 an.

Wenn die tatsächliche Stellenzahl kleiner als die Mindeststellenzahl ist, werden leere Stellen (höhere Stellen) mit Nullen aufgefüllt.

Wenn die tatsächliche Stellenzahl größer als die Mindeststellenanzahl ist, werden alle Stellen angezeigt.

Beispiel:

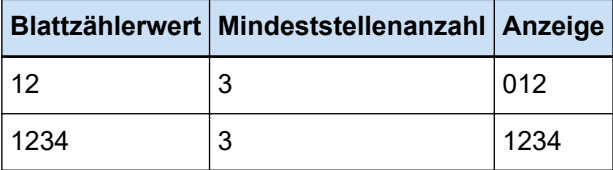

#### **Zählen fortsetzen**

Wählen Sie das Element aus, das als Sequenznummer durch Inkrementieren des Anfangszählwerts des Blattzählers mit jedem Scan verwendet werden soll. Wenn beispielsweise der Anfangswert "1" ist und zwei Dateien ausgegeben werden, wird der

nächste Anfangswert auf "3" gesetzt.

Wenn der Wert 2.000.000.000 überschreitet, wird auf 1 aktualisiert.

#### **Zähler nach jedem Stapel zurücksetzen**

Wählen Sie dieses Element aus, um den Anfangswert des Blattzählers nach jedem Scanvorgang auf einen Wert zurückzusetzen, der unter [Startwert] festgelegt ist. Wenn beispielsweise der Anfangswert "1" ist und zwei Dateien ausgegeben werden, wird der nächste Anfangswert auf "1" gesetzt.

#### **Zähler bei Datumsänderung zurücksetzen**

Aktivieren Sie diese Option, um die Ausgangsnummer des Blattzählers auf einen Wert zurückzusetzen, der unter [Startwert] festgelegt ist, wenn ein Scan durchgeführt oder ein Auftrag bearbeitet wird, nachdem sich das Datum beim Computer geändert hat.

#### **Kontrollkästchen [Mit optionaler Zeichenfolge bearbeiten]**

Aktivieren Sie dieses Kontrollkästchen, um den Anfangszählwert des Blattzählers manuell im Fenster für die Bearbeitung eines Dateinamens einzugeben.

Das Fenster zum Bearbeiten eines Dateinamens wird angezeigt, wenn eine Datei freigegeben (ausgegeben) wird.

#### **Kontrollkästchen [Mit Indossierungsdrucker verknüpfen]**

Aktivieren Sie dieses Kontrollkästchen, um den Anfangszählwert für den Blattzähler als Anfangszählwert für den Zähler des Indossierungsdruckers anzuwenden.

Wenn Sie dieses Kontrollkästchen wählen, werden ebenfalls die angemessenen Werte für Einstellungen, wie die Zählerschritte des Druckers angepasst.

Beachten Sie, dass es möglich ist, dass der Blattzähler und der Indossierungsdruckerzähler in folgenden Fällen nicht synchronisiert werden können, da der Indossierungsdruckerzähler und der Blattzähler unabhängig voneinander aktualisiert werden, nachdem der Scan startet:

- Automatische Farberkennung ist aktiviert
- Ein Trenner oder die Anzahl von Seiten wurde bestimmt, um einen Dokumentstapel zu teilen
- [Dokumente in einzelne Dateien teilen, bestehend aus] wurde bestimmt

#### **Kontrollkästchen [Beim Scannen zum Hinzufügen/Ersetzen einen Zähler drucken]**

Diese Option ist aktiviert, wenn das Kontrollkästchen [Mit Indossierungsdrucker verknüpfen] aktiviert wurde.

Wenn diese Kontrollkästchen aktiviert ist, druckt der Indossierungsdrucker einen Zählerwert auf ein Dokument, auch wenn das Dokument gescannt wurde, um eine Seite zu ersetzen oder hinzuzufügen.

Wenn ein Dokument gescannt wird, wird das Fenster zum Festlegen des durch den Indossierungsdrucker zu druckenden Anfangsblattzählwerts angezeigt.

#### **Kontrollkästchen [Feste Stellenanzahl]**

Aktivieren Sie dieses Kontrollkästchen, um die Stellenanzahl des Blattzählers auf den in [Mindeststellenanzahl] angegebenen Wert festzulegen.

Wenn die Stellenzahl während des Scannens den maximalen Wert übersteigt, wird der Zähler auf Null zurückgesetzt.

Wenn sich die im PaperStream IP-Treiber angegebene Zählerstellenzahl von

[Mindeststellenanzahl] in [Blattzähler] unterscheidet, wird der Blattzähler nicht ordnungsgemäß synchronisiert.

#### **Datum und Zeit**

#### **Datumsformat**

Wählen Sie unter den folgenden ein Datumsformat aus:

- jjjjMMtt
- MMttjjjj
- ttMMjjjj

#### **Zeit-Begrenzungszeichen**

Wählen Sie unter den folgenden ein Format für das Zeit-Begrenzungszeichen aus:

- Keiner
- " " (Unterstrich)
- "-" (Bindestrich)

#### **Kontrollkästchen [Zeit hinzufügen]**

Wählen Sie dieses Kontrollkästchen aus, um den Startzeitpunkt eines Scans oder Speicherprozesses zum Datum hinzuzufügen.

#### <span id="page-371-0"></span>**Zeichenfolge**

#### **Zeichenfolge 1 bis 4**

Bestimmen Sie eine Zeichenfolge, die im Dateinamen enthalten sein soll Bis zu 32 Zeichen können bestimmt werden.

\ / : ? \* " < > | , können nicht verwendet werden.

Eine Zeichenfolge, die ausschließlich aus Leerzeichen besteht, kann nicht verwendet werden.

#### **WICHTIG**

● Wenn der PaperStream IP (ISIS)-Treiber in PaperStream Capture verwendet wird, wird immer der angegebene Anfangszählwert für [Blattzähler] festgelegt.

● Wenn die folgenden Optionen aktiviert sind, wird die Vorderseite der Dokumente gescannt, und dann wird die Rückseite der Dokumente in umgekehrter Reihenfolge gescannt, um die Vorderund Rückseitenbilder auf einem Blatt zusammenzufügen. Daher werden die Nummern für den Blattzähler in absteigender Reihenfolge zu den Rückseitenbildern hinzugefügt.

- Auswahl eines Scanners (Simplex-Scanner), der eine Funktion unterstützt, mit der Benutzer einen Duplex-Scan virtuell für [Scanner wählen] durchführen können
- Anklicken der Schaltfläche [Detaileinstellungen] auf der Registerkarte [Scan] und anschließende Auswahl von [Einzug (Virtuell Duplex)] für [Papierquelle] in den angezeigten PaperStream IP-Treibereinstellungen

#### **Schaltfläche [OK]**

Die Einstellungen werden gespeichert und das Fenster wird geschlossen.

#### **Schaltfläche [Abbrechen]**

Die Einstellungen werden verworfen und das Fenster wird geschlossen.

## **Fenster [TIFF-Optionen]**

Die Optionen für die Ausgabe oder Verknüpfung gescannter Bilder im TIFF-Format können in diesem Fenster konfiguriert werden.

#### **Komprimierung**

Das Format und die Komprimierungsstufe, die ausgewählt werden können, variieren abhängig von den PaperStream IP-Treiber-Einstellungen.

#### **Format**

Wählen Sie unter den folgenden ein Komprimierungsformat aus:

- Wenn [Schwarzweiß] für [Bildmodus] ausgewählt ist
	- No Compression
	- CCITT G3(1D)
	- CCITT G3(2D)
- CCITT G4
- JBIG
- LZW
- Packbits
- Wenn [Graustufen] für [Bildmodus] ausgewählt ist
	- No Compression
	- LZW
	- Packbits
	- JPEG
- Wenn [Farbe] für [Bildmodus] ausgewählt ist
	- No Compression
	- Packbits
	- JPEG
	- Progressive JPEG
- Wenn mehrere Bilderarten für einen einzigen Scan ausgegeben wurden, beispielsweise wenn [Automatische Farberkennung] für [Bildmodus] ausgewählt wurde
	- Das über die Software bestimmte Komprimierungsformat übernehmen
	- No Compression
- Wenn [Speichern unter] ausgewählt wurde
	- Das über die Software bestimmte Komprimierungsformat übernehmen
	- No Compression

#### **Kontrollkästchen [Komprimierungsstufe ändern]**

Aktivieren Sie dieses Kontrollkästchen, um ein Element zum Einstellen einer Komprimierungsstufe anzuzeigen.

Dieses Element wird angezeigt, wenn dieses Fenster vom [Fenster \[Speichern unter\] \(Seite](#page-379-0) [380\)](#page-379-0) aus angezeigt wird, das beim Speichern einer Datei erscheint.

#### **Komprimierungsstufe**

Geben Sie die Komprimierungsrate an, die bei der Ausgabe von gescannten Bildern im TIFF-Format verwendet wird.

Dieses Element wird angezeigt, wenn das Kontrollkästchen [Komprimierungsstufe ändern] aktiviert wird, nachdem dieses Fenster vom Fenster [Speichern unter] aus angezeigt wird, das beim Speichern einer Datei erscheint.

Geben Sie mithilfe des Schiebereglers die Komprimierungsrate in neun Stufen (-1 bis 7) an. Die Standardstufe ist 4. Die Komprimierungsrate steigt mit höherem Wert an.

Je höher der Wert ist, desto kleiner ist die Dateigröße. Die Bildqualität wird jedoch abnehmen. Je niedriger der Wert ist, desto größer ist die Dateigröße. Und die Verschlechterung der Bildqualität kann minimiert werden.

#### <span id="page-373-0"></span>**WICHTIG**

● Wenn [JPEG] für [Format] und "-1" oder "0" für [Komprimierungsstufe] unter [Komprimierung] festgelegt ist, weicht die Bildqualität der angezeigten Seite von der Bildqualität der Ausgabedatei ab.

#### **Schaltfläche [OK]**

Die Einstellungen werden gespeichert und das Fenster wird geschlossen.

#### **Schaltfläche [Abbrechen]**

Die Einstellungen werden verworfen und das Fenster wird geschlossen.

## **Fenster [PDF-Optionen]**

Die Optionen für die Ausgabe oder Verknüpfung gescannter Bilder im PDF-Format können in diesem Fenster konfiguriert werden.

#### **Komprimierung**

#### **Kontrollkästchen [hohe Verdichtung]**

Wählen Sie dieses Kontrollkästchen nur, um eine Datei mit einer hohen Kompressionsrate zur Dateigröße zu reduzieren, wenn als Farbmodus Graustufen oder Farbe ausgewählt wurde.

#### **Komprimierungsstufe**

Geben Sie eine Komprimierungsrate an, die bei der Ausgabe von gescannten Bildern im PDF-Format verwendet wird.

Geben Sie mithilfe des Schiebereglers die Komprimierungsrate in sieben Stufen (1 bis 7) an. Die Standardstufe ist 3. Die Komprimierungsrate steigt mit höherem Wert an. Je höher der Wert ist, desto kleiner ist die Dateigröße. Die Bildqualität wird jedoch abnehmen. Je niedriger der Wert ist, desto größer ist die Dateigröße. Und die Verschlechterung der Bildqualität kann minimiert werden.

#### **WICHTIG**

● Die Bildqualität der angezeigten Seite weicht von der Bildqualität der Ausgabedatei ab.

#### **Optionen**

#### **Kontrollkästchen [In eine durchsuchbare PDF-Datei konvertieren]**

Markieren Sie dieses Kontrollkästchen, um eine Texterkennung durchzuführen und das Ergebnis als durchsuchbare PDF-Datei auszugeben.

#### **Sprache**

Legen Sie eine Sprache für die Texterkennung fest. Sie können zwischen den folgenden Sprachen wählen: Chinesisch (vereinfacht), Chinesisch (traditionell), Englisch, Französisch, Deutsch, Italienisch, Japanisch,

Koreanisch, Portugiesisch, Russisch, Spanisch, Griechisch, Türkisch, Arabisch, Vietnamesisch, Schwedisch, Niederländisch, Polnisch, Tschechisch, Rumänisch, Hebräisch, Ukrainisch, Thailändisch und Indonesisch.

#### **WICHTIG**

● Wählen Sie Arabisch aus, wird empfohlen PaperStream Capture auf einem arabischen Betriebssystem zu verwenden.

#### **Kontrollkästchen [Nur die erste Seite durchsuchbar machen]**

Markieren Sie dieses Kontrollkästchen, um eine Texterkennung nur für die erste Seite durchzuführen, wenn mehrseitige Bilder als durchsuchbare PDF-Datei ausgegeben werden.

Dadurch kann die Verarbeitungszeit im Vergleich zur Verarbeitung aller Seiten verkürzt werden.

#### **WICHTIG**

- Die Texterkennung kann sehr lange dauern.
- Für die Texterkennung werden folgende Einstellungen empfohlen.

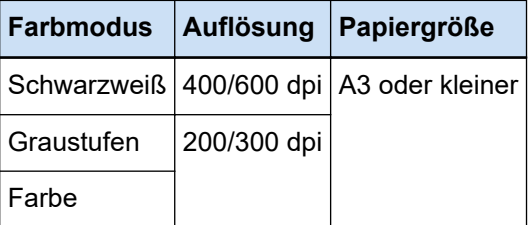

Wenn andere Einstellungen als die oben aufgeführten verwendet werden, wird die Texterkennung möglicherweise nicht korrekt ausgeführt.

- Für die unten aufgeführten Dokumente (Text) wird die Texterkennung möglicherweise nicht korrekt durchgeführt.
	- Handgeschriebener Text
	- Text mit kleinen Zeichen in geringer Auflösung
	- Schräges Dokument
	- Dokumente in einer Sprache, die nicht unterstützt wird

#### **Für Japanisch, Chinesisch (vereinfacht) und Chinesisch (traditionell) in PaperStream Capture**

- Kursiver Text
- Hochgestellter/tiefgestellter Text und komplizierte mathematische Ausdrücke
- Dokument mit ungleichmäßiger Farbe im Hintergrund des Textes
	- Dokument mit Mustern im Hintergrund des Textes
	- Zeichen mit Effekten wie Schatten oder Umriss
- Text mit Schattierung
- Dokumente mit einem komplizierten Layout oder zu starken Bildstörungen (Für solche Dokumente ist möglicherweise besonders viel Zeit für die Erkennung erforderlich.)
- Je nach Einstellungen des PaperStream IP-Treibers wird die Texterkennung möglicherweise nicht korrekt durchgeführt.

#### **HINWEIS**

- Die Funktion zum Korrigieren eines schrägen Einzugs und die Filter zur Korrektur der Ausrichtung des PaperStream IP-Treibers können die Erkennungsrate verbessern.
- Wenn Dokumente in Hebräisch im PaperStream IP-Treiber gescannt werden, wenn [Automatisch] für [Drehung] aktiviert ist, werden die gescannten Bilder auf den Kopf gedreht. Geben Sie [0 Grad] für [Drehung] ein, legen Sie die Dokumente mit der richtigen Ausrichtung ein und führen Sie dann einen Scan aus.

#### **Kontrollkästchen [Passwort zum Öffnen der PDF-Datei festlegen]**

Es kann ein bis zu 16 alphanumerische Zeichen (für Einzelbyte-Zeichen) umfassendes Passwort zum Öffnen einer PDF-Datei festgelegt werden.

Dieses Kontrollkästchen kann nur für eine PDF-Datei markiert werden (nicht für eine PDF/A-Datei).

Da eine passwortgeschützte PDF-Datei nicht von PaperStream Capture und PaperStream Capture Pro unterstützt wird, verwenden Sie eine Anwendung, mit der PDF-Dateien geöffnet werden können, um die PDF-Datei nach dem Festlegen des Passworts zu öffnen.

#### **Kontrollkästchen [Festgelegtes Passwort verwenden]**

Markieren Sie dieses Kontrollkästchen, um das Festlegen eines Passworts zu ermöglichen.

Geben Sie die gewünschten Werte in die Eingabefelder für [Passwort] und [Bestätigen] ein.

Entfernen Sie die Markierung von diesem Kontrollkästchen, um ein Passwort in einem Fenster einzurichten, das beim Ausgeben einer PDF-Datei angezeigt wird.

Bei PaperStream Capture erscheint das Fenster für das Einrichten des Passworts, wenn Sie auf die Schaltfläche [Stapel abschließen] im Fenster [Scannen] (zum Bearbeiten/ Überarbeiten) klicken.

Bei PaperStream Capture Pro erscheint das Fenster für das Einrichten des Passworts, wenn ein Bild als PDF-Datei freigegeben (ausgegeben) werden soll, nachdem Sie auf die Schaltfläche [Stapel abschließen] im Fenster [Scannen] (zum Überprüfen/Bearbeiten) geklickt haben.

#### **Passwort**

Geben Sie das Passwort in das Eingabefeld ein.

#### <span id="page-376-0"></span>**Bestätigen**

Geben Sie das Passwort erneut in das Eingabefeld ein, um es zu bestätigen.

#### **Schaltfläche [OK]**

Die Einstellungen werden gespeichert und das Fenster wird geschlossen.

#### **Schaltfläche [Abbrechen]**

Die Einstellungen werden verworfen und das Fenster wird geschlossen.

## **Fenster [JPEG-Optionen]**

Die Optionen für die Ausgabe oder Verknüpfung gescannter Bilder im JPEG-Format können in diesem Fenster konfiguriert werden.

#### **Komprimierung**

Das Format und die Komprimierungsstufe, die ausgewählt werden können, variieren abhängig von den PaperStream IP-Treiber-Einstellungen.

#### **Format**

Wählen Sie unter den folgenden ein Komprimierungsformat aus:

- Wenn [Graustufen] gewählt wurde
	- JPEG
- Wenn [Farbe] gewählt wurde
	- JPEG
	- Progressive JPEG
- Wenn [Speichern unter] ausgewählt wurde
	- JPEG

#### **Komprimierungsstufe**

Geben Sie die Bildqualität an, die bei der Ausgabe von gescannten Bildern im JPEG-Format verwendet wird.

Geben Sie mithilfe des Schiebereglers die Komprimierungsrate in neun Stufen (-1 bis 7) an. Die Standardstufe ist 4. Die Komprimierungsrate steigt mit höherem Wert an.

Je höher der Wert ist, desto größer ist die Dateigröße womit die Abnahme der Bildqualität reduziert wird.

Je geringer der Wert ist, desto kleiner ist die Dateigröße. Die Bildqualität wird jedoch abnehmen.

Wenn PaperStream Capture und der PaperStream IP (ISIS)-Treiber verwendet werden, steht diese Option zur Verfügung, wenn Dateien in 24-Bit-Farbe ausgegeben werden sollen.

#### **WICHTIG**

● Wenn [JPEG] für [Format] und "-1" oder "0" für [Komprimierungsstufe] unter [Komprimierung] festgelegt ist, weicht die Bildqualität der angezeigten Seite von der Bildqualität der Ausgabedatei ab.

#### **Schaltfläche [OK]**

Die Einstellungen werden gespeichert und das Fenster wird geschlossen.

#### **Schaltfläche [Abbrechen]**

Die Einstellungen werden verworfen und das Fenster wird geschlossen.

## **Fenster [Hinzufügen/Einfügen/Ersetzen]**

Verwenden Sie dieses Fenster, um den Ort zum Hinzufügen, Einfügen oder Ersetzen einer Seite zu bestimmen.

#### **Zielobjekt**

#### **Seite**

Wählen Sie diese Option, um die ausgewählten Seiten als Basispunkt zum Hinzufügen, Einfügen oder Ersetzen einer Seite zu bestimmen.

#### **Dokument**

Wählen Sie diese Option, um einen Dokumentstapel, der die ausgewählte Seite enthält als Basispunkt zum Hinzufügen oder Einfügen einer Seite zu bestimmen.

#### **Vorgang**

#### **Vorher einfügen**

Wählen Sie diese Option, um eine Seite vor die ausgewählte Seite oder den Dokumentenstapel einzufügen.

#### **Später hinzufügen**

Wählen Sie diese Option, um eine Seite hinter die ausgewählte Seite oder den Dokumentenstapel hinzuzufügen.

#### **Ersetzen**

Wählen Sie diese Option, um die ausgewählte Seite zu ersetzen. Dies wird nicht angezeigt, wenn [Dokument] unter [Zielobjekt] ausgewählt wurde.

#### **Ort**

#### **Zuerst**

Wählen Sie diese Option, um eine Seite vor die erste Seite hinzuzufügen.

Wenn Sie diese Option auswählen, wird ebenfalls das Element deaktiviert, das Sie unter [Vorgang] ausgewählt haben.

#### **Zuletzt**

Wählen Sie diese Option, um eine Seite hinter die letzte Seite hinzuzufügen. Wenn Sie diese Option auswählen, wird ebenfalls das Element deaktiviert, das Sie unter [Vorgang] ausgewählt haben.

#### **[Seite] oder [Dokument]**

Dieses Element wird als [Seite] angezeigt, wenn [Seite] unter [Zielobjekt] ausgewählt wurde oder als [Dokument], wenn [Dokument] unter [Zielobjekt] ausgewählt wurde. Wählen Sie diese Option aus, um eine Seite oder ein Dokumentstapel zu bestimmen, auf oder in dem ein Vorgang, der unter [Vorgang] bestimmt wurde, durchgeführt wird. Wenn Sie [Seite] unter [Zielobjekt] und [Ersetzen] unter [Vorgang] ausgewählt haben, können Sie den Seitenbereich, der ersetzt werden soll bestimmen.

#### **Schaltfläche [OK]**

Die Einstellungen werden angewendet und das Fenster wird geschlossen.

#### **Schaltfläche [Abbrechen]**

Die Einstellungen werden verworfen und das Fenster wird geschlossen.

## **Fenster [Trennzeichen einfügen]**

Bestimmen Sie den Ort, an dem Sie einen Trenner ein- oder hinzufügen möchten.

#### **Zielobjekt**

#### **Seite**

Wählen Sie diese Option, um die ausgewählten Seiten als Basispunkt zum Einfügen eines Trenners zu bestimmen.

#### **Dokument**

Wählen Sie diese Option, um das ausgewählte Dokument als Basispunkt zum Einfügen eines Trenners festzulegen.

#### **Vorgang**

#### **Vorher einfügen**

Wählen Sie diese Option, um einen Trenner vor die ausgewählte Seite oder den Dokumentenstapel einzufügen.

#### **Später hinzufügen**

Wählen Sie diese Option, um einen Trenner hinter die ausgewählte Seite oder den Dokumentenstapel hinzuzufügen.

### <span id="page-379-0"></span>**Ort**

#### **Zuerst**

Wählen Sie diese Option, um einen Trenner vor die erste Seite hinzuzufügen. Wenn Sie diese Option auswählen, wird ebenfalls das Element deaktiviert, das Sie unter [Vorgang] ausgewählt haben.

#### **Zuletzt**

Wählen Sie diese Option, um einen Trenner hinter die letzte Seite hinzuzufügen. Wenn Sie diese Option auswählen, wird ebenfalls das Element deaktiviert, das Sie unter [Vorgang] ausgewählt haben.

#### **[Seite] oder [Dokument]**

Dieses Element wird als [Seite] angezeigt, wenn [Seite] unter [Zielobjekt] ausgewählt wurde oder als [Dokument], wenn [Dokument] unter [Zielobjekt] ausgewählt wurde. Wählen Sie diese Option aus, um eine Seite oder ein Dokumentstapel zu bestimmen, auf oder in dem ein Vorgang, der unter [Vorgang] bestimmt wurde, durchgeführt wird.

#### **Schaltfläche [OK]**

Ein Trenner wird eingefügt und das Fenster wird geschlossen.

#### **Schaltfläche [Abbrechen]**

Kein Trenner wird eingefügt und das Fenster wird geschlossen.

## **Fenster [Speichern unter]**

Wird verwendet, um die Dateiausgabe zu konfigurieren.

#### **Als Datei ausgeben**

#### **Ordner**

Geben Sie ein Ziel für die Dateiausgabe ein.

#### **Schaltfläche [Durchsuchen]**

Klicken Sie auf diese Schaltfläche und legen Sie im daraufhin geöffneten Fenster einen Ordner fest, in den Dateien ausgegeben werden sollen.

#### **Dateiname**

Geben Sie einen Dateinamen ein.

#### **Schaltfläche [Detaileinstellungen]**

Wenn Sie auf diese Schaltfläche klicken, wird [Fenster \[Detaileinstellungen für einen](#page-364-0) [Dateilnamen\] \(Seite 365\)](#page-364-0) angezeigt.

#### **Dateiformat**

Wählen Sie ein Dateiformat aus.

Weitere Informationen finden Sie unter [Dateiformat \(Seite 385\)](#page-384-0).

#### **Schaltfläche [Optionen]**

Wenn Sie auf diese Schaltfläche klicken, wird das [Fenster \[TIFF-Optionen\] \(Seite 372\),](#page-371-0) das [Fenster \[PDF-Optionen\] \(Seite 374\)](#page-373-0) oder das [Fenster \[JPEG-Optionen\] \(Seite 377\)](#page-376-0) angezeigt. Das Einstellungsfenster für das ausgewählte Dateiformat wird nur angezeigt, wenn TIFF, PDF oder JPEG für [Dateiformat] ausgewählt ist.

#### **Dateien mit demselben Namen**

Wählen Sie unter den folgenden Optionen eine Option zur Dateiausgabe mit einem vorhandenen Namen aus:

- Speichern unter
- Überschreiben

#### **Schaltfläche [OK]**

Die Einstellungen werden angewendet und der Freigabevorgang (Ausgabe) wird gestartet.

#### **Schaltfläche [Abbrechen]**

Die Freigabe (Ausgabe) der Datei wird abgebrochen, ohne das die Einstellungen angewendet wurden.

# **Problembehebung**

Dieser Abschnitt erläutert, wie Sie die Version prüfen und einen Fehler im Fenster [Stapelmanager] beheben.

## **Überprüfen der Versionsinformationen**

Gehen Sie zum Überprüfen der Version von PaperStream Capture wie folgt vor:

**1 Wählen Sie im Menü die Option [Informationen] aus.**

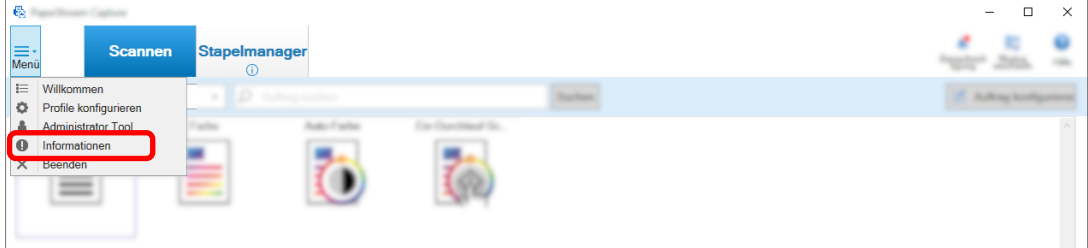

Ein Fenster mit Informationen zur Version wird angezeigt.

"PaperStream Capture x.x.x.x" oder "PaperStream Capture Pro x.x.x.x" wird oben im Fenster angezeigt. x.x.x.x gibt die verwendete Versionsnummer von PaperStream Capture bzw. PaperStream Capture Pro an.

## **Maßnahmen nach Anzeige einer während des Freigabevorgangs (Ausgabe) angezeigten Meldung ergreifen**

Gehen Sie zur Wiederherstellung und zum Ausgeben von Stapeln, für die während des Freigabevorgangs eine Meldung angezeigt wurde, wie folgt vor:

#### **HINWEIS**

Beachten Sie, dass ein Stapeljobfehler auch durch eines der folgenden Symbole angezeigt wird, die oben links auf der Schaltfläche [Stapelmanager] angezeigt werden:

● <sup>1</sup> : Wird angezeigt, wenn ein Stapeljob vorliegt, bei dem Sie während des Freigabeprozesses eine Lösung prüfen müssen.

- **A** Wird angezeigt, wenn ein Fehler aufgetreten ist.
- : Wird angezeigt, wenn ein Stapeljob vorliegt, der pausiert oder abgebrochen wurde.
	- **1 Klicken Sie auf eine der folgenden Benachrichtigungen:**
		- **A**, angezeigt unten rechts im Fenster
- $\bullet$   $\bullet$ , angezeigt oben links auf der Schaltfläche [Stapelmanager]
- Benachrichtigungen der Taskleiste

Über das Info-Center-Symbol auf der rechten Seite der Taskleiste wird ein Benachrichtigungsbanner angezeigt. Wenn nach den Info-Center-Einstellungen kein Benachrichtigungsbanner angezeigt wird, klicken Sie auf das Info-Center-Symbol, um die Details der Benachrichtigung zu überprüfen.

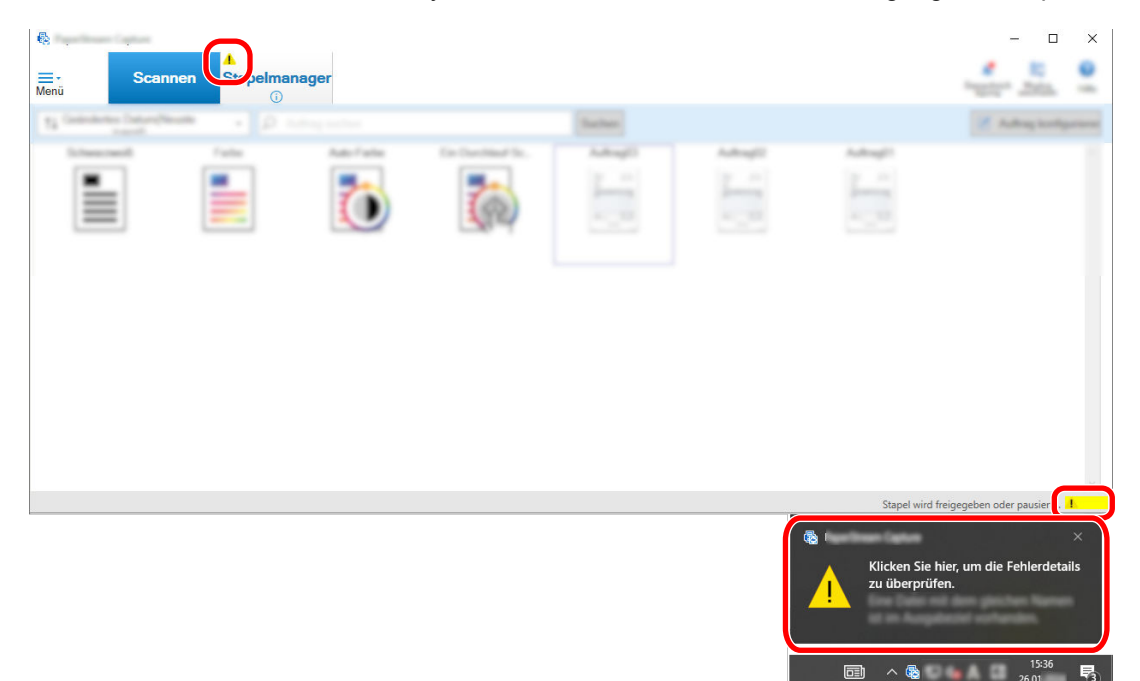

Ein Meldungsfenster wird geöffnet.

#### **2 Überprüfen Sie die Meldung, und wählen Sie eine Maßnahme aus.**

Wenn keine Maßnahmen erforderlich sind, wird keine Meldung angezeigt und der Stapel wird ausgegeben.

Wenn die Ausgabe aufgrund der gewählten Maßnahmen fehlschlägt, wechselt der Stapelstatus zu

Fehler und **A** wird oben links auf der Schaltfläche [Stapelmanager] angezeigt.

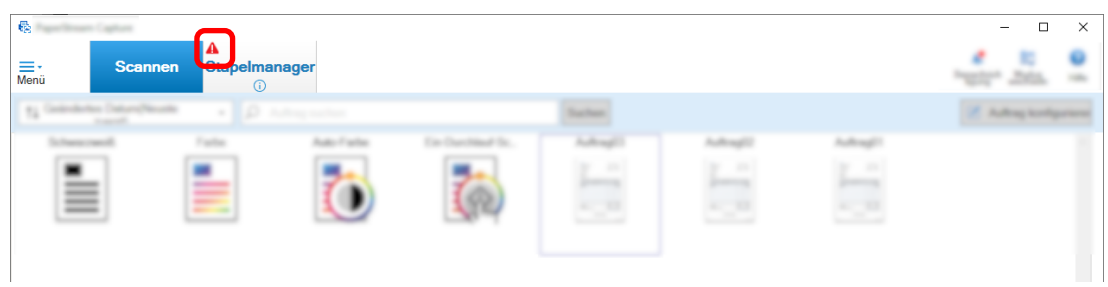

#### **3 Klicken Sie im Menü auf die Schaltfläche [Stapelmanager].**

Das Fenster [Stapelmanager] wird angezeigt.

Für einen Stapel, der nicht ausgegeben werden konnte, wird [Ausnahme] unter [Status] angezeigt. Wenn Sie eine Charge auswählen und mit dem Mauszeiger auf das Feld [Anmerkungen] zeigen,

erscheint **4.** Klicken Sie zum Überprüfen der Fehlerdetails auf

- **4 Überprüfen und entfernen Sie den Fehler.**
- **5 Doppelklicken Sie auf den Stapelnamen des Stapes, den Sie erneut ausgeben möchten.**

Der Stapel, der erneut freigegeben werden soll, wird im Fenster zum Überprüfen und Bearbeiten der Bilder angezeigt.

#### **6 Klicken Sie auf die Schaltfläche [Stapel abschließen].**

Der Stapel wird erneut freigegeben und [Freigegeben] wird unter [Zustand] im Fenster [Stapelmanager] angezeigt.

#### **HINWEIS**

● Nur ein Benutzer mit Administratorrechten kann Stapeljobs löschen. Stapeljobs, die unter [Abbrechen] für [Status] oder unter [In Bearbeitung] für [Status] festgelegt wurden (auch wenn die Stapeljobs Fehler aufweisen), können nicht gelöscht werden.

## **Zeichen werden von Bereich-OCR nicht korrekt erkannt**

Wenn Zeichen von Bereich-OCR nicht korrekt erkannt werden, ändern Sie die Scaneinstellungen für die Dokumente, aus denen Zeichen extrahiert werden sollen, sodass die Zeichen in den gescannten Bildern einfach erkannt werden können.

Die folgenden Verfahren stehen zur Verfügung:

Weitere Informationen zu den Dokumenten (Text) oder den PaperStream IP-Treibereinstellungen finden Sie unter [Erkennungsparameter für Bereich-OCR \(Seite 412\).](#page-411-0)

● Festlegen einer höheren Bildauflösung

Weitere Informationen finden Sie unter [Ändern der Bildqualität-Einstellungen \(Seite 101\)](#page-100-0) und [Bilddateigröße festlegen \(Seite 118\)](#page-117-0).

Die empfohlene Auflösung für jeden Bildtyp ist unten aufgeführt. Auflösung von mehr als 600 dpi kann für Farbe/Grau nicht erkannt werden.

- Schwarzweiß: 400/600 dpi
- Farbe/Grau: 200/300 dpi
- Ändern der Einstellung für [Farbmodus]
- Festlegen einer niedrigeren Bildkomprimierungsrate Ändern Sie die Komprimierungsrate im Fenster [Optionen].
- Überprüfen der Bildausrichtung

# <span id="page-384-0"></span>**Spezifikationen**

## **Dateiformat**

### ● **Ausgabedateiformat**

Folgende Dateiformate können mit PaperStream Capture oder PaperStream Capture Pro erstellt werden:

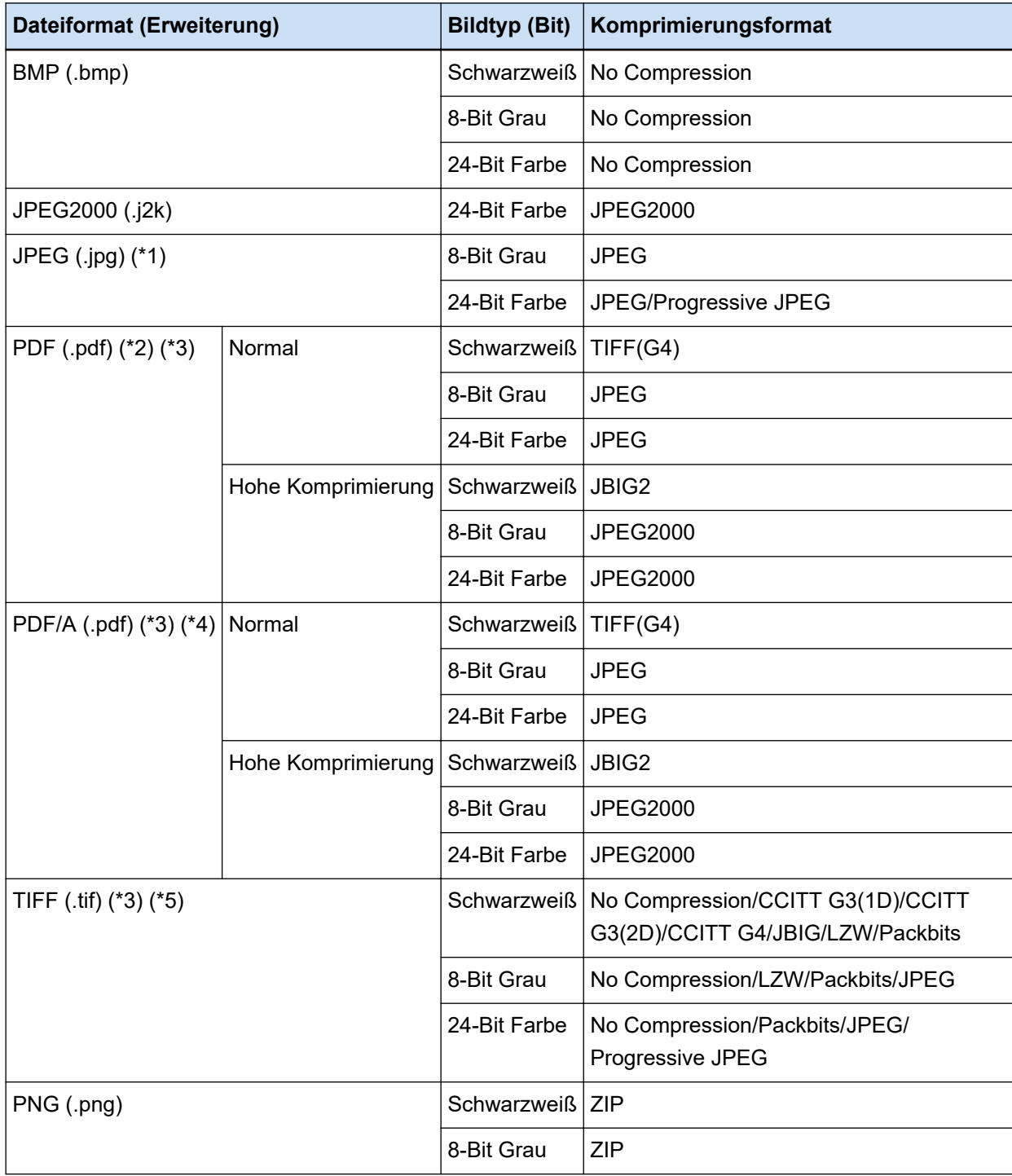

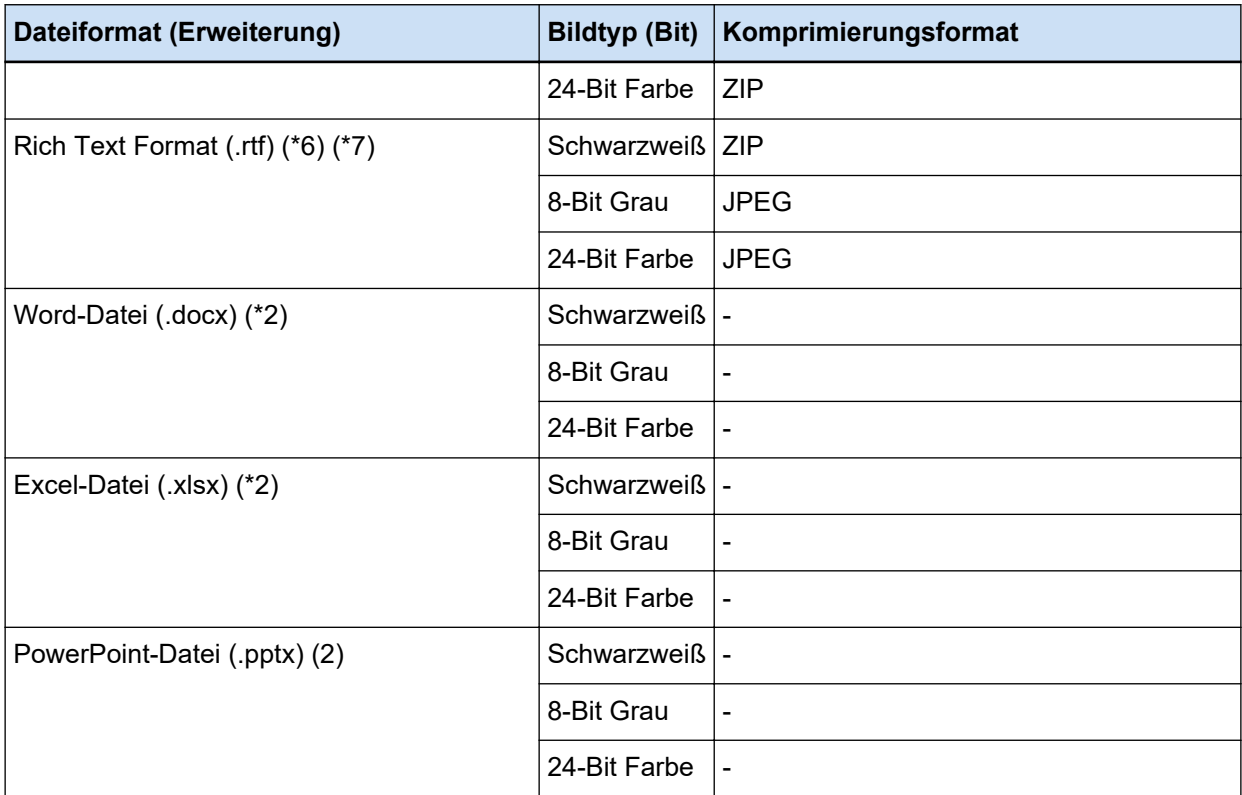

- **\*1:**Dies ist ein Dateiformat, das für die Ausgabe einer Datei unterstützt wird, wenn [Kompatibel mit ScanSnap Manager for fi] ausgewählt ist. Progressive JPEG wird aber nicht unterstützt.
- **\*2:**Dies ist ein Dateiformat, das für die Ausgabe einer Datei unterstützt wird, wenn [Kompatibel mit ScanSnap Manager for fi] ausgewählt ist.
- **\*3:**Kann in mehrseitigem Format ausgegeben werden.
- **\*4:**Konform mit PDF/A-1b.

Wenn jedoch das Kontrollkästchen [Hohe Farbkomprimierung] oder [Hohe Grau-Komprimierung] unter [PDF-Optionen] auf [Fenster \[Optionen\] \(Seite 223\)](#page-222-0) aktiviert ist, ist es mit PDF/A-2b konform.

- **\*5:**Eine TIFF-Datei, die größer als 2 GB ist, kann nicht für ein mehrseitiges Format ausgegeben werden. Ist die Datei größer als 2 GB, werden alle Seiten in einem einseitigen TIFF-Dateiformat ausgegeben. Das einseitige TIFF-Dateiformat wird im folgenden Dateinamenformat ausgegeben:
	- Wenn ein festgelegter Name als Dateiname gewählt ist + eine vierstellige Seriennummer.
	- Wenn [Seitenzähler] nicht als Dateinamenoption festgelegt ist, wird ein Dateiname basierend auf der Namensoption + eine (vierstellige) Seriennummer generiert.
	- Wenn [Seitenzähler] als Dateinamenoption festgelegt ist, wird ein Dateiname entsprechend der Namensoption generiert

**\*6:**Wenn die Dateigröße 512 MB übersteigt, tritt im Freigabeprozess ein Fehler auf.

Um die Datei auszugeben, ändern Sie das Dateiformat der Datei in ein Dateiformat, das mit mehreren Seiten kompatibel ist, legen 512 MB oder weniger als Ausgabegröße der mehrseitigen Datei in [Dateioptionen] auf der [Fenster \[Optionen\] \(Seite 223\)](#page-222-0) fest und teilen die Datei.

**\*7:**Die Ausgabe der Datei kann länger dauern.

#### ● **Eingabedateiformat**

Sie können den Prozess [Datei einfügen] mit den folgenden Dateiformaten mit PaperStream Capture und PaperStream Capture Pro ausführen:

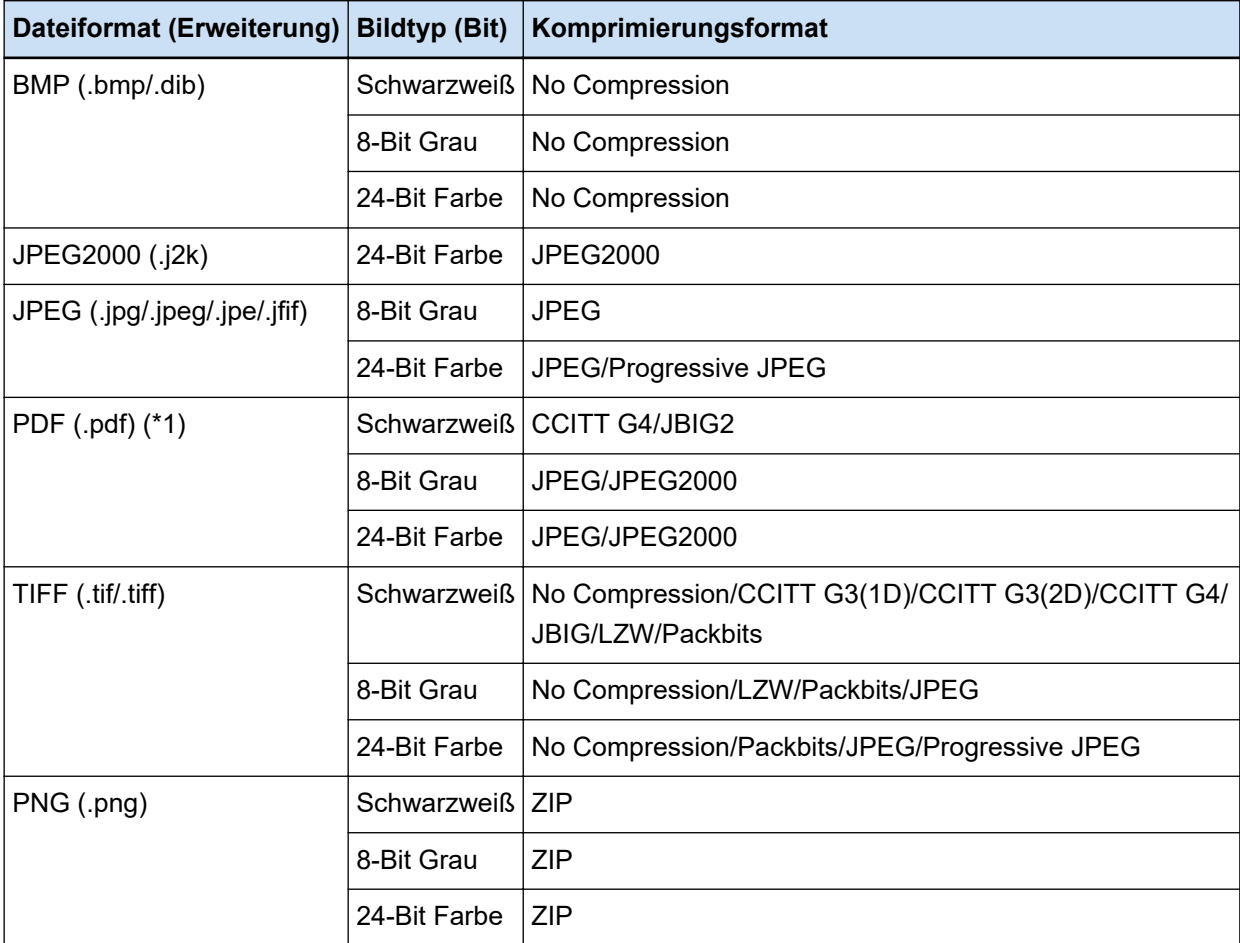

**\*1:**Sie können keine Datei mit den folgenden Dateiformaten einfügen.

- PDF-Dateien mit Zeitstempel und Signatur
- PDF-Dateien mit einem Kennwort

#### **WICHTIG**

● Es besteht keine Garantie dafür, dass das System einwandfrei funktioniert, wenn die ausgewählte Datei für [Datei einfügen] mit einer anderen Anwendung ausgegeben wird, als PaperStream Capture Pro, PaperStream Capture, PaperStream Capture Lite, ScanSnap Manager for fi Series oder ScandAll PRO.

#### **Siehe auch**

[Vordefiniertes Komprimierungsformat \(Seite 403\)](#page-402-0)

## **Format der Index-Informationsdatei (PaperStream Capture)**

Die unterstützten Dateiformate, Ausgabeelemente und Reihenfolgen sind Folgende:

#### ● **Dateiformat**

In diesem Abschnitt werden die Standardausgabeelemente als Beispiel beschrieben.

#### **Unicode-Text**

Trenner-Nr. [TAB] Gesamtzahl der Seiten im Dokument [TAB] Seitennummer im Dokument [TAB] Seitennummer [TAB] Aktuelle Seitennummer [TAB] Datum und Zeit [TAB] Computername [TAB] Benutzername [TAB] Dateiname (vollständiger Pfad) [TAB] Dateiname [TAB] Ordnername [TAB] Scannername [TAB] Auflösung [TAB] Breite [TAB] Höhe [TAB] Bit-Tiefe [TAB] "Barcode-Wert" [TAB] Barcodetyp [TAB] "Bereich-OCR-Ergebnis" [TAB] Markierung (Benutzer) [TAB] Markierung (Mehrfacheinzug) [TAB] Markierung (AIQC) [TAB] Markierung (leere Seite) [TAB] Markierung (APA-Genauigkeit) [TAB] "Barcode-Erkennungsergebnis (Trenner)" [TAB] Barcodetyp (Trennzeichen) [TAB] "Bereich-OCR-Ergebnis (Trenner)" [TAB] "APA-Genauigkeit (Trenner)" [TAB] Blattnummer [TAB] Dateigröße (Byte) [TAB] Gesamtzahl der Blätter im aktuellen Dokument [TAB] Dokumententrennerwert

- Unicode (UTF-16 Little Endian) wird für die Ausgabe verwendet.
- Bereich-OCR-Ergebnisse und Barcode-Erkennungsergebnisse sind in doppelte Anführungszeichen (") eingeschlossen. Jedes Element wird durch ein TAB-Zeichen getrennt.
- Wenn mehrere Zeilen mit Bereich-OCR erkannt werden, werden die im Erkennungsergebnis enthaltenen Zeilenvorschübe als Einzelbytezeichen ausgegeben.
- Wenn keine Zeichenketten für Bereich-OCR-Ergebnisse oder Barcode-Erkennungsergebnisse vorhanden sind, wird ein Null-Zeichen ("") ausgegeben.
- Wenn das Ergebnis der Erkennung eines zweidimensionalen Codes einen Zeilenvorschub [LF] und/oder eine Zeilenumschaltung [CR] enthält, werden Zeilenvorschub und Zeilenumschaltung ohne Änderung ausgegeben. Diese Steuercodes werden je nach Anwendung, in der die Indexinformationsdatei geöffnet wird, unterschiedlich gehandhabt.
- Wenn ein Bereich-OCR-Ergebnis oder Barcode-Erkennungsergebnis Steuercodes enthält, die nicht angezeigt werden können, werden diese Codes durch " " (Leerzeichen) oder "\_" (Unterstrich) ersetzt. Einige Steuerzeichen werden ignoriert.
- Wenn ein Bereich-OCR-Ergebnis oder ein Barcode-Erkennungsergebnis doppelte Anführungszeichen (") enthält, wird es durch wiederholte doppelte Anführungszeichen ("") ersetzt.
- Wenn bei Trennung von Dokumenten durch einen Barcode ein Trenner entfernt wird, wird der Barcode-Wert auf die Seite nach dem Trenner angewendet. Wenn nach dem Trenner keine Seiten vorhanden sind, werden keine Barcode-Werte ausgegeben.

#### **CSV**

Beispiel für die Verwendung von Kommas (,) als Begrenzungszeichen.

"Trenner-Nr.","Gesamtzahl der Seiten im Dokument","Seitennummer im Dokument","Seitennummer","Aktuelle Seitennummer","JJJJ/MM/TT hh:mm:ss","Computername","Benutzername","Dateiname (vollständiger Pfad)","Dateiname","Ordnername","Scannername","Auflösung","Breite","Höhe","Bittiefe","Barcode-Erkennungsergebnis","Barcodetyp","Bereich-OCR-Ergebnis","Markierung (Benutzer)","Markierung (Mehrfacheinzug)","Markierung (AIQC)","Markierung (leere Seite)","Markierung (APS-Genauigkeit)","Barcode-Erkennungsergebnis (Trenner)","Barcode-Typ (Trenner)","Bereich-OCR-Ergebnis (Trenner)","APS-Genauigkeit (Trenner)","Blattnummer","Dateigröße (Byte)","Gesamtzahl der Blätter im aktuellen Dokument","Dokumententrennerwert"

- Abhängig davon, ob das Kontrollkästchen [Ausgabe in UTF-8] auf der [Registerkarte \[Ziel\] \(Seite](#page-203-0) [204\)](#page-203-0) ausgewählt ist oder nicht, werden die Indexinformationen wie folgt ausgegeben:
	- Wenn das Kontrollkästchen aktiviert ist UTF-8 (8-bit UCS Transformationsformat) wird für Ausgabe verwendet.
	- Wenn das Kontrollkästchen deaktiviert ist Der Standardzeichencode für die Sprache, die für das Systemgebietsschema festgelegt ist, wird für die Ausgabe verwendet.
- Jedes Element wird in doppelte Anführungszeichen (") eingeschlossen. Außerdem wird jedes Element durch das angegebene Begrenzungszeichen getrennt.
- Wenn mehrere Zeilen mit Bereich-OCR erkannt werden, werden die im Erkennungsergebnis enthaltenen Zeilenvorschübe als Einzelbytezeichen ausgegeben.
- Wenn keine Zeichenketten für Bereich-OCR-Ergebnisse oder Barcode-Erkennungsergebnisse vorhanden sind, wird ein Null-Zeichen ("") ausgegeben.
- Wenn das Ergebnis der Erkennung eines zweidimensionalen Codes einen Zeilenvorschub [LF] und/oder eine Zeilenumschaltung [CR] enthält, werden Zeilenvorschub und Zeilenumschaltung ohne Änderung ausgegeben. Diese Steuercodes werden je nach Anwendung, in der die Indexinformationsdatei geöffnet wird, unterschiedlich gehandhabt.
- Wenn ein Bereich-OCR-Ergebnis oder Barcode-Erkennungsergebnis Steuercodes enthält, die nicht angezeigt werden können, werden diese Codes durch " " (Leerzeichen) oder "\_" (Unterstrich) ersetzt. Einige Steuerzeichen werden ignoriert.
- Wenn ein Bereich-OCR-Ergebnis oder ein Barcode-Erkennungsergebnis doppelte Anführungszeichen (") enthält, wird es durch wiederholte doppelte Anführungszeichen ("") ersetzt.
- Wenn bei Trennung von Dokumenten durch einen Barcode ein Trenner entfernt wird, wird der Barcode-Wert auf die Seite nach dem Trenner angewendet. Wenn nach dem Trenner keine Seiten vorhanden sind, werden keine Barcode-Werte ausgegeben.

**XML**

```
\leq?xml version = "1.0" encoding = "utf-8"?>
<root>
<page>
<item name = "Separator No." value = "Trenner Nr." />
```
<item name = "Total pages in current document" value = "Gesamtzahl der Seiten im Dokumentstapel" /> <item name = "Page Number in Document" value = "Seitenzahl im Dokumentstapel" />  $\le$ item name = "Page number" value = "Seitennummer" /> <item name = "Actual page number" value = "Aktuelle Seitennummer" />  $\le$ item name = "Date&Time" value = "Datum und Zeit" />  $\le$ item name = "Computer name" value = "Computername" /> <item name = "User name" value = "Benutzername" /> <item name = "Full Path" value = "Dateiname (vollständiger Pfad)" />  $\le$ item name = "File name" value = "Dateiname" />  $\leq$ item name = "Folder name" value = "Ordnername" />  $\le$ item name = "Scanner name" value = "Scannername" />  $\epsilon$ item name = "Resolution" value = "Auflösung " /> <item name = "Width" value = "Breite" /> <item name = "Height" value = "Höhe" />  $\le$ item name = "Bit depth" value = "Bittiefe" /> <item name = "Barcode" value = "Barcode-Erkennungsergebnis" />  $\le$ item name = "Barcode type" value = "Barcodetyp" /> <item name = "Zone OCR" value = "Bereich-OCR-Ergebnis" /> <item name = "Mark-user" value = "Markierung (Benutzer)" /> <item name = "Mark-multifeed" value = "Markierung (Mehrfacheinzug)" />  $\le$ item name = "Mark-AIQC" value = "Markierung (AIQC)" /> <item name = "Mark-blank page" value = "Markierung (leere Seite)" /> <item name = "Mark-APS" value = "Markierung (APA-Genauigkeit)" /> <item name = "Barcode(Separator)" value = "Barcode-Erkennungsergebnis (Trenner)" /> <item name = "Barcode type(Separator)" value = "Barcodetyp (Trenner)" /> <item name = "Zone OCR(Separator)" value = "Bereich-OCR (Trenner)" /> <item name = "Form Name(Separator)" value = "APA-Genauigkeit (Trenner)" /> <item name = "Sheet number" value = "Blattnummer" /> <item name = "File size (bytes)" value = "Dateigröße (Byte)" /> <item name = "Total sheets in current document" value = "Gesamtzahl der Blätter im aktuellen Dokument" />  $\le$ item name = "Document separator value" value = "Dokumententrennerwert" /> </page> . . </root>

● UTF-8 (8-bit UCS Transformationsformat) wird für Ausgabe verwendet.

● Seitenbasierte Informationen sind durch das "page"-Element begrenzt. Elementinformationen auf der Seite sind durch das "item"-Element begrenzt. Das Attribut "name" des Elements "item" enthält den XML-Namen des entsprechenden Elements. Im Attribut "value" wird der Wert des entsprechenden Elements gespeichert.

- Wenn mehrere Zeilen mit Bereich-OCR erkannt werden, werden die im Erkennungsergebnis enthaltenen Zeilenvorschübe als Einzelbytezeichen ausgegeben. (Diese Zeichenfolge hat in XML keine Bedeutung.)
- Die folgenden Zeichen werden als Entitätsreferenzen ausgegeben: <, >, &, ".
- Wenn keine Zeichenketten für Bereich-OCR-Ergebnisse oder Barcode-Erkennungsergebnisse vorhanden sind, wird ein Null-Zeichen ("") ausgegeben.
- Wenn das Ergebnis der Erkennung eines zweidimensionalen Codes einen Zeilenvorschub [LF] und/oder eine Zeilenumschaltung [CR] enthält, werden Zeilenvorschub und Zeilenumschaltung ohne Änderung ausgegeben. Diese Steuercodes werden je nach Anwendung, in der die Indexinformationsdatei geöffnet wird, unterschiedlich gehandhabt.
- Wenn ein Bereich-OCR-Ergebnis oder Barcode-Erkennungsergebnis Steuercodes enthält, die nicht angezeigt werden können, werden diese Codes durch " " (Leerzeichen) oder "\_" (Unterstrich) ersetzt. Einige Steuerzeichen werden ignoriert.
- Wenn bei Trennung von Dokumenten durch einen Barcode ein Trenner entfernt wird, wird der Barcode-Wert auf die Seite nach dem Trenner angewendet. Wenn nach dem Trenner keine Seiten vorhanden sind, werden keine Barcode-Werte ausgegeben.

#### ● **Ausgabeelement und Reihenfolge**

Die folgenden Elemente werden ausgegeben.

Das Ausgabeelement und die Reihenfolge können im [Fenster \[Indexliste Optionen\] \(Seite 249\)](#page-248-0) geändert werden.

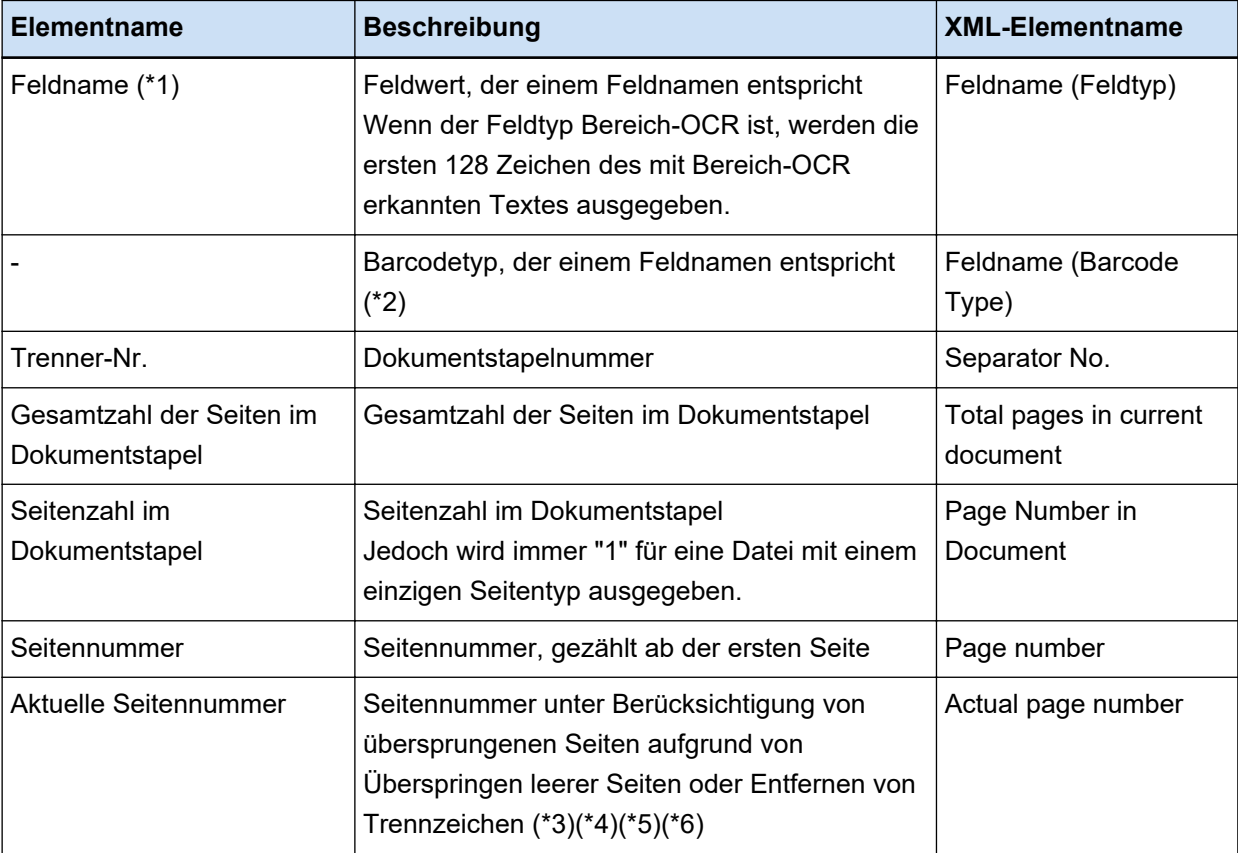

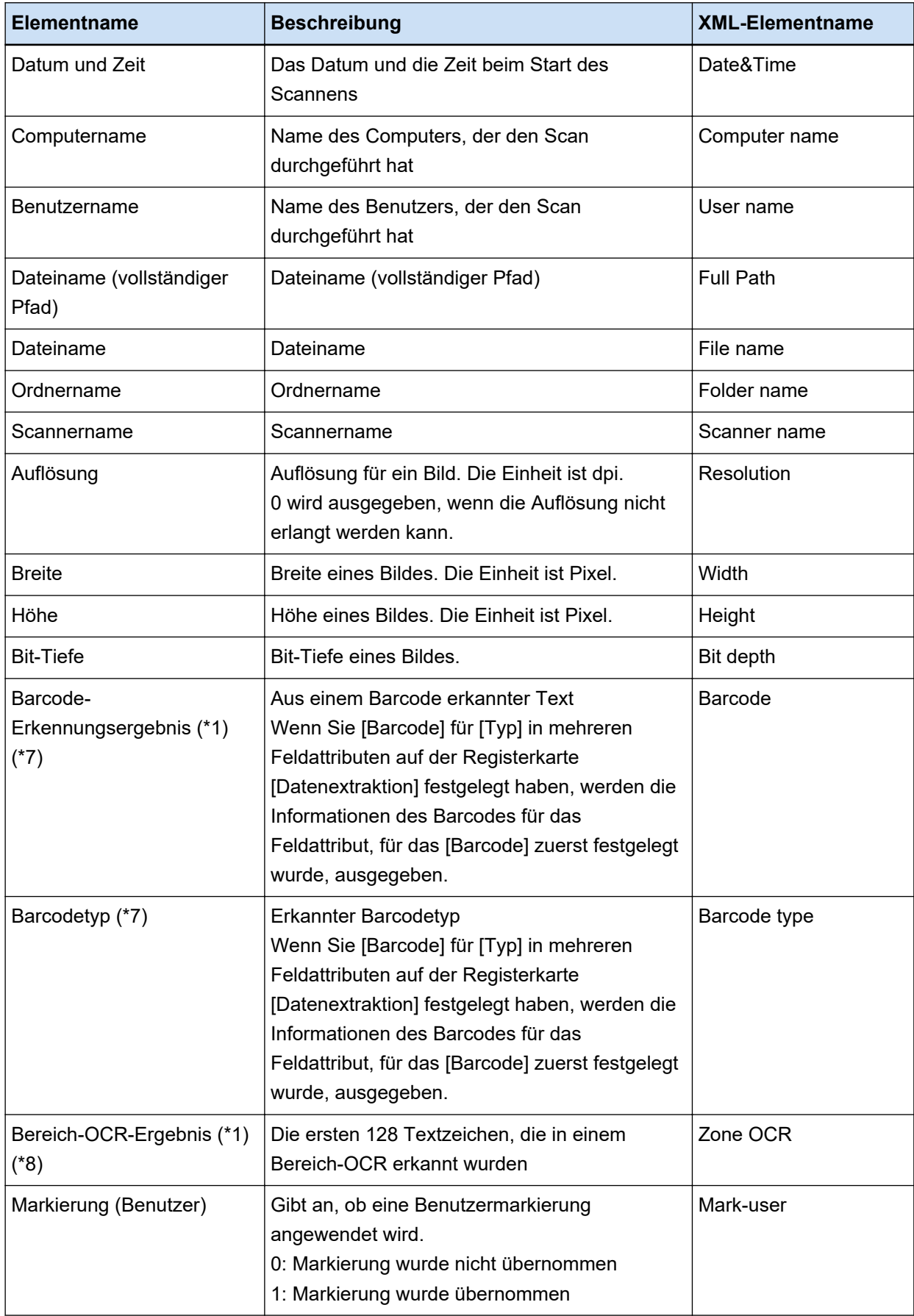

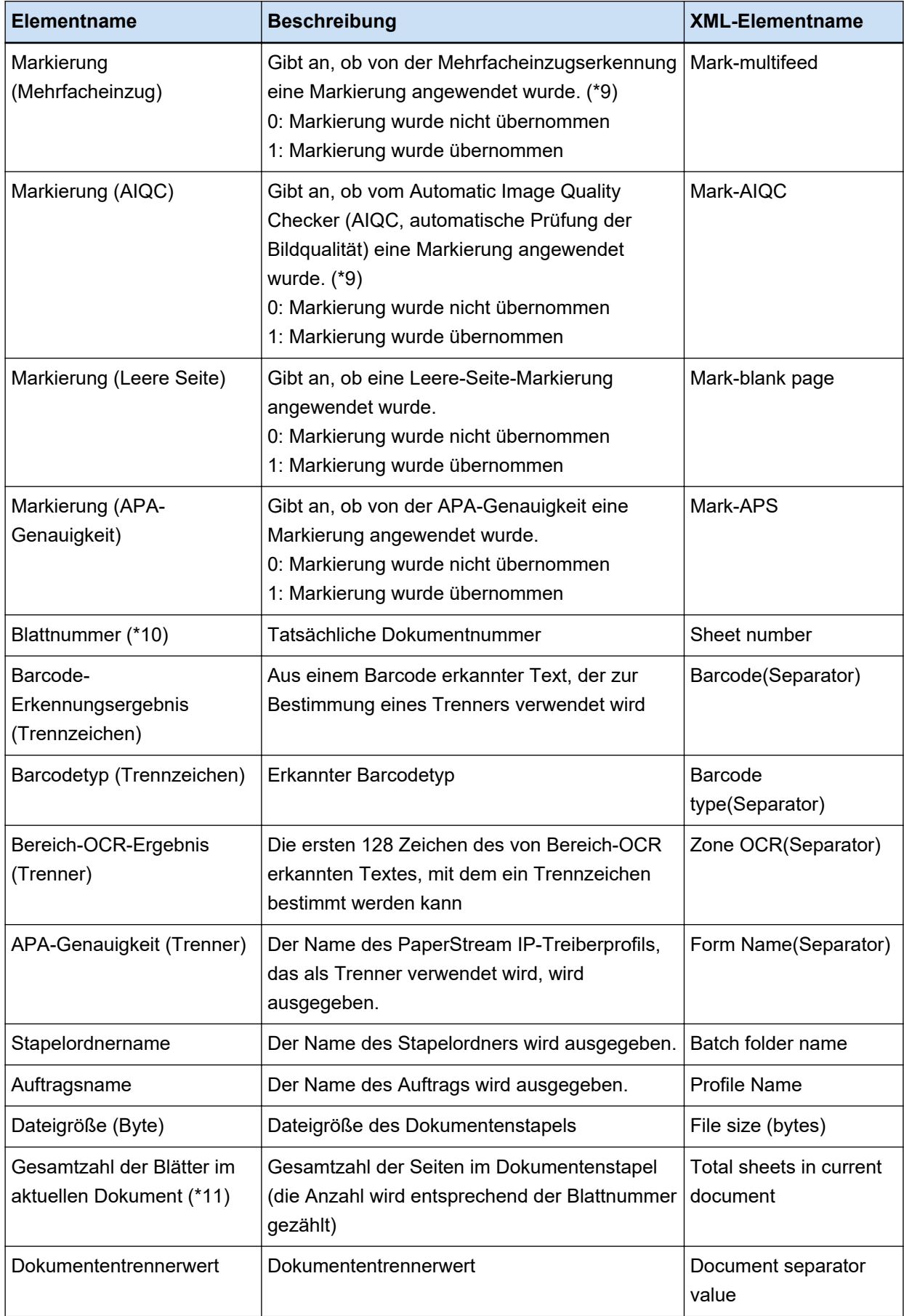

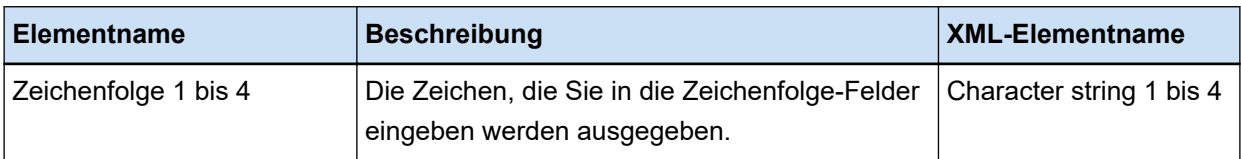

- **\*1:** Wenn Sie das Erkennungsergebnis bearbeiten, wird der Wert, den Sie bearbeitet haben, ohne Beschränkungen für die Anzahl der Zeichen ausgegeben.
- **\*2:** Dieses Element wird ausgegeben, wenn der Feldtyp "Barcode" ist.
- **\*3:** Nach dem Hinzufügen, Entfernen oder Einfügen beginnt die Seitennummerierung erneut von Eins, statt mit der letzten Seite fortzusetzen.
- **\*4:** In den folgenden Fällen wird ein Null-Zeichen ("") ausgegeben.
	- Wenn Sie eine Datei direkt öffnen, indem Sie auf [Datei einfügen] klicken oder einen anderen Vorgang durchführen
	- Bei Verwendung des PaperStream IP (ISIS)-Treibers
- **\*5:** Ein Wert für die kopierte Seite ist derselbe wie ein Wert für die ursprüngliche Seite.
- **\*6:** Wenn die letzte Seite durch Überspringen einer leeren Seite oder Entfernen des Spezialpapiers übersprungen wird, dann wird selbst bei fortlaufendem Scannen die übersprungene Seite nicht in [Aktuelle Seitennummer] berücksichtigt.
- **\*7:** Werden nur Barcodes als Trennertyp festgelegt, wird für dieses Element derselbe Wert wie für "Barcode-Erkennungsergebnis (Trenner)" oder "Barcodeart (Trenner)" ausgegeben.
- **\*8:** Wird nur Bereich-OCR als Trennertyp festgelegt, wird für dieses Element derselbe Wert wie für "Bereich-OCR-Ergebnis (Trenner)" ausgegeben.
- **\*9:** Wird ein Mehrfacheinzug und gleichzeitig ein Fehler vom Automatic Image Quality Checker erkannt, wird nur die Mehrfacheinzugserkennung aktiviert und dann "1" für "Markierung (Mehrfacheinzug)" und "0" für "Markierung (AIQC)" ausgegeben.
- **\*10:**In den folgenden Fällen wird der Wert 0 ausgegeben.
	- Wenn Sie eine Datei direkt öffnen, indem Sie auf [Datei einfügen] klicken oder einen anderen Vorgang durchführen
	- Bei Verwendung des PaperStream IP (ISIS)-Treibers
- **\*11:**Die Blattnummer für das Bild, das z. B. mit einem Vorgang wie[Datei einfügen] hinzugefügt wurde, lautet "0" und daher wird das Bild nicht in [Gesamtblätter im aktuellen Dokument] aufgenommen.

#### **Siehe auch**

[Registerkarte \[Ziel\] \(Seite 204\)](#page-203-0)

## **Format der Index-Informationsdatei (PaperStream Capture Pro)**

Die unterstützten Dateiformate, Ausgabeelemente und Reihenfolgen sind Folgende:

#### ● **Dateiformat**

Dieser Abschnitt beschreibt das Dateiformat, indem ein Beispiel dargestellt wird, in dem alle Elemente ausgegeben werden.

Beachten Sie, dass die ausgegebenen Elemente abhängig von den Auftragseinstellungen variieren.

#### **Unicode-Text**

"Feldwert" [TAB] Barcodetyp [TAB] Trenner-Nr. [TAB] Gesamtzahl der Seiten im Dokument [TAB] Seitennummer im Dokument [TAB] Seitennummer [TAB] Aktuelle Seitennummer [TAB] Datum und Zeit [TAB] Computername [TAB] Benutzername [TAB] Dateiname (vollständiger Pfad) [TAB] Dateiname [TAB] Ordnername [TAB] Scannername [TAB] Auflösung [TAB] Breite [TAB] Höhe [TAB] Bit-Tiefe [TAB] "Barcode-Wert" [TAB] Barcodetyp [TAB] "Bereich-OCR-Ergebnis" [TAB] Markierung (Benutzer) [TAB] Markierung (Mehrfacheinzug) [TAB] Markierung (AIQC) [TAB] Markierung (leere Seite) [TAB] Markierung (APA-Genauigkeit) [TAB] "Barcode-Erkennungsergebnis (Trenner)" [TAB] Barcodetyp (Trennzeichen) [TAB] "Bereich-OCR-Ergebnis (Trenner)" [TAB] "APA-Genauigkeit (Trenner)" [TAB] Blattnummer [TAB] Stapelordnername [TAB] Auftragsname [TAB] Dateigröße (Byte) [TAB] Gesamtzahl der Blätter im aktuellen Dokument [TAB] Dokumententrennerwert [TAB] Zeichenfolge 1 [TAB] Zeichenfolge 2 [TAB] Zeichenfolge 3 [TAB] Zeichenfolge 4

- Unicode (UTF-16 Little Endian) wird für die Ausgabe verwendet.
- Jedes Element wird durch ein TAB-Zeichen getrennt.
- Wenn mehrere Zeilen mit Bereich-OCR erkannt werden, werden die im Erkennungsergebnis enthaltenen Zeilenvorschübe als Einzelbytezeichen ausgegeben.
- Wenn das Ergebnis der Erkennung eines zweidimensionalen Codes einen Zeilenvorschub [LF] und/oder eine Zeilenumschaltung [CR] enthält, werden Zeilenvorschub und Zeilenumschaltung ohne Änderung ausgegeben. Diese Steuercodes werden je nach Anwendung, in der die Indexinformationsdatei geöffnet wird, unterschiedlich gehandhabt.
- Wenn bei Trennung von Dokumenten durch Bereich-OCR oder einen Barcode ein Trenner entfernt wird, wird das Bereich-OCR-Erkennungsergebnis oder das Barcode-Erkennungsergebnis auf die Seite nach dem Trenner angewendet. Wenn nach dem Trenner keine Seiten vorhanden sind, werden keine Bereich-OCR-Erkennungsergebnisse oder Barcode-Erkennungsergebnisse ausgegeben.
- Es gibt Ausgaberegeln für die folgenden Elemente in dem oben dargestellten Ausgabebeispiel.
	- Elemente
		- Feldwerte
			- Barcodetyp
		- Barcode-Wert
			- Barcodetyp
		- Bereich-OCR-Ergebnis
		- Barcode-Erkennungsergebnis (Trennzeichen)
- Barcodetyp (Trennzeichen)
- Bereich-OCR-Ergebnis (Trenner)
- APA-Genauigkeit (Trenner)
- Ausgaberegeln
	- Wenn keine Zeichenfolge für eines der oben genannten Elemente vorliegt, wird ein Null-Zeichen ("") ausgegeben.
	- Wenn eines der oben genannten Elemente Steuercodes enthält, die nicht angezeigt werden können, werden diese Codes durch " " (Leerzeichen) oder "\_" (Unterstrich) ersetzt. Einige Steuerzeichen werden ignoriert.
	- Wenn eines der oben genannten Elemente doppelte Anführungszeichen (") enthält, werden sie durch wiederholte doppelte Anführungszeichen ("") ersetzt.

#### **CSV**

Beispiel für die Verwendung von Kommas (,) als Begrenzungszeichen.

"Feldwert","Barcodetyp","Trenner-Nr.","Gesamtzahl der Seiten im Dokument","Seitennummer im Dokument","Seitennummer","Aktuelle Seitennummer","JJJJ/MM/TT hh:mm:ss","Computername","Benutzername","Dateiname (vollständiger

Pfad)","Dateiname","Ordnername","Scannername","Auflösung","Breite","Höhe","Bittiefe","Barcode-Erkennungsergebnis","Barcodetyp","Bereich-OCR-Ergebnis","Markierung (Benutzer)","Markierung (Mehrfacheinzug)","Markierung (AIQC)","Markierung (leere Seite)","Markierung (APS-

Genauigkeit)","Barcode-Erkennungsergebnis (Trenner)","Barcode-Typ (Trenner)","Bereich-OCR-Ergebnis (Trenner)","APS-Genauigkeit

(Trenner)","Blattnummer","Stapelordnername","Auftragsname","Dateigröße (Byte)","Gesamtzahl der Blätter im aktuellen Dokument","Dokumententrennerwert","Zeichenfolge 1","Zeichenfolge 2","Zeichenfolge 3","Zeichenfolge 4"

- Abhängig davon, ob das Kontrollkästchen [Ausgabe in UTF-8] auf der [Registerkarte \[Ziel\] \(Seite](#page-203-0) [204\)](#page-203-0) ausgewählt ist oder nicht, werden die Indexinformationen wie folgt ausgegeben:
	- Wenn das Kontrollkästchen aktiviert ist UTF-8 (8-bit UCS Transformationsformat) wird für Ausgabe verwendet.
	- Wenn das Kontrollkästchen deaktiviert ist Der Standardzeichencode für die Sprache, die für das Systemgebietsschema festgelegt ist, wird für die Ausgabe verwendet.
- Jedes Element wird in doppelte Anführungszeichen (") eingeschlossen. Außerdem wird jedes Element durch das angegebene Begrenzungszeichen getrennt.
- Wenn mehrere Zeilen mit Bereich-OCR erkannt werden, werden die im Erkennungsergebnis enthaltenen Zeilenvorschübe als Einzelbytezeichen ausgegeben.
- Wenn das Ergebnis der Erkennung eines zweidimensionalen Codes einen Zeilenvorschub [LF] und/oder eine Zeilenumschaltung [CR] enthält, werden Zeilenvorschub und Zeilenumschaltung ohne Änderung ausgegeben. Diese Steuercodes werden je nach Anwendung, in der die Indexinformationsdatei geöffnet wird, unterschiedlich gehandhabt.
- Wenn bei Trennung von Dokumenten durch Bereich-OCR oder einen Barcode ein Trenner entfernt wird, wird das Bereich-OCR-Erkennungsergebnis oder das Barcode-Erkennungsergebnis auf die Seite nach dem Trenner angewendet. Wenn nach dem Trenner keine Seiten vorhanden sind, werden keine Bereich-OCR-Erkennungsergebnisse oder Barcode-Erkennungsergebnisse ausgegeben.
- Es gibt Ausgaberegeln für die folgenden Elemente in dem oben dargestellten Ausgabebeispiel.
	- Elemente
		- Feldwerte
			- Barcodetyp
		- Barcode-Wert
			- Barcodetyp
		- Bereich-OCR-Ergebnis
		- Barcode-Erkennungsergebnis (Trennzeichen)
			- Barcodetyp (Trennzeichen)
		- Bereich-OCR-Ergebnis (Trenner)
		- APA-Genauigkeit (Trenner)
	- Ausgaberegeln
		- Wenn keine Zeichenfolge für eines der oben genannten Elemente vorliegt, wird ein Null-Zeichen ("") ausgegeben.
		- Wenn eines der oben genannten Elemente Steuercodes enthält, die nicht angezeigt werden können, werden diese Codes durch " " (Leerzeichen) oder " " (Unterstrich) ersetzt. Einige Steuerzeichen werden ignoriert.
		- Wenn eines der oben genannten Elemente doppelte Anführungszeichen (") enthält, werden sie durch wiederholte doppelte Anführungszeichen ("") ersetzt.

## **XML**

```
\leq?xml version = "1.0" encoding = "utf-8"?>
<root>
<page>
<item name = "Feldname (Feldtyp)" value = "Feldname" />
<item name = "Feldname (Barcode Type)" value = "Barcodetyp" />
\leitem name = "Separator No." value = "Trenner Nr." />
<item name = "Total pages in current document" value = "Gesamtzahl der Seiten im
Dokumentstapel" />
<item name = "Page Number in Document" value = "Seitenzahl im Dokumentstapel" />
<item name = "Scan page number" value = "Seitennummer" />
<item name = "Actual page number" value = "Aktuelle Seitennummer" />
<item name = "Date&Time" value = "Datum und Zeit" />
<item name = "Computer name" value = "Computername" />
\leqitem name = "User name" value = "Benutzername" />
```
 $\le$ item name = "Full Path" value = "Dateiname (vollständiger Pfad)" />  $\le$ item name = "File name" value = "Dateiname" />  $\leq$ item name = "Folder name" value = "Ordnername" />  $\le$ item name = "Scanner name" value = "Scannername" />  $\le$ item name = "Resolution" value = "Auflösung " />  $\leq$  = "Width" value = "Breite" /> <item name = "Height" value = "Höhe" /> <item name = "Bit depth" value = "Bittiefe" /> <item name = "Barcode" value = "Barcode-Erkennungsergebnis" />  $\epsilon$  <item name = "Barcode type" value = "Barcodetyp" /> <item name = "Zone OCR" value = "Bereich-OCR-Ergebnis" />  $\le$ item name = "Mark-user" value = "Markierung (Benutzer)" /> <item name = "Mark-multifeed" value = "Markierung (Mehrfacheinzug)" />  $\le$ item name = "Mark-AIQC" value = "Markierung (AIQC)" /> <item name = "Mark-blank page" value = "Markierung (leere Seite)" /> <item name = "Mark-APS" value = "Markierung (APA-Genauigkeit)" /> <item name = "Barcode(Separator)" value = "Barcode-Erkennungsergebnis (Trenner)" /> <item name = "Barcode type(Separator)" value = "Barcodetyp (Trenner)" /> <item name = "Zone OCR(Separator)" value = "Bereich-OCR (Trenner)" /> <item name = "Form Name(Separator)" value = "APA-Genauigkeit (Trenner)" />  $\le$ item name = "Sheet number" value = "Blattnummer" />  $\le$ item name = "Batch folder name" value = "Stapelordnername" /> <item name = "Profile Name" value = "Auftragsname" /> <item name = "File size (bytes)" value = "Dateigröße (Byte)" />  $\epsilon$ item name = "Total sheets in current document" value = "Gesamtzahl der Blätter im aktuellen Dokument" />  $\le$ item name = "Document separator value" value = "Dokumententrennerwert" />  $\le$ item name = "Character string 1" value = "Zeichenfolge 1" />  $\le$ item name = "Character string 2" value = "Zeichenfolge 2" />  $\le$ item name = "Character string 3" value = "Zeichenfolge 3" />  $\le$ item name = "Character string 4" value = "Zeichenfolge 4" /> </page> . . </root>

● UTF-8 (8-bit UCS Transformationsformat) wird für Ausgabe verwendet.

- Seitenbasierte Informationen sind durch das "page"-Element begrenzt. Elementinformationen auf der Seite sind durch das "item"-Element begrenzt. Das Attribut "name" des Elements "item" enthält den XML-Namen des entsprechenden Elements. Im Attribut "value" wird der Wert des entsprechenden Elements gespeichert.
- Wenn mehrere Zeilen mit Bereich-OCR erkannt werden, werden die im Erkennungsergebnis enthaltenen Zeilenvorschübe als Einzelbytezeichen ausgegeben. (Diese Zeichenfolge hat in XML keine Bedeutung.)
- Die folgenden Zeichen werden als Entitätsreferenzen ausgegeben: <, >, &, ".
- Wenn das Ergebnis der Erkennung eines zweidimensionalen Codes einen Zeilenvorschub [LF] und/oder eine Zeilenumschaltung [CR] enthält, werden Zeilenvorschub und Zeilenumschaltung ohne Änderung ausgegeben. Diese Steuercodes werden je nach Anwendung, in der die Indexinformationsdatei geöffnet wird, unterschiedlich gehandhabt.
- Wenn bei Trennung von Dokumenten durch Bereich-OCR oder einen Barcode ein Trenner entfernt wird, wird das Bereich-OCR-Erkennungsergebnis oder das Barcode-Erkennungsergebnis auf die Seite nach dem Trenner angewendet. Wenn nach dem Trenner keine Seiten vorhanden sind, werden keine Bereich-OCR-Erkennungsergebnisse oder Barcode-Erkennungsergebnisse ausgegeben.
- Es gibt Ausgaberegeln für die folgenden Elemente in dem oben dargestellten Ausgabebeispiel.
	- Elemente
		- Feldwerte
			- Barcodetyp
		- Barcode-Wert
			- Barcodetyp
		- Bereich-OCR-Ergebnis
		- Barcode-Erkennungsergebnis (Trennzeichen)
			- Barcodetyp (Trennzeichen)
		- Bereich-OCR-Ergebnis (Trenner)
		- APA-Genauigkeit (Trenner)
	- Ausgaberegeln
		- Wenn keine Zeichenfolge für eines der oben genannten Elemente vorliegt, wird ein Null-Zeichen ("") ausgegeben.
		- Wenn eines der oben genannten Elemente Steuercodes enthält, die nicht angezeigt werden können, werden diese Codes durch " " (Leerzeichen) oder " " (Unterstrich) ersetzt. Einige Steuerzeichen werden ignoriert.

#### ● **Ausgabeelement und Reihenfolge**

Die folgenden Elemente werden ausgegeben.

Das Ausgabeelement und die Reihenfolge können im [Fenster \[Indexliste Optionen\] \(Seite 249\)](#page-248-0) geändert werden.

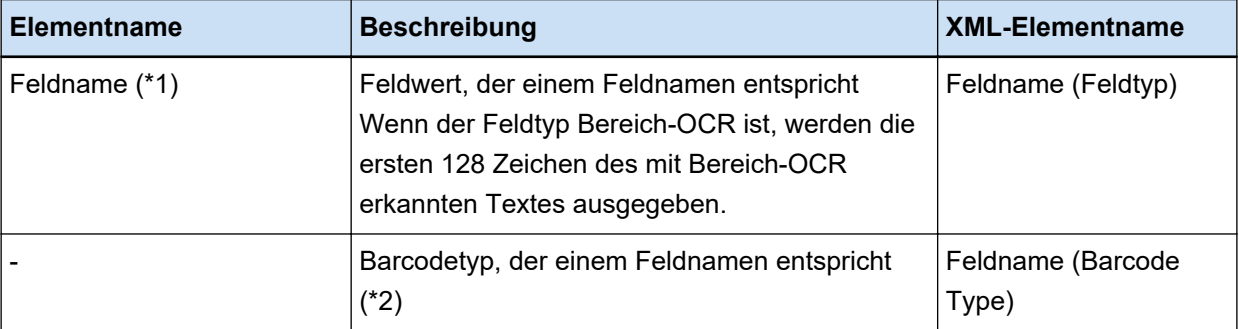

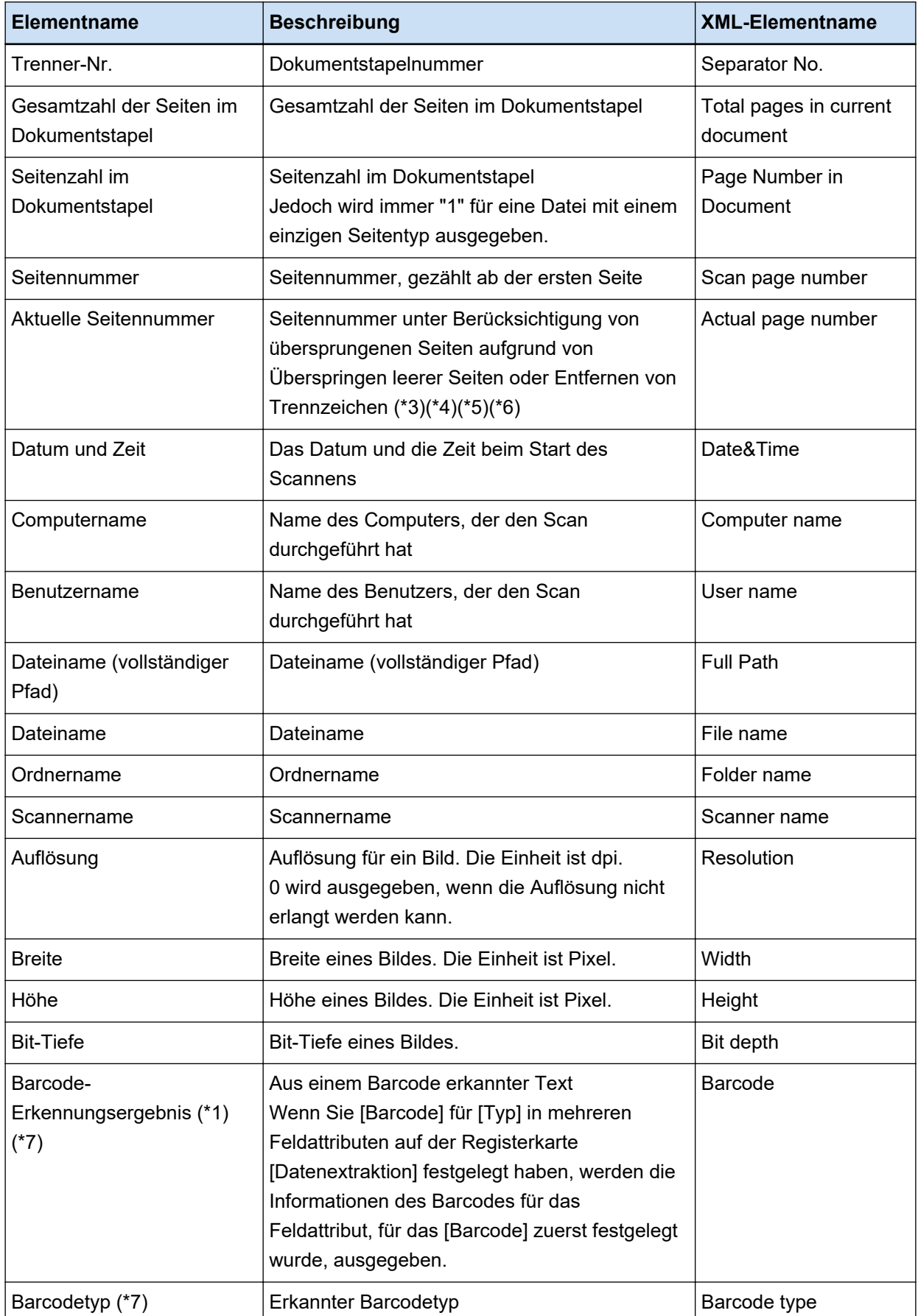

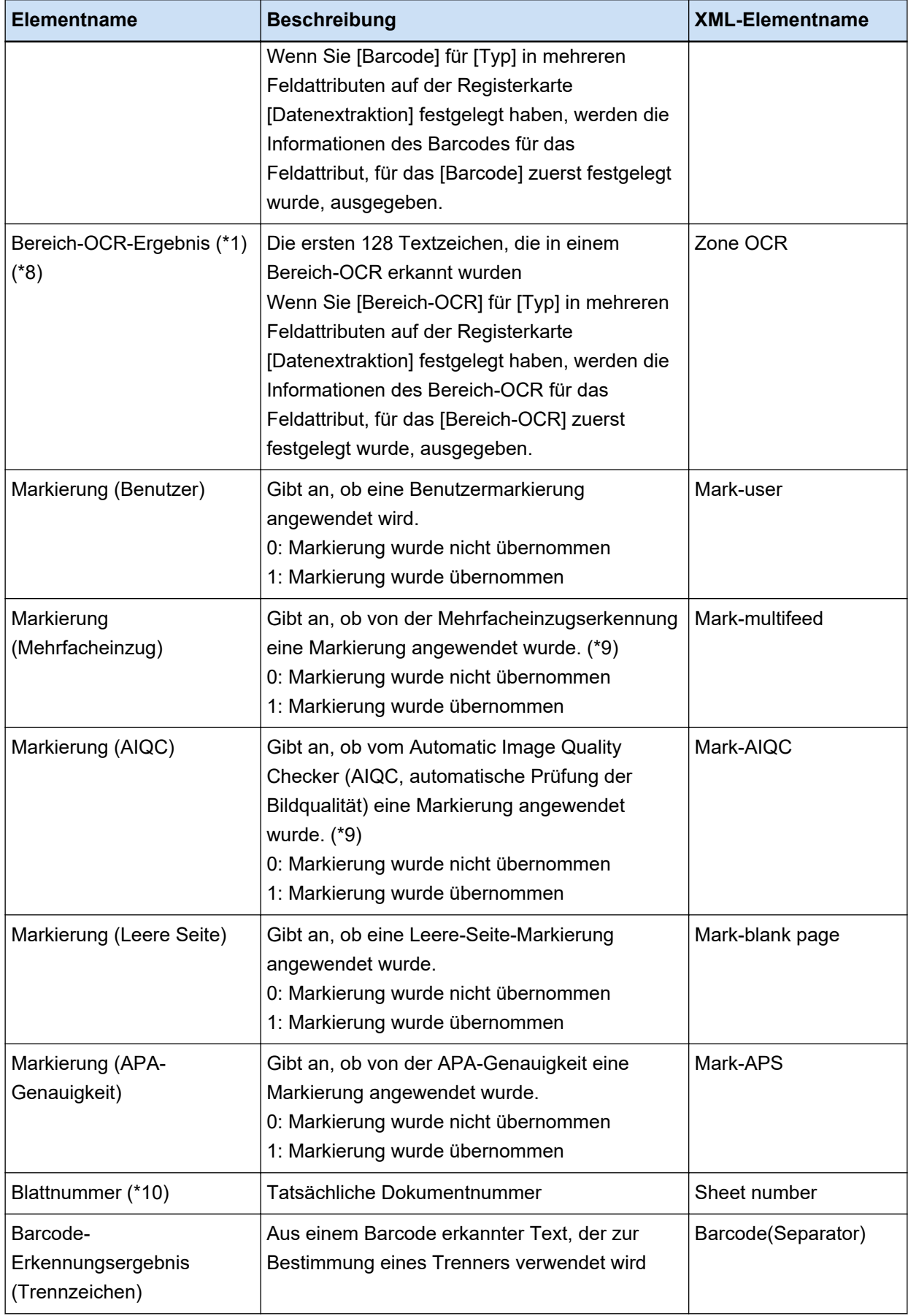

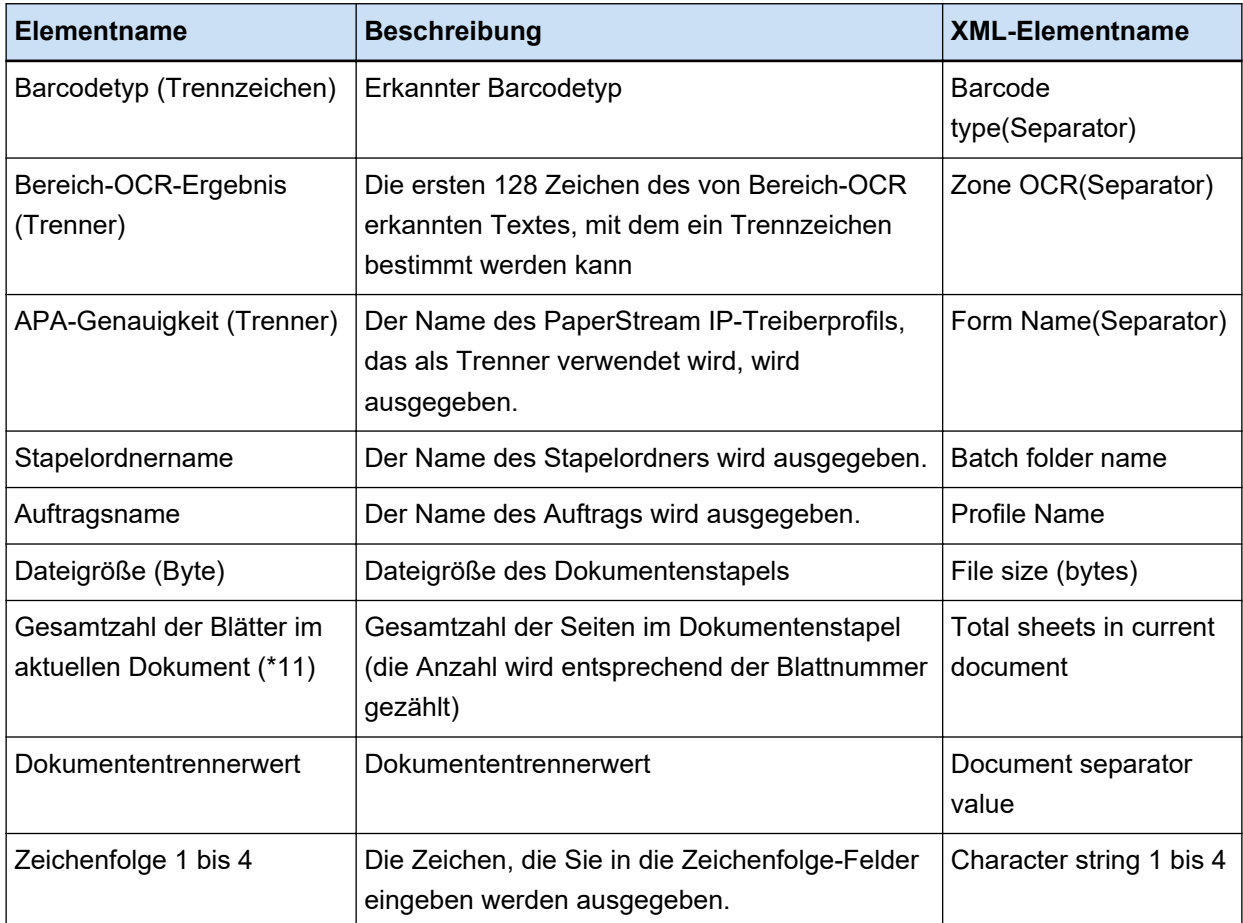

- **\*1:** Wenn Sie das Erkennungsergebnis bearbeiten, wird der Wert, den Sie bearbeitet haben, ohne Beschränkungen für die Anzahl der Zeichen ausgegeben.
- **\*2:** Dieses Element wird ausgegeben, wenn der Feldtyp "Barcode" ist.
- **\*3:** Nach dem Hinzufügen, Entfernen oder Einfügen beginnt die Seitennummerierung erneut von Eins, statt mit der letzten Seite fortzusetzen.
- **\*4:** Wenn Sie eine Datei direkt öffnen, indem Sie auf [Datei einfügen] klicken oder einen anderen Vorgang durchführen, wird ein Null-Zeichen ("") ausgegeben.
- **\*5:** Ein Wert für die kopierte Seite ist derselbe wie ein Wert für die ursprüngliche Seite.
- **\*6:** Wenn die letzte Seite durch Überspringen einer leeren Seite oder Entfernen des Spezialpapiers übersprungen wird, dann wird selbst bei fortlaufendem Scannen die übersprungene Seite nicht in [Aktuelle Seitennummer] berücksichtigt.
- **\*7:** Werden nur Barcodes als Trennertyp festgelegt, wird für dieses Element derselbe Wert wie für "Barcode-Erkennungsergebnis (Trenner)" oder "Barcodeart (Trenner)" ausgegeben.
- **\*8:** Wird nur Bereich-OCR als Trennertyp festgelegt, wird für dieses Element derselbe Wert wie für "Bereich-OCR-Ergebnis (Trenner)" ausgegeben.
- **\*9:** Wird ein Mehrfacheinzug und gleichzeitig ein Fehler vom Automatic Image Quality Checker erkannt, wird nur die Mehrfacheinzugserkennung aktiviert und dann "1" für "Markierung (Mehrfacheinzug)" und "0" für "Markierung (AIQC)" ausgegeben.
- **\*10:**Wenn Sie eine Datei direkt öffnen, indem Sie auf [Datei einfügen] oder einen anderen Vorgang klicken, wird der Wert 0 ausgegeben.
- **\*11:**Die Blattnummer für das Bild, das z. B. mit einem Vorgang wie[Datei einfügen] hinzugefügt wurde, lautet "0" und daher wird das Bild nicht in [Gesamtblätter im aktuellen Dokument] aufgenommen.

#### **Siehe auch**

[Registerkarte \[Ziel\] \(Seite 204\)](#page-203-0)

# **Vordefiniertes Komprimierungsformat**

Folgende vordefinierte Komprimierungsformate stehen zur Verfügung.

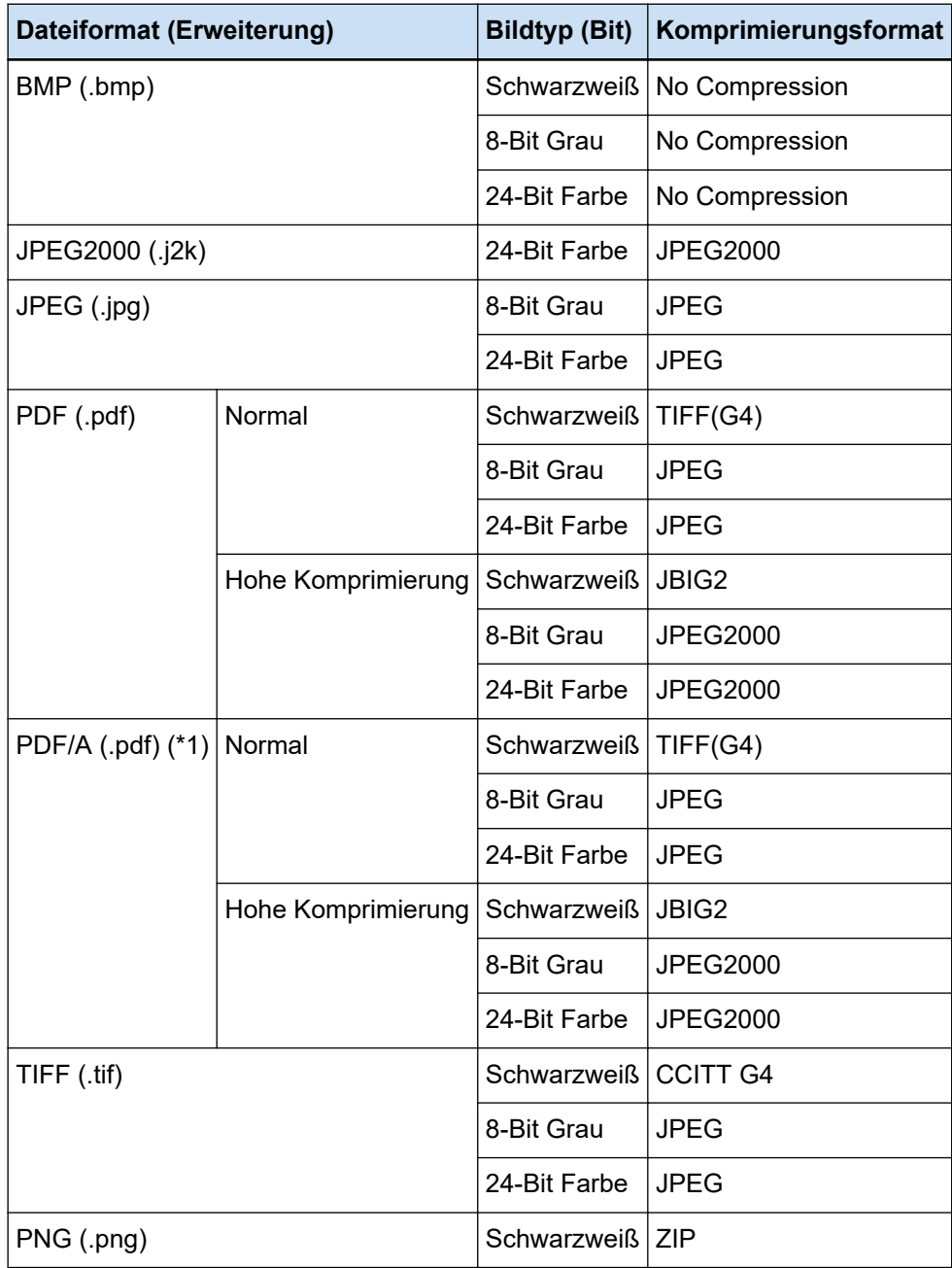

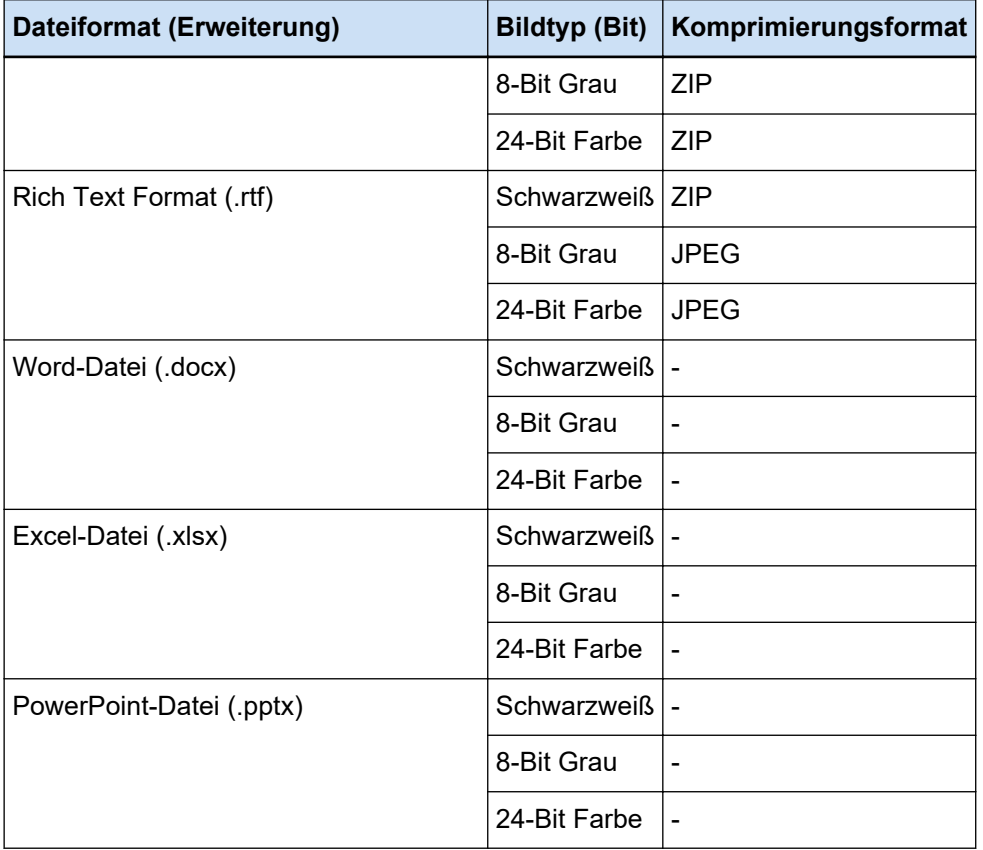

**\*1:**Konform mit PDF/A-1b.

Wenn jedoch das Kontrollkästchen [Hohe Farbkomprimierung] oder [Hohe Grau-Komprimierung] unter [PDF-Optionen] auf [Fenster \[Optionen\] \(Seite 223\)](#page-222-0) aktiviert ist, ist es mit PDF/A-2b konform.

### **Siehe auch**

[Dateiformat \(Seite 385\)](#page-384-0)

# **Zusammenzustellende Daten**

Wenn Sie das Kontrollkästchen [Ausgabe Bediendaten] unter [Datensammlung] auf der Registerkarte [Support] im Fenster [PaperStream Capture Pro Administrator Tool] aktivieren, wird die PaperStream Capture-Nutzung zusammengestellt und im TSV-Format ausgegeben. Die folgenden Daten werden zusammengestellt:

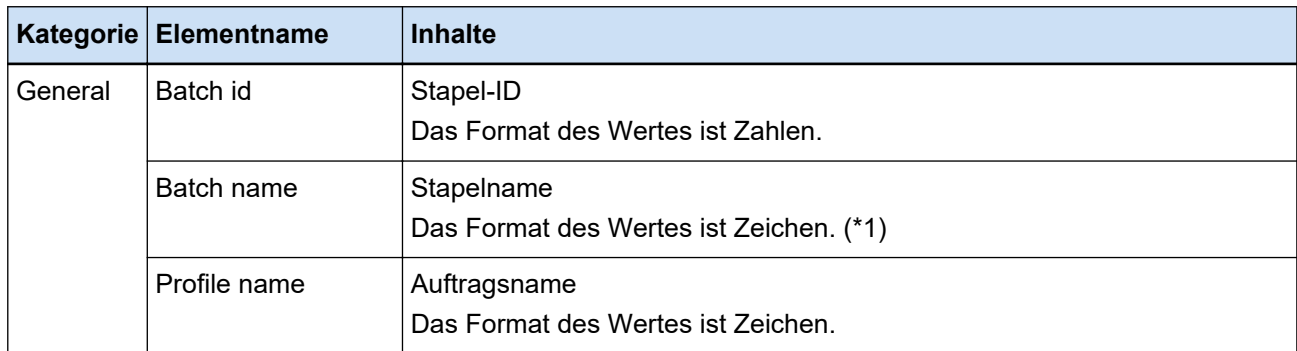

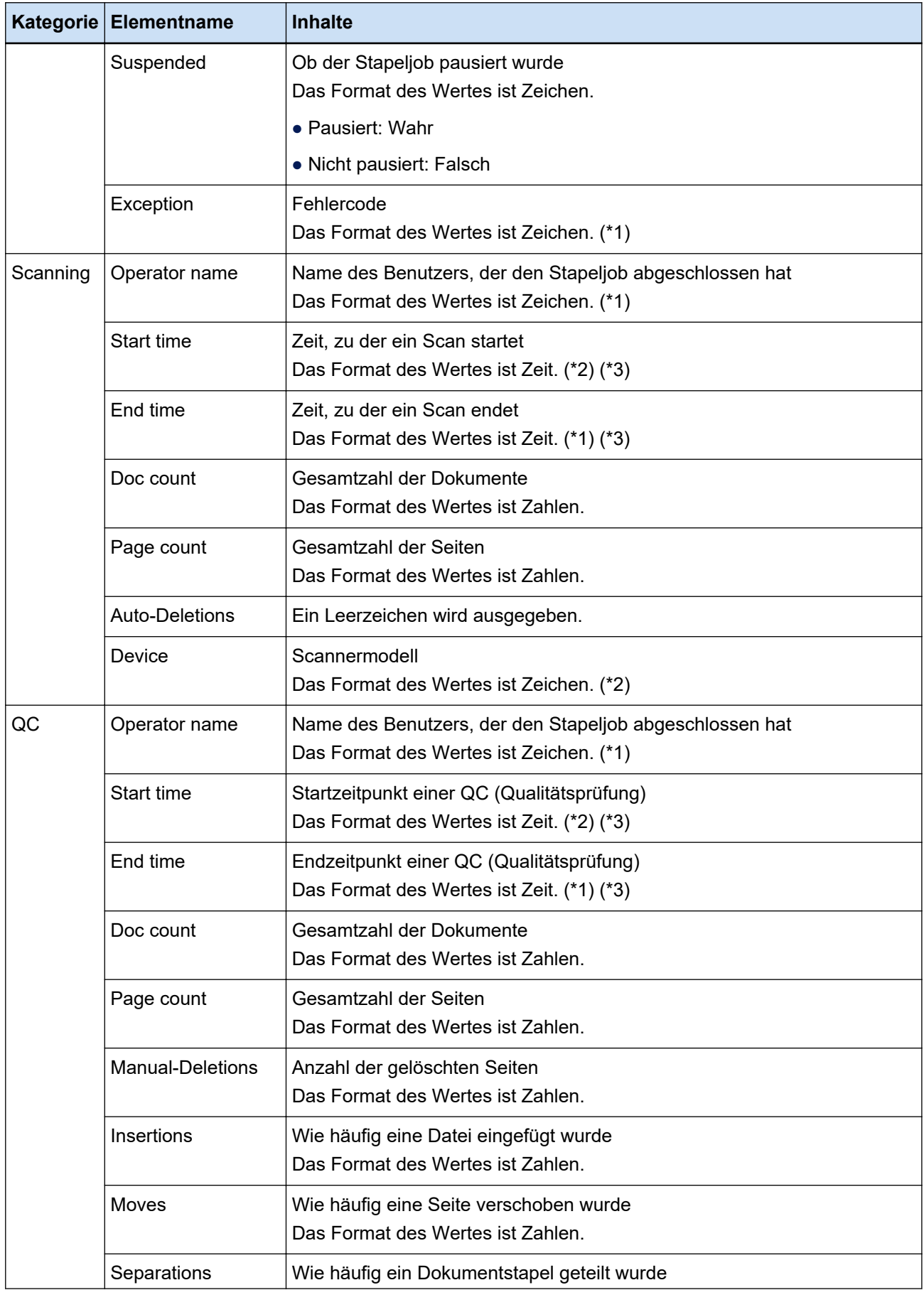

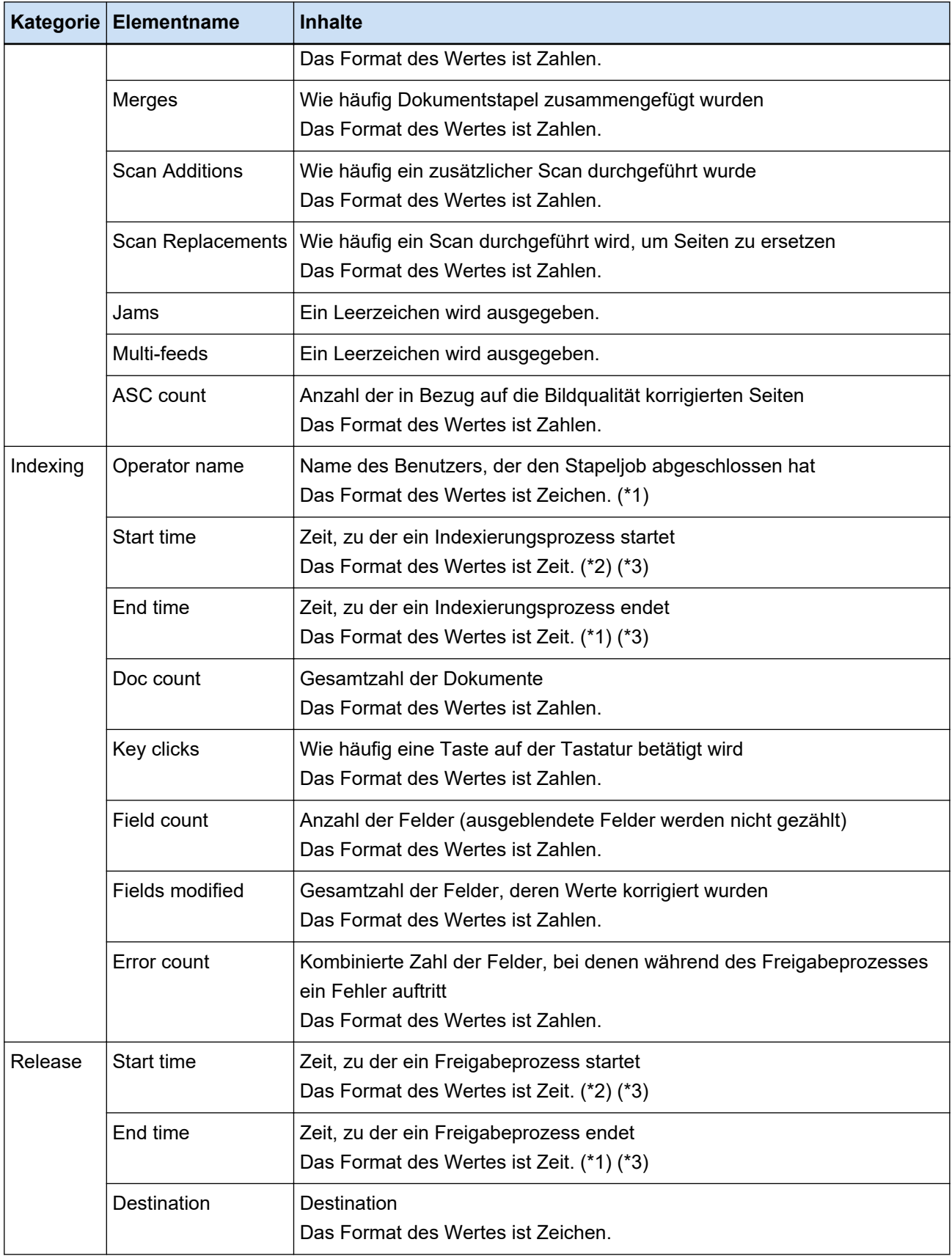

**\*1:**Die Zeit, zu der ein Stapeljob pausiert wird, die Zeit, zu der ein Ausnahmestapel endet, und die Zeit, zu der er neu gestartet wurde, sind ebenfalls enthalten.

- **\*2:**Wenn Sie einen Stapeljob mehrmals pausieren und im Endeffekt Vorgänge wie einen Scan, eine QC (Qualitätsprüfung) und einen Indexierungsprozess wiederholt durchführen, wird die Zeit des ersten Vorgangs für "Startzeit" und die Zeit des letzten Vorgangs für "Endzeit" ausgegeben.
- **\*3:**Die gesammelten Daten werden umgewandelt und als "YYYY-MM-dd HH:mm:ss.fff" ausgegeben, was auf UTC basiert und der Zeitzone der Workstation entspricht, die für einen Freigabeprozess verwendet wird.

# **Barcodetypen und Erkennungsparameter**

Folgende Barcodetypen können mit PaperStream Capture oder PaperStream Capture Pro erkannt werden. Auch die Barcodeerkennungsparameter werden angegeben.

Barcodes, die nicht den Erkennungsparametern entsprechen, werden möglicherweise nicht korrekt erkannt.

### ● **Eindimensionale Barcodes**

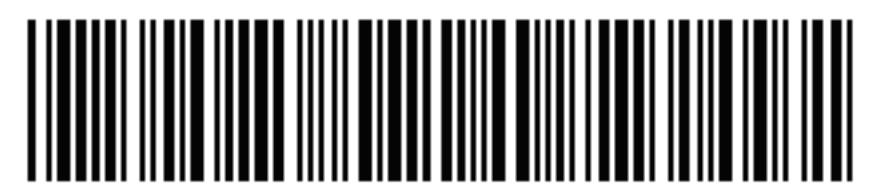

Beispiel: Code 3 von 9

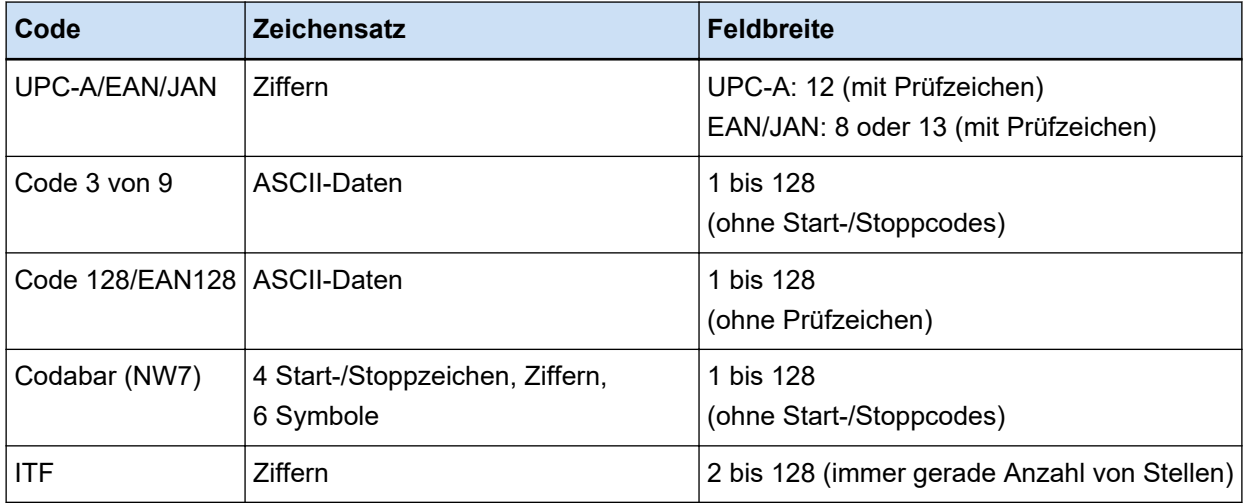

# ● **Zweidimensionale Codes**

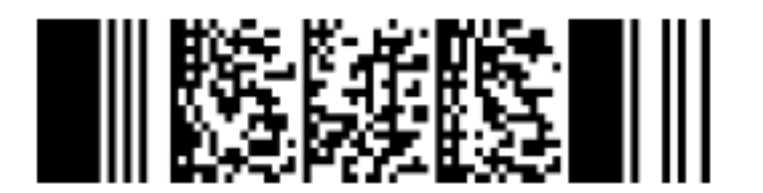

Beispiel: PDF417

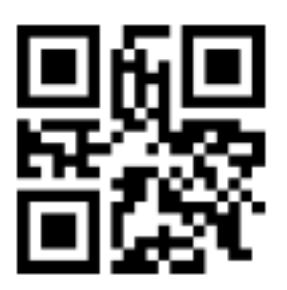

Beispiel: QR-Code

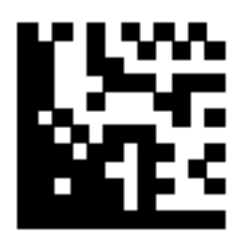

# Beispiel: Data Matrix

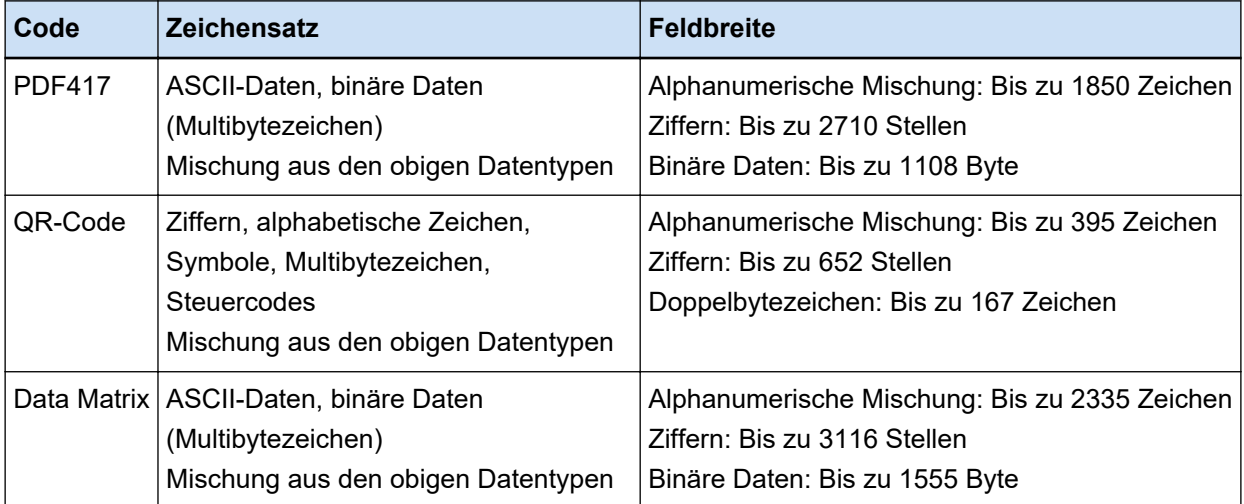

# ● **Erkennungsparameter für eindimensionale Barcodes**

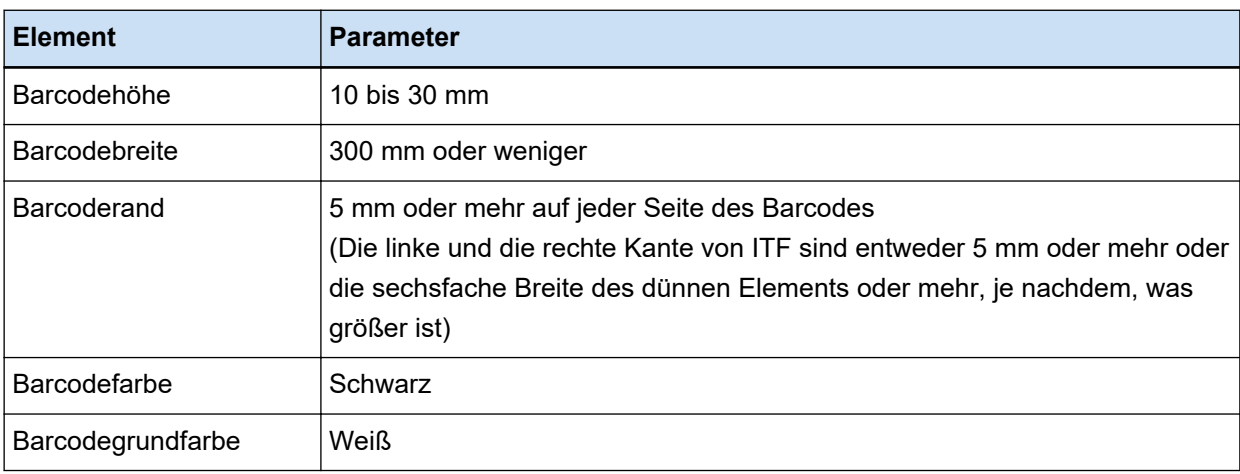

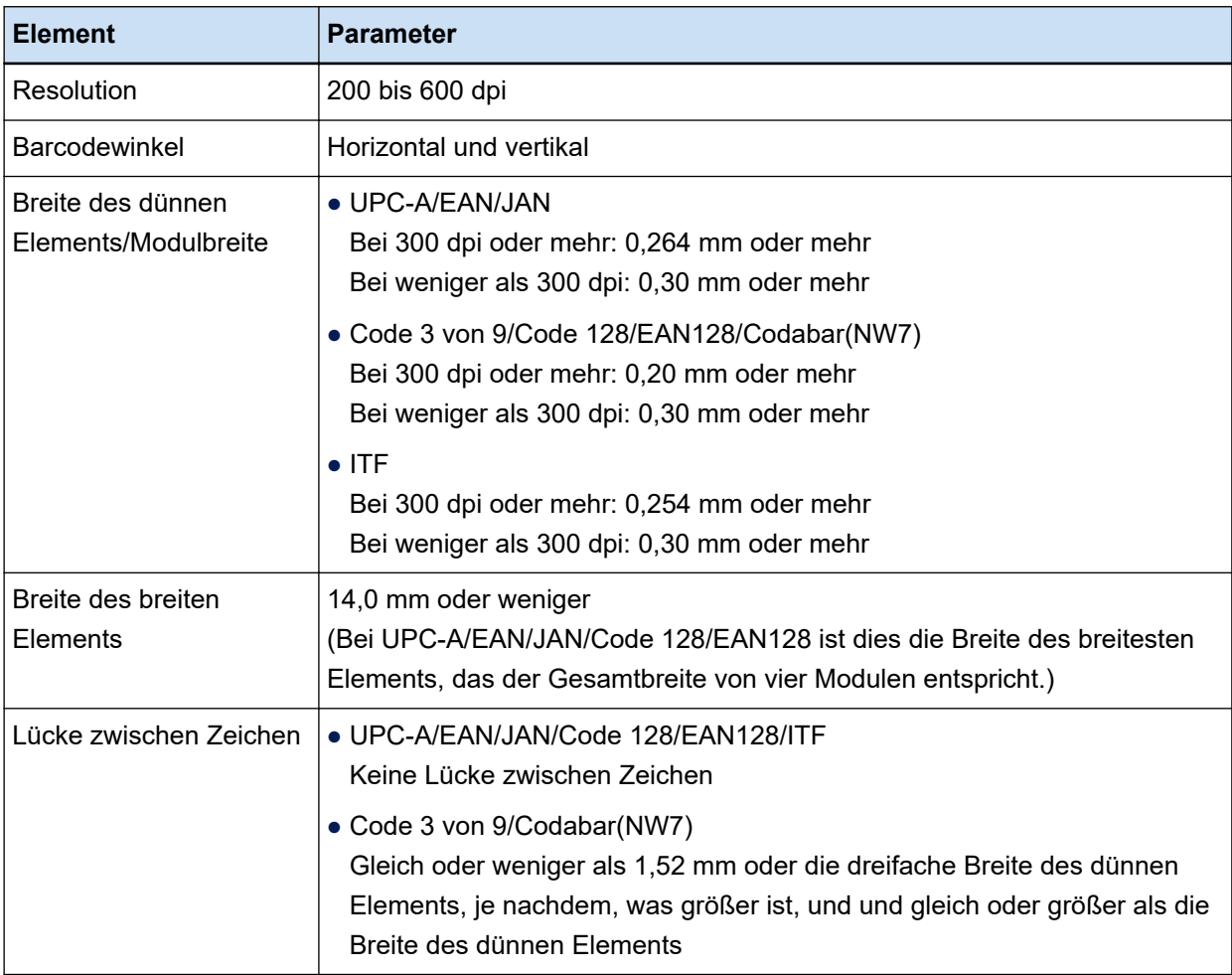

# ● **PDF417-Erkennungsparameter**

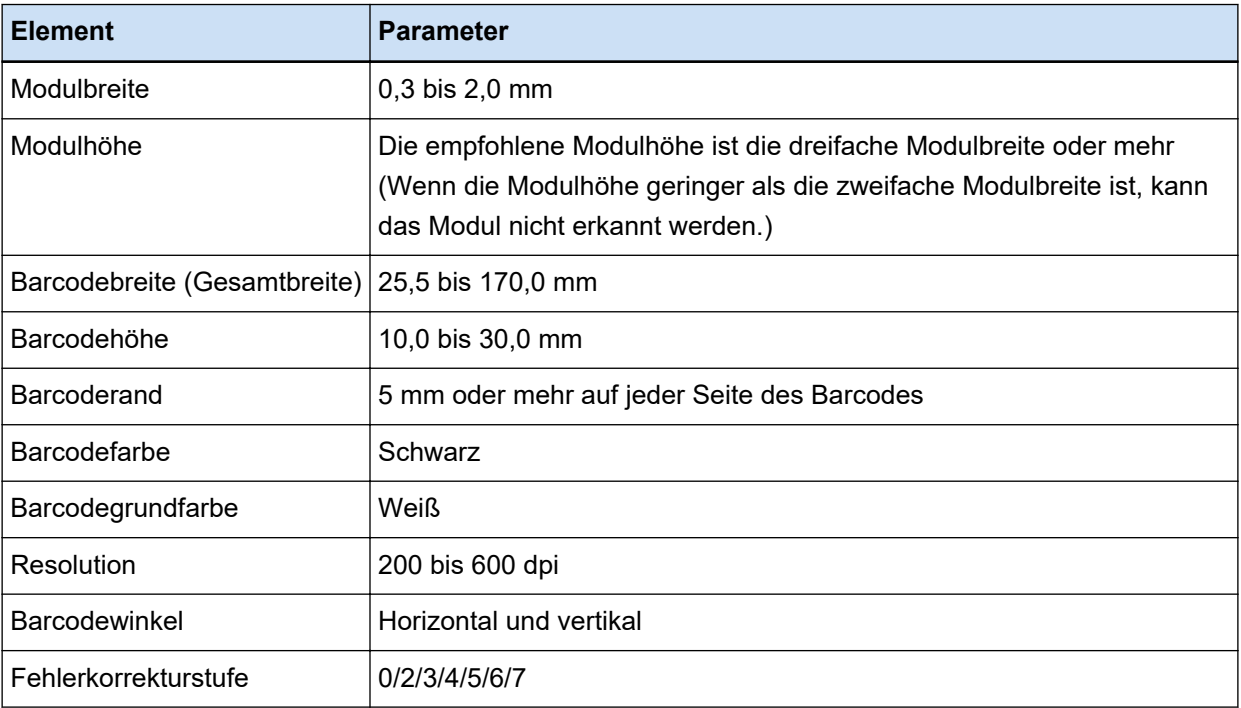

# ● **Erkennungsparameter für QR-Code**

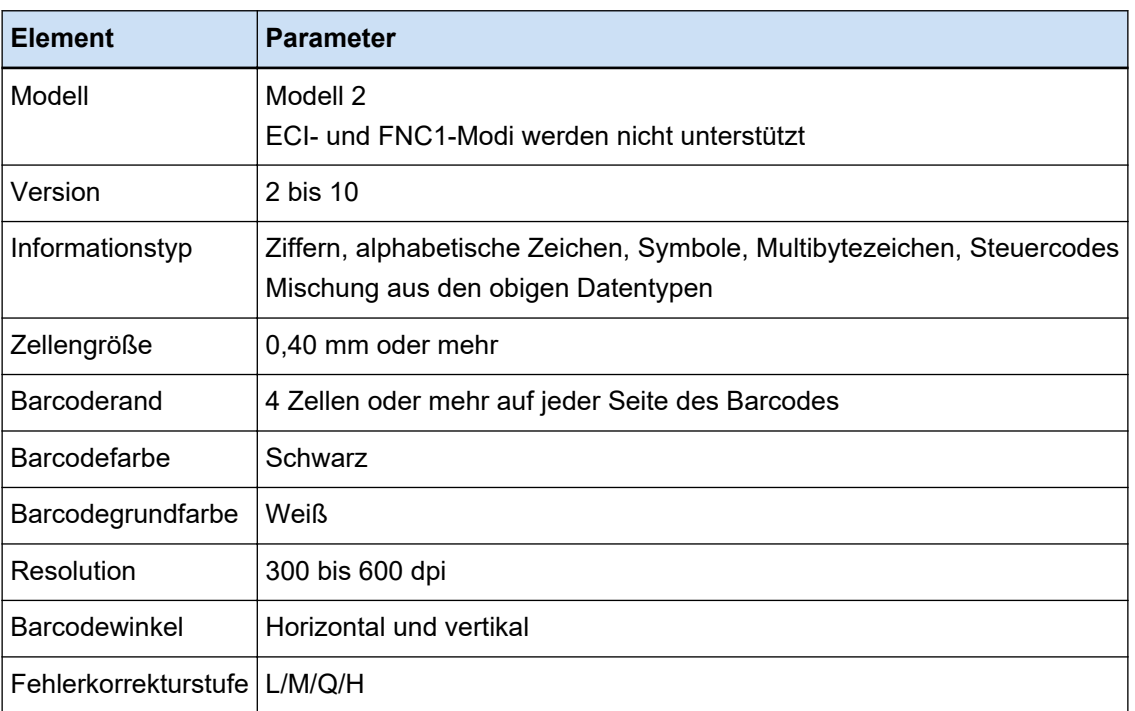

#### ● **Data Matrix Erkennungsparameter**

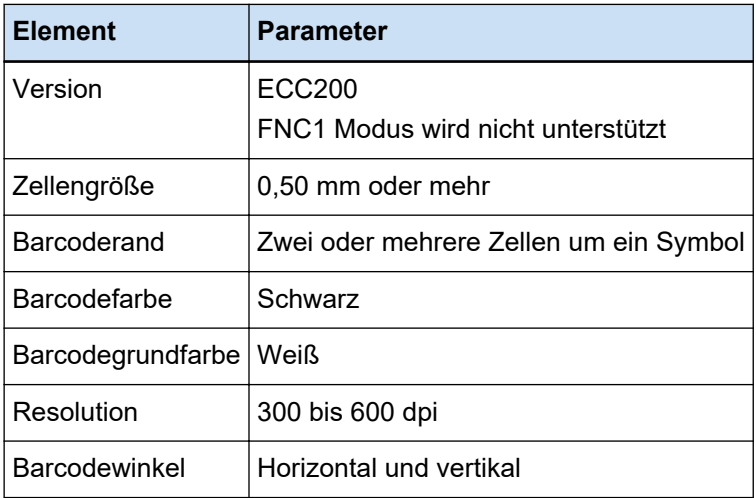

# **WICHTIG**

- Wenn in einem Barcodeerkennungsbereich mehrere Barcodes vorhanden sind, wird der zuerst erkannte aktiviert.
- Wenn Sie ein Dokument mit einem für diese Funktion nicht definierten Barcodetyp scannen, wird das Dokument möglicherweise falsch getrennt, und die gescannten Bilder werden je nach Scaneinstellungen möglicherweise gelöscht. Der Bereich der zu erkennenden Barcodes sollten begrenzt werden.
- Wiederholtes Verwenden desselben Blattes kann durch angesammelte Verschmutzungen auf den Blättern die Erkennungsgenauigkeit verringern. Wenn das Blatt nicht korrekt erkannt wird oder verschmutzt, ersetzen Sie es durch ein neues Blatt.
- Wenn Steuercodes nicht erkannt werden, sind Erkennungsergebnisse möglicherweise in folgendem Zustand:
	- Steuercodes werden als Ziffern erkannt.
	- Nicht nur Steuercodes sondern auch einige der anderen Zeichen werden nicht erkannt oder ignoriert.
- Wenn das Kontrollkästchen [Daten nach dem Steuerungscode [NUL] in einen zweidimensionalen Code aufnehmen] im [Fenster \[Barcode-Optionen\] \(Datenextraktion\) \(Seite 266\)](#page-265-0) deaktiviert ist, werden Daten nach dem Steuercode [NUL] nicht erkannt, wenn der Steuercode [NUL] in einem zweidimensionalen Code enthalten ist.
- Der Barcode wird je nach Dokument (schräg), Einstellungen des PaperStream IP-Treibers und/oder Druckstatus der Barcodes möglicherweise nicht korrekt erkannt. Vergewissern Sie sich vor dem Vorgang, ob der Barcode korrekt erkannt wurde.
- Selbst wenn die Barcodegrundfarbe und die Barcodefarben nicht Schwarz und Weiß sind, kann der Barcode erkannt werden. Um farbige Barcodes zu erkennen, stellen Sie die Scaneinstellungen für Farbdokumente ein, um sicherzustellen, dass die Dokumente korrekt erkannt werden, bevor Sie Barcodes verwenden.
- Wenn das Erkennungsergebnis für einen zweidimensionalen Code einen Fehler enthält, vergrößern Sie den Barcode oder erhöhen Sie die Fehlerkorrekturstufe.
- Wenn ein Barcode-Wert Steuercodes enthält, die nicht angezeigt werden können, werden diese Codes durch " " (Leerzeichen) oder "\_" (Unterstrich) ersetzt. Einige Steuerzeichen werden ignoriert. Wenn das Ergebnis der Erkennung eines zweidimensionalen Codes einen Zeilenvorschub [LF] und/ oder eine Zeilenumschaltung [CR] enthält, werden Zeilenvorschub und Zeilenumschaltung ohne Änderung ausgegeben.

# **HINWEIS**

- Wenn ein Dokument mit mehreren Barcodes gescannt wird, werden mit den Barcode-Erkennungsergebnissen Indizes entsprechend der Feldeinstellungen festgelegt, wie unten dargestellt.
	- Wenn der Erkennungsbereich für den Barcode in einem Feld festgelegt ist Nur das Erkennungsergebnis für den ersten in dem Bereich erkannten Barcode wird zum Festlegen eines Index verwendet.
	- Wenn der Erkennungsbereich für den Barcode nicht in einem Feld festgelegt ist Barcodes sollen in allen Bereichen des Dokuments erkannt werden. In der Reihenfolge, in der Barcodes erkannt werden, werden die Erkennungsergebnisse verwendet, um Indizes nacheinander für jedes Feld festzulegen.
- Ein Barcode kann zum Trennen von Dokumenten verwendet werden oder bei der nächsten Texterkennung als Index, Dateiname oder Ordnername dienen.

● Wenn die Barcodescangeschwindigkeit sinkt, beschränken Sie die zu erkennenden Barcodetypen oder verkleinern Sie den Barcodebereich, um die Scangeschwindigkeit zu verbessern.

# **Erkennungsparameter für Bereich-OCR**

Das Dokument (Text) und die Einstellungen für PaperStream IP-Treiber, die für die korrekte Erkennung mit Bereich-OCR überprüft werden müssen, sind im Folgenden aufgeführt.

# ● **Dokument (Text)**

Wenn Sie die folgenden Typen auswählen, wenn Sie einen Bereich für Bereich-OCR auswählen, erkennt PaperStream Capture Pro unterstrichene Zeichen, in einem Rahmen enthaltene Zeichen oder andere Zeichenarten. Die unterstützten Sprachen sind Englisch, Französisch, Deutsch, Italienisch, Spanisch, Russisch, Türkisch, Griechisch, Portugiesisch, Schwedisch, Niederländisch, Polnisch, Tschechisch, Rumänisch, Ukrainisch und Indonesisch. Für andere als die oben aufgeführten Sprachen können die zu erkennenden Zeichenarten nicht ausgewählt werden und die Zeichen werden als SimpleText erkannt.

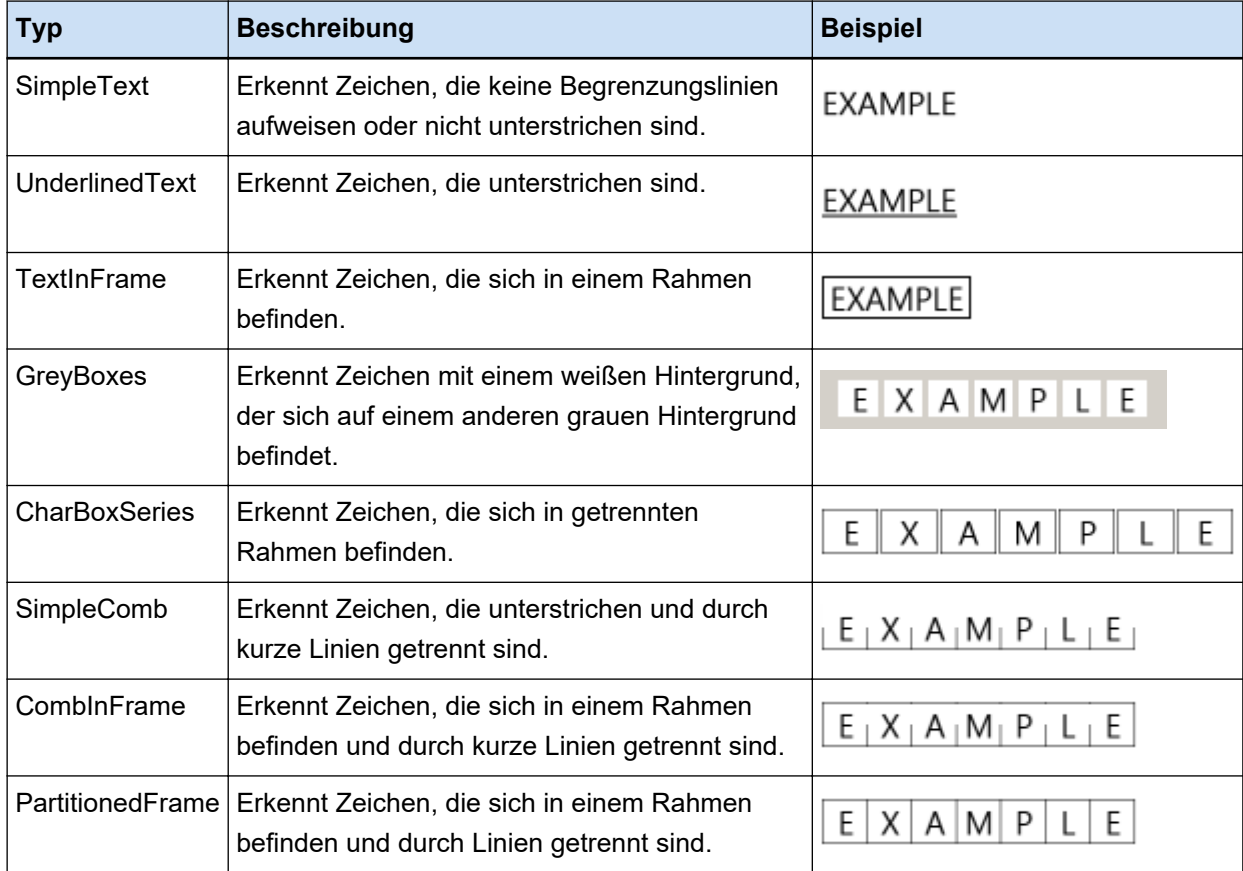

Dokumente (Text), die unten aufgeführt sind, werden mit Bereich-OCR möglicherweise nicht erkannt.

#### **Dokumente**

- Dokumente mit extrem engem oder weitem Zeichenabstand und/oder Zeilenabstand
- Dokument mit ungleichmäßiger Farbe im Hintergrund des Textes
- Dokumente mit Muster im Hintergrund des Text
- Dokumente in einer Sprache, die nicht unterstützt wird
- Dokumente, die falsch herum, seitlich oder schräg geladen werden
- Dokumente mit kompliziertem Layout oder zu starkem Bildstörungen (Verschmutzungen) (Solche Dokumente benötigen möglicherweise übermäßig lange Zeit für die Erkennung.)
- Vertikal geschriebene Dokumente
- Dokumente, die in Spalten formatiert sind

#### **Text**

- Handgeschriebener Text
- Text mit kleinen Zeichen (kleiner als 10 Punkt) bei geringer Auflösung
- Text mit großen Zeichen (24 Punkt oder mehr)
- Hochgestellter/tiefgestellter Text und komplizierte mathematische Ausdrücke
- Text in Fett- oder Kursivschrift oder Zeichen mit Effekten wie Schatten und Umriss
- Unterstrichener Text, Text mit Schattierung, Text in einem Rahmen (für PaperStream Capture) Text mit Schattierung (für PaperStream Capture Pro)
- Text, der in lateraler oder vertikaler Richtung erweitert/kondensiert ist

#### **Schriftart**

● Andere Schriftarten als Ming, Gothic oder Textbuch (Japanisch)

#### **Zeichentyp**

● Andere Zeichen als JIS-1 kanji, hiragana, katakana, alphanumerische Zeichen und einige Symbole (Japanisch)

#### ● **Einstellungen für PaperStream IP-Treiber**

Mit den folgenden Einstellungen für PaperStream IP-Treiber werden Dokumente mit Bereich-OCR möglicherweise nicht korrekt erkannt.

● [Halbton] oder [SEE] ist unter [Bild] → [Schwarzweißmethode] ausgewählt, wenn der Bildtyp Schwarzweiß ist

# **WICHTIG**

- Mit Bereich-OCR können bis zu 128 Zeichen erkannt werden.
- Legen Sie den Erkennungsbereich für Bereich-OCR auf eine geeignete Größe fest. Wenn der Bereich zu groß ist, werden möglicherweise Abbildungen, Tabellen oder Rahmen um den Bereich mit als Ziel für Bereich OCR angesehen, was zur Ausgabe eines unbeabsichtigten Erkennungsergebnisses führen kann.

Wenn der Bereich zu klein ist, werden möglicherweise die zu erkennenden Zeichenfolgen aus dem Ziel für Bereich OCR ausgeschlossen und werden nicht korrekt erkannt.

● Selbst wenn die mit Bereich-OCR erkannte Zeichenfolge korrekt auf dem Bildschirm angezeigt wird, wird sie möglicherweise als Steuercode erkannt und als "\_" ausgegeben, wenn "Bereich-OCR" für

einen Dateinamen in Benennungsoptionen verwendet wird oder wenn die Zeichenfolge als Indexinformation ausgegeben wird.

Wählen Sie in diesem Fall unter [Regions- und Sprachoptionen] in der [Systemsteuerung] eine für Bereich-OCR zu verwendende Sprache aus.

- Die empfohlene Auflösung für jeden Bildtyp ist unten aufgeführt. Auflösung von mehr als 600 dpi kann für Farbe/Grau nicht erkannt werden.
	- Schwarzweiß: 400/600 dpi
	- Farbe/Grau: 200/300 dpi
- Wenn [Kompatibel mit ScanSnap Manager for fi] für [Treiberprofil] unter [Scaneinstellungen] auf der Registerkarte [Scan] im Fenster [Erweitert-Setup] ausgewählt ist, können folgende Sprachen nicht als Sprache festgelegt werden, die für die Texterkennung verwendet wird.
	- Griechisch
	- Vietnamesisch
	- Schwedisch
	- Niederländisch
	- Polnisch
	- Tschechisch
	- Rumänisch
	- Hebräisch
	- Ukrainisch
	- Thailändisch
	- Indonesisch

#### **HINWEIS**

- Die Funktion zum Korrigieren eines schrägen Einzugs und die Filter zur Korrektur der Ausrichtung des PaperStream IP-Treibers können die Erkennungsrate verbessern.
- Wenn Dokumente in Hebräisch im PaperStream IP-Treiber gescannt werden, wenn [Automatisch] für [Drehung] aktiviert ist, werden die gescannten Bilder auf den Kopf gedreht. Geben Sie [0 Grad] für [Drehung] ein, legen Sie die Dokumente mit der richtigen Ausrichtung ein und führen Sie dann einen Scan aus.
- Wenn die zu erkennende Zeichenfolge nur alphanumerische Zeichen und Symbole enthält, kann ein Erkennungsfehler auftreten. Das Ändern der zu erkennenden Sprache zu Englisch erleichtert die Erkennung.

# **Pass-Erkennungsparameter**

PaperStream Capture und PaperStream Capture Pro können Informationen erkennen, die aus zwei Zeilen mit jeweils 44 Zeichen/Ziffern im maschinenlesbaren Bereich (MRZ) auf einem Ausweis bestehen und dem

internationalen Standard (Doc 9303), der von der ICAO (Internationale Zivilluftfahrtorganisation) festgelegt wurde, entsprechen.

● Für PaperStream Capture

Um den MRZ in einem Pass automatisch zu erkennen, müssen Sie den PaperStream IP (TWAIN)-Treiber verwenden und einen Pass, der auf einer Doppelseite geöffnet ist, die den MRZ auf einer der Seiten enthält, mit einem Scanner scannen, der Pässe scannen kann.

● Für PaperStream Capture Pro

Um den MRZ in einem Pass automatisch zu erkennen, müssen Sie einen Pass, der auf einer Doppelseite geöffnet ist, die den MRZ auf einer der Seiten enthält, mit einem Scanner scannen, der Pässe scannen kann.

Die Position des MRZ auf einer Seite und seine Struktur sind wie folgt:

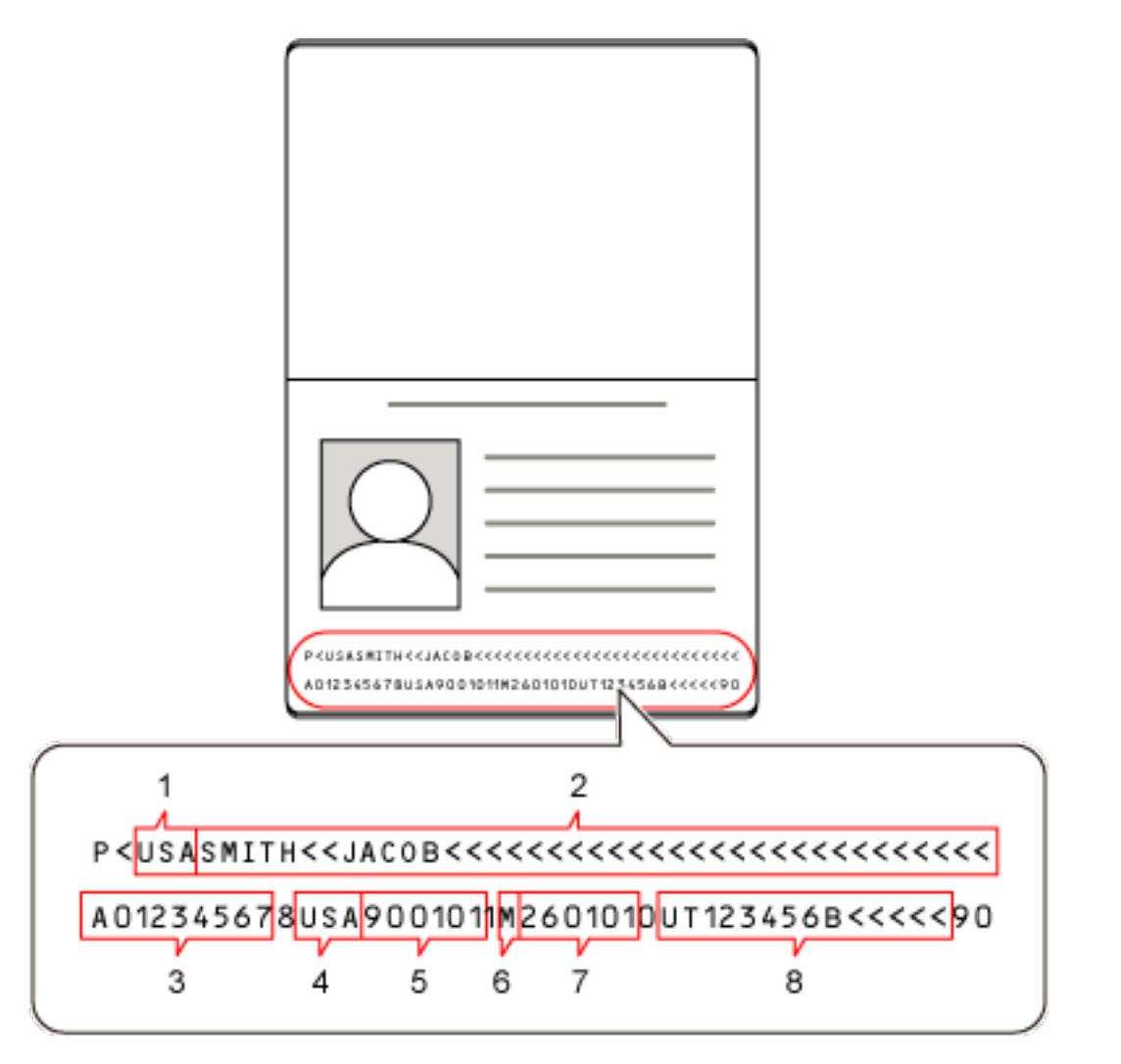

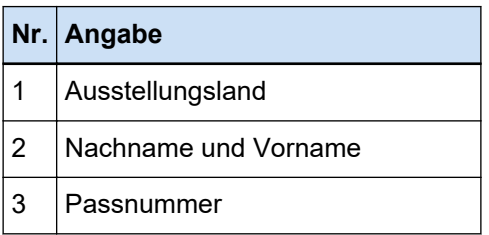

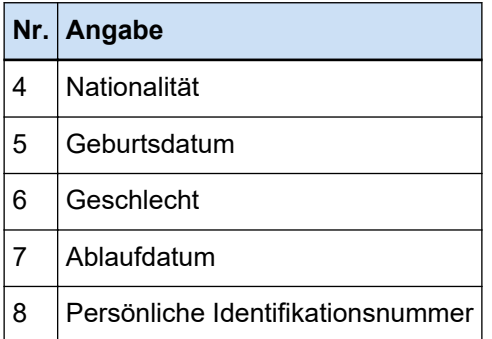

Beachten Sie, dass der MRZ in einem Pass möglicherweise nicht korrekt erkannt wird, wenn der Pass in eine der folgenden Kategorien fällt:

- Der Pass ist verschmutzt.
- Das gescannte Bild des Passes steht auf dem Kopf, ist seitlich gedreht oder schräg.

### **WICHTIG**

● Wenn der PaperStream IP (ISIS)-Treiber in PaperStream Capture verwendet wird, kann der MRZ in einem Pass nicht automatisch erkannt werden.

Wählen Sie nach dem Scannen eines Passes [Bereich festlegen] in der Symbolleiste im Fenster [Scannen] (für die Überprüfung oder Bearbeitung) aus und legen Sie den Teil (44 Buchstaben/ Ziffern) des MRZ, der die Informationen enthält, als Erkennungsbereich fest.

## **HINWEIS**

- Ein voreingestelltes Profil, das für einen Pass bereitgestellt wird, wird als zu verwendendes Treiberprofil zum Scannen eines Passes empfohlen. Ein Treiberprofil kann auf der Registerkarte [Scan] geändert werden.
- Informationen hierzu finden Sie in der Bedienungsanleitung Ihres Scanners.

# **Erkennungsparameter für die ID-Karte (TD1)**

PaperStream Capture oder PaperStream Capture Pro kann Informationen erkennen, die aus drei Zeilen mit jeweils 30 Zeichen/Ziffern im maschinenlesbaren Bereich (MRZ) auf einer ID-Karte (TD1-Karte) bestehen und dem internationalen Standard (Doc 9303), der von der ICAO (Internationale Zivilluftfahrtorganisation) festgelegt wurde, entsprechen.

● Für PaperStream Capture

Um den MRZ auf einer ID-Karte (TD1) automatisch zu erkennen, müssen Sie den PaperStream IP (TWAIN)-Treiber verwenden und eine ID-Karte (TD1-Karte) mit einem Scanner scannen, der ID-Karten (TD1-Karten) scannen kann.

● Für PaperStream Capture Pro

Um den MRZ auf einer ID-Karte (TD1) automatisch zu erkennen, müssen Sie eine ID-Karte (TD1-Karte) mit einem Scanner scannen, der ID-Karten (TD1-Karten) scannen kann.

Die Position des MRZ auf einer Seite und seine Struktur sind wie folgt:

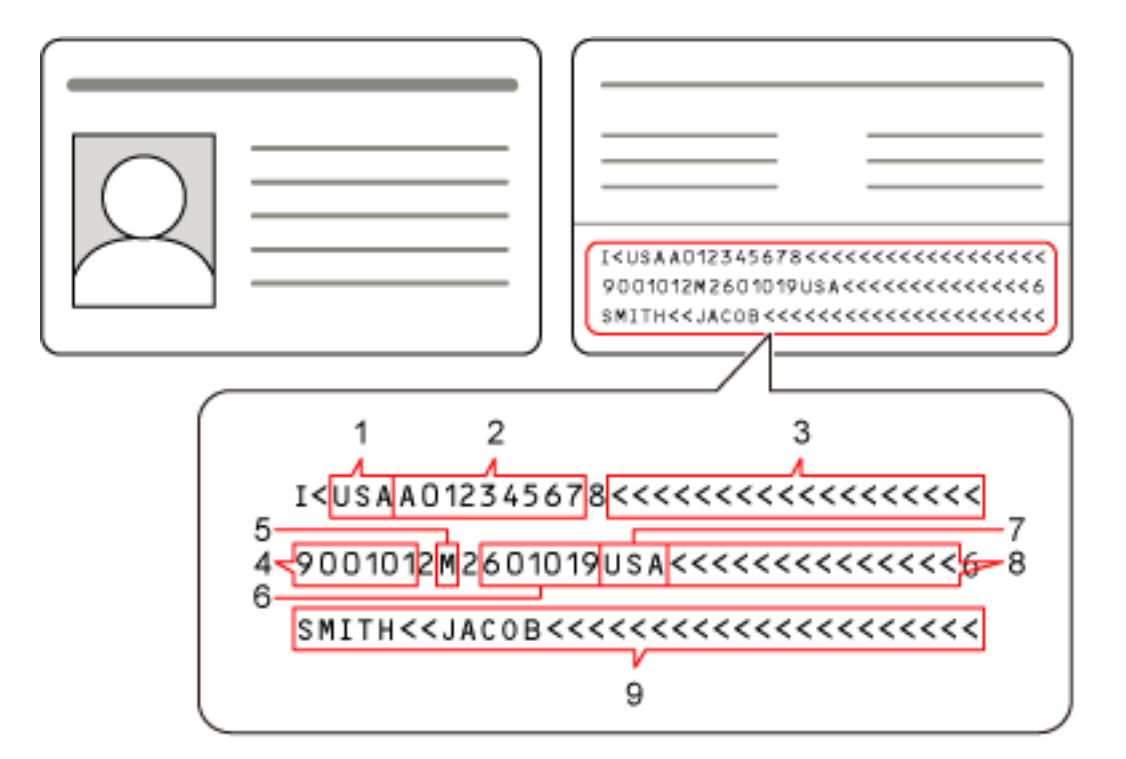

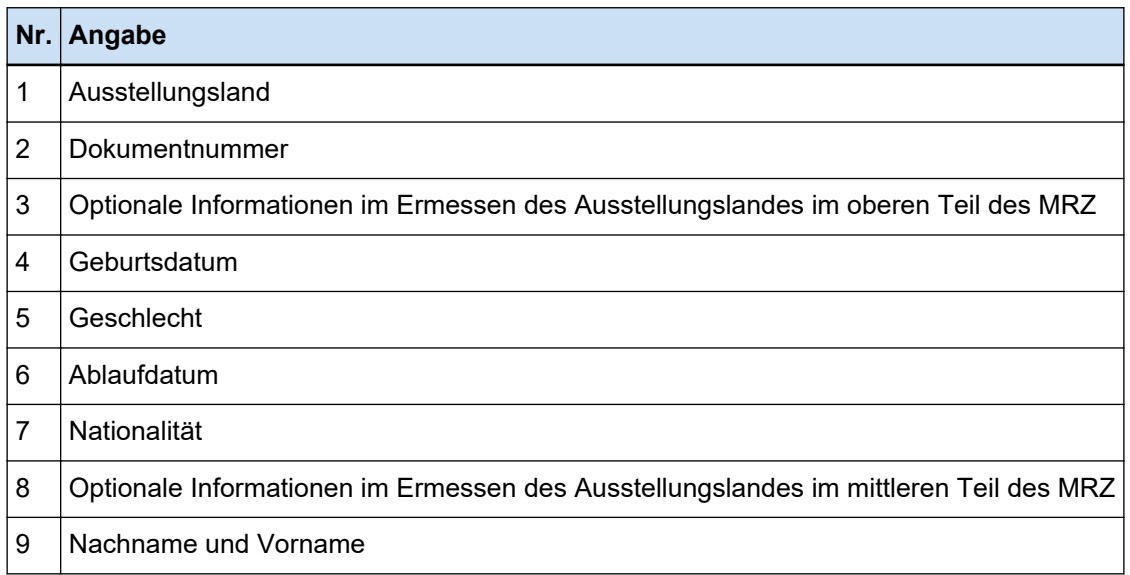

Beachten Sie, dass der MRZ auf einer ID-Karte (TD1-Karte) möglicherweise nicht korrekt erkannt wird, wenn die ID-Karte (TD1-Karte) einen der folgenden Zustände aufweist:

- Die ID-Karte ist verschmutzt.
- Die Informationen im MRZ sind in zwei oder weniger Zeilen geschrieben

# **WICHTIG**

● Wenn der PaperStream IP (ISIS)-Treiber in PaperStream Capture verwendet wird, kann der MRZ in einer ID-Karte (TD1) nicht automatisch erkannt werden.

Wählen Sie nach dem Scannen einer ID-Karte (TD1) [Bereich festlegen] in der Symbolleiste im Fenster [Scannen] (für die Überprüfung oder Bearbeitung) aus und legen Sie den Teil (30 Buchstaben/Ziffern) des MRZ, der die Informationen enthält, als Erkennungsbereich fest.

#### **HINWEIS**

● Informationen hierzu finden Sie in der Bedienungsanleitung Ihres Scanners.

# **Erkennungsparameter für die ID-Karte (TD2)**

PaperStream Capture oder PaperStream Capture Pro kann Informationen erkennen, die aus zwei Zeilen mit jeweils 36 Zeichen/Ziffern im maschinenlesbaren Bereich (MRZ) auf einer ID-Karte (TD2-Karte) bestehen und dem internationalen Standard (Doc 9303), der von der ICAO (Internationale Zivilluftfahrtorganisation) festgelegt wurde, entsprechen.

● Für PaperStream Capture

Um den MRZ auf einer ID-Karte (TD2-Karte) automatisch zu erkennen, müssen Sie den PaperStream IP (TWAIN)-Treiber verwenden und eine ID-Karte (TD2-Karte) mit einem Scanner scannen, der ID-Karten (TD2-Karten) scannen kann.

● Für PaperStream Capture Pro

Um den MRZ auf einer ID-Karte (TD2-Karte) automatisch zu erkennen, müssen Sie eine ID-Karte (TD2- Karte) mit einem Scanner scannen, der ID-Karten (TD2-Karten) scannen kann.

Die Position des MRZ auf einer Seite und seine Struktur sind wie folgt:

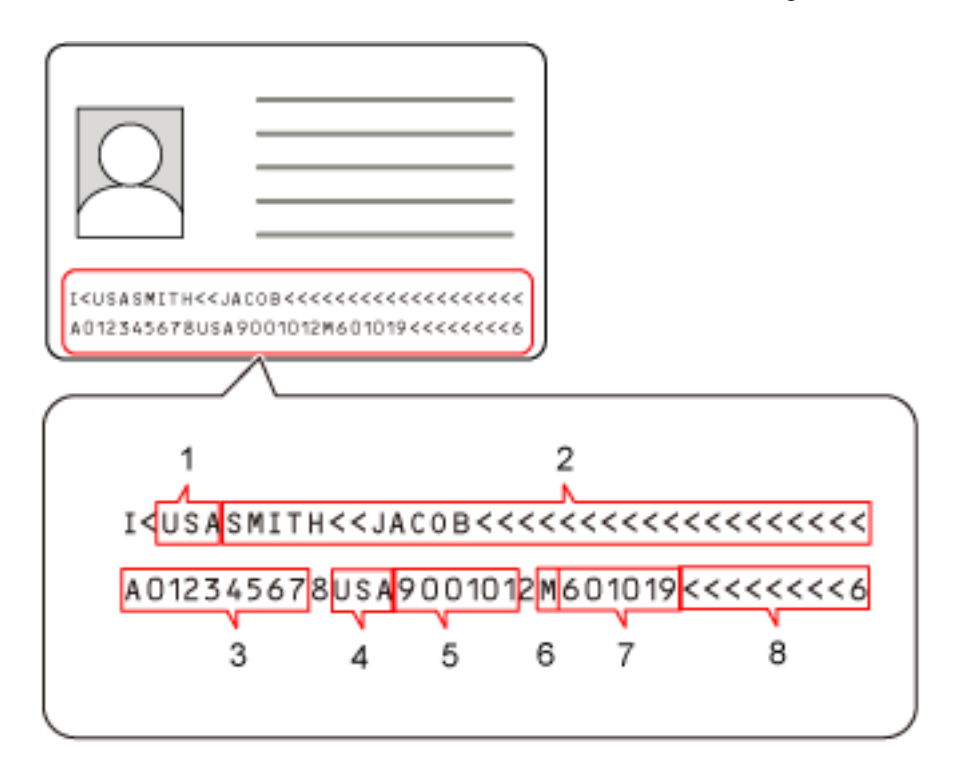

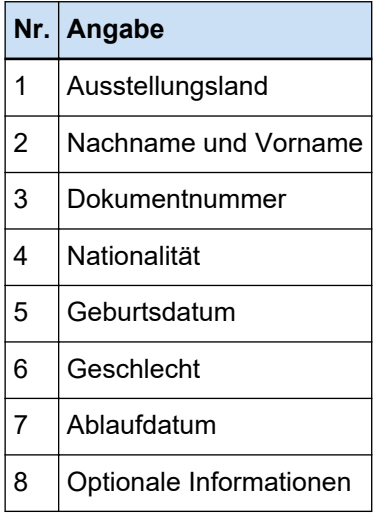

Beachten Sie, dass der MRZ auf einer ID-Karte (TD2-Karte) möglicherweise nicht korrekt erkannt wird, wenn die ID-Karte (TD2-Karte) einen der folgenden Zustände aufweist:

- Die ID-Karte ist verschmutzt.
- Informationen im MRZ sind in einer oder weniger Zeilen geschrieben

# **WICHTIG**

● Wenn der PaperStream IP (ISIS)-Treiber in PaperStream Capture verwendet wird, kann der MRZ in einer ID-Karte (TD2) nicht automatisch erkannt werden. Wählen Sie nach dem Scannen einer ID-Karte (TD2) [Bereich festlegen] in der Symbolleiste im Fenster [Scannen] (für die Überprüfung oder Bearbeitung) aus und legen Sie den Teil (36 Buchstaben/Ziffern) des MRZ, der die Informationen enthält, als Erkennungsbereich fest.

# **HINWEIS**

● Informationen hierzu finden Sie in der Bedienungsanleitung Ihres Scanners.

# **Ergebnisprotokoll des Auftragimports**

Wenn eine Betriebsumgebung importiert wird, werden die Importergebnisse in der Log-Datei ausgegeben. Das Dateiformat ist CSV und der Dateiname lautet "PSCImpProfile.csv".

#### **Ordner für importierte Ergebnisse**

Die Importergebnisse werden im folgenden Ordner erstellt: C:\Benutzer\*Benutzername*\Dokumente\PaperStreamCapture

#### **Inhalt von importierten Ergebnissen**

Die Importergebnisse werden im folgenden Format ausgegeben:

"Datum der Log-Ausgabe" "Importergebnis", "Details", "Auftragsname"

## **Erste Zeile**

Das Ausgabedatum des Logs.

Das Datumsformat ist "Wochentag.Monat Tag.Jahr Stunden:Minuten:Sekunden".

#### **Zweite Zeile und nachfolgende Zeilen**

Die Importergebnisse für die einzelnen Aufträge werden ausgegeben.

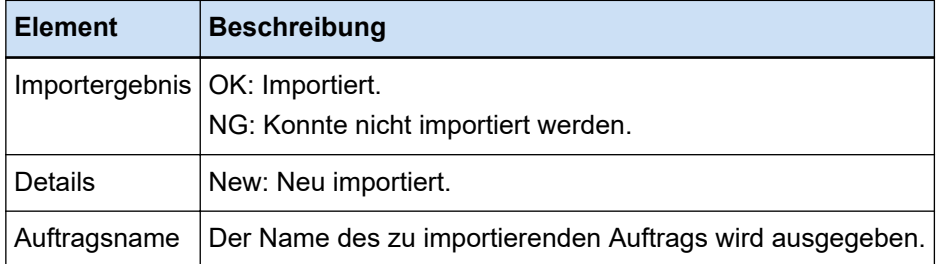

#### **Beispiel für Ausgabe-Log**

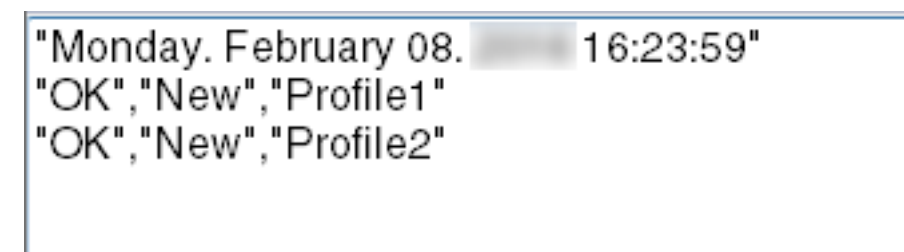

# **Verhältnis zwischen den Einstellungen für PaperStream Capture/ PaperStream Capture Pro und dem Treiberprofil**

### ● **Auftrag konfigurieren**

**Scan**

#### **Scaneinstellungen**

#### **Nach Scankorrektur**

Wenn in PaperStream Capture Pro [Multibildausgabe] im Treiberprofil festgelegt ist, ist [Nach Scankorrektur] nicht verfügbar, auch wenn es festgelegt ist.

#### **Bildprüfung**

#### **AIQC**

Wenn [AIQC] ausgewählt ist, werden die Scans mit der Einstellung [Zuschneiden] durchgeführt, die im Treiberprofil auf [Automatische Größe] geändert wurde.

#### **Mehrfacheinzug**

Wenn [Mehrfacheinzug] ausgewählt ist, ist [Überlänge aufteilen] im Treiberprofil nicht verfügbar, selbst wenn es angegeben ist.

Wenn im Scannertreiberprofil unter [Mehrfacheinzugserkennung] für [Bedingung] die Option [Hardwareeinstellungen] angegeben ist, wird die Einstellung auf [Überlappung und Länge] umgestellt und der Scanvorgang durchgeführt.

### **Leere Seite**

Wenn [Leere Seite] ausgewählt ist, ist [Überlänge aufteilen] im Treiberprofil nicht verfügbar, selbst wenn es angegeben ist.

#### **Ziel**

#### **Dateieigenschaften**

#### **Seitenanzahl drucken**

Wenn [Seitenanzahl drucken] ausgewählt ist, ist [Überlänge aufteilen] im Treiberprofil nicht verfügbar, selbst wenn es angegeben ist.

Wenn [Trägerblatt] im Treiberprofil festgelegt ist, ist [Seitenanzahl drucken] nicht verfügbar, auch wenn es festgelegt ist.

## **Blattanzahl drucken**

Wenn [Blattanzahl drucken] ausgewählt ist, ist [Überlänge aufteilen] im Treiberprofil nicht verfügbar.

Wenn [Trägerblatt] im Treiberprofil festgelegt ist, ist [Blattanzahl drucken] nicht verfügbar, auch wenn es festgelegt ist.

## **Datenextraktion**

#### **Feldattribute**

#### **Pass**

Wenn [Pass] ausgewählt ist, ist [Überlänge aufteilen] im Treiberprofil nicht verfügbar, selbst wenn es angegeben ist.

#### **ID-Karte (TD1)**

Wenn [ID-Karte (TD1)] ausgewählt ist, ist [Überlänge aufteilen] im Treiberprofil nicht verfügbar, selbst wenn es angegeben ist.

#### **ID-Karte (TD2)**

Wenn [ID-Karte (TD2)] ausgewählt ist, ist [Überlänge aufteilen] im Treiberprofil nicht verfügbar, selbst wenn es angegeben ist.

### **Trennung**

#### **Dokumententrenner erkennen**

#### **Leere Seite**

Wenn [Leere Seite] ausgewählt ist, ist [Überlänge aufteilen] im Treiberprofil nicht verfügbar, selbst wenn es angegeben ist.

### **Patch-Code**

Wenn [Patch-Code] ausgewählt ist, ist [Überlänge aufteilen] im Treiberprofil nicht verfügbar, selbst wenn es angegeben ist.

#### **Stapelteiler erkennen**

# **Leere Seite**

Wenn in PaperStream Capture Pro [Leere Seite] ausgewählt ist, ist [Überlänge aufteilen] im Treiberprofil nicht verfügbar, selbst wenn es festgelegt ist.

#### **Patch-Code**

Wenn in PaperStream Capture Pro [Patch-Code] ausgewählt ist, ist [Überlänge aufteilen] im Treiberprofil nicht verfügbar, selbst wenn es festgelegt ist.

#### ● **Administrator Tool**

#### **Allgemein**

#### **Benachrichtigungseinstellung für empfohlene Vorgänge**

#### **Benachrichtigung**

Wenn [Benachrichtigung] ausgewählt ist, ist [Überlänge aufteilen] im Treiberprofil nicht verfügbar, selbst wenn es angegeben ist.

#### **Ausgewählte Benutzer benachrichtigen**

Wenn [Ausgewählte Benutzer benachrichtigen] ausgewählt ist, ist [Überlänge aufteilen] im Treiberprofil nicht verfügbar, selbst wenn es angegeben ist.

#### ● **Symbolleiste**

#### **Scannen**

#### **Unterstützter Add**

Wenn [Multibild Ausgabe] im Treiberprofil festgelegt ist, ist [Unterstützter Add] nicht verfügbar, auch wenn es festgelegt ist.

## **Unterstützter Austausch**

Wenn [Multibild Ausgabe] im Treiberprofil festgelegt ist, ikann [Unterstützter Austausch] nicht verwendet werden.

### ● **Vor der Verwendung**

#### **Extrahierte Daten**

Dies ist ein Datensatz, der Informationen über ein Bild enthält, die aus einem gescannten Dokument extrahiert wurden.

In dieser Anleitung bezieht sich der Begriff auf die Feldwerte für alle angegebenen Felder und den Erkennungsbereich.

#### **Index**

Dieser Begriff bezieht sich auf den Index für ein Bild oder auf Daten, die zur Identifizierung eines Bildes verwendet werden.

In dieser Anleitung bezieht sich der Begriff auf den Status, mit dem extrahierte Daten in ein Bild eingebettet werden, oder den Vorgang zum Einbetten von extrahierten Daten in ein Bild.

# **Mehrere Stationen**

Dies ist ein Vorgang in PaperStream Capture Pro, der einen Speicherserver verwendet. Er arbeitet mit einem Speicherserver und Clientcomputer-Stationen. Die Daten werden auf dem Speicherserver verwaltet und Aufgaben werden auf der jeweiligen Computerstation durchgeführt.

#### **Stapel-Scan-Modus**

Dies ist eine Scanmethode, die für Routineaufgaben empfohlen wird. Sie können Einstellungen, wie das Dateiformat, Speicherziel und Scan-Einstellungen, als Auftrag im Vorfeld registrieren und einen Scan mit dem Auftrag ausführen.

#### **Einfacher Scan-Modus**

Dies ist eine Scanmethode, die für irreguläre Aufgaben empfohlen wird. Für jeden einzelnen Scanvorgang können Sie die Scaneinstellungen, wie z. B. Dateiformat oder Speicherort, bei Bedarf ändern.

## **Auftrag**

Dieser Begriff bezeichnet einen Datensatz, in dem die Einstellungen in Bezug auf einen Scan und die Ausgabe mit PaperStream Capture registriert sind.

Das Dokumentprofil wird verwendet, wenn das Scanverfahren der Stapel-Scan-Modus ist.

#### **Modus wechseln**

Mit dieser Funktion wird das Scanverfahren zwischen "Einfacher Scan-Modus" und "Stapel-Scan-Modus" umgeschaltet.

#### **Bereich-OCR**

Mit dieser Funktion wird die Texterkennung (OCR, Optical Character Recognition) für einen bestimmten Bereich durchgeführt, um Text zu extrahieren.

#### **Index-Information-Datei**

Dieser Begriff bezeichnet eine Datei, in der der Index für ein Ausgabebild oder Daten ausgegeben werden, um ein Ausgabebild zu identifizieren.

#### **PaperStream IP (TWAIN)**

Hierbei handelt es sich um einen Scannertreiber für unsere Bildscanner-Serie. Er entspricht dem TWAIN-Standard.

#### **PaperStream IP (ISIS)**

Hierbei handelt es sich um einen Scannertreiber für unsere Bildscanner-Serie, wenn PaperStream Capture verwendet wird.

Er entspricht dem ISIS-Standard.

# ● **Installation**

#### **Aktivieren**

Dies wird verwendet, um eine Lizenz zu authentifizieren und Beschränkungen der Funktionen aufzuheben.

#### **Einzelne Station**

Dies ist ein Vorgang, der keinen Speicherserver verwendet. Die Verwaltung der Daten und Ausführung der Aufgaben erfolgen auf einem Computer.

#### **Speicherserver**

Dies wird zur Verwaltung von Aufträgen und Stapelaufträgen verwendet, die gescannte Bilder enthalten.

#### **Station**

Dieser Begriff bezieht sich auf einen Computer im Betrieb mit einer Station und einen Clientcomputer im Betrieb mit mehreren Stationen.

Wählen Sie für jede Station unter den folgenden Prozessen einen oder mehrere Prozesse aus:

- Scannen und indizieren
	- Scannen (\*)
- $\bullet$  QS  $(*)$
- $\bullet$  Index  $(*)$

**\***Diese Prozesse können für eine Station kombiniert werden.

#### ● **Grundlegende Scanvorgänge**

#### **PaperStream IP Import**

Mit diesem Treiber können Sie eine BMP-, JPG-, TIF-, JPEG-, TIFF- oder PDF-Datei ohne Verwendung eines Scanners korrigieren und importieren. Er entspricht dem TWAIN-Standard.

Um diese Funktion für das Erweitert-Setup zu verwenden, erwerben Sie eine Lizenz für PaperStream Capture Pro und PaperStream IP Import und aktivieren Sie sie.

### **Stapel**

Dieser Begriff bezieht sich auf eine Reihe von Prozessen, die in einem Auftrag konfiguriert sind.

#### ● **Nützliche Funktionen**

#### **PaperStream ClickScan**

Dies ist eine Anwendung, um Dokumente nur mit den grundlegenden Einstellungen unter Verwendung eines Scanners aus unserer Serie von Bildscannern zu scannen. Sie können diese Anwendung nutzen, auch wenn PaperStream Capture installiert ist.

#### **Feld**

Dieser Begriff bezieht sich auf einen Bereich, der verwendet wird, um die auf die extrahierten Daten bezogenen Informationen einzugeben.

#### **Feldregeln**

Dieser Begriff bezieht sich auf die Regeln, die Sie für Feldwerte festlegen.

#### **Patch-Code**

Dies ist ein spezieller Code, mit dem der Scanner die Punkte erkennt, an denen Dokumente oder Stapel geteilt werden.

Drucken Sie ihn aus, um ihn zu verwenden.

#### **Exportieren/Importieren einer Betriebsumgebung**

#### **Scannertreiberprofil**

Hierbei handelt es sich um einen Datensatz, in dem die Scaneinstellungen im PaperStream IP-Treiber registriert sind.

#### **Funktionen von PaperStream Capture Pro**

#### **Feldwerte**

Dieser Begriff bezieht sich auf einen Wert für die auf extrahierte Daten bezogenen Informationen.

#### ● **Aktivieren von PaperStream Capture Pro**

#### **Deaktivieren**

Dieser Vorgang bezieht sich auf das Widerrufen der Authentifizierung einer Lizenz. Abhängig von dem Medium, mit dem PaperStream Capture Pro installiert wird, variiert die Art, in der PaperStream Capture Pro bedient wird, nachdem die Lizenz aktiviert wurde, wie folgt:

- Wenn es von der Website heruntergeladen und installiert wurde PaperStream Capture Pro kann erst gestartet werden, wenn die Lizenz erneut aktiviert wurde.
- Wenn es von der Setup-DVD-ROM im Lieferumfang des Scanners installiert wurde Die Funktionen, die speziell für PaperStream Capture Pro gelten, können nicht verwendet werden.

# **Kontakt**

# ● **Kontakt**

Siehe die Kontaktliste auf der folgenden Webseite: <https://www.pfu.ricoh.com/r/ctl/>

- ABBYY FineReader for ScanSnap™
	- Windows 10/Windows Server 2016/Windows Server 2019/Windows Server 2022 Wählen Sie das [Start]-Menü→[ABBYY FineReader for ScanSnap (TM)]→[Benutzerhandbuch] → [Technischer Support].
	- Windows 11 Wählen Sie das[Start]-Menü→[Alle Apps] →[ABBYY FineReader for ScanSnap (TM)]→ [Benutzerhandbuch] →[Technischer Support].
- Bildscanner der fi-Serie

Für weitere Abfragen zum Scanner siehe die folgende Webseite: <https://www.pfu.ricoh.com/global/scanners/fi/support/index.html> Kann Ihr Problem nach Konsultation der obigen Webseite nicht behoben werden, kontaktieren Sie Ihren Lieferanten/Händler über die folgende Webseite: <https://www.pfu.ricoh.com/global/scanners/inquiry.html>